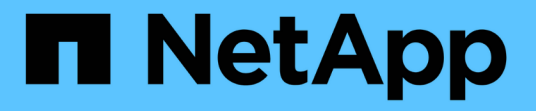

# **SANtricity** ソフトウェアドキュメント**11.6**

SANtricity 11.6

NetApp February 12, 2024

This PDF was generated from https://docs.netapp.com/ja-jp/e-series-santricity-116/index.html on February 12, 2024. Always check docs.netapp.com for the latest.

# 目次

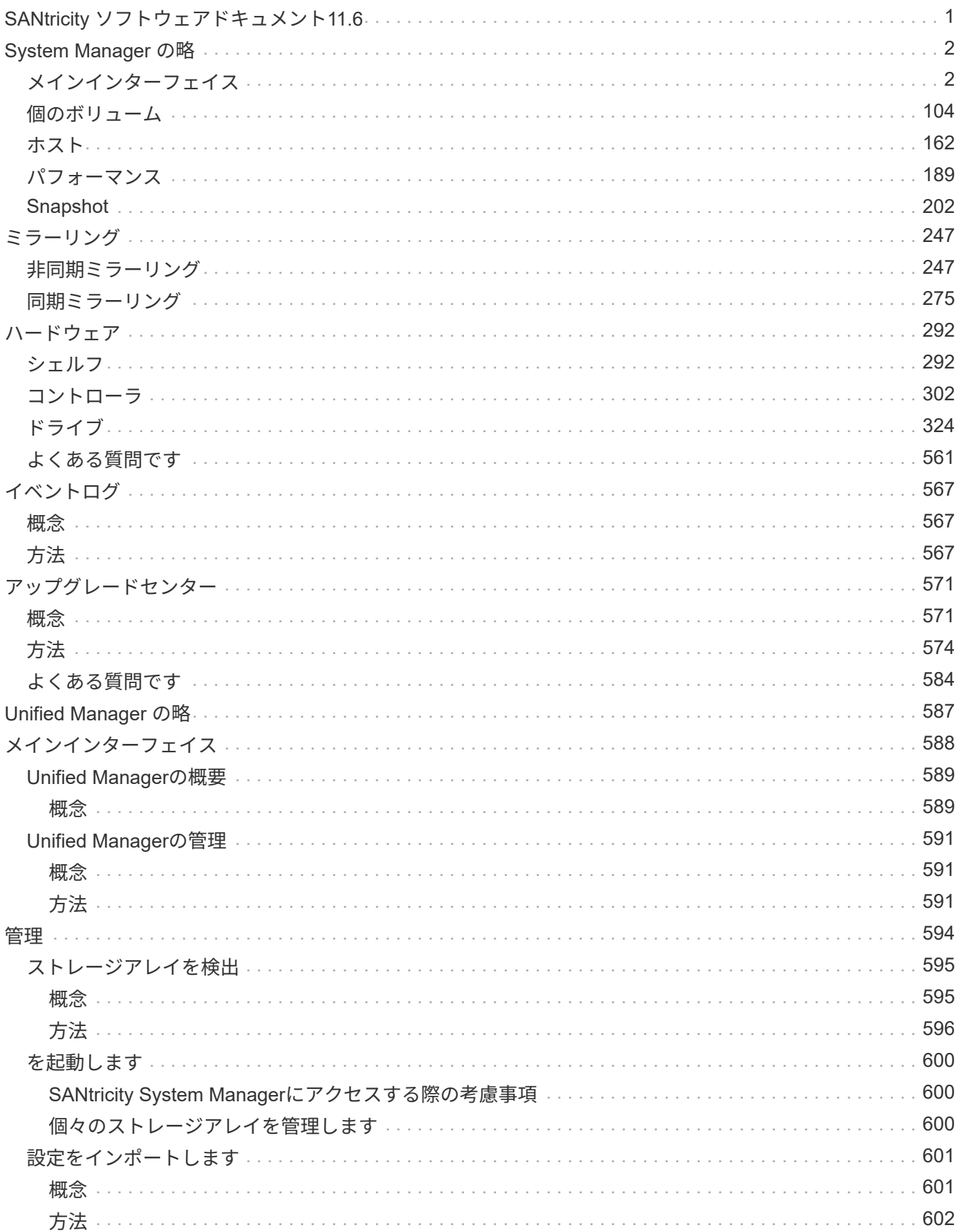

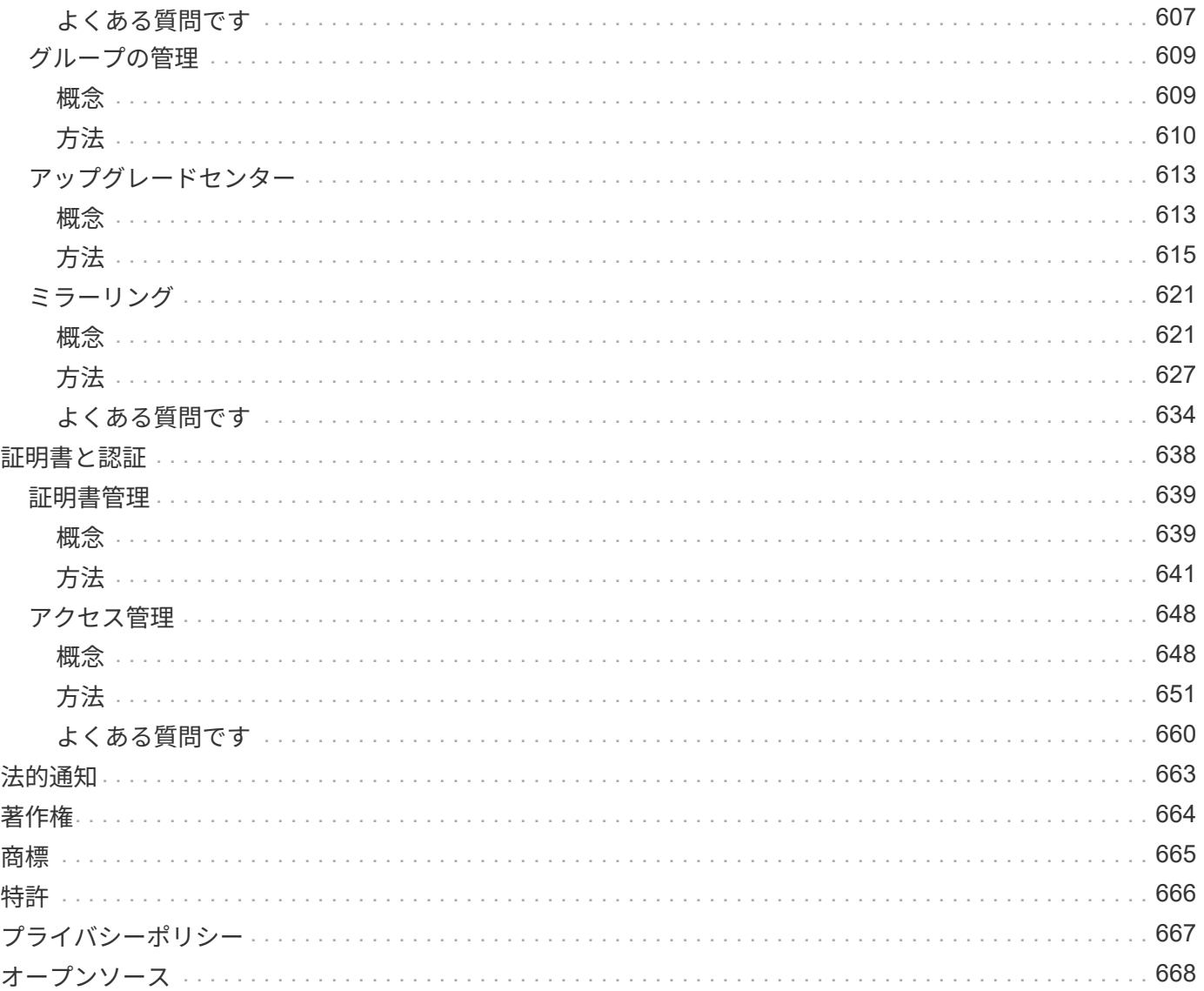

## <span id="page-3-0"></span>**SANtricity** ソフトウェアドキュメント**11.6**

## <span id="page-4-0"></span>**System Manager** の略

<span id="page-4-1"></span>メインインターフェイス

ホームページ

ホームページには、ストレージアレイの日々の管理を行うためのダッシュボードビュー が表示されます。System Managerにログインすると、最初に表示される画面がホームペ ージになります。

ダッシュボードビューは4つの概要領域で構成されており、ストレージアレイの状態と健常性に関する重要な 情報が表示されます。詳細については、サマリー領域を参照してください。

• 通知

通知領域には、ストレージアレイとそのコンポーネントのステータスを示す問題通知が表示されます。ま た、自動アラートが表示され、ストレージ環境の他の領域に影響が及ぶ前に問題をトラブルシューティン グできます。

• \* パフォーマンス \*

Performance領域では、時間の経過に伴うリソース使用量を比較したり、対比したりできます。応答時間 (IOPS)、転送速度(MiB/秒)、使用中の処理能力(CPU)に関して、ストレージアレイのパフォーマ ンス指標を表示できます。

• \* 容量 \*

容量領域には、ストレージアレイ内の割り当て済み容量、空きストレージ容量、および割り当てられてい ないストレージ容量のグラフが表示されます。

• ストレージ階層

ストレージ階層領域には、ストレージアレイで管理されるさまざまなハードウェアコンポーネントとスト レージオブジェクトがまとめて表示されます。ドロップダウン矢印をクリックして、そのハードウェアコ ンポーネントまたはストレージオブジェクトに対して特定の操作を実行します。

### **SANtricity OS 11.6**の新機能

次の表は、SANtricity OS 11.6の新機能を示しています。

バージョン **11.62** の新機能

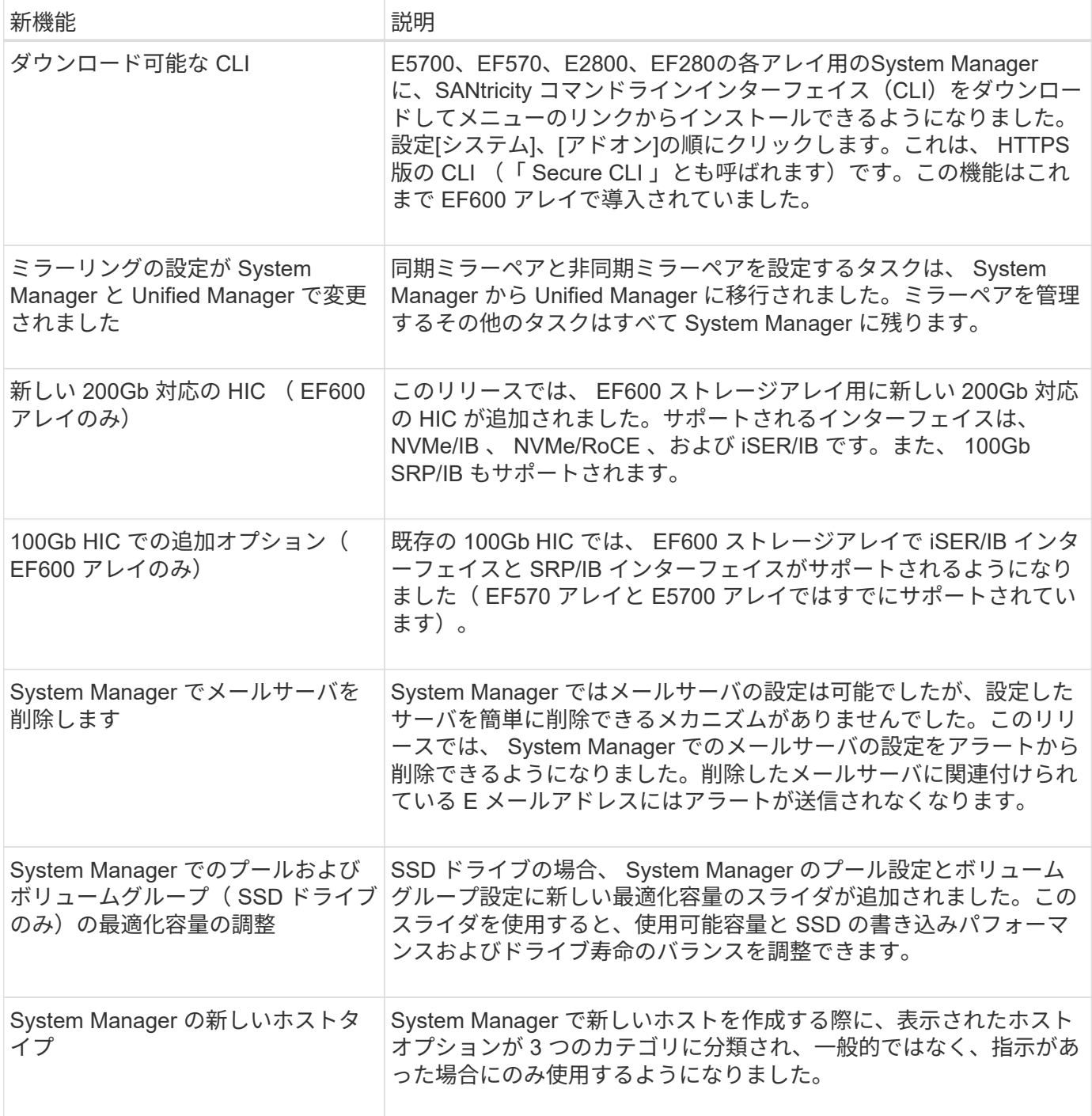

### バージョン **11.61** の新機能

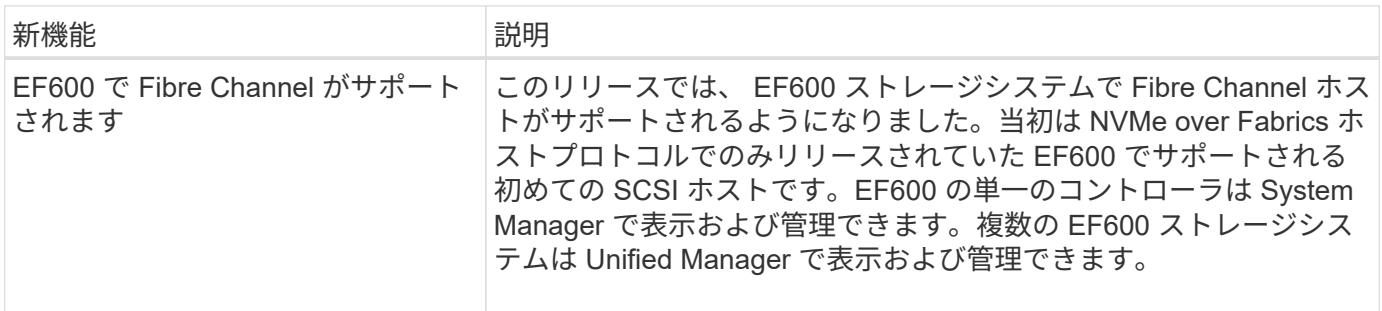

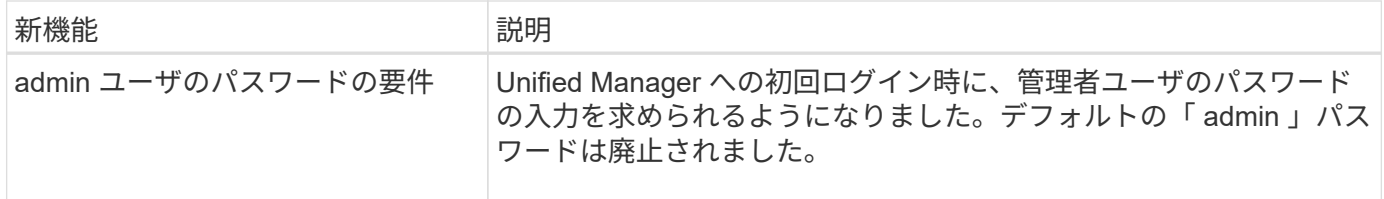

#### バージョン **11.60** の新機能

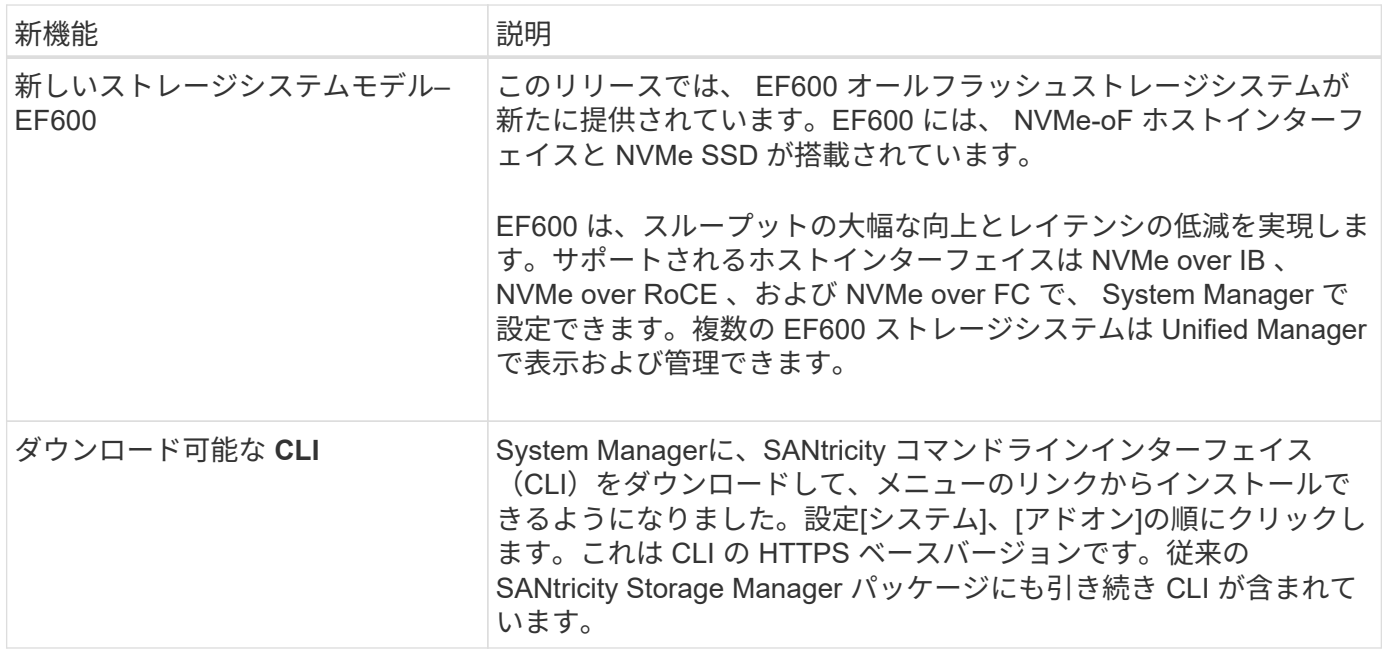

セットアップウィザード

概念

セットアップウィザードの概要

セットアップウィザードを使用して、ハードウェア、ホスト、アプリケーション、ワー クロード、 プール、アラート、およびAutoSupport 。

System Managerを初めて開いたときは、セットアップウィザードが起動します。

セットアップウィザードでは、画面の指示に従って、ストレージアレイの名前の設定、ホストの設定、アプリ ケーションの選択、ストレージのプールの作成など、基本的な設定タスクを実行します。

ウィザードをキャンセルした場合、手動で再起動することはできません。

ウィザードは、 System Manager を開くかブラウザを更新したときに、次の条件の少なくとも 1 つに該当し ていれば自動的に再度起動されます。

- プールとボリュームグループが検出されていません。
- ワークロードが検出されていません。
- 通知が設定されていません。

## ストレージアレイに関連するセットアップウィザードの用語を次に示します。

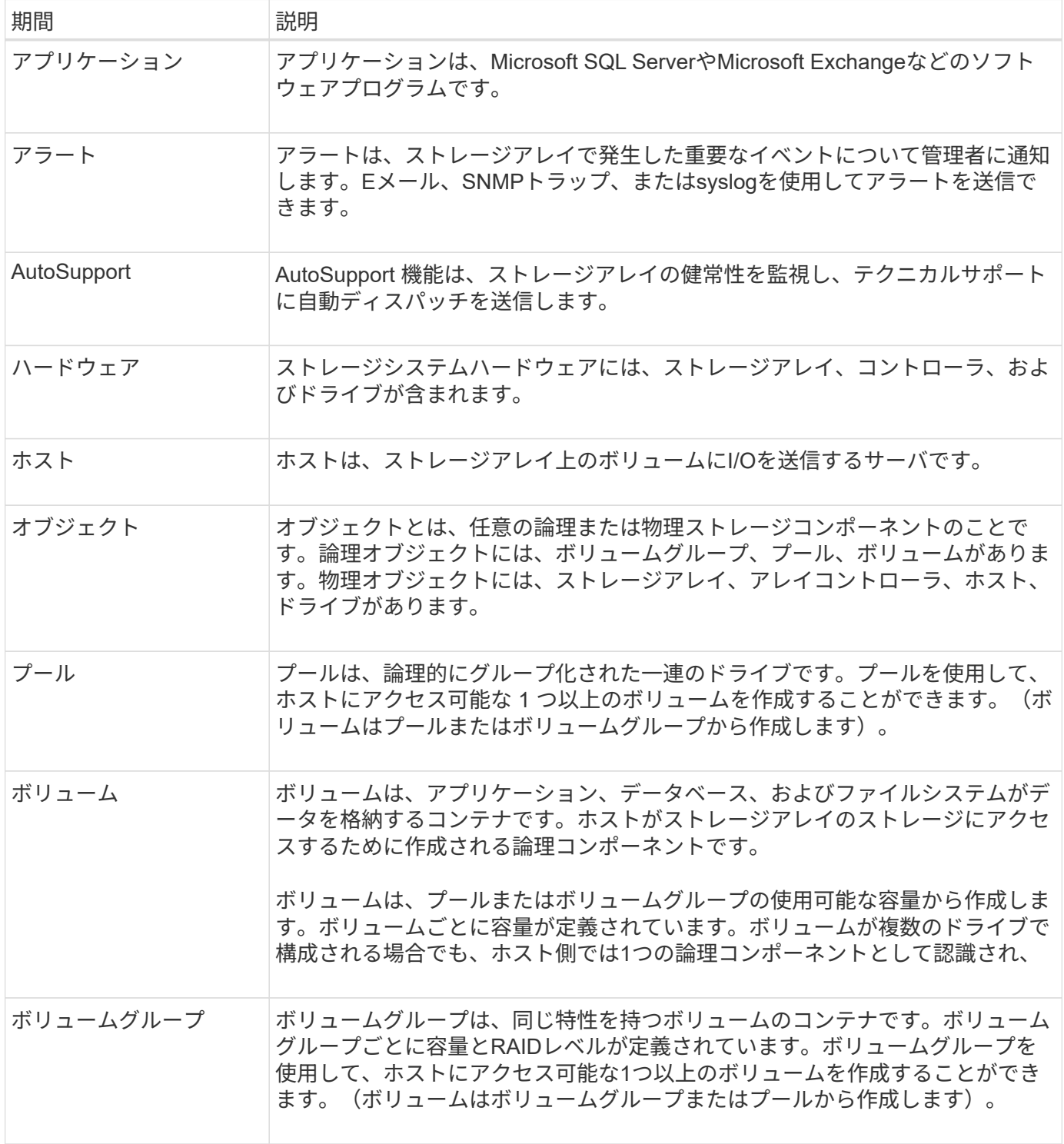

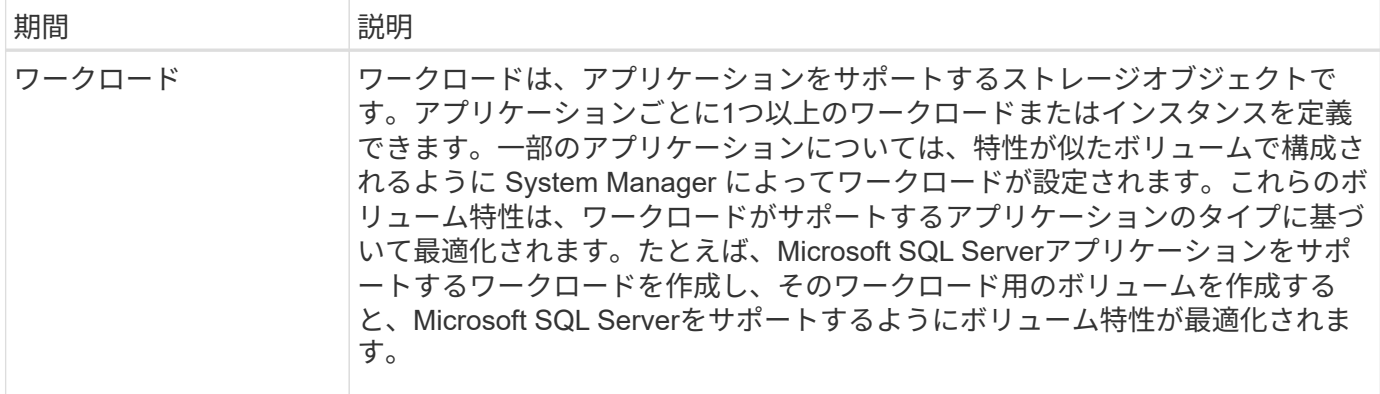

#### よくある質問です

すべてのハードウェアコンポーネントが表示されない場合はどうすればよいですか?

ハードウェアの検証\*ダイアログボックスにハードウェアコンポーネントが一部表示され ない場合は、ドライブシェルフが正しく接続されていないか、ストレージアレイに互換 性のないシェルフが設置されている可能性があります。

すべてのドライブシェルフが正しく接続されていることを確認します。互換性のあるドライブシェルフが不明 な場合は、テクニカルサポートにお問い合わせください。

すべてのホストが表示されない場合はどうすればよいですか?

接続されているホストが表示されない場合は、自動検出に失敗したか、ホストが正しく 接続されていないか、または現在接続されているホストがありません。

ホストの設定は、セットアップの完了後に実行できます。ホストは、次の方法で自動または手動で作成できま す。

- ホストにHost Context Agent(HCA)がインストールされている場合は、ホストの設定情報がHCAからス トレージアレイにプッシュされます。System Managerはこれらのホストを自動的に設定し、初期セット アップウィザードに表示します。HCAは、NVMe over Fabricsホストには適用されません。
- ホストを手動で作成して適切なホストポート識別子を関連付けるには、\* MENU\* MENU: Storage [Hosts]\* に移動します。手動で作成したホストも初期セットアップウィザードに表示されます。
- 自動検出が機能するためには、ターゲットとホストにホストポートタイプ(iSCSIやNVMe over RoCEな ど)が設定されていて、ストレージへのセッションが確立されている必要があります。

アプリケーションを特定するとストレージアレイの管理にどのように役立ちますか?

アプリケーションを特定すると、アプリケーションタイプに基づいて、ストレージを最 適化するボリューム構成がSystem Managerによって自動的に提示されます。

アプリケーションによってボリュームを最適化することで、データストレージの処理効率を高めることができ ます。ボリューム構成には、I/Oタイプ、セグメントサイズ、コントローラ所有権、読み取りと書き込みのキ ャッシュなどの特性が含まれます。また、アプリケーションごと、ワークロードごとにパフォーマンスデータ を表示して、アプリケーションおよび関連するワークロードのレイテンシ、IOPS、MiB/秒を評価できます。

SQL ServerやExchangeなど、ネットワーク内の一部のアプリケーションについては、 そのアプリケーション用のストレージを最適化するワークロードを定義できます。

ワークロードは、アプリケーションをサポートするストレージオブジェクトです。アプリケーションごとに1 つ以上のワークロードまたはインスタンスを定義できます。一部のアプリケーションについては、特性が似た ボリュームで構成されるように System Manager によってワークロードが設定されます。これらのボリュー ム特性は、ワークロードがサポートするアプリケーションのタイプに基づいて最適化されます。たとえ ば、Microsoft SQL Serverアプリケーションをサポートするワークロードを作成し、そのワークロード用のボ リュームを作成すると、Microsoft SQL Serverをサポートするようにボリューム特性が最適化されます。

System Managerでボリュームを作成する際には、ワークロードの用途について回答 から質問するように求め られます。たとえば、Microsoft Exchange用のボリュームを作成する場合は、必要なメールボックスの数、メ ールボックスに必要とされる平均容量、およびデータベースのコピーをいくつ作成するかについて設定しま す。System Managerでは、この情報に基づいてボリュームの構成を最適化します。この構成は、必要に応じ て編集することもできます。

**AutoSupport** の配信方法を設定するにはどうすればよいですか?

AutoSupport 配信方法の設定タスクにアクセスするには、[Support](サポートセンター )のメニューに移動し、AutoSupport \*]タブをクリックします。

サポートされているプロトコルは、HTTPS、HTTP、およびSMTPです。

推奨されるプール構成を承認するかどうかを判断するにはどうすればよいですか?

推奨されるプール構成を承認するかどうかは、いくつかの要因によって決まります。

次の質問に答えて、要件に最も適したストレージのタイプを特定します。

- できるだけ大きいプールではなく、容量の小さいプールを複数使用することを希望しますか?
- プールよりもRAIDボリュームグループを使用することを希望しますか?
- 推奨される構成を使用するのではなく、ドライブを手動でプロビジョニングすることを希望しますか?

これらのいずれかの質問に対する「はい」と答えた場合は、推奨されるプール構成を拒否することを検討して ください。

ホストが検出されませんでした。どうすればよいですか?

接続されているホストが表示されない場合は、自動検出に失敗したか、ホストが正しく 接続されていないか、または現在接続されているホストがありません。

ホストの設定は、セットアップの完了後に実行できます。ホストは、次の方法で自動または手動で作成できま す。

- ホストにHost Context Agent(HCA)がインストールされている場合は、ホストの設定情報がHCAからス トレージアレイにプッシュされます。System Managerはこれらのホストを自動的に設定し、初期セット アップウィザードに表示します。HCAは、NVMe over Fabricsホストには適用されません。
- ホストを手動で作成して適切なホストポート識別子を関連付けるには、\* MENU\* MENU: Storage [Hosts]\*

に移動します。手動で作成したホストも初期セットアップウィザードに表示されます。

• 自動検出が機能するためには、ターゲットとホストにホストポートタイプ(iSCSIやNVMe over RoCEな ど)が設定されていて、ストレージへのセッションが確立されている必要があります。

ストレージアレイの管理

概念

ストレージアレイの概要

ストレージアレイは、System Managerソフトウェアで管理されるストレージエンティテ ィです。ストレージアレイは、物理コンポーネントと論理コンポーネントの両方の集合 で構成されます。

物理コンポーネント

次の表では、ストレージアレイの物理コンポーネントについて説明します。

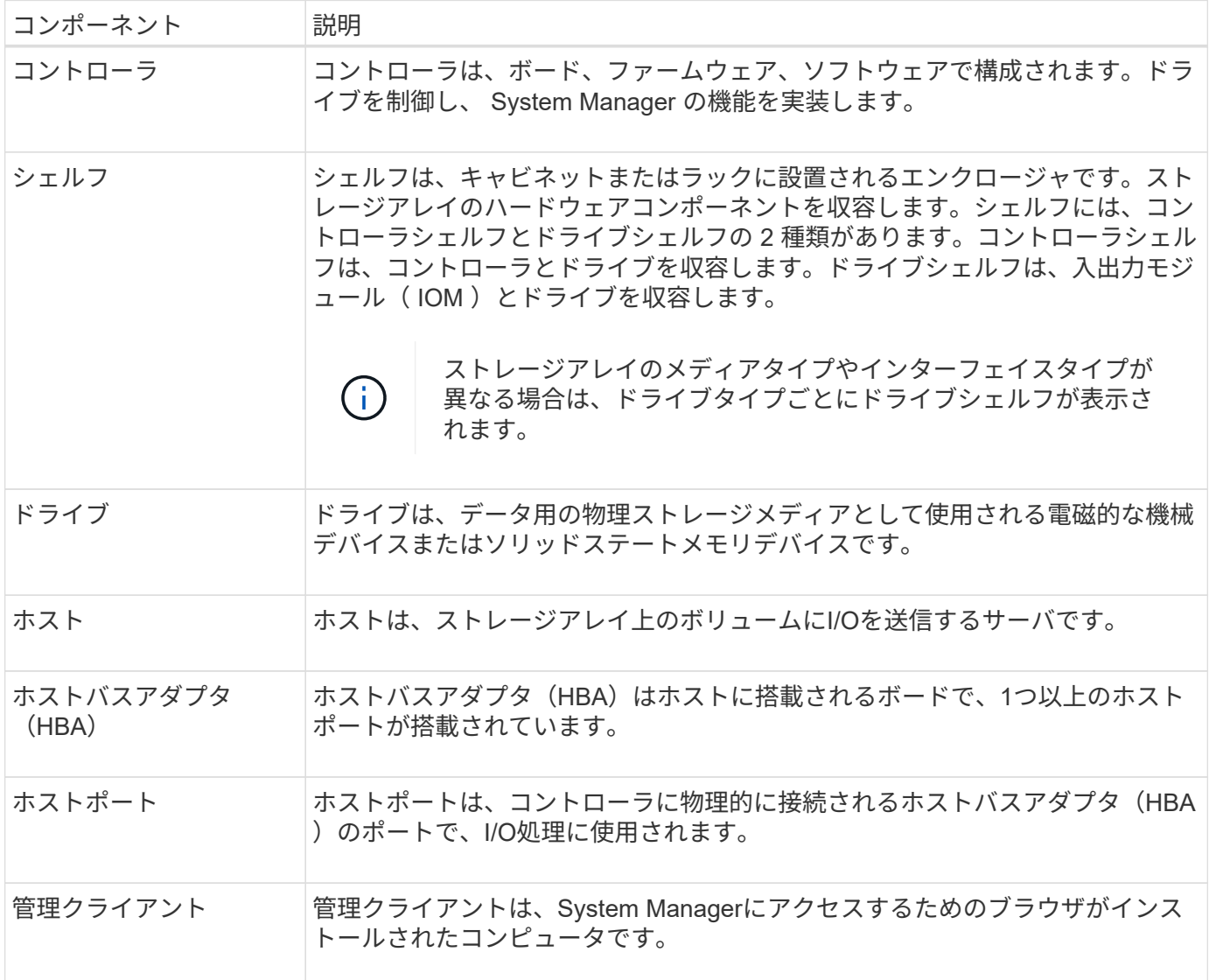

#### 論理構成要素

ストレージアレイ内のドライブは、データに対して物理ストレージ容量を提供します。System Managerを使 用して、プール、ボリュームグループ、ボリュームなどの論理コンポーネントに物理容量を割り当てます。こ れらのコンポーネントは、ストレージアレイ上のデータの設定、格納、メンテナンス、および保持に使用する ツールです。次の表では、ストレージアレイの論理コンポーネントについて説明します。

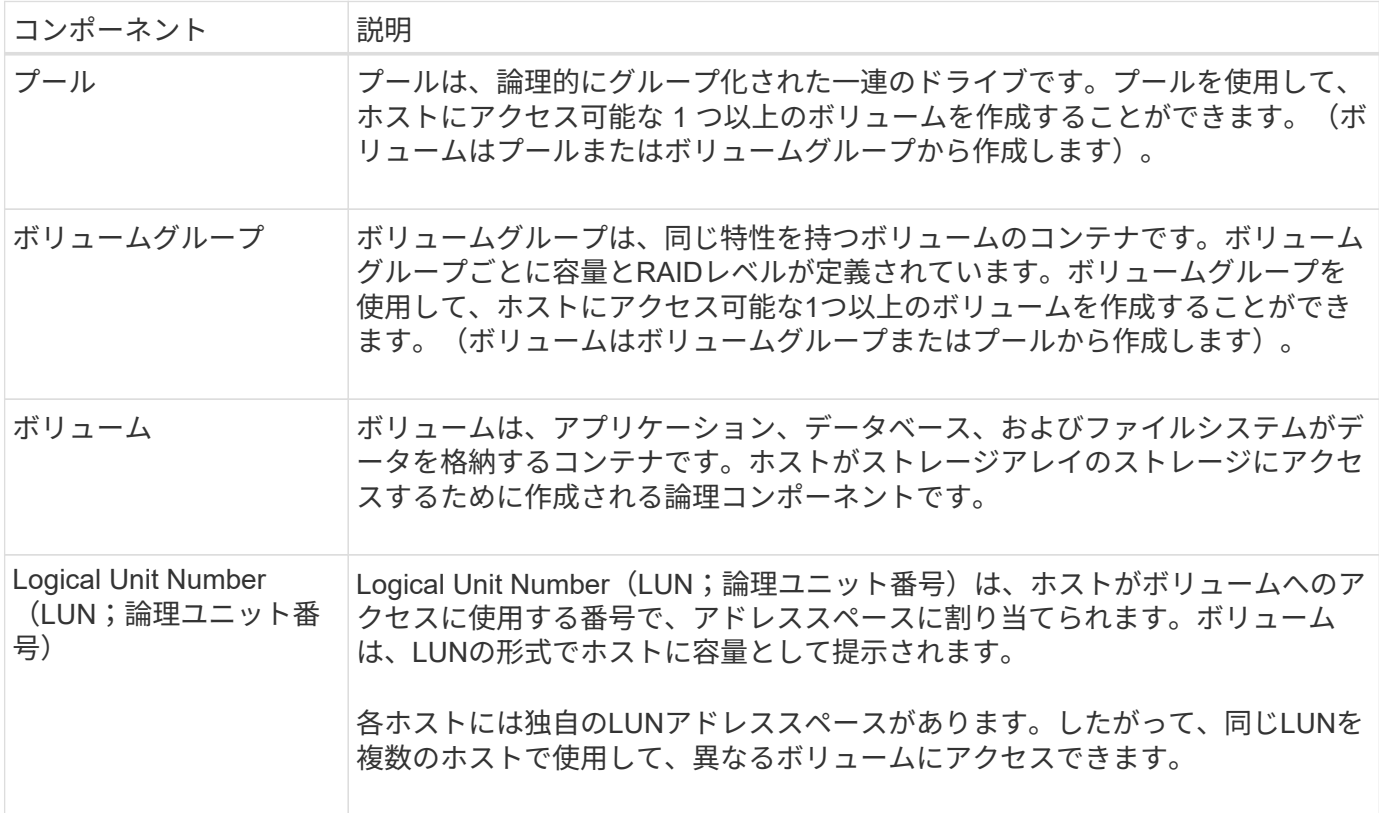

管理者パスワードによる保護

ストレージアレイには、不正なアクセスを防ぐために管理者パスワードを設定する必要 があります。

管理者パスワードの設定

管理者パスワードを設定すると、偶然または悪意を持ってシステムの停止を招くコマンドを実行するユーザか らストレージアレイを保護できます。管理者パスワードは、System Managerを初めて起動するときに設定す る必要があります。

すべてのユーザで共有する管理者パスワードが1つあります。このパスワードを使用するユーザは、オブジェ クトや設定の追加、変更、削除など、ストレージアレイの設定を変更できます。

パスワードを入力します

1つの管理セッションでパスワードの入力を求められるのは1回のみです。操作を行わないまま20分が経過す るとセッションはタイムアウトし、その時点でパスワードをもう一度入力する必要があります。

セッション中に別の管理クライアントから同じストレージアレイを管理している別のユーザがパスワードを変 更した場合は、次回の設定処理や表示処理でパスワードの入力を求められます。

セキュリティ上の理由から、パスワードの入力を試行できるのは5回までとなっており、この回数を超えると ストレージアレイは「ロックアウト」状態になります。この状態のストレージアレイは以降のパスワード入力 を拒否します。パスワードを再度入力するには、ストレージアレイが「通常」状態にリセットされるまで10 分間待つ必要があります。

パスワードで保護されたドライブを取り外しています

パスワードはストレージアレイ上の各ドライブの予約領域に保存されます。ストレージアレイからすべてのド ライブを取り外すと、そのパスワードは使用できなくなります。この状況を修正するには、元のドライブの1 つをストレージアレイに再度取り付けます。

パスワード保護を解除しています

コマンドのパスワード保護が不要になった場合は、現在の管理者パスワードを入力し、新しいパスワードのテ キストボックスを空白のままにします。

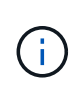

ストレージアレイで設定コマンドを実行すると、原因 がデータ損失などの深刻な損害を受ける 可能性があります。このため、ストレージアレイには常に管理者パスワードを設定する必要が あります。セキュリティを強化するには、英数字15文字以上の管理者パスワードを使用してく ださい。

問題の通知

System Managerは、アイコンおよびその他のいくつかの方法を使用して、ストレージア レイに問題が存在することを通知します。

アイコン

System Managerでは、以下のアイコンを使用してストレージアレイおよびそのコンポーネントのステータス が表示されます。

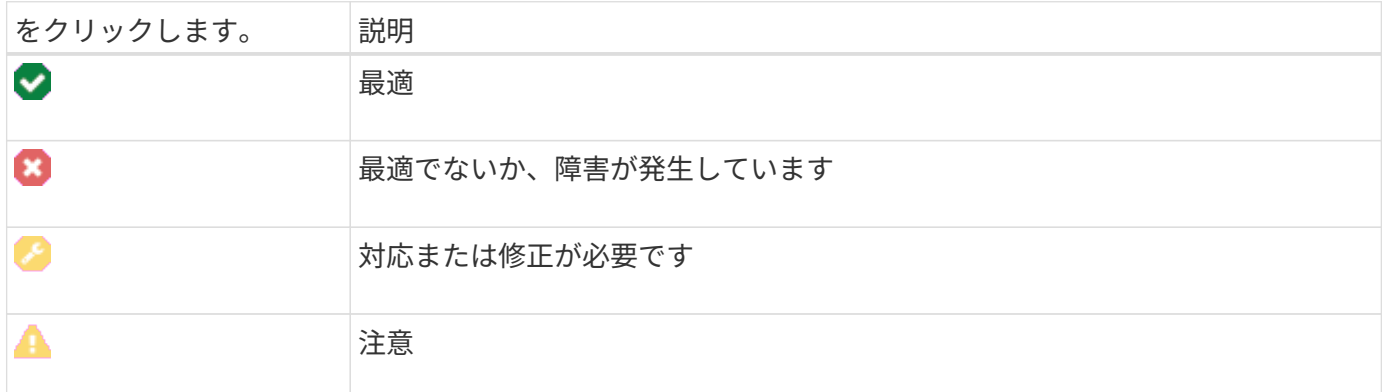

これらのアイコンはSystem Managerのさまざまな場所に表示されます。

- ホームページの通知領域には、失敗したアイコンとメッセージが表示されます。
- ナビゲーション領域のホームページアイコンに失敗したアイコンが表示されます。
- [コンポーネント]ページで、ドライブとコントローラのグラフィックスに障害アイコンが表示されます。

#### アラートと**LED**

System Managerでは、アイコン以外の方法でも問題が通知されます。

- System ManagerはSNMP通知またはEメールのエラーメッセージを送信します。
- ハードウェアの保守操作必要LEDが点灯します。

問題の通知を受け取ったら、Recovery Guruを使用して問題を修正します。必要に応じて、リカバリ手順につ いて説明しているハードウェアのドキュメントを参照し、障害が発生したコンポーネントを交換します。

#### 処理を実行中です

Operations In Progressページでは、現在実行中の長時間処理、またはSuspended 、Stopped、またはfailedのいずれかの状態の処理を表示できます。処理のタイプによっ ては対処が可能です。

長時間の処理はシステムパフォーマンスに影響する可能性があります。一部の処理では、処理を停止したり、 より重要な処理を先に完了させるために優先度を変更したりすることができます。

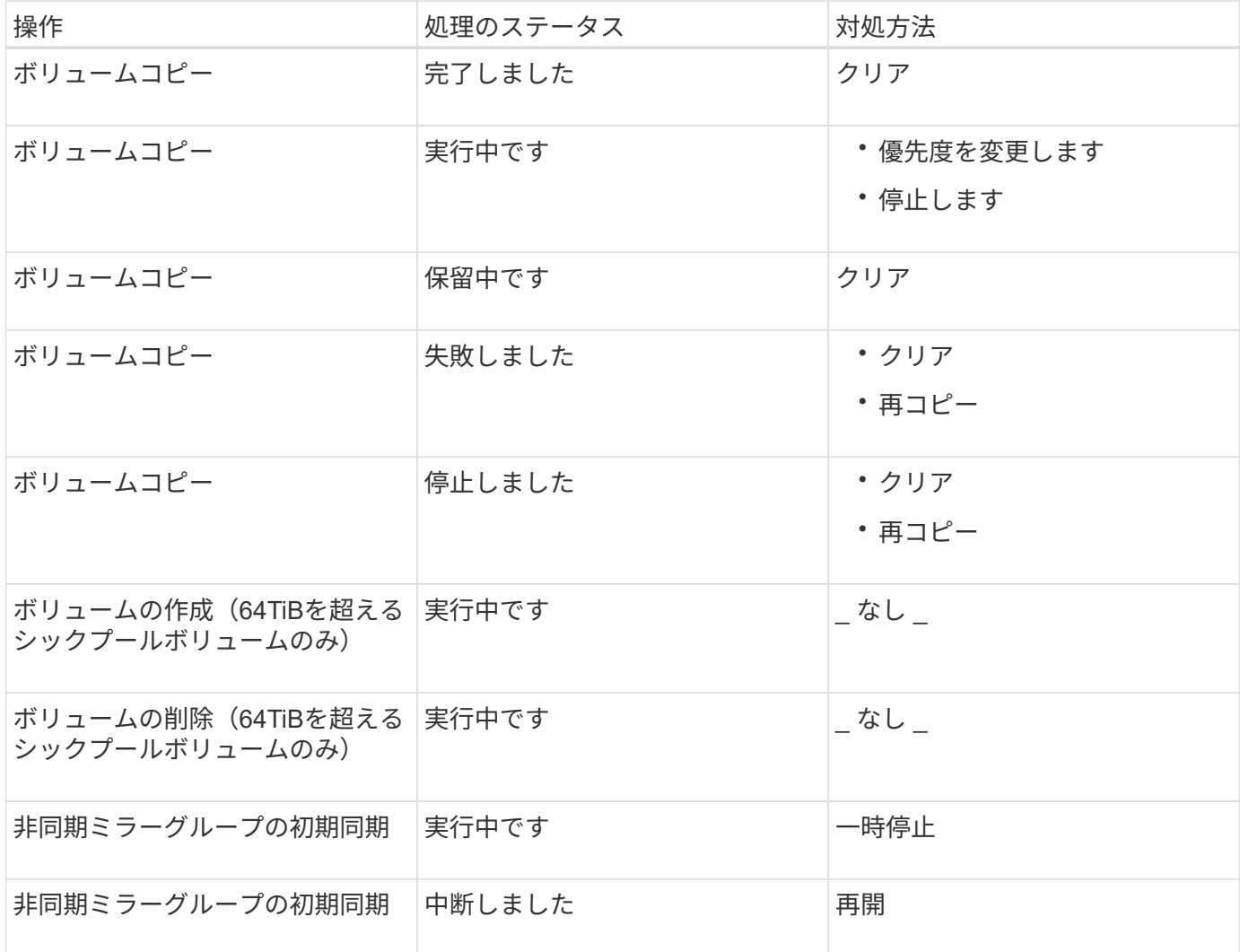

[Operations in Progress]ページに表示される処理は、次のとおりです。

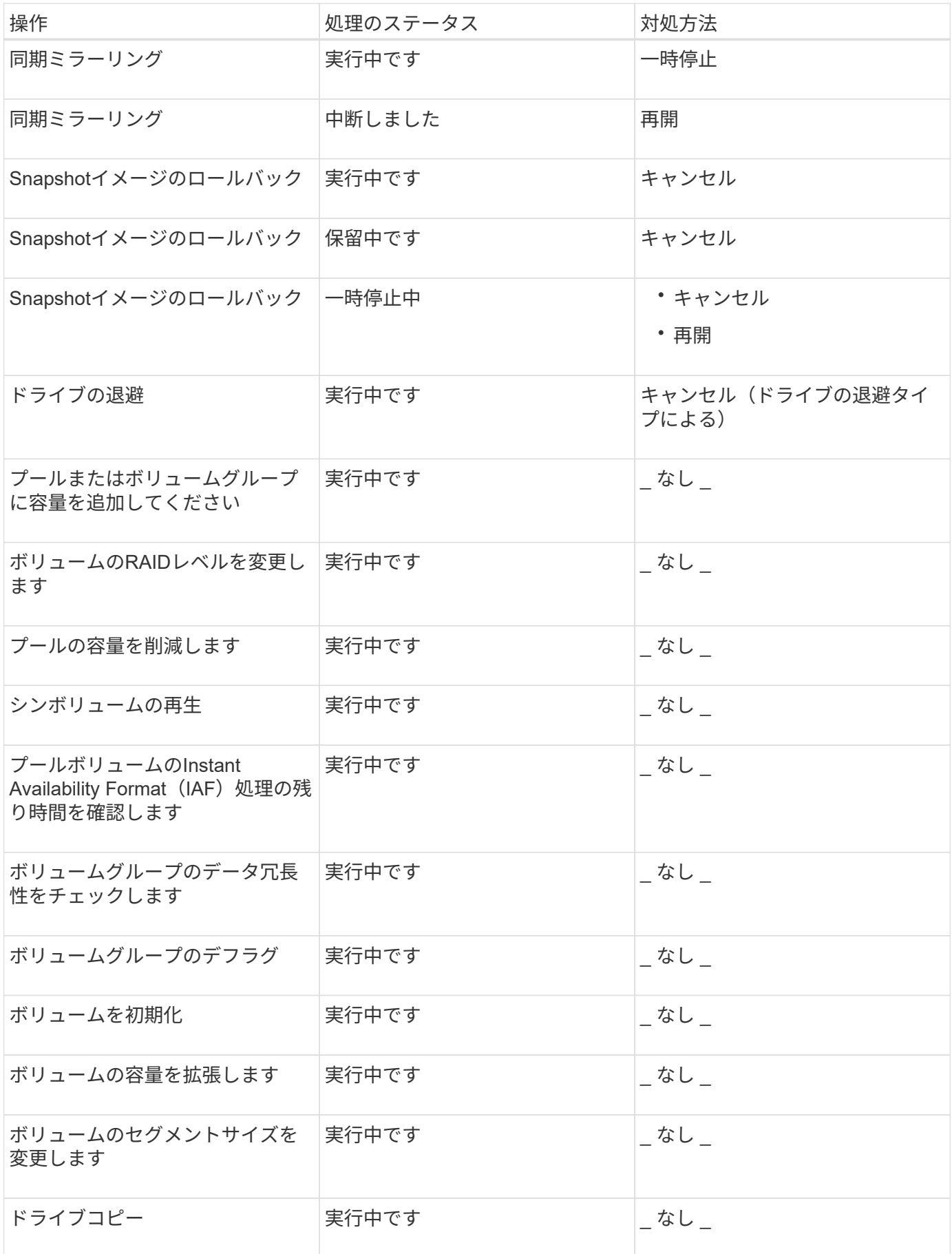

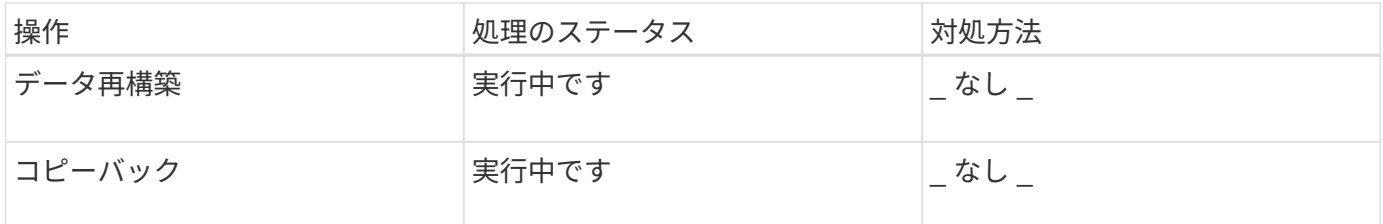

方法

容量値のデフォルトの単位を設定します

System Managerでは、容量値をギビバイト(GiB)またはテビバイト(TiB)で表示で きます。

このタスクについて

```
[cols="2a,3a"]
| == =| 略語 | 価値
 a|
GIB
 a|
1、024 ^3^バイト
 a|
TiB
 a|
1、024^4^バイト
| == =すべてのユーザが独自の設定を使用できるように、設定はブラウザのローカルストレージに保存さ
れます。
.手順
. 「*」メニューを選択します。「環境設定」「環境設定」*。
. 「*ギビバイト*」または「*テビバイト
*」のラジオボタンをクリックして、処理を実行することを確認します。
```
[[IDfc38c1a933f746d2fd8be5b5f0cf1879]] = パフォーマンスグラフのデフォルト期間を設定します

:allow-uri-read:

:experimental: :icons: font :relative\_path: ./sm-interface/ : imagesdir: {root path}{relative path}../media/

[role="lead"] パフォーマンスグラフに表示されるデフォルト期間を変更できます。

.このタスクについて

ホームページおよびパフォーマンスページに表示されるパフォーマンスグラフの初回表示は、1時間 です。すべてのユーザが独自の設定を使用できるように、設定はブラウザのローカルストレージに 保存されます。

.手順

. 「\*」メニューを選択します。「環境設定」「環境設定」\*

. ドロップダウンリストから、\* 5分\*、\* 1時間\*、\* 8時間\*、\* 1日\*、または\* 7日 \*のいずれかを選択します。 処理を確定します。

[[ID37b609cc9028f4673670376b4490c7e9]] = Recovery Guruを使用して問題からリカバリします :allow-uri-read: :icons: font :relative\_path: ./sm-interface/ : imagesdir: {root path}{relative path}../media/

[role="lead"] Recovery GuruはSystem Managerのコンポーネントです。ストレージアレイの問題を診断し、問題を修正するリカバリ手順 を推奨します。

.手順

. 「\* Home \*」を選択します。

. ウィンドウの中央上部にある[\*Recover from `n`Problems \*](問題からリカバリ )というリンクをクリックします

+

Recovery Guruダイアログが表示されます。

. 概要リストに表示されている最初の問題を選択し、リカバリ手順 の手順に従って問題を修正します。必要に応じて、交換手順を使用して障害のあるコンポーネント を交換します。表示された問題ごとに、この手順を繰り返します。 +

ストレージアレイ内の複数の問題が関連している場合があります。この場合、問題を修正する順序

が結果に影響する可能性があります。概要リストに表示されている順序で問題を選択して修正しま す。

+

電源装置キャニスターに複数の障害がある場合、概要リストには1つの問題としてまとめて表示され ます。ファンキャニスターの複数の障害も1つの問題として表示されます。

. リカバリ手順 が正常に完了したことを確認するには、\*再チェック\*をクリックします。 +

非同期ミラーグループまたは非同期ミラーグループのメンバーに問題を選択した場合は、最初に\* Clear \*をクリックしてコントローラの障害を解消し、次に\* Check \*をクリックしてRecovery Guruからイベントを削除します。

+

すべての問題が修正されると、ストレージアレイのアイコンは最終的に要注意から最適に変わりま す。一部の問題では、再構築などの処理の実行中に修正中のアイコンが表示されます。

. \*オプション:Recovery Guruの情報をファイルに保存するには、\*保存 \*アイコンをクリックします。

+

このファイルは'recovery-guru -yyyy-mm-dd-hh-mm-smm.html' という名前でブラウザのDownloadsフォルダに保存されます

. \*オプション:\* Recovery Guru情報を印刷するには、\*印刷\*アイコンをクリックします。

[[ID712f975903e73d863d0f6fc01a6d80d4]] = 実行中の処理を表示して対処します :allow-uri-read: :icons: font :relative\_path: ./sm-interface/ : imagesdir: {root path}{relative path}../media/

[role="lead"] 長時間実行されている処理を表示して実行するには、Operations in Progressページを使用します。

.このタスクについて

[Operations in

Progress]ページにリストされている各オペレーションについて、完了した割合と処理が完了する までの推定時間が表示されます。場合によっては、処理を停止したり、処理の優先度を変更したり できます。完了したボリュームコピー処理をリストから消去することもできます。

.手順

. [\*ホーム(\* Home)]ページで、[\*進行中の操作を表示(\* Show operations in progress) 1を選択します

 $+$ 

[\* Operations in Progress]ページが表示されます。

. 必要に応じて、[アクション\*(\* Actions \*)

]列のリンクを使用して、オペレーションの優先度を停止または変更します。

+

 $=$ 

[CAUTION]

特に、処理を停止する場合は、ダイアログボックスに表示されているすべての警告テキストをお読 みください。

====

+

ボリュームコピー処理を停止するか、優先度を変更できます。

. ボリュームコピー処理が完了したら、「\*クリア\*」を選択してリストから削除できます。

+

「ホーム」ページの上部に、操作が完了すると、情報メッセージと黄色のレンチアイコンが表示さ れます。このメッセージには、操作を\*進行中\*ページからクリアできるリンクが含まれています。

:leveloffset: -1

= よくある質問です

:leveloffset: +1

[[ID8f40b71d97ac9b4d256ded7190b5f00b]] = 表示環境設定に関する詳しい情報は、どこで入手できますか。 :allow-uri-read: :icons: font :relative\_path: ./sm-interface/ : imagesdir: {root path}{relative path}../media/

[role="lead"] 使用可能な表示オプションに関する情報は、次のヘルプトピックで参照できます。

\* 容量値を表示する際のデフォルトの単位については、を参照してください xref:{relative\_path}set-default-units-for-capacity-

```
values.html["容量値のデフォルトの単位を設定します"]。
* パフォーマンスグラフを表示する際のデフォルト期間については、を参照してください
xref:{relative_path}set-default-time-frame-for-performance-
graphs.html["パフォーマンスグラフのデフォルト期間を設定します"]。
[[IDf3412e84e37e5110a6564c8ababec646]]
= サポートされているブラウザ
:allow-uri-read:
:icons: font
:relative_path: ./sm-interface/
: imagesdir: {root path}{relative path}../media/
[role="lead"]
System Managerでサポートされるブラウザとバージョンは次のとおりです。
[cols="2a,1a"]
| == =| ブラウザ | 最小バージョン
 a|
Google Chrome
 a|
47
 a|
Microsoft Internet Explorer の略
 a|
11.
  a|
Microsoft Edge の場合
  a|
EdgeHTML 12
  a|
Mozilla Firefox
```
 a| 31.  $a$ | Safari a| 9.  $|===$ [[ID37cdabdae0729100d1786eccd8b29b7d]] = どのようなキーボードショートカットを使用できますか? :allow-uri-read: :icons: font :relative\_path: ./sm-interface/ : imagesdir: {root path}{relative path}../media/ [role="lead"] System Managerをキーボードだけで操作できます。 == 全体的なナビゲーション [cols="2a,2a"]  $| == =$ | アクション | キーボードショートカット a| 次の項目に移動する。 a| タブをクリックする a| 前の項目に移動する。 a| Shift + Tabキーを押します

 a| アイテムを選択します。 a| 入力するコマンド a| ドロップダウンリスト--次のアイテムまたは前のアイテムに移動します a| 下矢印または上矢印 a| チェックボックス--アイテムを選択します a| スペースキー a| ラジオボタン--項目を切り替える  $a$ | 下矢印または上矢印 a| 拡張可能なテキスト--項目を展開または縮小します。 a| 入力するコマンド  $| == =$ 

== テーブルナビゲーション

[cols="2a,2a"]  $| == =$ | アクション | キーボードショートカット

 a| 行を選択します。 a|

```
Tabキーを押して行を選択し、Enterキーを押します
a|
上または下にスクロールします。
 a|
下矢印/上矢印またはPage Down / Page Up
 a|
列のソート順序を変更します。
 a|
Tabキーを押して列見出しを選択し、Enterキーを押します
|===== カレンダーのナビゲーション
[cols="2a,2a"]
| == =| アクション | キーボードショートカット
a|
前の月に移動する。
 a|
ページアップしてください
 a|
次の月に移動する。
 a|
ページダウン
a|
前の年に移動する。
 a|
Ctrl + Page Upキーを押します
```
 a| 次の年に移動する。 a| Ctrl + Page Downキーを押します a| 閉じている場合は日付ピッカーを開きます。 a| Ctrl + Homeキー a| 現在の月に移動する。  $a$ | Ctrl / Command + Home a| 前の日に移動する。 a| Ctrl / Command +左矢印 a| 次の日に移動する。 a| Ctrl / Command +右矢印をクリックします a| 前の週に移動する。 a| Ctrl / Command +上矢印 a| 次の週に移動する。 a| Ctrl / Command +下矢印

```
 a|
フォーカスした日付を選択します。
 a|
入力するコマンド
a|
日付ピッカーを閉じて日付を消去します。
a|
Ctrl / Command + End
 a|
選択せずに日付ピッカーを閉じます。
 a|
エスケープ
| == =:leveloffset: -1
:leveloffset: -1
:leveloffset: -1
= ストレージ
:leveloffset: +1
= プールとボリュームグループ
:leveloffset: +1
= 概念
:leveloffset: +1
```
[[IDf9bba44f20bb865924d5773497fc7374]] = プールとボリュームグループの仕組み :allow-uri-read: :icons: font :relative\_path: ./sm-storage/ : imagesdir: {root path}{relative path}../media/

[role="lead"]

ストレージをプロビジョニングするには、ストレージアレイで使用するハードディスクドライブ(H DD) またはソリッドステートディスク (SSD) ドライブを含むプールまたはボリュームグループを 作成します。

物理ハードウェアは、データを整理して簡単に取得できるように、論理コンポーネントにプロビジ ョニングされます。次の2種類のグループ化がサポートされています。

\* プール

\* RAIDボリュームグループ

プールとボリュームグループは、ストレージアレイ内の最上位のストレージ単位であり、ドライブ の容量を管理可能な区分に分割します。これらの論理区分内に、データが格納される個々のボリュ ームまたはLUNがあります。次の図に、この概念を示します。

image::../media/sam1130-dwg-volumes-drive-structure-pools-and-volumegroups.gif[sam1130 DWGボリュームは、構造プールとボリュームグループをドライブします]

^1 ^ホストLUN;^2^ボリューム;^3^ボリュームグループまたはプール;^4^ HDDまたは SSDドライブ

ストレージシステムを導入したら、まず次の処理を実行して使用可能なドライブ容量をさまざまな ホストに提供します。

\* 十分な容量のプールまたはボリュームグループを作成しています

\*

パフォーマンス要件を満たすために必要な数のドライブをプールまたはボリュームグループに追加 します

\* 特定のビジネス要件を満たすために必要なレベルの RAID保護(ボリュームグループを使用している場合)を選択

同じストレージシステム上にプールまたはボリュームグループを複数作成することはできますが、1 本のドライブを複数のプールまたはボリュームグループに所属させることはできません。その後、 プールまたはボリュームグループのスペースを使用して、I/O用にホストに表示されるボリュームが 作成されます。

== プール

プールは、物理ハードディスクドライブを1つの大きなストレージスペースに集約し、RAID保護を 強化するために設計されています。プールに割り当てられたドライブをすべて使用して多数の仮想R AIDセットを作成したり、プールを構成する全ドライブにデータを均等に分散することができます。 ドライブを減らしたり追加したりした場合、System

Managerによってアクティブなドライブ全体にわたってデータの再分散が動的に実行されます。

プール機能はワンランク上のRAIDとして機能します。基盤となるRAIDアーキテクチャが仮想化され るため、リビルド、ドライブ拡張、ドライブ障害への対応といったタスクの処理に最適なパフォー マンスと柔軟性が提供されます。RAIDレベルは、8+2構成(8本のデータディスクと2本のパリティ ディスク)では自動的に6に設定されます。

=== ドライブが一致しません

プールにはHDDまたはSSDのいずれかを選択できます。ただし、ボリュームグループと同様に、プー ル内のすべてのドライブが同じテクノロジを使用する必要があります。どのドライブを含めるかは 、コントローラが自動的に選択するため、選択したテクノロジに対応する十分な数のドライブがあ ることを確認する必要があります。

=== 障害ドライブの管理

プールの最小容量は11ドライブですが、1本のドライブ分の容量が、ドライブ障害時のスペア容量と して予約されます。この予備容量は「予約済み容量」と呼ばれます。

プールが作成されると、一定量の容量が緊急用に保持されます。この容量はSystem Manager内のドライブ数で表されますが、実際の実装はドライブのプール全体に分散されます。保 持されるデフォルトの容量は、プール内のドライブの数に基づきます。

プールの作成後、予約済み容量の値は増減できます。また、予約済み容量なし(0ドライブ分)に設 定することもできます。保持可能な最大容量(ドライブ数)は10ですが、プール内のドライブの総 数に基づいて、使用可能な容量はこれより少なくなる可能性があります。

== ボリュームグループ

ボリュームグループは、ストレージシステム内で容量をボリュームに割り当てる方法を定義します 。ディスクドライブはRAIDグループにまとめられ、ボリュームは1つのRAIDグループ内の複数のド ライブにまたがって実装されます。したがって、ボリュームグループの設定により、グループに含

まれるドライブと、使用されているRAIDレベルが特定されます。

ボリュームグループを作成するときに、グループに含めるドライブはコントローラによって自動的 に選択されます。グループのRAIDレベルは手動で選択する必要があります。ボリュームグループの 容量は、選択したドライブの合計数にドライブの容量を掛けた値となります。

=== ドライブが一致しません

ボリュームグループ内のドライブのサイズとパフォーマンスを一致させる必要があります。ボリュ ームグループ内のドライブの容量が異なる場合、すべてのドライブが最小容量サイズとして認識さ れます。ボリュームグループ内のドライブの速度が異なる場合、すべてのドライブが最低速度で認 識されます。これらの要素は、ストレージシステムのパフォーマンスと全体的な容量に影響します  $\circ$ 

異なるドライブテクノロジ(HDDとSSDドライブ)を混在させることはできません。RAID 3、5、 6は、最大30ドライブまでに制限されています。RAID 1およびRAID 10はミラーリングを使用するため、ディスク数は偶数にする必要があります。

=== 障害ドライブの管理

ボリュームグループに含まれるRAID 1/10、RAID 3、RAID 5、またはRAID 6のボリュームでドライブに障害が発生した場合に備えて、ボリュームグループではホットスペアド ライブをスタンバイとして使用します。ホットスペアドライブにはデータは含まれず、ストレージ アレイの冗長性レベルの向上に使用されます。

ストレージアレイのドライブで障害が発生した場合、障害が発生したドライブからホットスペアド ライブに自動的に切り替わります。物理的にドライブを交換する必要はありません。ドライブ障害 の発生時にホットスペアドライブが使用可能であれば、冗長性データを使用して障害が発生したド ライブからホットスペアドライブにデータが再構築されます。

[[ID5702b9c69ae883344a02da5a37cc4929]]

= 容量に関する用語

:allow-uri-read:

:icons: font

:relative\_path: ./sm-storage/

: imagesdir: {root path}{relative path}../media/

[role="lead"] ストレージアレイに関連する容量の用語を次に示します。

== ストレージオブジェクト 次の用語は、ストレージアレイを利用できるさまざまなタイプのストレージオブジェクトを示して います。 [cols="1a,3a"]  $| == =$ | ストレージオブジェクト | 説明 a| ホスト a| ホストは、ストレージアレイ上のボリュームにI/Oを送信するサーバです。 a| LUN a| Logical Unit Number ( LUN;論理ユニット番号)は、ホストがボリュームへのアクセスに使用する番号で、アドレススペー スに割り当てられます。ボリュームは、LUNの形式でホストに容量として提示されます。 各ホストには独自のLUNアドレススペースがあります。したがって、同じLUNを複数のホストで使用 して、異なるボリュームにアクセスできます。 a| ミラー整合性グループ a| ミラー整合性グループは、1つ以上のミラーペアのコンテナです。非同期ミラーリング処理では、ミ ラー整合性グループを作成する必要があります。 a| ミラーボリュームペア a| ミラーペアは、プライマリボリュームとセカンダリボリュームの2つのボリュームで構成されます。 a| プール

プールは、論理的にグループ化された一連のドライブです。プールを使用して、ホストにアクセス 可能な 1 つ以上のボリュームを作成することができます。(ボリュームはプールまたはボリュームグループ

 $a$ |

a|

Snapshot整合性グループ

から作成します)。

 $a$ |

Snapshot整合性グループは、Snapshotイメージが作成されるときに1つのエンティティとして扱 われるボリュームの集まりです。各ボリュームのSnapshotイメージが作成されますが、すべてのイ メージが同じ時点で作成されます。

a|

Snapshotグループ

a|

Snapshotグループは、1つのベースボリュームのSnapshotイメージの集まりです。

a|

Snapshotボリューム

a|

Snapshotボリュームを使用すると、ホストはSnapshotイメージのデータにアクセスできます。Sn apshotボリュームには独自のリザーブ容量があり、元のSnapshotイメージに影響を与えることな くベースボリュームへの変更が保存されます。

a|

ボリューム

 $a<sup>2</sup>$ 

ボリュームは、アプリケーション、データベース、およびファイルシステムがデータを格納するコ ンテナです。ホストがストレージアレイのストレージにアクセスするために作成される論理コンポ ーネントです。

a|

ボリュームグループ

 $a$ |

ボリュームグループは、同じ特性を持つボリュームのコンテナです。ボリュームグループごとに容 量とRAIDレベルが定義されています。ボリュームグループを使用して、ホストにアクセス可能な1 つ以上のボリュームを作成することができます。(ボリュームはボリュームグループまたはプール から作成します)。

 $| == =$ 

== ストレージ容量

次の用語は、ストレージアレイで使用されるさまざまなタイプの容量を示しています。

[cols="1a,3a"]  $| == =$ | 容量タイプ | 説明

a|

割り当て容量

a|

割り当て容量は、プールまたはボリュームグループ内のドライブから割り当てられた物理容量です  $\circ$ 

割り当て容量は、ボリュームの作成やコピーサービス処理に使用します。

#### a|

#### 空き容量

 $a$ |

空き容量は、ボリュームの作成処理やコピーサービス処理、およびストレージオブジェクトにまだ 割り当てられていないプールまたはボリュームグループ内の使用可能な容量です。

 $a$ |

プールまたはボリュームグループの容量

a|

プール、ボリューム、またはボリュームグループの容量は、ストレージアレイ内の容量のうち、プ ールまたはボリュームグループに割り当てられている容量です。この容量は、ボリュームの作成、 およびコピーサービス処理とストレージオブジェクトのさまざまな容量ニーズに対応するために使 用されます。

a|

プールの使用不可容量

 a| プールの使用不可容量は、ドライブサイズの不一致が原因で使用できないプール内のスペースです

 $\circ$ 

a|

#### 予約済み容量

 $a$ |

予約済み容量は、ドライブ障害に備えてプール内に確保されている容量(ドライブ数)です。

 $a$ |

#### レポート容量

 $a$ |

レポート容量は、ホストに報告され、ホストからアクセスできる容量です。

a|

リザーブ容量

a|

リザーブ容量は、コピーサービス処理やストレージオブジェクトに使用される物理割り当て容量で す。ホストから直接読み取ることはできません。

a|

SSD キャッシュ

a|

[NOTE]

 $=$ 

この機能はEF600ストレージシステムでは使用できません。

 $=$ 

SSDキャッシュは、ストレージアレイ内で論理的にグループ化したソリッドステートディスク (SSD )ドライブのセットです。SSDキャッシュ機能では、アクセス頻度が特に高いデータ(「ホット」デ ータ)を低レイテンシのSSDドライブにキャッシュすることでアプリケーションワークロードを動的 に高速化します。

a|

未割り当て容量

a|

未割り当て容量は、ストレージアレイ内のスペースのうち、プールまたはボリュームグループに「 割り当てられていない」スペースです。

### 書き込み済み容量

a|

a|

書き込み済み容量は、シンボリュームに割り当てられたリザーブ容量のうちの書き込み済みの容量 です。

 $| == =$ 

[[ID0af9bb9230f78ce7c6026ecb145da1bb]] = リザーブ容量の仕組み :allow-uri-read: :icons: font :relative\_path: ./sm-storage/ : imagesdir: {root path}{relative path}../media/

[role="lead"]

リザーブ容量は、Snapshotや非同期ミラーリング処理などのコピーサービス処理がボリュームに提 供されている場合に自動的に作成されます。リザーブ容量の目的は、何らかの不具合が発生した場 合に備えて、これらのボリューム上のデータ変更を保存することです。ボリュームと同様に、リザ ーブ容量はプールまたはボリュームグループから作成されます。

== リザーブ容量を使用するコピーサービスオブジェクト

リザーブ容量は、以下のコピーサービスオブジェクトによって使用される、基盤となるストレージ メカニズムです。

- \* Snapshotグループ
- \* 読み取り/書き込みSnapshotボリューム
- \* 整合性グループメンバーボリューム
- \* ミラーペアボリューム

これらのコピーサービスオブジェクトを作成または拡張するときは、プールまたはボリュームグル ープから新しいリザーブ容量を作成する必要があります。リザーブ容量は通常、Snapshot処理の場 合はベースボリュームの40%、非同期ミラーリング処理の場合はベースボリュームの20%です。ただ し、リザーブ容量は元のデータに対する変更の数によって異なります。

== シンボリュームとリザーブ容量

シンボリュームの場合、最大レポート容量の256TiBに達していると容量を拡張できません。シンボ リュームのリザーブ容量が最大レポート容量よりも大きいサイズに設定されていることを確認して

ください。(シンボリュームは常にシンプロビジョニングされます。つまり、データがボリューム に書き込まれるときに容量が割り当てられます)。

プール内のシンボリュームを使用してリザーブ容量を作成する場合は、リザーブ容量に関して次の 操作と結果を確認してください。

\*

シンボリュームのリザーブ容量に障害が発生した場合、シンボリューム自体が自動的に失敗状態に 移行することはありません。ただし、シンボリュームに対するI/O処理はすべてリザーブ容量ボリュ ームにアクセスする必要があるため、I/O処理は常にCheck

Conditionを要求元ホストに返します。リザーブ容量ボリュームの根本的な問題を解決できる場合 は、リザーブ容量ボリュームが最適状態に戻り、シンボリュームが再び機能するようになります。 \*

既存のシンボリュームを使用して非同期ミラーペアを作成する場合、そのシンボリュームは新しい リザーブ容量ボリュームを使用して再初期化されます。初期同期プロセス中は、プライマリ側のプ ロビジョニングされたブロックのみが転送されます。

== 容量アラート

コピーサービスオブジェクトには、容量の警告およびアラートのしきい値を設定可能で、リザーブ 容量がフルの場合の応答も設定可能です。

コピーサービスオブジェクトボリュームのリザーブ容量がフルに近付くと、アラートが送信されま す。デフォルトでは、このアラートはリザーブ容量ボリュームの使用率が75%に達したときに発行さ れます。ただし、必要に応じて増減できます。このアラートを受け取った場合は、その時点でリザ ーブ容量ボリュームの容量を増やすことができます。この点で、各コピーサービスオブジェクトを 個別に設定できます。

== 孤立したリザーブ容量ボリューム

孤立したリザーブ容量ボリュームとは、関連付けられているコピーサービスオブジェクトが削除さ れたためにコピーサービス処理のデータを保存しなくなったボリュームのことです。コピーサービ スオブジェクトが削除されたときは、リザーブ容量ボリュームも削除されている必要があります。 リザーブ容量ボリュームの削除に失敗しました。

孤立したリザーブ容量ボリュームは、どのホストからもアクセスできないため、再生候補となりま す。孤立したリザーブ容量ボリュームを手動で削除して、その容量を他の処理で使用できるように します。

System

Managerのホームページの通知領域に、孤立したリザーブ容量ボリュームに関する警告が表示され 、未使用容量を再利用する\*というメッセージが表示されます。未使用容量の再生\*をクリックする と、未使用容量の再生\*ダイアログボックスが表示され、孤立したリザーブ容量ボリュームを削除で == リザーブ容量の特性

\*

十分な空き容量を保持するために、ボリュームの作成時にはリザーブ容量に割り当てられる容量を 考慮する必要があります。

\* リザーブ容量はベースボリュームより小さくすることができます(最小サイズは8MiB)。

\* 一部のスペースはメタデータによって消費されますが、ごくわずか(

192KiB)なので、リザーブ容量ボリュームのサイズを特定する際に考慮する必要はありません。

- \* リザーブ容量は、ホストから直接読み取りまたは書き込みすることはできません。
- \* リザーブ容量は、読み取り/書き込みSnapshotボリューム、

Snapshotグループ、整合性グループメンバーボリューム、ミラーペアボリュームごとに確保されま す。

[[ID6c8fc31157eae9e23c10312c13bec83b]]

= SSDキャッシュの仕組み

:allow-uri-read:

:icons: font

:relative\_path: ./sm-storage/

: imagesdir: {root path}{relative path}../media/

[role="lead"]

SSDキャッシュ機能は、アクセス頻度が特に高いデータ(「ホット」データ)を低レイテンシのソリ ッドステートドライブ(SSD)にキャッシュすることでシステムのパフォーマンスを動的に向上させ るコントローラベースの解決策 です。SSDキャッシュは、ホスト読み取りにのみ使用されます。

[NOTE]

 $====$ 

この機能はEF600ストレージシステムでは使用できません。

 $====$ 

== SSDキャッシュとプライマリキャッシュ

SSDキャッシュはセカンダリキャッシュであり、コントローラの動的ランダムアクセスメモリ(DRA M)にあるプライマリキャッシュと組み合わせて使用されます。

SSDキャッシュとプライマリキャッシュは動作が異なります。

\* プライマリキャッシュの場合、

I/O処理ごとにキャッシュ経由でデータをステージングする必要があります。

プライマリキャッシュでは、データはホスト読み取り後にDRAMに格納されます。

\*

+

SSDキャッシュは、データをキャッシュに配置するとシステムの全体的なパフォーマンスを向上でき るとSystem Managerが判断した場合にのみ使用されます。

+

SSDキャッシュでは、データはボリュームからコピーされて2つの内部RAIDボリューム(コントロー ラごとに1つ)に格納されます。RAIDボリュームはSSDキャッシュの作成時に自動的に作成されます  $\circ$ 

内部RAIDボリュームは、内部的なキャッシュ処理に使用されます。ユーザがアクセスすることはで きず、ユーザインターフェイスにも表示されません。ただし、ストレージアレイで許可されるボリ ュームの総数には、これら2つのボリュームも含まれます。

== SSDキャッシュの使用方法

インテリジェントキャッシングでは、低レイテンシのドライブにデータが配置されるため、以降そ のデータに対して要求があった場合の応答速度が大幅に向上します。キャッシュ内のデータをプロ グラムが要求すると(キャッシュヒットと呼ばれます)'低遅延ドライブはそのトランザクションを処 理できますそれ以外の場合は「キャッシュミス」が発生し、元の低速ドライブからデータにアクセ スする必要があります。キャッシュヒット数が増加するほど、全体的なパフォーマンスが向上しま す。

ホストプログラムがストレージアレイのドライブにアクセスすると、データはSSDキャッシュに格納 されます。ホストプログラムが再度同じデータにアクセスすると、そのデータはハードドライブで はなくSSDキャッシュから読み取られます。よくアクセスされるデータはSSDキャッシュに格納され ます。ハードドライブは、SSDキャッシュからデータを読み取ることができない場合にのみアクセス されます。

SSDキャッシュは、データをキャッシュに配置するとシステムの全体的なパフォーマンスを向上でき るとSystem Managerが判断した場合にのみ使用されます。

CPUがリードデータを処理する必要がある場合は、次の手順に従います。

. DRAMキャッシュをチェックします。

.

. DRAMキャッシュで検出されない場合は、SSDキャッシュをチェックします。

SSDキャッシュで検出されない場合は、ハードドライブから取得します。データをキャッシュする価 値があると判断された場合は、SSDキャッシュにコピーします。
== パフォーマンスの向上

最もアクセスされるデータ(ホットスポット)をSSDキャッシュにコピーすると、ハードディスクの 処理効率が向上し、レイテンシが低減され、読み取りと書き込みの速度が向上します。ハイパフォ ーマンスのSSDを使用してHDDボリュームのデータをキャッシュすると、I/Oパフォーマンスと応答 時間が向上します。

SSDキャッシュとの間のデータの移動には、単純なボリュームI/Oのメカニズムが使用されます。デ ータがキャッシュされてSSDに格納されると、そのデータの以降の読み取りはSSDキャッシュに対し て実行されるため、HDDボリュームにアクセスする必要はありません。

== SSDキャッシュとドライブセキュリティ機能

ドライブセキュリティを使用している(セキュリティ有効)ボリュームでSSDキャッシュを使用する 場合は、そのボリュームとSSDキャッシュのドライブセキュリティ機能が同じである必要があります 。同じでない場合、ボリュームはセキュリティ有効になりません。

== SSDキャッシュを実装する

SSDキャッシュを実装するには、次の手順を実行します。

- . SSDキャッシュを作成します。
- . SSD読み取りキャッシュを実装するボリュームにSSDキャッシュを関連付けます。

[NOTE]

 $=$ 

コントローラのSSDキャッシュを使用するように割り当てられたボリュームは、自動ロードバランシ ングによる転送の対象外となります。

 $====$ 

[[IDc9c3de7fa1f6cce259b1cca395b507ab]]

```
= SSDキャッシュの制限事項
```

```
:allow-uri-read:
```
:icons: font

```
:relative_path: ./sm-storage/
```

```
: imagesdir: {root path}{relative path}../media/
```
[role="lead"]

ストレージアレイでSSDキャッシュを使用する場合の制限事項を次に示します。

#### == 制限事項

\* コントローラの

SSDキャッシュを使用するように割り当てられたボリュームは、自動ロードバランシングによる転送 の対象外となります。

- \* 現在、1つのストレージアレイでサポートされるSSDキャッシュは1つだけです。
- \* ストレージアレイで使用可能な

SSDキャッシュの最大容量は、コントローラのプライマリキャッシュ容量によって異なります。

- \* SSDキャッシュはSnapshotイメージではサポートされません。
- \* SSDキャッシュはEF600ストレージシステムでは使用できません。

\*

SSDキャッシュが有効になっているボリュームや無効になっているボリュームをインポートまたはエ クスポートしても、キャッシュデータはインポートまたはエクスポートされません。

\* SSDキャッシュ内の最後のドライブを削除するには、まず SSDキャッシュを削除する必要があります。

== ドライブセキュリティに関する制限事項

\* SSDキャッシュでセキュリティを有効にすることができるのは、

SSDキャッシュの作成時のみです。ボリューム上のようにセキュリティをあとから有効にすることは できません。

\* セキュリティ対応ドライブとセキュリティ対応でないドライブを

SSDキャッシュで混在させる場合、それらのドライブに対してドライブセキュリティを有効にするこ とはできません。

\* セキュリティ有効ボリュームには、セキュリティが有効なSSDキャッシュが必要です。

[[IDb9b251f891e6ad4bc674ef6b349ded0c]] = プールとボリュームグループのどちらを使用するかを決定します :allow-uri-read: :icons: font :relative\_path: ./sm-storage/ : imagesdir: {root path}{relative path}../media/

[role="lead"]

ボリュームはプールまたはボリュームグループを使用して作成できます。どちらが適しているかは 、主に、予想されるI/Oワークロードなどの主要なストレージ要件、パフォーマンス要件、データ保 護要件によって決まります。

== プールまたはボリュームグループを選択する理由

\*プールを選択\*

\*

ドライブのリビルド時間を短縮し、ストレージ管理を簡易化する必要がある場合、シンボリューム が必要な場合、大量のランダムワークロードが発生している場合。

\* 各ボリュームのデータをプールを構成する一連のドライブにランダムに分散する場合。

+

プールまたはプール内のボリュームのRAIDレベルは設定または変更できません。プールではRAIDレ ベル6を使用します。

\*ボリュームグループを選択\*

\*

システムの帯域幅を最大限に使用する必要がある場合、ストレージの設定を調整する機能、大量の シーケンシャルワークロードを利用する場合。

\* データをRAIDレベルに基づいてドライブに分散する場合。ボリュームグループは作成時に RAIDレベルを指定できます。

\*

各ボリュームのデータをボリュームグループを構成する一連のドライブにシーケンシャルに書き込 む場合。

## [NOTE]

====

プールとボリュームグループは共存可能なため、ストレージアレイにプールとボリュームグループ の両方を含めることができます。

 $====$ 

== プールとボリュームグループの機能の違い

次の表に、ボリュームグループとプールの機能の比較を示します。

 $[cols="3*"]$  $| == =$ 

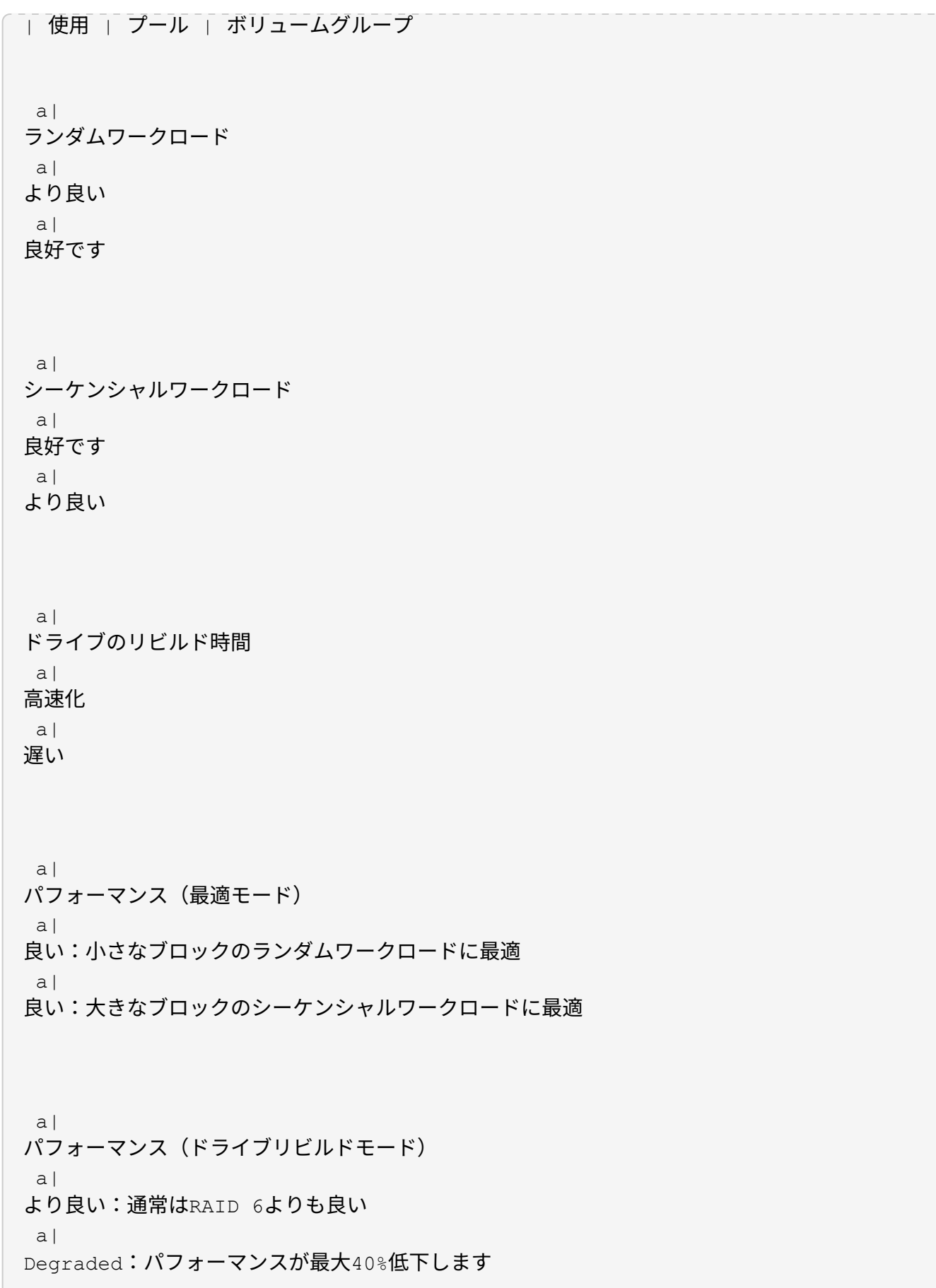

 a| 複数のドライブ障害が発生した場合 a| データ保護機能に優れる:リビルドを優先し、高速に処理 a| データ保護機能が劣る:リビルドが遅く、データ損失のリスクが大きい a| ドライブの追加 a| 速い:オンザフライでプールに追加できます  $a$ | 遅い: Dynamic Capacity Expansion処理が必要です  $a$ | シンボリュームがサポートされます  $a$ | はい。  $a$ | いいえ a| ソリッドステートディスク(SSD)のサポート a| はい。 a| はい。 a| 管理の簡易化 a| ○:ホットスペアやRAID設定の構成は不要  $a$ | ×:ホットスペアを割り当ててRAIDを設定する必要があります

a|

パフォーマンスの調整  $a$ | いいえ a| はい。  $| == =$ [[IDe272cd3777abbe3950e3c122b659d246]] = プールとボリュームグループの機能比較 :allow-uri-read: :icons: font :relative\_path: ./sm-storage/ : imagesdir: {root path}{relative path}../media/ [role="lead"] プールとボリュームグループの機能と目的は同じです。どちらのオブジェクトも、ストレージアレ イ内で論理的にグループ化されている一連のドライブであり、ホストがアクセス可能なボリューム を作成するために使用されます。 次の表は、プールとボリュームグループのどちらがストレージニーズに適しているかを判断する際 に役立ちます。 [cols="3\*""]  $| == =$ | 機能 | プール | ボリュームグループ a| 異なるRAIDレベルがサポートされています a| いいえ常にRAID 6。  $a$ | はい。RAID 0、1、10、5、6を使用可能。 a| シンボリュームがサポートされています  $a$ | はい。  $a$ | いいえ

```
 a|
Full Disk Encryption (FDE) がサポートされる
 a|
はい。
 a|
はい。
 a|
Data Assurance (DA) がサポートされています
a|
はい。
 a|
はい。
a|
シェルフ損失の保護がサポートされます
 a|
はい。
 a|
はい。
 a|
ドロワー損失の保護がサポートされます
 a|
はい。
 a|
はい。
 a|
ドライブ速度混在のサポート
a|
同じにすることを推奨しますが、必須ではありません。一番低速のドライブにすべてのドライブの
速度が合わせられます。
 a|
同じにすることを推奨しますが、必須ではありません。一番低速のドライブにすべてのドライブの
速度が合わせられます。
```
ドライブ容量混在がサポートされています

 $a$ |

同じにすることを推奨しますが、必須ではありません。一番容量の少ないドライブにすべてのドラ イブの容量が合わせられます。

a|

同じにすることを推奨しますが、必須ではありません。一番容量の少ないドライブにすべてのドラ イブの容量が合わせられます。

a|

最小ドライブ数

a|

11.

a|

RAIDレベルによって異なります。RAID 0には1本必要RAID 1または10には2 本(偶数)必要。RAID 5の最小数は3RAID 6の最小数は5

a|

ドライブの最大数

a|

ストレージアレイの上限まで

 $a$ |

RAID 1および10:ストレージアレイのRAID 5、6~30ドライブの最大数

a|

ボリュームの作成時に個々のドライブを選択できます

 $a$ |

いいえ

a|

はい。

 a| ボリュームの作成時にセグメントサイズを指定可能  $a$ | はい。128Kをサポート。  $a$ | はい。

# ボリュームの作成時にI/O特性を指定できます

 a| いいえ

a|

はい。ファイルシステム、データベース、マルチメディア、カスタムをサポート。

a|

ドライブ障害からの保護

a|

プール内の各ドライブの予約済み容量を使用し、再構築にかかる時間を短縮。

 $a$ |

ホットスペアドライブを使用します。再構築はドライブのIOPSによって制限されます。

a|

容量制限に達したときの警告

 $a$ |

はい。使用済み容量が最大容量の一定の割合に達したときにアラートを設定できる。 a|

いいえ

a|

別のストレージアレイへの移行をサポート

a|

いいえ最初にボリュームグループに移行する必要があります。

 $a$ |

はい。

 $a$ | 動的セグメントサイズ (DSS) a| いいえ  $a$ | はい。

 a| RAIDレベルを変更できます a| いいえ a| はい。 a| ボリュームの拡張(容量の拡張) a| はい。 a| はい。 a| 容量の拡張(容量の追加) a| はい。 a| はい。 a| 容量の削減 a| はい。 a| いいえ  $|==$ [NOTE]  $====$ ドライブタイプ(HDD、SSD)の混在は、プールでもボリュームグループでもサポートされていませ ん。 ==== [[ID53e149f5d137d8a2603727c0ac5b9c80]] = プールの自動作成と手動作成

:allow-uri-read: :icons: font :relative\_path: ./sm-storage/ : imagesdir: {root path}{relative path}../media/

[role="lead"]

プールを自動または手動で作成して物理ストレージをグループ化し、必要に応じて動的に割り当て ることができます。プールの作成時に物理ドライブを追加できます。

== 自動作成

System

Managerがストレージアレイ内に未割り当て容量を検出すると、プールの自動作成が開始されます 。未割り当て容量が検出されると、System Managerは

1つ以上のプールを作成するか、既存のプールに未割り当て容量を追加するか、またはその両方を実 行するように求めます。

プールの自動作成は、次のいずれかの条件に該当する場合に実行されます。

\* プールがストレージアレイに存在せず、新しいプールの作成に十分なドライブがない。

\* 少なくとも1つのプールを含むストレージアレイに新しいドライブが追加される。

プール内の各ドライブは、タイプ(HDDまたはSSD)が同じで容量が同等である必要があります。次 のタスクを実行するように求められます。

\* タイプが十分な数のドライブがある場合は、単一のプールを作成する。

\* 未割り当て容量が異なるドライブタイプで構成されている場合は、複数のプールを作成する。

ストレージアレイにすでにプールが定義されている場合は、既存のプールにドライブを追加し、同 じタイプの新しいドライブをプールに追加する。

\* タイプの異なる複数のドライブを追加した場合は、ドライブタイプが同じドライブを既存のプール に追加し、別のドライブタイプのドライブを使用して別のプールを作成する。

== 手動作成

\*

最適な構成を自動作成で判断できない場合は、プールを手動で作成できます。この状況は、次のい ずれかの理由で発生する可能性があります。

\* 新しいドライブが複数のプールに追加される可能性があります。

\* 1つ以上の新しいプールの候補で、シェルフ損失の保護またはドロワー損失の保護を使用できる。 \* 1つ以上の現在のプールの候補で、シェルフ損失の保護またはドロワー損失の保護のステータスを維

ストレージアレイ上に複数のアプリケーションがあり、同じドライブリソースにアクセスしないよ うにする場合に、プールを手動で作成することもできます。この場合、1つ以上のアプリケーション 用に小規模なプールを手動で作成することを検討してください。データを分散するための多数のボ リュームを含む大規模なプールにワークロードを割り当てるのではなく、1~2個のボリュームだけを 割り当てることができます。特定のアプリケーションのワークロード専用の個別のプールを手動で 作成すると、ストレージアレイの処理をより迅速に実行でき、競合が軽減されます。

:leveloffset: -1

# = 方法

持できない。

:leveloffset: +1

= プールとボリュームグループを作成

:leveloffset: +1

[[ID1dbbf97f14e8782d17462e0051b8abc3]]

# = プールを自動的に作成する

:allow-uri-read: :experimental: :icons: font :relative\_path: ./sm-storage/ : imagesdir: {root path}{relative path}../media/

[role="lead"] プールの作成は、System Managerがストレージアレイ内に未割り当てのドライブを検出すると自動的に開始されます。プー ルの自動作成を使用すると、ストレージアレイ内のすべての未割り当てドライブを1つのプールに簡 単に設定したり、既存のプールにドライブを追加したりできます。

.作業を開始する前に 次のいずれかの条件に該当する場合は、\* Pool Auto-Configuration \*ダイアログボックスを起動できます。

\* ドライブタイプが類似する既存のプールに追加できる未割り当てドライブが 1本以上検出された場合。

\* 新しいプールの作成に使用できる未割り当てドライブが

11本以上検出された場合(ドライブタイプが異なるために既存のプールに追加できない場合)。

.このタスクについて 次の点に注意してください。

\* ストレージアレイにドライブを追加すると、System

Managerではドライブが自動的に検出され、ドライブタイプと現在の構成に基づいて、1つまたは複 数のプールを作成するように求められます。

\* プールが以前に定義されている場合、互換性があるドライブを既存のプールに追加するかどうかを 確認するメッセージがSystem

Managerで自動的に表示されます。新しいドライブを既存のプールに追加すると、System Managerによって、追加した新しいドライブを含む新しい容量にデータが自動的に再配分されます 。

\* EF600ストレージアレイを構成する場合は、各コントローラが最初の12個のスロットと残りの 12個のスロットに同じ数のドライブにアクセスできることを確認します。この構成により、コント ローラは両方のドライブ側PCIeバスをより効果的に使用できます。現在のところ、System Managerでは、ボリュームグループの作成時に詳細設定機能でドライブを選択できます。プールを 作成する場合は、ストレージアレイのすべてのドライブを使用することを推奨します。

以下のいずれかの方法を使用して、\* Pool Auto-Configuration \*ダイアログボックスを起動できます。

\*

未割り当て容量が検出されると、通知領域のホームページにプールの自動構成に関する推奨事項が 表示されます。View Pool Auto-Configuration

\*(プールの自動構成の表示)をクリックして、ダイアログボックスを起動します。

\* プールとボリュームグループページから\*プールの自動構成

\*ダイアログボックスを起動することもできます。これには次のタスクを実行します。

.手順

. 選択メニュー:Storage(Pool & Volume Groups)

. メニューを選択します。More [Launch pool auto-configuration]。

+ 新しいプール、ドライブが追加されている既存のプール、またはその両方が表示されます。新しい プールには、連番を付した名前がデフォルトで付けられます。

System Managerでは次の処理が行われます。

+

+

\*\* ドライブタイプ(HDDまたは

SSD)が同じで容量が同等の十分な数のドライブがある場合は、単一のプールを作成する。 \*\* 未割り当て容量が異なるドライブタイプで構成されている場合は、複数のプールを作成する。 \*\*

ストレージアレイにすでにプールが定義されている場合、追加した新しいドライブのドライブタイ プが既存のプールと同じであれば、そのプールにドライブが追加されます。

タイプの異なる複数のドライブを追加した場合は、ドライブタイプが同じドライブを既存のプール に追加し、別のドライブタイプのドライブを使用して別のプールを作成する。

. 新しいプールの名前を変更するには、\* Edit \*アイコン(鉛筆)をクリックします。 . プールのその他の特性を表示するには、カーソルを合わせるか、\* Details \*アイコン(ページ)をタッチします。

 $+$ 

\*\*

ドライブタイプ、セキュリティ機能、Data Assurance( DA)機能、シェルフ損失の保護、ドロワー損失の保護に関する情報が表示されます。

. [\* 同意する \* ] をクリックします。

[[ID93096a6ab04bf26c0066384015e60710]]

# = プールを手動で作成する

:allow-uri-read:

- :experimental:
- :icons: font
- :relative\_path: ./sm-storage/
- : imagesdir: {root path}{relative path}../media/

[role="lead"]

プールの自動構成機能でニーズに合ったプールが提供されない場合は、プールを(一連の候補から )手動で作成できます。プールは必要な論理ストレージ容量を提供します。この容量から個々のボ リュームを作成し、アプリケーションをホストすることができます。

#### .作業を開始する前に

\* ドライブタイプ (HDDまたはSSD) が同じドライブが少なくとも11本必要です。

\* シェルフ損失の保護を有効にするには、プールを構成するドライブが少なくとも

6つのドライブシェルフに配置されていて、同じシェルフのドライブが3本以上含まれていないこと が必要です。

\* ドロワー損失の保護を有効にするには、プールを構成するドライブが少なくとも 5つのドロワーに同じ数ずつ配置されている必要があります。

\* EF600ストレージアレイを構成する場合は、各コントローラが最初の12個のスロットと残りの 12個のスロットに同じ数のドライブにアクセスできることを確認します。この構成により、コント ローラは両方のドライブ側PCIeバスをより効果的に使用できます。現在のところ、System

Managerでは、ボリュームグループの作成時に詳細設定機能でドライブを選択できます。プールを 作成する場合は、ストレージアレイのすべてのドライブを使用することを推奨します。

.手順

- . 選択メニュー:Storage(Pool & Volume Groups)
- . メニュー: [Create Pool (プールの作成) ]をクリックします。

+

[プールの作成\*]ダイアログボックスが表示されます。

. プールの名前を入力します。

\*オプション:ストレージアレイに複数のタイプのドライブがある場合、使用するドライブタイプを 選択します。

+

.

作成可能なすべてのプールの候補が表示されます。

. 次の特性に基づいて使用するプール候補を選択し、\*作成\*をクリックします。

 $[cols="2*"]$ 

 $| == = |$ 

| 特性 | 使用

a|

空き容量

 $a$ |

プールの空き容量がGiB単位で表示されます。アプリケーションのストレージニーズに応じて、必要 な容量のプール候補を選択します。

予約済み(スペア)容量もプール全体に分散され、空き容量に含まれることはありません。

a|

# 合計ドライブ数

 $a$ |

プール候補に含まれるドライブの数が表示されます。

System Manager

は、できるだけ多くのドライブを予約済み容量として自動的に確保します(System Managerではプール内の6本につき1本のドライブを予約済み容量として確保します)。

ドライブ障害が発生すると、予約済み容量を使用して再構築されたデータが格納されます。

セキュリティ対応

 $a<sub>l</sub>$ 

プール候補がセキュリティ対応ドライブだけで構成されているかどうかを示します。セキュリティ 対応ドライブには、Full Disk Encryption(FDE)ドライブと連邦情報処理標準( FIPS)ドライブがあります。

\*

プールはドライブセキュリティを使用して保護できますが、この機能を使用するには、すべてのド ライブがセキュリティ対応である必要があります。

\* FDEのみのプールを作成する場合は、SecureCapable列で「\* Yes-

fde」を検索してください。FIPSのみのプールを作成する場合は、セキュア対応列で「はい- FIPS \*」を探します。

\*

セキュリティ対応かどうかがドライブによって異なるプールや、セキュリティレベルが異なるドラ イブが混在したプールを作成することもできます。プールにセキュリティ対応でないドライブが含 まれている場合、プールをセキュリティ対応にすることはできません。

 $a$ |

セキュリティを有効化

 $a$ |

セキュリティ対応ドライブでドライブセキュリティ機能を有効にするオプションです。プールがセ キュリティ対応で、セキュリティキーを作成している場合、チェックボックスを選択してセキュリ ティを有効にできます。

[NOTE]

====

一度有効にしたドライブセキュリティは、プールを削除してドライブを消去しないかぎり解除でき ません。

 $====$ 

a|

DA対応

 $a$ |

プール候補でData Assurance(DA)を使用できるかどうかを示します。

DAは、データがコントローラ経由でドライブに転送される際に発生する可能性があるエラーをチェ ックして修正します。

DAを使用する場合は、DAに対応したプールを選択します。このオプションはDA機能が有効になって いる場合にのみ使用できます。

# プールにはDAに対応したドライブとDAに対応していないドライブを含めることができますが、DAを 使用するためにはすべてのドライブがDAに対応している必要があります。

a|

シェルフ損失の保護

 $a$ |

シェルフ損失の保護が使用可能かどうかを示します。

シェルフ損失の保護が有効な場合、1台のドライブシェルフとの通信が完全に失われた場合でもプー ル内のボリューム上のデータへのアクセスが保証されます。

a|

ドロワー損失の保護

a|

ドロワー損失の保護が使用可能かどうかを示します。この保護は、使用しているドライブシェルフ にドロワーが搭載されている場合にのみ提供されます。

ドロワー損失の保護が有効な場合、ドライブシェルフの1台のドロワーとの通信が完全に失われた場 合でもプール内のボリューム上のデータへのアクセスが保証されます。

 $| == =$ 

[[ID0c750d5cd8a04a892626dadf2d8838ed]] = ボリュームグループを作成します :allow-uri-read: :experimental: :icons: font :relative\_path: ./sm-storage/ : imagesdir: {root path}{relative path}../media/

[role="lead"] ボリュームグループを使用して、ホストにアクセス可能な1つ以上のボリュームを作成します。ボリ ュームグループは、RAIDレベルや容量などの特性が同じボリュームのコンテナです。

.このタスクについて

大容量ドライブとボリュームをコントローラ間で分散させる機能を利用して、1つのボリュームグル ープに複数のボリュームを作成すると、ストレージ容量を有効に活用してデータを保護するのに役 立ちます。

ボリュームグループを作成する際は、次のガイドラインに従ってください。

\* 未割り当てのドライブが少なくとも1本必要です。

1つのボリュームグループに含めることができるドライブ容量には制限があります。これらの制限は ホストタイプによって異なります。

\* シェルフ/ドロワー損失の保護を有効にするには、RAID

1を使用している場合を除き、少なくとも3台のシェルフまたはドロワーに配置されたドライブを使 用するボリュームグループを作成する必要があります。最小のシェルフ/ドロワーは2台です。 \* EF600ストレージアレイを構成する場合は、各コントローラが最初の12個のスロットと残りの 12個のスロットに同じ数のドライブにアクセスできることを確認します。この構成により、コント ローラは両方のドライブ側PCIeバスをより効果的に使用できます。現在のところ、System Managerでは、ボリュームグループの作成時に詳細設定機能でドライブを選択できます。プールを 作成する場合は、ストレージアレイのすべてのドライブを使用することを推奨します。

ボリュームグループの容量は、選択するRAIDレベルによって次のように異なります。

\* RAID 1を使用する場合は、ドライブを一度に

2本ずつ追加してミラーペアを構成する必要があります。ミラーリングとストライピング(RAID 10またはRAID 1+0)は、ドライブを4本以上選択した場合に実装されます。

\* RAID 5を使用する場合は、少なくとも

3本のドライブを追加してボリュームグループを作成する必要があります。

\* RAID 6を使用する場合は、少なくとも

5本のドライブを追加してボリュームグループを作成する必要があります。

.手順

\*

. 選択メニュー:Storage(Pool & Volume Groups)

. メニュー:Create [Volume group](ボリュームグループの作成)をクリックします。 +

「ボリュームグループの作成\*1ダイアログボックスが表示されます。

. ボリュームグループの名前を入力します。

. データストレージと保護の要件に最も適したRAIDレベルを選択します。

+

ボリュームグループ候補の表に、選択したRAIDレベルをサポートする候補だけが表示されます。

\*オプション:ストレージアレイに複数のタイプのドライブがある場合、使用するドライブタイプを 選択します。

+

.

ボリュームグループ候補の表に、選択したドライブタイプとRAIDレベルをサポートする候補だけが 表示されます。

. \*オプション:

\*ボリュームグループで使用するドライブを自動で定義するか手動で定義するかを選択できます。デ フォルトでは、自動方式が選択されています。

ドライブを手動で選択するには、ドライブを手動で選択する\*(アドバンスト)リンクをクリックし ます。クリックすると、ドライブが自動的に選択されます(アドバンスト)\*。

+

+

手動方式では、ボリュームグループを構成するドライブを選択できます。未割り当ての特定のドラ イブを選択して必要な容量を確保することができます。ストレージアレイにメディアタイプやイン ターフェイスタイプが異なるドライブが含まれている場合、新しいボリュームグループの作成用に 選択できるのは1つのドライブタイプの未設定の容量のみです。

+

[NOTE]

 $====$ 

手動方式を使用するのは、ドライブの冗長性と最適なドライブ構成を理解しているエキスパートだ けです。

 $====$ 

. 表示されたドライブ特性に基づいて、ボリュームグループで使用するドライブを選択し、\*作成 \*をクリックします。

+

表示されるドライブ特性は、自動方式と手動方式のどちらを選択したかによって異なります。

 $+$ 

.<strong>自動方式ドライブ特性</strong> [%collapsible]  $====$  $[cols="2*"]$  $| == =$ 

| 特性 | 使用

#### a|

## 空き容量

a|

使用可能な容量がGiB単位で表示されます。アプリケーションのストレージのニーズに応じて、必要 な容量のボリュームグループ候補を選択します。

a|

合計ドライブ数

 $a$ |

このボリュームグループに含まれるドライブの数を示します。必要なドライブ数のボリュームグル ープ候補を選択します。ボリュームグループに含まれるドライブが多いほど、複数のドライブで障 害が発生した場合でもボリュームグループ内の重大なドライブ障害として原因 が発生する可能性が低くなります。

セキュリティ対応

 $a$ |

このボリュームグループ候補がセキュリティ対応ドライブだけで構成されているかどうかを示しま す。セキュリティ対応ドライブには、Full Disk Encryption( FDE)ドライブと連邦情報処理標準(FIPS)ドライブがあります。

\*\*

ボリュームグループはドライブセキュリティを使用して保護できますが、この機能を使用するには 、すべてのドライブがセキュリティ対応である必要があります。

\*\* FDEのみのボリュームグループを作成する場合は、SecureCapable列で「\* Yesfde」が検索されています。FIPSのみのボリュームグループを作成する場合は、Secureenabled列で「\* Yes-FIPS \*」を探します。

 $\ddot{x}$ 

セキュリティ対応かどうかがドライブによって異なるボリュームグループや、セキュリティレベル が異なるドライブが混在したボリュームグループを作成することもできます。ボリュームグループ にセキュリティ対応でないドライブが含まれている場合、ボリュームグループをセキュリティ対応 にすることはできません。

a|

セキュリティを有効化

 $\alpha$ |

セキュリティ対応ドライブでドライブセキュリティ機能を有効にするオプションです。ボリューム グループがセキュリティ対応で、セキュリティキーを設定している場合、チェックボックスを選択 してドライブセキュリティを有効にできます。

NOTE:

一度有効にしたドライブセキュリティは、ボリュームグループを削除してドライブを消去しないか ぎり解除できません。

a|

DA対応

 $a$ |

このグループの候補でData Assurance(DA)を使用できるかどうかを示します。Data Assurance(DA)は、データがコントローラ経由でドライブに転送される際に発生する可能性があ るエラーをチェックして修正します。

DAを使用する場合は、DAに対応したボリュームグループを選択します。このオプションはDA機能が 有効になっている場合にのみ使用できます。

# ボリュームグループにはDAに対応したドライブとDAに対応していないドライブを含めることができ ますが、DAを使用するためにはすべてのドライブがDAに対応している必要があります。

a|

## シェルフ損失の保護

 $a$ |

シェルフ損失の保護が使用可能かどうかを示します。シェルフ損失の保護が有効な場合、シェルフ との通信が完全に失われた場合でもボリュームグループ内のボリューム上のデータへのアクセスが 保証されます。

a|

ドロワー損失の保護

a|

ドロワー損失の保護が使用可能かどうかを示します。この保護は、使用しているドライブシェルフ にドロワーが搭載されている場合にのみ提供されます。ドロワー損失の保護が有効な場合、ドライ ブシェルフの1台のドロワーとの通信が完全に失われた場合でもボリュームグループ内のボリューム 上のデータへのアクセスが保証されます。

 $| == =$ 

 $====$ 

 $+$ 

.<strong>手動方式のドライブ特性</strong> [%collapsible] ====

 $[cols="2*"]$ 

 $| == =$ 

| 特性 | 使用

a|

[メディアタイプ]

a|

メディアタイプを示します。次のメディアタイプがサポートされています。

\*\* ハードドライブ

\*\* ソリッドステートディスク(

SSD)ボリュームグループ内のすべてのドライブは、同じメディアタイプ(すべてのSSDまたはすべ てのハードドライブ)である必要があります。ボリュームグループのメディアタイプやインターフ ェイスタイプを混在させることはできません。

### ドライブ容量

a|

ドライブの容量を示します。

\*\*

ボリュームグループ内の既存のドライブと同じ容量のドライブを可能なかぎり選択してください。 \*\*

容量が小さい未割り当てのドライブを追加する必要がある場合は、ボリュームグループに現在含ま れている各ドライブの使用可能容量が削減されることに注意してください。したがって、ドライブ 容量はボリュームグループ全体で同じになります。

\*\*

容量が大きい未割り当てのドライブを追加する必要がある場合は、ボリュームグループに現在含ま れているドライブの容量に合わせて、追加する未割り当てのドライブの使用可能容量が削減される ことに注意してください。

 a| トレイ

a|

ドライブのトレイの場所を示します。

a|

スロット

a|

ドライブのスロットの場所を示します。

a|

速度(rpm)

a|

ドライブの速度を示します。

a|

論理セクターサイズ

a|

セクターサイズとフォーマットを示します。

セキュリティ対応

 $a$ |

このボリュームグループ候補がセキュリティ対応ドライブだけで構成されているかどうかを示しま す。セキュリティ対応ドライブには、Full Disk Encryption( FDE)ドライブと連邦情報処理標準(FIPS)ドライブがあります。

 $\ddot{x}$ 

ボリュームグループはドライブセキュリティを使用して保護できますが、この機能を使用するには 、すべてのドライブがセキュリティ対応である必要があります。

\*\* FDEのみのボリュームグループを作成する場合は、SecureCapable列で「\* Yes-

fde」が検索されています。FIPSのみのボリュームグループを作成する場合は、Secureenabled列で「\* Yes-FIPS \*」を探します。

 $\ddot{x}$ 

セキュリティ対応かどうかがドライブによって異なるボリュームグループや、セキュリティレベル が異なるドライブが混在したボリュームグループを作成することもできます。ボリュームグループ にセキュリティ対応でないドライブが含まれている場合、ボリュームグループをセキュリティ対応 にすることはできません。

a|

DA対応

a|

このグループの候補でData Assurance(DA)を使用できるかどうかを示します。Data Assurance(DA)は、コントローラ経由でドライブとデータをやり取りするときに発生する可能性 があるエラーをチェックして修正します。

DAを使用する場合は、DAに対応したボリュームグループを選択します。このオプションはDA機能が 有効になっている場合にのみ使用できます。

ボリュームグループにはDAに対応したドライブとDAに対応していないドライブを含めることができ ますが、DAを使用するためにはすべてのドライブがDAに対応している必要があります。

```
|===
```
 $====$ 

[[IDc2140c86068a4f19585220441441e4ec]] = SSDキャッシュを作成する :allow-uri-read: :experimental: :icons: font :relative\_path: ./sm-storage/

:imagesdir: {root path}{relative path}../media/

[role="lead"]

システムパフォーマンスを向上させるために、SSDキャッシュ機能を使用して、アクセス頻度が特に 高いデータ(「ホット」データ)を低レイテンシのソリッドステートドライブ(SSD)にキャッシュ することができます。SSDキャッシュは、ホスト読み取りにのみ使用されます。

.作業を開始する前に

ストレージアレイにSSDドライブが含まれている必要があります。

[NOTE]

 $=$ 

SSDキャッシュはEF600ストレージシステムでは使用できません。

 $====$ 

.このタスクについて

SSDキャッシュを作成するときは、1つまたは複数のドライブを使用することができます。読み取り キャッシュはストレージアレイ内にあるため、ストレージアレイを使用するすべてのアプリケーシ ョンでキャッシュが共有されます。キャッシュするボリュームを選択すると、あとは動的に自動で キャッシングが実行されます。

SSDキャッシュを作成する際は、次のガイドラインに従ってください。

\*

SSDキャッシュのセキュリティを有効にできるのは作成時だけで、あとから有効にすることはできま せん。

\* SSDキャッシュはストレージアレイごとに1つだけサポートされます。

\* ストレージアレイで使用可能な

SSDキャッシュの最大容量は、コントローラのプライマリキャッシュ容量で決まります。

\* SSDキャッシュはSnapshotイメージではサポートされません。

\*

SSDキャッシュが有効になっているボリュームや無効になっているボリュームをインポートまたはエ クスポートしても、キャッシュデータはインポートまたはエクスポートされません。

\* コントローラの

SSDキャッシュを使用するように割り当てられたボリュームは、自動ロードバランシングによる転送 の対象外となります。

\* 関連するボリュームがセキュリティ有効の場合は、セキュリティ有効の SSDキャッシュを作成してください。

.手順

. 選択メニュー:Storage(Pool & Volume Groups)

. メニューをクリックします:Create [SSD Cache]。

+

Create \* SSD Cache \*(SSDキャッシュの作成\*)ダイアログボックスが表示されます。

. SSDキャッシュの名前を入力します。

. 次の特性に基づいて使用するSSDキャッシュ候補を選択します。

+

 $[cols="2*"]$ 

 $| == =$ 

| 特性 | 使用

a|

容量

 $a$ |

使用可能な容量がGiB単位で表示されます。アプリケーションのストレージニーズに応じて容量を選 択します。

SSDキャッシュの最大容量は、コントローラのプライマリキャッシュ容量で決まります。SSDキャッ シュに最大容量を超える容量を割り当てた場合、超過した容量は使用できません。

SSDキャッシュの容量は、全体の割り当て容量にカウントされます。

a|

合計ドライブ数

 $a$ |

このSSDキャッシュで使用できるドライブの数を示します。必要なドライブ数のSSD候補を選択しま す。

a|

セキュリティ対応

a|

SSDキャッシュがセキュリティ対応ドライブだけで構成されているかどうかを示します。セキュリテ ィ対応ドライブには、Full Disk Encryption(FDE)ドライブと連邦情報処理標準( FIPS)ドライブがあります。

セキュリティ有効SSDキャッシュを作成する場合は、「セキュア対応」列で「はい- FDE \*」または「はい- FIPS \*」を探します。

a|

セキュリティを有効化

a|

セキュリティ対応ドライブでドライブセキュリティ機能を有効にするオプションです。セキュリテ ィ有効SSDキャッシュを作成する場合は、セキュリティの有効化チェックボックスをオンにします。  $=$ 

一度有効にしたセキュリティを無効にすることはできません。SSDキャッシュのセキュリティを有効 にできるのは作成時だけで、あとから有効にすることはできません。

 $====$ 

 $a$ |

DA対応

 $a$ |

このSSDキャッシュ候補でData Assurance(DA)を使用できるかどうかを示します。Data Assurance(DA)は、データがコントローラ経由でドライブに転送される際に発生する可能性があ るエラーをチェックして修正します。

DAを使用する場合は、DAに対応したSSDキャッシュ候補を選択します。このオプションはDA機能が 有効になっている場合にのみ使用できます。

SSDキャッシュにはDAに対応したドライブとDAに対応していないドライブの両方を含めることがで きますが、DAを使用するためにはすべてのドライブがDAに対応している必要があります。

 $|===$ 

. SSD読み取りキャッシュを実装するボリュームに SSDキャッシュを関連付けます。互換性のあるボリュームでSSDキャッシュをすぐに有効にするには 、\*ホストにマップされている既存の互換性のあるボリュームでSSDキャッシュを有効にする\*チェ ックボックスをオンにします。

+

互換性があるボリュームとは、ドライブセキュリティ機能とDA機能の設定が同じボリュームです。

. [ 作成 ( Create ) ] をクリックします。

[[ID21d633ce761ba3463932d63757178846]] = プールまたはボリュームグループに容量を追加します :allow-uri-read: :experimental: :icons: font :relative\_path: ./sm-storage/ : imagesdir: {root path}{relative path}../media/

[role="lead"] ドライブを追加することで、既存のプールまたはボリュームグループの空き容量を拡張することが できます。その結果、プールまたはボリュームグループの空き容量が増えます。この空き容量は追 加ボリュームの作成に使用できます。この処理の実行中もボリューム内のデータには引き続きアク

セスできます。

.作業を開始する前に

\* ドライブのステータスが最適lである必要があります。

\* ドライブタイプ(HDDまたはSSD)が同じである必要があります。

\* プールまたはボリュームグループのステータスが最適である必要があります。

\*

プールまたはボリュームグループに含まれているドライブがいずれもセキュリティ対応ドライブの 場合、セキュリティ対応ドライブの暗号化機能を引き続き使用するには、セキュリティ対応のドラ イブだけを追加します。

+

セキュリティ対応ドライブには、Full Disk Encryption(FDE )ドライブと連邦情報処理標準(FIPS)ドライブがあります。

.このタスクについて

プールに一度に追加できるドライブは最大60本です。5の倍数である必要があります。ボリュームグ ループに一度に追加できるドライブは最大2本です。最大数を超えるドライブを追加する必要がある 場合は、手順

を繰り返します。(プールにはストレージアレイの上限を超えるドライブを含めることはできませ ん)。

[NOTE]

====

ドライブの追加に伴い、予約済み容量の引き上げが必要になる場合があります。拡張処理の実行後 にリザーブ容量を増やすことを検討してください。

 $====$ 

[NOTE]

====

Data Assurance (

DA)に対応していないプールまたはボリュームグループに容量を追加するときは、DA対応のドライ ブは使用しないでください。DA対応ドライブの機能をプールまたはボリュームグループで利用する ことはできません。DAに対応していないドライブの使用を検討してください。

 $====$ 

.手順

. 選択メニュー:Storage(Pool & Volume Groups) . ドライブを追加するプールまたはボリュームグループを選択し、\*容量の追加 \*をクリックします。

+

[容量の追加\*]ダイアログボックスが表示されます。プールまたはボリュームグループと互換性があ る未割り当てのドライブのみが表示されます。

. ドライブの選択...\*で、既存のプールまたはボリュームグループに追加するドライブを 1つ以上選択します。

+ ドライブのリストは、より適した未割り当てのドライブから順に表示されます。プールまたはボリ ュームグループに追加された合計空き容量が、選択した合計容量\*のリストの下に表示されます。 + .フィールドの詳細 [%collapsible]  $====$ [cols="1a,3a"]  $| == =$ | フィールド | 説明 a| シェルフ  $a$ | ドライブのシェルフの場所を示します。 a| ベイ a| ドライブのベイの場所を示します。 a| 容量(GiB)  $a$ | ドライブの容量を示します。 \*\* できるだけ、プールまたはボリュームグループ内の既存のドライブと同じ容量のドライブを選択し てください。 \*\* 容量が小さい未割り当てのドライブを追加する必要がある場合は、プールまたはボリュームグルー プに現在含まれている各ドライブの使用可能容量が削減されることに注意してください。したがっ て、ドライブ容量はプールまたはボリュームグループ全体で同じになります。 \*\* 容量が大きい未割り当てのドライブを追加する必要がある場合は、現在プールまたはボリュームグ ループに含まれているドライブの容量に合わせて、追加する未割り当てのドライブの使用可能容量 が削減されることに注意してください。

セキュリティ対応

 $a$ |

ドライブがセキュリティ対応かどうかを示します。

\*\*

プールやボリュームグループはドライブセキュリティ機能を使用して保護できますが、この機能を 使用するには、すべてのドライブがセキュリティ対応である必要があります。  $\ddot{x}$ 

セキュリティ対応とセキュリティ対応でないドライブを混在させることはできますが、その場合、 セキュリティ対応ドライブの暗号化機能は使用できません。

\*\* セキュリティ対応ドライブには、Full Disk Encryption(

FDE)ドライブと連邦情報処理標準(FIPS)ドライブがあります。

a|

## DA対応

a|

ドライブがData Assurance(DA)対応かどうかを示します。

\*\* DAに対応していないドライブを使用して

DAに対応したプールまたはボリュームグループに容量を追加することは推奨されません。プールま たはボリュームグループのDA機能は無効になり、プールまたはボリュームグループに新たに作成し たボリュームでDAを有効にすることもできなくなります。

\*\* DA対応のドライブを使用して

DAに対応していないプールまたはボリュームグループに容量を追加することは推奨されません。DA 対応ドライブの機能をプールまたはボリュームグループで利用することはできないためです(ドラ イブの属性が一致しません)。DAに対応していないドライブの使用を検討してください。

a|

DULBE対応

 $a$ |

ドライブにDeallocated or Unwritten Logical Block Error(

DULBE)に対応したオプションがあるかどうかを示します。DULBEはNVMeドライブのオプションで す。このオプションにより、EF600ストレージアレイではボリュームに含まれるブロックの割り当 てを解除できます。ドライブ上のブロックの割り当てを解除すると、ボリュームの初期化にかかる 時間が大幅に短縮されます。また、ホストではNVMe Dataset

Managementコマンドを使用して、ボリューム内の論理ブロックの割り当てを解除できます。

 $|===$  $=$ 

. [ 追加( Add ) ] をクリックします。

プールまたはボリュームグループにドライブを追加する場合、プールまたはボリュームグループの 次の属性が無効になるようなドライブを選択すると、確認のダイアログボックスが表示されます。

- \* シェルフ損失の保護
- \* ドロワー損失の保護
- \* Full Disk Encryption機能
- \* Data Assurance機能
- \* DULBE機能

続行するには、[はい]をクリックします。それ以外の場合は、[キャンセル]をクリックします。

#### .結果

プールまたはボリュームグループに未割り当てのドライブを追加したあと、追加のドライブを含め るためにプールまたはボリュームグループの各ボリューム内のデータが再配置されます。

:leveloffset: -1

= プール、ボリュームグループ、SSDキャッシュの管理

:leveloffset: +1

[[IDc62f41c2c14abe32d5d840126c9eb0b3]]

# = プールの設定を変更します

:allow-uri-read: :experimental: :icons: font :relative\_path: ./sm-storage/ :imagesdir: {root\_path}{relative\_path}../media/

[role="lead"] プールの名前、容量アラートの設定、変更の優先順位、予約済み容量などのプールの設定を編集で きます。

.このタスクについて このタスクでは、プールの構成設定を変更する方法について説明します。

[NOTE]

====

プールのRAIDレベルは変更できません。System Managerはプールを自動的にRAID

==== .手順 . 選択メニュー:Storage(Pool & Volume Groups) . 編集するプールを選択し、\*表示/設定の編集\*をクリックします。  $+$ [\* Pool Settings \* (プール設定\*) |ダイアログボックスが表示されます。 . [\*設定\*]タブを選択し、必要に応じてプール設定を編集します。  $+$ .フィールドの詳細 [%collapsible]  $====$ [cols="1a,3a"]  $| == =$ | 設定 | 説明 a| 名前 a| ユーザが指定したプールの名前を変更できます。プールの名前は必ず指定する必要があります。 a| 容量アラート a| プールの空き容量が指定したしきい値以上になったときにアラート通知を送信できます。プールに 格納されたデータ量が指定したしきい値を超えると、System Managerからメッセージが送信されて、ストレージスペースの追加や不要なオブジェクトの削除を 行うことができます。 アラートは、ダッシュボードの通知領域に表示され、サーバから管理者にEメールおよびSNMPトラ ップメッセージで送信できます。 次の容量アラートを定義できます。 \*\* \*重大アラート \*:プールの空き容量が指定したしきい値以上になったときに通知されます。しきい値の割合はスピ ンボックスで調整できます。この通知を無効にするには、チェックボックスをオンにします。

\*\* \*早期アラート

6として構成します。

\*:プールの空き容量が指定したしきい値に達したときに通知されます。しきい値の割合はスピンボ ックスで調整できます。この通知を無効にするには、チェックボックスをオンにします。

#### 修正の優先順位

 $\overline{a}$ |

システムパフォーマンスと比較したプールの変更処理の優先度レベルを指定できます。プールの変 更処理の優先度を高くすると処理は高速に完了しますが、ホストのI/Oパフォーマンスは低下します 。優先度を低くすると処理には時間がかかりますが、ホストのT/oパフォーマンスへの影響は小さく なります。

優先度レベルは、lowest、low、medium、high、highestの5つから選択できます。優先度レベ ルが高いほど、ホストのI/Oパフォーマンスとシステムパフォーマンスへの影響は大きくなります。

#### \*\* \*重大の再構築優先度\*-

このスライダバーは、複数のドライブに障害が発生した場合のデータ再構築処理の優先度を決定し ます。この状況では、一部のデータの冗長性が失われ、別のドライブ障害が発生した場合はデータ の損失を招くおそれがあります。

\*\* \*デグレード再構築優先度\*-

このスライダバーは、ドライブ障害が発生した場合のデータ再構築処理の優先度を決定します。こ の状況では、データの冗長性は失われておらず、別のドライブ障害が発生してもデータの損失が発 生することはありません。

\*\* \*バックグラウンド処理の優先度\*-

このスライダバーは、プールが最適な状態のときに実行されるバックグラウンド処理の優先度を決 定します。たとえば、Dynamic Volume Expansion(DVE)、Instant Availability Format(IAF)、交換または追加したドライブへのデータの移行などがあります。

 $a$ |

予約済み容量(EF600では「リザーブ容量」)

a|

\*予約済み容量\*:ドライブ数を定義して、ドライブ障害に備えてプールに確保されている容量を特 定できます。ドライブ障害が発生すると、予約済み容量を使用して再構築されたデータが格納され ます。プールのデータ再構築プロセスでは、ボリュームグループで使用されるホットスペアドライ ブではなく、予約済み容量が使用されます。

ドライブ数はスピンボックスで調整します。指定したドライブ数に応じて、スピンボックスの横に プールの予約済み容量が表示されます。

予約済み容量については、次の点に注意してください。

\*\*

予約済み容量はプールの合計空き容量から差し引かれるため、確保する容量がボリュームの作成に 使用できる空き容量に影響します。予約済み容量に0を指定すると、プールのすべての空き容量がボ リュームの作成に使用されます。

\*\* 予約済み容量を減らすと、プールボリュームに使用できる容量が増えます。

\*追加の最適化容量\*(EF600アレイのみ):プールの作成時に、使用可能容量とパフォーマンスお よびドライブの寿命とのバランスに基づいて、推奨される最適化容量が決定されます。このバラン スを調整するには、使用可能容量を犠牲にしてパフォーマンスの向上とドライブ寿命の延長を図る 場合はスライダを右に、パフォーマンスとドライブ寿命を犠牲にして使用可能容量を増やす場合は 左に動かします。

SSDドライブでは、その容量の一部が未割り当ての場合に寿命が長くなり、最大書き込みパフォーマ ンスが向上します。プールに関連付けられているドライブの未割り当て容量は、プールの予約済み 容量、空き容量(ボリュームで使用されていない容量)、および使用可能容量のうちの最適化容量 として確保された容量で構成されます。この最適化容量は使用可能容量を減らすことで最小レベル の最適化容量を確保するため、ボリュームの作成には使用できません。

#### $| == =$

#### $====$

. [ 保存( Save ) ] をクリックします。

[[ID25abc0a75e6ddb4312dcb81b68c711fb]]

= SSDキャッシュの設定を変更する

:allow-uri-read:

:experimental:

:icons: font

:relative\_path: ./sm-storage/

: imagesdir: {root path}{relative path}../media/

[role="lead"]

SSDキャッシュの名前を編集し、そのステータス、最大容量と現在の容量、ドライブセキュリティと Data

Assuranceのステータス、および関連付けられているボリュームとドライブを表示できます。

### .手順

. 選択メニュー:Storage(Pool & Volume Groups) . 編集するSSDキャッシュを選択し、\*表示/設定の編集\*をクリックします。 + SSDキャッシュ設定\*ダイアログボックスが表示されます。 . SSDキャッシュ設定を確認するか、必要に応じて編集します。

# $+$ .フィールドの詳細 [%collapsible]  $=$

 $| == =$ 

[cols="1a,3a"]

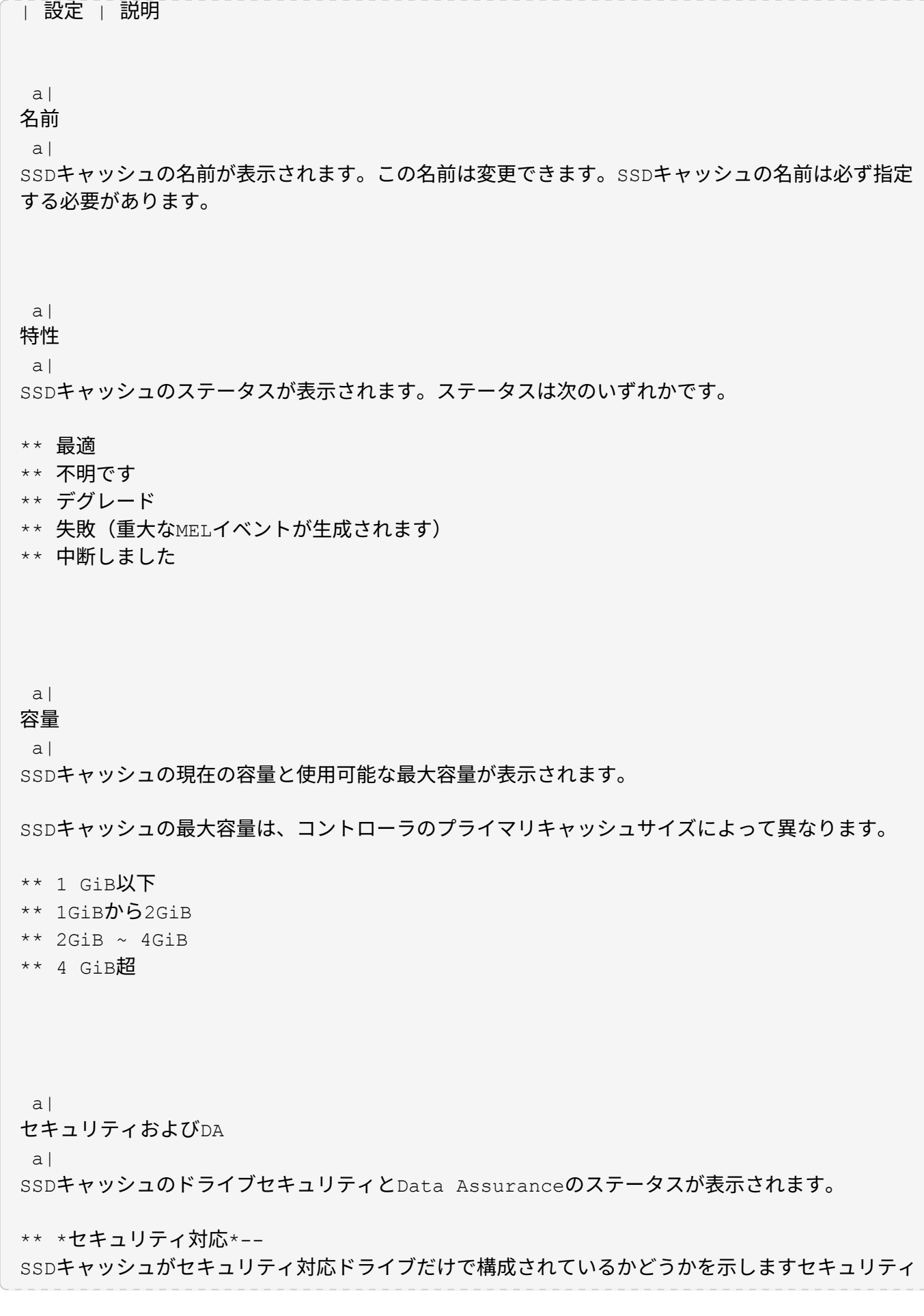

67

対応ドライブは自己暗号化ドライブで、データを不正アクセスから保護できます。

\*\* \* Secure-enabled \*-

SSDキャッシュでセキュリティが有効になっているかどうかを示します。

\*\* \*DA Capable \*-- SSDキャッシュが

DA対応ドライブだけで構成されているかどうかを示しますDA対応ドライブでは、ホストとストレー ジアレイの間でデータをやり取りするときに発生する可能性があるエラーをチェックして修正でき ます。

 $a$ |

関連付けられているオブジェクト

a|

SSDキャッシュに関連付けられているボリュームとドライブが表示されます。

 $|===$ 

====

. [ 保存( Save ) ] をクリックします。

[[ID04dc93234c08350c00c61897ed6e2f55]]

= ボリュームグループの設定を変更します

:allow-uri-read:

- :experimental:
- :icons: font

:relative\_path: ./sm-storage/

: imagesdir: {root path}{relative path}../media/

[role="lead"]

名前やRAIDレベルなど、ボリュームグループの設定を編集できます。

.作業を開始する前に

ボリュームグループにアクセスするアプリケーションが必要とするパフォーマンスを確保できるよ うにRAIDレベルを変更する場合は、次の前提条件を満たしていることを確認してください。

- \* ボリュームグループのステータスが最適である必要があります。
- \* ボリュームグループに、新しいRAIDレベルに変換するための十分な容量が必要です。

.手順

- . 選択メニュー:Storage(Pool & Volume Groups)
- . 編集するボリュームグループを選択し、\*表示/設定の編集\*をクリックします。

+

[\*ボリュームグループ設定\*]ダイアログボックスが表示されます。

. 「\* Settings

\*」(設定)タブを選択し、必要に応じてボリュームグループの設定を編集します。

 $+$ 

.フィールドの詳細

[%collapsible]

 $====$ 

[cols="1a,3a"]

 $| == =$ 

| 設定 | 説明

a|

名前

a|

ユーザが指定したボリュームグループの名前を変更できます。ボリュームグループの名前は必ず指 定する必要があります。

a|

RAIDレベル

 $a$ |

ドロップダウンメニューから新しいRAIDレベルを選択します。

\*\* \* RAID 0ストライピング

\*。ハイパフォーマンスを実現できますが、データの冗長性は確保されません。ボリュームグループ 内の1本のドライブで障害が発生すると、関連付けられているすべてのボリュームで障害が発生し、 すべてのデータが失われます。ストライピングRAIDグループは、2つ以上のドライブを1つの大容量 論理ドライブにまとめます。

\*\* \* RAID 1ミラーリング

\*。ハイパフォーマンスと最高レベルのデータ可用性を提供し、企業レベルまたは個人レベルの機密 データの格納に適しています。一方のドライブの内容をミラーペアのもう一方のドライブに自動的 にミラーリングすることで、データを保護します。単一のドライブ障害からの保護を提供します。 \*\* \* RAID 10ストライピング/ミラーリング\*。RAID 0(ストライピング)とRAID

1(ミラーリング)を組み合わせたもので、ドライブを4本以上選択した場合に実現されます。RAID 10は、高いパフォーマンスとフォールトトレランスが必要な、データベースなどの大量のトランザ クションを処理するアプリケーションに適しています。

\*\* \* RAID 5 \*。標準的な

I/Oサイズが小さく読み取り処理の割合が高いマルチユーザ環境(データベースやファイルシステム ストレージなど)に最適です。

\*\* \* RAID 6 \*。RAID

5を超える冗長性が求められるが高い書き込みパフォーマンスは必要がない環境に最適です。

+

RAID

3をボリュームグループに割り当てるには、コマンドラインインターフェイスを使用する必要があり
$^{+}$ 

RAIDレベルの変更はキャンセルできません。変更中もデータは引き続き使用できます。

a|

最適化容量(EF600アレイのみ)

 $a$ |

ボリュームグループの作成時に、使用可能容量とパフォーマンスおよびドライブの寿命とのバラン スに基づいて、推奨される最適化容量が決定されます。このバランスを調整するには、使用可能容 量を犠牲にしてパフォーマンスの向上とドライブ寿命の延長を図る場合はスライダを右に、パフォ ーマンスとドライブ寿命を犠牲にして使用可能容量を増やす場合は左に動かします。

SSDドライブでは、その容量の一部が未割り当ての場合に寿命が長くなり、最大書き込みパフォーマ ンスが向上します。ボリュームグループに関連付けられているドライブの未割り当て容量は、グル ープの空き容量(ボリュームで使用されていない容量)と、使用可能容量のうちの最適化容量とし て確保された容量で構成されます。この最適化容量は使用可能容量を減らすことで最小レベルの最 適化容量を確保するため、ボリュームの作成には使用できません。

 $| == =$ 

 $====$ 

. [ 保存 ( Save ) ] をクリックします。

+

RAIDレベルの変更によって容量が減ったり、ボリュームの冗長性が失われたり、シェルフ/ドロワ ー損失の保護が失われた場合は、確認ダイアログボックスが表示されます。続行するには\*はい\*を 選択し、続行しない場合は\*いいえ\*をクリックします。

.結果

ボリュームグループのRAIDレベルを変更すると、ボリュームグループを構成するすべてのボリュー ムのRAIDレベルがSystem

Managerによって変更されます。処理の実行中は、パフォーマンスが若干低下することがあります  $\circ$ 

[[ID73efdad17357ca4d2f8a7bf79c6a741f]] = SSDキャッシュの統計を表示します :allow-uri-read: :experimental: :icons: font :relative\_path: ./sm-storage/

[role="lead"] SSDキャッシュについて、読み取り、書き込み、キャッシュヒット、キャッシュ割り当ての割合、 キャッシュ使用率です。

.このタスクについて

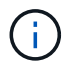

この機能はEF600ストレージシステムでは使用できません。

詳細統計のサブセットである一般統計は、\* View SSD Cache Statistics (**SSD**キャッシュ統計の表示)ダイア ログボックスに表示されます。SSDキャッシュの詳細統計は、すべてのSSD統計を「.csv」ファイルにエクス ポートした場合にのみ表示できます。

統計を確認および解釈する際には、複数の統計を組み合わせることで見えてくる情報もあることに注意してく ださい。

手順

- 1. 選択メニュー: Storage (Pool & Volume Groups)
- 2. 統計を表示するSSDキャッシュを選択し、メニューをクリックします。More [SSD Cache statistics(SSD キャッシュ統計の表示)]

View SSD Cache Statistics (**SSD**キャッシュ統計の表示)ダイアログボックスが表示され、選択したSSD キャッシュの公称統計が表示されます。

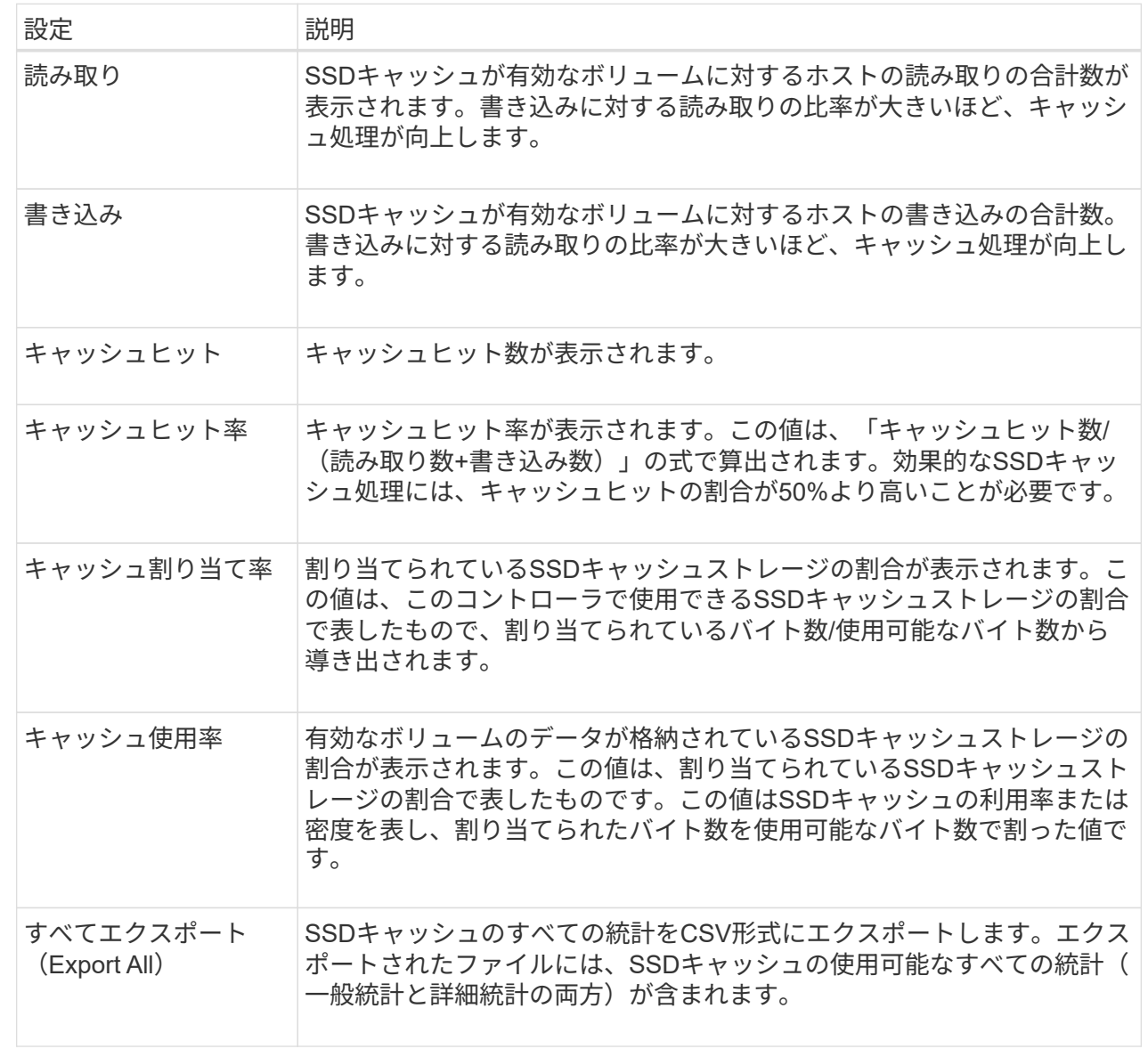

3. 「キャンセル」をクリックして、ダイアログボックスを閉じます。

ボリュームの冗長性をチェックします

テクニカルサポートから指示があった場合やRecovery Guruに記載されている場合は、 プールまたはボリュームグループ内のボリュームの冗長性をチェックし、そのボリュー ムのデータに整合性があるかどうかを確認できます。冗長性データは、プールまたはボ リュームグループ内のいずれかのドライブで障害が発生した場合に、交換用ドライブに 迅速に情報を再構築するために使用されます。

作業を開始する前に

- プールまたはボリュームグループのステータスが最適である必要があります。
- プールまたはボリュームグループで実行中の変更処理がないことを確認する必要があります。

• RAID 0にはデータの冗長性がないため、RAID 0以外のすべてのRAIDレベルで冗長性をチェックできま す。(プールはRAID 6としてのみ構成されます)。

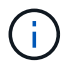

ボリュームの冗長性チェックは、Recovery Guruに記載されている場合にかぎり、テクニカル サポートの指示に従って実行してください。

このタスクについて

このチェックは、一度に1つのプールまたはボリュームグループでのみ実行できます。ボリュームの冗長性チ ェックでは、次の処理が実行されます。

- RAID 3ボリューム、RAID 5ボリューム、またはRAID 6ボリューム内のデータブロックがスキャンされ、 各ブロックの冗長性情報がチェックされます。(RAID 3をボリュームグループに割り当てるには、コマン ドラインインターフェイスを使用する必要があります)。
- RAID 1のミラーリングされたドライブ上のデータブロックが比較されます。
- コントローラファームウェアがデータに整合性がないと判断した場合は、冗長性エラーが返されます。

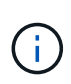

同じプールまたはボリュームグループですぐに冗長性チェックを実行すると、原因 でエラーが 発生する場合があります。この問題を回避するには、同じプールまたはボリュームグループで 別の冗長性チェックを実行する前に、1~2分待ってください。

手順

- 1. 選択メニュー:Storage(Pool & Volume Groups)
- 2. メニューから[一般的でないタスク]を選択します。[ボリュームの冗長性をチェック]。

[冗長性のチェック]ダイアログボックスが表示されます。

- 3. チェックするボリュームを選択してから'check'と入力して'この操作を実行することを確認します
- 4. [\*チェック(Check)]をクリックする。

ボリュームの冗長性チェック処理が開始されます。プールまたはボリュームグループ内のボリュームが、 ダイアログボックスの表の一番上から順番にスキャンされます。各ボリュームがスキャンされるたびに、 次の操作が実行されます。

- ボリュームテーブルでボリュームが選択されます。
- 冗長性チェックのステータスがStatus列に表示されます。
- メディアエラーまたはパリティエラーが発生するとチェックが停止され、エラーが報告されます。

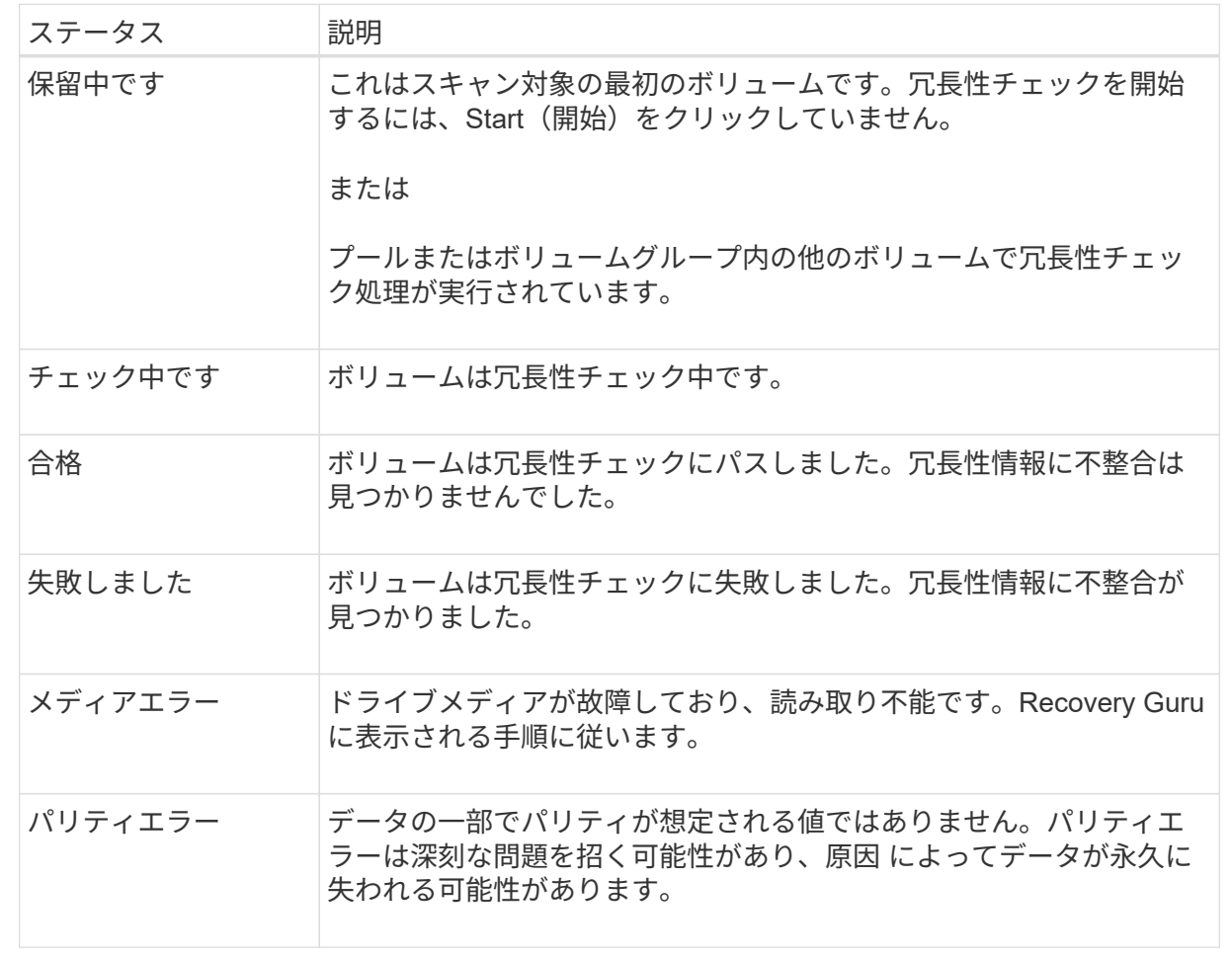

5. プールまたはボリュームグループ内の最後のボリュームをチェックした後、「\* Done \*」をクリックしま す。

プールまたはボリュームグループを削除します

プールまたはボリュームグループを削除して未割り当て容量を増やし、アプリケーショ ンのストレージニーズを満たすように再構成することができます。

作業を開始する前に

- プールまたはボリュームグループに含まれるすべてのボリューム上のデータをバックアップしておく必要 があります。
- すべての入出力(I/O)を停止しておく必要があります。
- ボリュームのファイルシステムをアンマウントする必要があります。
- プールまたはボリュームグループのミラー関係を削除しておく必要があります。
- プールまたはボリュームグループに対して実行中のボリュームコピー処理を停止しておく必要がありま す。
- プールまたはボリュームグループが非同期ミラーリング処理の対象になっていないことを確認する必要が あります。

• ボリュームグループのドライブに永続的予約が設定されていないことを確認する必要があります。

## 手順

- 1. 選択メニュー:Storage(Pool & Volume Groups)
- 2. リストからプールまたはボリュームグループを1つ選択します。

プールまたはボリュームグループは一度に1つだけ選択できます。リストを下にスクロールして、他のプ ールまたはボリュームグループを確認します。

3. [メニュー]、[一般的でないタスク]、[削除]の順に選択し、確認します

# 結果

System Managerは次の処理を実行します。

- プールまたはボリュームグループ内のすべてのデータを削除します。
- プールまたはボリュームグループに関連付けられているすべてのドライブを削除します。
- 関連付けられているドライブの割り当てを解除し、新規または既存のプールやボリュームグループで再利 用できるようにします。

ボリュームグループの空き容量を統合します

選択したボリュームグループ上の既存の空きエクステントを統合するには、空き容量の 統合オプションを使用します。この操作を実行すると、追加ボリュームを作成する際に ボリュームグループ内の空き容量を最大限使用できるようになります。

作業を開始する前に

- ボリュームグループに少なくとも1つの空き容量領域が含まれている必要があります。
- ボリュームグループ内のすべてのボリュームがオンラインで、ステータスが最適lである必要があります。
- ボリュームのセグメントサイズの変更など、実行中のボリューム変更処理がないことを確認してくださ い。

このタスクについて

この処理は開始後にキャンセルすることはできません。統合処理の実行中もデータには引き続きアクセスでき ます。

次のいずれかの方法を使用して、\*空き容量の統合\*ダイアログボックスを起動できます。

- ボリュームグループに対して1つ以上の空き容量領域が検出されると、通知領域のホームページに「統合 の空き容量」の推奨事項が表示されます。[**Consoildate free capacity**]リンクをクリックして、ダイアロ グボックスを起動します。
- 次のタスクで説明するように、[Pools & Volume Groups]ページから[Consoildate Free Capacity]ダイアロ グボックスを起動することもできます。

空き容量領域は、ボリュームを削除した場合や、ボリュームの作成時に使用可能なすべての空き容量を 使用しなかった場合に発生する空き容量です。1つ以上の空き容量領域があるボリュームグループでボリ ュームを作成する場合、ボリュームの容量はそのボリュームグループ内で最も大きい空き容量領域以内 に制限されます。たとえば、ボリュームグループに合計15GiBの空き容量があり、最も大きい空き容量領 域が10GiBであるとすると、作成できるボリュームのサイズは最大10GiBです。

ボリュームグループの空き容量を統合すると、書き込みパフォーマンスが向上します。ボリュームグル ープの空き容量は、ホストがファイルを書き込み、変更、削除するうちに徐々に断片化されていきま す。最終的に、使用可能な容量は1つの連続したブロックに存在するのではなく、小さなフラグメントに 分断されてボリュームグループ全体に分散した状態になります。これにより、ホストは新しいファイル を空きクラスタの使用可能な範囲に収まるフラグメントとして書き込む必要があるため、ファイルの断 片化がさらに進みます。

選択したボリュームグループの空き容量を統合することで、ホストが新しいファイルを書き込む際のフ ァイルシステムのパフォーマンスが向上します。また、統合プロセスは、新しいファイルが以降に断片 化されないようにするのにも役立ちます。

## 手順

- 1. 選択メニュー: Storage (Pool & Volume Groups)
- 2. 統合する空き容量があるボリュームグループを選択し、メニューから「Uncommon Tasks [ボリュームグ ループの空き容量を統合する]」を選択します。

[空き容量の統合]ダイアログボックスが表示されます。

3. この操作を実行するかどうかを確認するには'consolidateと入力します

4. [\*統合 (Consolidate) ]をクリックし

# 結果

System Managerがボリュームグループの空き容量領域の統合(デフラグ)を開始し、以降のストレージ設定 タスク用に1つの連続したブロックに統合します。

## 完了後

[MENU]:[Home(ホーム)][View Operations in Progress](進行中の操作の表示)を選択して、[Consolidate Free Capacity(空き容量の統合)]操作のこの処理には時間がかかることがあり、システムのパフォーマンス に影響する可能性があります。

ボリュームグループをエクスポート**/**インポートする

ボリュームグループの移行では、ボリュームグループをエクスポートして、別のストレ ージアレイにインポートすることができます。

エクスポート/インポート機能は、SANtricity System Managerユーザインターフェイスではサポートされてい ません。ボリュームグループを別のストレージアレイにエクスポート/インポートするには、コマンドライン インターフェイス(CLI)を使用する必要があります。

プール、ボリュームグループ、または**SSD**キャッシュでのロケーターライトの点灯

ドライブを検索して、選択したプール、ボリュームグループ、またはSSDキャッシュを 構成するすべてのドライブを物理的に特定できます。選択したプール、ボリュームグル ープ、またはSSDキャッシュ内の各ドライブのLEDインジケータが点灯します。

#### 手順

- 1. 選択メニュー: Storage (Pool & Volume Groups)
- 2. 特定するプール、ボリュームグループ、またはSSDキャッシュを選択し、メニューをクリックしま す。More [ロケーターライトを点灯]。

選択したプール、ボリュームグループ、またはSSDキャッシュを構成するドライブのライトが点灯された ことを示すダイアログボックスが表示されます。

3. ドライブが正常に検出されたら、\*電源をオフにする\*をクリックします。

プールまたは**SSD**キャッシュから容量を削除する

ドライブを削除することで、既存のプールまたはSSDキャッシュの容量を減らすことが できます。ドライブを削除したあと、プールまたはSSDキャッシュの各ボリューム内の データは残りのドライブに再配置されます。削除されたドライブは割り当てが解除さ れ、その容量はストレージアレイの合計空き容量に加算されます。

このタスクについて

容量を削除する際のガイドラインを次に示します。

- SSDキャッシュ内の最後のドライブを削除するには、まずSSDキャッシュを削除する必要があります。
- プール内のドライブの数を11本より少なくすることはできません。
- 一度に削除できるドライブは最大12本です。12本を超えるドライブを削除する必要がある場合は、手順 を繰り返します。
- 削除したドライブのデータがプールまたはSSDキャッシュ内の残りのドライブに再配置される際に、プー ルまたはSSDキャッシュにそのデータを十分に格納できる空き容量がない場合、ドライブは削除できませ ん。

パフォーマンスへの影響

- プールまたはSSDキャッシュからドライブを削除すると、ボリュームのパフォーマンスが低下する可 能性があります。
- プールまたはSSDキャッシュから容量を削除しても、予約済み容量は消費されません。ただし、プー ルまたはSSDキャッシュに残っているドライブの数に基づいて、予約済み容量が減少する可能性があ ります。
- セキュリティ対応でない最後のドライブを削除すると、プール内に残るのはすべてセキュリティ対応 のドライブになります。この場合、プールのセキュリティを有効にするオプションが表示されます。
- Data Assurance(DA)対応でない最後のドライブを削除すると、プール内に残るのはすべてDA対応 のドライブになります。

このプールに作成する新しいボリュームはすべてDA対応になります。既存のボリュームをDA対応にする 場合は、ボリュームを削除してから再作成する必要があります。

手順

- 1. 選択メニュー:Storage(Pool & Volume Groups)
- 2. プールまたはSSDキャッシュを選択し、メニューをクリックします。More [容量の削除]

[容量の削除\*]ダイアログボックスが表示されます。

3. リストから1つ以上のドライブを選択します。

リストからドライブを選択または選択解除すると、[**Total capacity selected**]フィールドが更新されま す。このフィールドには、選択したドライブを削除後のプールまたはSSDキャッシュの合計容量が表示さ れます。

4. [\*削除]をクリックし、ドライブを削除することを確認します。

結果

プールまたはSSDキャッシュの新しく削減された容量は、プールおよびボリュームグループビューに反映され ます。

プールまたはボリュームグループのセキュリティを有効にします

プールまたはボリュームグループのドライブセキュリティを有効にして、プールまたは ボリュームグループに含まれているドライブ上のデータへの不正アクセスを防止できま す。ドライブの読み取りおよび書き込みアクセスは、セキュリティキーが設定されたコ ントローラからのみ可能です。

作業を開始する前に

- ドライブセキュリティ機能を有効にする必要があります。
- セキュリティキーを作成する必要があります。
- プールまたはボリュームグループの状態が最適lである必要があります。
- プールまたはボリュームグループ内のすべてのドライブがセキュリティ対応である必要があります。

このタスクについて

ドライブセキュリティを使用する場合は、セキュリティ対応のプールまたはボリュームグループを選択しま す。プールまたはボリュームグループにはセキュリティ対応とセキュリティ対応でないドライブの両方を含め ることができますが、暗号化機能を使用するためにはすべてのドライブがセキュリティ対応である必要があり ます。

一度有効にしたセキュリティを解除するには、プールまたはボリュームグループを削除してからドライブを消 去する必要があります。

手順

- 1. 選択メニュー:Storage(Pool & Volume Groups)
- 2. セキュリティを有効にするプールまたはボリュームグループを選択し、[メニュー:その他のセキュリティ の有効化]をクリックします。

[セキュリティの有効化の確認]ダイアログボックスが表示されます。

3. 選択したプールまたはボリュームグループのセキュリティを有効にすることを確認し、\*有効\*をクリック します。

ホットスペアを割り当てます

RAID 1、RAID 5、またはRAID 6のボリュームグループでは、データ保護を強化するた めに、ホットスペアをスタンバイドライブとして割り当てることができます。これらの ボリュームグループのいずれかでドライブに障害が発生すると、障害が発生したドライ ブのデータがホットスペアに再構築されます。

作業を開始する前に

- RAID 1、RAID 5、またはRAID 6のボリュームグループを作成する必要があります。(ホットスペアはプ ールには使用できません。プールでは、データ保護用に各ドライブ内のスペア容量を使用します)。
- 次の条件を満たすドライブが使用可能な必要があります。
	- 未割り当てで最適ステータス
	- ボリュームグループ内のドライブと同じメディアタイプ(SSDなど)
	- ボリュームグループ内のドライブと同じインターフェイスタイプ(SASなど)
	- ボリュームグループ内のドライブの使用済み容量以上の容量。

このタスクについて

このタスクでは、ハードウェアページからホットスペアを手動で割り当てる方法について説明します。推奨さ れる適用範囲は、ドライブセットごとに2つのホットスペアです。

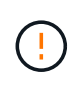

ホットスペアは初期セットアップウィザードから割り当てることもできます。ホットスペアが すでに割り当てられているかどうかは、ハードウェアページのピンクのドライブベイで確認で きます。

手順

- 1. 「 \* ハードウェア \* 」を選択します。
- 2. 図にコントローラが表示されている場合は、\*シェルフの前面を表示\*をクリックします。

図の表示が切り替わり、コントローラではなくドライブが表示されます。

3. ホットスペアとして使用する未割り当てのドライブ(グレー表示)を選択します。

ドライブのコンテキストメニューが開きます。

4. [ホットスペアの割り当て]を選択します。

ドライブがセキュリティ有効の場合は、\* Secure Erase Drive \*(ドライブのSecure Erase \*)ダイアログ ボックスが開きます。セキュリティ有効ドライブをホットスペアとして使用するには、最初にSecure Erase処理を実行してすべてのデータを削除し、そのセキュリティ属性をリセットする必要があります。

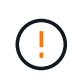

データ損失の可能性--正しいドライブを選択していることを確認してくださいSecure Erase 操作の完了後は、データを回復できません。

ドライブが\*セキュア有効になっていない場合は、\*ホットスペアドライブの割り当ての確認\*ダイアログボ ックスが開きます。

5. ダイアログボックス内のテキストを確認し、処理を確定します。

ドライブはハードウェアページにピンク色で表示され、ホットスペアになったことが示されます。

#### 結果

RAID 1、RAID 5、またはRAID 6のボリュームグループ内のドライブに障害が発生した場合、コントローラは 冗長性データを使用して、障害が発生したドライブからホットスペアへデータを自動的に再構築します。

ドライブを論理的に交換します

ドライブに障害が発生した場合や、何らかの理由でドライブを交換する場合、ストレー ジアレイに未割り当てのドライブがあれば、障害が発生したドライブを未割り当てのド ライブに論理的に交換することができます。未割り当てのドライブがない場合は、ドラ イブを物理的に交換します。

このタスクについて

ドライブを未割り当てのドライブに論理的に交換すると、未割り当てのドライブが割り当てられ、関連付けら れているプールまたはボリュームグループの永続的なメンバーとなります。次のタイプのドライブを交換する には、論理的交換オプションを使用します。

- 障害ドライブ
- 不明なドライブです
- 寿命に近付いていることがRecovery Guruによって通知されたSSDドライブ
- ドライブ障害の兆候があることがRecovery Guruによって通知されたハードドライブ
- 割り当てられたドライブ(プール内ではなく、ボリュームグループ内のドライブでのみ使用可能)

交換用ドライブには次の特性が必要です。

- 最適状態です
- 未割り当て状態
- 交換するドライブと属性(メディアタイプ、インターフェイスタイプなど)が同じ
- FDE機能が同じ(推奨、必須ではない)
- DA機能が同じ(推奨、必須ではない)

手順

- 1. 「 \* ハードウェア \* 」を選択します。
- 2. 図にコントローラが表示されている場合は、\*シェルフの前面を表示\*をクリックします。

図の表示が切り替わり、コントローラではなくドライブが表示されます。

3. 論理的に交換するドライブをクリックします。

ドライブのコンテキストメニューが表示されます。

- 4. 論理的に置換\*をクリックします。
- 5. \*オプション:\*交換後にドライブを使用停止する\*チェックボックスをオンにして、元のドライブを交換後 に使用停止にします。

このチェックボックスは、元の割り当てドライブが障害状態でも不明状態でもない場合にのみ有効になり ます。

6. [交換用ドライブの選択\*]テーブルで、使用する交換用ドライブを選択します。

この表には、交換対象のドライブと互換性があるドライブのみが表示されます。可能であれば、シェルフ 損失の保護およびドロワー損失の保護が維持されるドライブを選択してください。

7. [置換]をクリックします。

元のドライブが障害状態または不明な場合、データはパリティ情報を使用して交換用ドライブで再構築さ れます。この再構築は自動的に開始されます。ドライブの障害インジケータライトが消灯し、プールまた はボリュームグループ内のドライブのアクティビティインジケータライトが点滅を開始します。

元のドライブが障害状態でも不明状態でもない場合は、元のドライブのデータが交換用ドライブにコピー されます。このコピー処理は自動的に開始されます。コピー処理が完了すると、元のドライブは未割り当 て状態、またはチェックボックスを選択した場合は失敗状態に移行します。

リザーブ容量を管理します

リザーブ容量を増やします

ストレージオブジェクトに対するコピーサービス処理に使用される物理的に割り当てら れている容量であるリザーブ容量を増やすことができます。Snapshot処理の場合は、通 常はベースボリュームの40%、非同期ミラーリング処理の場合は、通常はベースボリュ ームの20%です。一般には、ストレージオブジェクトのリザーブ容量がフルに近付いて いるという警告が表示されたときに、リザーブ容量を拡張します。

作業を開始する前に

- プールまたはボリュームグループ内のボリュームのステータスが最適で、変更処理の実行中でないことを 確認してください。
- プールまたはボリュームグループに容量の拡張に使用する空き容量が必要です。

プールまたはボリュームグループに空き容量がない場合は、未割り当て容量を未使用ドライブの形式でプ ールまたはボリュームグループに追加できます。

このタスクについて

次のストレージオブジェクトの場合、リザーブ容量は8GiB単位でのみ拡張できます。

- Snapshotグループ
- Snapshotボリューム
- 整合性グループメンバーボリューム
- ミラーペアボリューム

プライマリボリュームで多数の変更が見込まれる場合や、特定のコピーサービス処理のライフサイクルが非常 に長くなる場合は、リザーブ容量の割合を高くします。

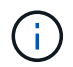

読み取り専用のSnapshotボリュームのリザーブ容量は増やすことはできません。リザーブ容量 が必要なのは、読み取り/書き込みのSnapshotボリュームだけです。

#### 手順

- 1. 選択メニュー:Storage(Pool & Volume Groups)
- 2. 予約容量\*タブを選択します。
- 3. リザーブ容量を増やすストレージオブジェクトを選択し、\*容量の拡張\*をクリックします。

予約済み容量の拡張\*ダイアログボックスが表示されます。

4. スピンボックスを使用して容量の割合を調整します。

選択したストレージオブジェクトが含まれているプールまたはボリュームグループに空き容量が存在せ ず、ストレージアレイに未割り当ての容量がある場合は、新しいプールまたはボリュームグループを作成 できます。その後、そのプールまたはボリュームグループ上の新しい空き容量を使用してこの処理を再試 行できます。

5. [\* 拡大 ( \* ) ] をクリックします

## 結果

System Managerは次の処理を実行します。

- ストレージオブジェクトのリザーブ容量を拡張します。
- 新たに追加したリザーブ容量を表示します。

リザーブ容量を削減します

容量の削減オプションを使用して、Snapshotグループ、Snapshotボリューム、整合性グ ループメンバーボリュームの各ストレージオブジェクトのリザーブ容量を削減します。 リザーブ容量は、増やしたときの分量ずつしか減らすことができません。

作業を開始する前に

- ストレージオブジェクトに複数のリザーブ容量ボリュームが含まれている必要があります。
- ストレージオブジェクトがミラーペアのボリュームでないことを確認する必要があります。
- ストレージオブジェクトがSnapshotボリュームの場合は、Snapshotボリュームの状態がDisabledである必

要があります。

• ストレージオブジェクトがSnapshotグループの場合は、関連付けられたSnapshotイメージが含まれてい ないことを確認する必要があります。

このタスクについて

次のガイドラインを確認してください。

- リザーブ容量ボリュームは、追加したときと逆の順序でのみ削除できます。
- 読み取り専用のSnapshotボリュームについては、関連付けられたリザーブ容量がないため、リザーブ容量 を削減することはできません。リザーブ容量が必要なのは、読み取り/書き込みのSnapshotボリュームだ けです。

手順

- 1. 選択メニュー:Storage(Pool & Volume Groups)
- 2. 予約容量\*タブをクリックします。
- 3. リザーブ容量を削減するストレージオブジェクトを選択し、\*容量の削減\*をクリックします。

予約済み容量の削減\*ダイアログボックスが表示されます。

4. リザーブ容量を削減する容量を選択し、\*削減\*をクリックします。

#### 結果

System Managerは次の処理を実行します。

- ストレージオブジェクトの容量を更新します。
- ストレージオブジェクトの更新後の新しいリザーブ容量を表示します。
- Snapshotボリュームの容量を削減すると、System ManagerはSnapshotボリュームの状態を自動的に無効 に移行します。無効の場合、Snapshotボリュームは現在Snapshotイメージに関連付けられておらず、し たがってI/O処理用にホストに割り当てることはできません

**Snapshot**グループのリザーブ容量の設定を変更します

Snapshotグループの設定では、グループ名、自動削除設定、許可されるSnapshotイメー ジの最大数、System Managerがリザーブ容量のアラート通知を送信する割合、またはリ ザーブ容量が最大使用率に達したときに使用するポリシーを変更できます。

作業を開始する前に

Snapshotグループの作成時に、グループに含まれるすべてのSnapshotイメージのデータを格納するためのリ ザーブ容量が作成されます。

#### 手順

- 1. 選択メニュー:Storage(Pool & Volume Groups)
- 2. 予約容量\*タブをクリックします。
- 3. 編集するSnapshotグループを選択し、\*表示/設定の編集\*をクリックします。

[\* Snapshot Group Settings (スナップショットグループ設定)]ダイアログボックスが表示されます。

4. Snapshotグループの設定を適宜変更します。

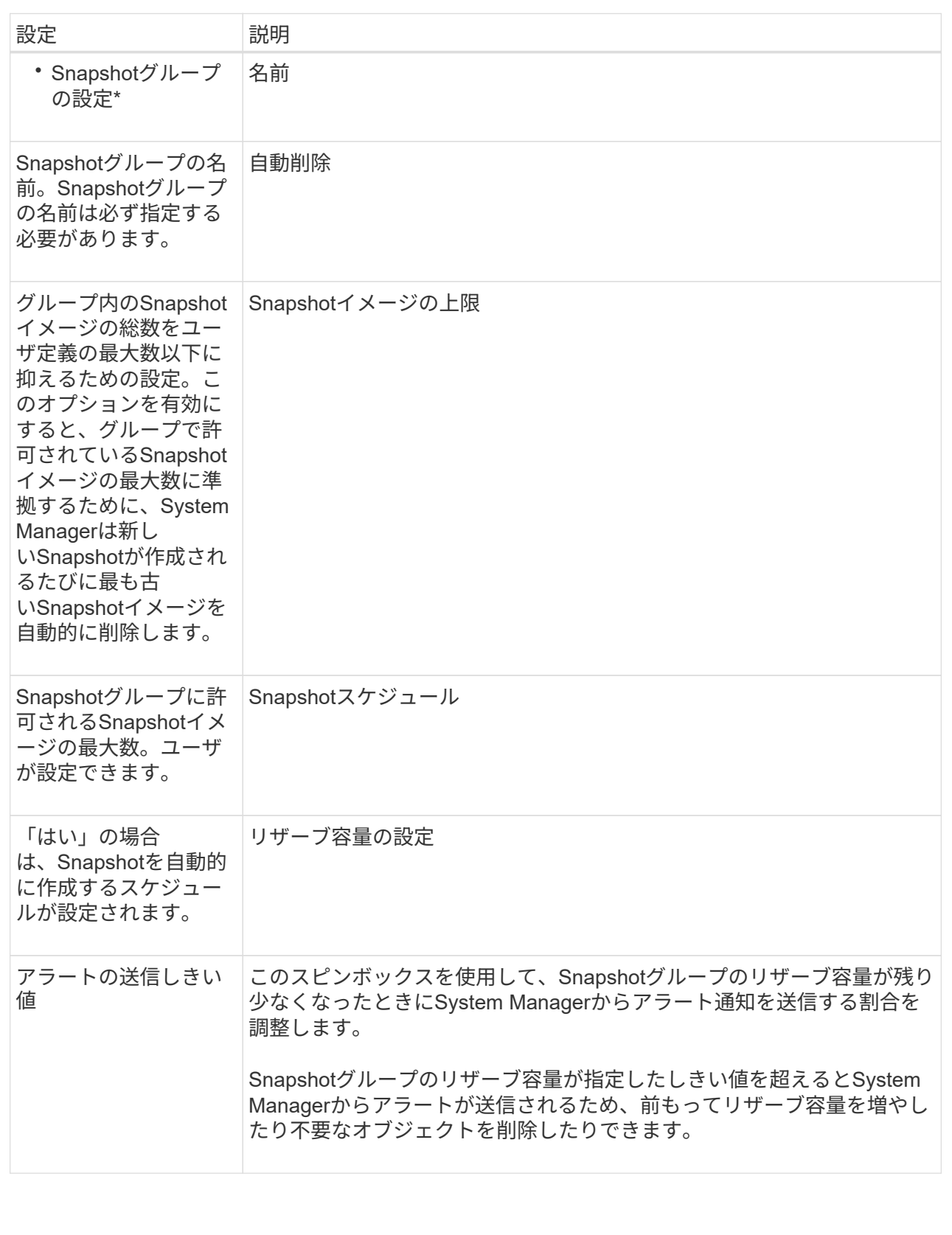

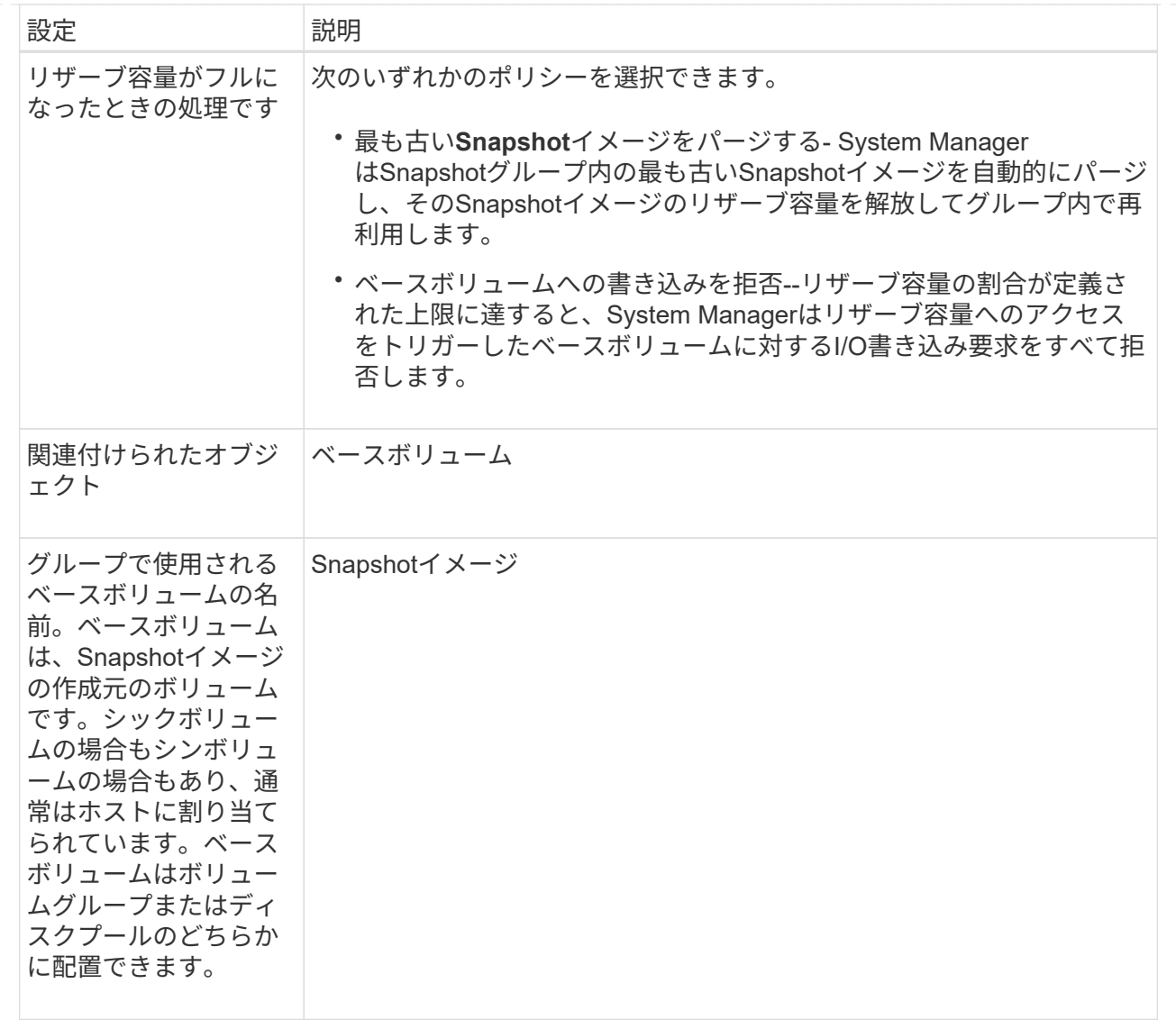

5. [保存]をクリックして'スナップショット・グループの設定に変更を適用します

**Snapshot**ボリュームのリザーブ容量の設定を変更します

Snapshotボリュームの設定を変更して、Snapshotボリュームのリザーブ容量が残り少な くなったときにシステムからアラート通知を送信する割合を調整できます。

手順

- 1. 選択メニュー:Storage(Pool & Volume Groups)
- 2. 予約容量\*タブをクリックします。
- 3. 編集するSnapshotボリュームを選択し、\*表示/設定の編集\*をクリックします。

Snapshot Volume Reserved Capacity Settings \*ダイアログボックスが表示されます。

4. Snapshotボリュームのリザーブ容量設定を適宜変更します。

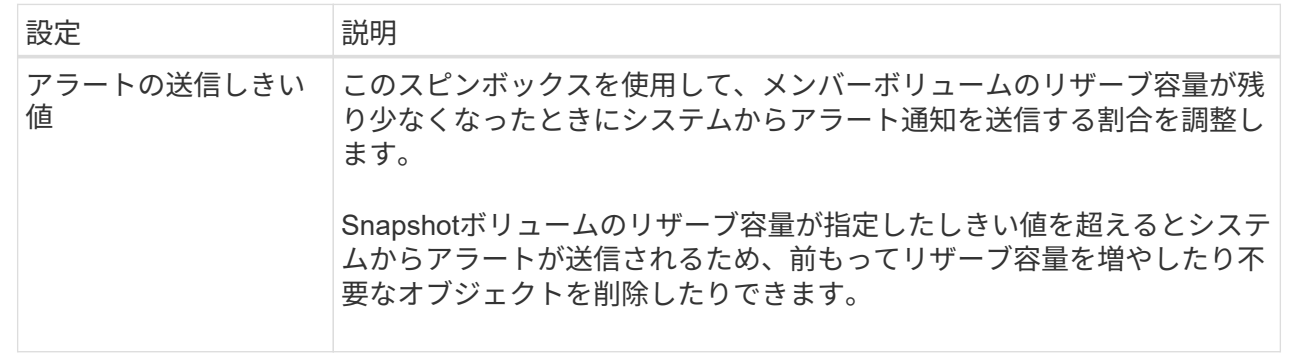

5. 保存\*をクリックして、スナップショットボリュームの予約容量設定に変更を適用します。

整合性グループのメンバーボリュームのリザーブ容量設定を変更します

整合性グループのメンバーボリュームの設定を変更して、メンバーボリュームのリザー ブ容量が残り少なくなったときにSystem Managerからアラート通知を送信する割合を調 整したり、リザーブ容量が最大定義に達したときに使用するポリシーを変更したりでき ます 割合。

このタスクについて

個々のメンバーボリュームのリザーブ容量設定を変更すると、整合性グループに関連付けられているすべての メンバーボリュームのリザーブ容量設定も変更されます。

手順

- 1. 選択メニュー:Storage(Pool & Volume Groups)
- 2. 予約容量\*タブをクリックします。
- 3. 編集する整合性グループのメンバーボリュームを選択し、\*表示/設定の編集\*をクリックします。

Member Volume Reserved Capacity Settings (メンバーボリュームのリザーブ容量設定) ダイアログボッ クスが表示されます。

4. メンバーボリュームのリザーブ容量設定を適宜変更します。

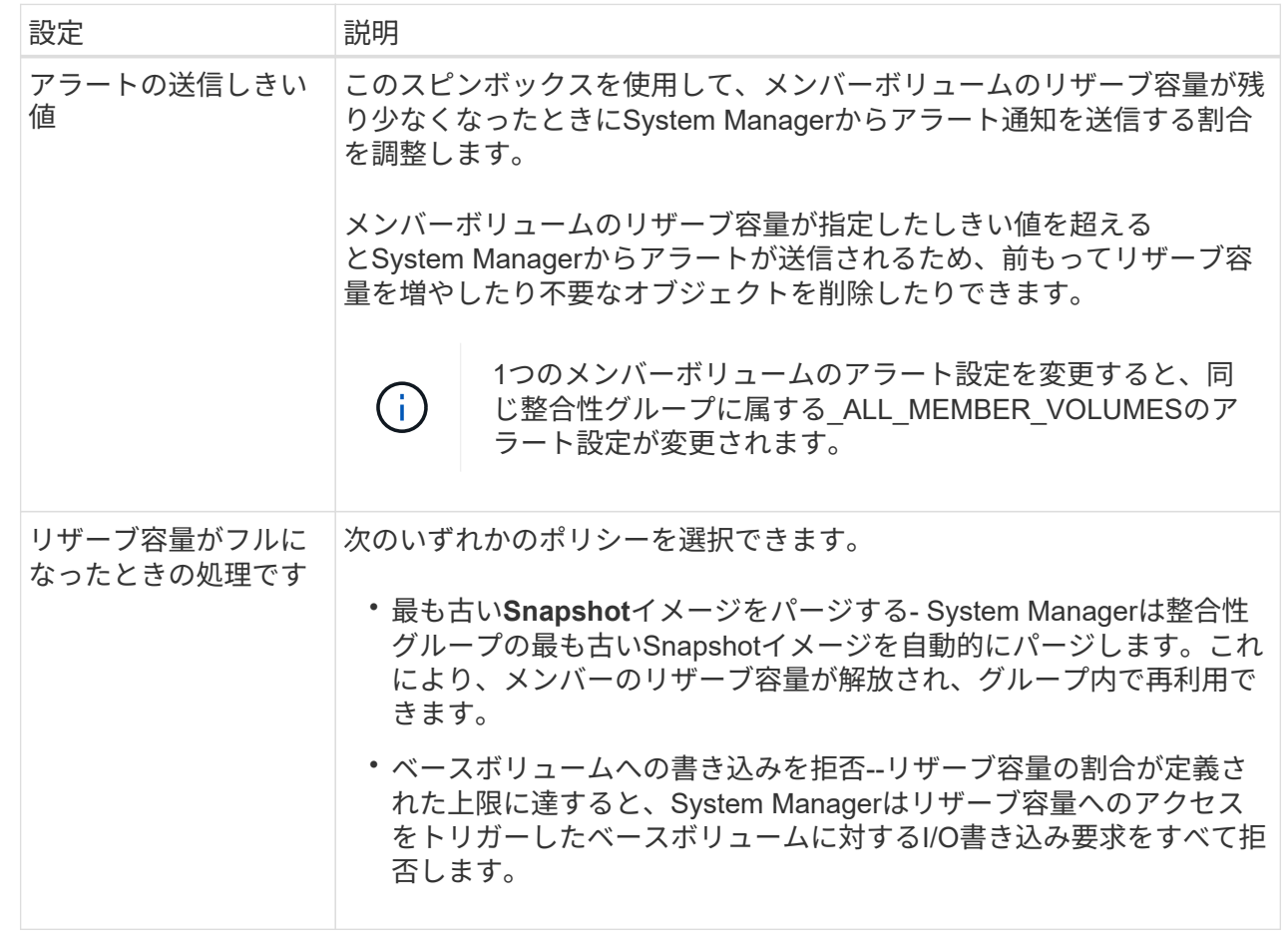

5. [保存 (Save) ]をクリックして、変更を適用します。

結果

System Managerはメンバーボリュームのリザーブ容量設定だけでなく、整合性グループ内のすべてのメンバ ーボリュームのリザーブ容量設定を変更します。

ミラーペアボリュームのリザーブ容量の設定を変更する

ミラーペアボリュームの設定を変更して、ミラーペアボリュームのリザーブ容量が残り 少なくなったときにSystem Managerからアラート通知を送信する割合を調整できます。

手順

1. 選択メニュー:Storage(Pool & Volume Groups)

2. 予約容量\*タブを選択します。

3. 編集するミラーペアボリュームを選択し、\*表示/設定の編集\*をクリックします。

ミラーペアボリュームのリザーブ容量設定\*ダイアログボックスが表示されます。

4. ミラーペアボリュームのリザーブ容量設定を適宜変更します。

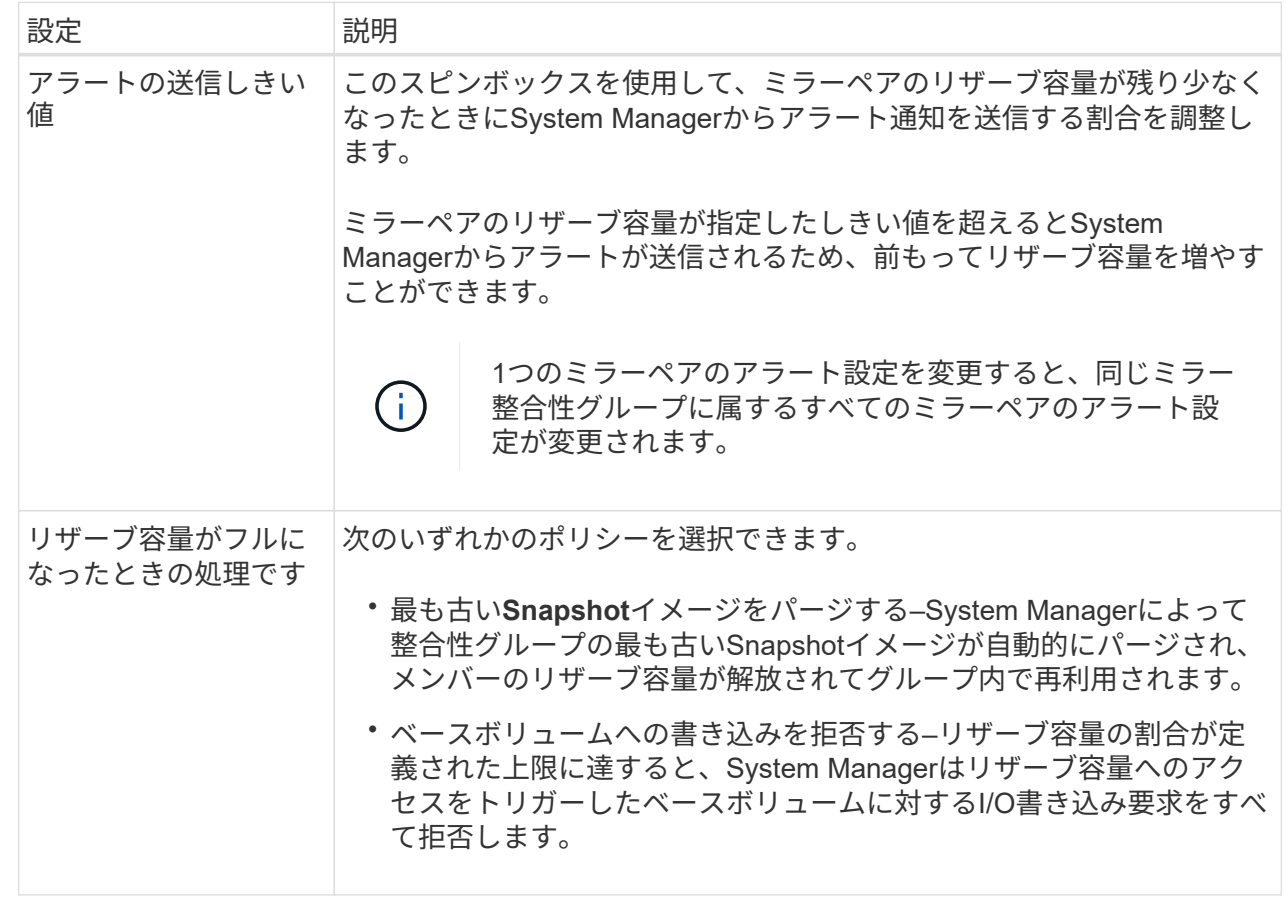

5. [保存 (Save) ]をクリックして、変更を適用します。

結果

System Managerはメンバーボリュームのリザーブ容量設定だけでなく、整合性グループ内のすべてのメンバ ーボリュームのリザーブ容量設定を変更します。

保留中の**Snapshot**イメージをキャンセルします

保留中のSnapshotイメージを完了前にキャンセルすることができます。Snapshotは非同 期的に作成され、作成が完了するまでSnapshotのステータスは「保留中」になります。 同期処理が完了した時点でSnapshotイメージが作成されます。

このタスクについて

Snapshotイメージが保留状態になるのは、次の条件が同時に発生する場合です。

- SnapshotグループのベースボリュームまたはこのSnapshotイメージを含む整合性グループの1個以上のメ ンバーボリュームが非同期ミラーグループのメンバーである。
- 現在、1個または複数のボリュームが非同期ミラーリングの同期処理中である。

手順

1. 選択メニュー:Storage(Pool & Volume Groups)

- 2. 予約容量\*タブをクリックします。
- 3. 保留中のSnapshotイメージをキャンセルするSnapshotグループを選択し、メニューの[一般的でないタス ク][保留中のSnapshotイメージのキャンセル]をクリックします。
- 4. 「\* Yes」をクリックして、保留中のSnapshotイメージをキャンセルすることを確認します。

**Snapshot**グループを削除します

Snapshotグループの削除は、グループのデータを完全に削除してシステムから削除する 場合に実行します。Snapshotグループを削除すると、リザーブ容量が解放され、プール やボリュームグループで再利用できるようになります。

このタスクについて

Snapshotグループを削除すると、グループ内のSnapshotイメージもすべて削除されます。

手順

- 1. 選択メニュー:Storage(Pool & Volume Groups)
- 2. 予約容量\*タブをクリックします。
- 3. 削除するSnapshotグループを選択し、メニューから「一般的でないタスク」「Snapshotグループの削 除」をクリックします。

[\* Confirm Delete Snapshot Group\* (スナップショットグループの削除の確認) ]ダイアログボックスが表 示されます。

4. 確認のため'delete]と入力します

結果

System Managerは次の処理を実行します。

- Snapshotグループに関連付けられているSnapshotイメージをすべて削除します。
- Snapshotグループのイメージに関連付けられているSnapshotボリュームを無効化します。
- Snapshotグループ用のリザーブ容量を削除します。

よくある質問です

ホットスペアドライブとは何ですか?

ホットスペアは、RAID 1、RAID 5、またはRAID 6のボリュームグループで、スタンバ イドライブとして機能します。問題なく動作するドライブですが、データは格納されて いません。ボリュームグループ内のドライブで障害が発生すると、障害が発生したドラ イブのデータがホットスペアに自動的に再構築されます。

ストレージアレイのドライブで障害が発生した場合、障害が発生したドライブからホットスペアドライブに自 動的に切り替わります。物理的にドライブを交換する必要はありません。ドライブ障害の発生時にホットスペ アドライブが使用可能であれば、冗長性データを使用して障害が発生したドライブからホットスペアドライブ にデータが再構築されます。

ホットスペアドライブは、特定のボリュームグループ専用ではありません。容量が同じかそれよりも小さいス

トレージアレイ内で障害が発生したどのドライブにも、ホットスペアドライブを使用できます。ホットスペア ドライブのメディアタイプ(HDDまたはSSD)は、保護対象のドライブと同じである必要があります。

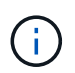

ホットスペアドライブはプールではサポートされません。プールでは、ホットスペアドライブ の代わりに、プールを構成する各ドライブ内の予約済み容量を使用します。

ボリュームグループとは何ですか?

ボリュームグループは、同じ特性を持つボリュームのコンテナです。ボリュームグルー プごとに容量とRAIDレベルが定義されています。ボリュームグループを使用して、ホス トにアクセス可能な1つ以上のボリュームを作成することができます。(ボリュームはボ リュームグループまたはプールから作成します)。

プールとは何ですか?

プールは、論理的にグループ化された一連のドライブです。プールを使用して、ホスト にアクセス可能な 1 つ以上のボリュームを作成することができます。(ボリュームはプ ールまたはボリュームグループから作成します)。

プールを使用すると、管理者が各ホストの使用状況を監視して、ストレージスペースが不足する可能性がある タイミングを判断する必要がなくなり、従来のようなディスクサイズの変更に伴うシステム停止もありませ ん。プールの容量が不足してきたらシステムを停止せずにプールにドライブを追加することができ、ホストに は透過的に容量が拡張されます。

プールを使用すると、データは自動的に再分散されてバランスが維持されます。パリティ情報とスペア容量が プール全体に分散されるため、プール内のすべてのドライブを障害が発生したドライブの再構築に使用できま す。このアプローチでは専用のホットスペアドライブは使用されません。代わりに、予約済み(スペア)容量 がプール全体で確保されます。ドライブ障害が発生すると、他のドライブのセグメントが読み取られてデータ が再作成されます。その後、新しいドライブが選択されて障害が発生したドライブにあった各セグメントが書 き込まれるため、ドライブ間のデータ分散は維持されます。

リザーブ容量とは何ですか?

リザーブ容量は物理的に割り当てられた容量で、Snapshotイメージ、整合性グループメ ンバーボリューム、ミラーペアボリュームなどのコピーサービスオブジェクトのデータ の格納に使用されます。

コピーサービス処理に関連付けられているリザーブ容量ボリュームは、プールまたはボリュームグループに配 置されます。リザーブ容量は、プールまたはボリュームグループから作成します。

**FDE / FIPS**セキュリティとは何ですか?

FDE / FIPSセキュリティとは、一意の暗号化キーを使用して書き込み時にデータを暗号 化し、読み取り時に復号化するセキュリティ対応ドライブを指します。セキュリティ対 応ドライブは、ストレージアレイから物理的に取り外されたドライブ上のデータへの不 正アクセスを防止します。

セキュリティ対応ドライブには、Full Disk Encryption(FDE)ドライブと連邦情報処理標準(FIPS)ドライブ があります。FIPSドライブは認定テストをパスしたドライブです。

FIPSのサポートが必要なボリュームには、FIPSドライブのみを使用します。ボリュームグルー プまたはプールにFIPSドライブとFDEドライブが混在している場合、すべてのドライブがFDE ドライブとして扱われます。また、FIPSドライブのみを含むボリュームグループまたはプール では、FDEドライブを追加したりスペアとして使用したりすることはできません。

冗長性チェックとは何ですか?

 $(i)$ 

冗長性チェックでは、プールまたはボリュームグループ内のボリューム上のデータに整 合性があるかどうかが判別されます。冗長性データは、プールまたはボリュームグルー プ内のいずれかのドライブで障害が発生した場合に、交換用ドライブに迅速に情報を再 構築するために使用されます。

このチェックは、一度に1つのプールまたはボリュームグループでのみ実行できます。ボリュームの冗長性チ ェックでは、次の処理が実行されます。

- RAID 3ボリューム、RAID 5ボリューム、またはRAID 6ボリューム内のデータブロックがスキャンされ、 各ブロックの冗長性情報がチェックされます。(RAID 3をボリュームグループに割り当てるには、コマン ドラインインターフェイスを使用する必要があります)。
- RAID 1のミラーリングされたドライブ上のデータブロックが比較されます。
- データに整合性がないことがコントローラファームウェアで確認された場合は、冗長性エラーが返されま す。

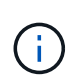

同じプールまたはボリュームグループですぐに冗長性チェックを実行すると、原因 でエラーが 発生する場合があります。この問題を回避するには、同じプールまたはボリュームグループで 別の冗長性チェックを実行する前に、1~2分待ってください。

プールとボリュームグループの違いは何ですか?

プールはボリュームグループに似ていますが、次の点が異なります。

- プール内のデータは、同じ一連のドライブに格納されるボリュームグループ内のデータとは異なり、プー ル内のすべてのドライブにランダムに格納されます。
- プールの方がドライブ障害時のパフォーマンスの低下と再構築にかかる時間が少なくなります。
- プールには予約済み容量が組み込まれているため、専用のホットスペアドライブは必要ありません。
- プールでは多数のドライブをグループ化できます。
- プールにはRAIDレベルを指定する必要はありません。

プールを手動で設定するのはどのような場合ですか?

プールを手動で設定する理由を、次の例に示します。

• ストレージアレイ上に複数のアプリケーションがあり、それらのアプリケーションと同じドライブリソー スの競合が発生しないようにする場合は、1つ以上のアプリケーション用に小規模なプールを手動で作成 することを検討してください。

データを分散するための多数のボリュームを含む大規模なプールにワークロードを割り当てるのではな く、1~2個のボリュームだけを割り当てることができます。特定のアプリケーションのワークロード専用 の個別のプールを手動で作成すると、ストレージアレイの処理をより迅速に実行でき、競合が軽減されま す。

プールを手動で作成するには、「\* Storage 」を選択し、「 Pools & Volume Groups」を選択します。[す べての容量\*]タブで、[メニュー:[プール]の作成]をクリックします。

• 同じドライブタイプのプールが複数ある場合は、System Managerでプールに使用するドライブを自動的 に推奨できないことを示すメッセージが表示されます。ただし、既存のプールに手動でドライブを追加す ることはできます。

既存のプールにドライブを手動で追加するには、[\* Pools & Volume Groups]ページでプールを選択 し、[Add Capacity]をクリックします。

容量アラートが重要なのはなぜですか?

容量アラートは、プールにドライブを追加するタイミングを示します。ストレージアレ イの処理を正常に実行するには、プールに十分な空き容量が必要です。プールの空き容 量が指定した割合を超えたときにアラートを送信するようにSystem Managerを設定する と、容量不足による処理の中断を回避できます。

プールの作成時にこの割合を設定するには、\* Pool auto-configuration オプションまたは Create pool \*オプシ ョンを使用します。自動オプションを選択すると、アラート通知を受信するタイミングはデフォルト設定によ って自動的に決まります。プールを手動で作成する場合は、アラート通知の設定を指定します。必要に応じ て、デフォルトの設定をそのまま使用することもできます。これらの設定は、後で「Settings [Alerts]」(設 定[Alerts])メニューで調整できます。

プールの空き容量が指定した割合に達すると、アラート設定に指定した方法でアラート通知が 送信されます。

予約済み容量を増やせない場合、どのような理由が考えられますか?

使用可能なすべての容量でボリュームを作成した場合は、予約済み容量を増やせないこ とがあります。

予約済み容量は、ドライブ障害に備えてプール内に確保されている容量(ドライブ数)です。プールが作成さ れると、System Managerはプール内のドライブ数に応じて自動的にデフォルトの予約済み容量を確保しま す。使用可能なすべての容量でボリュームを作成している場合は、ドライブを追加するかボリュームを削除し てプールに容量を追加しないと、予約済み容量を増やすことはできません。

予約済み容量を変更するには、「\* Storage」を選択し、次に「\* Pools & Volume Groups」タイルを選択しま す。編集するプールを選択します。[設定の表示/編集]をクリックし、[設定]タブを選択します。

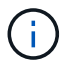

 $\sf (i)$ 

予約済み容量はプール内の複数のドライブに分散されますが、予約するときはドライブ数で指 定します。

プールから削除できるドライブの数に制限はありますか。

System Managerでは、プールから削除できるドライブ数が制限されています。

• プール内のドライブの数を11本より少なくすることはできません。

- 削除対象のドライブに含まれるデータがプール内の残りのドライブに再配置される場合、そのデータを十 分に格納できる空き容量がプール内にない場合は、そのドライブは削除できません。
- 一度に削除できるドライブは最大60本です。60本を超えるドライブを選択した場合、ドライブの削除オプ ションは無効になります。60本を超えるドライブを取り外す必要がある場合は、ドライブの取り外し処理 を繰り返します。

ドライブでサポートされているメディアタイプを教えてください。

サポートされているメディアタイプは、ハードディスクドライブ(HDD)とソリッドス テートディスク(SSD)です。

一部のドライブが表示されないのはなぜですか?

容量の追加\*ダイアログで、既存のプールまたはボリュームグループの容量を追加できる ドライブがすべて表示されるわけではありません。

ドライブを追加できない理由は次のとおりです。

- 未割り当てで、セキュリティ有効でないドライブを指定する必要があります。すでに別のプールやボリュ ームグループに含まれているドライブ、またはホットスペアとして設定されているドライブは使用できま せん。未割り当てだが、セキュリティ有効なドライブは、手動で消去すると使用可能になります。
- 最適な状態でないドライブは使用できません。
- 容量が小さすぎるドライブは使用できません。
- プールまたはボリュームグループ内でドライブのメディアタイプが一致している必要があります。ハード ディスクドライブ(HDD)とソリッドステートディスク(SSD)を混在させることはできません。
- プールまたはボリュームグループに含まれているドライブがすべてセキュリティ対応の場合は、セキュリ ティ対応でないドライブは表示されません。
- プールまたはボリュームグループに含まれているドライブがすべて連邦情報処理標準(FIPS)ドライブの 場合、非FIPSドライブは表示されません。
- プールまたはボリュームグループに含まれているドライブがすべてData Assurance(DA)対応で、プー ルまたはボリュームグループにDA有効ボリュームが1つ以上ある場合は、DA非対応のドライブは使用でき ないためプールまたはボリュームグループに追加できません。ただし、プールまたはボリュームグループ にDA有効ボリュームがない場合は、DA非対応のドライブをプールまたはボリュームグループに追加でき ます。DA対応と非対応のドライブが混在している場合は、DA対応ボリュームを作成できないことに注意 してください。

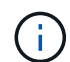

ストレージアレイの容量は、新しいドライブを追加するか、プールまたはボリュームグループ を削除することで増やすことができます。

シェルフ**/**ドロワー損失の保護を維持するにはどうすればよいですか?

プールまたはボリュームグループのシェルフ/ドロワー損失の保護を維持するには、次の 表の基準を使用します。

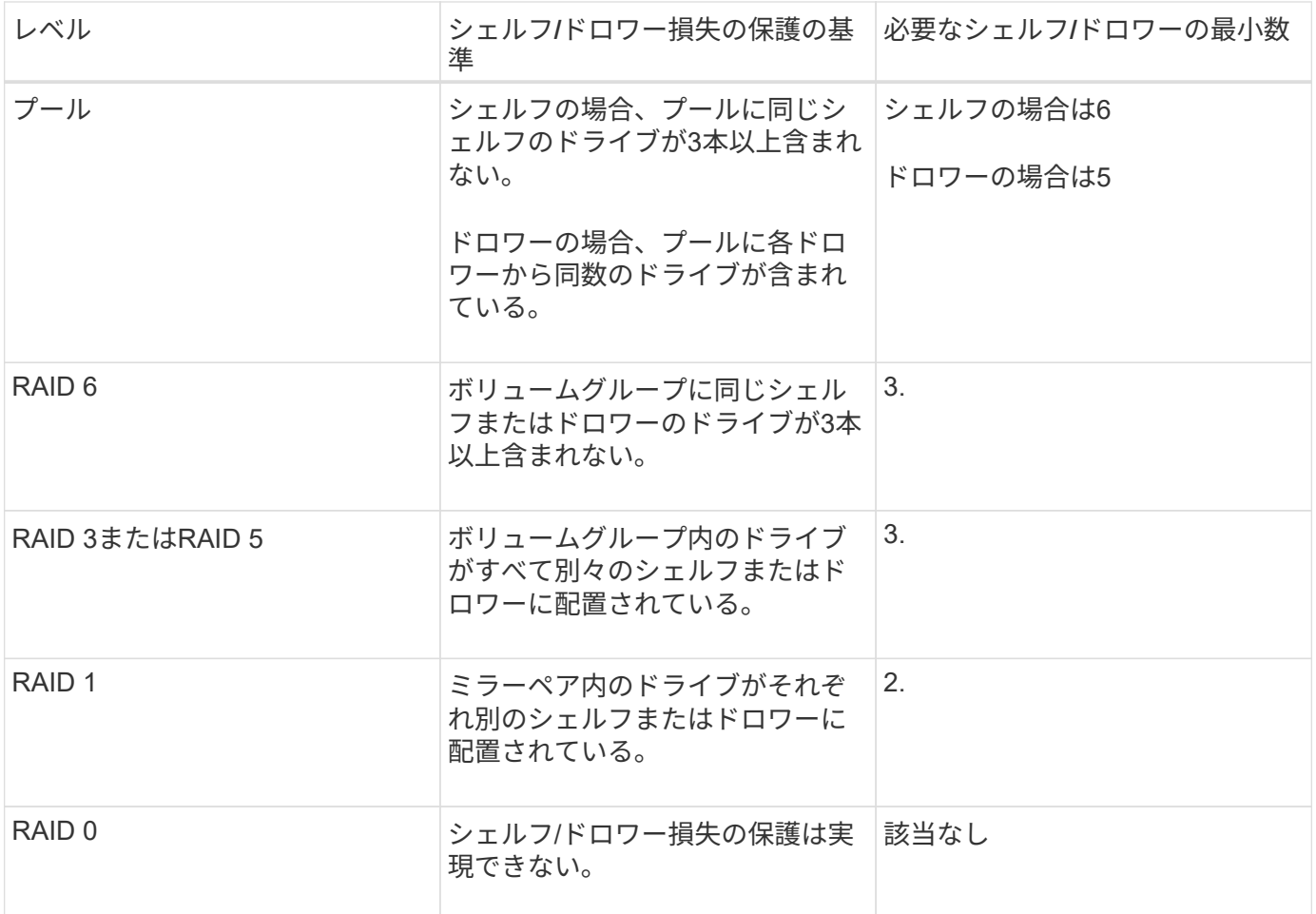

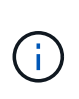

プールまたはボリュームグループですでにドライブに障害が発生している場合は、シェルフ/ド ロワー損失の保護は維持されません。この状況で、ドライブシェルフまたはドロワーへのアク セス、さらにその結果プールまたはボリュームグループ内の別のドライブへのアクセスを失う と、データが失われます。

アプリケーションに最適な**RAID**レベルはどれですか?

ボリュームグループのパフォーマンスを最大限に高めるには、適切なRAIDレベルを選択 する必要があります。適切なRAIDレベルを特定するには、ボリュームグループにアクセ スしているアプリケーションでの読み取りと書き込みの割合を把握します。これらの割 合を取得するには、[パフォーマンス]ページを使用します。

**RAID**レベルとアプリケーションパフォーマンス

RAIDには、 levels という一連の構成が採用されており、ユーザデータと冗長性データのドライブに対する 書き込み/読み出し方法が決定されます。RAIDレベルごとにパフォーマンス機能が異なります。読み取り比率 が高いアプリケーションの場合、RAID 5ボリュームまたはRAID 6ボリュームを使用するとパフォーマンスが 向上します。これは、RAID 5とRAID 6の読み取りパフォーマンスが優れているためです。

読み取り比率が低い(書き込み中心の)アプリケーションの場合、RAID 5ボリュームまたはRAID 6ボリュー ムでは同様のパフォーマンスを実現できません。パフォーマンスの低下は、コントローラがデータと冗長性デ ータをRAID 5ボリュームグループまたはRAID 6ボリュームグループのドライブに書き込む方法に起因しま す。

次の情報に基づいてRAIDレベルを選択します。

- $\cdot$  RAID 0  $^*$
- \* 概要 \*

◦ 冗長性なし、ストライピングモード。

• どのように機能するか

◦ RAID 0は、ボリュームグループ内のすべてのドライブにデータをストライピングします。

- データ保護機能
	- 高可用性が求められる場合、RAID 0は推奨されません。RAID 0は重要度の低いデータに適していま す。
	- ボリュームグループ内の1本のドライブで障害が発生すると、関連付けられているすべてのボリューム で障害が発生し、すべてのデータが失われます。
- 必要なドライブ数
	- RAIDレベル0には少なくとも1本のドライブが必要です。
	- RAID 0ボリュームグループには30本を超えるドライブを含めることができます。
	- ストレージアレイのすべてのドライブを含むボリュームグループを作成できます。
- RAID 1またはRAID 10 \*
- \* 概要 \*

◦ ストライピング/ミラーモード。

- どのように機能するか
	- RAID 1では、ディスクミラーリングを使用して、2本のディスクに同時にデータが書き込まれます。
	- RAID 10は、ドライブストライピングを使用して、複数のミラーリングされたドライブペアにデータ をストライピングします。
- データ保護機能
	- RAID 1とRAID 10は、ハイパフォーマンスと最高のデータ可用性を提供します。
	- RAID 1とRAID 10は、ドライブミラーリングを使用して、あるドライブから別のドライブにまったく 同じコピーを作成します。
	- ドライブペアの一方のドライブで障害が発生した場合、ストレージアレイはデータやサービスを失う ことなくもう一方のドライブに即座に切り替えることができます。
	- 単一ドライブ障害が発生すると、関連付けられているボリュームはデグレード状態になります。ミラ ードライブがデータへのアクセスを許可します。
	- ボリュームグループ内のドライブペアで障害が発生すると、関連付けられているすべてのボリューム で障害が発生し、データが失われる可能性があります。
- 必要なドライブ数
	- RAID 1には、ユーザデータ用に1本、ミラーデータ用に1本、合計2本以上のドライブが必要です。
	- 4本以上のドライブを選択すると、ボリュームグループ全体でRAID 10が自動的に設定されます。ユー ザデータ用にドライブが2本、ミラーデータ用にドライブが2本です。
	- ボリュームグループのドライブ数は偶数でなければなりません。ドライブ数が偶数ではなく、残りの 未割り当てドライブが残っている場合は、メニュー:ストレージ[プールとボリュームグループ]を選択

してボリュームグループにドライブを追加し、処理を再試行します。

- RAID 1とRAID 10のボリュームグループは、30本を超えるドライブで構成できます。ストレージアレ イのすべてのドライブを含むボリュームグループを作成できます。
- $\cdot$  RAID 5  $\star$
- \* 概要 \*

◦ 高I/Oモード。

- どのように機能するか
	- ユーザデータと冗長性情報(パリティ)が複数のドライブにストライピングされます。
	- 冗長性情報を格納するために、ドライブ1本分の容量が使用されます。
- データ保護機能
	- RAID 5ボリュームグループで1本のドライブに障害が発生すると、関連付けられているすべてのボリ ュームがデグレード状態になります。冗長な情報があるので、データには引き続きアクセスできま す。

◦ RAID 5ボリュームグループで複数のドライブに障害が発生すると、関連付けられているすべてのボリ ュームに障害が発生し、すべてのデータが失われます。

- 必要なドライブ数
	- ボリュームグループには最低3本のドライブが必要です。
	- 通常、ボリュームグループのドライブ数は最大30本に制限されます。
- $\cdot$  RAID 6  $\cdot$
- \* 概要 \*

- どのように機能するか
	- ユーザデータと冗長性情報(デュアルパリティ)が複数のドライブにストライピングされます。
	- 冗長性情報を格納するために、ドライブ2本分の容量が使用されます。
- データ保護機能
	- RAID 6ボリュームグループで1本または2本のドライブに障害が発生すると、関連付けられているすべ てのボリュームがデグレード状態になりますが、冗長性情報があるためデータには引き続きアクセス できます。
	- RAID 6ボリュームグループで3本以上のドライブに障害が発生すると、関連付けられているすべての ボリュームに障害が発生し、すべてのデータが失われます。
- 必要なドライブ数
	- ボリュームグループには最低5本のドライブが必要です。
	- 通常、ボリュームグループのドライブ数は最大30本に制限されます。

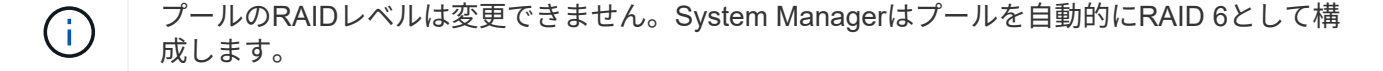

<sup>◦</sup> 高I/Oモード。

RAID 1、RAID 5、およびRAID 6は、フォールトトレランス用に冗長性データをドライブメディアに書き込み ます。冗長性データには、データのコピー(ミラー)、またはデータから導出されたエラー修正コードがあり ます。ドライブで障害が発生した場合は、冗長性データを使用して交換用ドライブに迅速に情報を再構築でき ます。

単一のボリュームグループ全体で単一のRAIDレベルを設定します。そのボリュームグループの冗長性データ は、すべてボリュームグループ内に格納されます。ボリュームグループの容量は、メンバードライブのアグリ ゲート容量から冗長性データ用に確保された容量を引いた値です。冗長性を確保するために必要な容量は、使 用するRAIDレベルによって異なります。

#### **Data Assurance**とは何ですか?

Data Assurance (DA) はT10 Protection Information (PI) 標準を実装しています。I/Oパ スでデータが転送される際に発生する可能性のあるエラーをチェックして修正すること で、データの整合性が向上します。

Data Assurance機能の一般的な用途として、コントローラとドライブ間のI/Oパスがチェックされま す。System Managerでは、DA機能はプールおよびボリュームグループのレベルで提供されます。

この機能を有効にすると、ボリューム内の各データブロックに巡回冗長検査(CRC)と呼ばれるエラーチェ ック用のコードが付加されます。データブロックが移動されると、ストレージアレイはこれらのCRCコード を使用して、転送中にエラーが発生したかどうかを判断します。破損している可能性があるデータはディスク に書き込まれず、ホストにも返されません。DA機能を使用する場合は、新しいボリュームを作成するとき にDAに対応したプールまたはボリュームグループを選択します(プールとボリュームグループの候補の表 で「DA」の横の「はい」を探します)。

これらのDA対応ボリュームは、必ずDAに対応したI/Oインターフェイスを使用しているホストに割り当てて ください。DAに対応したI/Oインターフェイスには、ファイバチャネル、SAS、iSCSI over TCP/IP 、NVMe/FC、NVMe/IB、 NVMe/RoCEとiSER over InfiniBand(iSCSI Extensions for RDMA/IB):SRP over InfiniBandではDAはサポートされていません。

セキュリティ対応(ドライブセキュリティ)とは何ですか?

ドライブセキュリティは、セキュリティ有効ドライブをストレージアレイから取り外し たときに、そのドライブ上のデータへの不正アクセスを防止する機能です。対応するド ライブには、Full Disk Encryption(FDE)ドライブと連邦情報処理標準(FIPS)ドライ ブがあります。

リザーブ容量を増やすときは、どのような点に注意する必要がありますか?

一般に、リザーブ容量がフルに近付いているという警告が表示されたときに、容量を拡 張します。リザーブ容量は8GiB単位でのみ拡張できます。

• 必要に応じて拡張できるように、プールまたはボリュームグループに十分な空き容量が必要です。

プールまたはボリュームグループに空き容量がない場合は、未割り当て容量を未使用ドライブの形式でプ ールまたはボリュームグループに追加できます。

• プールまたはボリュームグループ内のボリュームのステータスが最適で、変更処理の実行中でないことを

確認してください。

- プールまたはボリュームグループに容量の拡張に使用する空き容量が必要です。
- 読み取り専用のSnapshotボリュームのリザーブ容量は増やすことはできません。リザーブ容量が必要なの は、読み取り/書き込みのSnapshotボリュームだけです。

Snapshot処理の場合、リザーブ容量は通常ベースボリュームの40%です。非同期ミラーリング処理のリザー ブ容量は、一般にベースボリュームの20%です。ベースボリュームで多くの変更が見込まれる場合や、ストレ ージオブジェクトのコピーサービス処理の使用期間が非常に長くなることが想定される場合は、これよりも割 合を増やしてください。

削減する量を選択できないのはなぜですか?

リザーブ容量は、増やしたときの分量ずつしか減らすことができません。メンバーボリ ュームのリザーブ容量は、追加したときと逆の順序でのみ削除できます。

次のいずれかの条件に該当する場合は、ストレージオブジェクトのリザーブ容量を削減できません。

- ストレージオブジェクトがミラーペアのボリュームである。
- ストレージオブジェクトにリザーブ容量用のボリュームが1つしかない。ストレージオブジェクトには、 リザーブ容量用のボリュームが少なくとも2つ含まれている必要があります。
- ストレージオブジェクトが無効になっているSnapshotボリュームである。
- ストレージオブジェクトに関連付けられているSnapshotイメージが含まれている。

リザーブ容量のボリュームは、追加したときと逆の順序でのみ削除できます。

読み取り専用のSnapshotボリュームについては、関連付けられたリザーブ容量がないため、リザーブ容量を 削減することはできません。リザーブ容量が必要なのは、読み取り/書き込みのSnapshotボリュームだけで す。

メンバーボリュームごとにリザーブ容量が必要なのはなぜですか?

Snapshot整合性グループの各メンバーボリュームには、参照先の整合性グルー プSnapshotイメージに影響を与えずに、ホストアプリケーションによる変更をベースボ リュームに保存するための独自のリザーブ容量が必要です。リザーブ容量を使用する と、読み取り/書き込み用のメンバーボリュームに含まれているデータのコピーに、ホス トアプリケーションが書き込みアクセスすることができます。

整合性グループのSnapshotイメージにホストから直接読み取りや書き込みを行うことはできませ ん。Snapshotイメージには、ベースボリュームから取得されたデータのみが保存されます。

読み取り/書き込み用の整合性グループSnapshotボリュームの作成中に、System Managerは整合性グループの メンバーボリュームごとにリザーブ容量を作成します。このリザーブ容量によって、ホストアプリケーション は、整合性グループのSnapshotイメージに含まれているデータのコピーに書き込みアクセスすることができ ます。

**SSD**キャッシュのすべての統計情報を表示するにはどうすればよいですか?また、何が

SSDキャッシュについては、一般統計と詳細統計を表示できます。一般統計は詳細統計

のサブセットです。詳細統計は'すべてのSSD統計を.csvファイルにエクスポートした場 合にのみ表示できます統計を確認および解釈する際には、複数の統計を組み合わせるこ とで見えてくる情報もあることに注意してください。

一般統計

SSDキャッシュの統計を表示するには、次のメニューを選択します。Storage [Pools & Volume Groups]統計を 表示するSSDキャッシュを選択し、メニューを選択します。More [View Statistics]公称統計はView SSD Cache Statistics(SSDキャッシュ統計の表示)ダイアログに表示されます。

 $(i)$ 

この機能はEF600ストレージシステムでは使用できません。

次に、詳細統計のサブセットである、一般統計の一覧を示します。

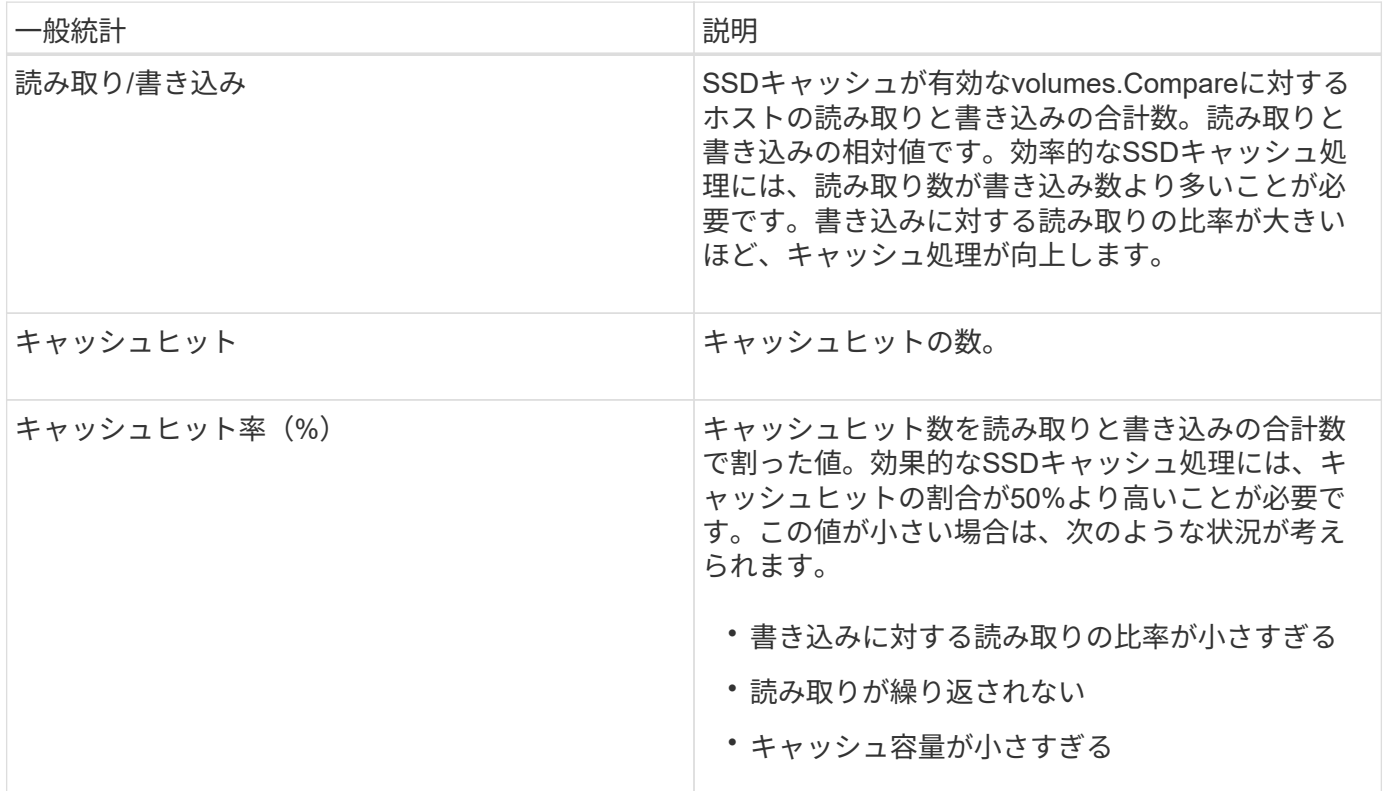

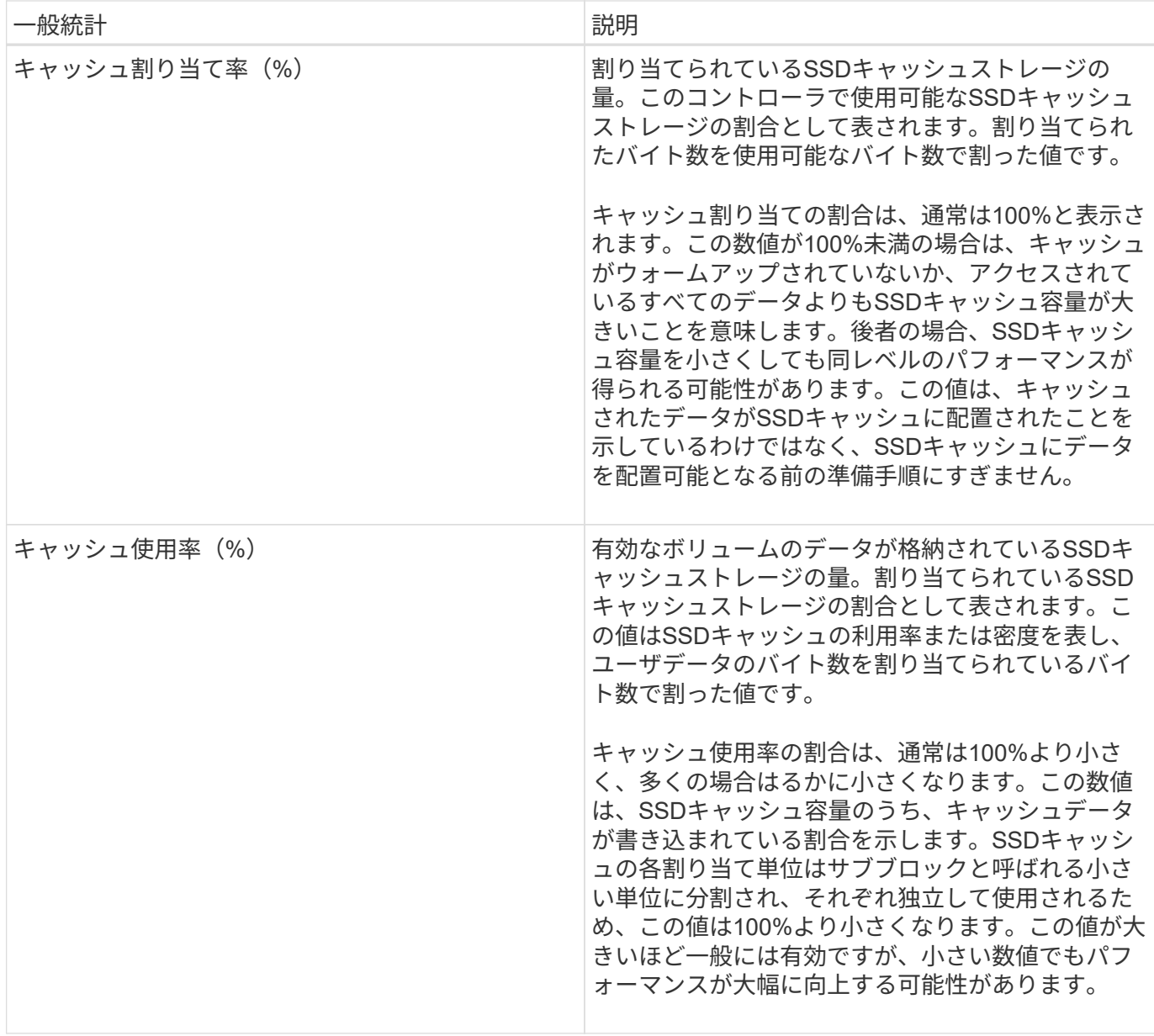

## 詳細統計

詳細統計は、一般統計とその他の統計で構成されます。これらの追加統計は一般統計と一緒に保存されます が、一般統計とは異なり、\* SSDキャッシュ統計の表示\*ダイアログには表示されません。詳細統計は'.csvファ イルに統計をエクスポートした後にのみ表示できます

「.csv」ファイルを表示するときに、詳細統計が一般統計の後にリストされていることに注目してください。

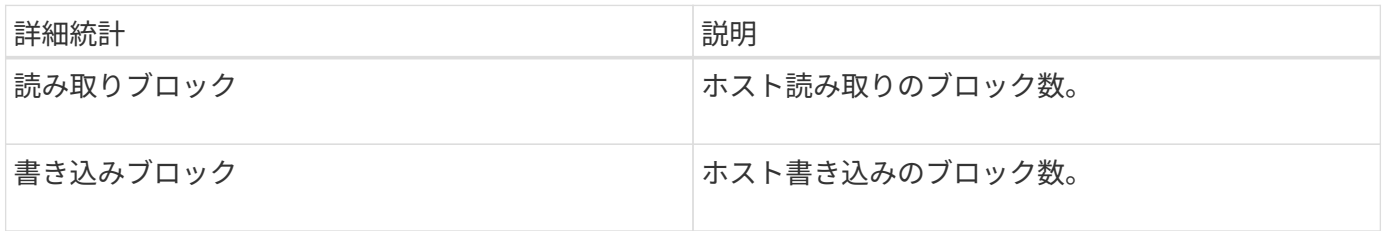

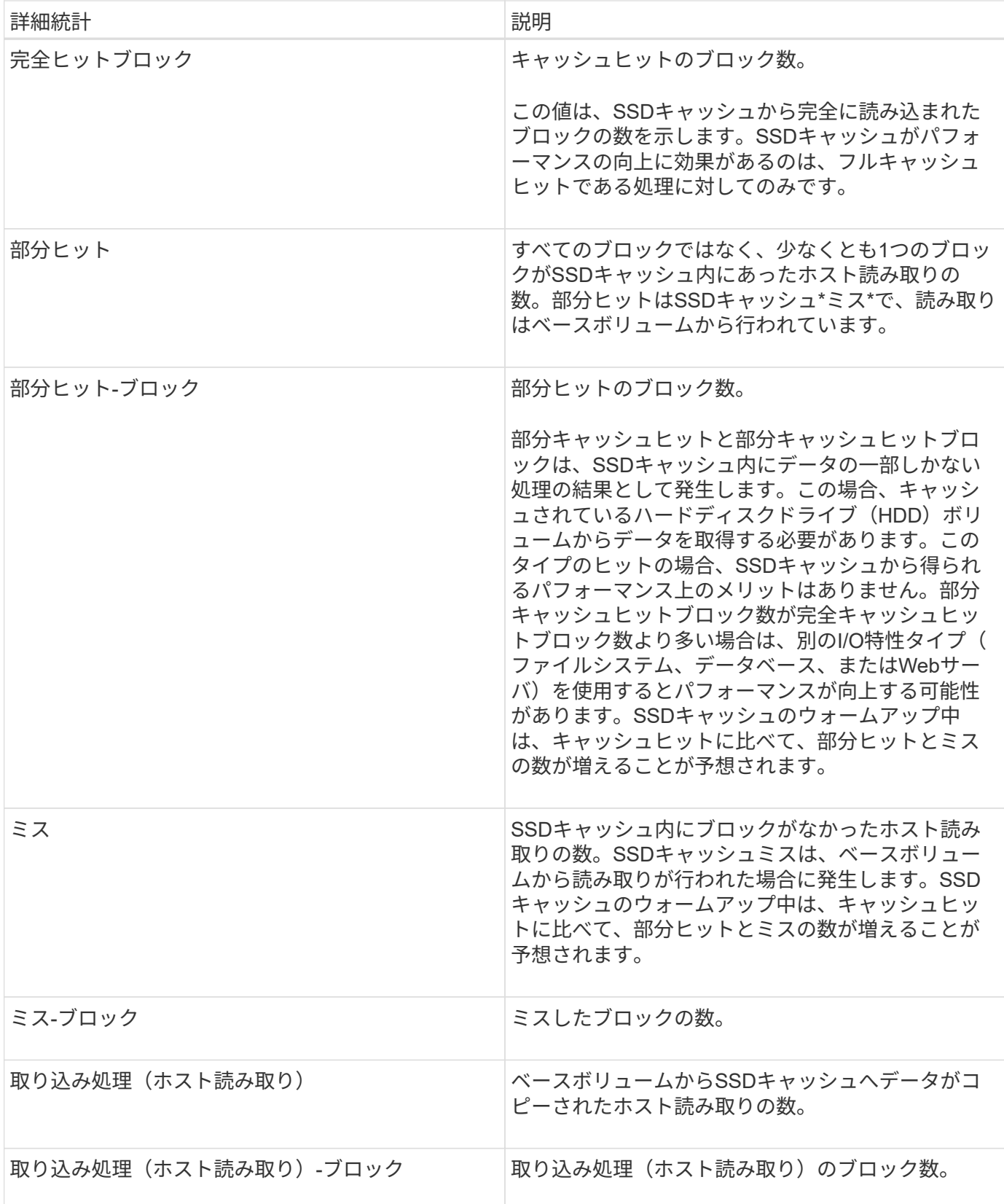

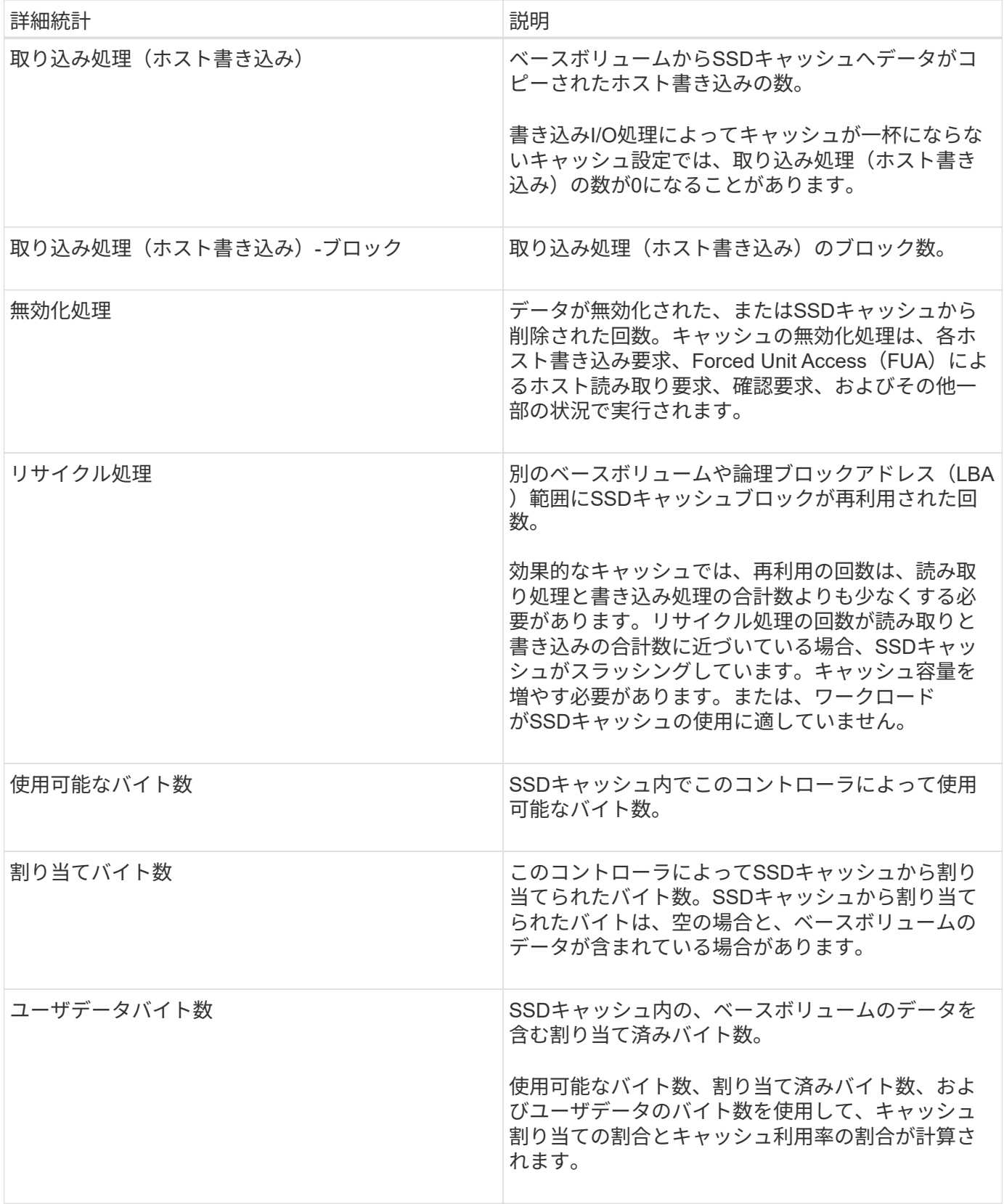

プールの最適化容量とは何ですか?

SSDドライブでは、その容量の一部が未割り当ての場合に寿命が長くなり、最大書き込 みパフォーマンスが向上します。

プールに関連付けられているドライブの未割り当て容量は、プールの予約済み容量、空き容量(ボリュームで 使用されていない容量)、および使用可能容量のうちの最適化容量として確保された容量で構成されます。こ の最適化容量は使用可能容量を減らすことで最小レベルの最適化容量を確保するため、ボリュームの作成には 使用できません。

プールの作成時に、パフォーマンス、ドライブの寿命、使用可能容量のバランスに基づいて、推奨される最適 化容量が決定されます。プール設定\*ダイアログにある追加の最適化容量スライダを使用して、プールの最適 化容量を調整できます。スライダを動かすことで、使用可能容量を犠牲にしてパフォーマンスの向上とドライ ブ寿命の延長を図るか、またはパフォーマンスとドライブ寿命を犠牲にして使用可能容量を増やすことができ ます。

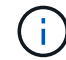

追加の最適化容量のスライダはEF600ストレージシステムに対してのみ使用できます。

ボリュームグループの最適化容量とは何ですか?

SSDドライブでは、その容量の一部が未割り当ての場合に寿命が長くなり、最大書き込 みパフォーマンスが向上します。

ボリュームグループに関連付けられているドライブの未割り当て容量は、ボリュームグループの空き容量(ボ リュームで使用されていない容量)と、使用可能容量のうちの最適化容量として確保された容量で構成されま す。この最適化容量は使用可能容量を減らすことで最小レベルの最適化容量を確保するため、ボリュームの作 成には使用できません。

ボリュームグループの作成時に、パフォーマンス、ドライブの寿命、使用可能容量のバランスに基づいて、推 奨される最適化容量が決定されます。ボリュームグループ設定\*ダイアログの最適化容量の追加スライダを使 用して、ボリュームグループの最適化容量を調整できます。スライダを動かすことで、使用可能容量を犠牲に してパフォーマンスの向上とドライブ寿命の延長を図るか、またはパフォーマンスとドライブ寿命を犠牲にし て使用可能容量を増やすことができます。

 $(i)$ 追加の最適化容量のスライダはEF600ストレージシステムに対してのみ使用できます。

# 個のボリューム

概念

ストレージアレイ内のボリューム

ボリュームは、ストレージアレイ上のストレージスペースを管理および編成するデータ コンテナです。ボリュームは、ストレージアレイで使用可能なストレージ容量から作成 されます。ボリュームを使用すると、システムのリソースを簡単に編成して使用するこ とができます。この概念は、コンピュータ上のフォルダ/ディレクトリを使用してファイ ルを整理し、すばやく簡単にアクセスできるようにすることに似ています。

ボリュームは、ホストから認識できる唯一のデータレイヤです。SAN環境では、論理ユニット番号(LUN)に マッピングされたボリュームをホストから認識できます。LUNは、FC、iSCSI、SASなど、ストレージアレイ でサポートされている1つ以上のホストアクセスプロトコルを使用してアクセス可能なユーザデータを保持し ます。

プールおよびボリュームグループから作成できるボリュームタイプ

ボリュームは、プールまたはボリュームグループから容量を取得します。ストレージアレイ上のプールまたは ボリュームグループから次のタイプのボリュームを作成できます。

• プールから--プールからは、フルプロビジョニング(シック)ボリューム またはシンプロビジョニング (シン) ボリューム としてボリュームを作成できます。

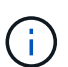

SANtricity System Managerには、シンボリュームを作成するオプションはありません。シ ンボリュームを作成する場合は、コマンドラインインターフェイス(CLI)を使用します。

• ボリュームグループから--ボリュームグループからボリュームを作成できるのは\_完全にプロビジョニング された(シック)ボリューム のみです。

シックボリュームとシンボリュームは、次に示す方法でストレージアレイから容量を取得します。

- シックボリュームの容量は、ボリュームの作成時に割り当てられます。
- シンボリュームの容量は、ボリュームへの書き込みの際にデータとして割り当てられます。

シンプロビジョニングを使用すると、無駄な容量の割り当てを回避し、ストレージの初期コストを削減できま す。ただし、シックボリュームが作成されるとすべてのストレージが一度に割り当てられるため、完全なプロ ビジョニングのメリットとしてはレイテンシの低下が挙げられます。

 $\left( \,$ i  $\right)$ EF600ストレージシステムでは、シンプロビジョニングがサポートされていません。

ボリュームの特性

プールまたはボリュームグループ内の各ボリュームには、格納されるデータのタイプに基づいて独自の特性が あります。たとえば、次のような特性があります。

- セグメントサイズ-セグメントは、あるドライブに格納されるデータの量(KiB)です。この量に達する と、ストライプ(RAIDグループ)内の次のドライブへと進みます。セグメントサイズは、ボリュームグ ループの容量と同じかそれよりも小さくなります。プールのセグメントサイズは固定で、変更することは できません。
- 容量-プールまたはボリュームグループの空き容量からボリュームを作成します。ボリュームを作成するに は、プールまたはボリュームグループがすでに存在している必要があります。また、ボリュームを作成す るための十分な空き容量がプールまたはボリュームグループに必要です。
- コントローラ所有権--すべてのストレージアレイは'1台または2台のコントローラを持つことができますシ ングルコントローラアレイでは、ボリュームのワークロードが1台のコントローラで管理されます。デュ アル・コントローラ・アレイでは'ボリュームを「所有」する優先コントローラ(AまたはB)がボリュー ムに割り当てられますデュアルコントローラ構成では、自動ロードバランシング機能を使用してボリュー ム所有権が自動的に調整され、コントローラ間でワークロードが移動する際の負荷の不均衡が解消されま す。自動ロードバランシングはI/Oワークロードを自動的に分散する機能を提供し、ホストからの受信I/O トラフィックは動的に管理されて両方のコントローラに分散されます。
- ボリューム割り当て--ボリュームの作成時または後で、ホストにボリュームへのアクセス権を与えること ができます。すべてのホストアクセスは、論理ユニット番号(LUN)を使用して管理されます。ホスト は、ボリュームに割り当てられているLUNを検出します。ボリュームを複数のホストに割り当てる場合 は、クラスタリングソフトウェアを使用して、すべてのホストからボリュームを使用できるようにしてく ださい。
ホストタイプでは、ホストがアクセスできるボリュームの数に制限がある場合があります。特定のホスト で使用するボリュームを作成するときは、この制限に注意してください。

• わかりやすい名前--ボリュームに任意の名前を付けることができますが、わかりやすい名前にすることを お勧めします。

ボリュームの作成時には、各ボリュームに容量が割り当てられ、名前、セグメントサイズ(ボリュームグルー プの場合のみ)、コントローラ所有権、およびボリュームとホストの割り当てが指定されます。ボリュームデ ータは、必要に応じてコントローラ間で自動的に負荷分散されます。

ボリュームに関する用語

ストレージアレイに関連するボリュームの用語を次に示します。

すべてのボリュームタイプ

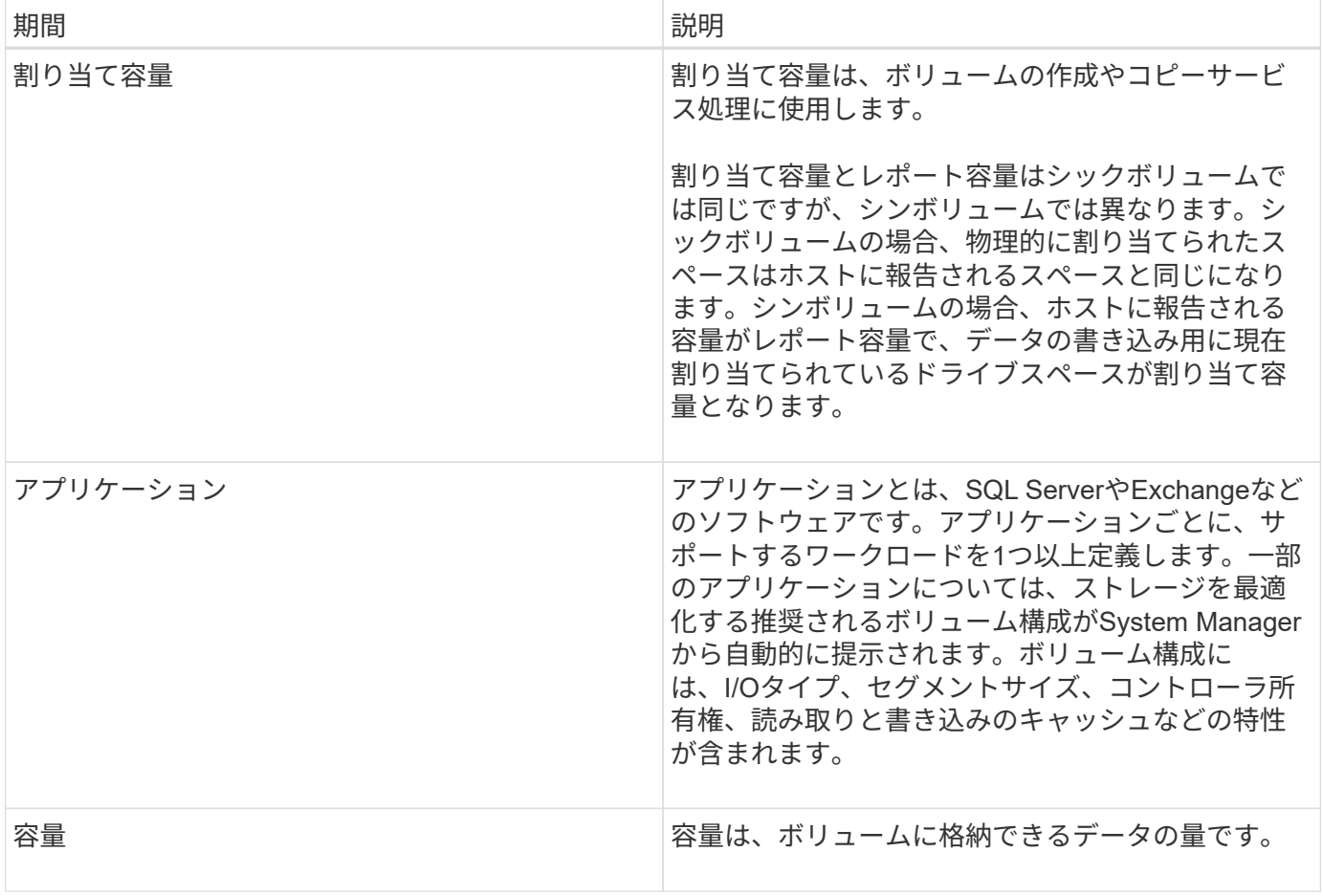

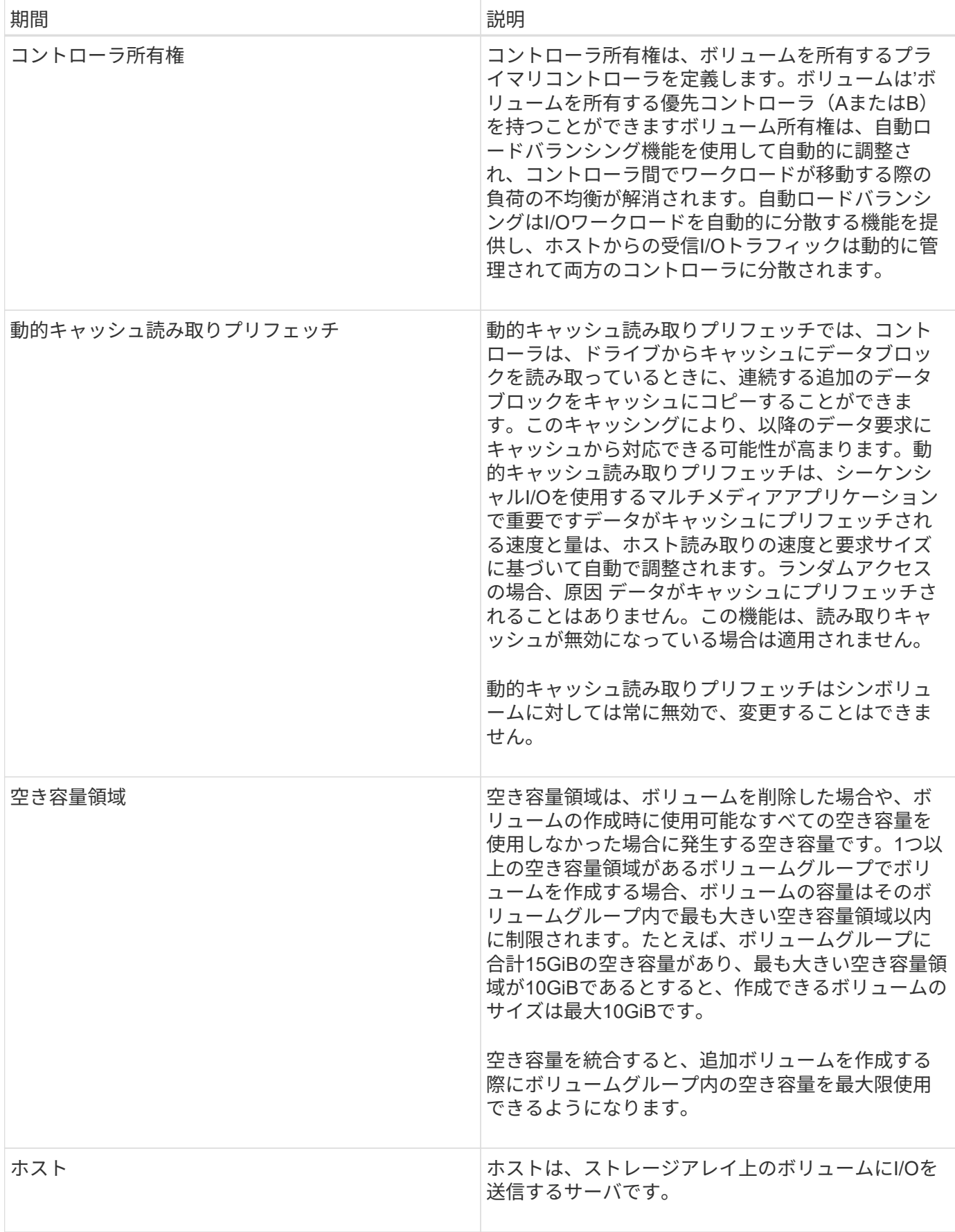

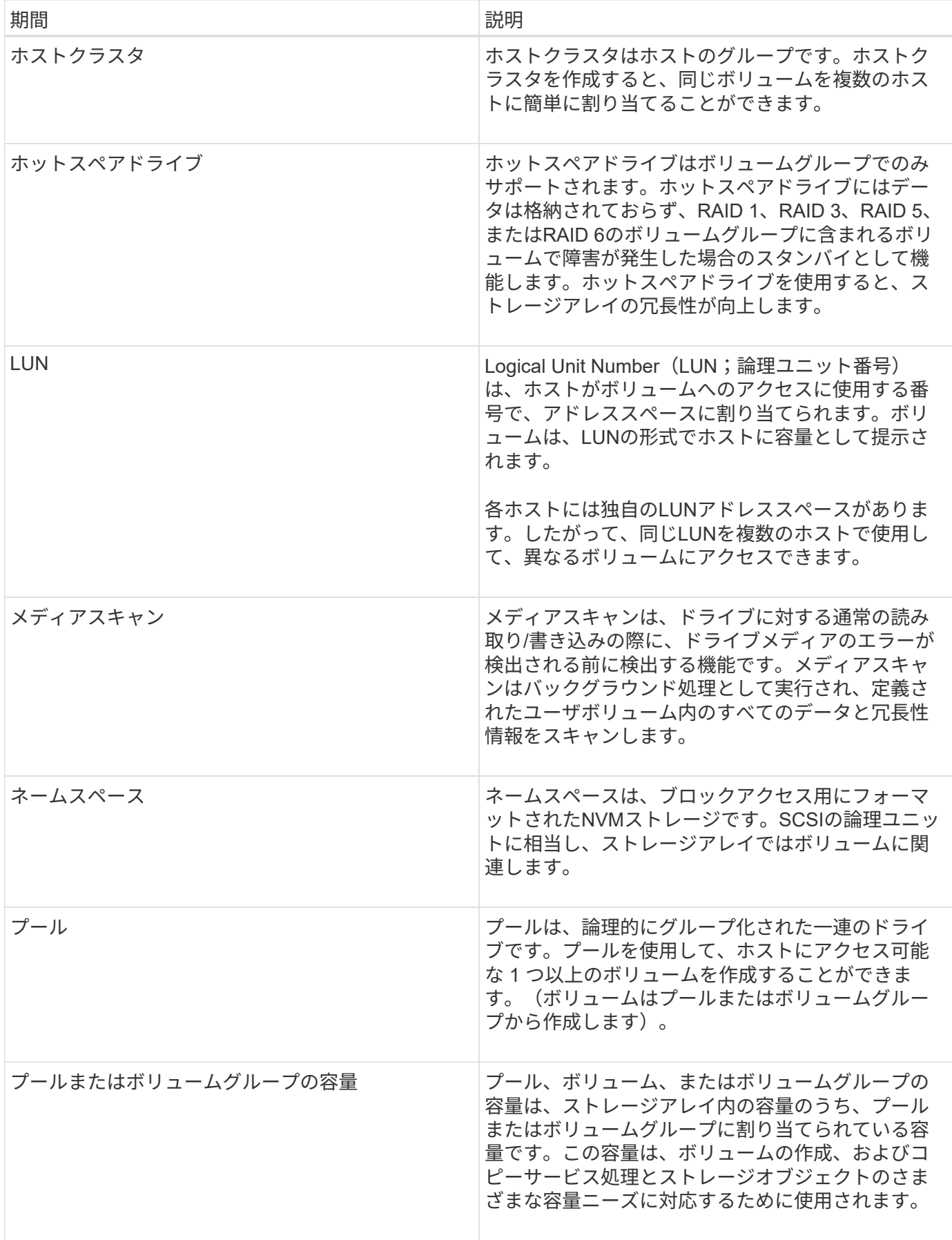

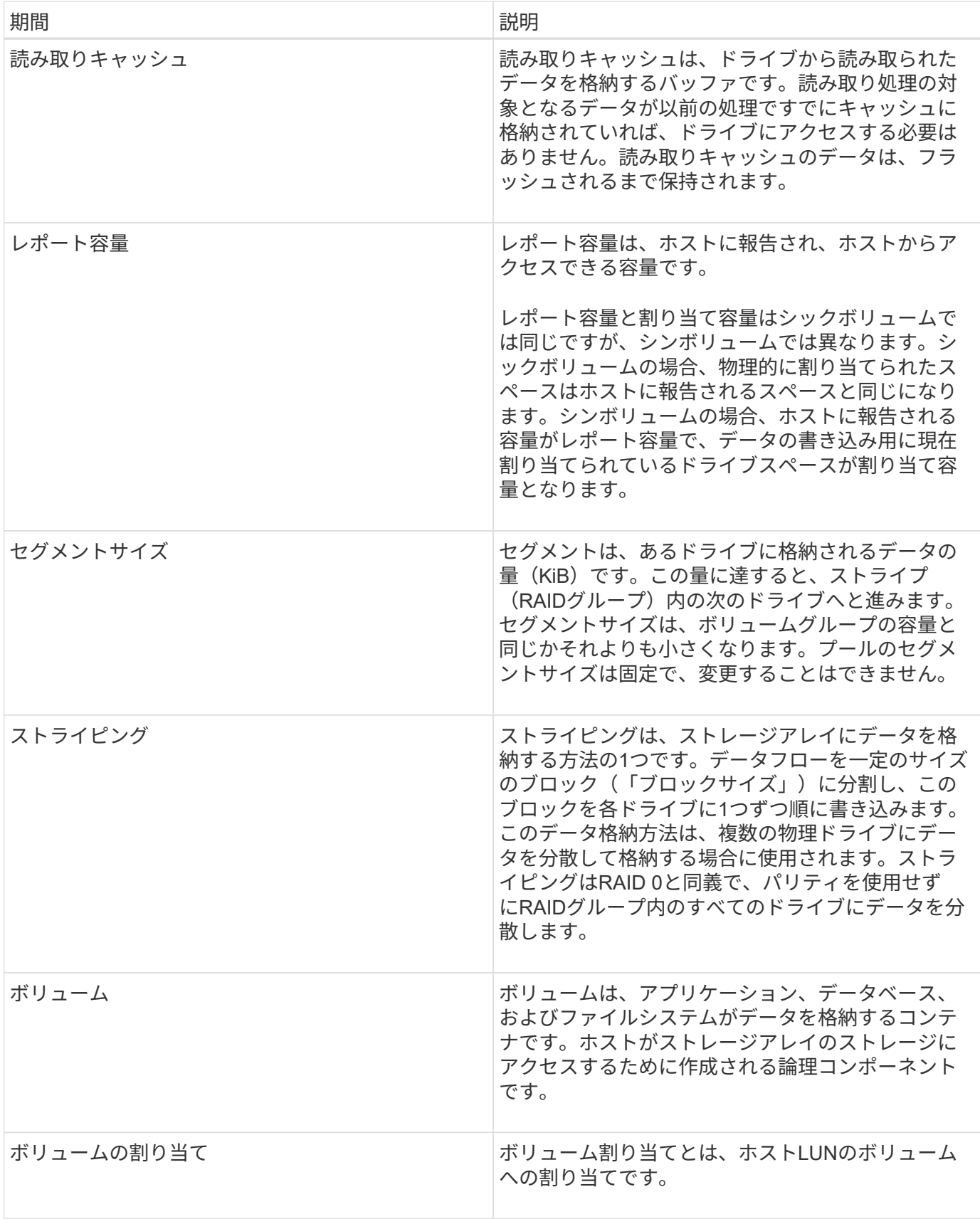

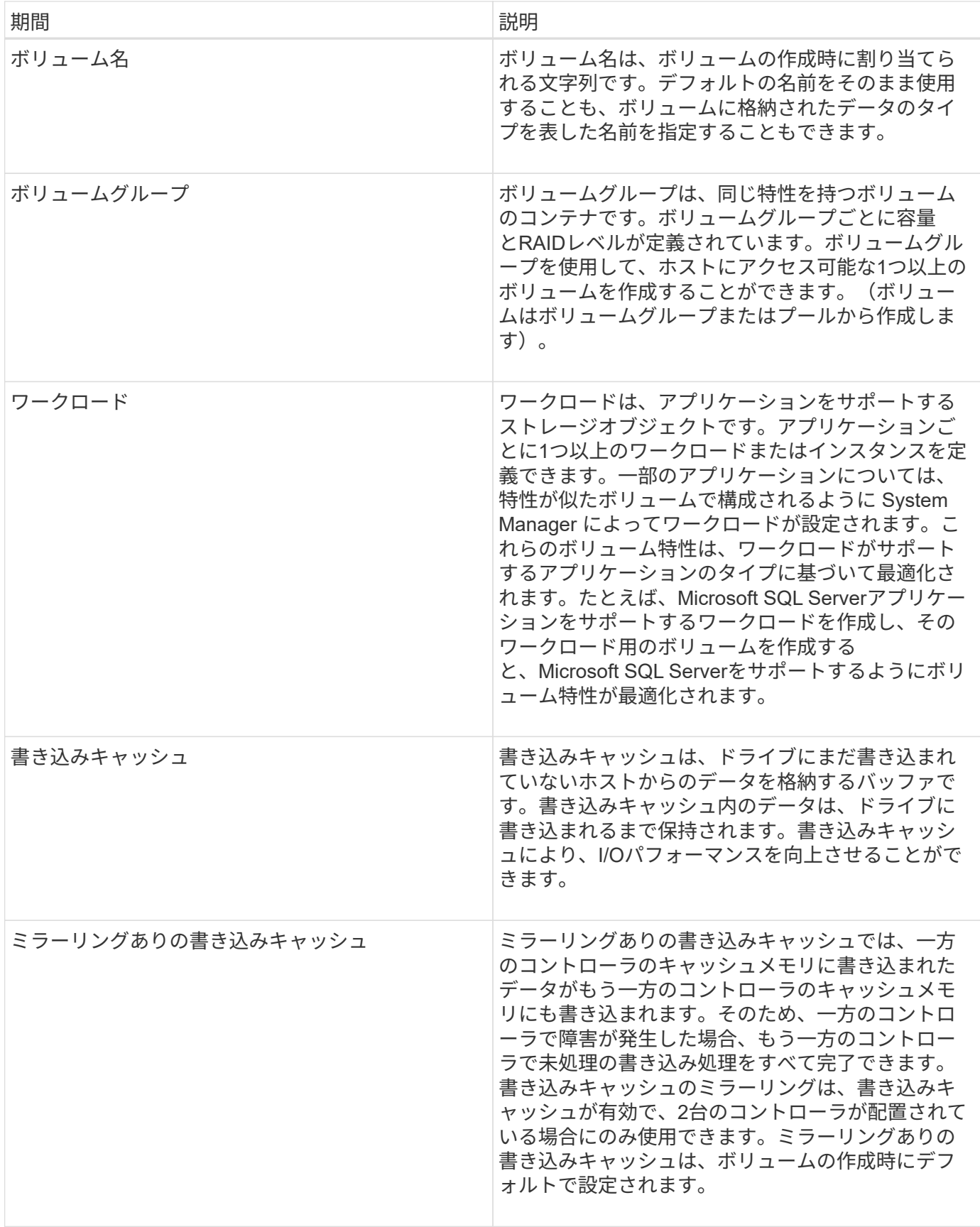

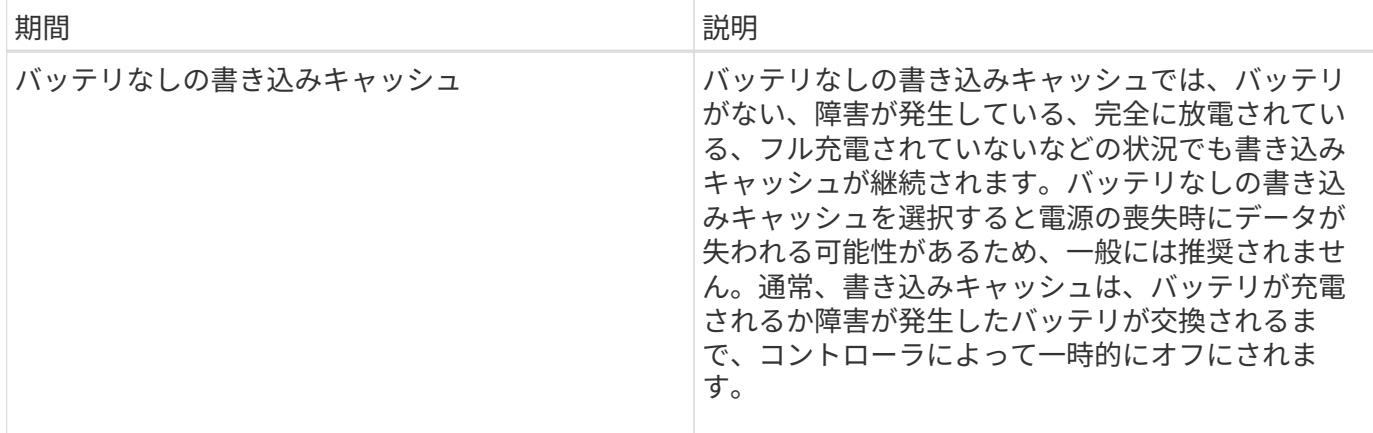

シンボリュームに固有の用語

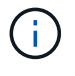

SANtricity System Managerには、シンボリュームを作成するオプションはありません。シンボ リュームを作成する場合は、コマンドラインインターフェイス(CLI)を使用します。

G)

シンボリュームはEF600ストレージシステムでは使用できません。

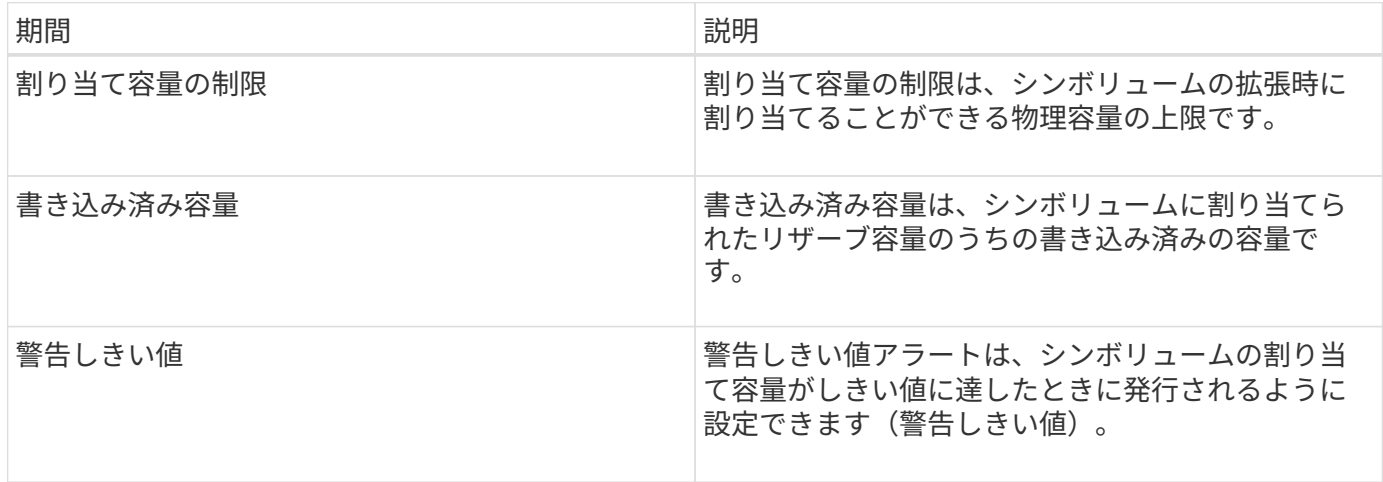

ボリュームを作成するためのワークフロー

SANtricity System Managerでは、次の手順でボリュームを作成します。

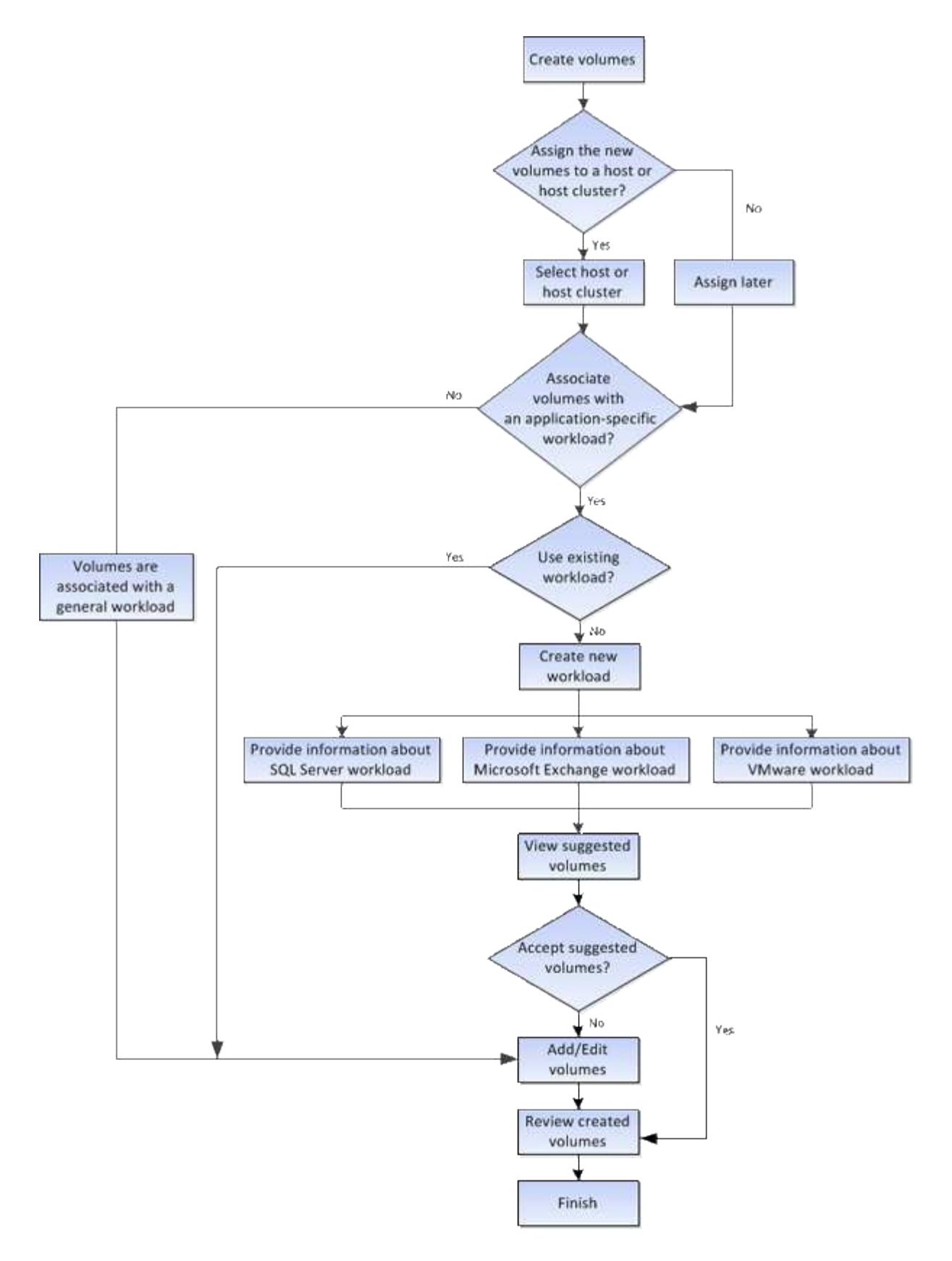

ボリュームのデータ整合性と データ セキュリティ

ボリュームでData Assurance(DA)機能とドライブセキュリティ機能を有効にして使用 することができます。System Managerでは、これらの機能はプールおよびボリュームグ ループのレベルで提供されます。

#### **Data Assurance**

Data Assurance (DA) はT10 Protection Information (PI) 標準を実装しています。I/Oパスでデータが転送さ れる際に発生する可能性のあるエラーをチェックして修正することで、データの整合性が向上します。Data Assurance機能の一般的な用途として、コントローラとドライブ間のI/Oパスがチェックされます。System Managerでは、DA機能はプールおよびボリュームグループのレベルで提供されます。

この機能を有効にすると、ボリューム内の各データブロックに巡回冗長検査(CRC)と呼ばれるエラーチェ ック用のコードが付加されます。データブロックが移動されると、ストレージアレイはこれらのCRCコード を使用して、転送中にエラーが発生したかどうかを判断します。破損している可能性があるデータはディスク に書き込まれず、ホストにも返されません。DA機能を使用する場合は、新しいボリュームを作成するとき にDAに対応したプールまたはボリュームグループを選択します(プールとボリュームグループの候補の表 で「DA」の横の「はい」を探します)。

これらのDA対応ボリュームは、必ずDAに対応したI/Oインターフェイスを使用しているホストに割り当てて ください。DAに対応したI/Oインターフェイスには、ファイバチャネル、SAS、iSCSI over TCP/IP 、NVMe/FC、NVMe/IB、NVMe/RoCEとiSER over InfiniBand (iSCSI Extensions for RDMA/IB) :SRP over InfiniBandではDAはサポートされていません。

ドライブセキュリティ

ドライブセキュリティは、セキュリティ有効ドライブをストレージアレイから取り外したときに、そのドライ ブ上のデータへの不正アクセスを防止する機能です。対応するドライブには、Full Disk Encryption(FDE)ド ライブと連邦情報処理標準(FIPS)140-2レベル2に準拠したドライブ(FIPSドライブ)があります。

ドライブレベルでのドライブセキュリティの動作

セキュリティ対応ドライブであるFDEまたはFIPSでは、書き込み時にデータが暗号化され、読み取り時に復 号化されます。この暗号化と復号化は、パフォーマンスやユーザのワークフローには影響しません。ドライブ ごとに固有の暗号化キーがあり、このキーをドライブから転送することはできません。

ボリュームレベルでのドライブセキュリティの動作

セキュリティ対応ドライブからプールまたはボリュームグループを作成する場合、そのプールまたはボリュー ムグループに対してドライブセキュリティを有効にすることもできます。ドライブセキュリティを有効にする と、ドライブとそれに関連付けられているボリュームグループおよびプールがsecure-\_enabled\_になります。 プールまたはボリュームグループにはセキュリティ対応とセキュリティ対応でないドライブの両方を含めるこ とができますが、暗号化機能を使用するためにはすべてのドライブがセキュリティ対応である必要がありま す。

ドライブセキュリティを実装する方法

ドライブセキュリティを実装するには、次の手順を実行します。

- 1. ストレージアレイにセキュリティ対応のFDEドライブまたはFIPSドライブを取り付けます(FIPSのサポ ートが必要なドライブには、FIPSドライブのみを使用します。ボリュームグループまたはプールにFIPS ドライブとFDEドライブが混在している場合、すべてのドライブがFDEドライブとして扱われます。ま た、FIPSドライブのみを含むボリュームグループまたはプールでは、FDEドライブを追加したりスペアと して使用したりすることはできません)。
- 2. セキュリティキーを作成します。セキュリティキーは、読み取り/書き込みアクセス用にコントローラとド ライブで共有される文字列です。コントローラの永続的メモリから内部キーを作成するか、キー管理サー バから外部キーを作成することができます。外部キー管理の場合、キー管理サーバとの間に認証を確立す る必要があります。
- 3. プールおよびボリュームグループに対してドライブセキュリティを有効にします。
	- プールまたはボリュームグループを作成します(受験者テーブルの「Secure Capable 」列で「 Yes」 を検索してください)。
	- 新しいボリュームを作成するときにプールまたはボリュームグループを選択します(Pool and volume group Candidatesテーブルで、「\* SecureCapable 」の横の「 Yes」\*を探します)。

ドライブセキュリティ機能を使用する場合、セキュリティ有効ドライブとストレージアレイのコントローラで 共有されるセキュリティキーを作成します。ドライブの電源をオフにしてオンにするたびに、コントローラに よってセキュリティキーが適用されるまでセキュリティ有効ドライブはセキュリティロック状態になります。

**SSD**キャッシュとボリューム

読み取り専用のパフォーマンスを向上させるために、SSDキャッシュにボリュームを追 加することができます。SSDキャッシュは、ストレージアレイ内で論理的にグループ化 した一連のソリッドステートディスク(SSD)ドライブで構成されます。

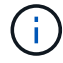

この機能はEF600ストレージシステムでは使用できません。

個のボリューム

SSDキャッシュとの間のデータの移動には、単純なボリュームI/Oのメカニズムが使用されます。データがキ ャッシュされてSSDに格納されると、そのデータの以降の読み取りはSSDキャッシュに対して実行されるた め、HDDボリュームにアクセスする必要はありません。

SSDキャッシュはセカンダリキャッシュであり、コントローラの動的ランダムアクセスメモリ (DRAM) にあ るプライマリキャッシュと組み合わせて使用されます。

- プライマリキャッシュでは、データはホスト読み取り後にDRAMに格納されます。
- SSDキャッシュでは、データはボリュームからコピーされて2つの内部RAIDボリューム(コントローラご とに1つ)に格納されます。RAIDボリュームはSSDキャッシュの作成時に自動的に作成されます。

内部RAIDボリュームは、内部的なキャッシュ処理に使用されます。ユーザがアクセスすることはできず、ユ ーザインターフェイスにも表示されません。ただし、ストレージアレイで許可されるボリュームの総数には、 これら2つのボリュームも含まれます。

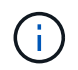

コントローラのSSDキャッシュを使用するように割り当てられたボリュームは、自動ロードバ ランシングによる転送の対象外となります。

ドライブセキュリティ

ドライブセキュリティを使用している(セキュリティ有効)ボリュームでSSDキャッシュを使用する場合は、 そのボリュームとSSDキャッシュのドライブセキュリティ機能が同じである必要があります。同じでない場 合、ボリュームはセキュリティ有効になりません。

アプリケーション固有のワークロード

ワークロードは、アプリケーションをサポートするストレージオブジェクトです。アプ リケーションごとに1つ以上のワークロードまたはインスタンスを定義できます。一部の アプリケーションについては、特性が似たボリュームで構成されるように System

Manager によってワークロードが設定されます。これらのボリューム特性は、ワーク ロードがサポートするアプリケーションのタイプに基づいて最適化されます。たとえ ば、Microsoft SQL Serverアプリケーションをサポートするワークロードを作成し、その ワークロード用のボリュームを作成すると、Microsoft SQL Serverをサポートするように ボリューム特性が最適化されます。

System Managerでボリュームを作成する際には、ワークロードの用途について回答 から質問するように求め られます。たとえば、Microsoft Exchange用のボリュームを作成する場合は、必要なメールボックスの数、メ ールボックスに必要とされる平均容量、およびデータベースのコピーをいくつ作成するかについて設定しま す。System Managerでは、この情報に基づいてボリュームの構成を最適化します。この構成は、必要に応じ て編集することもできます。必要に応じて、ボリューム作成のこの手順をスキップできます。

ワークロードのタイプ

アプリケーション固有とその他の2種類のワークロードを作成できます。

- アプリケーション固有。アプリケーション固有のワークロードを使用してボリュームを作成する場合、ア プリケーションワークロードのI/Oとアプリケーションインスタンスからの他のトラフィックの競合が最小 限になるように最適化されたボリューム構成が提示されることがあります。I/Oタイプ、セグメントサイ ズ、コントローラ所有権、読み取り/書き込みキャッシュなどのボリューム特性が自動的に推奨され、次の アプリケーションタイプ用に作成されるワークロードに合わせて最適化されます。
	- Microsoft®SQL Server™
	- Microsoft®Exchange Server™
	- ビデオ監視アプリケーション
	- VMware ESXi™(仮想マシンファイルシステムで使用するボリューム用)

「\*ボリュームの追加/編集」ダイアログボックスを使用して、推奨されるボリューム構成を確認し、シ ステムで推奨されるボリュームや特性を編集、追加、削除できます。

• その他(または特定のボリューム作成サポートのないアプリケーション)。特定のアプリケーションに関 連付けられていないワークロードを作成する場合や、ストレージアレイで使用する予定のアプリケーショ ンに対する最適化がSystem Managerに組み込まれていない場合は、その他のワークロードを選択し、ボ リューム構成を手動で指定する必要があります。ボリューム構成は、\*ボリュームの追加/編集\*ダイアログ ボックスを使用して手動で指定する必要があります。

アプリケーションとワークロードの表示

アプリケーション固有のワークロードに関連する情報を表示する方法は2つあります。

- 「ボリューム」タイルの「**\***アプリケーションとワークロード」タブを選択すると、ストレージアレイの ボリュームをワークロード別にグループ化し、ワークロードが関連付けられているアプリケーションタイ プを表示できます。
- パフォーマンス\*タイルで\*アプリケーションとワークロード\*タブを選択すると、論理オブジェクトのパフ ォーマンス指標(レイテンシ、IOPS、MB)を表示できます。オブジェクトはアプリケーションおよび関 連付けられているワークロード別にグループ化されます。このパフォーマンスデータを定期的に収集する ことで、ベースラインとなる数値を設定して傾向を分析することができ、I/Oパフォーマンスに関する問題 の調査に役立ちます。

ボリュームで実行できる操作

ボリュームに対しては、容量の拡張、削除、コピー、初期化、再配置など、さまざまな 処理を実行できます。 所有権の変更、キャッシュ設定の変更、メディアスキャン設定の 変更

#### 容量を拡張

ボリュームの容量は次の2つの方法で拡張できます。

• プールまたはボリュームグループの使用可能な空き容量を使用します。

ボリュームに容量を追加するには、メニューからStorage (Pool and Volume Groups) > Add Capacity ( 容量の追加)を選択します。

• ボリュームのプールまたはボリュームグループに未割り当て容量(未使用ドライブ)を追加します。この オプションは、プールまたはボリュームグループに空き容量がない場合に使用します。

プールまたはボリュームグループに未割り当て容量を追加するには、メニューからStorage(Pool and Volume Groups)> Add Capacity(容量の追加)を選択します。

プールまたはボリュームグループに使用可能な空き容量がない場合、ボリュームの容量を拡張することは できません。先にプールまたはボリュームグループのサイズを拡張するか、未使用のボリュームを削除す る必要があります。

ボリュームの容量を拡張したら、それに応じてファイルシステムのサイズを手動で拡張する必要があります。 方法は、使用しているファイルシステムによって異なります。詳細については、ホストオペレーティングシス テムのドキュメントを参照してください。

#### 削除

ボリュームを削除する一般的な状況としては、作成したボリュームのパラメータや容量に誤りがあった場合、 ストレージ構成のニーズを満たさなくなった場合、バックアップやアプリケーションのテストに必要なくなっ たSnapshotイメージがある場合などがあります。ボリュームを削除すると、プールまたはボリュームグルー プの空き容量が増えます。

ボリュームを削除すると、それらのボリューム上のすべてのデータが失われます。また、関連付けられてい るSnapshotイメージ、スケジュール、Snapshotボリュームも削除され、ミラーリング関係も削除されます。

コピー

ボリュームをコピーする場合は、ソースボリュームとターゲットボリュームの2つの個別のボリュームのポイ ントインタイムコピーを同じストレージアレイに作成します。ボリュームをコピーするには、メニューか ら「Storage [Volumes]> Copy Services > Copy volume」を選択します。

## 初期化します

ボリュームを初期化すると、ボリュームからすべてのデータが消去されます。ボリュームは、最初に作成され るときに自動的に初期化されます。ただし、一定の障害状況からリカバリするために、ボリュームを手動で初 期化するようRecovery Guruから指示される場合があります。ボリュームを初期化しても、ボリューム のWWN、ホストの割り当て、割り当て済み容量、およびリザーブ容量の設定は保持されます。Data Assurance (DA)設定とセキュリティ設定も同じままです。

ボリュームを初期化するには、メニューからStorage [Volumes]> More > Initialize volumesを選択します。

#### 再配置

ボリュームの再配置は、ボリュームを優先コントローラ所有者に戻すために実行します。通常、ホストとスト レージアレイの間のデータパスに問題が発生した場合、マルチパスドライバがボリュームを優先コントローラ 所有者から移動します。

ほとんどのホストマルチパスドライバは、優先コントローラ所有者へのパスで各ボリュームへのアクセスを試 みます。ただし、この優先パスが使用できなくなると、ホストのマルチパスドライバは代替パスにフェイルオ ーバーします。このフェイルオーバー原因 によって、ボリューム所有権が代替コントローラに変更される可 能性があります。フェイルオーバーの原因となった状況を解決すると、一部のホストではボリュームの所有権 が優先コントローラ所有者に自動的に戻りますが、場合によっては手動でのボリュームの再配置が必要になり ます。

ボリュームを再配置するには、メニューを選択します。Storage [Volumes]>[More]> redistribute volumes ]

ボリューム所有権を変更します

ボリュームの所有権を変更すると、ボリュームの優先コントローラ所有権が変更されます。ボリュームの優先 コントローラ所有者は、メニューの下に表示されます。Storage [Volumes]、[View/Edit Settings]、[Advanced] タブ

ボリュームの所有権を変更するには、メニューから次のいずれかを選択します。Storage [Volumes]、[More( その他)]、[Change ownership(所有権の変更)]。

ミラーリングとボリューム所有権

ミラーペアのプライマリボリュームがコントローラAに所有されている場合、セカンダリボリュームもリモー トストレージアレイのコントローラAに所有されます。プライマリボリュームの所有者を変更すると、両方の ボリュームが同じコントローラで所有されるようにセカンダリボリュームの所有者も自動的に変更されます。 プライマリ側で現在の所有権が変更されると、セカンダリ側の対応する所有権も自動的に変更されます。

ミラー整合性グループにローカルのセカンダリボリュームが含まれている場合にコントローラ所有権を変更す ると、セカンダリボリュームは最初の書き込み処理時に自動的に元のコントローラ所有者に転送されます。所 有権の変更\*オプションを使用してセカンダリボリュームのコントローラ所有権を変更することはできませ ん。

ボリュームとボリュームの所有権をコピーします

ボリュームのコピー処理中は、同じコントローラがソースボリュームとターゲットボリュームの両方を所有し ている必要があります。ボリュームのコピー処理の開始時に、両方のボリュームの優先コントローラが同じで ないことがあります。そのため、ターゲットボリュームの所有権が自動的にソースボリュームの優先コントロ ーラに転送されます。ボリュームのコピーが完了または停止すると、ターゲットボリュームの所有権は元の優 先コントローラにリストアされます。

ボリュームのコピー処理中にソースボリュームの所有権が変更された場合、ターゲットボリュームの所有権も 変更されます。特定のオペレーティングシステム環境では、I/Oパスを使用する前に、マルチパスホストドラ イバの再設定が必要になる場合があります。(一部のマルチパスドライバではI/Oパスを認識するために編集 が必要です。詳細については、ドライバのマニュアルを参照してください)。

キャッシュメモリは、ドライブメディアよりも速くアクセスできる、コントローラ上の一時的な揮発性ストレ ージ(RAM)領域です。キャッシュメモリを使用すると、次の理由により、全体的なI/Oパフォーマンスを向 上させることができます。

- 読み取り用にホストから要求されたデータが以前の処理からすでにキャッシュに格納されている可能性が あるため、ドライブへのアクセスが不要になります。
- 書き込みデータは最初にキャッシュに書き込まれるため、データがドライブに書き込まれるのを待つこと なくアプリケーションが処理を続行できます。

メニューを選択します。Storage [Volumes]、[More(その他)]、[Change cache settings](キャッシュ設定の 変更)。次のキャッシュ設定を変更します。

• 読み取りキャッシュと書き込みキャッシュ--読み取りキャッシュは'ドライブから読み取られたデータを格 納するバッファです読み取り処理の対象となるデータが以前の処理ですでにキャッシュに格納されていれ ば、ドライブにアクセスする必要はありません。読み取りキャッシュのデータは、フラッシュされるまで 保持されます。

書き込みキャッシュは、ドライブにまだ書き込まれていないホストからのデータを格納するバッファで す。書き込みキャッシュ内のデータは、ドライブに書き込まれるまで保持されます。書き込みキャッシュ により、I/Oパフォーマンスを向上させることができます。

- ミラーリングありの書き込みキャッシュ--ミラーリングありの書き込みキャッシュは'一方のコントローラ のキャッシュ・メモリに書き込まれたデータがもう一方のコントローラのキャッシュ・メモリにも書き込 まれたときに発生しますそのため、一方のコントローラで障害が発生した場合、もう一方のコントローラ で未処理の書き込み処理をすべて完了できます。書き込みキャッシュのミラーリングは、書き込みキャッ シュが有効で、2台のコントローラが配置されている場合にのみ使用できます。ミラーリングありの書き 込みキャッシュは、ボリュームの作成時にデフォルトで設定されます。
- バッテリなしの書き込みキャッシュ--バッテリなしの書き込みキャッシュ設定により、バッテリがない、 故障している、完全に放電されている、またはフル充電されていない場合でも書き込みキャッシュを続行 できます。バッテリなしの書き込みキャッシュを選択すると電源の喪失時にデータが失われる可能性があ るため、一般には推奨されません。通常、書き込みキャッシュは、バッテリが充電されるか障害が発生し たバッテリが交換されるまで、コントローラによって一時的にオフにされます。

この設定は、書き込みキャッシュを有効にしている場合にのみ使用できます。この設定はシンボリューム に対しては使用できません。

• 動的キャッシュ読み取りプリフェッチ--動的キャッシュ読み取りプリフェッチにより'コントローラは'ドラ イブからキャッシュにデータ・ブロックを読み取っているときに'追加のシーケンシャル・データ・ブロッ クをキャッシュにコピーすることができますこのキャッシングにより、以降のデータ要求にキャッシュか ら対応できる可能性が高まります。動的キャッシュ読み取りプリフェッチは、シーケンシャルI/Oを使用す るマルチメディアアプリケーションで重要ですデータがキャッシュにプリフェッチされる速度と量は、ホ スト読み取りの速度と要求サイズに基づいて自動で調整されます。ランダムアクセスの場合、原因 データ がキャッシュにプリフェッチされることはありません。この機能は、読み取りキャッシュが無効になって いる場合は適用されません。

動的キャッシュ読み取りプリフェッチはシンボリュームに対しては常に無効で、変更することはできませ ん。

メディアスキャンは、アプリケーションで頻繁に読み取られないディスクブロック上のメディアエラーを検出 して修復します。このスキャンにより、プールまたはボリュームグループ内の他のドライブで障害が発生して も、障害ドライブのデータが冗長性情報とプールまたはボリュームグループ内の他のドライブのデータを使用 して再構築されるため、データが失われることはありません。

メディアスキャンは、スキャンする容量とスキャン期間に基づいて一定の速度で継続的に実行されます。優先 度の高いバックグラウンドタスク(再構築など)によってバックグラウンドスキャンが一時的に中断されるこ とはありますが、その場合も同じ速度で再開されます。

メディアスキャンの実行期間を有効にして設定するには、メニューを選択します。Storage [Volumes]、 [More]、[Change media scan settings]の順に選択します。

ボリュームは、ストレージアレイとそのボリュームでメディアスキャンオプションが有効になっている場合に のみスキャンされます。そのボリュームで冗長性チェックも有効になっている場合、ボリュームに冗長性情報 があるかぎり、ボリューム内の冗長性情報とデータの整合性がチェックされます。メディアスキャンでの冗長 性チェックは、ボリュームの作成時にデフォルトで有効になります。

スキャン中に回復不能なメディアエラーが発生した場合、可能であれば、冗長性情報を使用してデータが修復 されます。たとえば、最適なRAID 5ボリューム、または最適なRAID 6ボリュームまたは1本のドライブのみで 障害が発生したRAID 6ボリュームには、冗長性情報が存在します。冗長性情報を使用して回復不能なエラー を修復できない場合は、読み取り不能セクターログにデータブロックが追加されます。イベントログには、修 正可能なメディアエラーと修正不可能なメディアエラーの両方が記録されます。

冗長性チェックでデータと冗長性情報の間に不整合が検出された場合は、イベントログに報告されます。

ボリュームの容量

ストレージアレイ内のドライブは、データに対して物理ストレージ容量を提供します。 データの格納を開始する前に、プールまたはボリュームグループと呼ばれる論理コンポ ーネントに割り当て容量を設定する必要があります。これらのストレージオブジェクト を使用して、ストレージアレイのデータを設定、格納、メンテナンス、および保持でき ます。

容量を使用したボリュームの作成と拡張

プールまたはボリュームグループ内の未割り当て容量または空き容量からボリュームを作成できます。

- 未割り当て容量からボリュームを作成する場合は、プールまたはボリュームグループとボリュームを同時 に作成できます。
- 空き容量からボリュームを作成する場合は、既存のプールまたはボリュームグループに追加のボリューム を作成します。

ボリュームの容量を拡張したら、それに応じてファイルシステムのサイズを手動で拡張する必要があります。 方法は、使用しているファイルシステムによって異なります。詳細については、ホストオペレーティングシス テムのドキュメントを参照してください。

シックボリュームとシンボリュームの容量タイプ

シックボリュームまたはシンボリュームのどちらかを作成できます。レポート容量と割り当て容量はシックボ リュームでは同じですが、シンボリュームでは異なります。

• シックボリュームの場合、ボリュームのレポート容量は割り当て済みの物理ストレージ容量と同じになり ます。物理ストレージ容量全体が存在している必要があります。物理的に割り当てられるスペースは、ホ ストに報告されるスペースと同じです。

通常は、シックボリュームのレポート容量を、ボリュームが拡張すると予想される最大容量に設定しま す。シックボリュームは、予測可能な高パフォーマンスをアプリケーションに提供します。これは主に、 すべてのユーザ容量が作成時に予約され、割り当てられているためです。

• シンボリュームの場合、ホストに報告される容量がレポート容量で、データの書き込み用に現在割り当て られているドライブスペースが割り当て容量となります。

レポート容量は、ストレージアレイ上の割り当て容量よりも大きくなる場合があります。現在使用可能な 資産に関係なく、シンボリュームの拡張に合わせてサイズを設定できます。

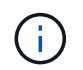

SANtricity System Managerには、シンボリュームを作成するオプションはありません。シンボ リュームを作成する場合は、コマンドラインインターフェイス(CLI)を使用します。

シックボリュームの容量制限

シックボリュームの最小容量は1MiBであり、最大容量はプールまたはボリュームグループ内のドライブの数 と容量で決まります。

シックボリュームのレポート容量を拡張する際は、次のガイドラインに注意してください。

- 小数点以下3桁まで指定できます(例:65.375GiB)。
- ボリュームグループで使用可能な最大値以下の容量を指定してください。

ボリュームを作成する場合は、セグメントサイズの動的(DSS)変更のための追加容量が事前に割り当て られます。DSS変更は、ボリュームのセグメントサイズを変更できるソフトウェアの機能です。

• 一部のホストオペレーティングシステムでは、2TiBを超えるボリュームがサポートされます(最大レポー ト容量はホストオペレーティングシステムで決定されます)。実際には、一部のホストオペレーティング システムでサポートされるのは最大128TiBのボリュームです。詳細については、ホストオペレーティング システムのドキュメントを参照してください。

シンボリュームの容量制限

レポート容量が多く、割り当て容量が比較的少ないシンボリュームを作成できます。これは、ストレージの利 用率や効率性に効果的です。シンボリュームを使用すると、アプリケーションの実行を中断することなく、ア プリケーションのニーズの変化に応じて割り当て容量を拡張できるため、ストレージ管理が簡易化され、スト レージ利用率が向上します。

シンボリュームには、レポート容量と割り当て容量に加えて、書き込み済み容量も含まれています。書き込み 済み容量は、シンボリュームに割り当てられたリザーブ容量のうちの書き込み済みの容量です。

次の表に、シンボリュームの容量制限を示します。

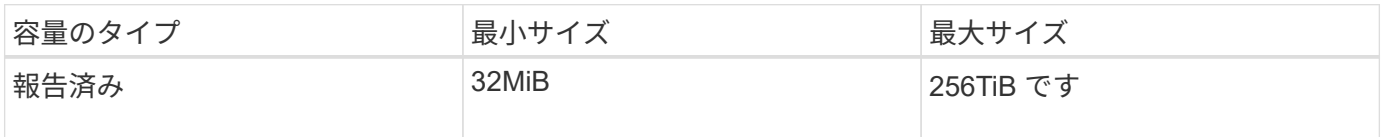

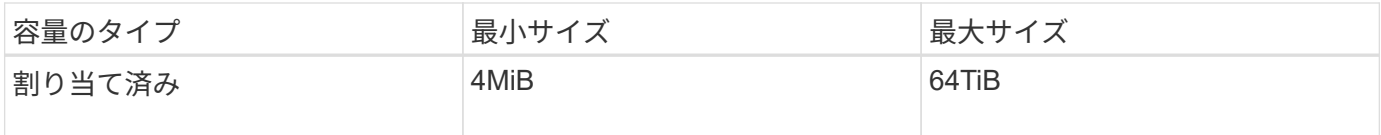

シンボリュームの場合、最大レポート容量の256TiBに達していると容量を拡張できません。シンボリューム のリザーブ容量が最大レポート容量よりも大きいサイズに設定されていることを確認してください。

割り当て容量は、割り当て容量の制限に基づいてSystem Managerで自動的に拡張されます。割り当て容量の 制限により、シンボリュームの自動拡張をレポート容量までに制限できます。書き込まれるデータの量が割り 当て容量に近付いたときは、割り当て容量の制限を変更することができます。

割り当て容量の制限を変更するには、メニューを選択します。Storage [Volumes]> Thin Volume Monitoringタ ブ> Change Limit]

System Managerでは、シンボリュームの作成時にフル容量を割り当てないため、プールの空き容量が不足す る可能性があります。スペース不足の場合は、シンボリュームについてだけでなく、プールの容量を必要とす る他の処理(SnapshotイメージやSnapshotボリュームなど)についてもプールへの書き込みがブロックされ る可能性があります。ただし、プールからの読み取り処理は引き続き実行できます。この状況が発生すると、 アラートしきい値の警告が表示されます。

シンボリュームの監視

シンボリュームのスペースを監視して適切なアラートを生成し、容量不足が発生するの を回避できます。

シンプロビジョニング環境では、基盤となる物理ストレージよりも多くの論理スペースを割り当てることがで きます。メニューから「Storage [Volumes]> Thin Volume Monitoring]タブを選択すると、シンボリュームが割 り当て容量の上限に達するまでの増加量を監視できます。

Thin Monitoringビューを使用して、次の操作を実行できます。

- シンボリュームで自動的に拡張可能な割り当て容量を制限する制限を定義します。
- シンボリュームが最大割り当て容量の制限に近づいたときにホームページの通知領域にアラート(警告し きい値超過)が送信される割合を設定します。

シンボリュームの容量を拡張するには、レポート容量を拡張してください。

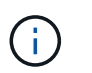

SANtricity System Managerには、シンボリュームを作成するオプションはありません。シンボ リュームを作成する場合は、コマンドラインインターフェイス(CLI)を使用します。

( i ) シンボリュームはEF600ストレージシステムでは使用できません。

シックボリュームとシンボリュームの比較

シックボリュームは常にフルプロビジョニングされます。つまり、ボリューム作成時に すべての容量が割り当てられます。シンボリュームは常にシンプロビジョニングされま す。つまり、ボリュームにデータが書き込まれるときに容量が割り当てられます。

シックボリュームは、プールまたはボリュームグループから作成できます。シンボリュームはプールからのみ

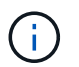

 $\left( \begin{array}{c} 1 \end{array} \right)$ 

SANtricity System Managerには、シンボリュームを作成するオプションはありません。シンボ リュームを作成する場合は、コマンドラインインターフェイス(CLI)を使用します。

シンボリュームはEF600ストレージシステムでは使用できません。

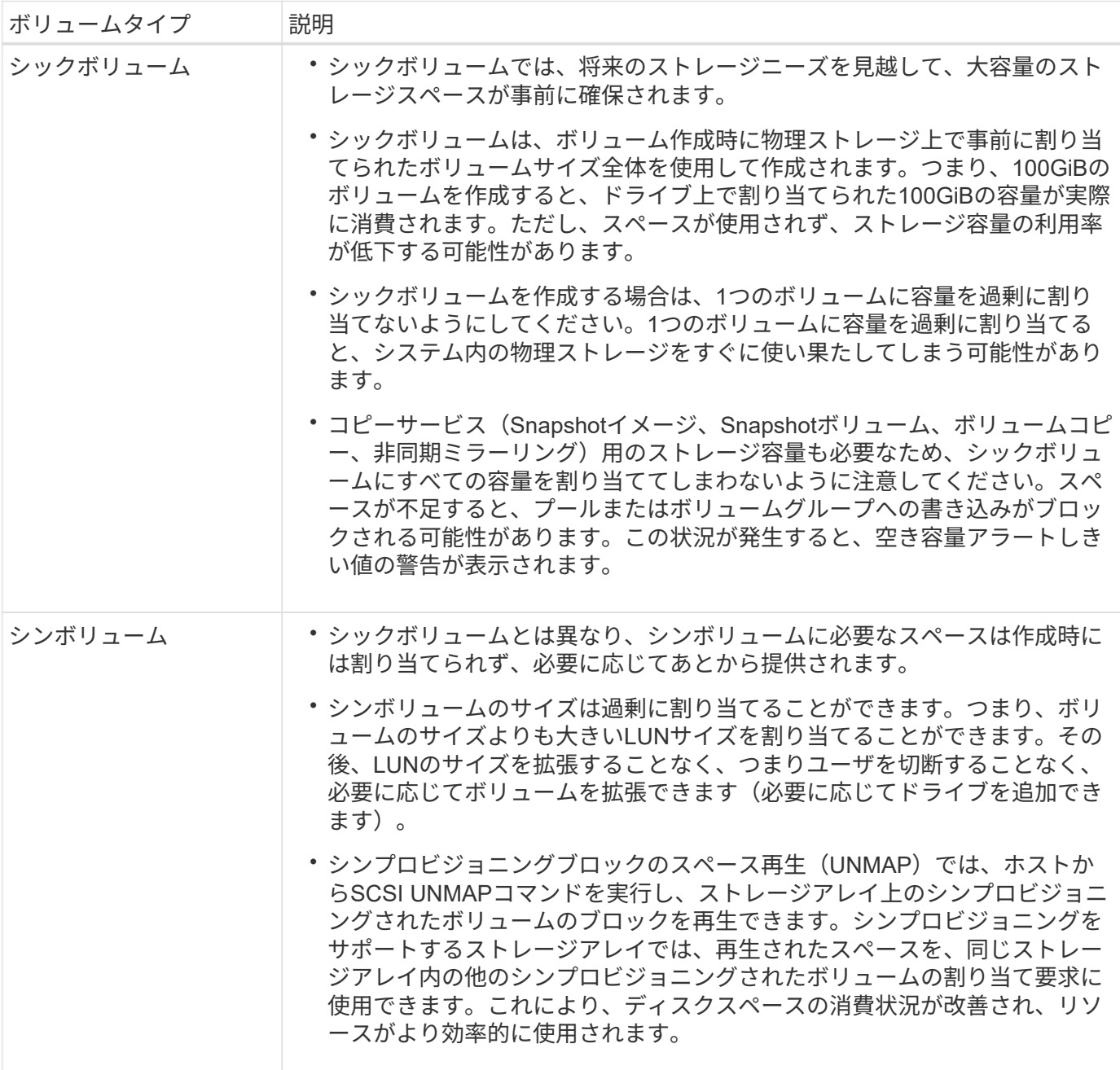

シンボリュームの制限事項

シンボリュームでは、次の例外を除いて、シックボリュームと同じ処理がすべてサポートされます。

- シンボリュームのセグメントサイズは変更できません。
- シンボリュームでは読み取り前冗長性チェックを有効にできません。
- シンボリュームはコピーボリューム処理のターゲットボリュームとして使用できません。
- Snapshot処理ではシンボリュームを使用できません。
- シンボリュームの割り当て容量の制限と警告しきい値は、非同期ミラーペアのプライマリ側だけで変更で きます。プライマリ側でこれらのパラメータを変更すると、自動的にセカンダリ側に反映されます。

ボリュームコピー機能

ボリュームコピー機能を使用すると、ソースボリュームとターゲットボリュームの2つの ボリュームを同じストレージアレイ上に作成して、ボリュームのポイントインタイムコ ピーを作成できます。ターゲットボリュームのデータがソースボリュームのデータと同 じになるように、ソースボリュームからターゲットボリュームに1バイトずつデータがコ ピーされます。

データをコピーすることでアクセスを向上

ボリュームのストレージ要件が変わった場合、ボリュームコピー機能を使用して、小容量のドライブを使用す るプールまたはボリュームグループから大容量のドライブを使用するプールまたはボリュームグループにデー タをコピーできます。たとえば、ボリュームコピー機能を使用して次のことが可能です。

- 大容量ドライブにデータを移動
- データ転送速度が速いドライブに変更します。
- パフォーマンスを向上させるために、新しいテクノロジを使用するドライブに変更を加える。
- シンボリュームをシックボリュームに変更する。

シンボリュームをシックボリュームに変更する

シンボリュームをシックボリュームに変更する場合は、ボリュームコピー処理を使用してシンボリュームのコ ピーを作成します。ボリュームコピー処理のターゲットは常にシックボリュームです。

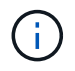

SANtricity System Managerには、シンボリュームを作成するオプションはありません。シンボ リュームを作成する場合は、コマンドラインインターフェイス(CLI)を使用します。

データをバックアップする

ボリュームコピー機能を使用すると、ボリュームのデータを同じストレージアレイの別のボリュームにコピー することでボリュームをバックアップできます。ターゲットボリュームをソースボリュームのバックアップと して使用して、システムテストを実施したり、テープドライブなどの別のデバイスにバックアップしたりでき ます。

**Snapshot**ボリュームのデータをベースボリュームにリストアします

ベースボリュームのデータを関連付けられたSnapshotボリュームのデータからリストアする必要がある場合 は、ボリュームコピー機能を使用してSnapshotボリュームからベースボリュームにデータをコピーできま す。Snapshotボリューム上にデータのボリュームコピーを作成し、そのデータをベースボリュームにコピー できます。

次の表に、ボリュームコピー機能でソースボリュームとターゲットボリュームに使用できるボリュームのタイ プを示します。

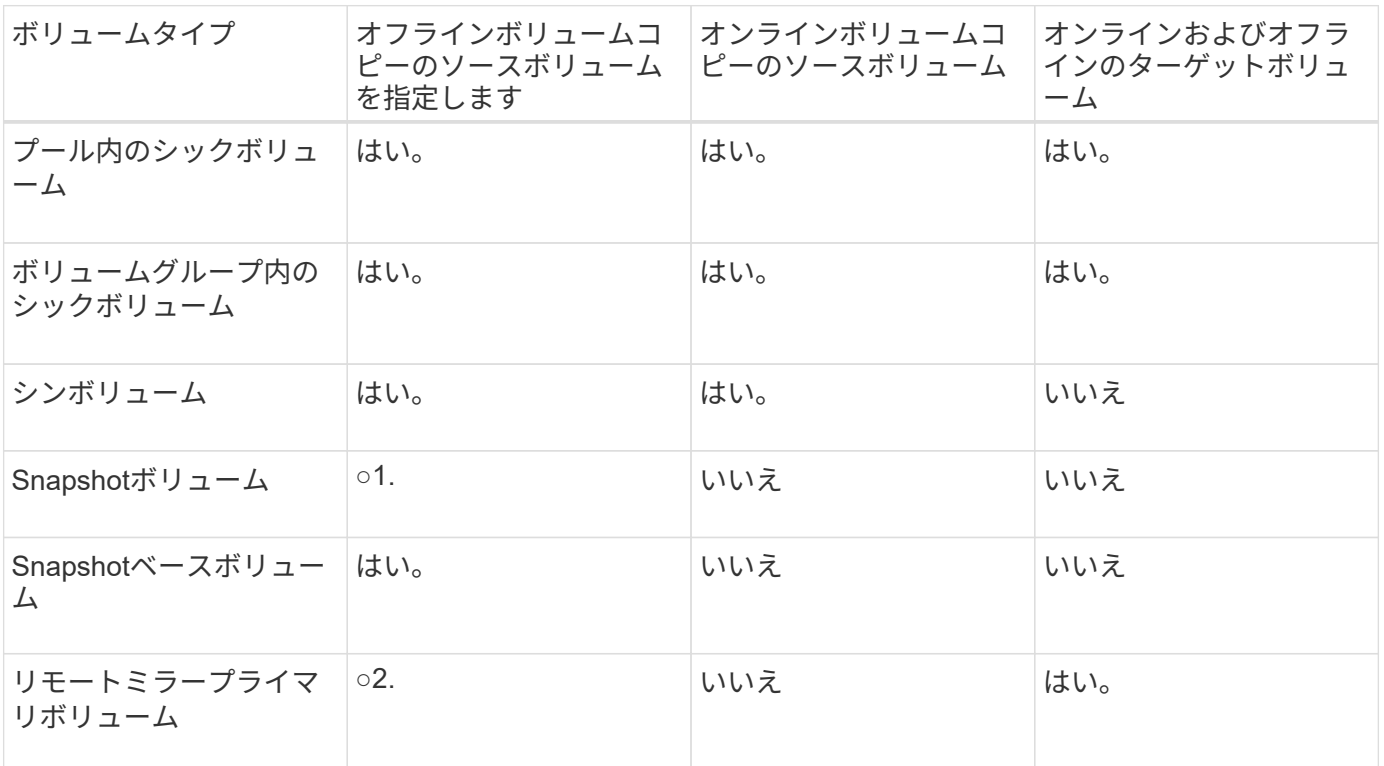

ボリュームコピー処理のタイプ

オフラインの ボリュームコピー操作または オンラインの ボリュームコピー操作のい ずれかを実行できます。オフライン処理では、ソースボリュームからデータを読み取っ てターゲットボリュームにコピーします。オンライン処理では、Snapshotボリュームを ソースとして使用して、そのデータをターゲットボリュームにコピーします。

データの整合性を確保するために、どちらのタイプのボリュームコピー処理でも、ターゲットボリュームに対 するすべてのI/Oアクティビティが中断されます。これは、手順 が完了するまでターゲットボリューム上のデ ータが整合性のない状態になるためです。

オフラインおよびオンラインのボリュームコピー処理について以下で説明します。

オフラインのボリュームコピー処理です

オフラインのボリュームコピー関係は、ソースボリュームとターゲットボリューム間の関係です。オフライン コピーは、ソースボリュームからデータを読み取り、そのデータをターゲットボリュームにコピーします。コ ピーの実行中は、ソースボリュームに対するすべての更新が一時停止されます。ソースボリュームに対するす べての更新を一時停止するのは、時間の経過による不整合がターゲットボリュームで発生しないようにするた めです。

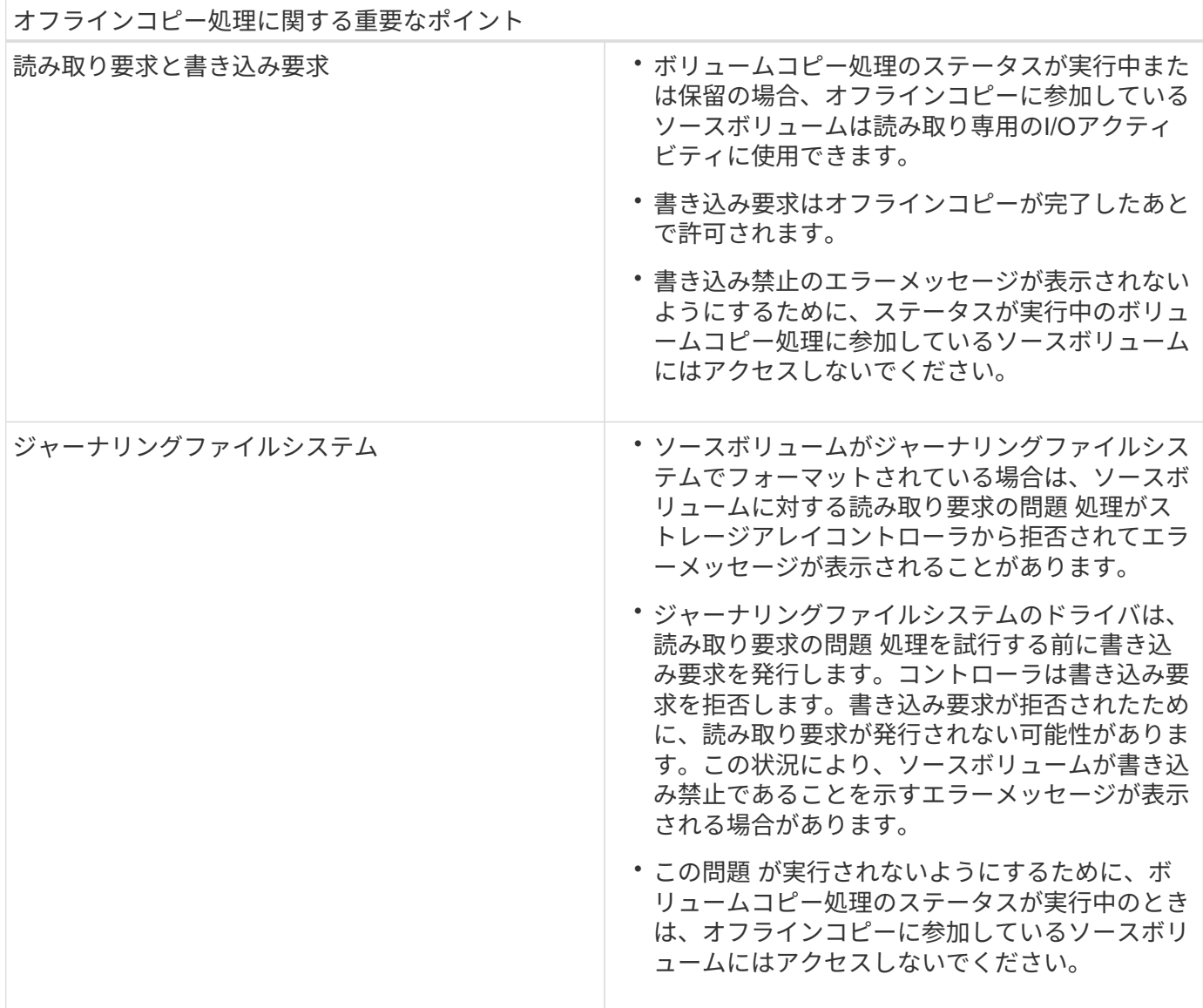

オンラインのボリュームコピー処理です

オンラインのボリュームコピー関係は、Snapshotボリュームとターゲットボリューム間の関係です。ソース ボリュームがオンラインになっていて、データの書き込みに使用できる場合は、ボリュームコピー処理を開始 できます。そのためには、ボリュームのSnapshotを作成し、そのSnapshotをコピーの実際のソースボリュー ムとして使用します。

ソースボリュームに対してボリュームコピー処理を開始すると、System Managerはベースボリューム のSnapshotイメージおよびベースボリュームとターゲットボリュームのSnapshotイメージ間のコピー関係を 作成します。Snapshotイメージをソースボリュームとして使用すると、ストレージアレイでは、コピーの実 行中も引き続きソースボリュームへの書き込みを行うことができます。

オンラインコピー処理中は、copy-on-write手順 が原因でパフォーマンスが低下します。オンラインコピーが 完了すると、ベースボリュームのパフォーマンスが元に戻ります。

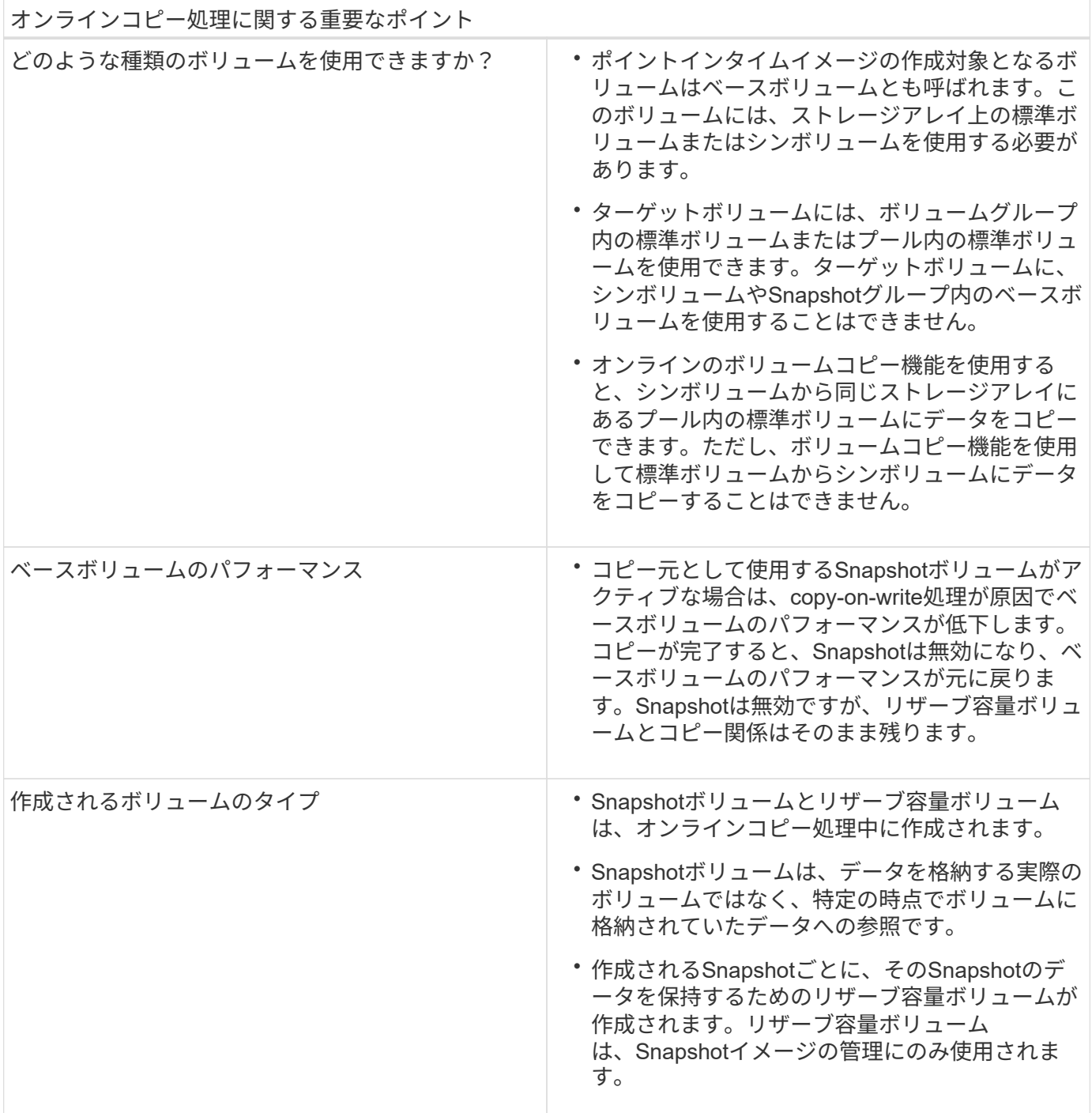

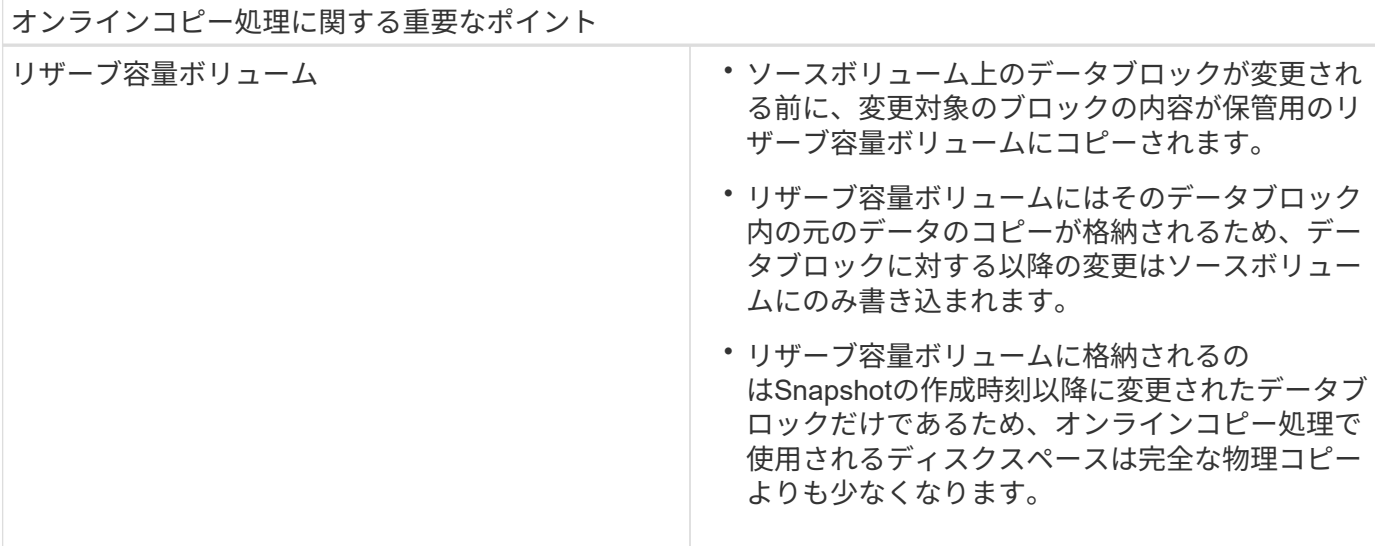

# 方法

ストレージを作成します

ワークロードの作成

あらゆる種類のアプリケーションのワークロードを作成できます。

このタスクについて

ワークロードは、アプリケーションをサポートするストレージオブジェクトです。アプリケーションごとに1 つ以上のワークロードまたはインスタンスを定義できます。一部のアプリケーションについては、特性が似た ボリュームで構成されるように System Manager によってワークロードが設定されます。これらのボリュー ム特性は、ワークロードがサポートするアプリケーションのタイプに基づいて最適化されます。たとえ ば、Microsoft SQL Serverアプリケーションをサポートするワークロードを作成し、そのワークロード用のボ リュームを作成すると、Microsoft SQL Serverをサポートするようにボリューム特性が最適化されます。

次のアプリケーションタイプにかぎり、System Managerから最適化されたボリューム構成が提示されます。

- Microsoft®SQL Server™
- Microsoft®Exchange Server™
- ビデオ監視
- VMware ESXi™(仮想マシンファイルシステムで使用するボリューム用)

次のガイドラインに注意してください。

- アプリケーション固有のワークロードを使用する場合\_は、アプリケーションワークロードのI/Oとアプリ ケーションインスタンスからの他のトラフィックの競合が最小限になるように最適化されたボリューム構 成を推奨します。推奨されるボリューム構成を確認し、\* Add/Edit Volumes \*ダイアログボックスを使用し て、システムが推奨するボリュームおよび特性を編集、追加、または削除できます。
- 他のアプリケーションタイプを使用している場合\* Add / Edit Volumes \*(ボリュームの追加/編集)ダイア ログボックスを使用して、ボリューム構成を手動で指定します。
- 1. 選択メニュー: Storage [Volumes]
- 2. メニューを選択します。Create [Workload]。

[アプリケーションワークロードの作成\*]ダイアログボックスが表示されます。

- 3. ドロップダウンリストを使用してワークロードを作成するアプリケーションのタイプを選択し、ワークロ ード名を入力します。
- 4. [作成 ( Create ) ] をクリックします。

## 完了後

ワークロードを作成したら、そのワークロードにストレージ容量を追加できます。アプリケーション用に1つ 以上のボリュームを作成し、各ボリュームに特定の量の容量を割り当てるには、\* Create Volume \*オプション を使用します。

ボリュームを作成します

ボリュームを作成してアプリケーション固有のワークロードにストレージ容量を追加 し、作成したボリュームが特定のホストまたはホストクラスタに認識されるように設定 します。また、ボリューム作成手順では、作成する各ボリュームに特定の量の容量を割 り当てることもできます。

このタスクについて

ほとんどのアプリケーションタイプでは、ユーザが定義したボリューム構成がデフォルトで適用されます。一 部のアプリケーションタイプでは、ボリュームの作成時にスマートな構成が適用されます。たとえ ば、Microsoft Exchangeアプリケーション用のボリュームを作成する場合は、必要なメールボックスの数、メ ールボックスに必要とされる平均容量、およびデータベースのコピーをいくつ作成するかについて設定しま す。System Managerでは、この情報に基づいてボリュームの構成を最適化します。この構成は、必要に応じ て編集することもできます。

 $\bigcirc$ 

ボリュームをミラーリングする場合は、最初にミラーリングするボリュームを作成してか ら、Storage (ボリューム) > Copy Services > Mirror a volume sibus非同期) オプションを使用 します。

ボリュームを作成するプロセスは複数の手順で構成される手順 です。

手順**1**:ボリュームのホストを選択します

ボリュームを作成してアプリケーション固有のワークロードにストレージ容量を追加し、作成したボリューム が特定のホストまたはホストクラスタに認識されるように設定します。また、ボリューム作成手順では、作成 する各ボリュームに特定の量の容量を割り当てることもできます。

#### 作業を開始する前に

- 有効なホストまたはホストクラスタが、\*Hosts\*タイルの下にあります。
- ホストに対してホストポート識別子が定義されている。
- DA対応ボリュームを作成する場合は、使用するホスト接続でDAがサポートされている必要があります。 ストレージアレイのコントローラで DA をサポートしていないホスト接続が使用されている場合、関連付 けられているホストからは DA 対応ボリュームのデータにアクセスできません。

このタスクについて

ボリュームを割り当てる際は、次のガイドラインに注意してください。

- ホストのオペレーティングシステムによって、ホストがアクセスできるボリュームの数に制限がある場合 があります。特定のホストで使用するボリュームを作成するときは、この制限に注意してください。
- 割り当てることができる割り当ては、ストレージアレイのボリュームごとに1つです。
- 割り当てられたボリュームは、ストレージアレイのコントローラ間で共有されます。
- あるホストまたはホストクラスタからボリュームへのアクセスに、同じ論理ユニット番号(LUN)を複数 回使用することはできません。一意のLUNを使用する必要があります。

 $\left(\mathbf{i}\right)$ 

ホストクラスタにボリュームを割り当てる場合、そのホストクラスタ内のいずれかのホストに 対してすでに確立されている割り当てと競合していると、割り当ては失敗します。

#### 手順

- 1. 選択メニュー: Storage [Volumes]
- 2. メニューから[ボリュームの作成]を選択します。

Create Volumes(ボリュームの作成)\*ダイアログボックスが表示されます。

- 3. ボリュームを割り当てるホストまたはホストクラスタをドロップダウンリストから選択するか、ホストま たはホストクラスタをあとで割り当てるように選択します。
- 4. 選択したホストまたはホストクラスタのボリューム作成手順を続行するには、\* Next \*をクリックしてに 進みます [手順2:ボリュームのワークロードを選択する]。

[ワークロードの選択\*]ダイアログボックスが表示されます。

手順**2**:ボリュームのワークロードを選択する

Microsoft SQL Server、Microsoft Exchange、ビデオ監視アプリケーション、VMwareなど、特定のアプリケー ション用のワークロードを選択してストレージアレイの構成をカスタマイズします。このストレージアレイで 使用するアプリケーションがリストにない場合は、「Other application」を選択します。

このタスクについて

このタスクでは、既存のワークロード用のボリュームを作成する方法について説明します。

- アプリケーション固有のワークロードを使用してボリュームを作成する場合\_アプリケーションワークロ ードのI/Oとアプリケーションインスタンスからの他のトラフィックの競合が最小限になるように最適化さ れたボリューム構成が提示されることがあります。「\*ボリュームの追加/編集」ダイアログボックスを使 用して、推奨されるボリューム構成を確認し、システムで推奨されるボリュームや特性を編集、追加、削 除できます。
- \_"other"\_applications (または特定のボリューム作成サポートのないアプリケーション)を使用してボリュー ムを作成する場合は、\* Add/Edit Volumes \*ダイアログボックスを使用して、ボリューム構成を手動で指定 します。

手順

1. 次のいずれかを実行します。

◦ 既存のワークロード用のボリュームを作成する場合は、「\*既存のワークロード用のボリュームを作成

する」オプションを選択します。

- サポート対象のアプリケーションまたは「その他」のアプリケーションに対して新しいワークロード を定義するには、「新しいワークロードを作成」オプションを選択します。
	- ドロップダウンリストから、新しいワークロードを作成するアプリケーションの名前を選択しま す。

このストレージアレイで使用するアプリケーションが表示されていない場合は、「Other」エント リのいずれかを選択します。

▪ 作成するワークロードの名前を入力します。

- 2. 「 \* 次へ \* 」をクリックします。
- 3. ワークロードがサポート対象のアプリケーションタイプに関連付けられている場合は、要求された情報を 入力します。それ以外の場合は、に進みます [手順3:ボリュームを追加または編集する]。

手順**3**:ボリュームを追加または編集する

選択したアプリケーションまたはワークロードに基づいて、推奨されるボリューム構成がSystem Managerか ら提示されることがあります。このボリューム構成は、ワークロードがサポートするアプリケーションのタイ プに基づいて最適化されています。推奨されるボリューム構成をそのまま使用することも、必要に応じて編集 することもできます。「その他」のアプリケーションのいずれかを選択した場合は、作成するボリュームと特 性を手動で指定する必要があります。

作業を開始する前に

- プールまたはボリュームグループに十分な空き容量が必要です。
- Data Assurance(DA)対応ボリュームを作成する場合は、使用するホスト接続でDAがサポートされてい る必要があります。

**DA**対応のプールまたはボリュームグループを選択しています

DA対応ボリュームを作成する場合は、DAに対応したプールまたはボリュームグループを選択します (プールとボリュームグループの候補テーブルで「DA」の横にある「\* Yes」を探します)。

System Managerでは、DA機能はプールおよびボリュームグループのレベルで提供されます。DA 保 護は、データがコントローラ経由でドライブに転送される際に発生する可能性があるエラーをチェッ クして修正します。新しいボリュームに DA 対応のプールまたはボリュームグループを選択すると、 エラーがある場合には検出されて修正されます。

ストレージアレイのコントローラで DA をサポートしていないホスト接続が使用されている場合、関 連付けられているホストからは DA 対応ボリュームのデータにアクセスできません。

 $\left( \begin{array}{c} \text{1} \end{array} \right)$ 

iSCSI over TCP/IPやSRP over InfiniBandではDAはサポートされていません。

• セキュリティ有効ボリュームを作成するには、ストレージアレイのセキュリティキーを作成する必要があ ります。

セキュリティ有効ボリュームを作成する場合は、セキュリティ対応のプールまたはボリュームグルー プを選択します(プールとボリュームグループの候補テーブルで、「セキュリティ対応」の横にあ る「はい」\*を探します)。

System Managerでは、ドライブセキュリティ機能はプールおよびボリュームグループのレベルで提 供されます。セキュリティ対応ドライブを使用すると、ストレージアレイから物理的に取り外された ドライブ上のデータへの不正アクセスを防止できます。セキュリティ有効ドライブでは、一意の暗号 化キー\_を使用して、書き込み時にデータが暗号化され、読み取り時に復号化されます。

プールまたはボリュームグループにはセキュリティ対応とセキュリティ対応でないドライブの両方を 含めることができますが、暗号化機能を使用するためにはすべてのドライブがセキュリティ対応であ る必要があります。

このタスクについて

ボリュームはプールまたはボリュームグループから作成します。Add/Edit Volumes \*ダイアログボックスに は、ストレージアレイ上の使用可能なすべてのプールとボリュームグループが表示されます。対象となる各プ ールおよびボリュームグループについて、使用可能なドライブの数と合計空き容量が表示されます。

アプリケーション固有のワークロードがある場合、候補となる各プールまたはボリュームグループに、推奨さ れるボリューム構成に基づいて提示される容量が表示され、残りの空き容量が GiB 単位で表示されます。そ れ以外のワークロードの場合、プールまたはボリュームグループにボリュームを追加してレポート容量を指定 した時点で容量が提示されます。

手順

- 1. 他のワークロードとアプリケーション固有のワークロードのどちらを選択したかに基づいて、次のいずれ かの操作を実行します。
	- その他:1つ以上のボリュームの作成に使用する各プールまたはボリュームグループで'新しいボリュ ームの追加をクリックします

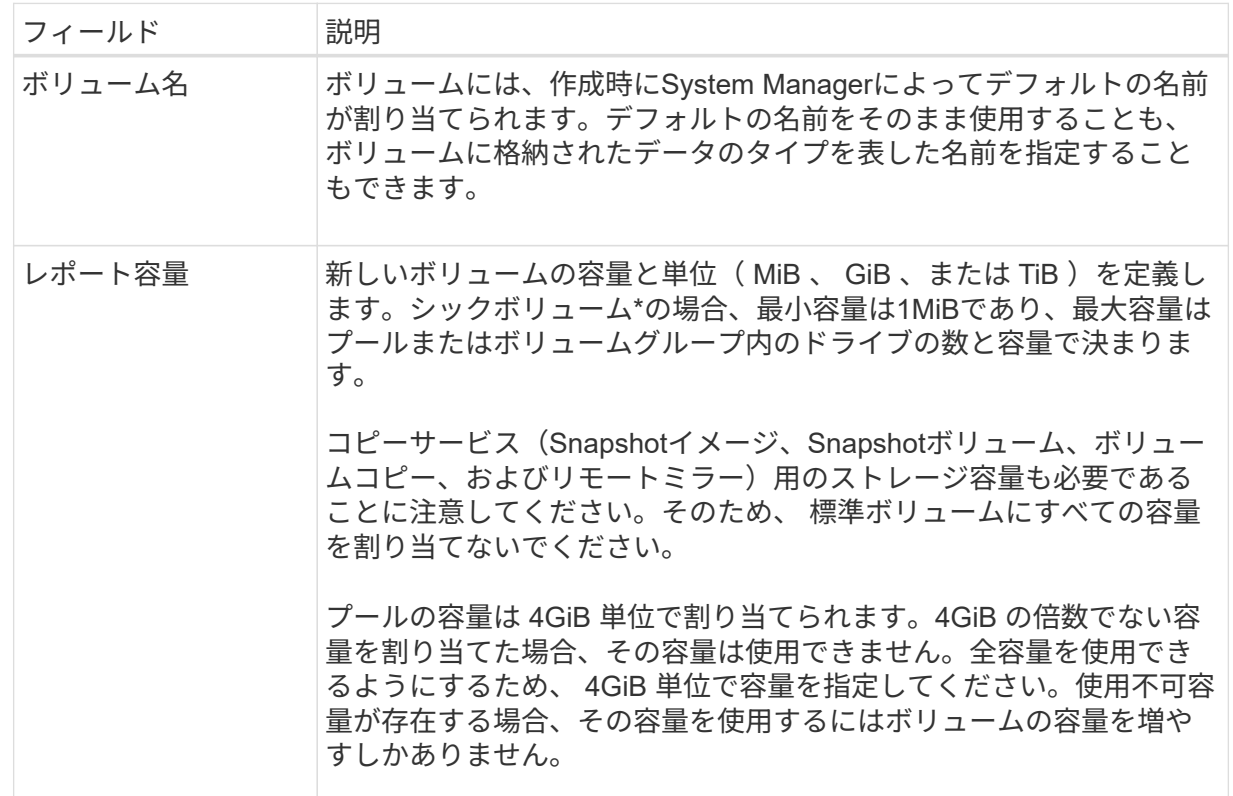

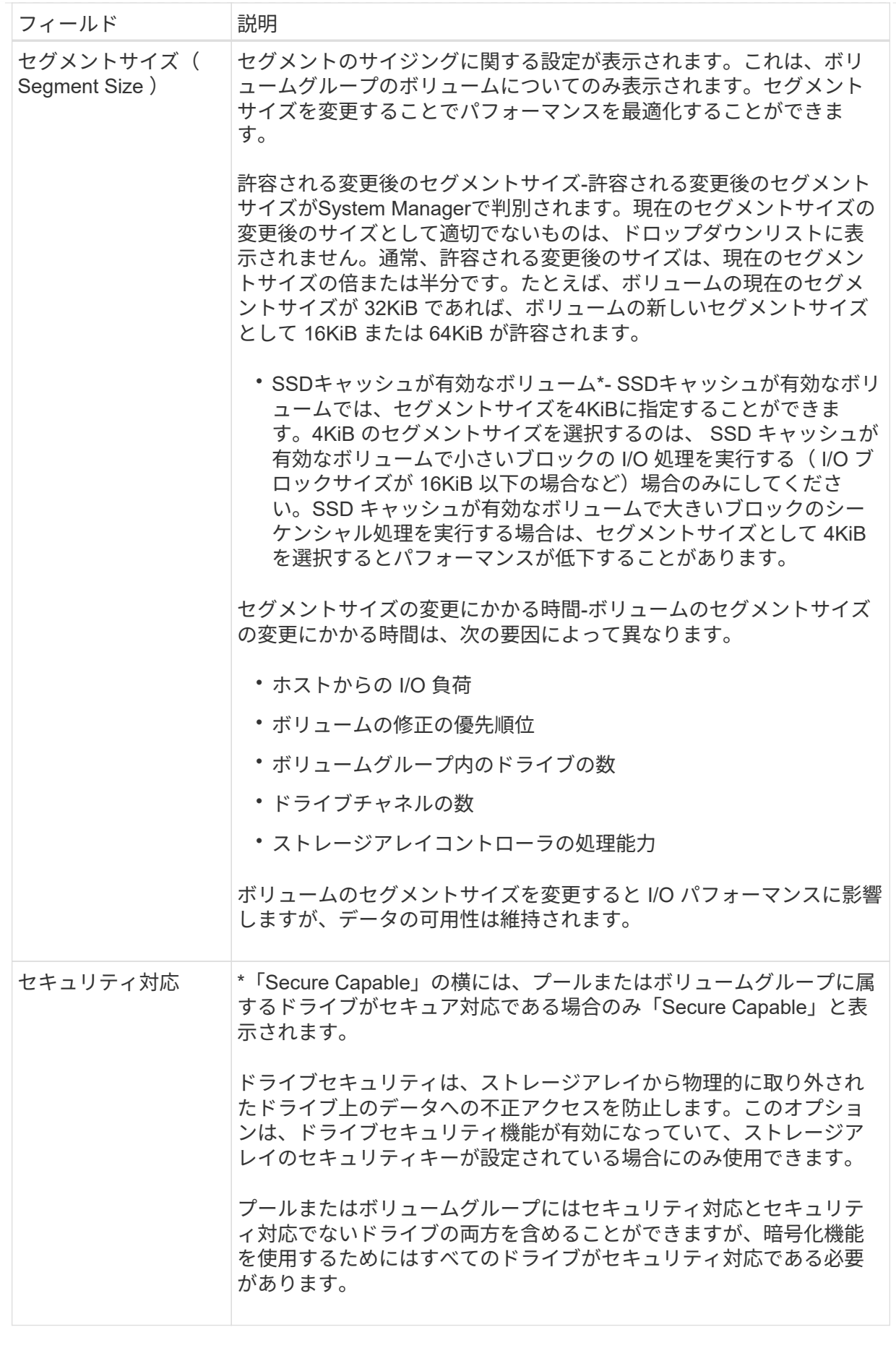

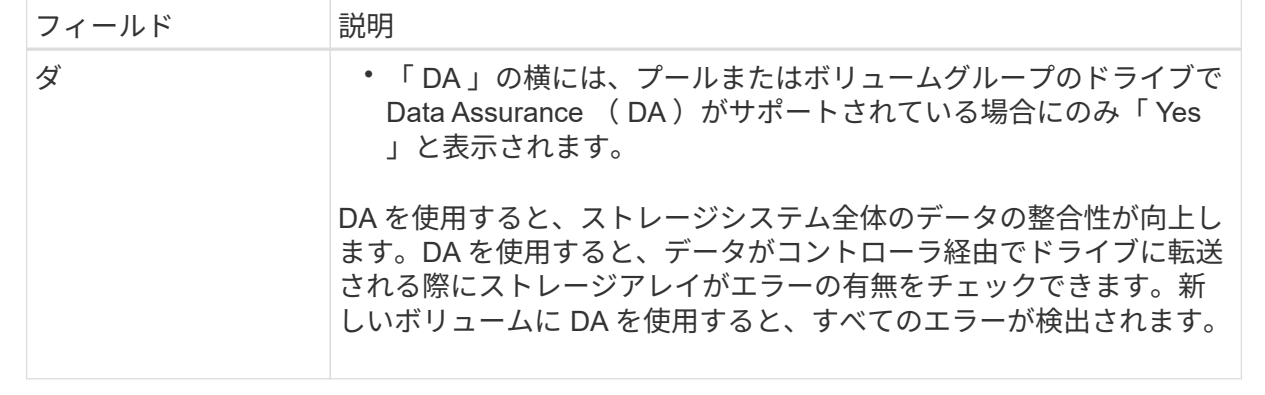

◦ アプリケーション固有のワークロード--選択したワークロードのシステム推奨のボリュームと特性を受 け入れるには、[次へ]をクリックします。選択したワークロードのシステム推奨のボリュームと特性を 変更、追加、または削除するには、[ボリュームの編集]をクリックします。

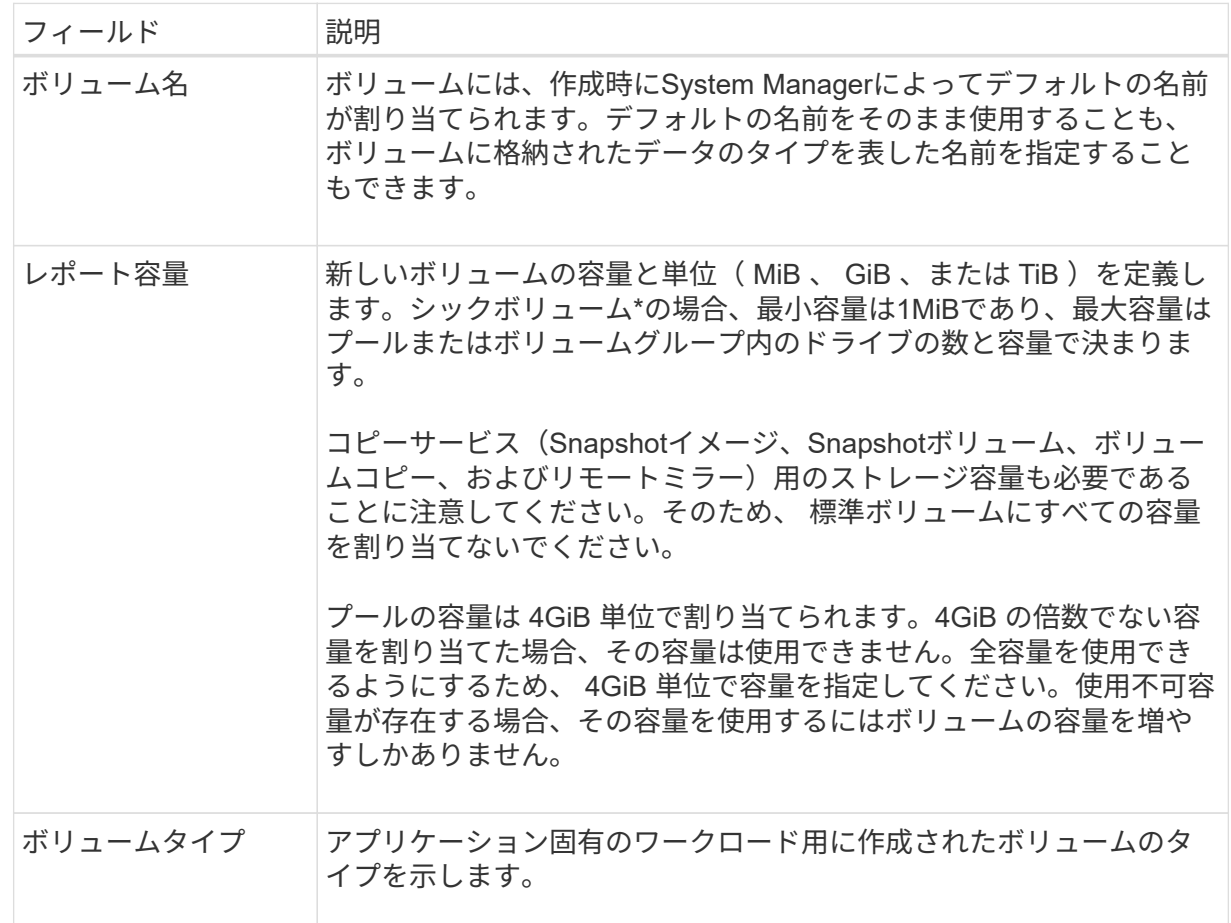

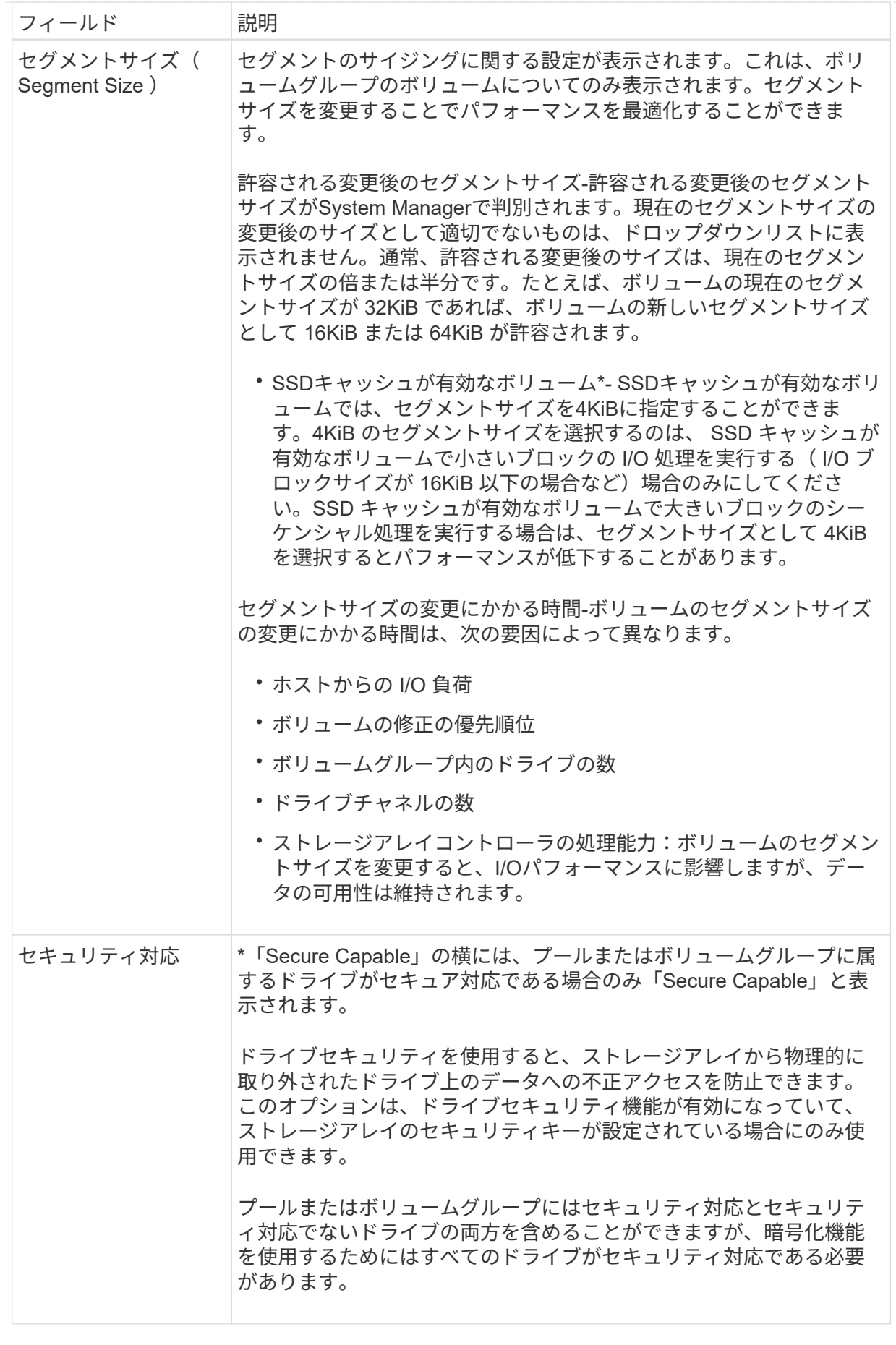

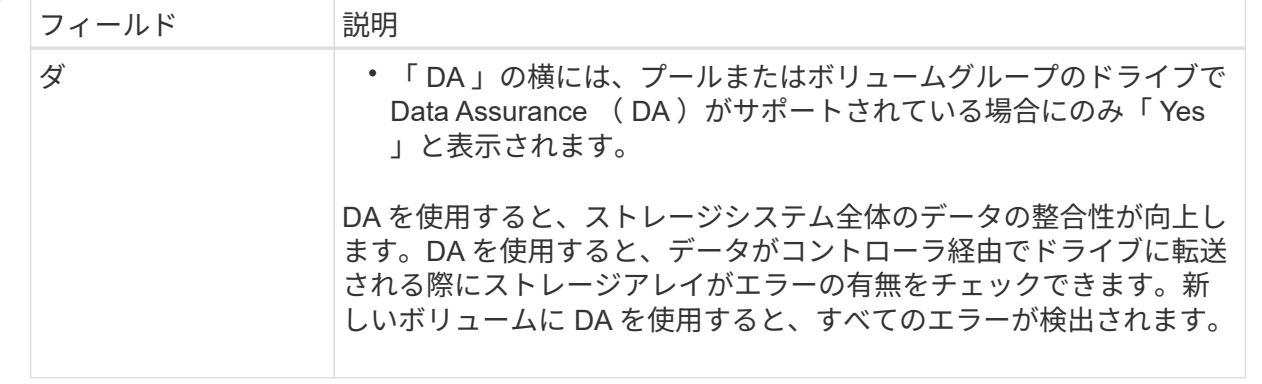

2. 選択したアプリケーションのボリューム作成手順を続行するには、「\*次へ」をクリックし、に進みます [ 手順4:ボリュームの構成を確認する]。

手順**4**:ボリュームの構成を確認する

作成するボリュームの概要を確認し、必要に応じて変更を加えます。

手順

1. 作成するボリュームを確認します。[戻る]をクリックして変更を行います。

2. ボリューム構成に問題がなければ、「 \* 完了 \* 」をクリックします。

結果

選択したプールとボリュームグループに新しいボリュームが作成され、All Volumes(すべてのボリューム) テーブルに新しいボリュームが表示されます。

完了後

- アプリケーションがボリュームを使用できるように、アプリケーションホストのオペレーティングシステ ムに対して必要な変更を行います。
- •ホスト・ベースのhhot\_add'ユーティリティまたはオペレーティング・システム固有のユーティリティ( サード・パーティ・ベンダーから入手可能)を実行し'SMdevicesユーティリティを実行して'ボリューム名 とホスト・ストレージ・アレイ名を関連付けます

hot addユーティリティと'smdevicesユーティリティは'SMutilsパッケージの一部として含まれていま す「SMutils」パッケージは、ホストがストレージアレイから認識する内容を検証するためのユーティリテ ィの集合です。SANtricity ソフトウェアのインストールに含まれています。

ボリュームを管理します

ボリュームの容量を拡張します

プールまたはボリュームグループ内の使用可能な空き容量を使用して、ボリュームのレ ポート容量(ホストに報告される容量)を拡張できます。

作業を開始する前に

- ボリュームの関連付けられたプールまたはボリュームグループに十分な空き容量が必要です。
- ボリュームが最適状態で、変更中の状態ではありません。
- シンボリュームのレポート容量が最大値の256TiBに達していない必要があります。
- ボリュームでホットスペアドライブが使用されていない必要があります。(ボリュームグループ内のボリ ュームにのみ適用されます)。

このタスクについて

このプールまたはボリュームグループ内の他のボリュームで今後必要になる容量を考慮してくださ い。Snapshotイメージ、Snapshotボリューム、またはリモートミラーを十分に作成できる空き容量があるこ とを確認してください。

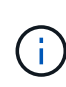

ボリュームの容量の拡張は、特定のオペレーティングシステムでのみサポートされています。 サポートされていないホストオペレーティングシステム上でボリューム容量を拡張すると、拡 張した容量は使用できなくなり、元のボリューム容量をリストアすることもできなくなりま す。

## 手順

- 1. 選択メニュー: Storage [Volumes]
- 2. 容量を拡張するボリュームを選択し、 \* 容量を拡張 \* を選択します。

[容量の増加の確認]ダイアログボックスが表示されます。

3. 続行するには、 \* はい \* を選択します。

[レポート容量の拡張\*]ダイアログボックスが表示されます。

このダイアログボックスには、ボリュームの現在のレポート容量と、ボリュームの関連付けられたプール またはボリュームグループ内で使用可能な空き容量が表示されます。

- 4. レポート容量の拡張に使用できるレポート容量を追加するには、\* ボックスを使用します。メビバイト( MiB )、ギビバイト( GiB )、またはテビバイト( TiB )のいずれかで表示するように容量の値を変更で きます。
- 5. [\* 拡大( \* ) ] をクリックします

# 結果

- System Managerは、選択に基づいてボリュームの容量を拡張します。
- メニューを選択します。Home [View Operations in Progress]は、選択したボリュームで現在実行中の容量 増加処理の進捗状況を表示します。この処理には時間がかかることがあり、システムのパフォーマンスに 影響する可能性があります。

## 完了後

ボリュームの容量を拡張したら、それに応じてファイルシステムのサイズを手動で拡張する必要があります。 方法は、使用しているファイルシステムによって異なります。詳細については、ホストオペレーティングシス テムのドキュメントを参照してください。

ボリュームの設定を変更します

ボリュームの名前、ホストの割り当て、セグメントサイズ、変更の優先順位、キャッシ ュなど、ボリュームの設定を変更できます。 など。

作業を開始する前に

変更するボリュームのステータスは「最適」である必要があります。

# 手順

- 1. 選択メニュー: Storage [Volumes]
- 2. 変更するボリュームを選択し、\*表示/設定の編集\*を選択します。

[音量設定]ダイアログボックスが表示されます。選択したボリュームの設定がこのダイアログボックスに 表示されます。

3. ボリュームの名前とホストの割り当てを変更するには、\* Basic \*タブを選択します。

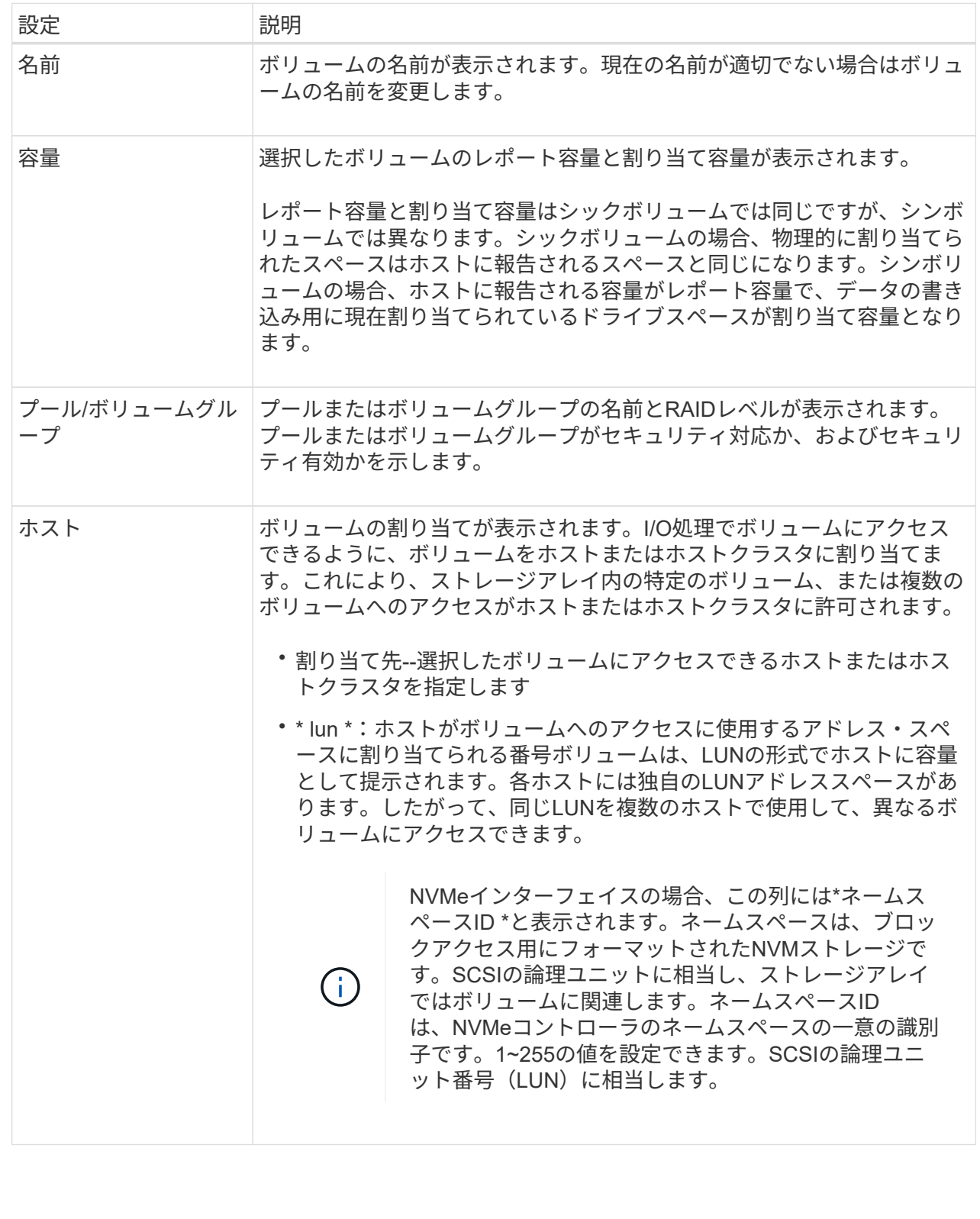

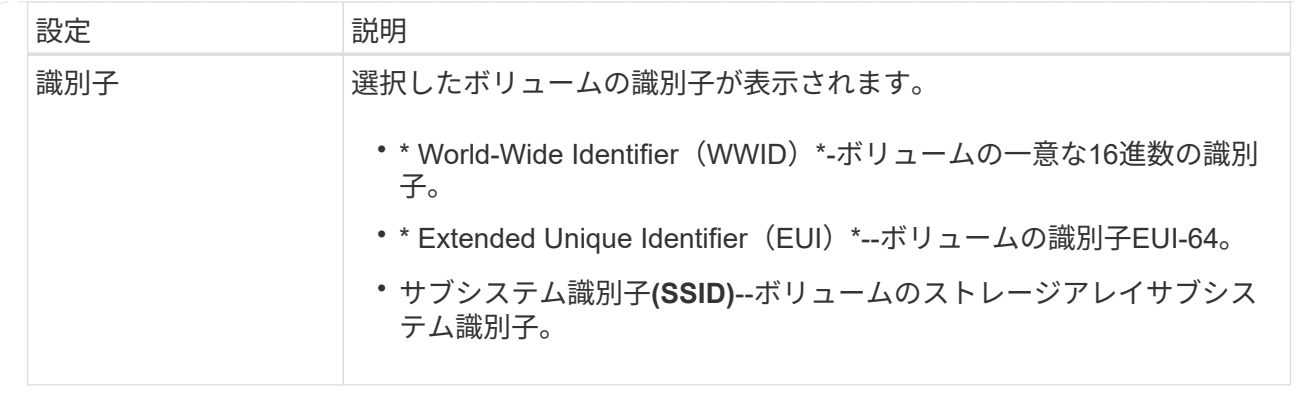

4. プールまたはボリュームグループ内のボリュームの追加設定を変更するには、\*詳細\*タブを選択します。
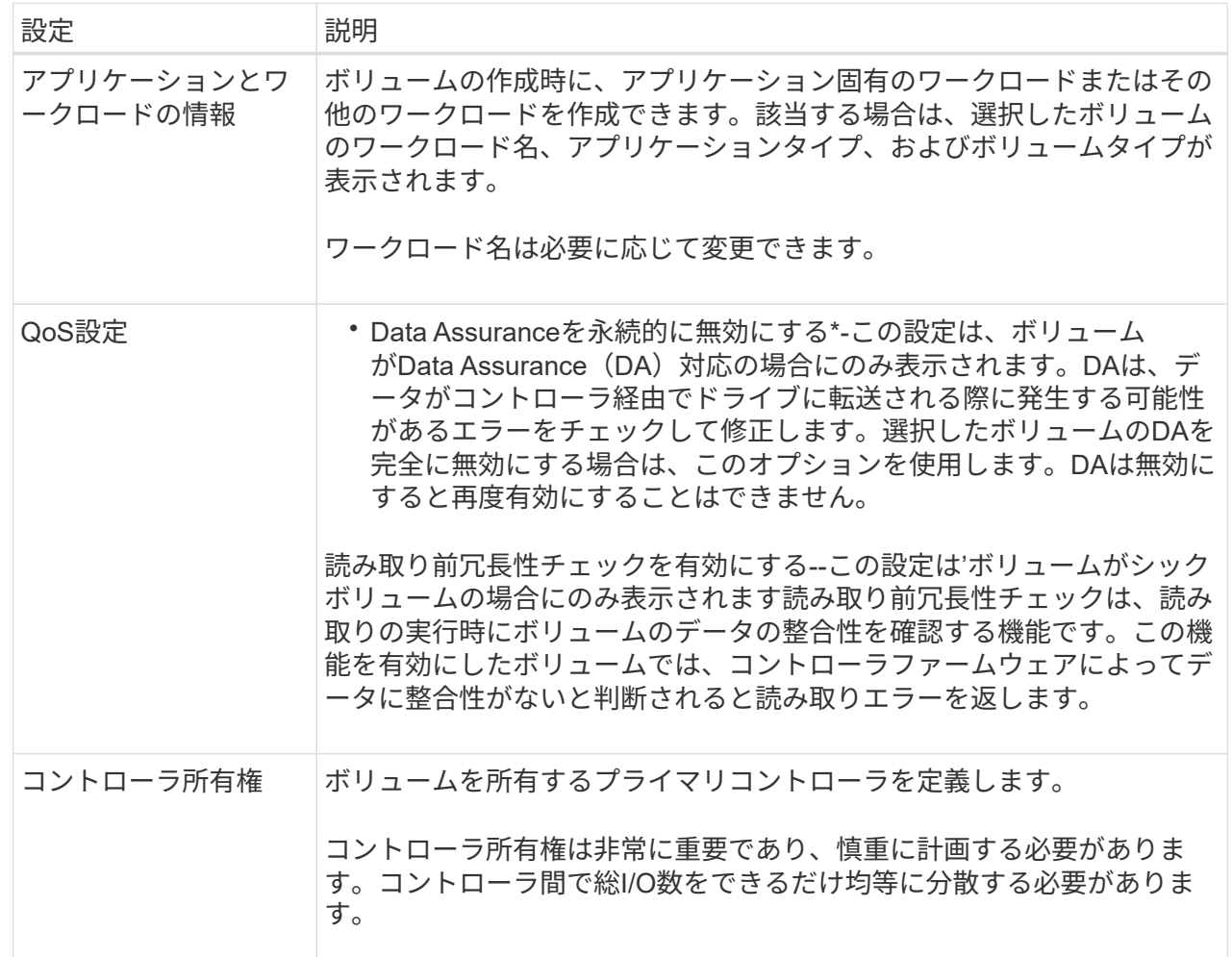

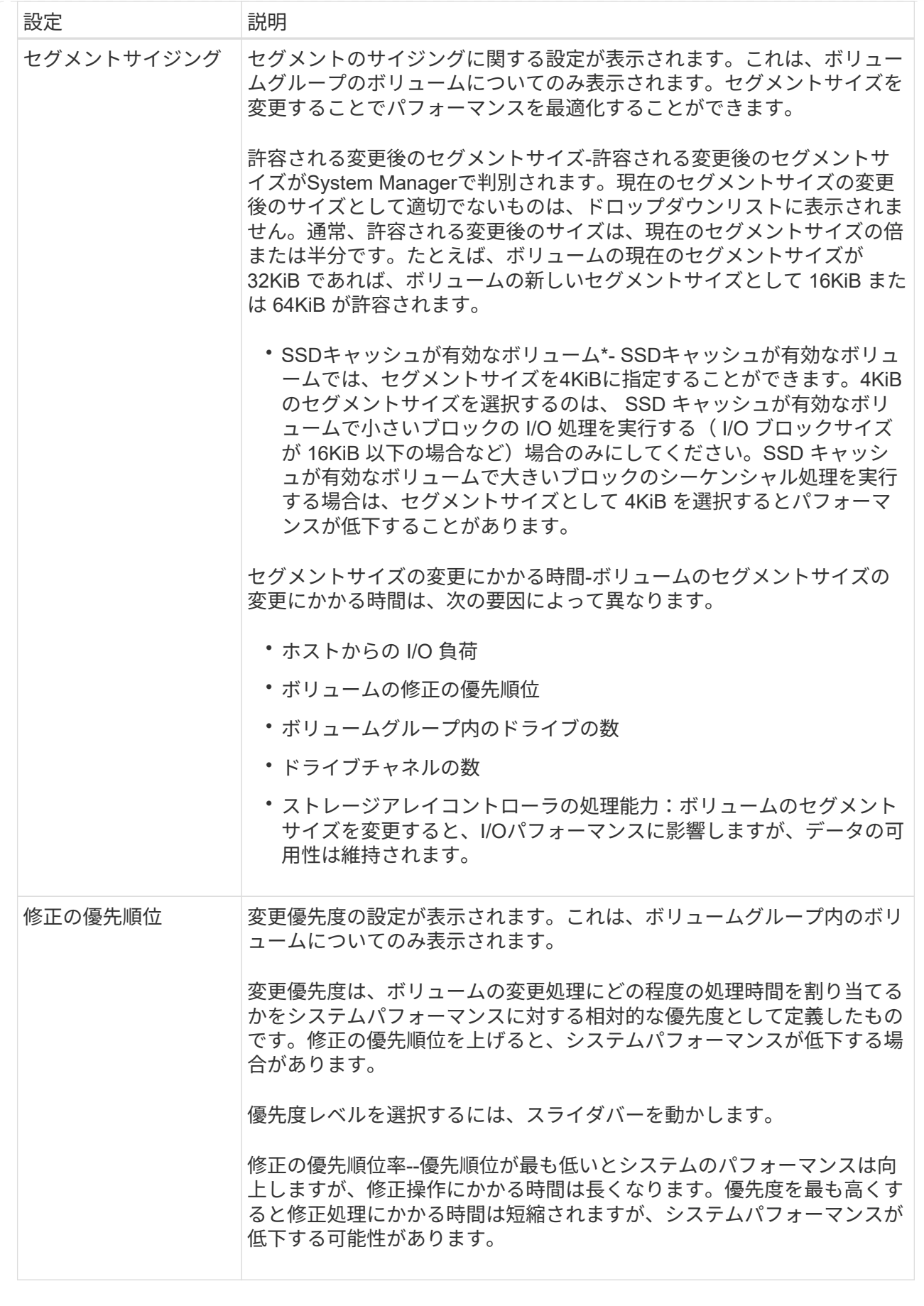

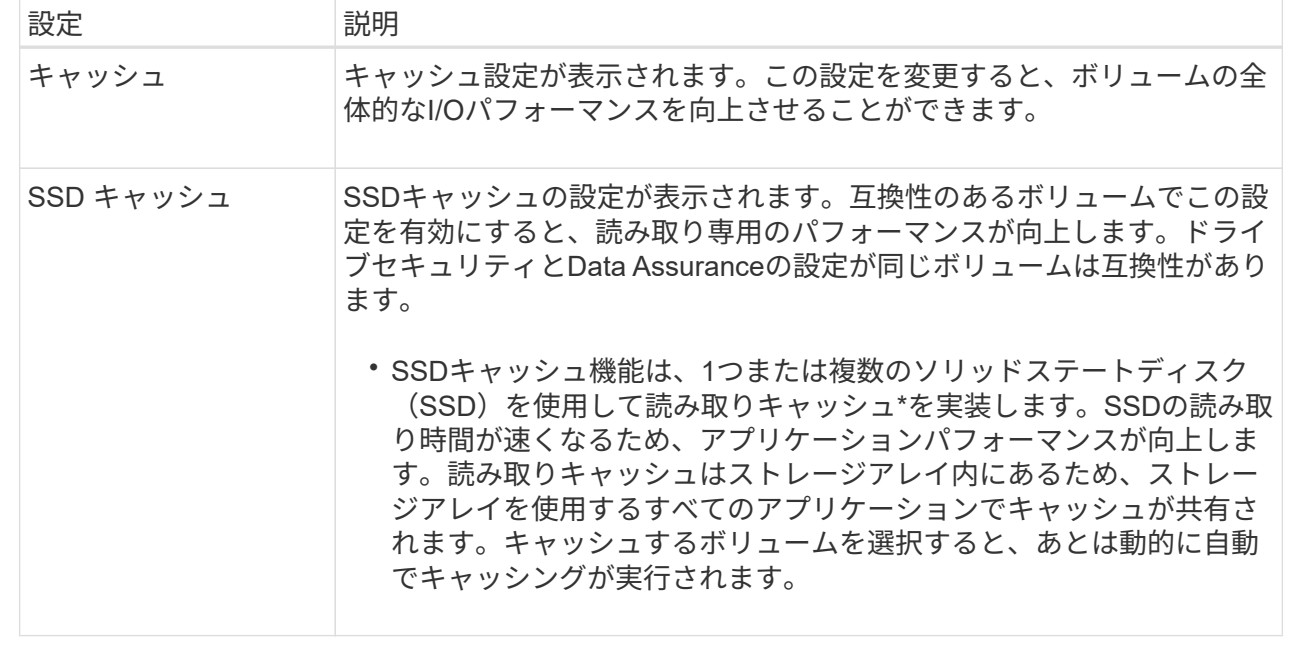

5. [ 保存( Save ) ] をクリックします。

結果

選択内容に基づいて、System Managerがボリュームの設定を変更します。

完了後

選択したボリュームで現在実行されている変更処理の進捗状況を表示するには、[MENU]:[View Operations in Progress]を選択します。

ボリュームを初期化

ボリュームは、最初に作成されるときに自動的に初期化されます。ただし、一定の障害 状況からリカバリするために、ボリュームを手動で初期化するようRecovery Guruから 指示される場合があります。このオプションを使用する場合は、必ずテクニカルサポー トの指示に従ってください。初期化するボリュームは1つ以上選択できます。

作業を開始する前に

- すべてのI/O処理を停止しておきます。
- 初期化するボリューム上のデバイスまたはファイルシステムをすべてアンマウントしておく必要がありま す。
- ボリュームは最適ステータスであり、ボリューム上で変更処理が実行されていません。

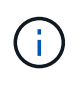

この処理は開始後にキャンセルすることはできません。ボリュームのすべてのデータが消去さ れます。Recovery Guruの指示があった場合を除き、この処理は実行しないでください。この 手順 を開始する前に、テクニカルサポートにお問い合わせください。

このタスクについて

ボリュームを初期化しても、ボリュームのWWN、ホストの割り当て、割り当て済み容量、およびリザーブ容 量の設定は保持されます。Data Assurance(DA)設定とセキュリティ設定も同じままです。

次のタイプのボリュームは初期化できません:

- Snapshotボリュームのベースボリューム
- ミラー関係のプライマリボリューム
- ミラー関係のセカンダリボリューム
- ボリュームコピーのソースボリューム
- ボリュームコピーのターゲットボリューム
- すでに初期化が進行中のボリューム

このトピックは、プールまたはボリュームグループから作成された標準のボリュームのみに該当します。

### 手順

- 1. 選択メニュー: Storage [Volumes]
- 2. 任意のボリュームを選択し、メニューを選択します。More [Initialize volumes]。

[Initialize Volumes]ダイアログ・ボックスが表示されますこのダイアログボックスには、ストレージアレイ 上のすべてのボリュームが表示されます。

3. 初期化するボリュームを1つ以上選択し、処理を確定します。

### 結果

System Managerは次の処理を実行します。

- 初期化されたボリュームからすべてのデータが消去されます。
- ブロックインデックスがクリアされます。これにより、書き込み前のブロックはゼロで埋められているか のように読み取られます(ボリュームは完全に空のように表示されます)。

メニューを選択します。Home [View Operations in Progress]は、選択したボリュームに対して現在実行中の 初期化処理の進捗状況を表示します。この処理には時間がかかることがあり、システムのパフォーマンスに影 響する可能性があります。

ボリュームを再配置する

ボリュームの再配置は、ボリュームを優先コントローラ所有者に戻すために実行しま す。通常、ホストとストレージアレイの間のデータパスに問題が発生した場合、マルチ パスドライバがボリュームを優先コントローラ所有者から移動します。

作業を開始する前に

- 再配置するボリュームが使用中でない必要があります。使用中の場合はI/Oエラーが発生します。
- 再配置するボリュームを使用しているすべてのホストにマルチパスドライバがインストールされている必 要があります。インストールされていない場合はI/Oエラーが発生します。

ホストにマルチパスドライバがインストールされていないボリュームを再配置する場合は、再配置処理の 実行中に VOLUMESへのI/Oアクティビティをすべて停止して、アプリケーションエラーを回避する必要 があります。

このタスクについて

ほとんどのホストマルチパスドライバは、優先コントローラ所有者へのパスで各ボリュームへのアクセスを試 みます。ただし、この優先パスが使用できなくなると、ホストのマルチパスドライバは代替パスにフェイルオ ーバーします。このフェイルオーバー原因 によって、ボリューム所有権が代替コントローラに変更される可 能性があります。フェイルオーバーの原因となった状況を解決すると、一部のホストではボリュームの所有権 が優先コントローラ所有者に自動的に戻りますが、場合によっては手動でのボリュームの再配置が必要になり ます。

手順

- 1. 選択メニュー: Storage [Volumes]
- 2. メニューを選択します。 More [redistribute volumes (ボリュームの再配置) ]

[\*RedistributeVolumes]ダイアログ・ボックスが表示されますストレージアレイ上のボリュームのうち、優 先コントローラ所有者が現在の所有者と一致しないボリュームがすべてこのダイアログボックスに表示さ れます。

3. 再配置するボリュームを1つ以上選択し、処理を確定します。

結果

選択したボリュームがSystem Managerによって優先コントローラ所有者に移動されるか、「\* redistribute Volumes unnecessary \*」ダイアログボックスが表示されることがあります。

ボリュームのコントローラ所有権を変更する

ボリュームの優先コントローラ所有権を変更して、ホストアプリケーションのI/Oが新し いパス経由で転送されるようにすることができます。

作業を開始する前に

マルチパスドライバを使用しない場合は、現在ボリュームを使用しているホストアプリケーションをすべてシ ャットダウンする必要があります。これにより、I/Oパスが変更された場合にアプリケーションエラーを回避 できます。

このタスクについて

プールまたはボリュームグループに含まれる1つ以上のボリュームのコントローラ所有権を変更することがで きます。

手順

- 1. 選択メニュー: Storage [Volumes]
- 2. 任意のボリュームを選択し、メニューを選択します。[More(その他)][Change ownership(所有権の変 更)]。

[ボリューム所有権の変更\*]ダイアログボックスが表示されます。このダイアログボックスには、ストレー ジアレイ上のすべてのボリュームが表示されます。

3. [\* Preferred Owner]\*ドロップダウン・リストを使用して、変更する各ボリュームの優先コントローラを変 更し、操作を確定します。

結果

• System Managerによってボリュームのコントローラ所有権が変更されます。ボリュームへのI/Oが、こ のI/Oパス経由で転送されるようになります。

• マルチパスドライバが新しいパスを認識するように再設定されるまで、ボリュームで新しいI/Oパスが使用 されない場合があります。この処理にかかる時間は通常5分未満です。

ボリュームのキャッシュ設定を変更します

読み取りキャッシュと書き込みキャッシュの設定を変更して、ボリュームの全体的なI/O パフォーマンスを調整することができます。

このタスクについて

ボリュームのキャッシュ設定を変更する際は、次のガイドラインに注意してください。

• キャッシュ設定の変更\*(Change Cache Settings \*)ダイアログボックスを開いた後、選択したキャッシ ュプロパティの横にアイコンが表示されることがあります。このアイコンは、コントローラがキャッシュ 処理を一時的に停止したことを示しています。

この処理は、新しいバッテリを充電しているとき、コントローラが削除されたとき、またはコントローラ によってキャッシュサイズの不一致が検出された場合に発生します。この状況が解消されると、ダイアロ グボックスで選択したキャッシュプロパティがアクティブになります。選択したキャッシュプロパティが アクティブにならない場合は、テクニカルサポートにお問い合わせください。

• キャッシュ設定は、単一のボリュームまたはストレージアレイ上の複数のボリュームに対して変更できま す。すべての標準ボリュームまたはすべてのシンボリュームに対して同時にキャッシュ設定を変更するこ とができます。

手順

- 1. 選択メニュー: Storage [Volumes]
- 2. 任意のボリュームを選択し、メニューを選択します。 More [ キャッシュ設定の変更 ] 。

[キャッシュ設定の変更\*]ダイアログボックスが表示されます。このダイアログボックスには、ストレージ アレイ上のすべてのボリュームが表示されます。

3. [**Basic**]タブを選択して、リード・キャッシュとライト・キャッシュの設定を変更します。

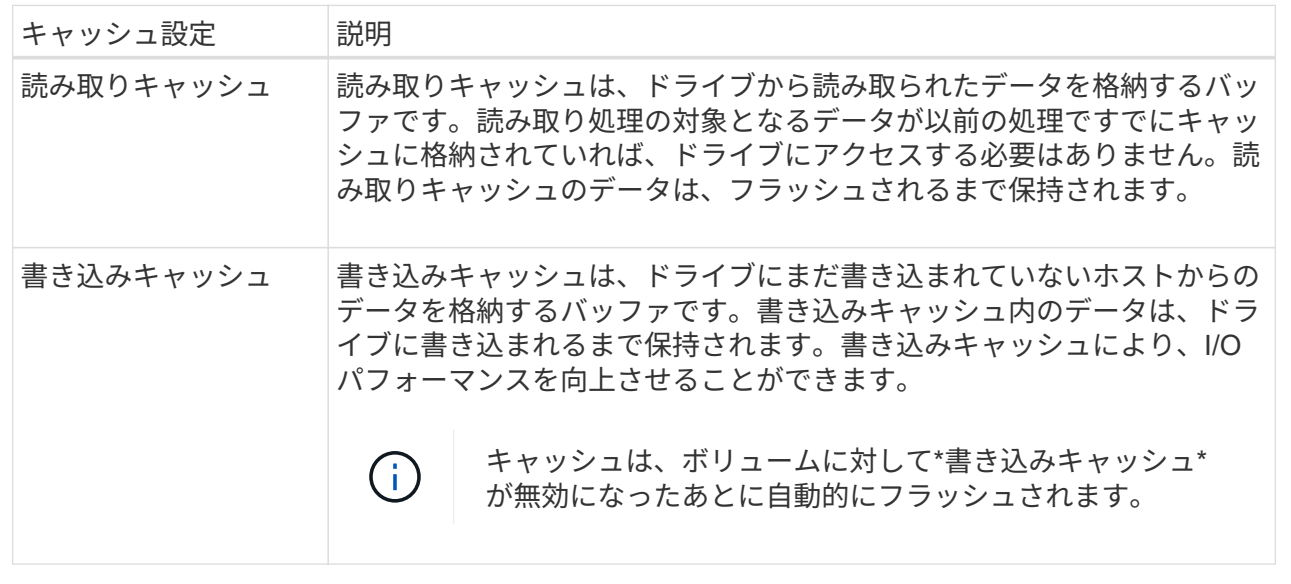

4. 「詳細設定」タブを選択して、シックボリュームの詳細設定を変更します。アドバンストキャッシュ設定 は、シックボリュームに対してのみ使用できます。

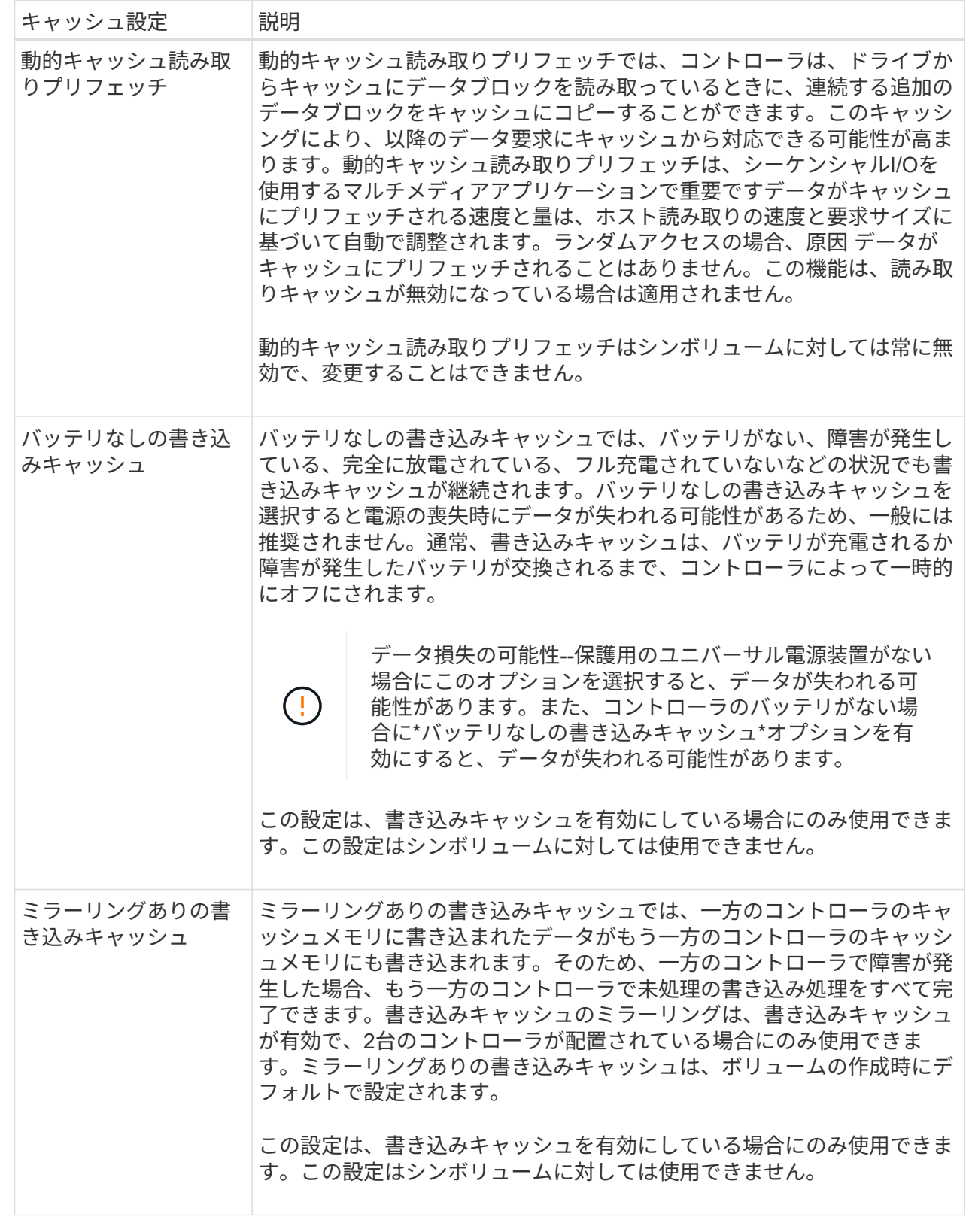

5. [保存(Save)]をクリックして、キャッシュ設定を変更します。

ボリュームのメディアスキャン設定を変更します

メディアスキャンは、ボリューム内のすべてのデータと冗長性情報をスキャンするバッ クグラウンド処理です。このオプションは、1つ以上のボリュームのメディアスキャン設 定を有効または無効にしたり、スキャン期間を変更したりする場合に使用します。

作業を開始する前に

次の点を理解しておきます

- メディアスキャンは、スキャンする容量とスキャン期間に基づいて一定の速度で継続的に実行されます。 優先度の高いバックグラウンドタスク(再構築など)によってバックグラウンドスキャンが一時的に中断 されることはありますが、その場合も同じ速度で再開されます。
- ボリュームは、ストレージアレイとそのボリュームでメディアスキャンオプションが有効になっている場 合にのみスキャンされます。そのボリュームで冗長性チェックも有効になっている場合、ボリュームに冗 長性情報があるかぎり、ボリューム内の冗長性情報とデータの整合性がチェックされます。メディアスキ ャンでの冗長性チェックは、ボリュームの作成時にデフォルトで有効になります。
- スキャン中に回復不能なメディアエラーが発生した場合、可能であれば、冗長性情報を使用してデータが 修復されます。

たとえば、最適なRAID 5ボリューム、または最適なRAID 6ボリュームまたは1本のドライブのみで障害が 発生したRAID 6ボリュームには、冗長性情報が存在します。冗長性情報を使用して回復不能なエラーを修 復できない場合は、読み取り不能セクターログにデータブロックが追加されます。イベントログには、修 正可能なメディアエラーと修正不可能なメディアエラーの両方が記録されます。

冗長性チェックでデータと冗長性情報の間に不整合が検出された場合は、イベントログに報告されます。

このタスクについて

メディアスキャンは、アプリケーションで頻繁に読み取られないディスクブロック上のメディアエラーを検出 して修復します。これにより、ドライブ障害が発生しても、障害ドライブのデータが冗長性情報とボリューム グループまたはプール内の他のドライブのデータを使用して再構築されるため、データが失われることはあり ません。

次の操作を実行できます。

- ストレージアレイ全体のバックグラウンドメディアスキャンを有効または無効にします
- ストレージアレイ全体のスキャン期間を変更します
- 1つ以上のボリュームのメディアスキャンを有効または無効にします
- 1つ以上のボリュームの冗長性チェックを有効または無効にします

手順

- 1. 選択メニュー: Storage [Volumes]
- 2. 任意のボリュームを選択し、メニューを選択します。More [メディアスキャン設定の変更]。

[ドライブメディアスキャン設定の変更\*]ダイアログボックスが表示されます。このダイアログボックスに は、ストレージアレイ上のすべてのボリュームが表示されます。

3. メディアスキャンを有効にするには、\*スキャン期間中にメディアをスキャンする\*チェックボックスをオ ンにします。

メディアスキャンを無効にすると、すべてのメディアスキャン設定が一時停止されます。

- 4. メディアスキャンを実行する日数を指定します。
- 5. メディアスキャンを実行する各ボリュームの[メディアスキャン]チェックボックスをオンにします。

System Managerでは、メディアスキャンの実行を選択した各ボリュームに対して冗長性チェックオプシ ョンが有効になります。冗長性チェックを実行しないボリュームが個々に存在する場合は、[冗長性チェッ ク]チェックボックスをオフにします。

6. [ 保存( Save ) ] をクリックします。

結果

選択内容に基づいて、System Managerでバックグラウンドメディアスキャンに対する変更が適用されます。

ボリュームを削除します

ボリュームを削除する一般的な状況としては、作成したボリュームのパラメータや容量 に誤りがあった場合、ストレージ構成のニーズを満たさなくなった場合、バックアップ やアプリケーションのテストに必要なくなったSnapshotイメージがある場合などがあり ます。ボリュームを削除すると、プールまたはボリュームグループの空き容量が増えま す。削除するボリュームを1つ以上選択できます。

作業を開始する前に

削除するボリュームで、次の点を確認します。

- すべてのデータがバックアップされます。
- •すべての入出力 (I/O) が停止しています。
- デバイスとファイルシステムがアンマウントされている。

このタスクについて

次のいずれかの条件に該当するボリュームは削除できません。

- ボリュームが初期化中である。
- ボリュームが再構築中である。
- ボリュームが属するボリュームグループにコピーバック処理を実行中のドライブが含まれている。
- ボリュームのステータスが失敗になった場合を除き、セグメントサイズの変更などの変更処理を実行中で す。
- ボリュームにいずれかのタイプの永続的予約が設定されている。
- ボリュームがボリュームコピー処理のソースボリュームまたはターゲットボリュームで、処理のステータ スが「保留」、「実行中」、または「失敗」である。

 $(\cdot |)$ 

ボリュームを削除すると、それらのボリューム上のすべてのデータが失われます。

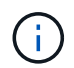

ボリュームのサイズが一定(現在は128TB)を超えた場合、削除はバックグラウンドで実行さ れており、解放されたスペースをすぐに使用できるとは限りません。

### 手順

- 1. 選択メニュー: Storage [Volumes]
- 2. [ 削除 ( Delete ) 1をクリックします。

[ボリュームの削除\*]ダイアログボックスが表示されます。

- 3. 削除するボリュームを1つ以上選択し、処理を確定します。
- 4. [ 削除( Delete ) ] をクリックします。

### 結果

System Managerは次の処理を実行します。

- 関連付けられているSnapshotイメージ、スケジュール、およびSnapshotボリュームを削除します。
- ミラーリング関係を削除します。
- プールまたはボリュームグループの空き容量を増やします。

アプリケーションとワークロードの管理

ワークロードに追加

ワークロードに現在関連付けられていないボリュームについて、既存または新規のワー クロードに1つ以上のボリュームを追加することができます。

このタスクについて

ボリュームをコマンドラインインターフェイス(CLI)を使用して作成した場合や別のストレージアレイから 移行(インポート/エクスポート)した場合、それらのボリュームはワークロードに関連付けられません。

### 手順

- 1. 選択メニュー: Storage [Volumes]
- 2. [アプリケーションとワークロード]タブを選択します。

[アプリケーションとワークロード]ビューが表示されます。

3. 「ワークロードに追加」を選択します。

[ワークロードの選択\*]ダイアログボックスが表示されます。

- 4. 次のいずれかを実行します。
	- 既存のワークロードにボリュームを追加する-既存のワークロードにボリュームを追加する場合は、こ のオプションを選択します。

ドロップダウンリストを使用してワークロードを選択します。そのワークロードに関連付けられてい るアプリケーションタイプが、追加するボリュームに割り当てられます。

◦ 新しいワークロードにボリュームを追加--アプリケーションタイプの新しいワークロードを定義して新 しいワークロードにボリュームを追加するには、このオプションを選択します。

5. 「次へ」を選択して、ワークロードへの追加手順を続行します。

[ボリュームの選択\*]ダイアログボックスが表示されます。

- 6. ワークロードに追加するボリュームを選択します。
- 7. 選択したワークロードに追加するボリュームを確認します。
- 8. ワークロードの設定が完了したら、[完了]をクリックします。

ワークロードの設定を変更する

ワークロードの名前を変更し、関連付けられているアプリケーションタイプを確認でき ます。現在の名前が適切でない場合はワークロードの名前を変更します。

手順

- 1. 選択メニュー: Storage [Volumes]
- 2. [アプリケーションとワークロード]タブを選択します。

[アプリケーションとワークロード]ビューが表示されます。

3. 変更するワークロードを選択し、\*表示/設定の編集\*を選択します。

[アプリケーションとワークロードの設定]ダイアログボックスが表示されます。

- 4. \*オプション:\*ユーザが指定したワークロードの名前を変更します。
- 5. [ 保存( Save ) ] をクリックします。

### コピーサービスを使用する

ボリュームをコピーする

ボリュームのデータを同じストレージアレイ内の別のボリュームにコピーすることで、 ソースボリュームのポイントインタイムの物理的な複製(クローン)を作成できます。

作業を開始する前に

- ソースボリュームとターゲットボリュームに対するすべてのI/Oアクティビティを停止する必要がありま す。
- ソースボリュームとターゲットボリュームのすべてのファイルシステムをアンマウントする必要がありま す。
- ターゲットボリュームを過去にボリュームコピー処理で使用したことがある場合、そのデータが不要にな ったか、またはデータをバックアップしたことになります。

このタスクについて

ソースボリュームは、ホストI/Oを受け入れてアプリケーションデータを格納するボリュームです。ボリュー ムコピーが開始されると、ソースボリュームのデータがターゲットボリュームに丸ごとコピーされます。

ターゲットボリュームは、ソースボリュームのデータのコピーを保持する標準のボリュームです。ボリューム コピー処理が完了すると、ターゲットボリュームはソースボリュームと同じになります。ターゲットボリュー ムにはソースボリュームと同じかそれ以上の容量が必要です。ただし、RAIDレベルは同じである必要はあり ません。

オンラインコピー

オンラインコピーは、ストレージアレイ内のボリュームのポイントインタイムコピーを作成します。コ ピーの実行中も、そのボリュームへの書き込みを継続できます。そのためには、ボリュームのSnapshot を作成し、そのSnapshotをコピーの実際のソースボリュームとして使用します。ポイントインタイムイ メージの作成対象となるボリュームはベースボリュームと呼ばれ、ストレージアレイ内の標準ボリュー ムまたはシンボリュームを使用できます。

オフラインコピー

オフラインコピーは、ソースボリュームからデータを読み取り、そのデータをターゲットボリュームに コピーします。コピーの実行中は、ソースボリュームに対するすべての更新が一時停止されます。ソー スボリュームに対するすべての更新を一時停止するのは、時間の経過による不整合がターゲットボリュ ームで発生しないようにするためです。オフラインボリュームコピーの関係は、ソースボリュームとタ ーゲットボリューム間の関係です。

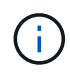

ボリュームコピー処理はターゲットボリュームのデータを上書きし、ターゲットボリュームに 関連付けられているSnapshotボリュームがある場合はすべて使用停止にします。

手順

- 1. 選択メニュー: Storage [Volumes]
- 2. ボリュームコピー処理のソースとして使用するボリュームを選択し、メニューからコピーサービス[Copy Volume]を選択します。

[ボリュームのコピー**-**ターゲットの選択]ダイアログボックスが表示されます。

3. データをコピーするターゲットボリュームを選択します。

このダイアログボックスの表には、ターゲットボリュームとして使用できるすべてのボリュームが表示さ れます。

4. スライダバーを使用して、ボリュームコピー処理のコピー優先度を設定します。

コピー優先度は、I/O要求の処理と比較して、ボリュームコピー処理を完了するためにどの程度のシステム リソースが使用されるかを決定するものです。

コピー優先度は5段階で設定できます。

- 最低
- 低
- 中
- 高
- 最高

コピー優先度を最低速度に設定すると、I/Oアクティビティが優先され、ボリュームコピー処理にか かる時間が長くなります。コピー優先度が最高のレートに設定されている場合は、ボリュームコピー 処理が優先されますが、ストレージアレイのI/Oアクティビティに影響する可能性があります。

- 5. オンラインコピーとオフラインコピーのどちらを作成するかを選択します。オンライン・コピーを作成す るには'[コピー・オペレーション中にソース・ボリュームをオンラインにしておく]チェック・ボックスを 選択します
- 6. 次のいずれかを実行します。
	- online\_copy操作を実行するには、\* Next をクリックして、 Reserve Capacity \*ダイアログボックスに 進みます。
	- \_offline\_copy操作を実行するには'[終了]をクリックしてオフライン・コピーを開始します
- 7. オンラインコピーの作成を選択した場合は、オンラインコピーのデータおよびその他の情報を保存するた めに必要なリザーブ容量を設定し、[**Finish**]をクリックしてオンラインコピーを開始します。

ボリューム候補の表には、指定したリザーブ容量をサポートする候補だけが表示されます。リザーブ容量 は、コピーサービス処理やストレージオブジェクトに使用される物理割り当て容量です。ホストから直接 読み取ることはできません。

次のガイドラインに従ってリザーブ容量を割り当てます。

- リザーブ容量のデフォルト設定はベースボリュームの容量の40%で、通常はこの容量で十分です。
- ただし、リザーブ容量は元のデータに対する変更の数によって異なります。ストレージオブジェクト がアクティブになっている時間が長いほど、リザーブ容量を大きくする必要があります。

### 結果

System Managerにより、ソースボリュームのすべてのデータがターゲットボリュームにコピーされます。ボ リュームコピー処理の完了後、ターゲットボリュームはホストに対して自動的に読み取り専用になります。

### 完了後

メニューHome(ホーム)[View Operations in Progress](進行中の操作の表示)を選択して、ボリュームコピ ー操作の進行状況を表示します。この処理には時間がかかることがあり、システムのパフォーマンスに影響す る可能性があります。

ボリュームコピー処理に対して実行します

実行中のボリュームコピー処理の表示、ボリュームコピー処理の停止、優先度の変更、

再コピー、クリアを行うことができます。

手順

1. メニューを選択します。ホーム[進行中の操作を表示]。

[オペレーション実行中(Operations in Progress \*)]ダイアログボックスが表示されます。

2. 処理を実行するボリュームコピー処理を探し、\* Actions \*列のリンクをクリックして、次のいずれかの操 作を実行します。

特に、処理を停止する場合は、ダイアログに表示されているすべての警告テキストをお読みください。

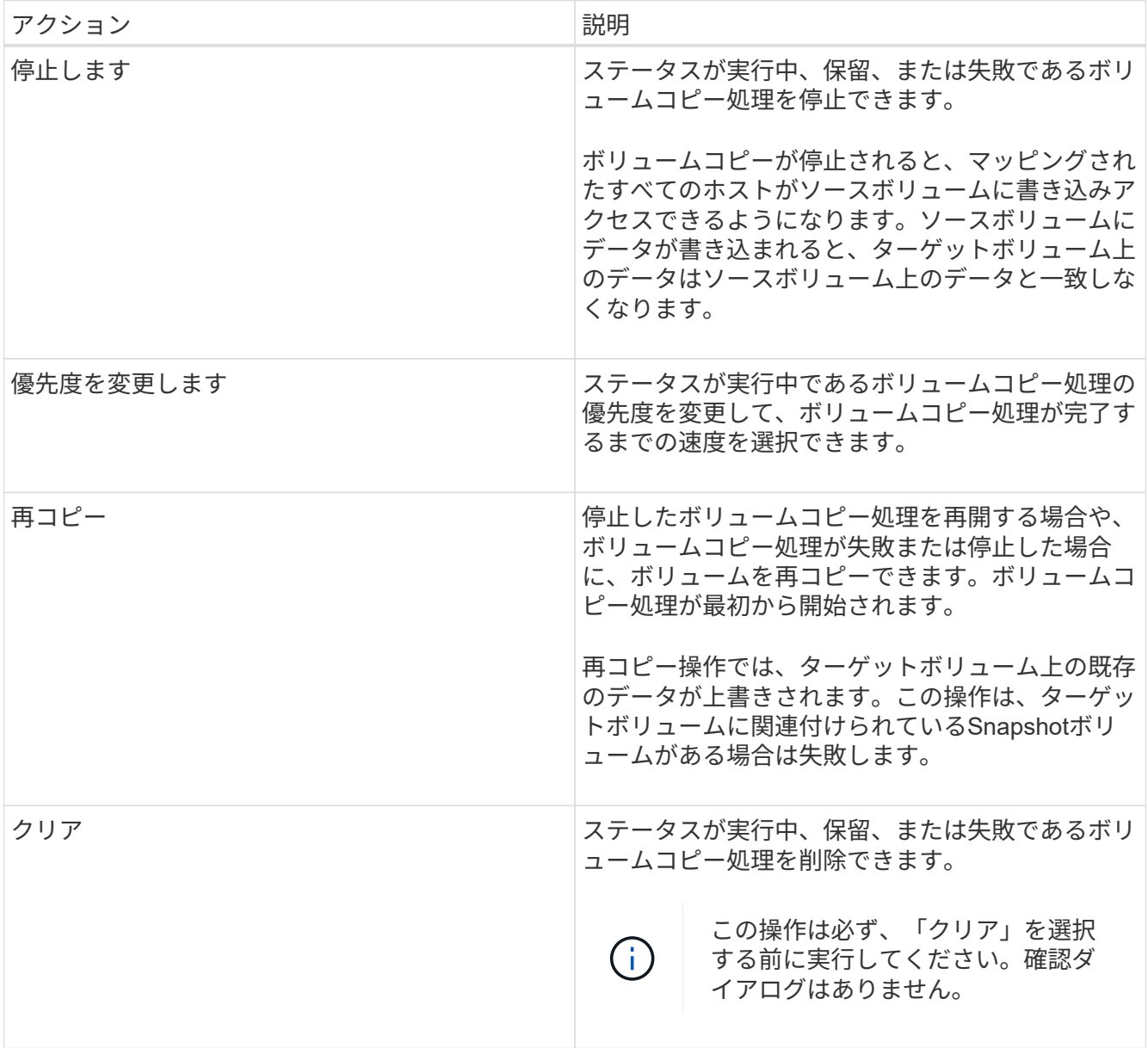

シンボリュームの割り当て容量の制限を変更します

オンデマンドでスペースを割り当てることができるシンボリュームの場合、シンボリュ

ームが自動的に拡張できる割り当て容量を制限する制限を変更できます。また、シンボ リュームが割り当て容量の制限に近づいたときにホームページの通知領域にアラート( 警告しきい値超過)が送信される割合を変更することもできます。このアラート通知を 有効にするか無効にするかを選択できます。

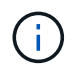

SANtricity System Managerには、シンボリュームを作成するオプションはありません。シンボ リュームを作成する場合は、コマンドラインインターフェイス(CLI)を使用します。

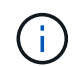

この機能はEF600ストレージシステムでは使用できません。

このタスクについて

割り当て容量は、割り当て容量の制限に基づいてSystem Managerで自動的に拡張されます。割り当て容量の 制限により、シンボリュームの自動拡張をレポート容量までに制限できます。書き込まれるデータの量が割り 当て容量に近付いたときは、割り当て容量の制限を変更することができます。

シンボリュームの割り当て容量の制限と警告しきい値を変更する場合は、ボリュームのユーザデータとコピー サービスデータが消費するスペースを考慮してください。

### 手順

- 1. 選択メニュー: Storage [Volumes]
- 2. [\* Thin Volume Monitoring]タブを選択します。

シンボリュームの監視ビューが表示されます。

3. 変更するシンボリュームを選択し、\*制限の変更\*を選択します。

[制限の変更\*]ダイアログボックスが表示されます。選択したシンボリュームの割り当て容量の上限と警告 しきい値の設定がこのダイアログボックスに表示されます。

- 4. 必要に応じて、割り当て容量の制限と警告しきい値を変更します。
	- フィールドの詳細

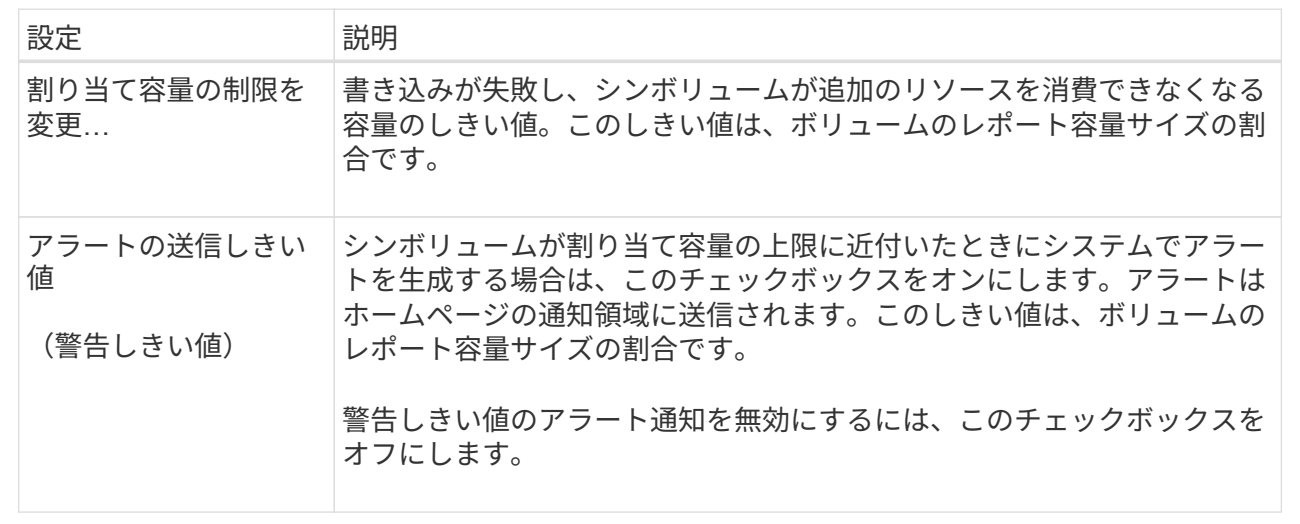

5. [ 保存 ( Save ) ] をクリックします。

よくある質問です

ボリュームとは何ですか?

ボリュームは、アプリケーション、データベース、およびファイルシステムがデータを 格納するコンテナです。ホストがストレージアレイのストレージにアクセスするために 作成される論理コンポーネントです。

ボリュームは、プールまたはボリュームグループの使用可能な容量から作成します。ボリュームごとに容量が 定義されています。ボリュームが複数のドライブで構成される場合でも、ホスト側では1つの論理コンポーネ ントとして認識され、

ボリュームグループにボリュームの作成に十分な空き容量があるにもかかわらず、容量の過剰割り当てエラー が表示されるのはなぜですか?

選択したボリュームグループに1つ以上の空き容量領域がある可能性があります。空き容 量領域は、ボリュームを削除した場合や、ボリュームの作成時に使用可能なすべての空 き容量を使用しなかった場合に発生する空き容量です。

1つ以上の空き容量領域があるボリュームグループでボリュームを作成する場合、ボリュームの容量はそのボ リュームグループ内で最も大きい空き容量領域以内に制限されます。たとえば、ボリュームグループに合 計15GiBの空き容量があり、最も大きい空き容量領域が10GiBであるとすると、作成できるボリュームのサイ ズは最大10GiBです。

ボリュームグループに空き容量領域がある場合は、ボリュームグループのグラフに既存の空き容量領域の数を 示すリンクが表示されます。リンクを選択すると、各領域の容量を示すポップアップが表示されます。

空き容量を統合すると、追加ボリュームを作成する際にボリュームグループ内の空き容量を最大限使用できる ようになります。次のいずれかの方法を使用して、選択したボリュームグループの既存の空き容量を統合でき ます。

- ボリュームグループに対して1つ以上の空き容量領域が検出されると、通知領域の\*ホーム\*ページに\*統合 空き容量\*推奨が表示されます。[空き容量の統合(Consolidate free capacity)]リンクをクリックして、ダ イアログボックスを起動します。
- メニューから[プールとボリュームグループ[一般的でないタスク]>[ボリュームグループの空き容量の統合] を選択して、ダイアログボックスを起動することもできます。

最も大きい空き容量領域ではなく、特定の空き容量領域を使用する場合は、コマンドラインインターフェイス (CLI)を使用します。

選択したワークロードはボリュームの作成にどのように影響しますか?

ワークロードは、アプリケーションをサポートするストレージオブジェクトです。アプ リケーションごとに1つ以上のワークロードまたはインスタンスを定義できます。一部の アプリケーションについては、特性が似たボリュームで構成されるように System Manager によってワークロードが設定されます。これらのボリューム特性は、ワークロ ードがサポートするアプリケーションのタイプに基づいて最適化されます。たとえ

ば、Microsoft SQL Serverアプリケーションをサポートするワークロードを作成し、そ のワークロード用のボリュームを作成すると、Microsoft SQL Serverをサポートするよう にボリューム特性が最適化されます。

- アプリケーション固有。アプリケーション固有のワークロードを使用してボリュームを作成する場合、ア プリケーションワークロードのI/Oとアプリケーションインスタンスからの他のトラフィックの競合が最小 限になるように最適化されたボリューム構成が提示されることがあります。I/Oタイプ、セグメントサイ ズ、コントローラ所有権、読み取り/書き込みキャッシュなどのボリューム特性が自動的に推奨され、次の アプリケーションタイプ用に作成されるワークロードに合わせて最適化されます。
	- Microsoft®SQL Server™
	- Microsoft®Exchange Server™
	- ビデオ監視アプリケーション
	- VMware ESXi™(Virtual Machine File Systemでボリュームを使用する場合)では、推奨されるボリュ ーム構成を確認し、\* Add/Edit Volumes \*ダイアログボックスを使用して、システム推奨のボリューム および特性を編集、追加、または削除できます。
- その他(または特定のボリューム作成サポートのないアプリケーション)。特定のアプリケーションに関 連付けられていないワークロードを作成する場合や、ストレージアレイで使用する予定のアプリケーショ ンに対する最適化がSystem Managerに組み込まれていない場合は、その他のワークロードを選択し、ボ リューム構成を手動で指定する必要があります。ボリューム構成は、\*ボリュームの追加/編集\*ダイアログ ボックスを使用して手動で指定する必要があります。

ボリュームがワークロードに関連付けられていないのはなぜですか?

ボリュームをコマンドラインインターフェイス(CLI)を使用して作成した場合や別のス トレージアレイから移行(インポート/エクスポート)した場合、それらのボリュームは ワークロードに関連付けられません。

選択したワークロードを削除できないのはなぜですか?

このワークロードは、コマンドラインインターフェイス(CLI)を使用して作成されたボ リューム、または別のストレージアレイから移行(インポート/エクスポート)されたボ リュームのグループで構成されています。そのため、このワークロード内のボリューム はアプリケーション固有のワークロードに関連付けられておらず、ワークロードを削除 することはできません。

アプリケーション固有のワークロードはストレージアレイの管理にどのように役立ちますか?

アプリケーションとは、SQL ServerやExchangeなどのソフトウェアです。アプリケー ションごとに、サポートするワークロードを1つ以上定義します。一部のアプリケーショ ンについては、ストレージを最適化する推奨されるボリューム構成がSystem Managerか ら自動的に提示されます。ボリューム構成には、I/Oタイプ、セグメントサイズ、コント ローラ所有権、読み取りと書き込みのキャッシュなどの特性が含まれます。

アプリケーション固有のワークロードのボリューム特性は、ワークロードがストレージアレイのコンポーネン トとやり取りする方法を決定し、特定の構成下での環境のパフォーマンスを判断するのに役立ちます。

この情報はストレージの作成にどのように役立ちますか?

ワークロード情報は、選択したワークロードのI/Oタイプ、セグメントサイズ、読み取り/ 書き込みキャッシュなどのボリューム特性を最適化するために使用されます。最適化さ れた特性により、ワークロードとストレージアレイコンポーネントとの連携方法が決ま ります。

ユーザが指定したワークロード情報に基づいて、System Managerは適切なボリュームを作成し、システム上 に現在存在する使用可能なプールまたはボリュームグループに配置します。選択したワークロードの最新のベ ストプラクティスに基づいて、ボリュームが作成され、その特性が最適化されます。

特定のワークロードに対してボリュームを作成する前に、推奨されるボリューム構成を確認し、\* Add/Edit Volumes \*ダイアログボックスを使用して、システムが推奨するボリュームと特性を編集、追加、または削除 できます。

ベストプラクティスの情報については、アプリケーション固有のドキュメントを参照してください。

拡張後の容量を認識させるにはどうすればよいですか?

ボリュームの容量を拡張した場合、その拡張した容量がホストですぐに認識されないこ とがあります。

ほとんどのオペレーティングシステムでは、拡張されたボリューム容量を認識し、ボリューム拡張の開始後に 自動的に拡張が行われます。ただし、この処理が行われない場合もあります。拡張されたボリューム容量 をOSが自動的に認識しない場合は、ディスクの再スキャンまたはリブートが必要になる可能性があります。

ボリュームの容量を拡張したら、それに応じてファイルシステムのサイズを手動で拡張する必要があります。 方法は、使用しているファイルシステムによって異なります。

詳細については、ホストオペレーティングシステムのドキュメントを参照してください。

プールやボリュームグループが一部表示されないのはなぜですか?

ボリュームの移動先として使用できないプールまたはボリュームグループはリストに表 示されません。

以下は、プールまたはボリュームグループを使用できない理由です。

- プールまたはボリュームグループのData Assurance(DA)機能が一致しない。
- プールまたはボリュームグループの状態が最適でない。
- プールまたはボリュームグループの容量が小さすぎる。

セグメントサイズとは何ですか?

セグメントは、あるドライブに格納されるデータの量(KiB)です。この量に達すると、 ストライプ(RAIDグループ)内の次のドライブへと進みます。セグメントサイズはボリ ュームグループにのみ該当し、プールには該当しません。

セグメントサイズは、セグメントに含まれるデータブロックの数で定義されます。セグメントサイズを決定す

る際には、ボリュームに格納するデータのタイプを把握しておく必要があります。アプリケーションが一般に スモールランダムリードとスモールランダムライト(IOPS)を使用する場合は、一般に小さなセグメントサ イズが適しています。アプリケーションがラージシーケンシャルリードとラージシーケンシャルライト(スル ープット)を使用する場合は、一般に大きなセグメントサイズが適しています。

アプリケーションがスモールランダムリード/ライトとラージシーケンシャルリード/ライトのどちらを使用す るかに関係なく、セグメントサイズが標準的なデータブロックのチャンクサイズより大きい場合、ストレージ アレイのパフォーマンスが向上します。これはドライブがより簡単かつ高速にデータにアクセスできるように するためであり、ストレージアレイのパフォーマンス向上にとって重要です。

**IOPS**パフォーマンスが重視される環境の場合

IOPS(1秒あたりのI/O処理数)環境では、ドライブに対して読み書きされる標準的なデータブロックサイズ (「チャンク」)よりもセグメントサイズを大きくすると、ストレージアレイのパフォーマンスが向上しま す。こうすることで、各チャンクが確実に1つのドライブに書き込まれます。

スループットが重視される環境の場合

スループットを重視する環境では、標準的なデータチャンクサイズ(I/Oサイズ)をデータ用ドライブの総数 で割った値にセグメントサイズを設定します。こうすることで、データが単一のストライプとしてボリューム グループの複数のドライブに分散されるため、読み取りと書き込みが高速になります。

優先コントローラ所有権とは何ですか?

優先コントローラ所有権は、ボリュームを所有するプライマリコントローラを定義しま す。

コントローラ所有権は非常に重要であり、慎重に計画する必要があります。コントローラ間で総I/O数をでき るだけ均等に分散する必要があります。

たとえば、一方のコントローラが主に大容量のシーケンシャルデータブロックを読み取り、もう一方のコント ローラが小さなデータブロックを頻繁に読み書きする場合、両者の負荷は大きく異なります。どのボリューム にどのタイプのデータが含まれているかを把握しておくと、両方のコントローラでI/O転送を均等に分散でき るようになります。

自動ロードバランシングとは何ですか?

自動ロードバランシングはI/Oを自動的に分散する機能を提供し、ホストからの受信I/O トラフィックは動的に管理されて両方のコントローラに分散されます。

自動ロードバランシング機能を使用すると、負荷の変化に動的に対応してボリュームのコントローラ所有権が 自動的に調整されるため、コントローラ間でワークロードが移動する際の負荷の不均衡が解消され、I/Oリソ ースの管理が強化されます。

各コントローラのワークロードは継続的に監視され、ホストにインストールされたマルチパスドライバとの連 携により、必要に応じて自動的に負荷を分散できます。ワークロードがコントローラ間で自動的に再分散され るため、ストレージアレイの負荷の変化に合わせてボリュームのコントローラ所有権を手動で調整する必要が なくなり、ストレージ管理者の負担が軽減されます。

自動ロードバランシングを有効にすると、次の機能が実行されます。

• コントローラのリソース利用率を自動的に監視して負荷を分散します。

• ボリュームのコントローラ所有権が必要に応じて自動的に調整され、ホストとストレージアレイの間のI/O 帯域幅が最適化されます。

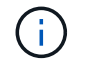

コントローラのSSDキャッシュを使用するように割り当てられたボリュームは、自動ロードバ ランシングによる転送の対象外となります。

# ホスト

## 概念

ホストの用語

ストレージアレイに関連するホストの用語を次に示します。

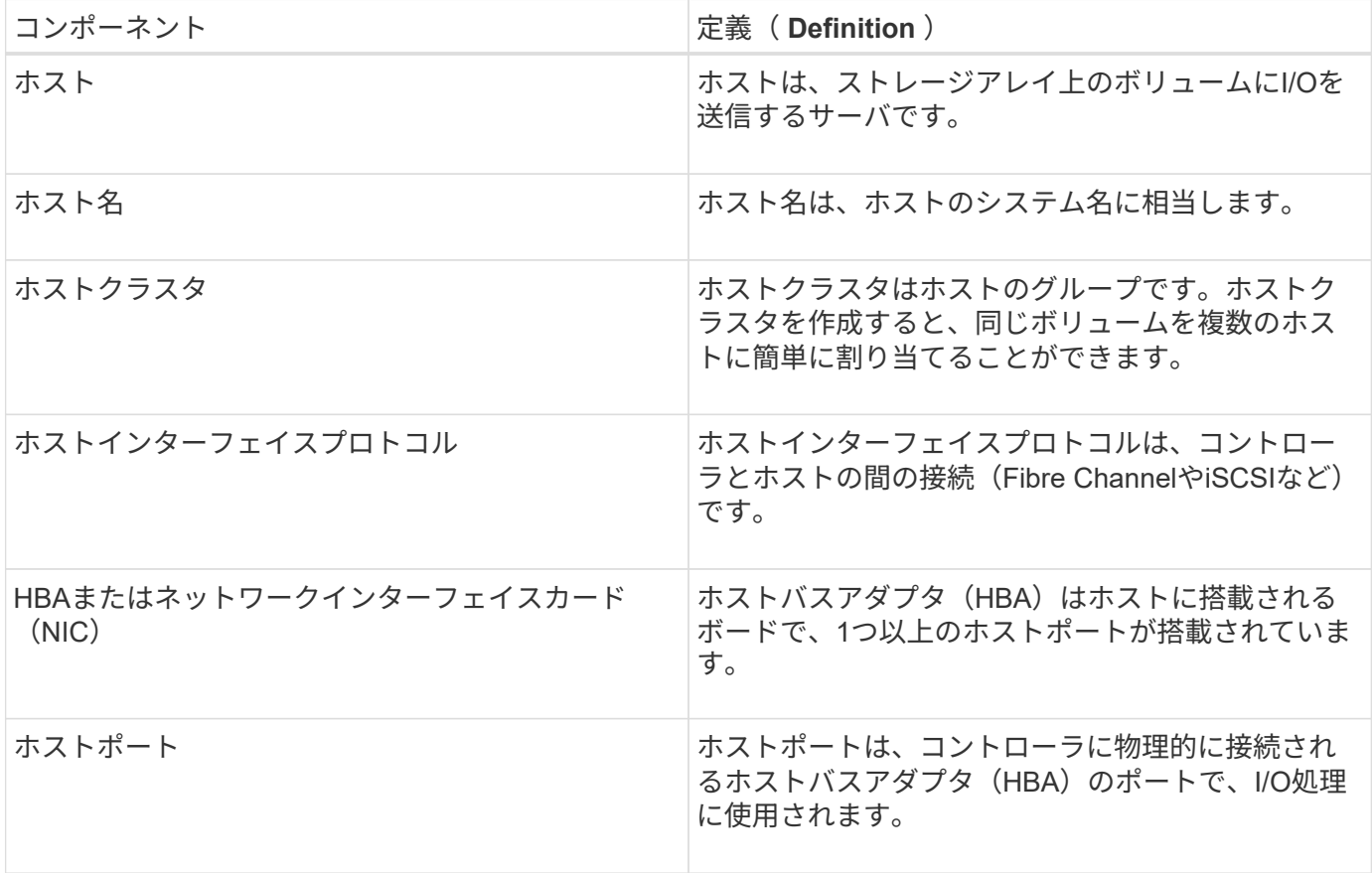

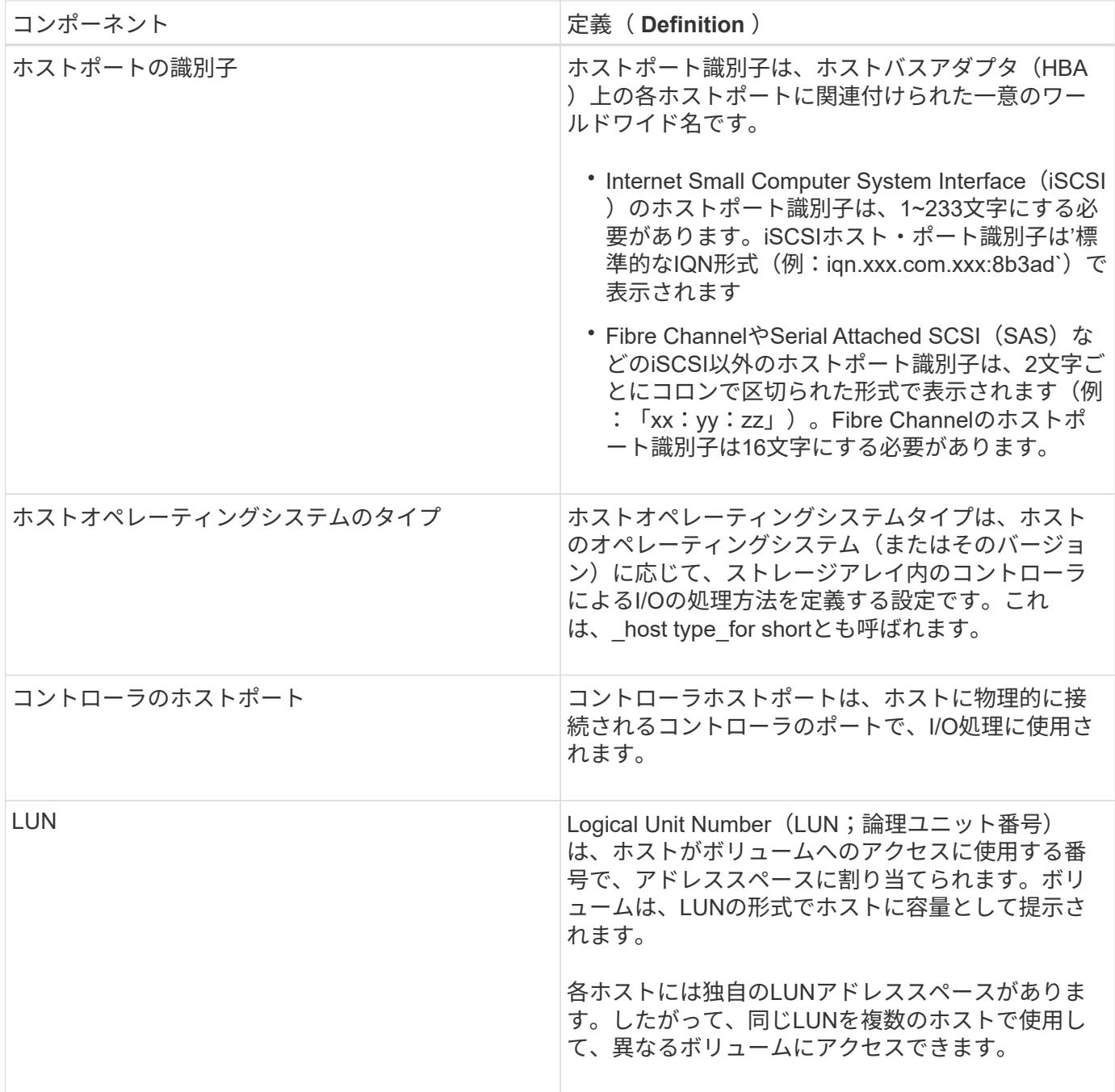

ホストの作成とボリュームの割り当てのワークフロー

次の図に、ホストアクセスの設定方法を示します。

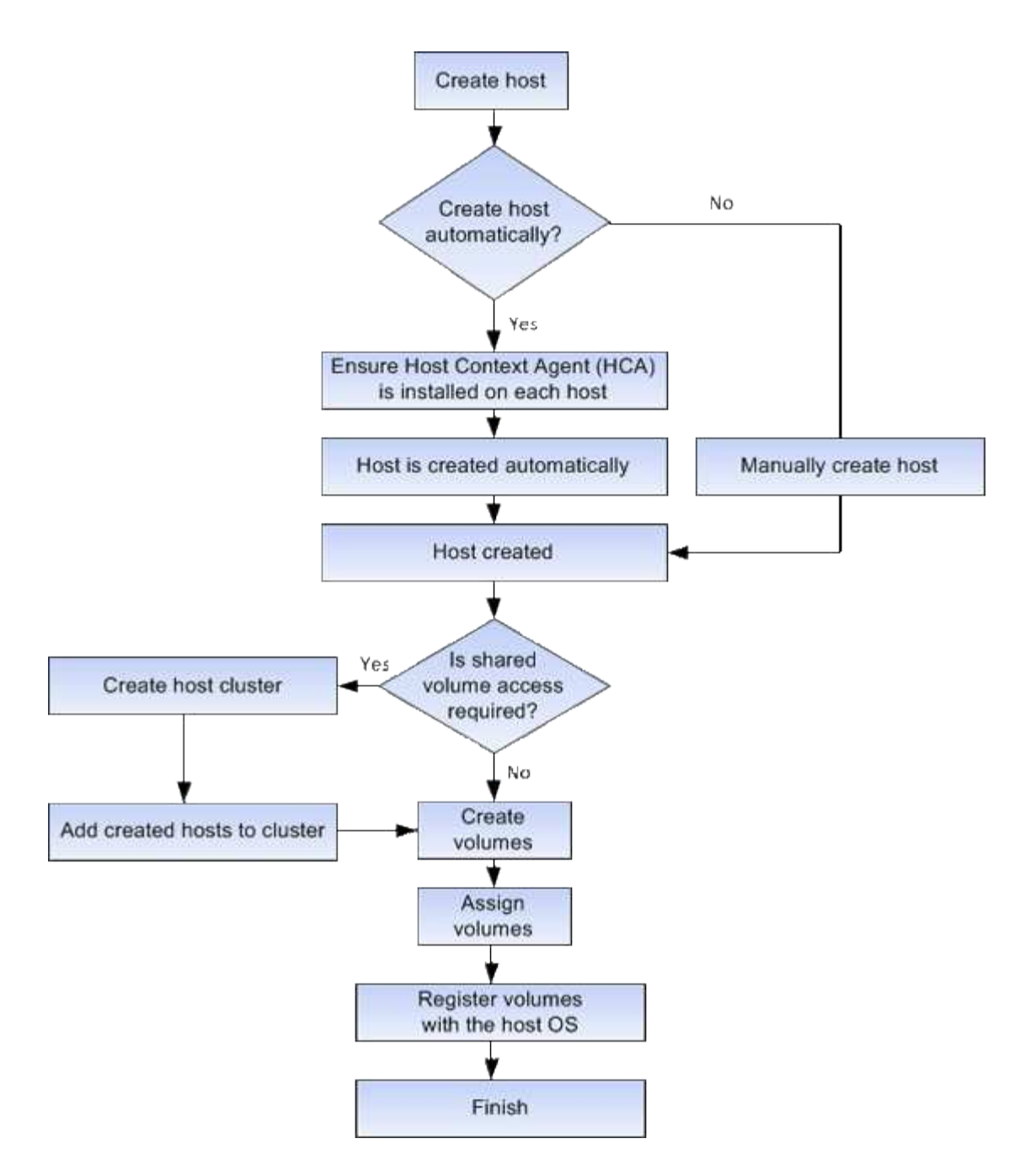

ホストの自動作成と手動作成

ホストの作成は、ストレージアレイが接続されているホストを認識して、ボリュームへ のI/Oアクセスを許可するために必要な手順の1つです。ホストは自動的に作成すること も手動で作成することもできます。

自動作成

(NVMe-oFではなく) SCSIベースのホストの自動作成は、Host Context Agent(HCA)によって開始されま す。HCA は、ストレージアレイに接続されている各ホストにインストール可能なユーティリティです。HCA がインストールされている各ホストは、 I/O パスを経由してストレージアレイコントローラにホストの設定情 報をプッシュします。コントローラは、ホスト情報に基づいてホストと関連するホストポートを自動的に作成 し、ホストタイプを設定します。必要に応じて、System Managerを使用してホスト設定に加えた変更を行う ことができます。

HCAの自動検出が実行されると、ホストは自動的にホストページに次の属性とともに表示されます。

- ホストのシステム名から取得されたホスト名。
- ホストに関連付けられたホストポート識別子。
- ホストのホストオペレーティングシステムタイプ。

ホストはスタンドアロンホストとして作成されます。 HCA では、ホストクラスタの作成やホストクラスタへ の追加が自動的に行われることはありません。

### 手動作成

次のいずれかの理由でホストを手動で作成することが必要になる場合があります。

- 1. ホストにHCAユーティリティをインストールしないように選択した。
- 2. ストレージアレイコントローラによって検出されたホストポート識別子がホストに正しく関連付けられて いることを確認する。

ホストの手動作成時には、ホストポート識別子をリストから選択するか、または手動で入力して関連付けま す。ホストの作成後、ボリュームへのアクセスを共有する場合は、ボリュームをホストに割り当てたり、ホス トクラスタに追加したりできます。

ホストおよびホストクラスタへのボリュームの割り当て方法

ホストまたはホストクラスタからボリュームへI/Oを送信するには、ボリュームをホスト またはホストクラスタに割り当てる必要があります。

ボリュームを作成するときにホストまたはホストクラスタを選択するか、あとからボリュームをホストまたは ホストクラスタに割り当てることができます。ホストクラスタはホストのグループです。ホストクラスタを作 成すると、同じボリュームを複数のホストに簡単に割り当てることができます。

ホストへのボリュームの割り当ては柔軟性が高く、ストレージの特定のニーズを満たすことができます。

- ホストクラスタの一部ではなく、スタンドアロンホスト--ボリュームを個々のホストに割り当てることが できます。ボリュームにアクセスできるのは1つのホストだけです。
- ホストクラスタ--ボリュームをホストクラスタに割り当てることができますボリュームには、ホストクラ スタ内のすべてのホストからアクセスできます。
- ホストクラスタ内のホスト--ホストクラスタの一部である個別のホストにボリュームを割り当てることが できますホストはホストクラスタの一部ですが、ボリュームにアクセスできるのは個々のホストだけであ り、ホストクラスタ内の他のホストからはアクセスできません。

ボリュームの作成時に、論理ユニット番号(LUN)が自動的に割り当てられます。LUNは、I/O処理中のホス トとコントローラの間の「アドレス」の役割を果たします。LUNはボリュームが作成されたあとに変更できま す。

アクセスボリューム

アクセスボリュームは、ストレージアレイの工場出荷時に設定されたボリュームで、ホ ストI/O接続を介したストレージアレイおよびホストとの通信に使用されます。アクセス ボリュームには論理ユニット番号(LUN)が必要です。

アクセスボリュームは次の2つのケースで使用されます。

- ホストの自動作成- Host Context Agent(HCA)ユーティリティで、ホストの自動作成でホスト情報(名 前、ポート、ホストタイプ)をSystem Managerにプッシュするために使用されます。
- インバンド管理--インバンド接続でストレージアレイを管理するために使用されるアクセスボリューム。 これは、ストレージアレイをコマンドラインインターフェイス(CLI)で管理する場合にのみ可能です。

( i )

インバンド管理はEF600ストレージシステムに対しては使用できません。

アクセスボリュームは、ホストに初めてボリュームを割り当てるときに自動的に作成されます。たとえ ば、Volume\_1とVolume\_2をホストに割り当てた場合、その割り当ての結果を表示すると、3つのボリューム (Volume\_1、Volume\_2、およびAccess)が表示されます。

ホストを自動的に作成しない場合やCLIを使用してストレージアレイをインバンドで管理しない場合は、アク セスボリュームが不要であるため、アクセスボリュームを削除してLUNを解放できます。この処理を実行する と、ボリュームとLUNの割り当てが解除されるだけでなく、ホストへのインバンド管理接続もすべて削除され ます。

### **LUN** の最大数

ストレージアレイには、各ホストに使用できる論理ユニット番号(LUN)の最大数があ ります。

最大数はホストのオペレーティングシステムによって異なります。ストレージアレイは使用されているLUNの 数を追跡します。LUNの最大数を超えるホストにボリュームを割り当てようとすると、そのホストはボリュー ムにアクセスできません。

### 方法

ホストアクセスを設定

ホストを自動で作成する

Host Context Agent (HCA)を使用してホストを自動的に検出し、検出された情報が正 しいかを確認することができます。ホストの作成は、ストレージアレイが接続されてい るホストを認識して、ボリュームへのI/Oアクセスを許可するために必要な手順の1つで す。

作業を開始する前に

Host Context Agent(HCA)がストレージアレイに接続されたすべてのホストにインストールされ、実行され ている必要があります。HCAがインストールされ、ストレージアレイに接続されているホストは、自動的に 作成されます。HCAをインストールするには、ホストにSANtricity Storage Managerをインストールし、ホス トオプションを選択します。HCAは、サポートされているすべてのオペレーティングシステムで使用できる わけではありません。使用できない場合は、ホストを手動で作成する必要があります。

#### 手順

1. メニューから「 Storage [Hosts] 」を選択します。

自動で作成されたホストが表に表示されます。

2. HCA から提供された情報(名前、ホストタイプ、ホストポート識別子)が正しいことを確認します。

いずれかの情報を変更する必要がある場合は、ホストを選択し、 \* 表示 / 設定の編集 \* をクリックしま す。

3. \*オプション:自動で作成されたホストをクラスタに追加する場合は、ホストクラスタを作成してホスト を追加します。

結果

ホストが自動的に作成されると、ホストタイルテーブルに次の項目が表示されます。

- ホストのシステム名から取得されたホスト名。
- ホストに関連付けられたホストポート識別子。
- ホストのホストオペレーティングシステムタイプ。

ホストを手動で作成する

自動で検出できないホストについては、手動で作成することができます。ホストの作成 は、ストレージアレイが接続されているホストを認識して、ボリュームへのI/Oアクセス を許可するために必要な手順の1つです。

このタスクについて

ホストを作成する際は、次のガイドラインに注意してください。

- ホストに関連付けられたホストポート識別子を定義する必要があります。
- ホストに割り当てられたシステム名と同じ名前を指定してください。
- 選択した名前がすでに使用されている場合、この処理は失敗します。
- 名前は 30 文字以内にする必要があります。

### 手順

- 1. メニューから「 Storage [Hosts] 」を選択します。
- 2. メニュー: Create [Host] をクリックします。

[ホストの作成\*]ダイアログボックスが表示されます。

3. ホストの設定を必要に応じて選択します。

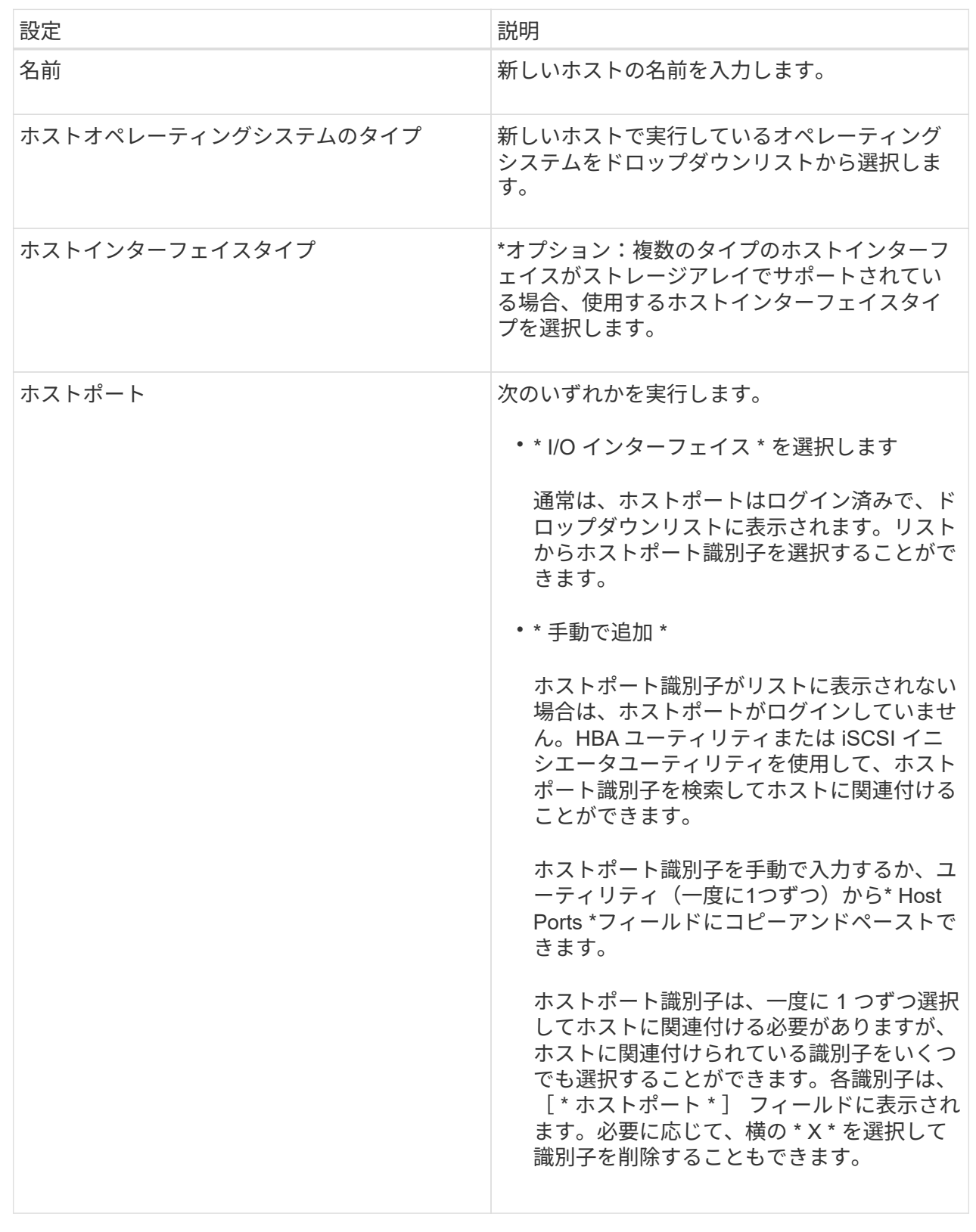

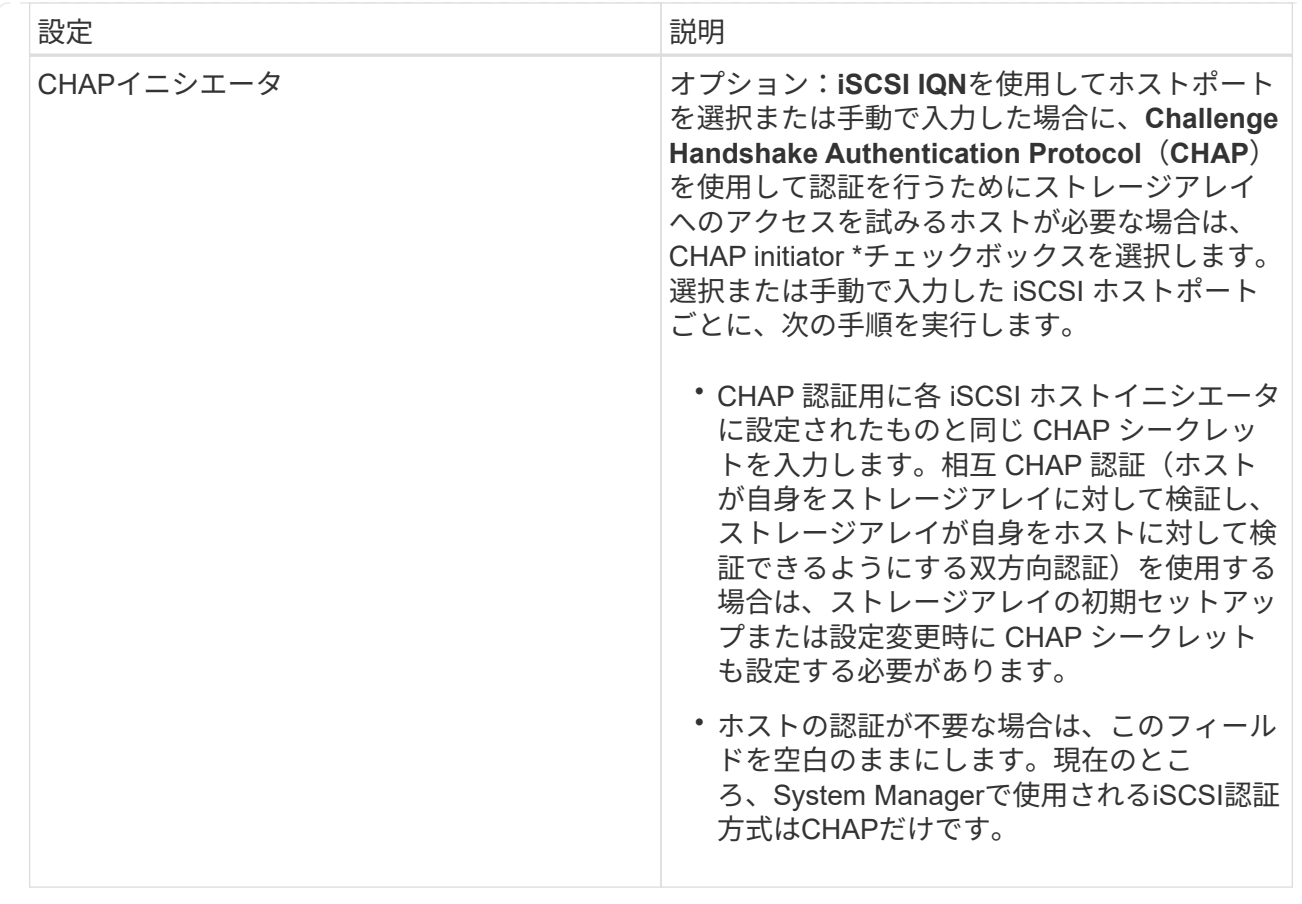

4. [作成 ( Create ) ] をクリックします。

結果

ホストの作成が完了すると、ホストに設定されている各ホストポートのデフォルト名(ユーザラベル)が作成 されます。

デフォルトのエイリアスは<`Hostname\_Port Number``>です。たとえば、「ホスト IPT 」用に作成される最初 のポートのデフォルトのエイリアスは、 ipt\_1 です。

ホストクラスタを作成する

同じボリュームへのI/Oアクセスを必要とするホストが複数ある場合は、ホストクラスタ を作成します。

このタスクについて

ホストクラスタを作成する際は、次のガイドラインに注意してください。

- クラスタの作成に使用できるホストが複数ない場合、この処理は開始されません。
- ホストクラスタ内のホストはオペレーティングシステムが異なっていてもかまいません(異機種混在)。
- Data Assurance(DA)対応ボリュームを作成する場合は、使用するホスト接続でDAがサポートされてい る必要があります。

ストレージアレイのコントローラで DA をサポートしていないホスト接続が使用されている場合、関連付 けられているホストからは DA 対応ボリュームのデータにアクセスできません。

iSCSI over TCP/IPやSRP over InfiniBandではDAは\*サポートされていません。

- 選択した名前がすでに使用されている場合、この処理は失敗します。
- 名前は 30 文字以内にする必要があります。

### 手順

- 1. メニューから「 Storage [Hosts] 」を選択します。
- 2. メニューから「Create [Host Cluster]」を選択します。

[Create Host Cluster\*]ダイアログボックスが表示されます。

3. ホストクラスタの設定を必要に応じて選択します。

フィールドの詳細

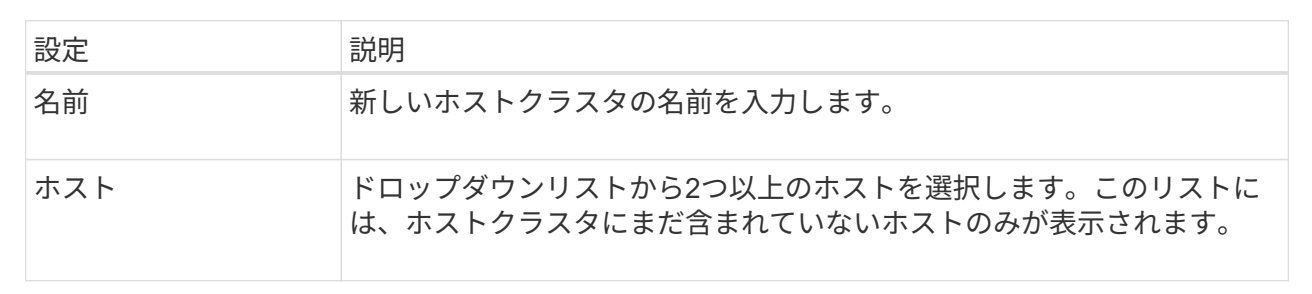

4. [作成 ( Create ) ] をクリックします。

選択したホストが接続されているインターフェイスタイプのData Assurance (DA)機能が異なる場合、 ホストクラスタにDAを使用できないことを示すメッセージがダイアログボックスに表示されます。この 場合、ホストクラスタにDA対応ボリュームを追加することはできません。続行するには「\*はい」を選択 し、キャンセルするには「\*いいえ」を選択します。

DA を使用すると、ストレージシステム全体のデータの整合性が向上します。ホストとドライブの間でデ ータが移動されたときにストレージアレイがエラーの有無をチェックします。新しいボリュームに DA を 使用すると、すべてのエラーが検出されます。

### 結果

新しいホストクラスタが表に表示され、その下の行に割り当てられたホストが表示されます。

ボリュームを作成します

ボリュームを作成してアプリケーション固有のワークロードにストレージ容量を追加 し、作成したボリュームが特定のホストまたはホストクラスタに認識されるように設定 します。また、ボリューム作成手順では、作成する各ボリュームに特定の量の容量を割 り当てることもできます。

### このタスクについて

ほとんどのアプリケーションタイプでは、ユーザが定義したボリューム構成がデフォルトで適用されます。一 部のアプリケーションタイプでは、ボリュームの作成時にスマートな構成が適用されます。たとえ ば、Microsoft Exchangeアプリケーション用のボリュームを作成する場合は、必要なメールボックスの数、メ

ールボックスに必要とされる平均容量、およびデータベースのコピーをいくつ作成するかについて設定します 。System Managerでは、この情報に基づいてボリュームの構成を最適化します。この構成は、必要に応じて 編集することもできます。

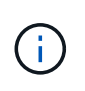

ボリュームをミラーリングする場合は、最初にミラーリングするボリュームを作成してか ら、Storage (ボリューム) > Copy Services > Mirror a volume sibus非同期) オプションを使用 します。

ボリュームを作成するプロセスは複数の手順で構成される手順 です。

手順**1**:ボリュームのホストを選択します

ボリュームを作成してアプリケーション固有のワークロードにストレージ容量を追加し、作成したボリューム が特定のホストまたはホストクラスタに認識されるように設定します。また、ボリューム作成手順では、作成 する各ボリュームに特定の量の容量を割り当てることもできます。

作業を開始する前に

- 有効なホストまたはホストクラスタが、\*Hosts\*タイルの下にあります。
- ホストに対してホストポート識別子が定義されている。
- DA対応ボリュームを作成する場合は、使用するホスト接続でDAがサポートされている必要があります。 ストレージアレイのコントローラで DA をサポートしていないホスト接続が使用されている場合、関連付 けられているホストからは DA 対応ボリュームのデータにアクセスできません。

このタスクについて

ボリュームを割り当てる際は、次のガイドラインに注意してください。

- ホストのオペレーティングシステムによって、ホストがアクセスできるボリュームの数に制限がある場合 があります。特定のホストで使用するボリュームを作成するときは、この制限に注意してください。
- 割り当てることができる割り当ては、ストレージアレイのボリュームごとに1つです。
- 割り当てられたボリュームは、ストレージアレイのコントローラ間で共有されます。
- あるホストまたはホストクラスタからボリュームへのアクセスに、同じ論理ユニット番号(LUN)を複数 回使用することはできません。一意のLUNを使用する必要があります。

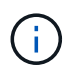

ホストクラスタにボリュームを割り当てる場合、そのホストクラスタ内のいずれかのホストに 対してすでに確立されている割り当てと競合していると、割り当ては失敗します。

手順

- 1. 選択メニュー: Storage [Volumes]
- 2. メニューから[ボリュームの作成]を選択します。

Create Volumes(ボリュームの作成)\*ダイアログボックスが表示されます。

- 3. ボリュームを割り当てるホストまたはホストクラスタをドロップダウンリストから選択するか、ホストま たはホストクラスタをあとで割り当てるように選択します。
- 4. 選択したホストまたはホストクラスタのボリューム作成手順を続行するには、\* Next \*をクリックしてに 進みます [手順2:ボリュームのワークロードを選択する]。

[ワークロードの選択\*]ダイアログボックスが表示されます。

手順**2**:ボリュームのワークロードを選択する

Microsoft SQL Server、Microsoft Exchange、ビデオ監視アプリケーション、VMwareなど、特定のアプリケー ション用のワークロードを選択してストレージアレイの構成をカスタマイズします。このストレージアレイで 使用するアプリケーションがリストにない場合は、「Other application」を選択します。

このタスクについて

このタスクでは、既存のワークロード用のボリュームを作成する方法について説明します。

- アプリケーション固有のワークロードを使用してボリュームを作成する場合\_アプリケーションワークロ ードのI/Oとアプリケーションインスタンスからの他のトラフィックの競合が最小限になるように最適化さ れたボリューム構成が提示されることがあります。「\*ボリュームの追加/編集」ダイアログボックスを使 用して、推奨されるボリューム構成を確認し、システムで推奨されるボリュームや特性を編集、追加、削 除できます。
- \_"other"\_applications (または特定のボリューム作成サポートのないアプリケーション)を使用してボリュー ムを作成する場合は、\* Add/Edit Volumes \*ダイアログボックスを使用して、ボリューム構成を手動で指定 します。

手順

1. 次のいずれかを実行します。

- 既存のワークロード用のボリュームを作成する場合は、「\*既存のワークロード用のボリュームを作成 する」オプションを選択します。
- サポート対象のアプリケーションまたは「その他」のアプリケーションに対して新しいワークロード を定義するには、「新しいワークロードを作成」オプションを選択します。
	- ドロップダウンリストから、新しいワークロードを作成するアプリケーションの名前を選択しま す。
		- このストレージアレイで使用するアプリケーションが表示されていない場合は、「Other」エント リのいずれかを選択します。
	- 作成するワークロードの名前を入力します。
- 2. 「 \* 次へ \* 」をクリックします。
- 3. ワークロードがサポート対象のアプリケーションタイプに関連付けられている場合は、要求された情報を 入力します。それ以外の場合は、に進みます [手順3:ボリュームを追加または編集する]。

手順**3**:ボリュームを追加または編集する

作業を開始する前に

- プールまたはボリュームグループに十分な空き容量が必要です。
- Data Assurance(DA)対応ボリュームを作成する場合は、使用するホスト接続でDAがサポートされてい る必要があります。

DA対応ボリュームを作成する場合は、DAに対応したプールまたはボリュームグループを選択します (プールとボリュームグループの候補テーブルで「DA」の横にある「\* Yes」を探します)。

System Managerでは、DA機能はプールおよびボリュームグループのレベルで提供されます。DA 保 護は、データがコントローラ経由でドライブに転送される際に発生する可能性があるエラーをチェッ クして修正します。新しいボリュームに DA 対応のプールまたはボリュームグループを選択すると、 エラーがある場合には検出されて修正されます。

ストレージアレイのコントローラで DA をサポートしていないホスト接続が使用されている場合、関 連付けられているホストからは DA 対応ボリュームのデータにアクセスできません。

 $(i)$ 

iSCSI over TCP/IPやSRP over InfiniBandではDAはサポートされていません。

• セキュリティ有効ボリュームを作成するには、ストレージアレイのセキュリティキーを作成する必要があ ります。

セキュリティ対応のプールまたはボリュームグループを選択しています

セキュリティ有効ボリュームを作成する場合は、セキュリティ対応のプールまたはボリュームグルー プを選択します(プールとボリュームグループの候補テーブルで、「セキュリティ対応」の横にあ る「はい」\*を探します)。

System Managerでは、ドライブセキュリティ機能はプールおよびボリュームグループのレベルで提 供されます。セキュリティ対応ドライブを使用すると、ストレージアレイから物理的に取り外された ドライブ上のデータへの不正アクセスを防止できます。セキュリティ有効ドライブでは、一意の暗号 化キー\_を使用して、書き込み時にデータが暗号化され、読み取り時に復号化されます。

プールまたはボリュームグループにはセキュリティ対応とセキュリティ対応でないドライブの両方を 含めることができますが、暗号化機能を使用するためにはすべてのドライブがセキュリティ対応であ る必要があります。

### このタスクについて

ボリュームはプールまたはボリュームグループから作成します。Add/Edit Volumes \*ダイアログボックスに は、ストレージアレイ上の使用可能なすべてのプールとボリュームグループが表示されます。対象となる各プ ールおよびボリュームグループについて、使用可能なドライブの数と合計空き容量が表示されます。

アプリケーション固有のワークロードがある場合、候補となる各プールまたはボリュームグループに、推奨さ れるボリューム構成に基づいて提示される容量が表示され、残りの空き容量が GiB 単位で表示されます。そ れ以外のワークロードの場合、プールまたはボリュームグループにボリュームを追加してレポート容量を指定 した時点で容量が提示されます。

手順

- 1. 他のワークロードとアプリケーション固有のワークロードのどちらを選択したかに基づいて、次のいずれ かの操作を実行します。
	- その他:1つ以上のボリュームの作成に使用する各プールまたはボリュームグループで'新しいボリュ ームの追加をクリックします

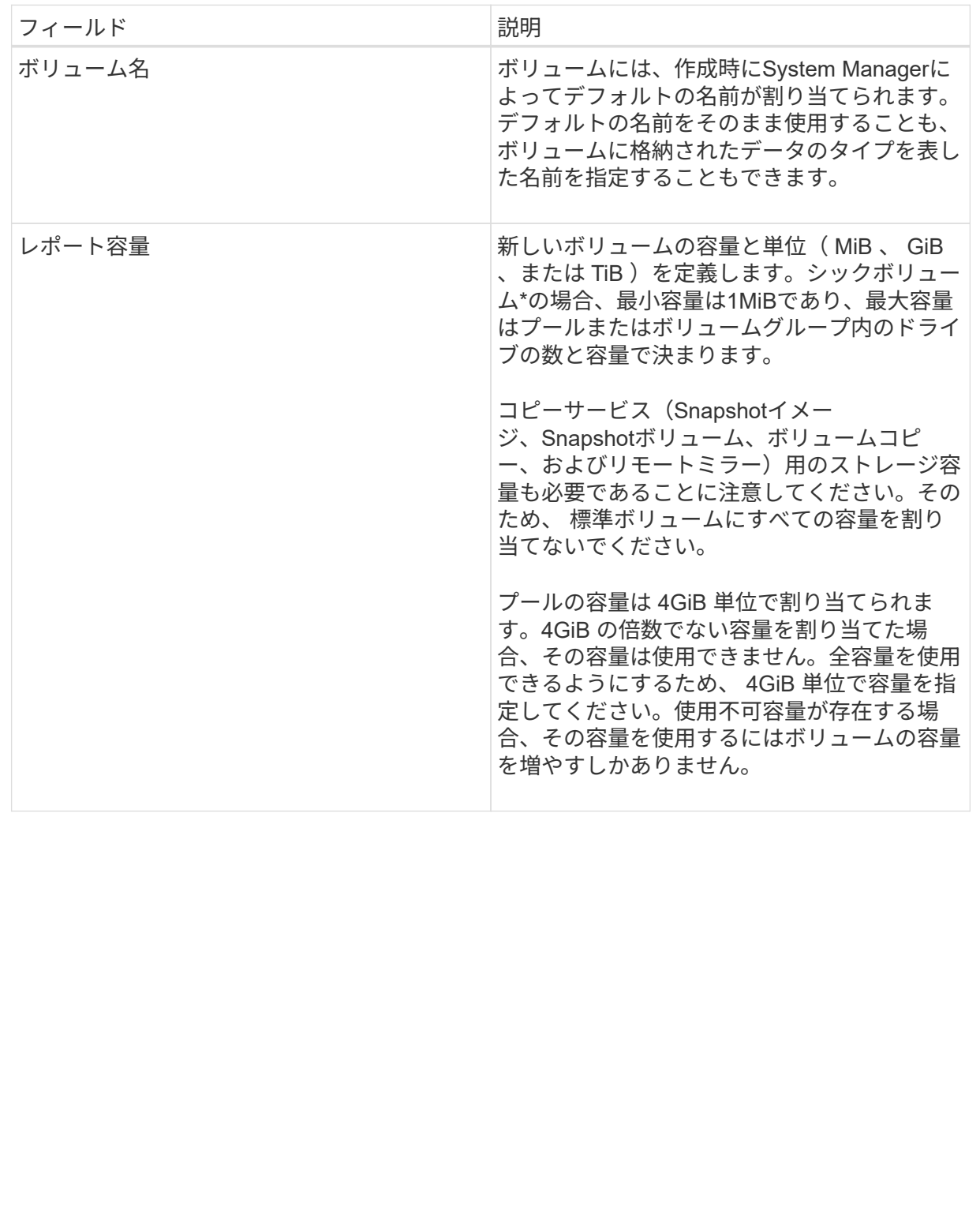

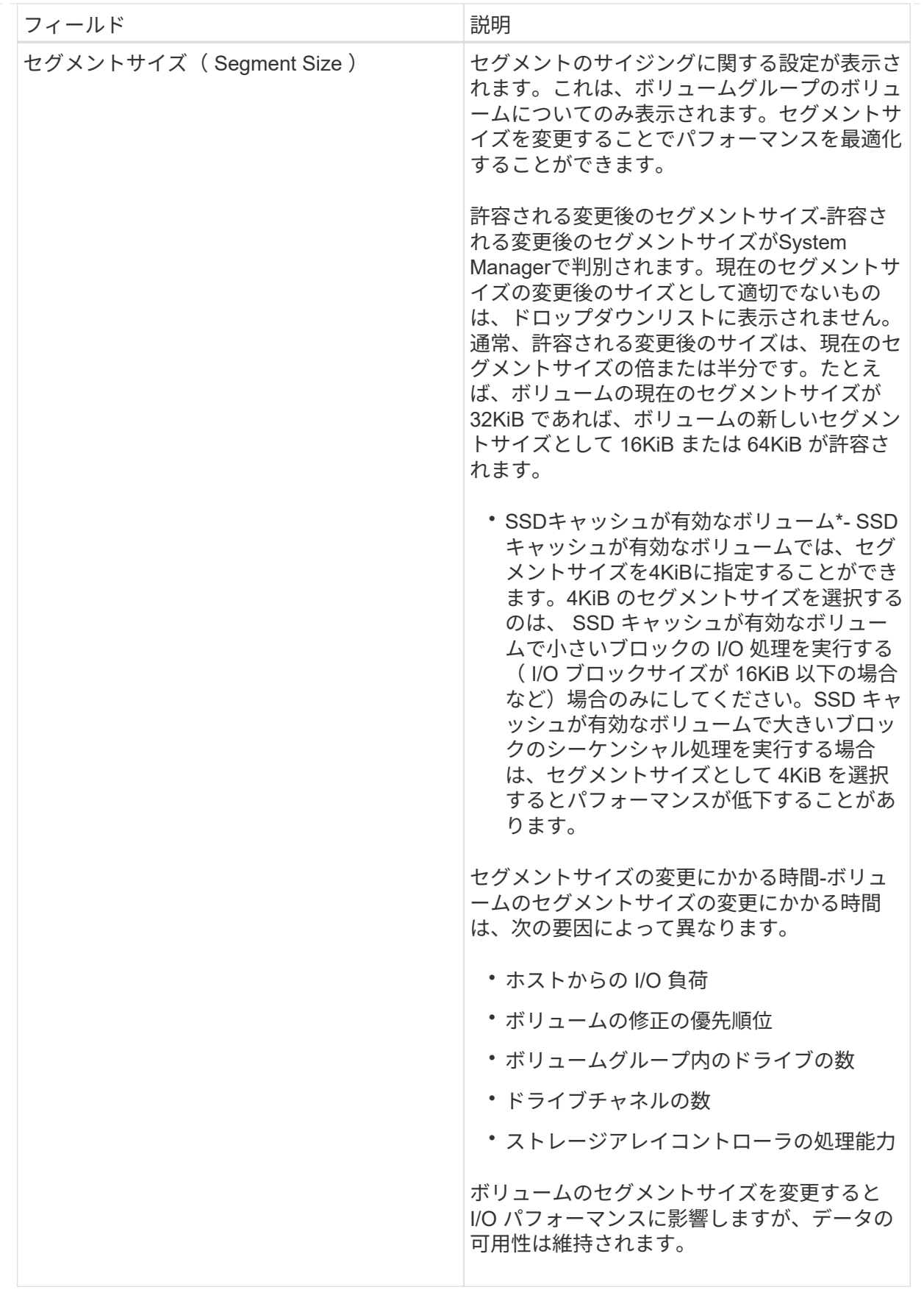

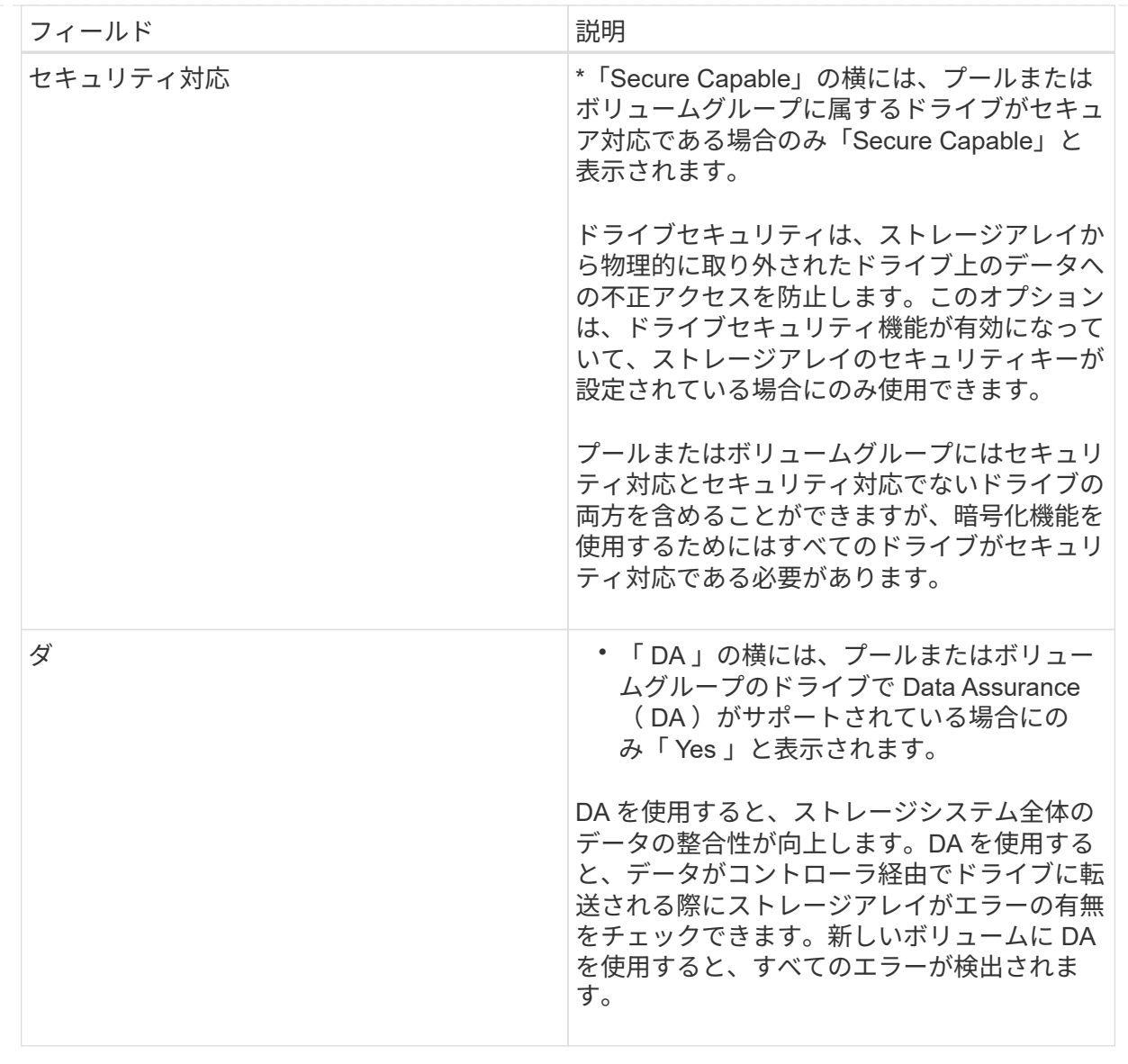

◦ アプリケーション固有のワークロード--選択したワークロードのシステム推奨のボリュームと特性を受 け入れるには、[次へ]をクリックします。選択したワークロードのシステム推奨のボリュームと特性を 変更、追加、または削除するには、[ボリュームの編集]をクリックします。

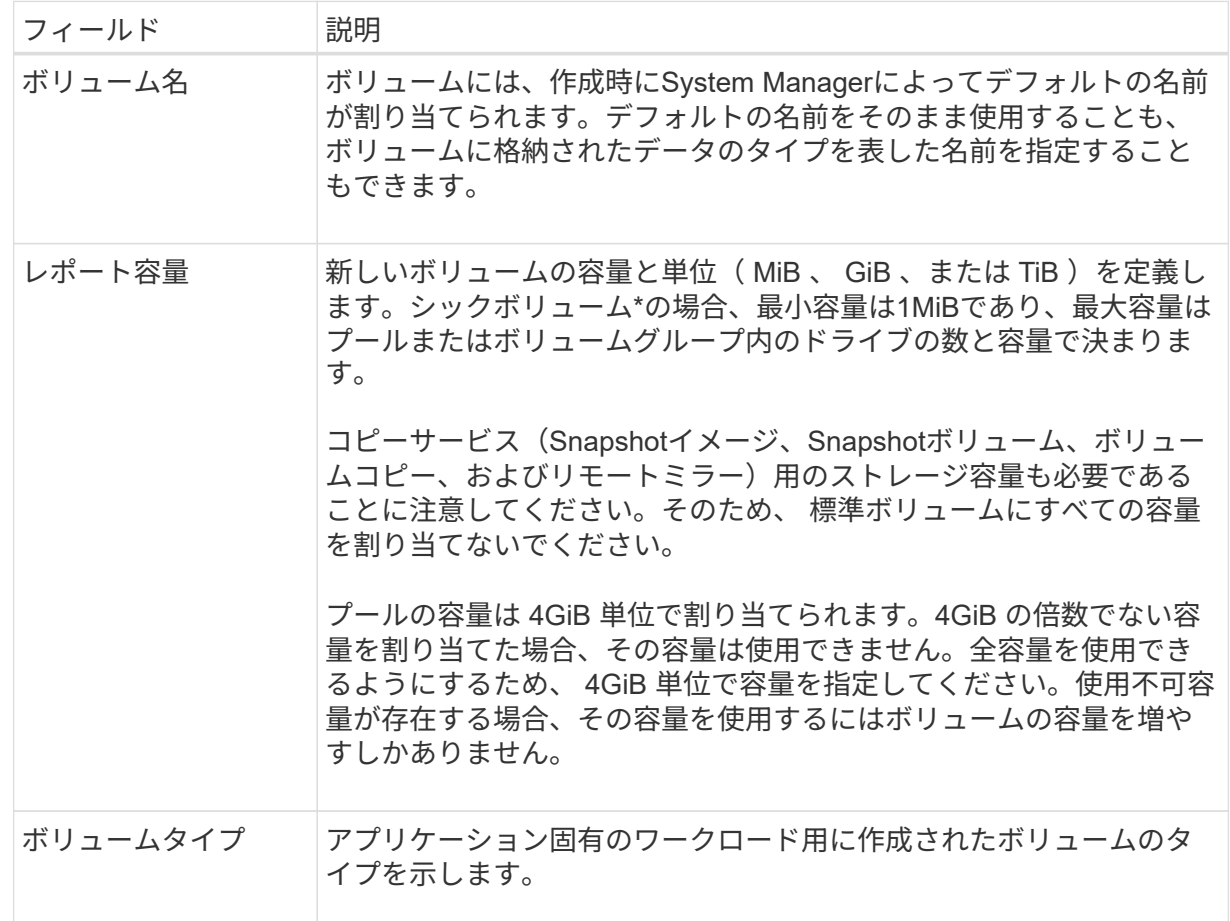
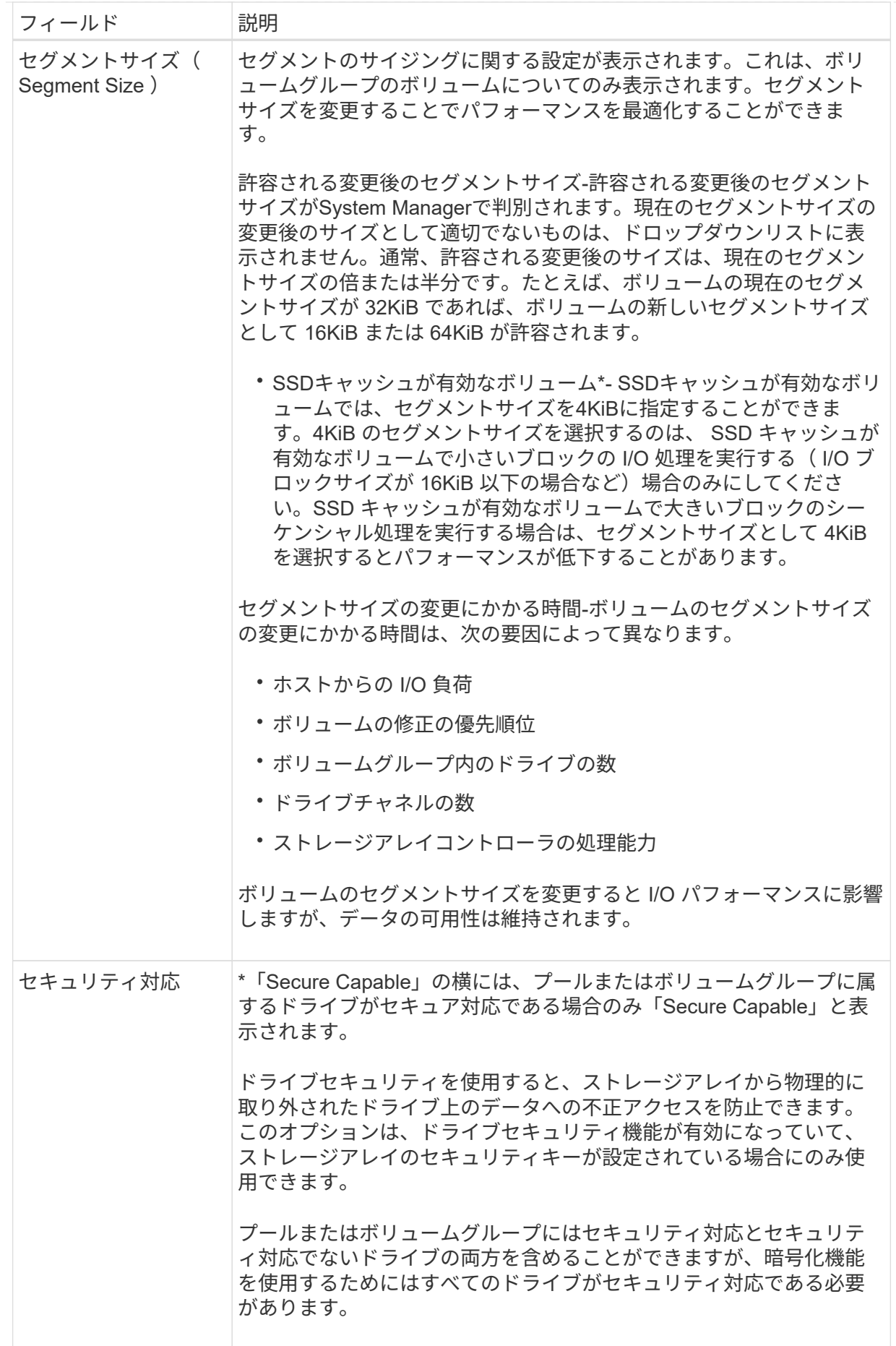

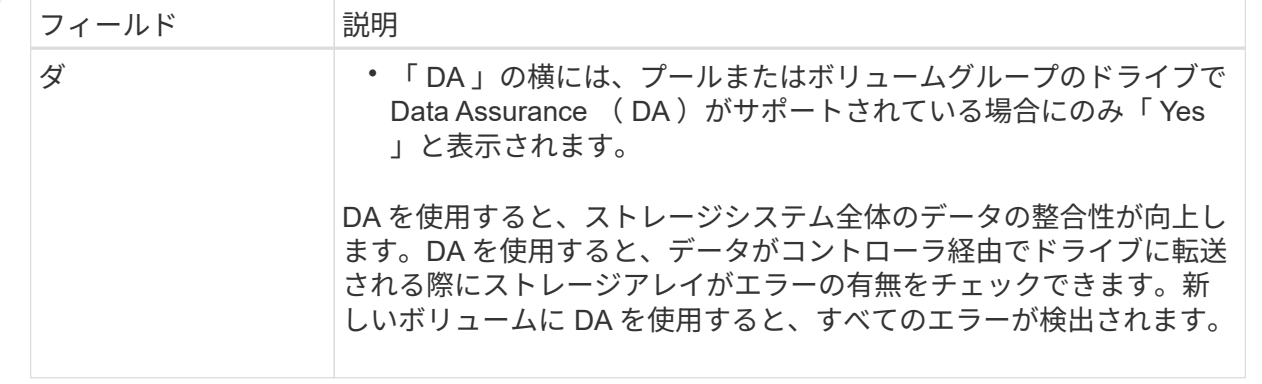

2. 選択したアプリケーションのボリューム作成手順を続行するには、「\*次へ」をクリックし、に進みます [ 手順4:ボリュームの構成を確認する]。

手順**4**:ボリュームの構成を確認する

作成するボリュームの概要を確認し、必要に応じて変更を加えます。

手順

1. 作成するボリュームを確認します。[戻る]をクリックして変更を行います。

2. ボリューム構成に問題がなければ、「 \* 完了 \* 」をクリックします。

結果

選択したプールとボリュームグループに新しいボリュームが作成され、All Volumes(すべてのボリューム) テーブルに新しいボリュームが表示されます。

完了後

- アプリケーションがボリュームを使用できるように、アプリケーションホストのオペレーティングシステ ムに対して必要な変更を行います。
- •ホスト・ベースのhhot\_add'ユーティリティまたはオペレーティング・システム固有のユーティリティ( サード・パーティ・ベンダーから入手可能)を実行し'SMdevicesユーティリティを実行して'ボリューム名 とホスト・ストレージ・アレイ名を関連付けます

hot addユーティリティと'smdevicesユーティリティは'SMutilsパッケージの一部として含まれていま す「SMutils」パッケージは、ホストがストレージアレイから認識する内容を検証するためのユーティリテ ィの集合です。SANtricity ソフトウェアのインストールに含まれています。

ボリュームを割り当てます

I/O処理に使用できるように、ボリュームをホストまたはホストクラスタに割り当てる必 要があります。これにより、ストレージアレイ内の1つ以上のボリュームへのアクセスが ホストまたはホストクラスタに許可されます。

作業を開始する前に

ボリュームを割り当てる際は、次のガイドラインに注意してください。

• ボリュームは一度に 1 つのホストまたはホストクラスタにのみ割り当てることができます。

- 割り当てられたボリュームは、ストレージアレイのコントローラ間で共有されます。
- あるホストまたはホストクラスタからボリュームへのアクセスに、同じ論理ユニット番号(LUN)を複数 回使用することはできません。一意のLUNを使用する必要があります。

次の場合、ボリュームの割り当ては失敗します。

- すべてのボリュームが割り当てられている。
- ボリュームはすでに別のホストまたはホストクラスタに割り当てられています。

次の場合、ボリュームを割り当てることはできません。

- 有効なホストまたはホストクラスタが存在しません。
- ホストポート識別子がホストに対して定義されていない。
- すべてのボリューム割り当てが定義されている。

このタスクについて

未割り当てのボリュームはすべて表示されますが、ホストが Data Assurance ( DA )対応かどうかで処理は 次のように異なります。

- DA 対応ホストの場合は、 DA 有効、 DA 無効のどちらのボリュームでも選択できます。
- DA 対応でないホストで DA が有効なボリュームを選択した場合、ボリュームをホストに割り当てる前に ボリュームの DA を自動的に無効にする必要があるという警告が表示されます。

手順

- 1. メニューから「 Storage [Hosts] 」を選択します。
- 2. ボリュームを割り当てるホストまたはホストクラスタを選択し、 \* ボリュームの割り当て \* をクリックし ます。

ダイアログボックスに割り当て可能なすべてのボリュームが表示されます。任意の列をソートしたり、 \* Filter \* ボックスに何かを入力すると、特定のボリュームを簡単に見つけることができます。

- 3. 割り当てる各ボリュームの横にあるチェックボックスを選択するか、テーブルヘッダーにあるチェックボ ックスを選択してすべてのボリュームを選択します。
- 4. [**Assign**] をクリックして、操作を完了します。

結果

ホストまたはホストクラスタへのボリュームの割り当てが完了すると、次の処理が実行されます。

- 割り当てられたボリュームに次に使用可能な LUN 番号が受信されます。ホストはこの LUN 番号を使用し てボリュームにアクセスします。
- ホストに関連付けられているボリュームの一覧にユーザが指定したボリューム名が表示されます。該当す る場合、ホストに関連付けられているボリュームの一覧には、工場出荷時に設定されたアクセスボリュー ムも表示されます。

ホストとホストクラスタを管理

ホストの名前、ホストのオペレーティングシステムタイプ、および関連付けられている ホストクラスタを変更できます。

手順

- 1. メニューから「」を選択します。**Storage [Hosts]**。
- 2. 編集するホストを選択し、\*表示/設定の編集\*をクリックします。

ダイアログボックスが開き、現在のホスト設定が表示されます。

- 3. まだ選択されていない場合は、\*プロパティ\*タブをクリックします。
- 4. 必要に応じて設定を変更します。

フィールドの詳細

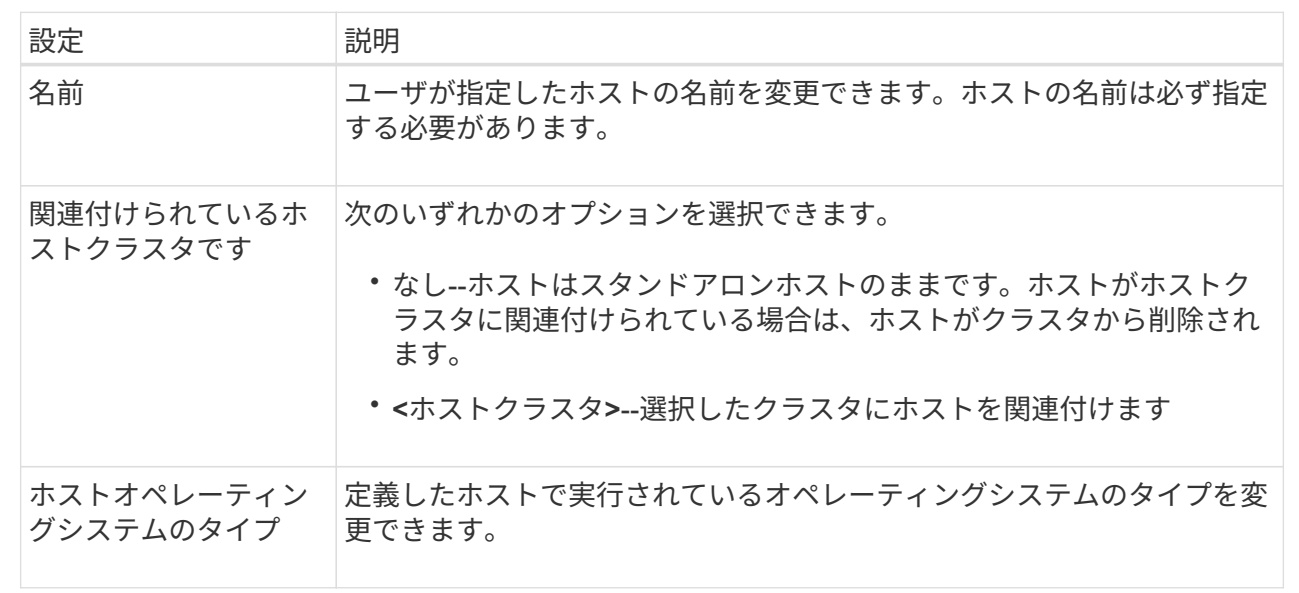

5. [ 保存 ( Save ) ] をクリックします。

ホストクラスタの設定を変更します

ホストクラスタの名前を変更したり、ホストクラスタ内のホストを追加または削除した りできます。

手順

- 1. メニューから「」を選択します。**Storage [Hosts]**。
- 2. 編集するホストクラスタを選択し、\*表示/設定の編集\*をクリックします。

ダイアログボックスが開き、ホストクラスタの現在の設定が表示されます。

3. ホストクラスタの設定を適宜変更します。

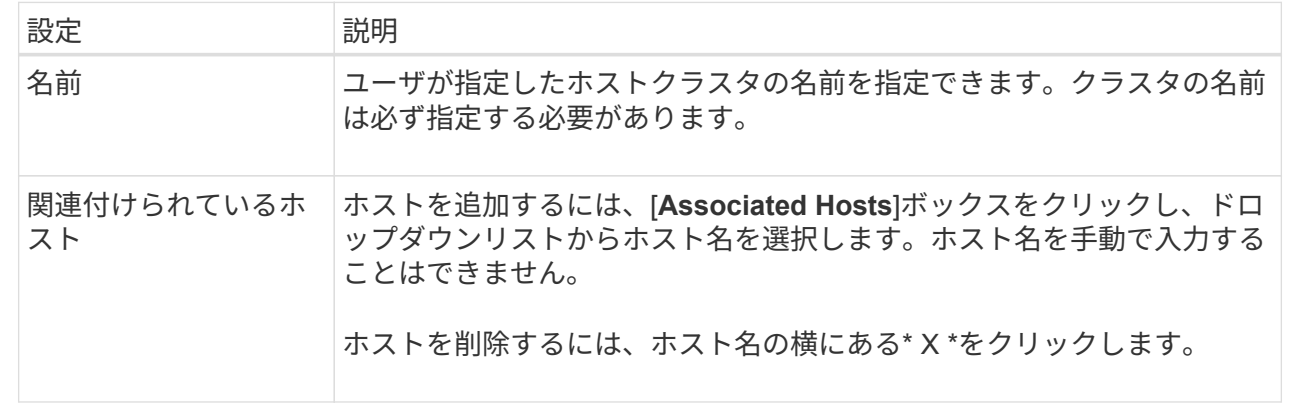

4. [ 保存 ( Save ) ] をクリックします。

ボリュームの割り当てを解除する

ホストまたはホストクラスタからボリュームへのI/Oアクセスが不要になった場合は、ホ ストまたはホストクラスタからそのボリュームの割り当てを解除します。

このタスクについて

ボリュームの割り当てを解除する際は、次のガイドラインに注意してください。

- 最後に割り当てたボリュームをホストクラスタから削除する際に、特定のボリュームが割り当てられてい るホストがホストクラスタにある場合は、最後に割り当てたボリュームを削除する前にホストに割り当て られたボリュームを削除または移動してください。
- ホストクラスタ、ホスト、またはホストポートがオペレーティングシステムに登録されたボリュームに割 り当てられている場合は、その登録をクリアしてからこれらのノードを削除する必要があります。

手順

- 1. メニューから「 Storage [Hosts] 」を選択します。
- 2. 編集するホストまたはホストクラスタを選択し、\*ボリュームの割り当て解除\*をクリックします。

現在割り当てられているすべてのボリュームを示すダイアログボックスが表示されます。

- 3. 割り当てを解除する各ボリュームの横にあるチェックボックスを選択するか、テーブルヘッダーにあるチ ェックボックスを選択してすべてのボリュームを選択します。
- 4. Unassign \*をクリックします。

### 結果

- 割り当てを解除したボリュームは新しい割り当てに使用できます。
- 変更がホストで設定されるまで、ボリュームは引き続きホストオペレーティングシステムで認識されま す。

ホストのホストポート識別子を変更する

ホストポート識別子のユーザラベルを変更する場合、ホストに新しいホストポート識別

子を追加する場合、またはホストからホストポート識別子を削除する場合は、ホストポ ート識別子を変更します。

このタスクについて

ホストポート識別子を変更する際は、次のガイドラインに注意してください。

- \*-ホストポートを追加すると、ストレージアレイに接続するために作成したホストにホストポート識別子 が関連付けられます。ポート情報は、ホストバスアダプタ(HBA)ユーティリティを使用して手動で入力 できます。
- 編集--ホストポートを編集して'ホストポートを別のホストに移動(関連付け)することができますホストバ スアダプタまたはiSCSIイニシエータを別のホストに移動した場合は、ホストポートを新しいホストに移 動(関連付ける)する必要があります。
- 削除--ホストポートを削除して'ホストからホストポートを削除(関連付けを解除)することができます

手順

- 1. メニューから「 Storage [Hosts] 」を選択します。
- 2. ポートを関連付けるホストを選択し、 \* 表示 / 設定の編集 \* をクリックします。

ホストクラスタのホストにポートを追加する場合は、ホストクラスタを展開して目的のホストを選択しま す。ホストクラスタレベルでポートを追加することはできません。

ダイアログボックスが開き、現在のホスト設定が表示されます。

3. [ ホストポート \*] タブをクリックします。

ダイアログボックスに現在のホストポート識別子が表示されます。

4. ホストポート識別子の設定を必要に応じて変更します。

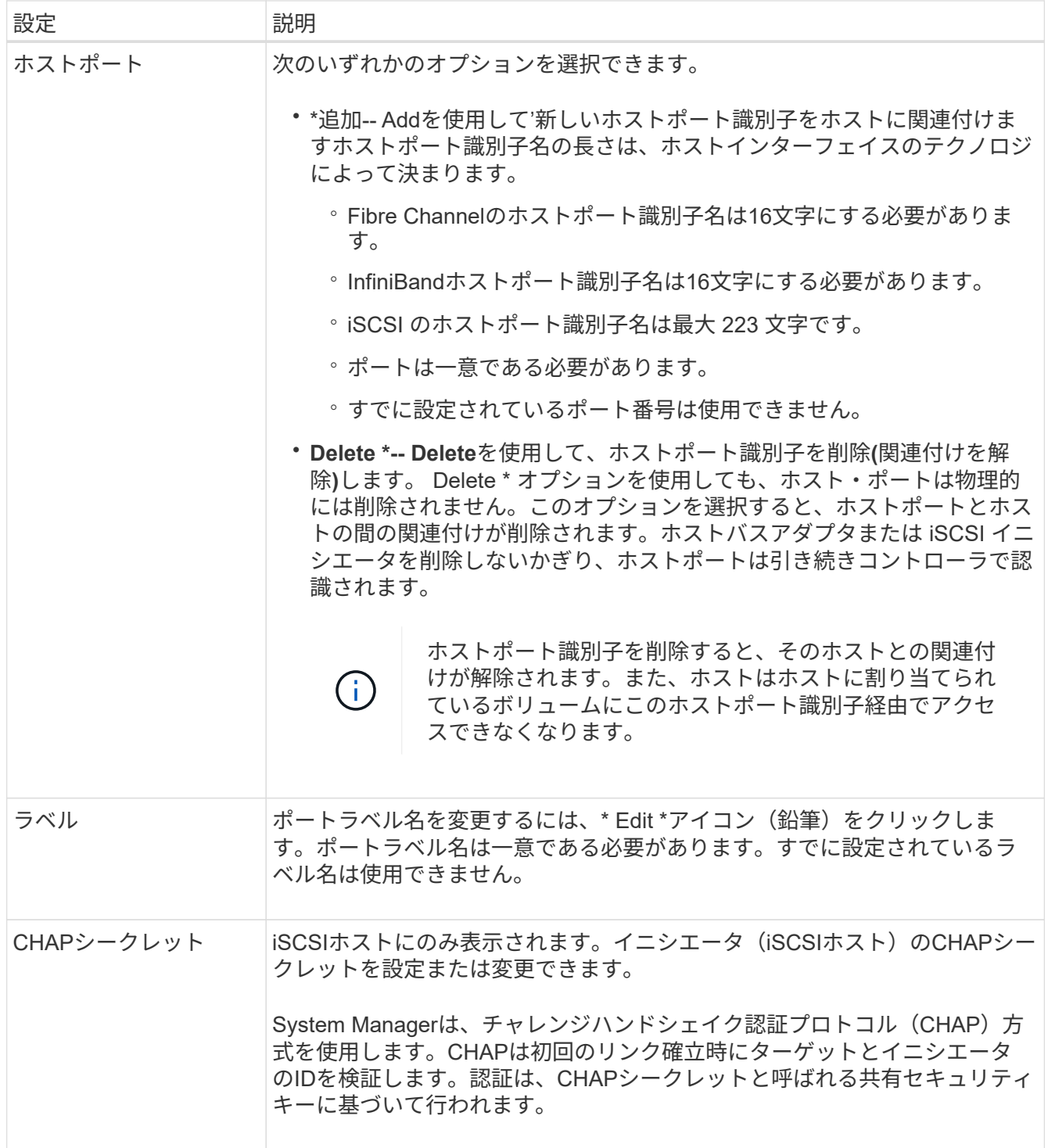

5. [ 保存 ( Save ) ] をクリックします。

ホストまたはホストクラスタを削除

ホストまたはホストクラスタを削除することができます。

このタスクについて

ホストまたはホストクラスタを削除する際は、次のガイドラインに注意してください。

• ボリュームの割り当てはすべて削除され、関連付けられたボリュームを新しい割り当てに使用できるよう

になります。

- ホストが属するホストクラスタに固有の割り当てがある場合、ホストクラスタへの影響はありません。た だし、ホストが属するホストクラスタに他の割り当てがない場合は、ホストクラスタとそれに関連付けら れている他のすべてのホストまたはホストポート識別子にデフォルトの割り当てが継承されます。
- ホストに関連付けられていたホストポート識別子の定義は削除されます。

### 手順

- 1. メニューから「 Storage [Hosts] 」を選択します。
- 2. 削除するホストまたはホストクラスタを選択し、\* Delete \*をクリックします。

[\* confirmation \* (\*確認) ]ダイアログボックスが表示されます

3. 処理を実行することを確認し、\* Delete \*をクリックします。

### 結果

ホストを削除すると、システムは次の処理を実行します。

- ホストを削除し、該当する場合はホストクラスタからも削除します。
- 割り当てられているボリュームへのアクセスを削除します。
- 関連付けられているボリュームの割り当てを解除します。
- ホストに関連付けられているホストポート識別子の関連付けを解除します。

ホストクラスタを削除すると、システムは次の処理を実行します。

- ホストクラスタとそれに関連付けられているホスト(存在する場合)を削除します。
- 割り当てられているボリュームへのアクセスを削除します。
- 関連付けられているボリュームの割り当てを解除します。
- ホストに関連付けられているホストポート識別子の関連付けを解除します。

### よくある質問です

ホストおよびホストクラスタとは何ですか?

ホストは、ストレージアレイ上のボリュームにI/Oを送信するサーバです。ホストクラス タはホストのグループです。ホストクラスタを作成すると、同じボリュームを複数のホ ストに簡単に割り当てることができます。

ホストは個別に定義します。ホストを独立したエンティティにすることも、ホストクラスタに追加することも できます。個々のホストにボリュームを割り当てることができます。または、ホストをホストクラスタの一部 として指定し、1つ以上のボリュームへのアクセスをホストクラスタ内の他のホストと共有することもできま す。

ホストクラスタは、SANtricity System Managerで作成する論理エンティティです。ボリュームを割り当てる 前に、ホストクラスタにホストを追加する必要があります。

ホストクラスタを作成する必要があるのはどのような場合ですか?

複数のホストから同じボリュームセットにアクセスする場合は、ホストクラスタを作成 する必要があります。通常、個々のホストには、ボリュームへのアクセスを調整するた めのクラスタリングソフトウェアがインストールされています。

正しいホストオペレーティングシステムタイプを特定するにはどうすればよいですか?

Host Operating System Typeフィールドには、ホストのオペレーティングシステムが表 示されます。推奨されるホストタイプをドロップダウンリストから選択するか、Host Context Agent(HCA)でホストおよび適切なホストオペレーティングシステムのタイプ を設定することができます。

ドロップダウンリストに表示されるホストタイプは、ストレージアレイのモデルとファームウェアバージョン によって異なります。最新バージョンでは、最も一般的なオプションが最初に表示されますが、これは最も適 切なオプションです。このリストに表示されるオプションが完全にサポートされているとは限りません。

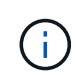

ホストのサポートの詳細については、を参照してください ["NetApp Interoperability Matrix](https://mysupport.netapp.com/NOW/products/interoperability) [を参](https://mysupport.netapp.com/NOW/products/interoperability) [照してください](https://mysupport.netapp.com/NOW/products/interoperability)["](https://mysupport.netapp.com/NOW/products/interoperability) ツール。

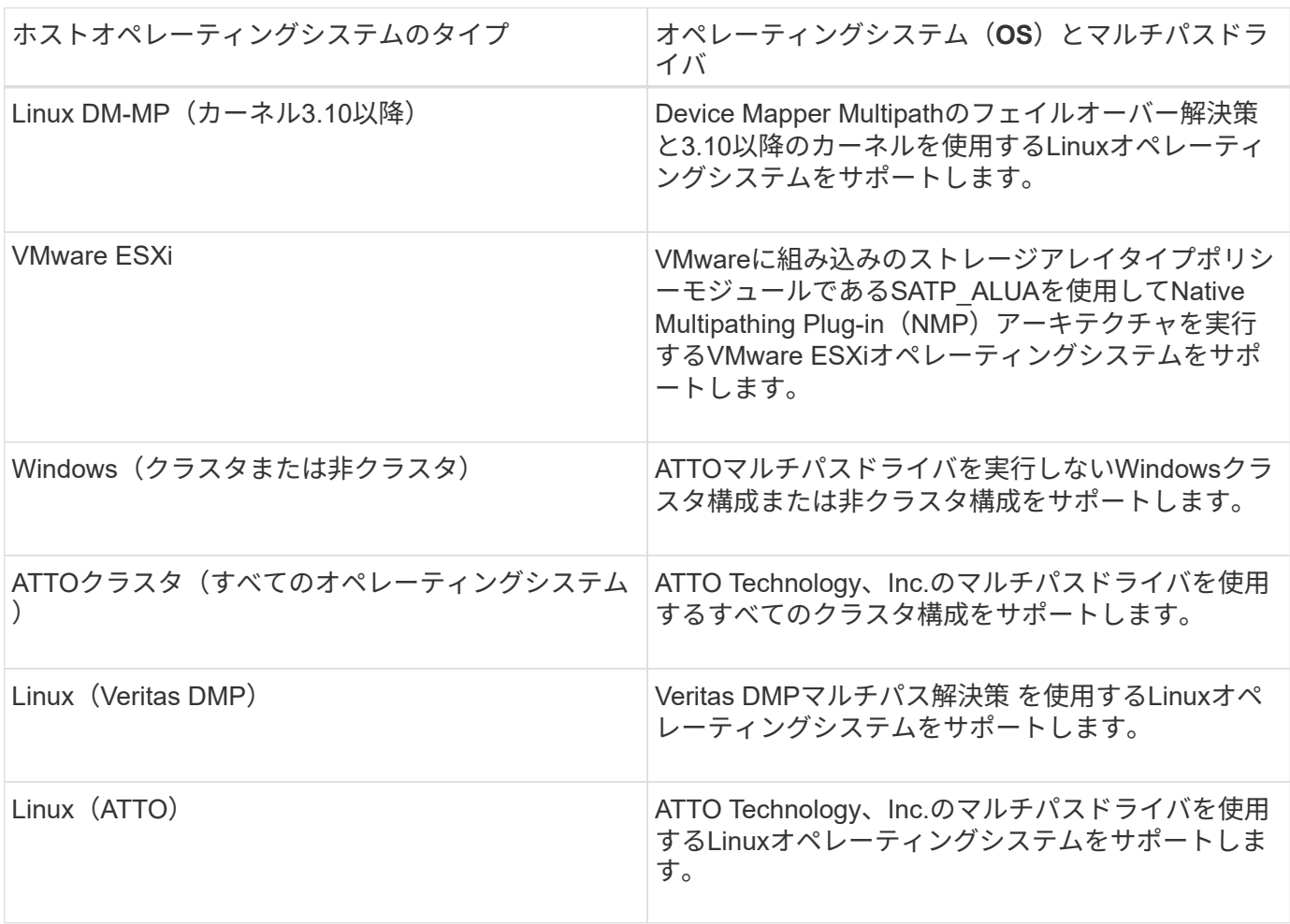

リストに表示されるホストタイプは次のとおりです。

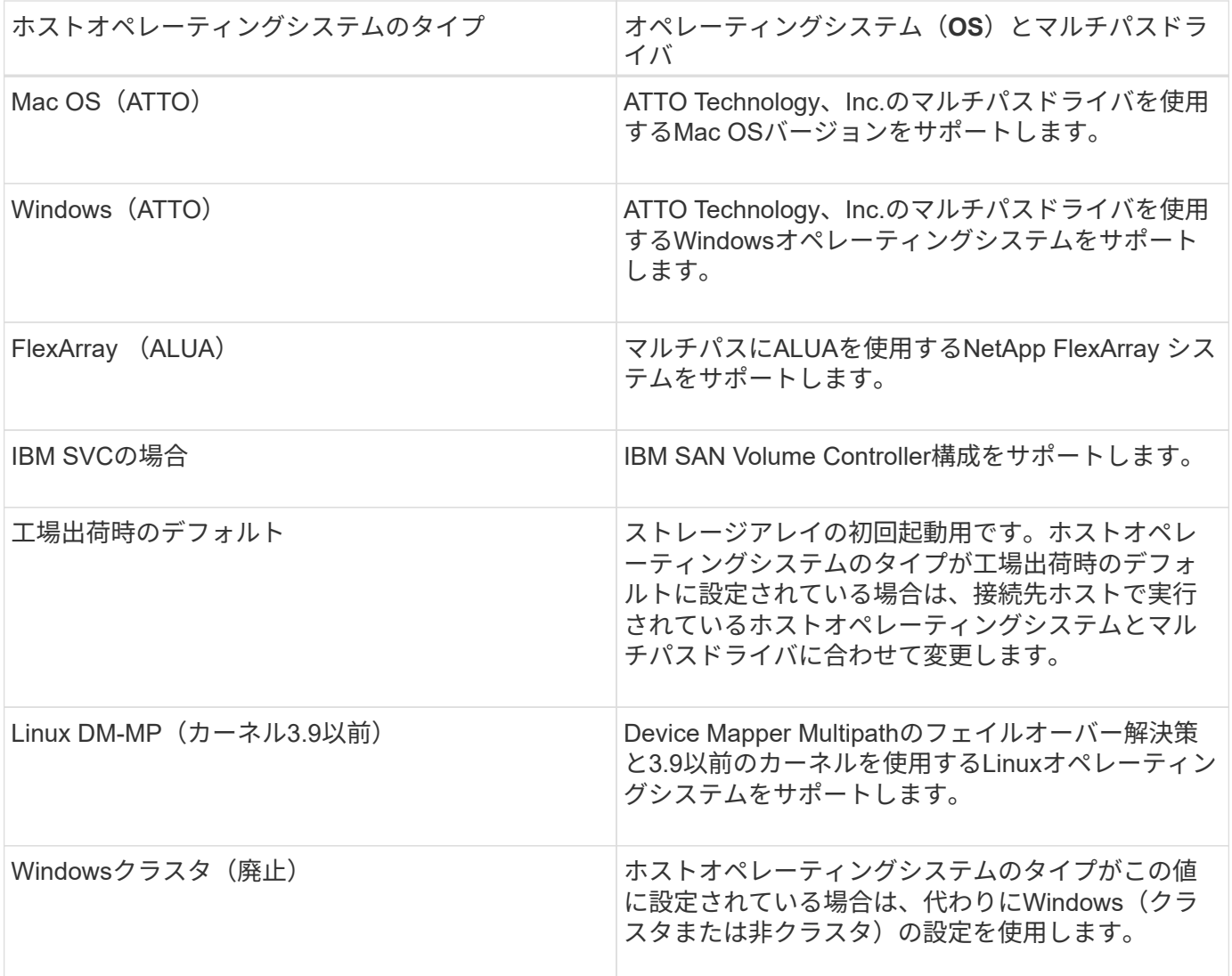

HCAがインストールされ、ストレージがホストに接続されると、HCAはI/Oパス経由でホストトポロジをスト レージコントローラに送信します。ホストトポロジに基づいて、ストレージコントローラはホストと関連する ホストポートを自動的に定義し、ホストタイプを設定します。

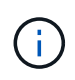

推奨されるホストタイプがHCAで選択されない場合は、System Managerでホストタイプを手 動で設定する必要があります。

**HBA**およびアダプタポートとは何ですか?

ホストバスアダプタ(HBA)はホストに搭載されるボードで、1つ以上のホストポートが 搭載されています。ホストポートは、コントローラに物理的に接続されるホストバスア ダプタ(HBA)のポートで、I/O処理に使用されます。

HBAのアダプタポートはホストポートと呼ばれます。ほとんどのHBAには1つまたは2つのホストポートがあ ります。HBAと各HBAホストポートには、それぞれ一意のWorld Wide Identifier(WWID)が割り当てられて います。SANtricity System Managerからホストを手動で作成する場合、またはHost Context Agentでホストを 自動的に作成する場合は、ホストポート識別子を使用して、適切なHBAを物理ホストに関連付けます。

ホストポートをホストに一致させるにはどうすればよいですか?

ホストを手動で作成する場合は、まずホストで利用可能な適切なHost Bus Adapter (HBA;ホストバスアダプタ)ユーティリティを使用して、ホストにインストールされ ている各HBAに関連付けられているホストポート識別子を特定する必要があります。

この情報を確認したら、System Managerの\* Create Host \*ダイアログに表示されたリストから、ストレージ アレイにログインしているホストポート識別子を選択します。

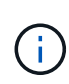

作成するホストに適したホストポート識別子を選択してください。誤ったホストポート識別子 を関連付けると、別のホストからこのデータへの原因 の意図しないアクセスが発生する可能性 があります。

各ホストにインストールされているHost Context Agent(HCA)を使用してホストを自動的に作成する場合 は、HCAによって各ホストにホストポート識別子が自動的に関連付けられ、適宜設定されます。

**CHAP**シークレットを作成するにはどうすればよいですか?

ストレージアレイに接続されているiSCSIホスト上でチャレンジハンドシェイク認証プロ トコル(CHAP)認証を設定する場合は、iSCSIホストごとにイニシエータのCHAPシー クレットを再入力する必要があります。これを行うには、System Managerをホストの作 成処理または設定の表示/編集オプションのどちらかとして使用します。

CHAP相互認証を使用する場合は、ストレージアレイのターゲットCHAPシークレットを[設定]ページで定 義し、各iSCSIホストでそのターゲットCHAPシークレットを再入力する必要もあります。

デフォルトクラスタとは何ですか?

デフォルトクラスタはシステム定義のエンティティです。ストレージアレイにログイン したホストバスアダプタ (HBA) ホストポート識別子がホストに関連付けられていない 場合、そのポートはデフォルトクラスタに割り当てられているボリュームへのアクセス を許可されます。ホストに関連付けられていないホストポート識別子は、ホストに物理 的に搭載されてストレージアレイにログインしているが、特定のホストに論理的に関連 付けられていないホストポートです。

ホストがストレージアレイ内の特定のボリュームにアクセスできるようにする場合は、デフォ ルトクラスタを使用する は しない 選択します。代わりに、ホストポート識別子を対応する ホストに関連付ける必要があります。この作業は、ホスト作成時にSystem Managerを使用して 手動で実行するか、各ホストにインストールされているHost Context Agent (HCA)を使用し て自動的に実行できます。その後、ボリュームを個々のホストまたはホストクラスタに割り当 てます。

デフォルトクラスタは、すべてのホストとストレージアレイに接続されたすべてのログイン済みホストポート 識別子がすべてのボリュームにアクセスできるようにするための外部ストレージ環境を構築する場合にのみ使 用してください(フルアクセスモード) 特に、ホストをストレージアレイまたはSystem Managerで認識させ ません。

最初にボリュームをデフォルトクラスタに割り当てる際には、コマンドラインインターフェイス(CLI)を使 用する必要があります。ただし、ボリュームを少なくとも1つデフォルトクラスタに割り当てるとSystem

G)

# パフォーマンス

### 概念

パフォーマンスの概要

パフォーマンスページには、いくつかの重要な領域でストレージアレイのパフォーマン スを評価できる、データのグラフと表が表示されます。

パフォーマンス機能を使用すると、次のタスクを実行できます。

- パフォーマンスデータをほぼリアルタイムで表示し、ストレージアレイに問題が発生しているかどうかを 確認できます。
- パフォーマンスデータをエクスポートしてストレージアレイの履歴を確認し、問題の発生時期や原因を特 定する。
- 表示するオブジェクト、パフォーマンス指標、期間を選択します。
- 指標を比較する。

パフォーマンスデータは次の3つの形式で表示できます。

- リアルタイムのグラフ--パフォーマンスデータをほぼリアルタイムでグラフに出力します。
- ほぼリアルタイムの表--パフォーマンスデータをほぼリアルタイムで表に表示します。
- エクスポートされた**CSV**ファイル--表形式のパフォーマンスデータを'さらに表示および分析するためにカ ンマ区切りのファイルに保存できます

パフォーマンスデータ形式の特徴

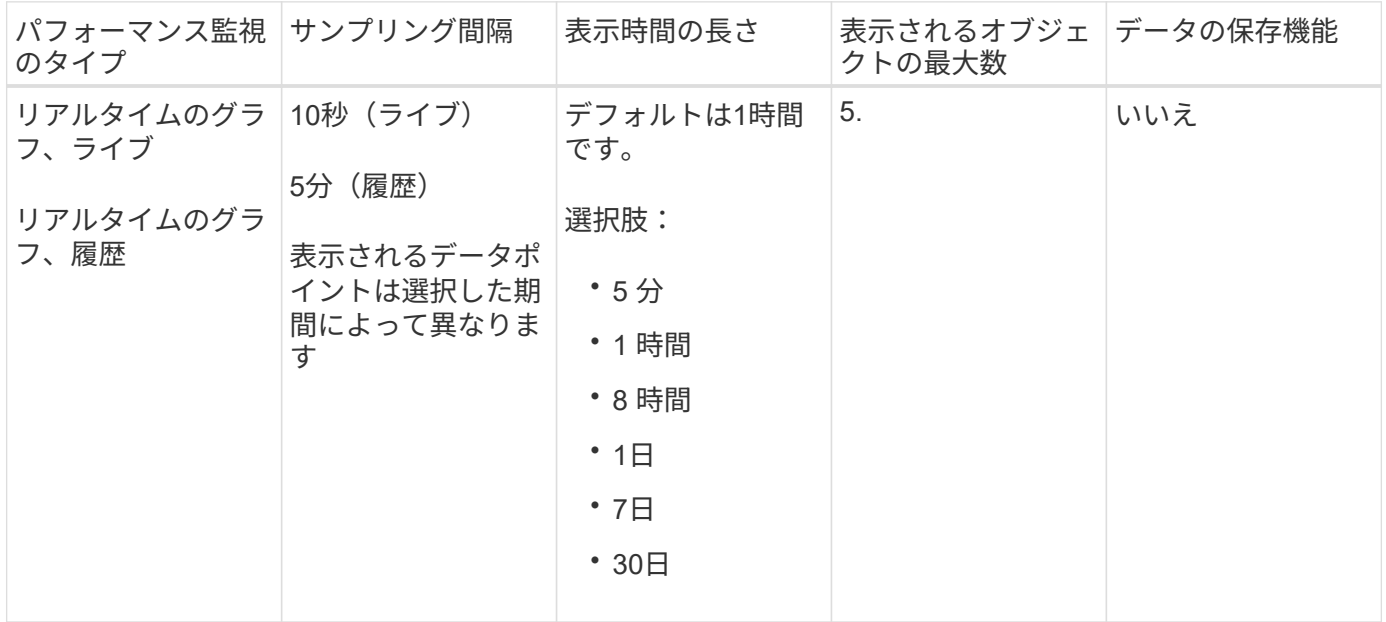

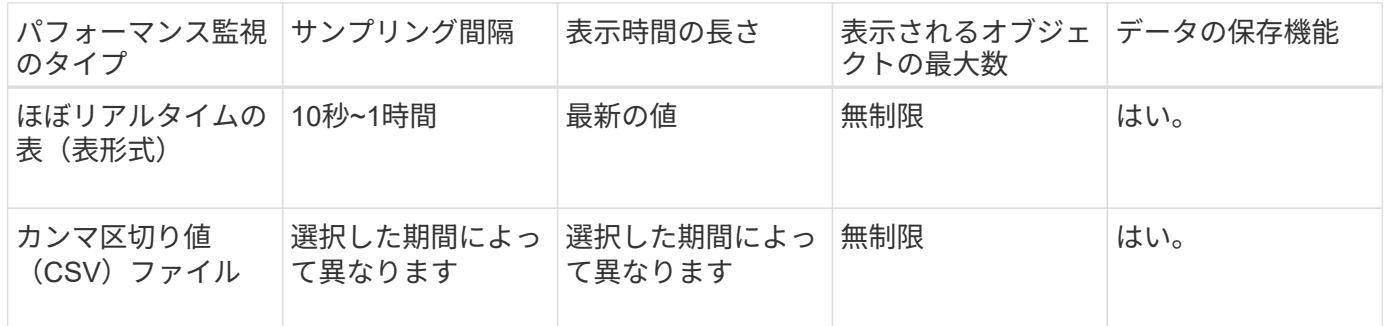

パフォーマンスデータを表示する際のガイドライン

- パフォーマンスデータの収集は常にオンです。オフにするオプションはありません。
- ストレージアレイがサンプリング間隔で照会され、データが更新されます。
- グラフデータでは、期間を5分に設定すると10秒ごとのサンプリングで5分間の平均が算出されます。他の すべての期間は5分ごとに更新され、選択した期間の平均が算出されます。
- グラフィカルビューのパフォーマンスデータはリアルタイムで更新されます。表形式のパフォーマンスデ ータはほぼリアルタイムで更新されます。
- データの収集中に監視対象のオブジェクトが変わると、選択した期間全体をカバーするデータポイントが オブジェクトに存在しない場合があります。たとえば、ボリュームが作成、削除、割り当て、割り当て解 除されるとボリュームセットが変わる場合があり、また、ドライブが追加、削除されたり、障害が発生し たりする可能性もあります。

パフォーマンスの用語

## ストレージアレイに関連するパフォーマンスの用語を次に示します。

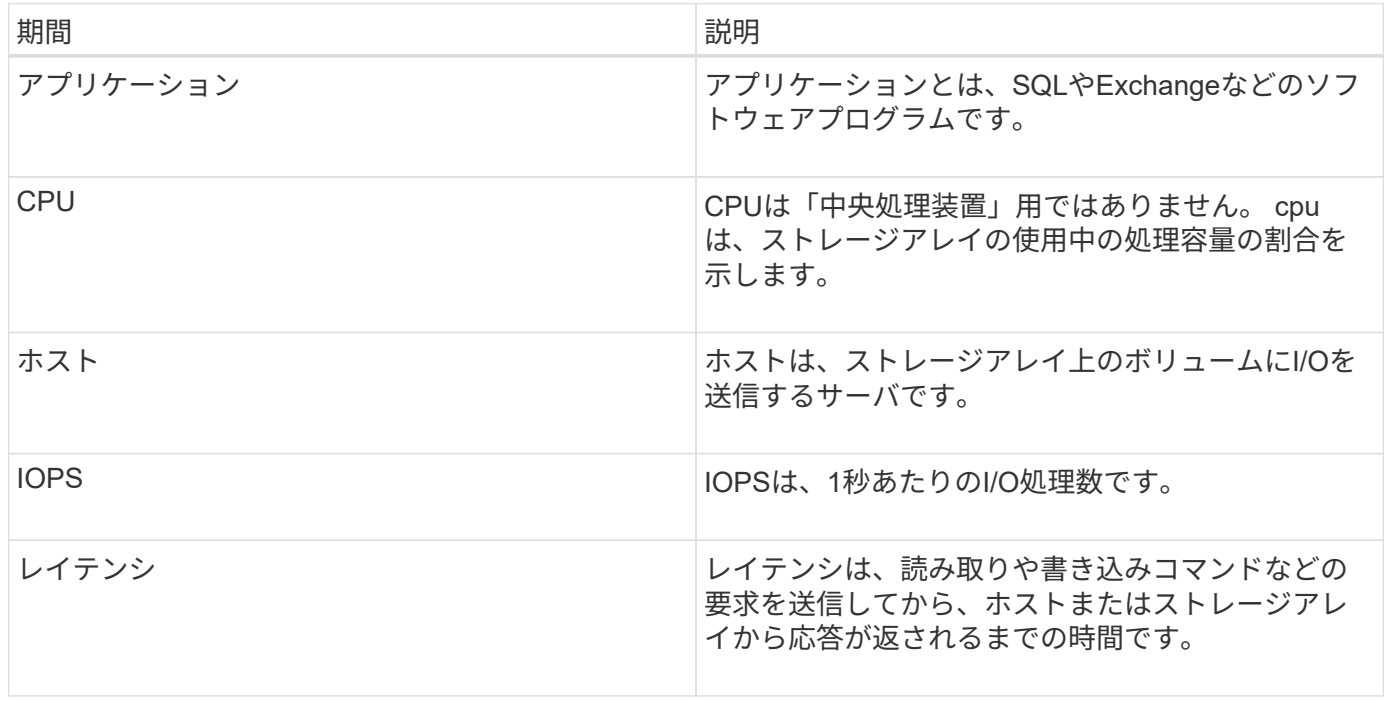

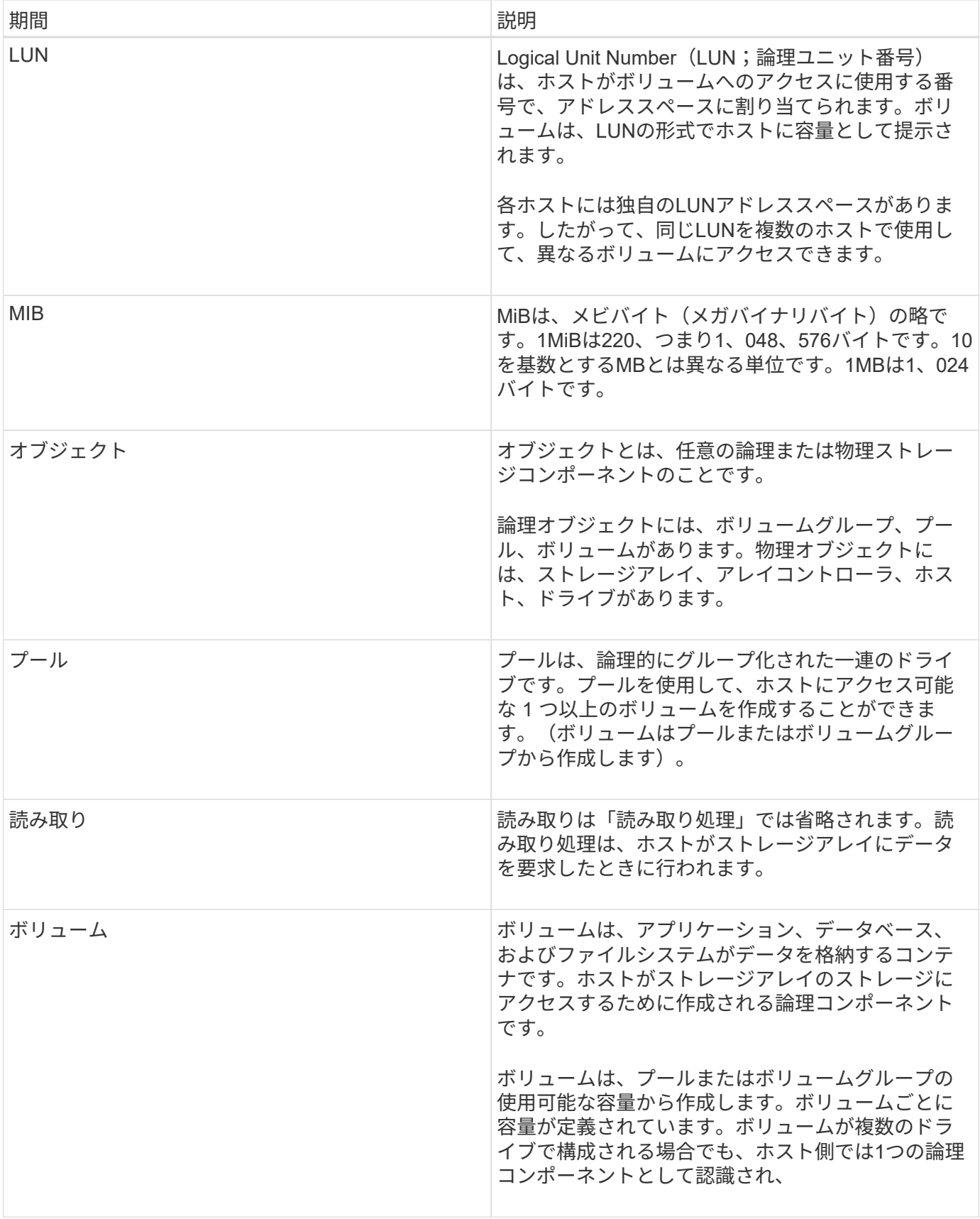

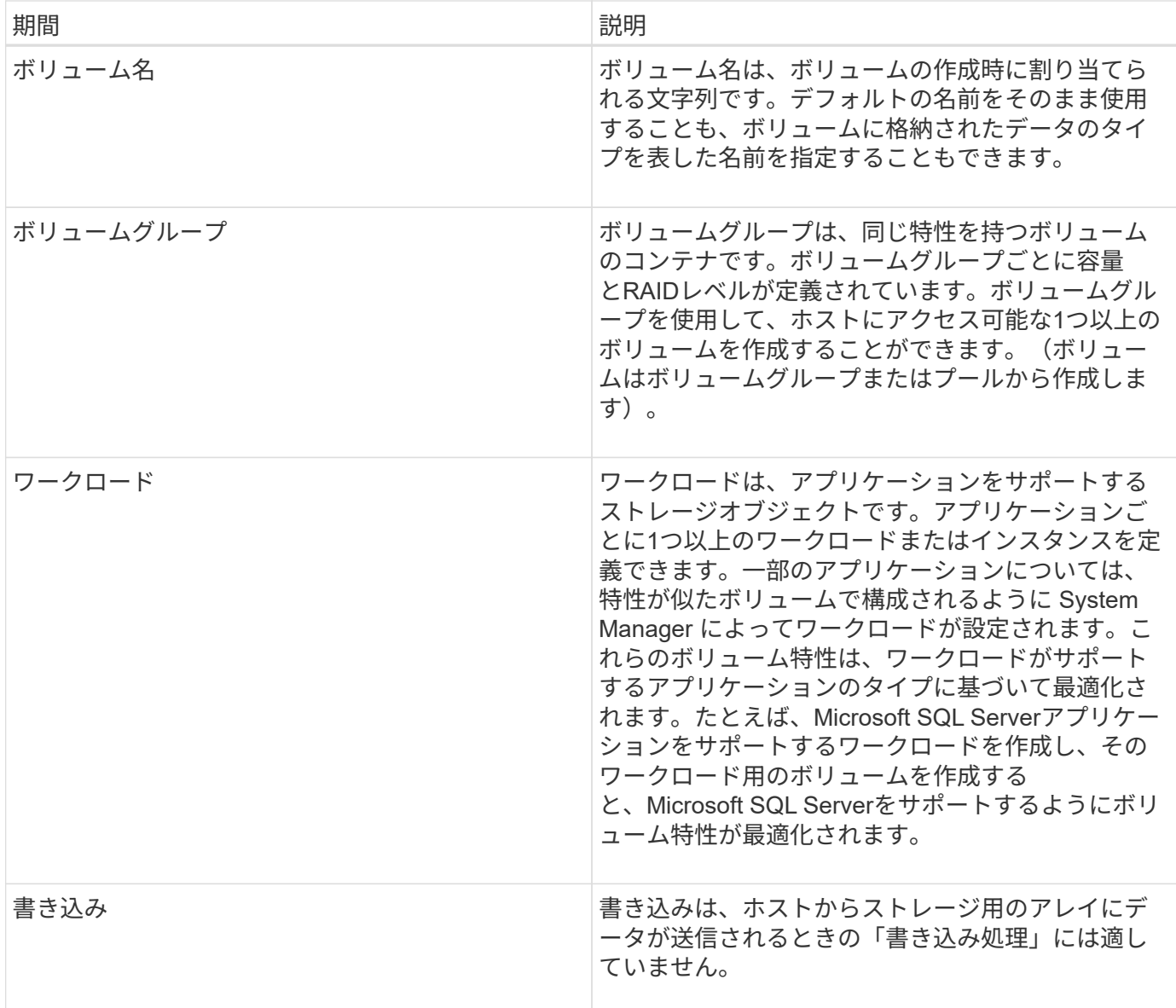

# 方法

グラフィカルなパフォーマンスデータを表示します

論理オブジェクト、物理オブジェクト、アプリケーション、およびワークロードのパフ ォーマンスデータをグラフで表示できます。

このタスクについて

パフォーマンスグラフには、履歴データとキャプチャ中のライブデータが表示されます。「ライブ更新」とい うラベルの付いたグラフ上の縦線は、履歴データとライブデータを区別します。

ホームページ表示

ホームページには、ストレージアレイレベルのパフォーマンスを示すグラフが表示されます。このビューから 限定された指標を選択することも、「\*パフォーマンスの詳細を表示」をクリックして利用可能なすべての指 標を選択することもできます。

詳細表示

詳細なパフォーマンスビューでは、3つのタブからそれぞれグラフを使用できます。

- 論理ビュー--ボリュームグループおよびプール別にグループ化された論理オブジェクトのパフォーマンス データを表示します論理オブジェクトには、ボリュームグループ、プール、ボリュームがあります。
- 物理ビュー--コントローラ、ホストチャネル、ドライブチャネル、ドライブのパフォーマンスデータを表 示します。
- アプリケーションとワークロードビュー-定義したアプリケーションタイプとワークロード別にグループ化 された論理オブジェクト(ボリューム)のリストが表示されます。

手順

- 1. 「\* Home \*」を選択します。
- 2. アレイレベルのビューを選択するには、IOPS、MiB/秒、またはCPUボタンをクリックします。
- 3. 詳細を表示するには、\*パフォーマンスの詳細を表示\*をクリックします。
- 4. 論理ビュー\*タブ、\*物理ビュー\*タブ、または\*アプリケーションとワークロードの表示\*タブを選択しま す。

オブジェクトタイプに応じて、各タブに異なるグラフが表示されます。

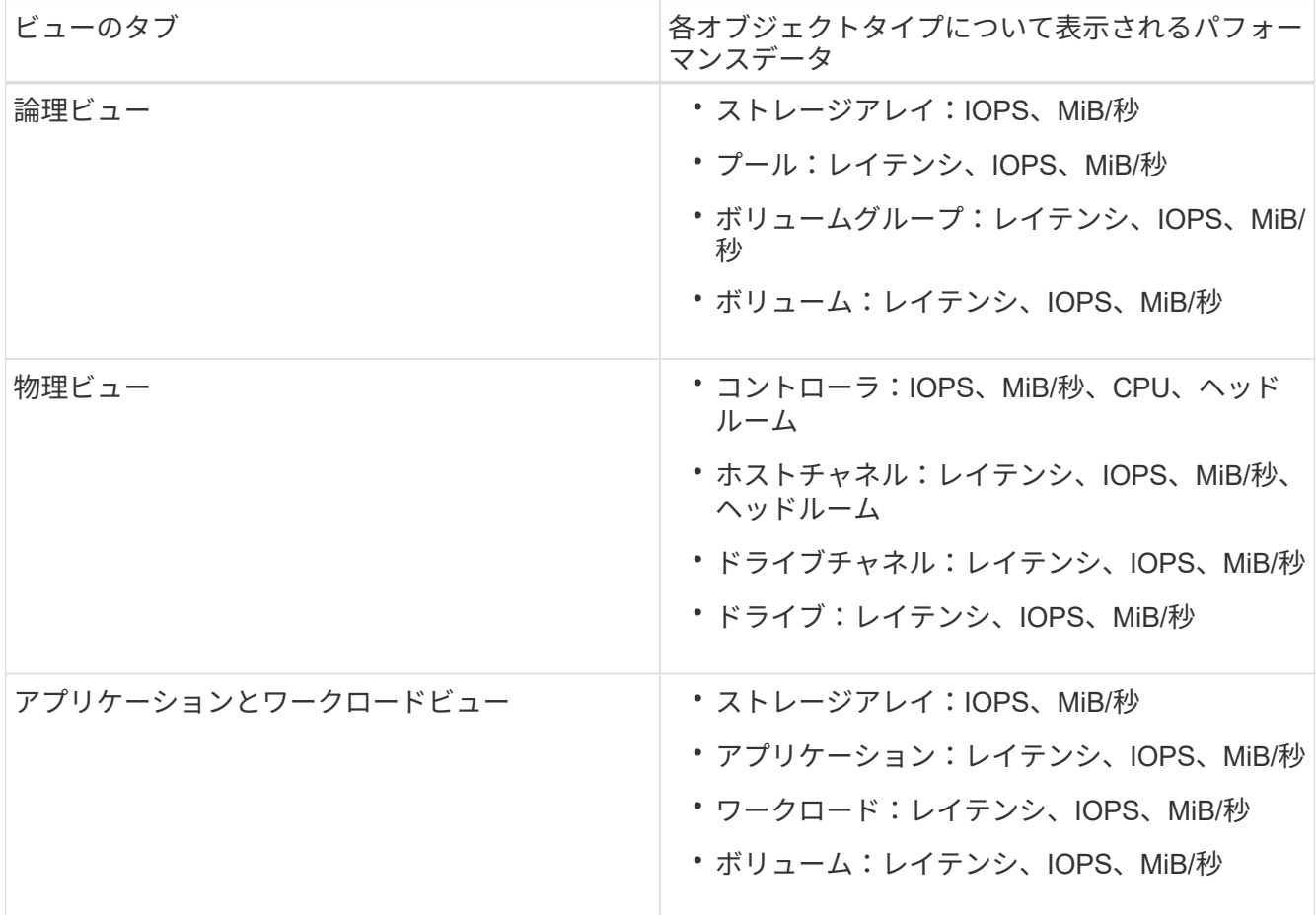

5. オプションを使用して、必要なオブジェクトと情報を表示します。

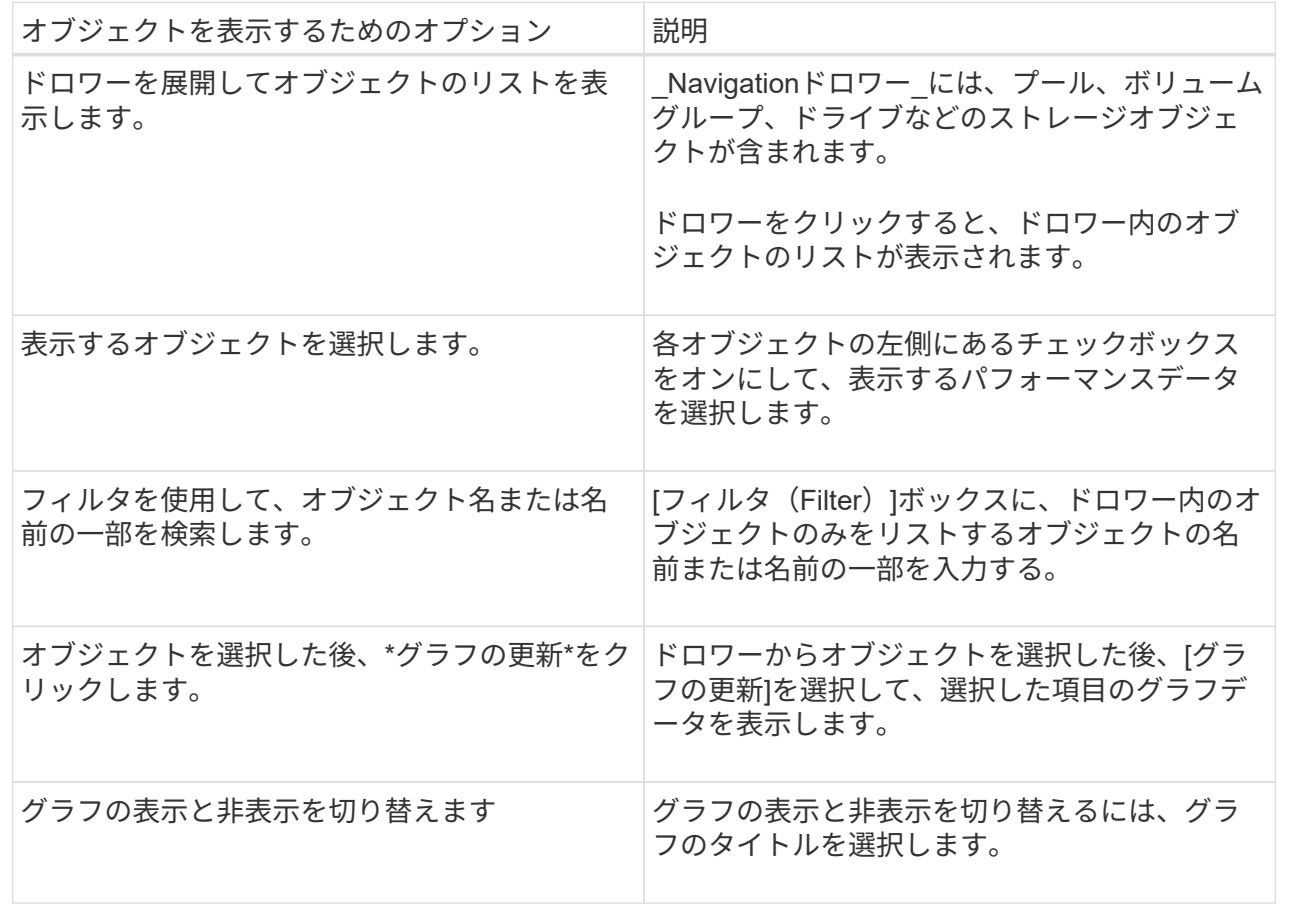

6. 必要に応じて、パフォーマンスデータを表示するための追加のオプションを使用します。

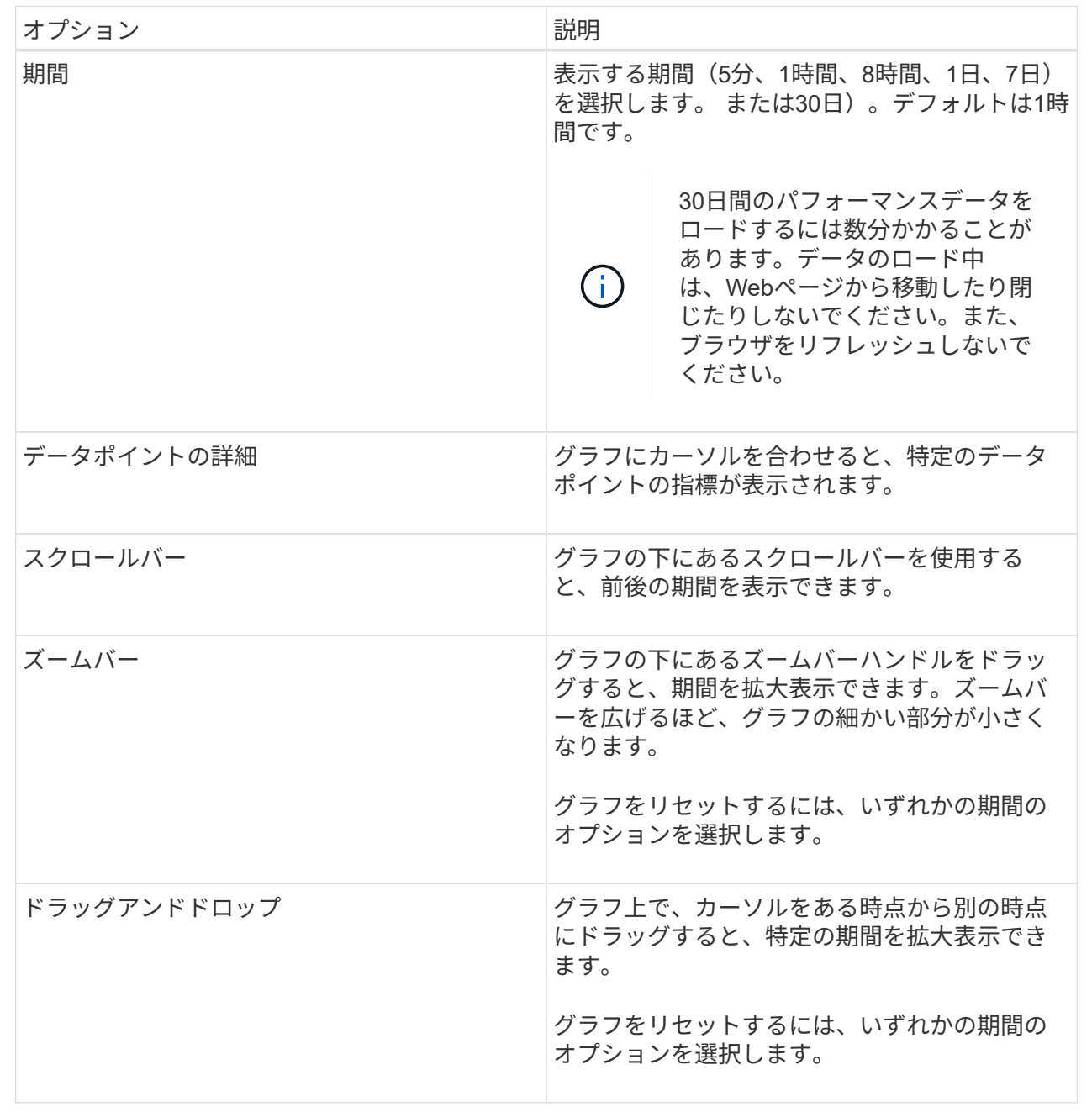

表形式のパフォーマンスデータを表示および保存する

パフォーマンスグラフのデータを表形式で表示および保存することができます。これに より、表示するデータをフィルタできます。

手順

1. 任意のパフォーマンスデータグラフから、[テーブルビューの起動\*]をクリックします。

選択したオブジェクトのすべてのパフォーマンスデータを示すテーブルが表示されます。

- 2. 必要に応じて、オブジェクト選択のプルダウンとフィルタを使用します。
- 3. [列の表示/非表示]ボタンをクリックして、テーブルに含める列を選択します。

各チェックボックスをクリックして、項目を選択または選択解除できます。

4. 画面下部の\* Export \* (エクスポート) を選択して、表形式ビューをカンマ区切り値 (CSV) のファイルに 保存します。

エクスポートする行の数とエクスポートのファイル形式(カンマ区切り値またはCSV形式)を示す\*エク スポートテーブル\* (\* Export Table \*) ダイアログボックスが表示されます。

5. 「\* Export(エクスポート)」をクリックしてダウンロードを続行するか、「 Cancel(キャンセル)\*」を クリックします。

ブラウザの設定に応じて、ファイルが保存されるか、ファイルの名前と場所を選択するように求められま す。

デフォルトのファイル名の形式は'performanceStatistics-yyyy-mm-dd\_hh-mm-ss.csv'で、ファイルのエク スポート日時が含まれます。

パフォーマンスデータを解釈する

パフォーマンスデータは、ストレージアレイのパフォーマンス調整に役立ちます。

パフォーマンスデータを解釈するときは、いくつかの要因がストレージアレイのパフォーマンスに影響するこ とに注意してください。次の表に、考慮すべき主な要素を示します。

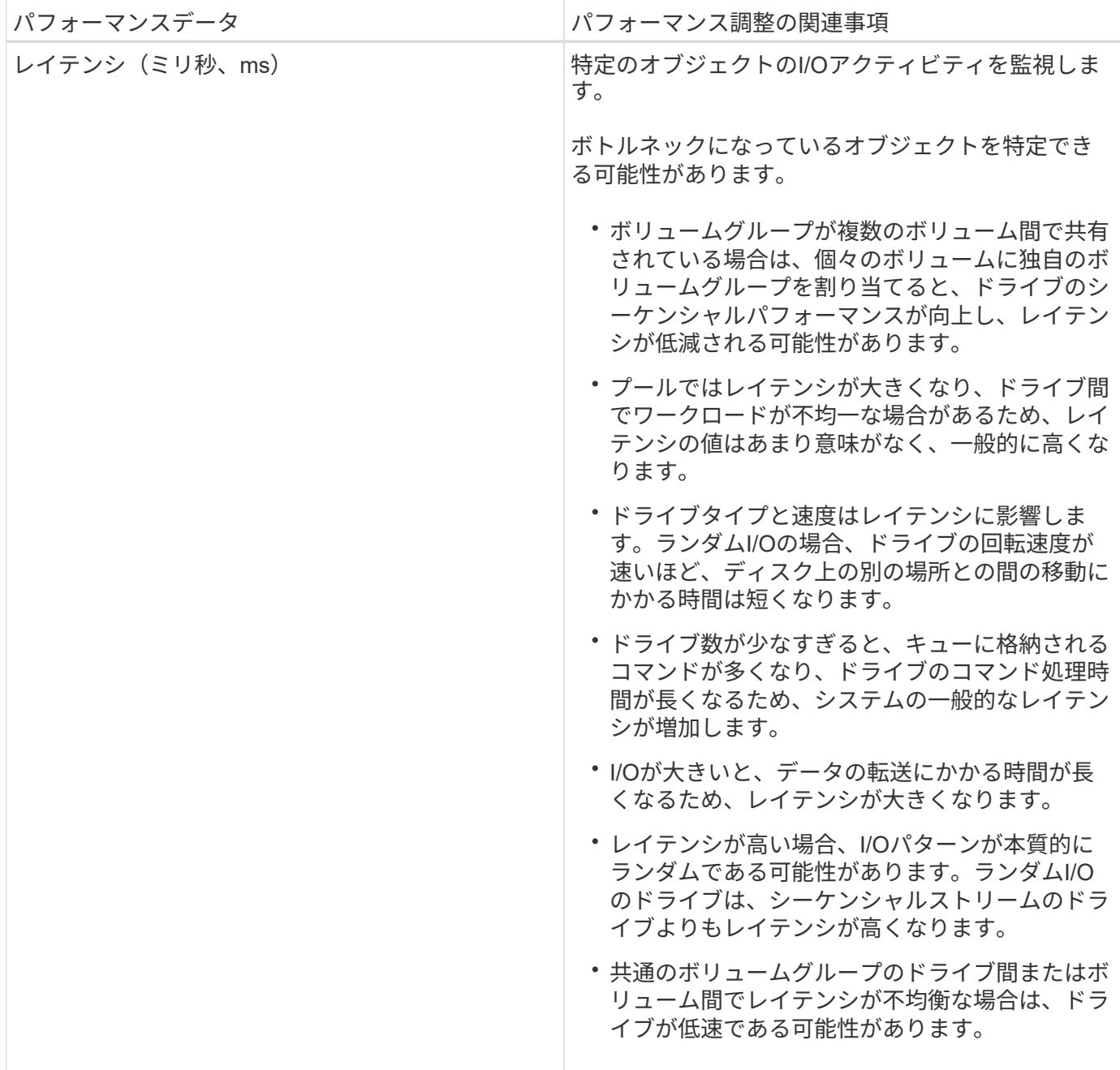

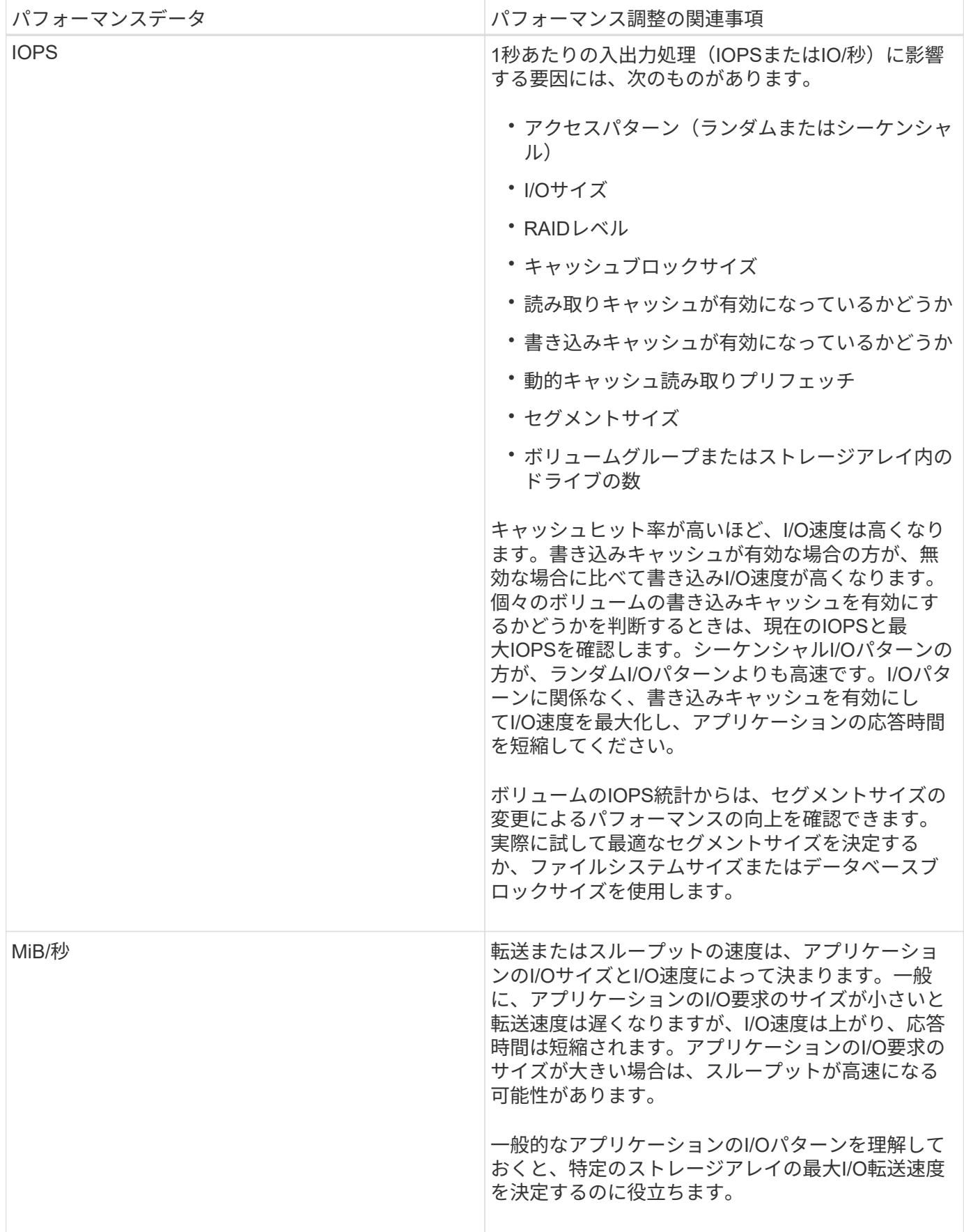

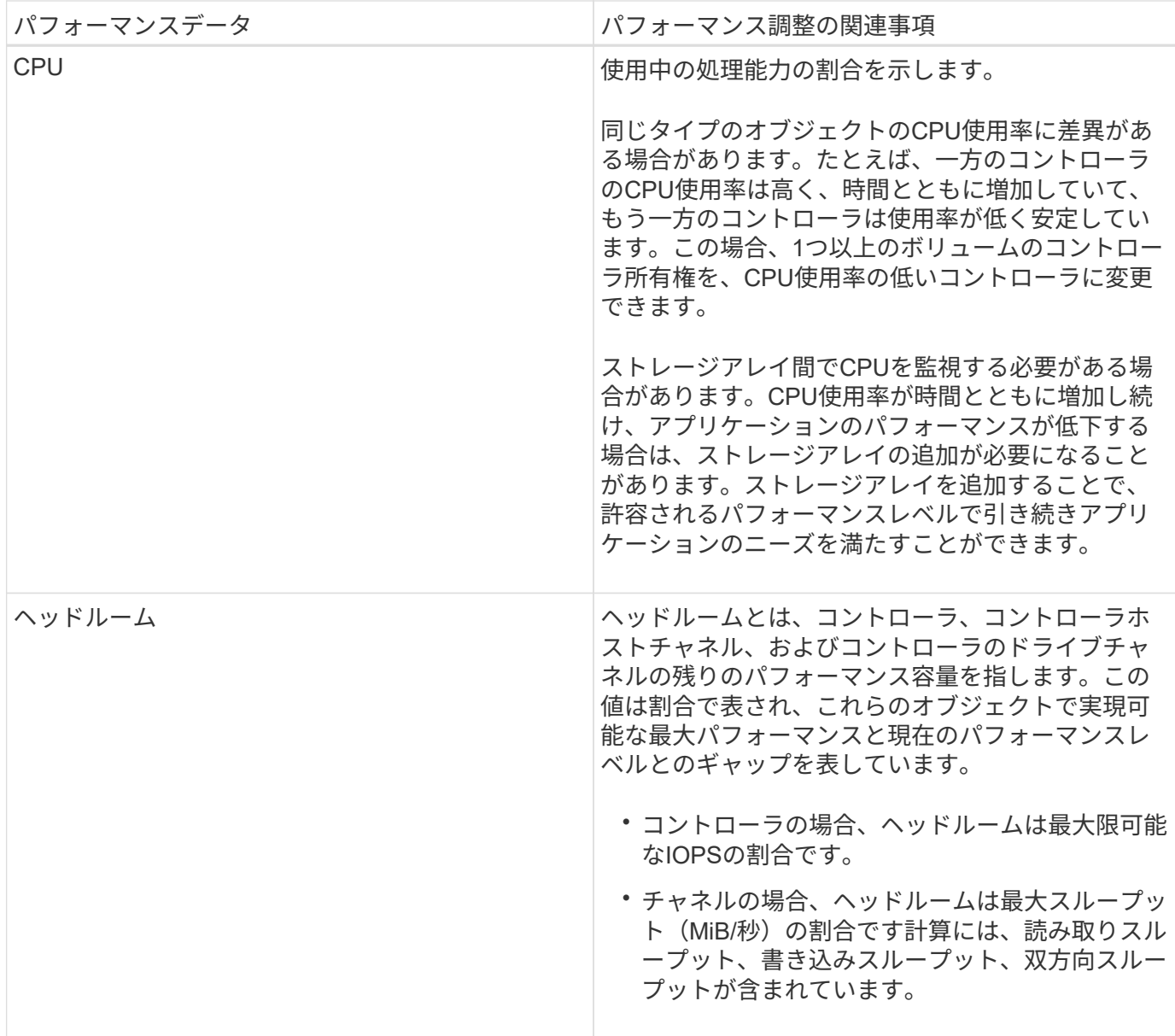

よくある質問です

個々のボリュームのパフォーマンス統計と合計値との関係はどうなっていますか?

プールとボリュームグループの統計は、リザーブ容量用ボリュームを含むすべてのボリ ュームの集計によって計算されます。

リザーブ容量は、シンボリューム、Snapshot、非同期ミラーリングをサポートするためにストレージシステ ムによって内部的に使用され、I/Oホストには表示されません。そのため、プール、コントローラ、およびス トレージアレイの統計は、表示可能なボリュームの合計ではない場合があります。

ただし、アプリケーションとワークロードの統計については、表示されるボリュームのみが集計されます。

グラフや表にデータがゼロと表示されるのはなぜですか?

グラフや表のデータポイントにゼロと表示される場合は、その時点でオブジェクトのI/O

アクティビティがないことを意味します。ホストがそのオブジェクトへのI/Oを開始して いないか、オブジェクト自体に問題がある可能性があります。

オブジェクトの履歴データは引き続き表示できます。オブジェクトのI/Oアクティビティが発生すると、ゼロ 以外のデータがグラフと表に表示されます。

次の表に、特定のオブジェクトのデータポイント値がゼロになる最も一般的な理由を示します。

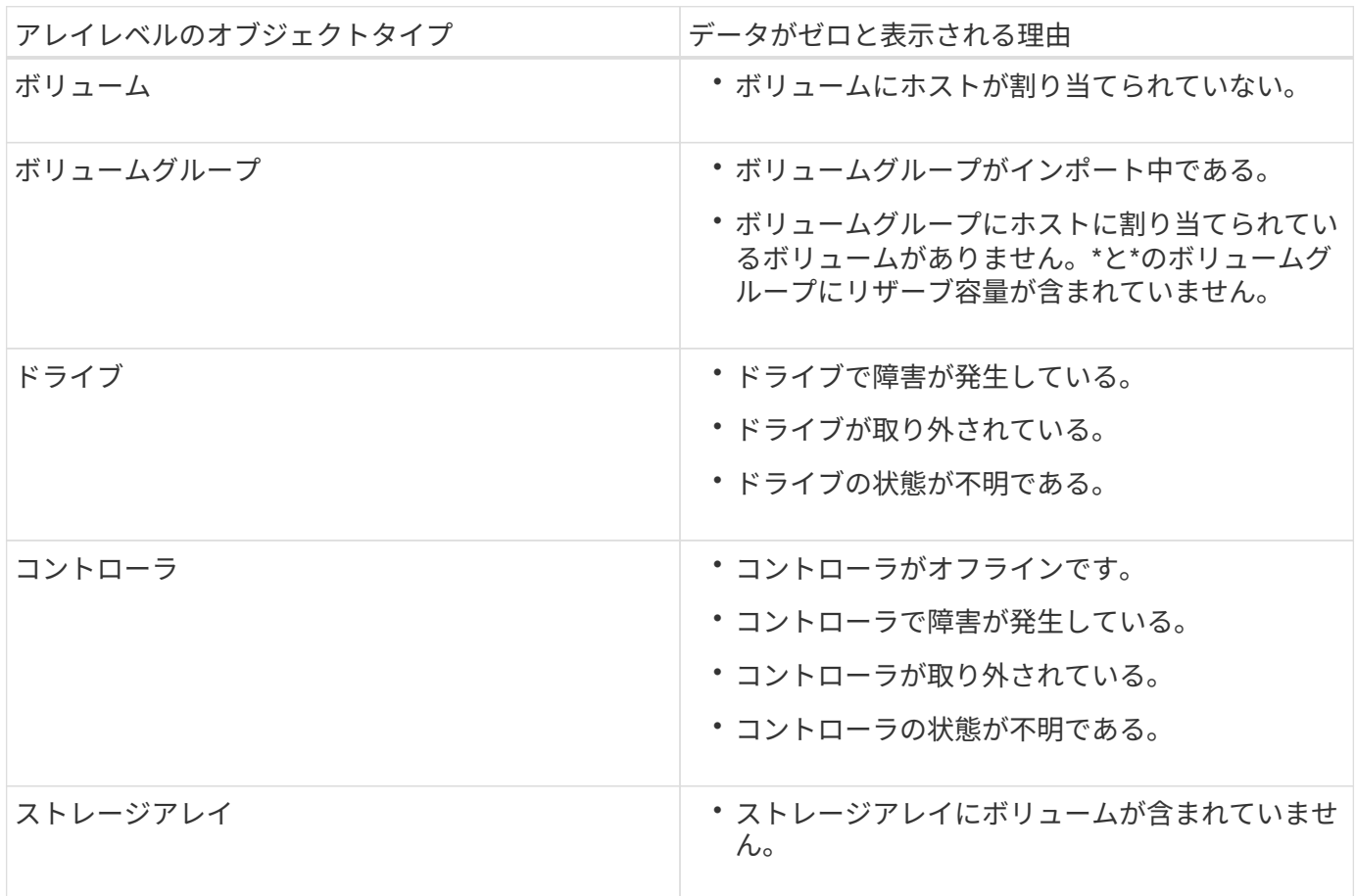

レイテンシグラフにはどのような情報が表示されますか?

レイテンシのグラフには、ボリューム、ボリュームグループ、プールについて、レイテ ンシの統計がミリ秒(ms)単位で表示されます。 アプリケーション、ワークロードこの グラフは、論理ビュー、物理ビュー、アプリケーションとワークロードのビューの各タ ブに表示されます。

レイテンシとは、データの読み取りや書き込みが行われるときに発生する遅延のことです。グラフの特定のポ イントにカーソルを合わせると、その時点における次の値(ミリ秒)が表示されます。

- 読み取り時間
- 書き込み時間
- 平均I/Oサイズ

**IOPS**グラフには何が表示されますか?

IOPSグラフには、1秒あたりの入出力処理数の統計が表示されます。ホームページのこ のグラフには、ストレージアレイの統計が表示されます。このグラフには、パフォーマ ンスタイルの論理ビュー、物理ビュー、およびアプリケーションとワークロードのビュ ータブに、ストレージアレイ、ボリューム、ボリュームグループ、プール、アプリケー ションの統計が表示されます。 ワークロードを管理できます。

IOPSは、1秒あたりの入出力(I/O)処理数の略です。グラフの特定のポイントにカーソルを合わせると、そ の時点における次の値が表示されます。

- 読み取り処理の数
- 書き込み処理の数
- 読み取り処理と書き込み処理の合計数

**MiB/**秒グラフには何が表示されますか。

MiB/秒のグラフでは、転送速度の統計が1秒あたりのメビバイトで表示されます。ホーム ページのこのグラフには、ストレージアレイの統計が表示されます。このグラフには、 パフォーマンスタイルの論理ビュー、物理ビュー、およびアプリケーションとワークロ ードのビュータブに、ストレージアレイ、ボリューム、ボリュームグループ、プール、 アプリケーションの統計が表示されます。 ワークロードを管理できます。

MiB/秒は、1秒あたりのメビバイト数、つまり1秒あたり1、048、576バイト数です。グラフの特定のポイント にカーソルを合わせると、その時点における次の値が表示されます。

- 読み取られたデータの量
- 書き込まれたデータの量
- 読み取られたデータと書き込まれたデータの合計量

**CPU**のグラフは何を示していますか。

CPUグラフには、各コントローラ(コントローラAおよびコントローラB)の処理容量の 統計が表示されます。CPUは、 central processing unit の省略形です。ホームページの このグラフには、ストレージアレイの統計が表示されます。パフォーマンスタイルの物 理ビュータブには、ストレージアレイとドライブの統計が表示されます。

CPUグラフには、アレイでの処理に対して使用されているCPU処理容量の割合が表示されます。外部I/Oが発 生していないときでもCPU利用率がゼロにならないことがあります。これは、ストレージオペレーティング システムがバックグラウンドで処理や監視を実行しているためです。グラフの特定のポイントにカーソルを合 わせると、その時点における使用中の処理能力の割合が表示されます。

ヘッドルームグラフには何が表示されますか?

ヘッドルームグラフは、ストレージアレイコントローラの残りのパフォーマンス機能に 関連したものです。このグラフは、ホームページおよびパフォーマンスタイルの物理ビ ュータブに表示されます。

ヘッドルームグラフには、ストレージシステム内の物理オブジェクトの残りのパフォーマンス容量が表示され ます。グラフの特定のポイントにカーソルを合わせると、その時点におけるコントローラAとコントローラB の残りのIOPSおよびMiB/秒容量の割合が表示されます

# **Snapshot**

概念

スナップショットストレージの概要

Snapshotイメージは、特定の時点でキャプチャされた、ボリュームの内容の論理的な読 み取り専用コピーです。Snapshotを使用して、データ損失からデータを保護できます。

Snapshotイメージはテスト環境でも役立ちます。データの仮想コピーを作成することにより、実際のボリュ ーム自体は変更せずに、Snapshotを使用してデータをテストできます。また、ホストにはSnapshotイメージ への書き込みアクセス権がないため、Snapshotは常にセキュアなバックアップリソースです。

Snapshot機能は、copy-on-writeテクノロジを使用してSnapshotイメージを格納し、割り当てられたリザーブ 容量を使用します。Snapshotが作成されると、Snapshot機能はイメージデータを次のように格納します。

- Snapshotイメージが作成された時点では、Snapshotイメージはベースボリュームと完全に一致しま す。Snapshot機能はcopy-on-writeテクノロジを使用します。Snapshotの作成後、ベースボリューム上の ブロックまたはブロックセットに対して最初の書き込みが行われると、新しいデータをベースボリューム に書き込む前に元のデータがリザーブ容量にコピーされます。
- 以降のSnapshotには変更されたデータブロックのみが含まれます。ベースボリュームのデータが上書きさ れる前に、Snapshot機能はcopy-on-writeテクノロジを使用して影響を受けるセクターの必要なイメージ をSnapshotのリザーブ容量に保存します。

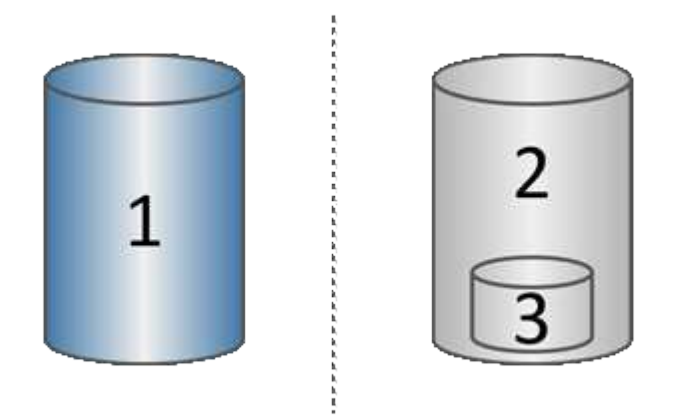

1<sup>基本ボリューム(物理ディスク容量);3^予約容量(物理ディスク容量)</sup>

- リザーブ容量には、ベースボリューム上でSnapshotの作成後に変更された部分の元のデータブロックと、 変更を追跡するためのインデックスが保存されます。一般に、リザーブ容量のデフォルトサイズはベース ボリュームの40%です。(リザーブ容量が足りない場合は拡張できます)。
- Snapshotイメージは、タイムスタンプに基づいて特定の順序で格納されます。手動で削除できるのは、ベ ースボリュームの最も古いSnapshotイメージのみです。

ベースボリュームにデータをリストアするには、SnapshotボリュームまたはSnapshotイメージを使用できま

す。

- スナップショット・ボリューム--削除されたファイルを取得する必要がある場合は'既知の正常なスナップ ショット・イメージからスナップショット・ボリュームを作成してから'それをホストに割り当てます
- \* Snapshotイメージ\*--ベースボリュームを特定の時点にリストアする必要がある場合は、以前のSnapshot イメージを使用してデータをベースボリュームにロールバックします。

**Snapshot**の要件とガイドライン

Snapshotを作成して使用する場合は、次の要件およびガイドラインを確認してくださ い。

**Snapshot**イメージと**Snapshot**グループ

- 各Snapshotイメージは1つのSnapshotグループにのみ関連付けられます。
- Snapshotグループは、関連オブジェクトに対してスケジュールされたSnapshotイメージまたはインスタ ントSnapshotイメージを初めて作成したときに作成されます。これにより、リザーブ容量が作成されま す。

Snapshotグループは、\* Pools & Volume Groups \*ページで確認できます。

- スケジュールされたSnapshotイメージは、ストレージアレイがオフラインの場合や電源がオフの場合は作 成されません。
- Snapshotスケジュールが設定されたSnapshotグループを削除すると、Snapshotスケジュールも削除され ます。
- 不要になったSnapshotボリュームは、削除する代わりに、関連付けられているリザーブ容量とともに再利 用できます。これにより、同じベースボリュームの別のSnapshotボリュームが作成されます。Snapshot イメージが同じベースボリューム内にあるかぎり、SnapshotボリュームまたはSnapshot整合性グループ のSnapshotボリュームは、同じSnapshotイメージまたは別のSnapshotイメージに再関連付けできます。

**Snapshot**整合性グループ

- Snapshot整合性グループには、Snapshot整合性グループのメンバーであるボリュームごとにSnapshotグ ループが1つ含まれています。
- Snapshot整合性グループは1つのスケジュールにのみ関連付けることができます。
- Snapshotスケジュールが設定されたSnapshot整合性グループを削除すると、Snapshotスケジュールも削 除されます。
- Snapshot整合性グループに関連付けられているSnapshotグループを個別に管理することはできません。 管理処理(Snapshotイメージの作成、SnapshotイメージまたはSnapshotグループの削除、Snapshotイメ ージのロールバック)は、Snapshot整合性グループレベルで実行する必要があります。

ベースボリューム

- SnapshotボリュームのData Assurance(DA)とセキュリティの設定は、関連付けられているベースボリ ュームと同じである必要があります。
- 障害のあるベースボリュームからSnapshotボリュームを作成することはできません。
- ベースボリュームがボリュームグループに含まれている場合は、関連付けられているSnapshot整合性グル ープのメンバーボリュームをプールまたはボリュームグループに配置できます。

• ベースボリュームがプールに含まれている場合は、関連付けられているSnapshot整合性グループのすべて のメンバーボリュームを、ベースボリュームと同じプールに配置する必要があります。

リザーブ容量

- リザーブ容量は1つのベースボリュームのみに関連付けられます。
- スケジュールを使用すると、Snapshotイメージが大量に作成される可能性があります。スケジュールされ たSnapshot用の十分なリザーブ容量があることを確認してください。
- Snapshot整合性グループのリザーブ容量ボリュームのData Assurance(DA)とセキュリティの設定 は、Snapshot整合性グループのメンバーボリューム用の関連付けられているベースボリュームと同じであ る必要があります。

保留中の**Snapshot**イメージ

次の状況では、Snapshotイメージの作成が保留状態になることがあります。

- このSnapshotイメージを含むベースボリュームが非同期ミラーグループのメンバーである場合。
- ベースボリュームで同期処理を実行中の場合。同期処理が完了した時点でSnapshotイメージの作成が完了 します。

**Snapshot**イメージの最大数

- あるボリュームがSnapshot整合性グループのメンバーである場合、System Managerはそのメンバーボリ ューム用のSnapshotグループを作成します。このSnapshotグループは、ベースボリュームあたり のSnapshotグループの許容最大数にカウントされます。
- SnapshotグループまたはSnapshot整合性グループにSnapshotイメージを作成しようとしていて、関連付 けられているグループがSnapshotイメージの最大数に達している場合は、次の2つのオプションがありま す。
	- SnapshotグループまたはSnapshot整合性グループの自動削除を有効にします。
	- SnapshotグループまたはSnapshot整合性グループから1つ以上のSnapshotイメージを手動で削除し、 処理を再試行します。

#### 自動削除

SnapshotグループまたはSnapshot整合性グループで自動削除が有効になっている場合、グループに新し いSnapshotイメージが作成されると、最も古いSnapshotイメージがSystem Managerによって削除されます。

ロールバック処理

- ロールバック処理の実行中は、次の操作は実行できません。
	- ロールバックに使用されているSnapshotイメージを削除する。
	- ロールバック処理の対象であるベースボリュームの新しいSnapshotイメージの作成
	- 関連付けられているSnapshotグループのRepository-Fullポリシーの変更
- 次のいずれかの処理の進行中は、ロールバック処理を開始できません。
	- 容量の拡張(プールまたはボリュームグループへの容量の追加)
	- ボリュームの拡張(ボリュームの容量の拡張)

◦ ボリュームグループのRAIDレベルの変更

◦ ボリュームのセグメントサイズが変更された

- ベースボリュームがボリュームコピーの対象である場合は、ロールバック処理を開始できません。
- ベースボリュームがリモートミラーのセカンダリボリュームである場合は、ロールバック処理を開始でき ません。
- 関連付けられているSnapshotリポジトリボリューム内の使用済み容量に読み取り不能なセクターが含まれ ている場合、ロールバック処理は失敗します。

ベースボリューム、リザーブ容量、および**Snapshot**グループ

a base volume は、Snapshotイメージのソースとして使用されるボリュームです。シッ クボリュームまたはシンボリュームをベースボリュームとして使用できます。ベースボ リュームはプールまたはボリュームグループに配置できます。

ベースボリュームのSnapshotを作成するために、インスタントイメージをいつでも作成できます。ま た、Snapshotの定期的なスケジュールを定義することでプロセスを自動化することもできます。

次の図は、Snapshotオブジェクトとベースボリュームの関係を示しています。

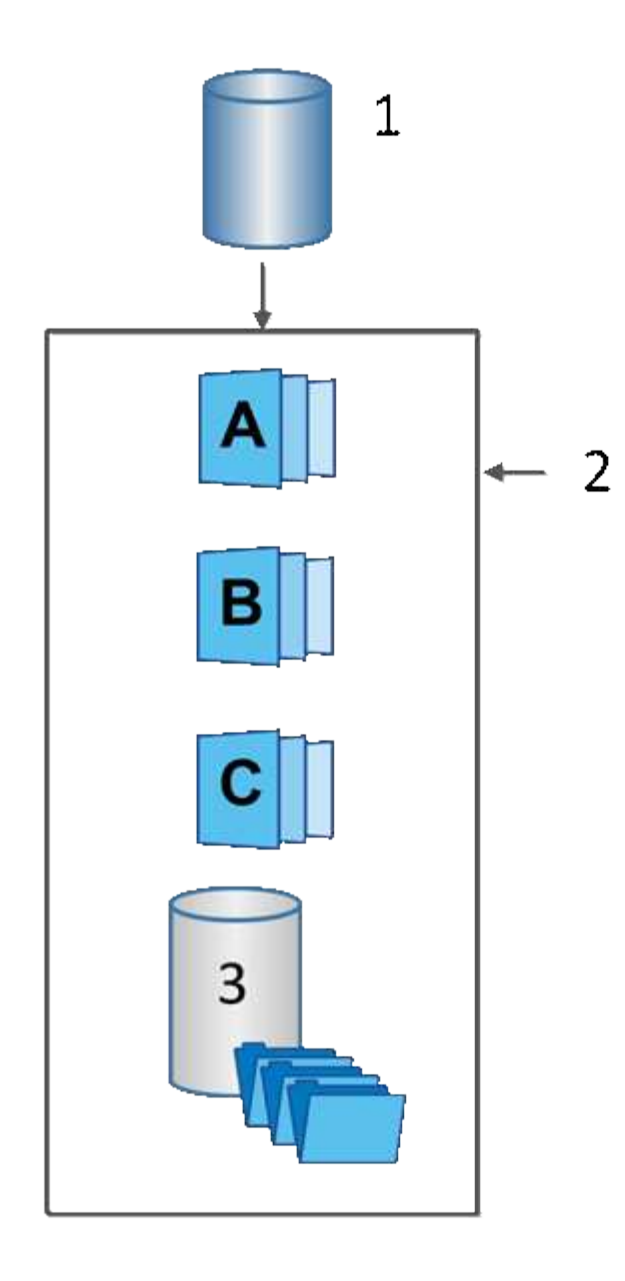

1<sup>基本ボリューム;</sup>2<sup>グループ内のSnapshotオブジェクト(イメージおよびリザー<sup>ブ容量);</sup>3^ Snapshotグループのリザーブ容量</sup>

リザーブ容量と**Snapshot**グループ

System Managerでは、Snapshotイメージを Snapshotグループ に編成します。System Manager は、Snapshotグループの確立時に、グループのSnapshotイメージを保持し、追加のSnapshotに対する以降の 変更を追跡するために、Associated reserved capacity を自動的に作成します。

ベースボリュームがボリュームグループに含まれている場合、リザーブ容量はプールまたはボリュームグルー プに配置できます。ベースボリュームがプールに含まれている場合、リザーブ容量はベースボリュームと同じ プールに配置する必要があります。

Snapshotグループに対するユーザの操作は必要ありませんが、Snapshotグループではリザーブ容量をいつで も調整できます。また、次の条件を満たす場合は、リザーブ容量の作成を求められることがあります。

• SnapshotグループがまだないベースボリュームのSnapshotを作成するたびに、System Manager はSnapshotグループを自動的に作成します。この操作では、以降のSnapshotイメージの格納に使用する ベースボリュームのリザーブ容量も作成されます。

• ベースボリュームのSnapshotスケジュールを作成するたびに、System ManagerはSnapshotグループを自 動的に作成します。

### 自動削除

Snapshotを使用する場合は、デフォルトオプションを使用して自動削除を有効にします。Snapshotグループ の上限である32個のイメージに達すると、自動削除によって最も古いSnapshotイメージが自動的に削除され ます。自動削除を無効にすると、最終的にはSnapshotグループの制限値を超えるため、Snapshotグループの 設定とリザーブ容量の管理を手動で行う必要があります。

**Snapshot**スケジュールと**Snapshot**整合性グループ

Snapshotイメージの収集スケジュールを使用し、Snapshot整合性グループを使用して複 数のベースボリュームを管理します。

ベースボリュームのSnapshot処理を簡単に管理するために、次の機能を使用できます。

- **Snapshot**スケジュール-- 1つのベース・ボリュームのスナップショットを自動化します
- スナップショット・コンシステンシ・グループ--複数のベース・ボリュームを1つのエンティティとして管 理する

**Snapshot**スケジュール

ベースボリュームのSnapshotを自動的に作成する場合は、スケジュールを作成できます。たとえば、毎月第1 土曜日の午前0時にSnapshotイメージを作成するスケジュールを定義できます。任意の日時を指定することも できます。1つのスケジュールにつき最大32個のSnapshotに達すると、スケジュールされたSnapshotを一時 停止して追加のリザーブ容量を作成したり、Snapshotを削除したりできます。Snapshotは手動で削除するこ とも、削除プロセスを自動化することもできます。Snapshotイメージが削除されたあとは、追加のリザーブ 容量を再利用できます。

### **Snapshot**整合性グループ

Snapshot整合性グループは、複数のボリュームで同時にSnapshotイメージが作成されるようにする場合に作 成します。Snapshotイメージの操作は、Snapshot整合性グループに対してまとめて実行されます。たとえ ば、タイムスタンプが同じすべてのボリュームの同期されたSnapshotのスケジュールを設定できま す。Snapshot整合グループは、あるボリュームにログを格納するデータベースアプリケーションや別のボリ ュームにあるデータベースファイルなど、複数のボリュームにまたがるアプリケーションに最適です。

Snapshot整合性グループに含まれるボリュームはメンバーボリュームと呼ばれます。ボリュームを整合性グ ループに追加すると、System Managerはそのメンバーボリュームに対応する新しいリザーブ容量を自動的に 作成します。各メンバーボリュームのSnapshotイメージを自動的に作成するスケジュールを定義できます。

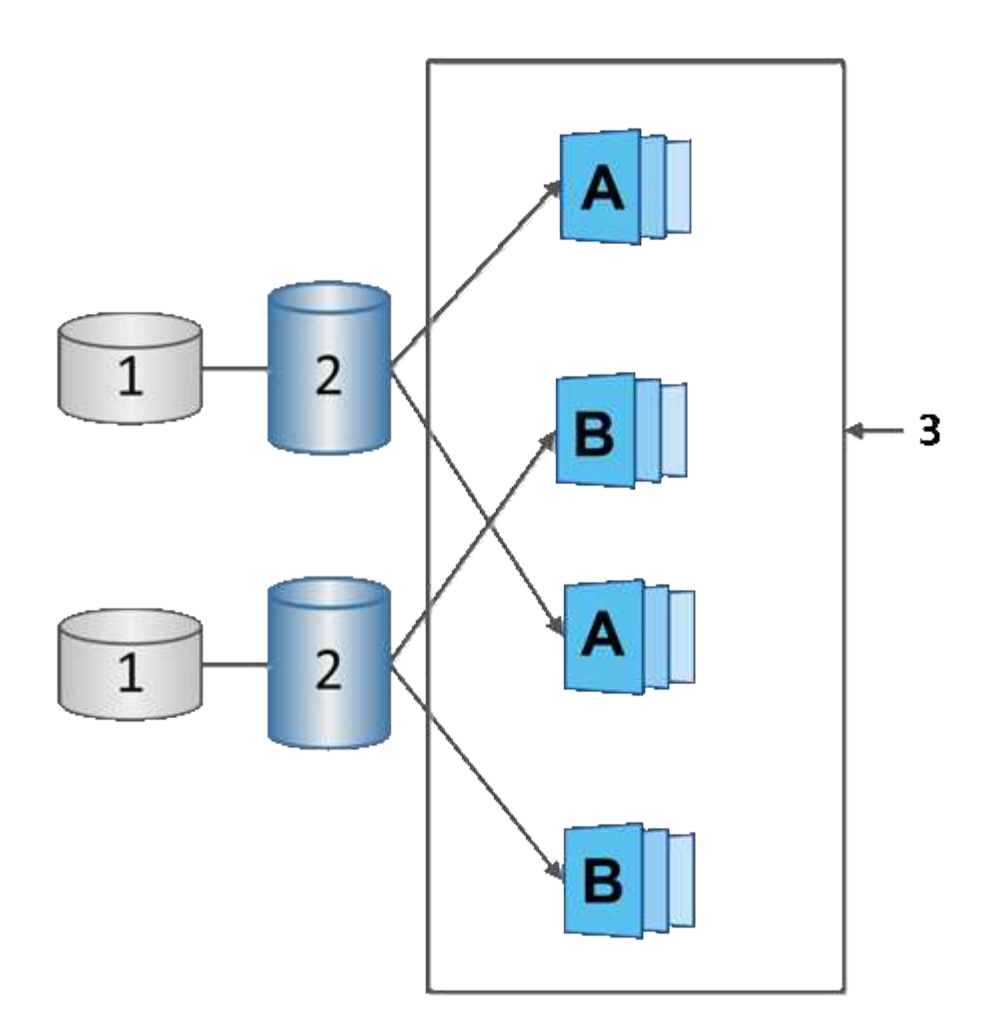

1<sup>リザーブ容量;</sup>2<sup>メンバーボリューム;</sup>3^整合グループSnapshotイメージ

### **Snapshot**ボリューム

Snapshotデータの読み取りまたは書き込みを行う場合は、Snapshotボリュームを作成し てホストに割り当てることができます。Snapshotボリュームは、ベースボリュームと同 じ特性(RAIDレベル、I/O特性など)を共有します。

作成したSnapshotボリュームは、*\_\_*トク ミシユリセンヨウまたは\_READ-WRITE Accessible \_として指定で きます。

読み取り専用のSnapshotボリュームを作成する場合、リザーブ容量を追加する必要はありません。読み書き 可能Snapshotボリュームを作成する場合は、リザーブ容量を追加して書き込みアクセスを許可する必要があ ります。

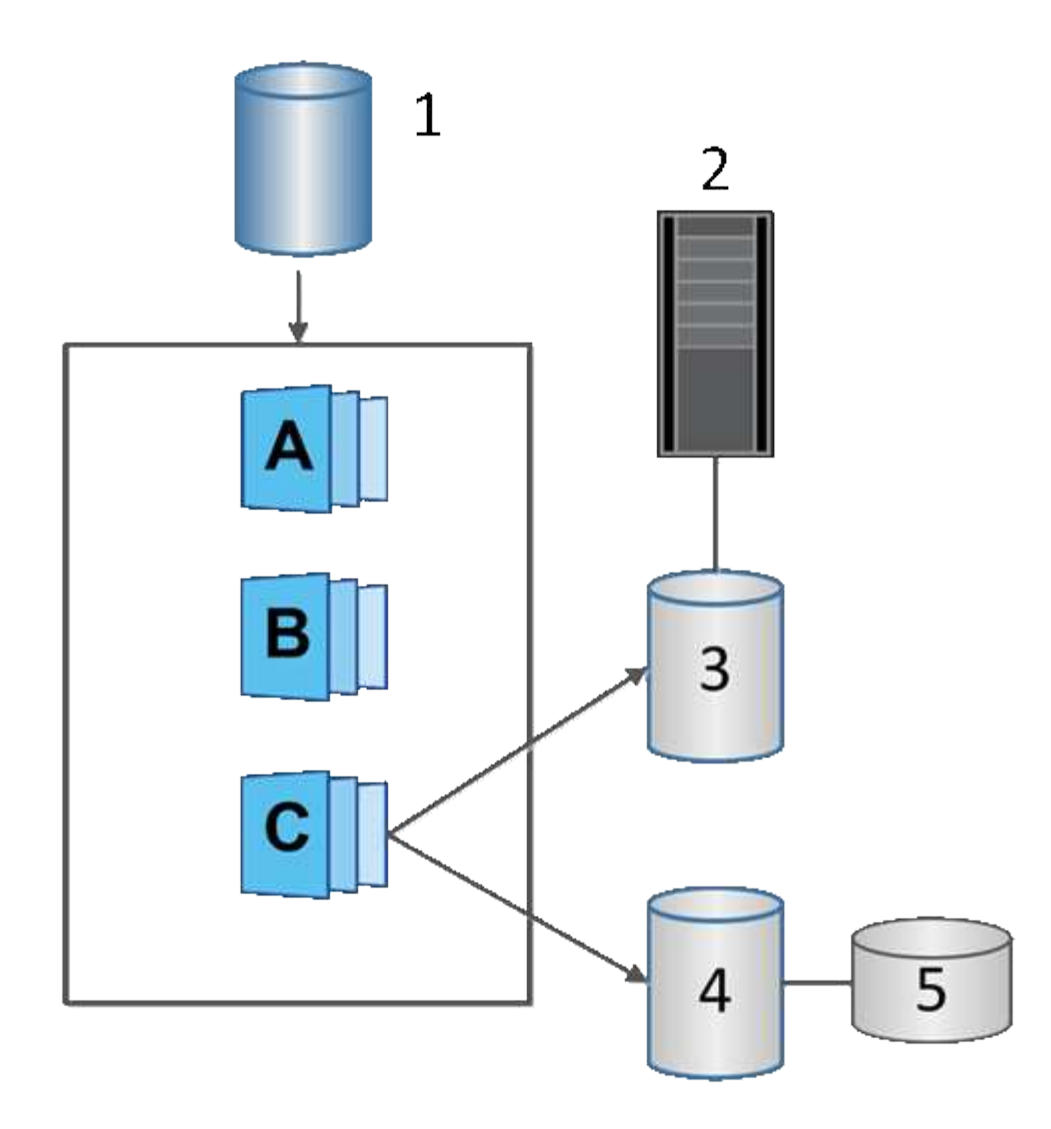

```
1<sup>基本ボリューム;</sup>2<sup>ホスト;</sup>3<sup>読み取り専用Snapshotボリューム;4読み取り/書き込みSnapshotボリューム;5^リザーブ容量</sup>
```
**Snapshot**のロールバック

ロールバック処理では、ベースボリュームが選択したSnapshotで指定された以前の状態 に戻ります。

ロールバックでは、次のいずれかのソースからSnapshotイメージを選択できます。

- \* Snapshotイメージのロールバック\*:ベース・ボリュームのフル・リストア用
- \* Snapshot整合性グループのロールバック\*。1つ以上のボリュームのロールバックに使用できます。

ロールバック中は、グループ内のすべてのSnapshotイメージがSnapshot機能によって保持されます。ま た、I/O処理に必要な場合は、このプロセス中にホストからベースボリュームにアクセスできます。

ロールバックが起動すると、バックグラウンドプロセスによってベースボリュームの論理ブロックアドレス (LBA)が検索され、リストア対象となるcopy-on-writeデータがロールバックSnapshotイメージから検出さ れます。ベースボリュームは読み取りと書き込みのためにホストからアクセス可能であり、以前に書き込まれ たすべてのデータをただちに使用できるため、リザーブ容量ボリュームにはロールバック処理中のすべての変 更を格納できるだけの十分な容量が必要です。データ転送は、ロールバックが完了するまでバックグラウンド

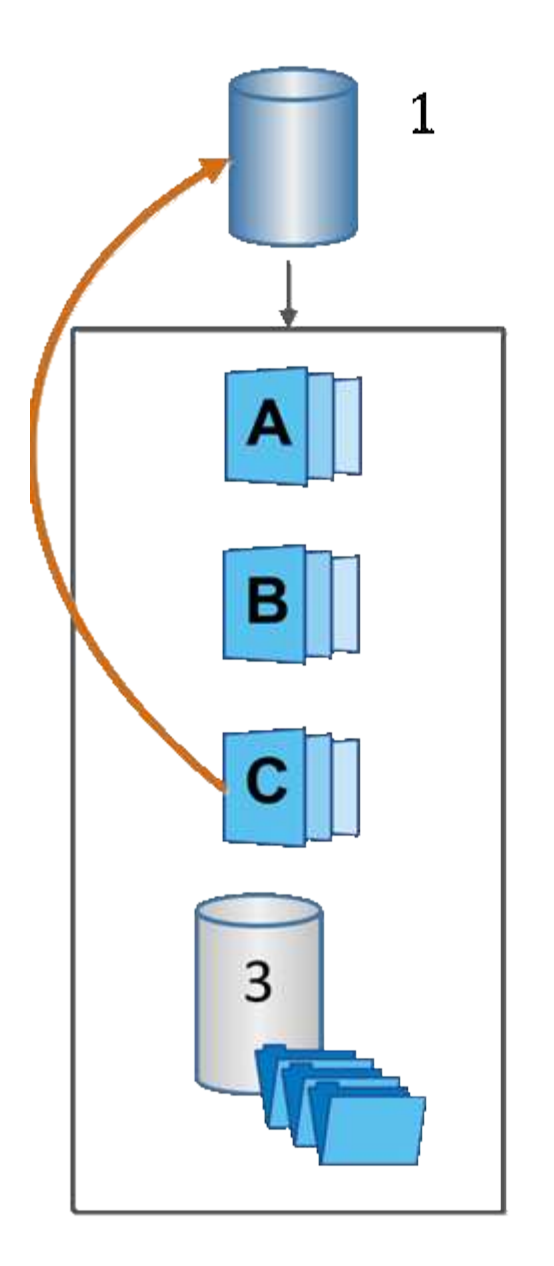

<sup>1基本ボリューム;</sup> 2<sup>グループ内のSnapshot</sub>ォブジェクト;3^ Snapshotグループのリザーブ容量</sup>

## **Snapshot**に関する用語

# ストレージアレイに関連するSnapshotの用語を次に示します。

 $\overline{2}$ 

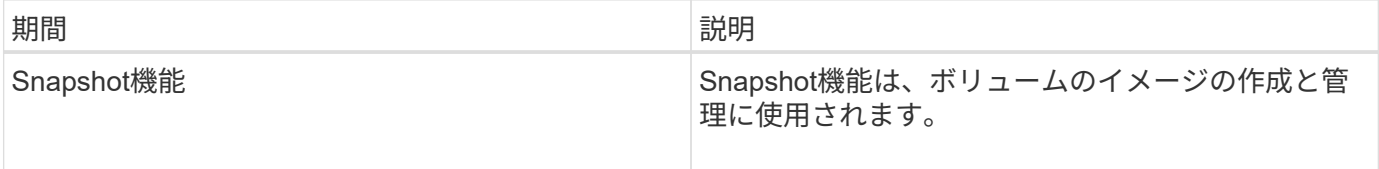

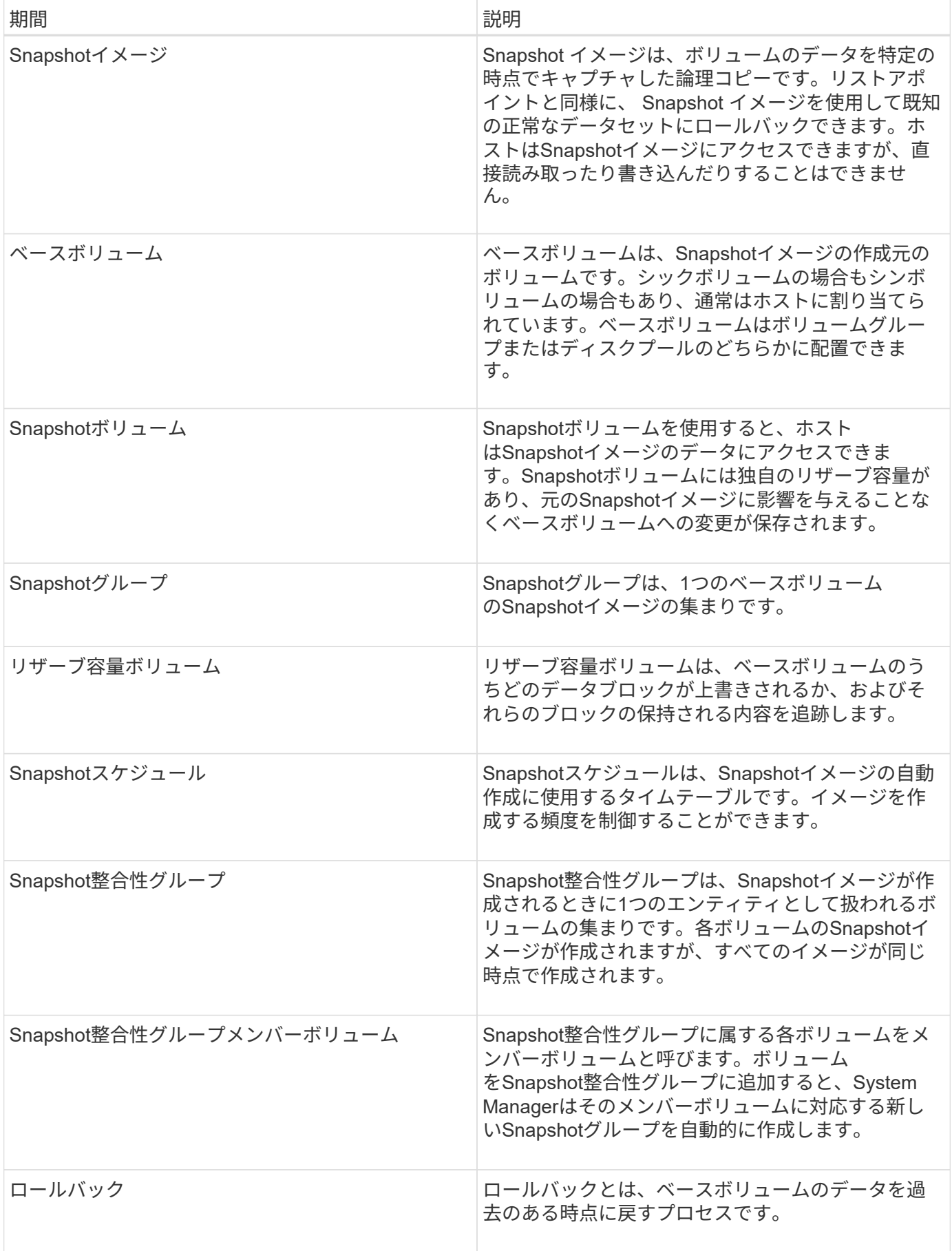

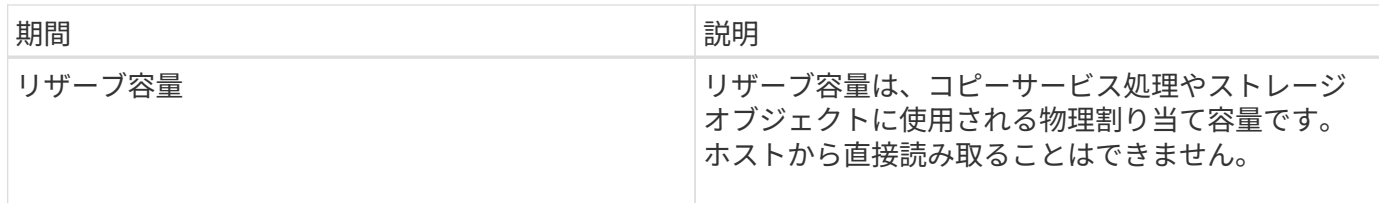

**Snapshot**イメージと**Snapshot**ボリュームを作成するためのワークフロー

System Managerでは、次の手順でSnapshotイメージとSnapshotボリュームを作成しま す。

**Snapshot**イメージの作成ワークフロー

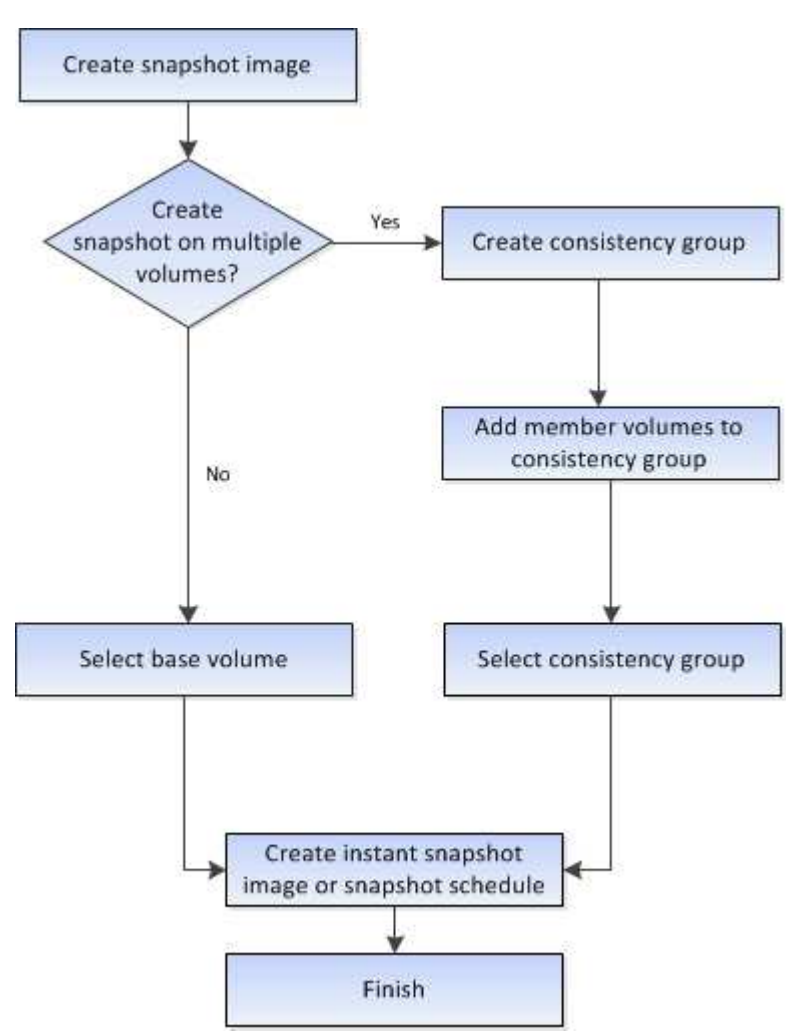

**Snapshot**ボリュームの作成ワークフロー

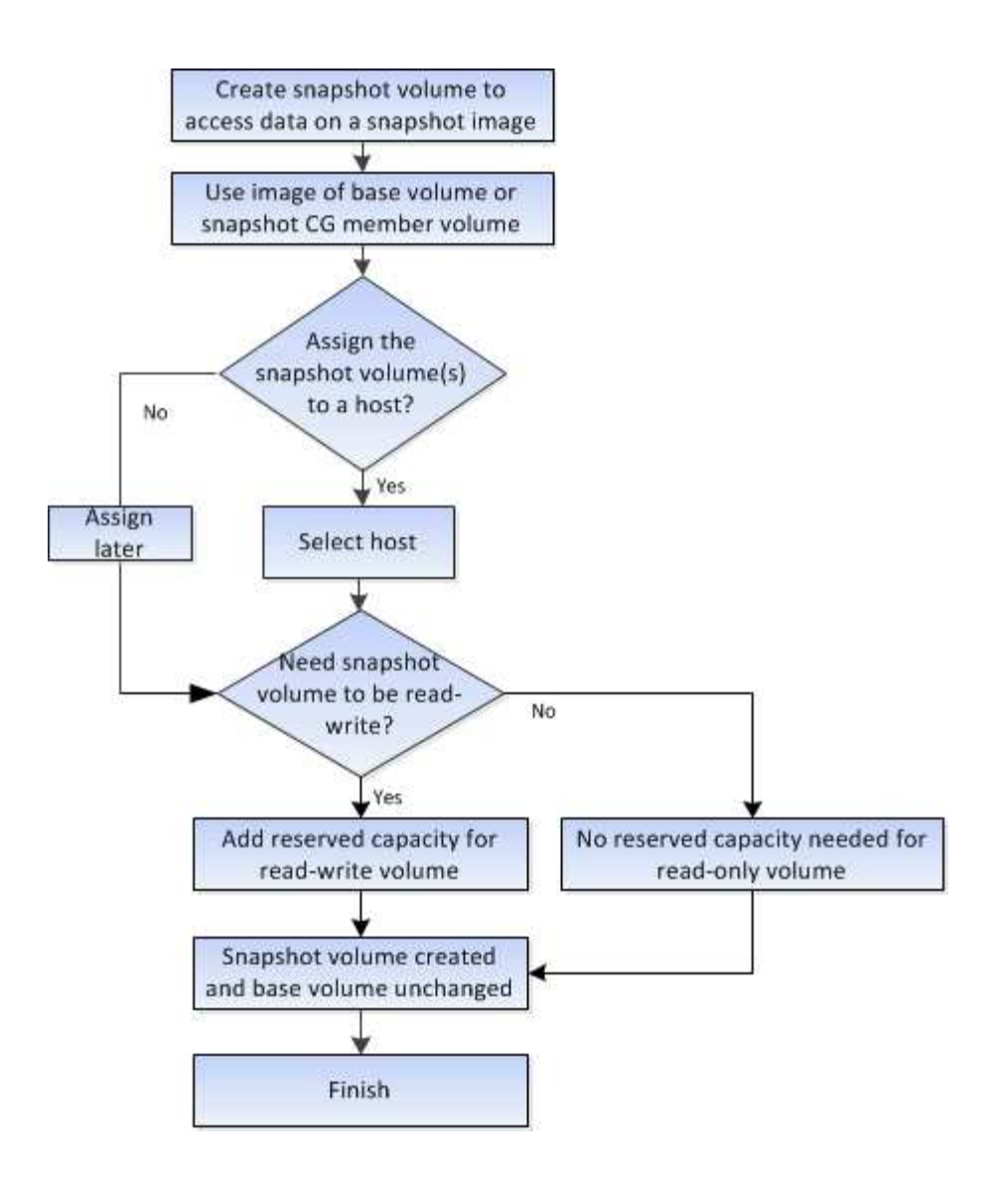

## 方法

**Snapshot**および**Snapshot**オブジェクトを作成します

**Snapshot**イメージを作成する

ベースボリュームまたはSnapshot整合性グループからSnapshotイメージを手動で作成す ることができます。これは\_インスタント・スナップショット\_または\_インスタント・ イメージ とも呼ばれます

作業を開始する前に

- ベースボリュームが最適lである必要があります。
- ドライブが最適lである必要があります。
- スナップショット・グループを予約済みとして指定することはできません
- リザーブ容量ボリュームのData Assurance(DA)の設定は、関連付けられているSnapshotグループのベ ースボリュームと同じである必要があります。
- 1. 次のいずれかを実行してSnapshotイメージを作成します。
	- 。選択メニュー: Storage [Volumes]オブジェクト(ベースボリュームまたはSnapshot整合性グループ) を選択し、メニュー:コピーサービス[インスタントSnapshotの作成]を選択します。
	- メニューを選択します。Storage [Snapshots]。「\* Snapshot Images 」タブを選択し、メニューか ら「**Create [ Instant snapshot image**(インスタント**Snapshot**イメージの作成)」を選択しま す。**Create Snapshot Image \***(スナップショットイメージの作成)ダイアログボックスが表示され ます。オブジェクト(ベースボリュームまたは**Snapshot**整合性グループ)を選択し、 Next をクリッ クします。ボリュームまたは**Snapshot**整合性グループの以前の**Snapshot**イメージが作成されている 場合は、インスタント**Snapshot**がすぐに作成されます。それ以外の場合は、ボリュームまた は**Snapshot**整合性グループの**Snapshot**イメージが初めて作成されるときに、 Snapshotイメージの作 成の確認\*ダイアログボックスが表示されます。
- 2. Create をクリックしてリザーブ容量が必要であることを通知し、 Reserve Capacity \*手順に進みます。

予約容量\*ダイアログボックスが表示されます。

3. スピンボックスを使用して容量の割合を調整し、\*次へ\*をクリックして、テーブルで強調表示されている 候補ボリュームを受け入れます。

設定の編集\* (Edit Settings \*) ダイアログボックスが表示されます。

4. Snapshotイメージの設定を必要に応じて選択し、処理を確定します。

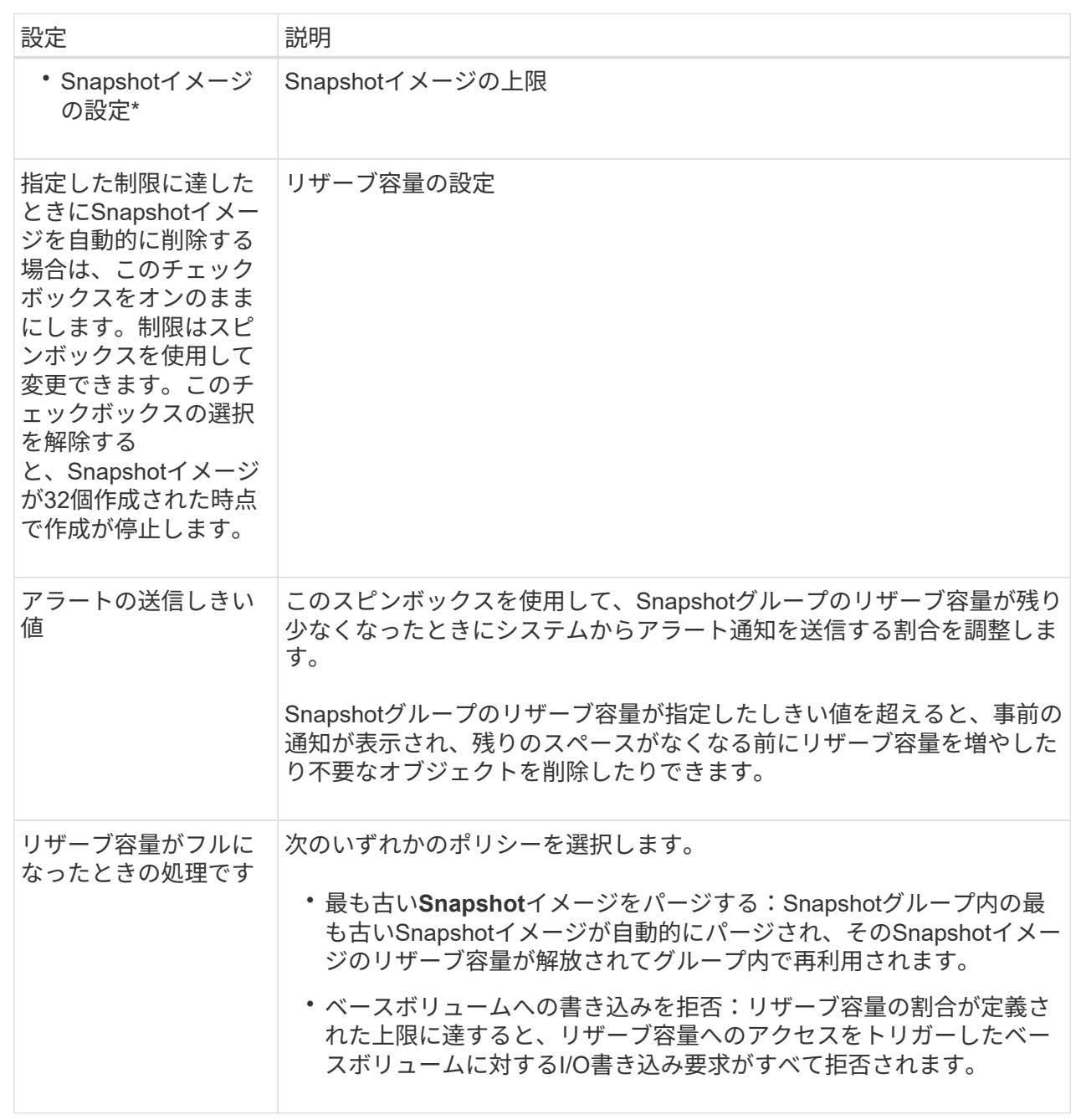

結果

- System ManagerのSnapshot Imagesテーブルに、新しいSnapshotイメージが表示されます。新しいイ メージは、タイムスタンプと関連付けられたベースボリュームまたはSnapshot整合性グループ別に表 示されます。
- 次の状況に該当する場合は、Snapshotの作成が保留状態になることがあります。
	- このSnapshotイメージを含むベースボリュームが非同期ミラーグループのメンバーである場合。
	- ベースボリュームで同期処理を実行中の場合。同期処理が完了した時点でSnapshotイメージの作 成が完了します。

Snapshotスケジュールを作成して、ベースボリュームに関する問題が発生した場合のリ カバリを有効にし、スケジュールされたバックアップを実行します。ベースボリューム またはSnapshot整合性グループのSnapshotは、任意の時刻に日次、週次、または月単位 のスケジュールで作成できます。

作業を開始する前に

ベースボリュームが最適lである必要があります。

このタスクについて

このタスクでは、既存のSnapshot整合性グループまたはベースボリュームのSnapshotスケジュールを作成す る方法について説明します。

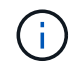

ベースボリュームまたはSnapshot整合性グループのSnapshotイメージの作成と同時 にSnapshotスケジュールを作成することもできます。

# 手順

1. 次のいずれかを実行して、Snapshotスケジュールを作成します。

◦ 選択メニュー: Storage [Volumes]

このSnapshotスケジュールのオブジェクト(ボリュームまたはSnapshot整合性グループ)を選択し、 メニュー:コピーサービス[ Snapshotスケジュールの作成]を選択します。

◦ メニューを選択します。Storage [Snapshots]。

[スケジュール]タブを選択し、[作成]をクリックします。

2. このSnapshotスケジュールのオブジェクト(ボリュームまたはSnapshot整合性グループ)を選択し、\* Next \*をクリックします。

Create Snapshot Schedule (スナップショットスケジュールの作成)ダイアログボックスが表示されま す。

- 3. 次のいずれかを実行します。
	- \*別のSnapshotオブジェクト\*から以前に定義されたスケジュールを使用します。

詳細オプションが表示されていることを確認します。[詳細オプションを表示]をクリックします。[ス ケジュールのインポート]をクリックし、インポートするスケジュールのあるオブジェクトを選択し て、[インポート]をクリックします。

◦ \*基本オプションまたは詳細オプション\*を変更します。

ダイアログボックスの右上にある\*その他のオプションを表示\*をクリックしてすべてのオプションを 表示し、次の表を参照してください。

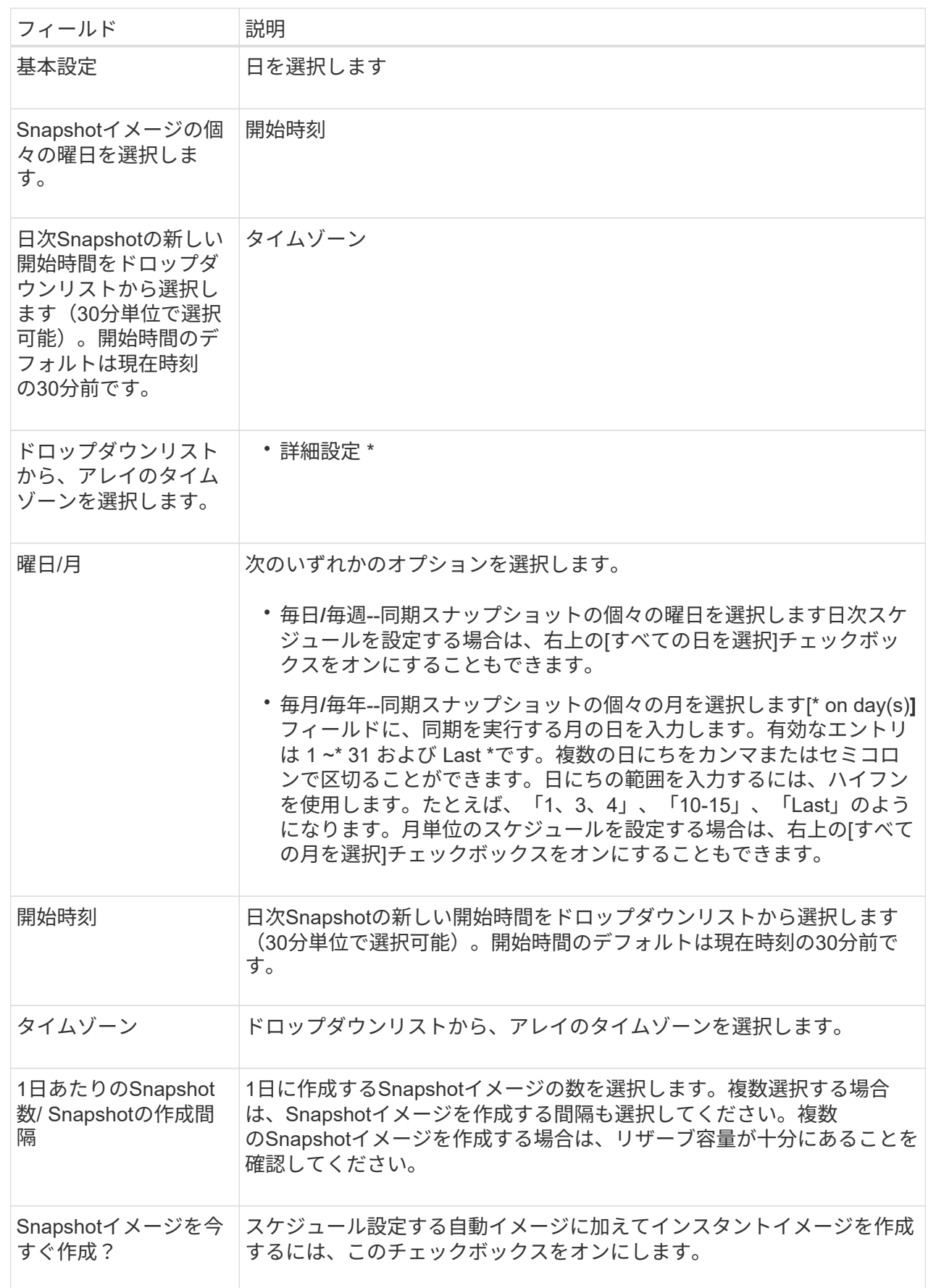

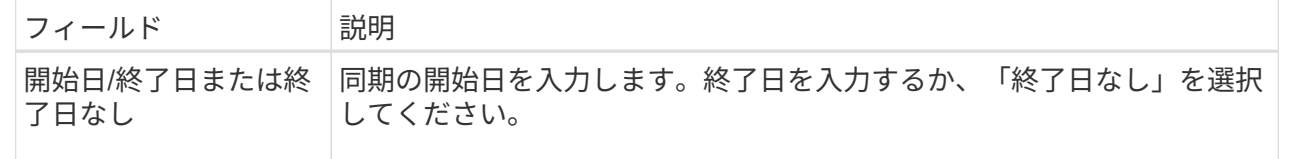

- 4. 次のいずれかを実行します。
	- オブジェクトがSnapshot整合性グループの場合は、\* Create \*をクリックして設定を受け入れ、スケジ ュールを作成します。
	- オブジェクトがボリュームの場合は、\* Next \*をクリックして、Snapshotイメージにリザーブ容量を割 り当てます。

ボリューム候補の表には、指定したリザーブ容量をサポートする候補だけが表示されます。リザーブ 容量は、コピーサービス処理やストレージオブジェクトに使用される物理割り当て容量です。ホスト から直接読み取ることはできません。

5. スピンボックスを使用して、Snapshotイメージにリザーブ容量を割り当てます。次のいずれかを実行しま す。

◦ デフォルト設定を受け入れます。

デフォルト設定を使用してSnapshotイメージにリザーブ容量を割り当てるには、この推奨オプション を使用します。

◦ データストレージのニーズに合わせて独自の設定でリザーブ容量を割り当てることができます。

デフォルトのリザーブ容量設定を変更した場合は、\*候補の更新\*をクリックして、指定したリザーブ 容量の候補リストを更新します。

次のガイドラインに従ってリザーブ容量を割り当てます。

- リザーブ容量のデフォルト設定はベースボリュームの容量の40%です。通常はこの容量で十分で す。
- 必要な容量は、ボリュームに対するI/O書き込みの頻度とサイズ、およびSnapshotイメージを収集 する数と期間によって異なります。
- 6. 「 \* 次へ \* 」をクリックします。

設定の編集\*(Edit Settings \*)ダイアログボックスが表示されます。

7. 必要に応じてスナップショットスケジュールの設定を編集し、\*完了\*をクリックします。

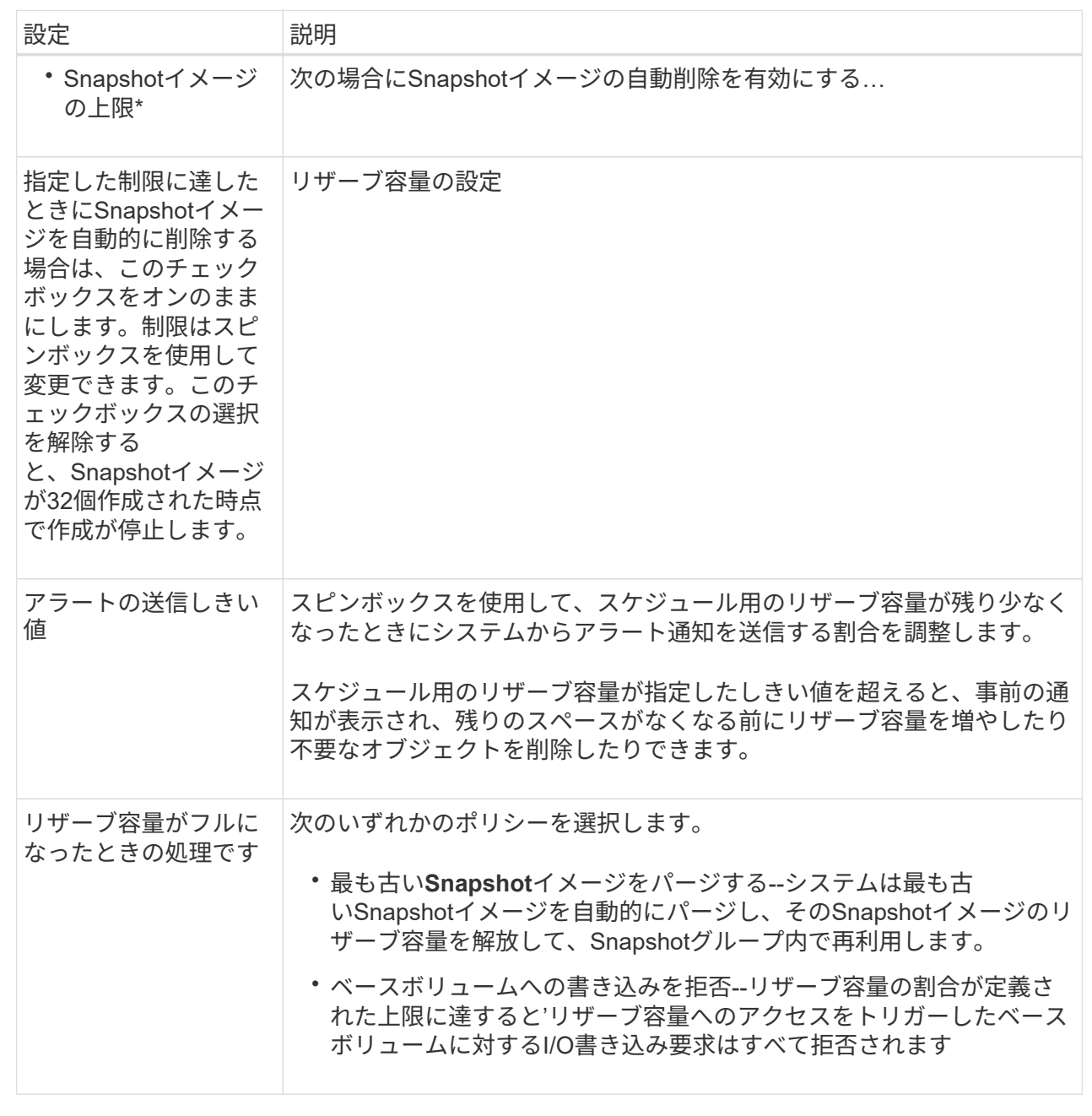

**Snapshot**整合性グループを作成します

整合性のあるコピーを保持するために、Snapshot整合性グループ という名前の複数の ボリュームのセットを作成できます。このグループでは、すべてのボリューム のSnapshotイメージを同時に作成して整合性を保つことができます。Snapshot整合性グ ループに属する各ボリュームのことを「*member volume\_*」と呼びます。ボリューム をSnapshot整合性グループに追加すると、そのメンバーボリュームに対応する新し いSnapshotグループが自動的に作成されます。

このタスクについて

Snapshot整合性グループ作成手順では、グループのメンバーボリュームを選択し、メンバーボリュームに容 量を割り当てることができます。

Snapshot整合性グループを作成するプロセスは複数の手順で構成される手順 です。

手順**1**:**Snapshot**整合性グループにメンバーを追加する

メンバーを選択し、Snapshot整合性グループを構成する一連のボリュームを指定します。Snapshot整合性グ ループに対して実行するすべての操作は、選択したすべてのメンバーボリュームに対して一様に実行されま す。

作業を開始する前に

メンバーボリュームが最適lである必要があります。

手順

- 1. メニューを選択します。Storage [Snapshots]。
- 2. スナップショット・コンシステンシ・グループ\*タブをクリックします

3. メニューを選択します。Create [Snapshot consistency group].

Create Snapshot Consistency Group (**Snapshot**整合グループの作成)ダイアログボックスが表示されま す。

- 4. Snapshot整合性グループにメンバーボリュームとして追加するボリュームを選択します。
- 5. 「次へ」をクリックして、に進みます [手](#page-222-0)[順](#page-222-0)[2](#page-222-0)[:](#page-222-0)[Snapshot](#page-222-0)[整合性グループ用の容量をリ](#page-222-0)[ザ](#page-222-0)[ーブします。](#page-222-0)

<span id="page-222-0"></span>手順**2**:**Snapshot**整合性グループ用の容量をリザーブします

Snapshot整合性グループにリザーブ容量を関連付けます。Snapshot整合性グループのプロパティに基づい て、System Managerから推奨されるボリュームと容量が提示されます。推奨されるリザーブ容量の設定をそ のまま使用することも、割り当てられたストレージをカスタマイズすることもできます。

このタスクについて

ボリューム候補の表には、リザーブ容量\*ダイアログボックスで、指定したリザーブ容量をサポートする候補 だけが表示されます。リザーブ容量は、コピーサービス処理やストレージオブジェクトに使用される物理割り 当て容量です。ホストから直接読み取ることはできません。

手順

1. スピンボックスを使用して、Snapshot整合性グループのリザーブ容量を割り当てます。次のいずれかを実 行します。

◦ デフォルトの設定をそのまま使用します。

- 各メンバーボリュームのリザーブ容量を割り当てる推奨されるオプションであり、デフォルトの設定 でリザーブ容量を割り当てます。
- データストレージのニーズに合わせて独自の設定でリザーブ容量を割り当てることができます。

次のガイドラインに従ってリザーブ容量を割り当てます。

▪ リザーブ容量のデフォルト設定はベースボリュームの容量の40%です。通常はこの容量で十分で す。

- 必要な容量は、ボリュームに対するI/O書き込みの頻度とサイズ、およびSnapshotイメージを収集 する数と期間によって異なります。
- 2. \*オプション:\*デフォルトのリザーブ容量設定を変更した場合は、\*候補の更新\*をクリックして、指定し たリザーブ容量の候補リストを更新します。
- 3. 「次へ」をクリックして、に進みます [手](#page-223-0)[順](#page-223-0)[3](#page-223-0)[:](#page-223-0)[Snapshot](#page-223-0)[整合性グループの設定を](#page-223-0)[編集](#page-223-0)[する。](#page-223-0)

<span id="page-223-0"></span>手順**3**:**Snapshot**整合性グループの設定を編集する

Snapshot整合性グループの自動削除に関する設定とリザーブ容量に関するアラートのしきい値を確認し、必 要に応じて変更します。

このタスクについて

Snapshot整合性グループ作成手順では、グループのメンバーボリュームを選択し、メンバーボリュームに容 量を割り当てることができます。

手順

1. Snapshot整合性グループのデフォルトの設定をそのまま使用するか、必要に応じて変更します。

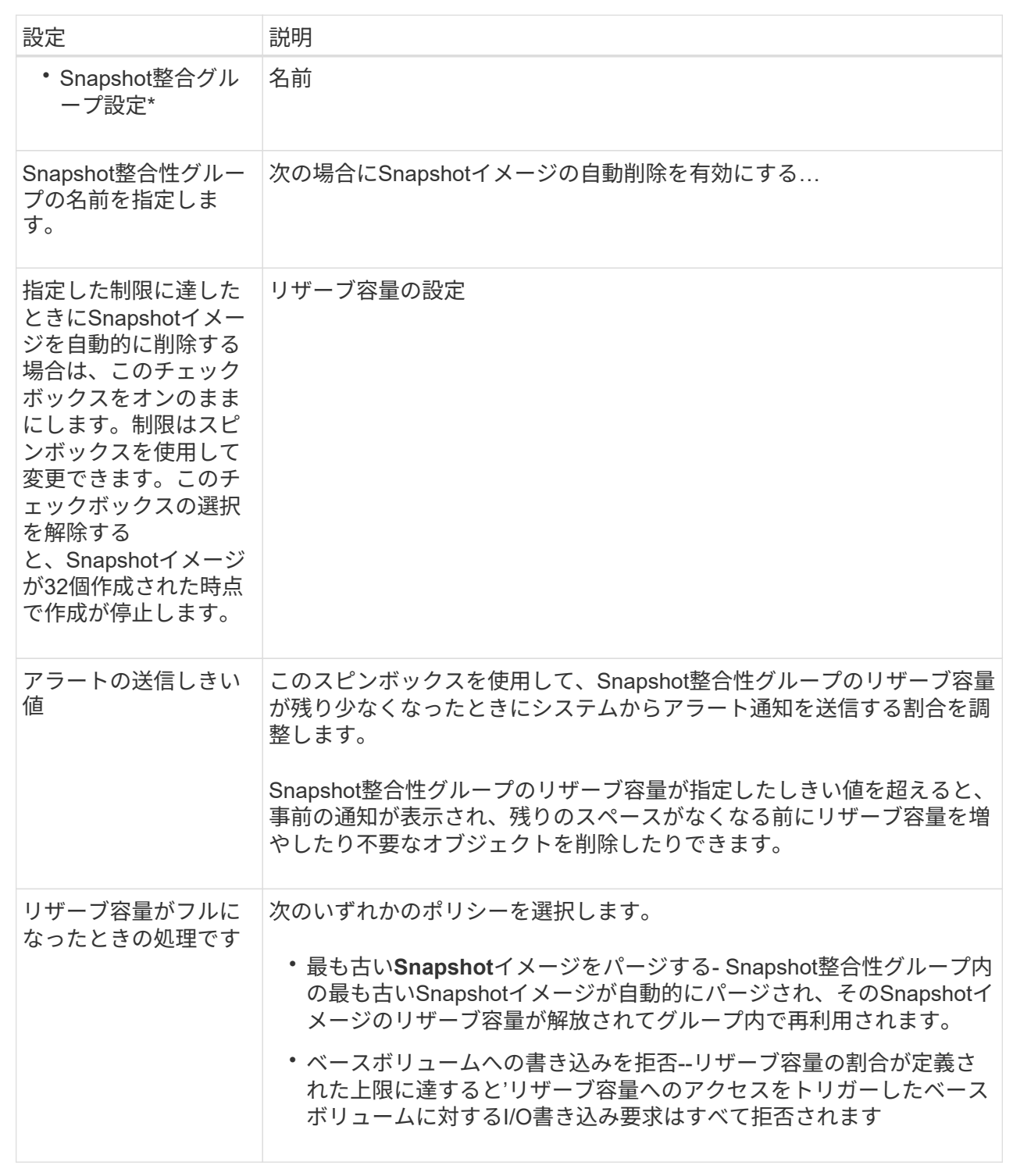

2. Snapshot整合性グループの設定が完了したら、「\*完了」をクリックします。

**Snapshot**ボリュームを作成します

Snapshotボリュームを作成して、ボリュームまたはSnapshot整合性グループ のSnapshotイメージにホストからアクセスできるようにします。Snapshotボリュームは 読み取り専用または読み取り/書き込みに指定できます。

# このタスクについて

Snapshotボリュームの作成手順では、SnapshotイメージからSnapshotボリュームを作成します。ボリューム が読み取り/書き込みの場合は、リザーブ容量を割り当てることができます。Snapshotボリュームは次のいず れかとして指定できます。

- 読み取り専用のSnapshotボリュームは、Snapshotイメージに格納されたデータに対する読み取りアクセ スをホストアプリケーションに提供します。Snapshotイメージを変更することはできません。読み取り専 用のSnapshotボリュームには、関連付けられたリザーブ容量はありません。
- 読み取り/書き込みのSnapshotボリュームは、Snapshotイメージに格納されたデータへの書き込みアクセ スをホストアプリケーションに提供します。専用のリザーブ容量が割り当てられ、ホストアプリケーショ ンがベースボリュームに対して行う以降の変更を、参照元のSnapshotイメージに影響を及ぼさずに保存す るために使用されます。

Snapshotボリュームを作成するプロセスは複数の手順で構成される手順 です。

手順**1**:**Snapshot**ボリュームのメンバーを確認します

ベースボリュームまたはSnapshot整合性グループのSnapshotイメージを選択します。Snapshot整合性グルー プのSnapshotイメージを選択した場合は、確認用にSnapshot整合性グループのメンバーボリュームが表示さ れます。

# 手順

- 1. メニューを選択します。Storage [Snapshots]。
- 2. スナップショットボリューム\*タブを選択します。
- 3. 「 \* Create \* 」を選択します。

Create Snapshot Volume \*(スナップショットボリュームの作成)ダイアログボックスが表示されます。

4. Snapshotボリュームに変換するSnapshotイメージ(ボリュームまたはSnapshot整合性グループ)を選択 し、\* Next(次へ)をクリックします。**[\*Filter**]フィールドのテキスト・エントリを使用して、リストを絞 り込みます。

Snapshot整合性グループのSnapshotイメージを選択した場合は、\*メンバーの確認\*ダイアログボックスが 表示されます。

メンバーの確認\*(Review Members \*)ダイアログボックスで、スナップショットボリュームへの変換に 選択したボリュームのリストを確認し、\*次へ\*をクリックします。

5. に進みます [手](#page-225-0)[順](#page-225-0)[2](#page-225-0)[:](#page-225-0)[Snapshot](#page-225-0)[ボリュームをホストに割り当てる。](#page-225-0)

<span id="page-225-0"></span>手順**2**:**Snapshot**ボリュームをホストに割り当てる

特定のホストまたはホストクラスタを選択してSnapshotボリュームに割り当てます。これにより、ホストま たはホストクラスタにSnapshotボリュームへのアクセスが許可されます。必要に応じて、ホストをあとから 割り当てることもできます。

作業を開始する前に

- 有効なホストまたはホストクラスタは、[\*Hosts]ページに表示されます。
- ホストに対してホストポート識別子が定義されている必要があります。

• DA対応ボリュームを作成する前に、使用するホスト接続でData Assurance(DA)機能がサポートされて いることを確認してください。ストレージアレイのコントローラで DA をサポートしていないホスト接続 が使用されている場合、関連付けられているホストからは DA 対応ボリュームのデータにアクセスできま せん。

このタスクについて

ボリュームを割り当てる際は、次のガイドラインに注意してください。

- ホストのオペレーティングシステムによって、ホストがアクセスできるボリュームの数に制限がある場合 があります。
- 割り当てることができるホストまたはホストクラスタは、ストレージアレイのSnapshotボリュームごと に1つです。
- 割り当てられたボリュームは、ストレージアレイのコントローラ間で共有されます。
- あるホストまたはホストクラスタからSnapshotボリュームへのアクセスに、同じ論理ユニット番号(LUN )を複数回使用することはできません。一意のLUNを使用する必要があります。

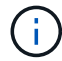

ホストクラスタにボリュームを割り当てる場合、そのホストクラスタ内のいずれかのホストに 対してすでに確立されている割り当てと競合していると、割り当ては失敗します。

手順

- 1. [ホストへの割り当て]ダイアログ・ボックスで'新しいボリュームに割り当てるホストまたはホスト・クラ スタを選択しますホストを割り当てずにボリュームを作成する場合は、ドロップダウンリストから\* Assign later \*を選択します。
- 2. アクセスモードを選択します。次のいずれかを選択します。
	- 読み取り**/**書き込み-このオプションは、Snapshotボリュームへの読み取り/書き込みアクセスをホスト に提供し、リザーブ容量を必要とします。
	- 読み取り専用-このオプションは、Snapshotボリュームへの読み取り専用アクセスをホストに提供し、 リザーブ容量は不要です。
- 3. 「次へ」をクリックして、次のいずれかの操作を行います。
	- Snapshotボリュームが読み取り/書き込みの場合は、\* Review Capacity \*(容量の確認)ダイアログボ ックスが表示されます。に進みます [手](#page-226-0)[順](#page-226-0)[3](#page-226-0)[:](#page-226-0)[Snapshot](#page-226-0)[ボリューム用の容量をリ](#page-226-0)[ザ](#page-226-0)[ーブする。](#page-226-0)
	- Snapshotボリュームが読み取り専用の場合は、\*優先度の編集\*ダイアログボックスが表示されます。 に進みます [手](#page-227-0)[順](#page-227-0)[4](#page-227-0)[:](#page-227-0)[Snapshot](#page-227-0)[ボリュームの設定を](#page-227-0)[編集](#page-227-0)[する。](#page-227-0)

<span id="page-226-0"></span>手順**3**:**Snapshot**ボリューム用の容量をリザーブする

読み取り/書き込みのSnapshotボリュームにリザーブ容量を関連付けます。ベースボリュームまたはSnapshot 整合性グループのプロパティに基づいて、System Managerから推奨されるボリュームと容量が提示されま す。推奨されるリザーブ容量の設定をそのまま使用することも、割り当てられたストレージをカスタマイズす ることもできます。

このタスクについて

Snapshotボリュームのリザーブ容量を必要に応じて増やしたり減らしたりできます。Snapshotのリザーブ容 量が必要よりも多い場合は、サイズを縮小することで他の論理ボリュームに必要なスペースを解放できます。

手順

1. スピンボックスを使用して、Snapshotボリュームのリザーブ容量を割り当てます。

ボリューム候補表には、指定したリザーブ容量に対応する候補だけが表示されます。

次のいずれかを実行します。

◦ デフォルトの設定をそのまま使用します。

デフォルト設定を使用してSnapshotボリュームのリザーブ容量を割り当てるには、この推奨オプショ ンを使用します。

◦ データストレージのニーズに合わせて、独自の設定でリザーブ容量を割り当てます。

デフォルトのリザーブ容量設定を変更した場合は、\*候補の更新\*をクリックして、指定したリザーブ 容量の候補リストを更新します。

次のガイドラインに従ってリザーブ容量を割り当てます。

- リザーブ容量のデフォルト設定はベースボリュームの容量の40%で、通常はこの容量で十分で す。
- 必要な容量は、ボリュームに対するI/O書き込みの頻度とサイズ、およびSnapshotイメージを収集 する数と期間によって異なります。
- 2. オプション:**Snapshot**整合性グループの**Snapshot**ボリュームを作成する場合は、オプションの Change candidate \*がReserved Capacity candidatesテーブルに表示されます。[候補の変更]をクリックして、代替 リザーブ容量候補を選択します。

3. 「次へ」をクリックして、に進みます [手](#page-227-0)[順](#page-227-0)[4](#page-227-0)[:](#page-227-0)[Snapshot](#page-227-0)[ボリュームの設定を](#page-227-0)[編集](#page-227-0)[する。](#page-227-0)

<span id="page-227-0"></span>手順**4**:**Snapshot**ボリュームの設定を編集する

名前、キャッシュ、リザーブ容量に関するアラートしきい値など、Snapshotボリュームの設定を変更しま す。

このタスクについて

読み取り専用のパフォーマンスを向上させるために、ソリッドステートディスク(SSD)キャッシュにボリュ ームを追加することができます。SSDキャッシュは、ストレージアレイ内で論理的にグループ化したSSDド ライブのセットで構成されます。

手順

1. Snapshotボリュームの設定をそのまま使用するか、必要に応じて変更します。

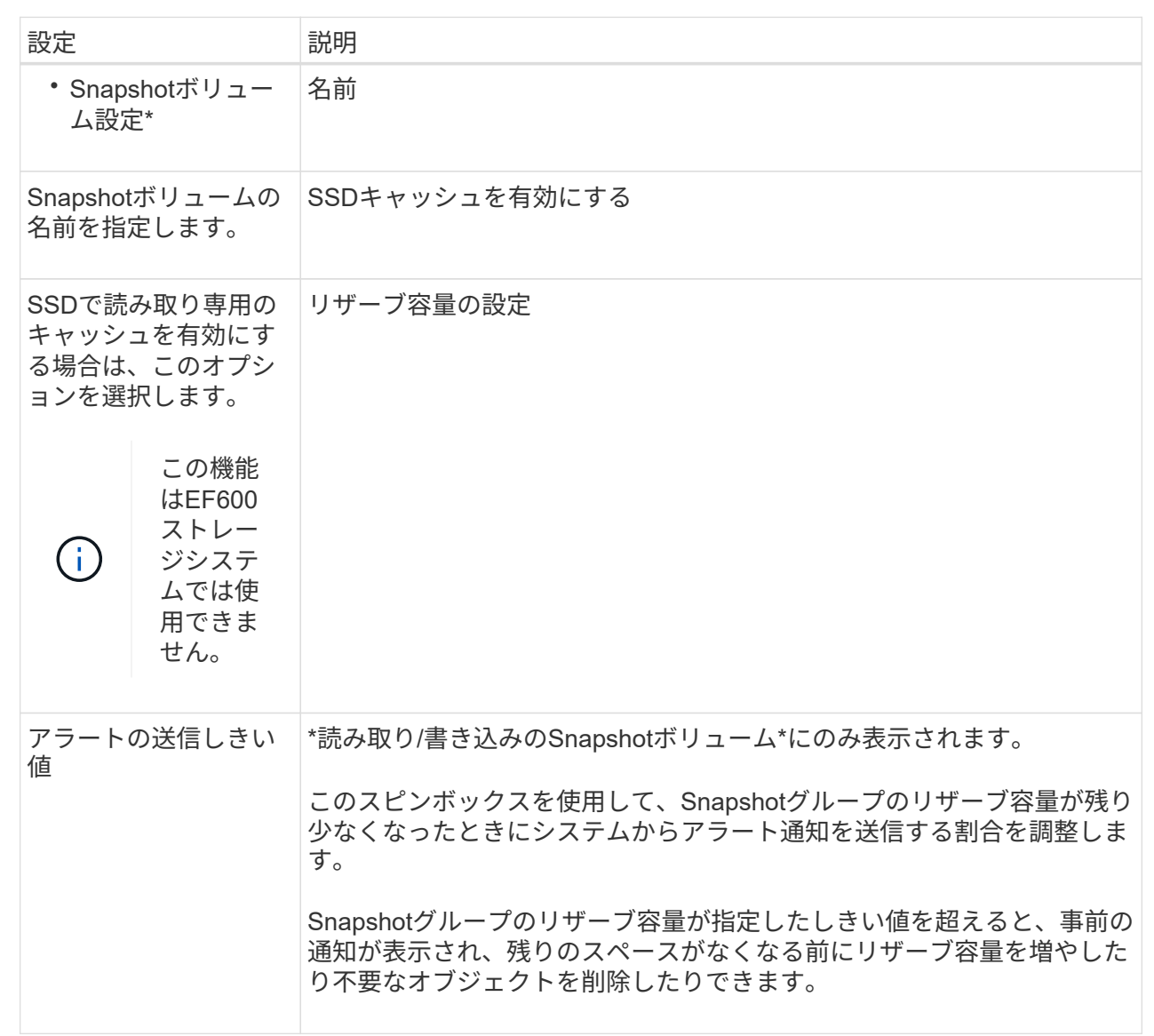

2. Snapshotボリュームの設定を確認します。[戻る]をクリックして変更を行います。

3. スナップショット・ボリュームの構成に問題がなければ'[終了]をクリックします

**Snapshot**スケジュールを管理します

**Snapshot**スケジュールの設定を変更します

Snapshotスケジュールでは、自動収集時間または収集の頻度を変更できます。

このタスクについて

既存のSnapshotスケジュールから設定をインポートするか、必要に応じて設定を変更できます。

SnapshotスケジュールはSnapshotグループまたはSnapshot整合性グループに関連付けられているため、スケ ジュールの設定を変更するとリザーブ容量に影響を及ぼす場合があります。

# 手順

- 1. メニューを選択します。Storage [Snapshots]。
- 2. [\* Schedules (スケジュール)]タブをクリックします
- 3. 変更するSnapshotスケジュールを選択し、\* Edit \*をクリックします。

Edit Snapshot Schedule \* (スナップショットスケジュールの編集)ダイアログボックスが表示されます。

- 4. 次のいずれかを実行します。
	- 別のスナップショットオブジェクトから以前に定義したスケジュールを使用する--\*スケジュールのイ ンポート\*をクリックし、インポートするスケジュールのあるオブジェクトを選択して、\*インポート\* をクリックします。
	- スケジュール設定を編集--下記のフィールド詳細を参照してください。

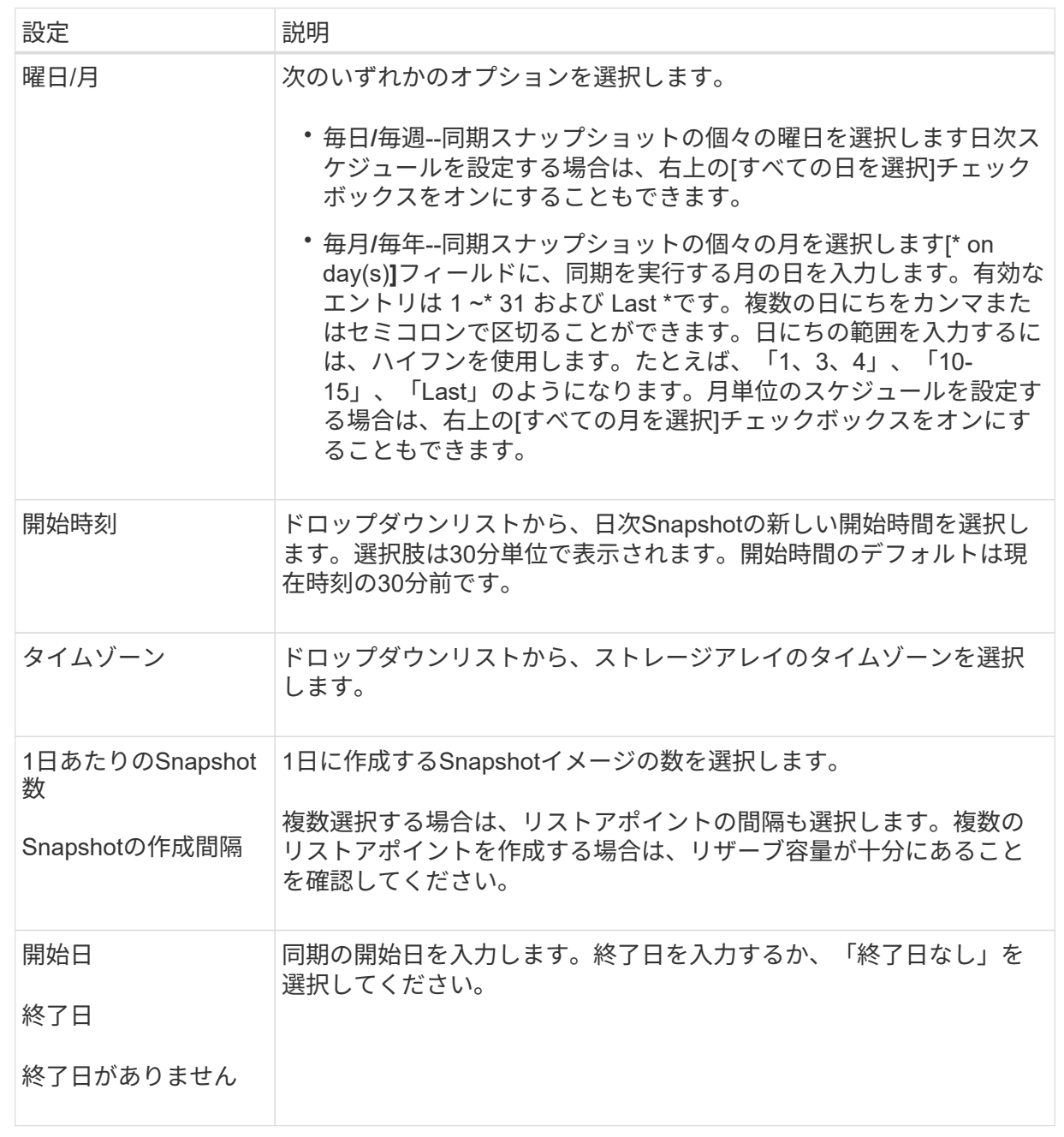

5. [ 保存( Save ) ] をクリックします。

**Snapshot**スケジュールのアクティブ化と一時停止

ストレージスペースの節約が必要な場合は、Snapshotイメージのスケジュールされた収 集を一時的に停止できます。この方法は、Snapshotスケジュールを削除して作成し直す よりも効率的です。

このタスクについて

スケジュールされたスナップショットアクティビティを再開するために\* Activate \*オプションを使用するま で'スナップショットスケジュールの状態は一時停止のままになります

手順

- 1. メニューを選択します。Storage [Snapshots]。
- 2. 表示されていない場合は、\* Schedules (スケジュール) タブをクリックします。

スケジュールの一覧が表示されます。

3. サスペンドするアクティブなスナップショットスケジュールを選択し、[**Activate/Suspend**]をクリックし ます。

状態\*列のステータスが\* suspended \*に変わり、SnapshotスケジュールはすべてのSnapshotイメージの収 集を停止します。

4. Snapshotイメージの収集を再開するには、再開する一時停止中のSnapshotスケジュールを選択し、\* Activate / Suspend \*をクリックします。

状態\*列のステータスが\*アクティブ\*に変わります。

**Snapshot**スケジュールを削除します

Snapshotイメージを収集する必要がなくなった場合は、既存のSnapshotスケジュールを 削除できます。

このタスクについて

Snapshotスケジュールを削除しても、関連付けられているSnapshotイメージは削除されません。ある時点 でSnapshotイメージの収集を再開する可能性がある場合は、Snapshotスケジュールを削除するのではなく一 時停止してください。

# 手順

- 1. メニューを選択します。Storage [Snapshots]。
- 2. [\* Schedules (スケジュール)]タブをクリックします
- 3. 削除するSnapshotスケジュールを選択し、処理を確定します。

## 結果

ベースボリュームまたはSnapshot整合性グループからすべてのスケジュール設定が削除されます。

**Snapshot**イメージを管理します

**Snapshot**イメージの設定を表示します

各Snapshotイメージに割り当てられているプロパティ、ステータス、リザーブ容量、お よび関連オブジェクトを表示できます。

このタスクについて

Snapshotイメージの関連オブジェクトには、そのSnapshotイメージがリストアポイントであるベースボリュ ームまたはSnapshot整合性グループ、関連付けられているSnapshotグループ、およびSnapshotイメージから 作成されたSnapshotボリュームが含まれます。Snapshotの設定を使用して、Snapshotイメージをコピーする か変換するかを決定します。

手順

- 1. メニューを選択します。Storage [Snapshots]。
- 2. スナップショットイメージ\*タブをクリックします。
- 3. 表示するSnapshotイメージを選択し、\* View Settings \*をクリックします。

[\* Snapshot Image Settings (スナップショットイメージ設定)]ダイアログボックスが表示されます。

4. Snapshotイメージの設定を表示します。

ベースボリュームの**Snapshot**イメージのロールバックを開始する

ロールバック処理を実行して、Snapshotイメージに保存されている内容と一致するよう にベースボリュームの内容を変更することができます。ロールバック処理では、ベース ボリュームに関連付けられているSnapshotイメージの内容は変更されません。

作業を開始する前に

- ロールバック処理を開始するための十分なリザーブ容量が確保されています。
- 選択したSnapshotイメージとボリュームがどちらも最適な状態である必要があります。
- 選択したボリュームですでに実行中のロールバック処理がないことを確認します。

このタスクについて

ロールバックの開始手順によって、ベースボリュームのSnapshotイメージに対してロールバックが開始され ます。このとき、ストレージ容量を追加することもできます。1つのベースボリュームに対して複数のロール バック処理を同時に開始することはできません。

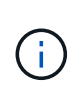

ホストはロールバック後の新しいベースボリュームにすぐにアクセスできますが、ロールバッ クを実行中のベースボリュームに読み取り/書き込みアクセスすることはできません。リカバリ 用にロールバック前のベースボリュームを保持するためには、ロールバックを開始する直前に ベースボリュームのSnapshotを作成します。

# 手順

- 1. メニューを選択します。Storage [Snapshots]。
- 2. 「\* Snapshot Images \*」タブを選択します。
- 3. Snapshotイメージを選択し、メニューからロールバック[開始]を選択します。

[ロールバック開始の確認]ダイアログボックスが表示されます。

4. \*オプション:\*必要に応じて、\*容量を増やす\*オプションを選択します。

予約済み容量の拡張\*ダイアログボックスが表示されます。

a. スピンボックスを使用して容量の割合を調整します。

選択したストレージオブジェクトを含むプールまたはボリュームグループに空き容量がない場合や、 ストレージアレイに未割り当て容量がない場合は、容量を追加できます。新しいプールまたはボリュ ームグループを作成し、そのプールまたはボリュームグループ上の新しい空き容量を使用してこの処 理を再試行できます。

b. [\* 拡大( \* ) ] をクリックします

5. この処理を実行することを確認し、\*ロールバック\*をクリックします。

結果

System Managerは次の処理を実行します。

- 選択したSnapshotイメージに保存された内容を使用してボリュームをリストアします。
- ホストからロールバックされたボリュームにすぐにアクセスできるようにします。ロールバック処理が完 了するまで待つ必要はありません。

ロールバック処理の進捗状況を表示するには、MENU(ホーム):[View Operations in Progress](進行中の 処理の表示)を選択します。

ロールバック処理が失敗すると、処理は一時停止します。一時停止した処理を再開できます。処理が再び失敗 する場合は、Recovery Guru手順 に従って問題を修正するか、テクニカルサポートにお問い合わせください。

**Snapshot**整合性グループのメンバーボリュームの**Snapshot**イメージのロールバックを開始します

ロールバック処理を実行して、Snapshotイメージに保存されている内容と一致するよう にSnapshot整合性グループメンバーボリュームの内容を変更することができます。ロー ルバック処理では、Snapshot整合性グループに関連付けられているSnapshotイメージの 内容は変更されません。

作業を開始する前に

- ロールバック処理を開始するための十分なリザーブ容量が確保されています。
- 選択したSnapshotイメージとボリュームがどちらも最適な状態である必要があります。
- 選択したボリュームですでに実行中のロールバック処理がないことを確認します。

このタスクについて

ロールバックの開始手順によって、Snapshot整合性グループのSnapshotイメージに対してロールバックが開 始されます。このとき、ストレージ容量を追加することもできます。Snapshot整合性グループに対して複数 のロールバック処理を同時に開始することはできません。

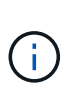

ホストはロールバック後の新しいボリュームにすぐにアクセスできますが、ロールバックを実 行中のメンバーボリュームに読み取り/書き込みアクセスすることはできません。リカバリ用に ロールバック前のベースボリュームを保持するためには、ロールバックを開始する直前にメン バーボリュームのSnapshotイメージを作成します。

Snapshot整合性グループのSnapshotイメージのロールバックを開始するプロセスは、複数の手順で構成され る手順 です。

- [手順1:メンバーを選択します]
- [手順2:容量を確認する]
- [手順3:優先度を編集する]

手順**1**:メンバーを選択します

ロールバックするメンバーボリュームを選択する必要があります。

# 手順

- 1. メニューを選択します。Storage [Snapshots]。
- 2. 「\* Snapshot Images \*」タブを選択します。
- 3. Snapshot整合性グループのSnapshotイメージを選択し、メニュー:ロールバック[開始]を選択します。

[ロールバックの開始\*]ダイアログボックスが表示されます。

4. 1つ以上のメンバーボリュームを選択します。

- 5. 「次へ」をクリックして、次のいずれかの操作を行います。
	- 選択したいずれかのメンバーボリュームが、Snapshotイメージを格納する複数のリザーブ容量オブジ ェクトに関連付けられている場合は、\* Review Capacity (容量の確認)ダイアログボックスが表示さ れます。に進みます 手順2:容量を確認する。
	- 選択したメンバーボリュームのいずれも、Snapshotイメージを格納する複数のリザーブ容量オブジェ クトに関連付けられていない場合は、\*優先度の編集\*ダイアログボックスが表示されます。に進みま す 手順3:優先度を編集する。

手順**2**:容量を確認する

複数のリザーブ容量オブジェクト(Snapshotグループ、リザーブ容量ボリュームなど) に関連付けられているメンバーボリュームを選択した場合は、ロールバックされたボリ ュームのリザーブ容量を確認して拡張できます。

手順

1. 予約済み容量が非常に少ない(またはゼロの)メンバーボリュームの横にある\* Edit \*列で\*容量の増加\*リ ンクをクリックします。

予約済み容量の拡張\*ダイアログボックスが表示されます。

2. スピンボックスを使用して容量の割合を調整し、\*増加\*をクリックします。

選択したストレージオブジェクトを含むプールまたはボリュームグループに空き容量がない場合や、スト レージアレイに未割り当て容量がない場合は、容量を追加できます。新しいプールまたはボリュームグル ープを作成し、そのプールまたはボリュームグループ上の新しい空き容量を使用してこの処理を再試行で きます。

3. 「次へ」をクリックして、に進みます 手順3:優先度を編集する。

[優先度の編集\*]ダイアログボックスが表示されます。

手順**3**:優先度を編集する

必要に応じて、ロールバック処理の優先度を編集できます。

このタスクについて

ロールバックの優先度によって、システムパフォーマンスを考慮せずロールバック処理専用となるシステムリ ソースの数が決まります。

# 手順

1. スライダを使用して、ロールバックの優先度を必要に応じて調整します。

2. この操作を実行することを確認し、[完了]をクリックします。

## 結果

System Managerは次の処理を実行します。

- 選択したSnapshotイメージに保存された内容を使用してSnapshot整合性グループメンバーボリュームを リストアします。
- ホストからロールバックされたボリュームにすぐにアクセスできるようにします。ロールバック処理が完 了するまで待つ必要はありません。

ロールバック処理の進捗状況を表示するには、MENU(ホーム):[View Operations in Progress](進行中の 処理の表示)を選択します。

ロールバック処理が失敗すると、処理は一時停止します。一時停止した処理を再開できます。処理が再び失敗 する場合は、Recovery Guru手順 に従って問題を修正するか、テクニカルサポートにお問い合わせください。

**Snapshot**イメージのロールバックを再開します

Snapshotイメージのロールバック処理中にエラーが発生した場合は、処理が自動的に一 時停止します。一時停止状態のロールバック処理を再開することができます。

手順

- 1. メニューを選択します。Storage [Snapshots]。
- 2. スナップショットイメージ\*タブをクリックします。
- 3. 一時停止中のロールバックを強調表示し、メニューからロールバック[再開]を選択します。

処理が再開されます。

#### 結果

System Managerは次の処理を実行します。

- ロールバック処理が正常に再開された場合は、Operations in Progressウィンドウでロールバック処理の進 捗状況を確認できます。
- ロールバック処理が失敗すると、処理は再び一時停止します。Recovery Guru手順 に従って問題を修正す るか、テクニカルサポートにお問い合わせください。

**Snapshot**イメージのロールバックをキャンセルします

実行中のアクティブなロールバック(データのアクティブなコピー)、(リソースの開 始を待機している保留キューで)保留中のロールバック、またはエラーが原因で一時停 止されたロールバックをキャンセルできます。

このタスクについて

実行中のロールバック処理をキャンセルすると、ベースボリュームが使用できない状態に戻り、「失敗」と表 示されます。そのため、ベースボリュームの内容をリストアするためのリカバリオプションがある場合にのみ ロールバック処理をキャンセルすることを検討してください。

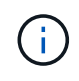

Snapshotグループに含まれている1つ以上のSnapshotイメージが自動的にパージされた場合 は、ロールバック処理に使用されるSnapshotイメージを今後のロールバックで使用できなくな る可能性があります。

手順

- 1. メニューを選択します。Storage [Snapshots]。
- 2. スナップショットイメージ\*タブをクリックします。
- 3. アクティブまたは一時停止中のロールバックを選択し、メニューからロールバック[キャンセル]を選択し ます。

[ロールバックのキャンセルの確認\*]ダイアログボックスが表示されます。

4. 「 \* はい \* 」をクリックして確定します。

結果

System Managerがロールバック処理を停止します。ベースボリュームは使用可能ですが、含まれているデー タの整合性が確保されない、またはデータが維持されない場合があります

完了後

ロールバック処理をキャンセルしたら、次のいずれかの操作を実行する必要があります。

- ベースボリュームの内容を再初期化します。
- 新しいロールバック処理を実行し、ロールバックのキャンセル処理で使用されたのと同じSnapshotイメー ジまたは別のSnapshotイメージを使用してベースボリュームをリストアします。

**Snapshot**イメージを削除します

Snapshotイメージを削除すると、SnapshotグループまたはSnapshot整合性グループか ら最も古いSnapshotイメージがクリーンアップされます。

このタスクについて

Snapshotイメージは1つだけ削除することも、作成時のタイムスタンプが同じSnapshotイメージをSnapshot 整合性グループから削除することもできます。SnapshotグループからSnapshotイメージを削除することもで きます。

関連付けられているベースボリュームまたはSnapshot整合性グループの最も古いSnapshotイメージでな いSnapshotイメージは削除できません。

# 手順

- 1. メニューを選択します。Storage [Snapshots]。
- 2. スナップショットイメージ\*タブをクリックします。
- 3. 削除するSnapshotイメージを選択し、処理を確定します。

Snapshot整合性グループのSnapshotイメージを選択した場合は、削除する各メンバーボリュームを選択

し、処理を確定します。

4. [削除 ( Delete ) ] をクリックします。

# 結果

System Managerは次の処理を実行します。

- ストレージアレイからSnapshotイメージを削除します。
- SnapshotグループまたはSnapshot整合性グループ内で再利用できるようにリザーブ容量が解放されま す。
- 削除したSnapshotイメージに関連付けられていたSnapshotボリュームがすべて無効化されます。
- Snapshot整合性グループからを削除すると、削除したSnapshotイメージに関連付けられていたメンバー ボリュームの状態が停止になります。

**Snapshot**整合性グループを管理します

**Snapshot**整合性グループにメンバーボリュームを追加します

既存のSnapshot整合性グループに新しいメンバーボリュームを追加できます。新しいメ ンバーボリュームを追加する場合、そのメンバーボリュームの容量もリザーブする必要 があります。

作業を開始する前に

- メンバーボリュームが最適lである必要があります。
- Snapshot整合性グループのボリューム数が、許容される最大ボリューム数(設定で定義)を下回っている 必要があります。
- 各リザーブ容量ボリュームのData Assurance(DA)とセキュリティの設定が、関連付けられているメン バーボリュームと同じである必要があります。

このタスクについて

Snapshot整合性グループには、標準ボリュームまたはシンボリュームを追加できます。ベースボリュームは プールまたはボリュームグループのどちらかに配置できます。

手順

- 1. メニューを選択します。Storage [Snapshots]。
- 2. スナップショット・コンシステンシ・グループ\*タブを選択します

ストレージアレイに関連付けられているすべてのSnapshot整合性グループが表示されます。

3. 変更するSnapshot整合性グループを選択し、\*メンバーの追加\*をクリックします。

[メンバーの追加\*(Add Members \*)]ダイアログボックスが表示されます。

4. 追加するメンバーボリュームを選択し、\*次へ\*をクリックします。

Reserve Capacityステップが表示されます。ボリューム候補表には、指定したリザーブ容量に対応する候 補だけが表示されます。

5. スピンボックスを使用して、メンバーボリュームにリザーブ容量を割り当てます。次のいずれかを実行し ます。

◦ デフォルト設定を受け入れます。

メンバーボリュームのリザーブ容量を割り当てる推奨されるオプションであり、デフォルトの設定で リザーブ容量を割り当てます。

◦ データストレージのニーズに合わせて独自の設定でリザーブ容量を割り当てることができます。

デフォルトのリザーブ容量設定を変更した場合は、\*候補の更新\*をクリックして、指定したリザーブ 容量の候補リストを更新します。

次のガイドラインに従ってリザーブ容量を割り当てます。

- リザーブ容量のデフォルト設定はベースボリュームの容量の40%で、通常はこの容量で十分で す。
- 必要な容量は、ボリュームに対するI/O書き込みの頻度とサイズ、およびSnapshotイメージを収集 する数と期間によって異なります。

6. [完了]をクリックして、メンバーボリュームを追加します。

**Snapshot**整合性グループからメンバーボリュームを削除します

既存のSnapshot整合性グループからメンバーボリュームを削除できます。

このタスクについて

Snapshot整合性グループからメンバーボリュームを削除すると、System Managerは、そのメンバーボリュー ムに関連付けられているSnapshotオブジェクトを自動的に削除します。

# 手順

- 1. メニューを選択します。Storage [Snapshots]。
- 2. スナップショット・コンシステンシ・グループ\*タブをクリックします
- 3. 変更するSnapshot整合性グループの横にあるプラス記号(+)をクリックして展開します。
- 4. 削除するメンバーボリュームを選択し、\*削除\*をクリックします。
- 5. 操作を実行することを確認し、[削除]をクリックします。

# 結果

System Managerは次の処理を実行します。

- メンバーボリュームに関連付けられているSnapshotイメージとSnapshotボリュームをすべて削除しま す。
- メンバーボリュームに関連付けられているSnapshotグループを削除します。
- これ以外の方法でメンバーボリュームが変更または削除されることはありません。

**Snapshot**整合性グループの設定を変更します

Snapshot整合性グループの設定では、グループ名、自動削除設定、許可されるSnapshot イメージの最大数を変更できます。

手順

- 1. メニューを選択します。Storage [Snapshots]。
- 2. スナップショット・コンシステンシ・グループ\*タブをクリックします
- 3. 編集するSnapshot整合性グループを選択し、\*表示/設定の編集\*をクリックします。

[\* Snapshot Consistency Group Settings (スナップショット・コンシステンシ・グループ設定)]ダイア ログ・ボックスが表示

4. Snapshot整合性グループの設定を適宜変更します。

フィールドの詳細

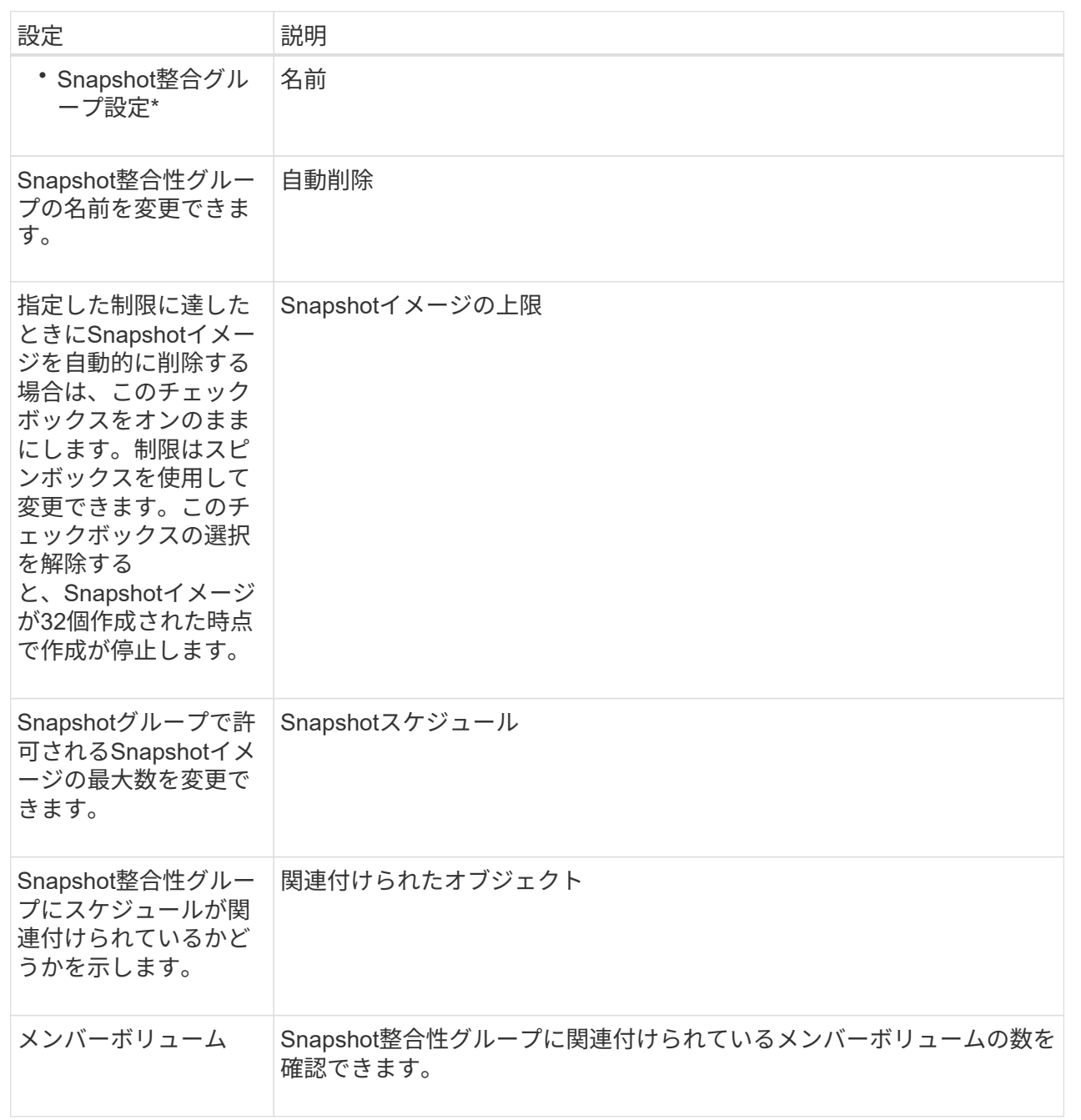

5. [ 保存 ( Save ) ] をクリックします。

**Snapshot**整合性グループを削除します

不要になったSnapshot整合性グループを削除することができます。

作業を開始する前に

すべてのメンバーボリュームのイメージについて、バックアップやテストに使用する必要がなくなったことを 確認します。

このタスクについて

この処理を実行すると、Snapshot整合性グループに関連付けられているすべてのSnapshotイメージまたはス ケジュールが削除されます。

## 手順

- 1. メニューを選択します。Storage [Snapshots]。
- 2. スナップショット・コンシステンシ・グループ\*タブを選択します
- 3. 削除するSnapshot整合性グループを選択し、メニューから「一般的でないタスク」「削除」を選択しま す。

[\* Confirm Delete Snapshot Consistency Group]ダイアログ・ボックスが表示されます

4. この処理を実行することを確認し、\* Delete \*をクリックします。

# 結果

System Managerは次の処理を実行します。

- Snapshot整合性グループから既存のSnapshotイメージとSnapshotボリュームをすべて削除します。
- Snapshot整合性グループの各メンバーボリュームに関連付けられているSnapshotイメージを削除しま す。
- Snapshot整合性グループの各メンバーボリュームに関連付けられているSnapshotボリュームを削除しま す。
- Snapshot整合性グループの各メンバーボリュームに関連付けられているリザーブ容量をすべて削除します (選択した場合)。

**Snapshot**ボリュームを管理します

**Snapshot**ボリュームを読み取り**/**書き込みモードに変換します

必要に応じて、読み取り専用のSnapshotボリュームやSnapshot整合性グループ のSnapshotボリュームを読み取り/書き込みモードに変換することができます。読み取 り/書き込みアクセス可能に変換されたSnapshotボリュームには、独自のリザーブ容量が 割り当てられます。この容量は、ホストアプリケーションがベースボリュームに対して 行う以降の変更を、参照元のSnapshotイメージに影響を及ぼさずに保存するために使用 されます。

手順

- 1. メニューを選択します。Storage [Snapshots]。
- 2. スナップショットボリューム\*タブを選択します。

Snapshot Volumesテーブルが表示され、ストレージアレイに関連付けられているすべてのSnapshotボリ ュームが表示されます。

3. 変換する読み取り専用Snapshotボリュームを選択し、\*読み取り/書き込みに変換\*をクリックします。

[読み取り/書き込みに変換\*(Convert to Read/Write )**]**ダイアログボックスが表示され、**[**リザーブ容量 (Reserve Capacity)]ステップが活動化されます。ボリューム候補表には、指定したリザーブ容量に対応 する候補だけが表示されます。

- 4. 読み取り/書き込みのSnapshotボリュームにリザーブ容量を割り当てるには、次のいずれかを実行しま す。
	- デフォルト設定を受け入れます-この推奨オプションを使用して、Snapshotボリュームのリザーブ容量 をデフォルト設定で割り当てます。
	- データストレージのニーズに合わせて独自の設定でリザーブ容量を割り当てる--次のガイドラインに従 ってリザーブ容量を割り当てます
		- リザーブ容量のデフォルト設定はベースボリュームの容量の40%で、通常はこの容量で十分で す。
		- 必要な容量は、ボリュームに対するI/O書き込みの頻度とサイズによって異なります。
- 5. 設定を確認または編集するには、「次へ」を選択します。

設定の編集\* (Edit Settings \*) ダイアログボックスが表示されます。

6. 必要に応じてSnapshotボリュームの設定をそのまま使用するか指定し、「完了」を選択してSnapshotボ リュームを変換します。

フィールドの詳細

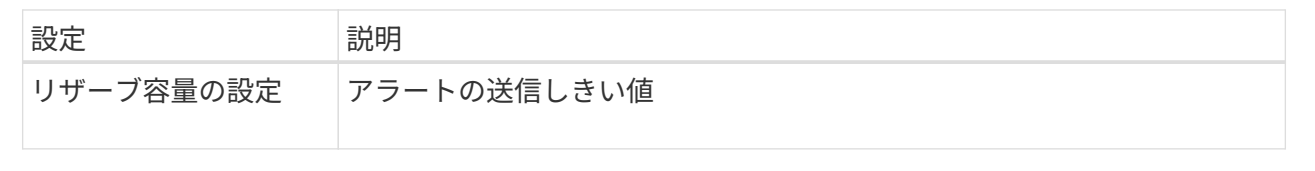

**Snapshot**ボリュームのボリューム設定を変更します

SnapshotボリュームまたはSnapshot整合性グループのSnapshotボリュームの設定で は、Snapshotボリュームの名前を変更したり、SSDキャッシュを有効または無効にした り、ホスト、ホストクラスタ、または論理ユニット番号(LUN)の割り当てを変更した りできます。

手順

- 1. メニューを選択します。Storage [Snapshots]。
- 2. スナップショットボリューム\*タブをクリックします。
- 3. 変更するSnapshotボリュームを選択し、\*表示/設定の編集\*をクリックします。

[\* Snapshot Volume Settings (スナップショットボリューム設定)]ダイアログボックスが表示されます。

4. Snapshotボリュームの設定を適宜表示または編集します。

フィールドの詳細

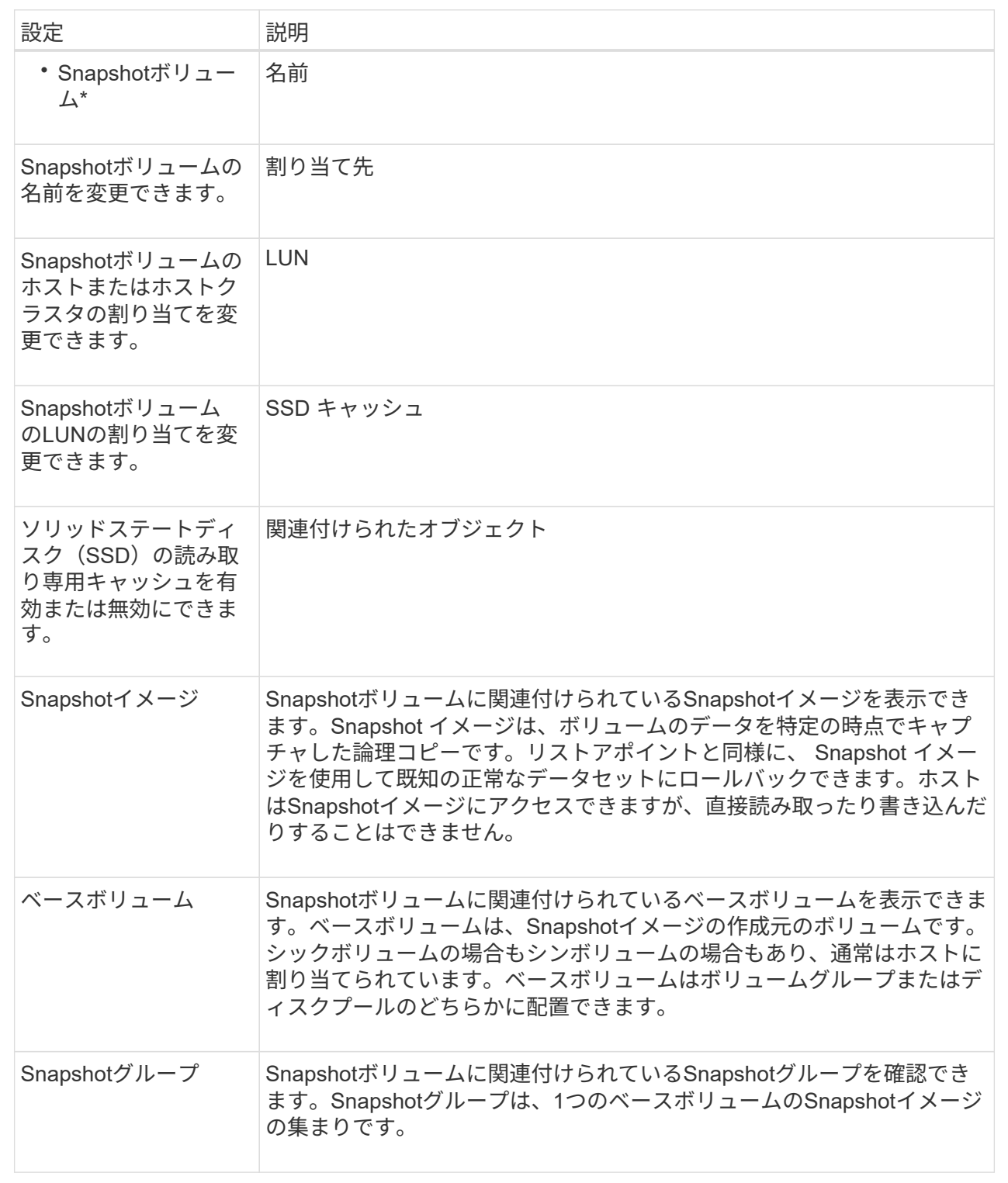

SnapshotボリュームやSnapshot整合性グループのSnapshotボリュームについて、ボリ ュームコピープロセスを実行することができます。

このタスクについて

Snapshotボリュームは、通常のボリュームコピー処理と同様に、ターゲットボリュームにコピーできます。 ただし、Snapshotボリュームはオンラインのままコピープロセスを実行することはできません。

手順

1. メニューを選択します。Storage [Snapshots]。

2. スナップショットボリューム\*タブを選択します。

Snapshot Volumesテーブルが表示され、ストレージアレイに関連付けられているすべてのSnapshotボリ ュームが表示されます。

3. コピーするSnapshotボリュームを選択し、\*ボリュームコピー\*を選択します。

[ボリュームコピー]ダイアログ・ボックスが表示され'ターゲットを選択するように要求されます

4. コピー先として使用するターゲット・ボリュームを選択し'[終了]をクリックします

**Snapshot**ボリュームを再作成します

以前に無効にしたSnapshotボリュームまたはSnapshot整合性グループのSnapshotボリ ュームを再作成できます。Snapshotボリュームの再作成は、新規作成よりも短時間で完 了します。

作業を開始する前に

- Snapshotボリュームが最適または無効のいずれかの状態である必要があります。
- Snapshot整合性グループのSnapshotボリュームを再作成するには、メンバーであるSnapshotボリューム がすべて無効の状態である必要があります。

このタスクについて

メンバーであるSnapshotボリュームを個別に作成することはできません。再作成できるのは、Snapshot整合 性グループのSnapshotボリューム全体のみです。

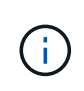

SnapshotボリュームまたはSnapshot整合性グループのSnapshotボリュームがオンラインコピ ー関係の一部である場合は、そのボリュームに対して再作成オプションを実行することはでき ません。

# 手順

- 1. メニューを選択します。Storage [Snapshots]。
- 2. スナップショットボリューム\*タブを選択します。

Snapshot Volumesテーブルが表示され、ストレージアレイに関連付けられているすべてのSnapshotボリ ュームが表示されます。

3. 再作成するSnapshotボリュームを選択し、メニューから「一般的でないタスク」「再作成」を選択しま す。

Recreate Snapshot Volume \*(スナップショットボリュームの再作成)ダイアログボックスが表示されま す。

4. 次のいずれかのオプションを選択します。

◦ \*ボリューム<name>\*から作成された既存のSnapshotイメージ

既存のSnapshotイメージを指定し、そこからSnapshotボリュームを再作成する場合は、このオプショ ンを選択します。

。\*ボリューム<name>\*の新しい(インスタント)Snapshotイメージ

新しいSnapshotイメージを作成してSnapshotボリュームの再作成する場合は、このオプションを選択 します。

5. [\* Recreate \*(再作成)]を

結果

System Managerは次の処理を実行します。

- 関連づけられているスナップショット・リポジトリ・ボリューム上のすべての書き込みデータを削除しま す
- SnapshotボリュームまたはSnapshot整合性グループのSnapshotボリュームのパラメータは、以前無効に したボリュームのパラメータから変更しません。
- SnapshotボリュームまたはSnapshot整合性グループのSnapshotボリュームの元の名前は変更しません。

**Snapshot**ボリュームを無効にします

Snapshotボリューム、またはSnapshot整合性グループのSnapshotボリュームが不要に なった場合や一時的に使用を停止する場合は、それらのボリュームを無効にすることが できます。

このタスクについて

次のいずれかの条件に該当する場合は、Disableオプションを使用します。

- SnapshotボリュームまたはSnapshot整合性グループのSnapshotボリュームをしばらく使用しない。
- あとでSnapshotボリュームまたはSnapshot整合性グループのSnapshotボリュームを(読み取り/書き込み 用に)再作成する予定があり、再度作成する必要がないように関連付けられているリザーブ容量を残して おきたい。
- 読み取り/書き込みのSnapshotボリュームへの書き込みアクティビティを停止して、ストレージアレイの パフォーマンスを向上させたい。

SnapshotボリュームまたはSnapshot整合性グループのSnapshotボリュームが読み取り/書き込み用の場合、こ のオプションを使用すると、関連付けられているリザーブ容量ボリュームへの以降の書き込みアクティビティ も停止できます。SnapshotボリュームまたはSnapshot整合性グループのSnapshotボリュームを再作成する場 合は、同じベースボリュームからSnapshotイメージを選択する必要があります。

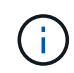

SnapshotボリュームまたはSnapshot整合性グループのSnapshotボリュームがオンラインコピ ー関係の一部である場合は、そのボリュームで無効化オプションを実行することはできませ  $\mathcal{L}_{\alpha}$ 

# 手順

- 1. メニューを選択します。Storage [Snapshots]。
- 2. スナップショットボリューム\*タブを選択します。

System Managerに、ストレージアレイに関連付けられているすべてのSnapshotボリュームが表示されま す。

3. 無効にするSnapshotボリュームを選択し、メニューから「一般的でないタスク」「無効」を選択します。

4. 操作を実行することを確認し、[**Disable**]をクリックします。

結果

- Snapshotボリュームのベースボリュームとの関連付けは維持されます。
- ・SnapshotボリュームのWorld Wide Name(WWN;ワールドワイド名)は保持されます。
- 読み取り/書き込みの場合、Snapshotボリュームに関連付けられているリザーブ容量は保持されます。
- Snapshotボリュームのホストの割り当てとアクセスは保持されます。ただし、読み取り/書き込み要求は 失敗します。
- SnapshotボリュームのSnapshotイメージとの関連付けは解除されます。

**Snapshot**ボリュームを削除します

Snapshotボリューム、またはSnapshot整合性グループのSnapshotボリュームは、バッ クアップやソフトウェアアプリケーションのテストに必要なくなったときは削除するこ とができます。また'読み取り/書き込みのスナップショット・ボリュームに関連づけられ ているスナップショット・リザーブ容量ボリュームを削除するか'スナップショット・リ ザーブ容量ボリュームを未割り当てボリュームとして保持するかを指定することもでき ます

# このタスクについて

ベースボリュームを削除すると、関連付けられているSnapshotボリュームまたは整合性グループのSnapshot ボリュームは自動的に削除されます。ステータスが「実行中」のボリュームコピーの対象になってい るSnapshotボリュームは削除できません。

手順

- 1. メニューを選択します。Storage [Snapshots]。
- 2. スナップショットボリューム\*タブを選択します。

System Managerに、ストレージアレイに関連付けられているすべてのSnapshotボリュームが表示されま す。

- 3. 削除するSnapshotボリュームを選択し、メニューから「一般的でないタスク」「削除」を選択します。
- 4. 処理を実行することを確認し、\* Delete \*をクリックします。

System Managerは次の処理を実行します。

- メンバーであるSnapshotボリュームをすべて削除します(Snapshot整合性グループのSnapshotボリュー ムの場合)。
- 関連付けられているホスト割り当てをすべて削除します。

よくある質問です

ボリューム、ホスト、またはホストクラスタが一部表示されないのはなぜですか?

ベースボリュームでData Assurance(DA)が有効なSnapshotボリュームを、DA対応で ないホストに割り当てることはできません。DA対応でないホストにSnapshotボリューム を割り当てるには、ベースボリュームのDAを無効にする必要があります。

Snapshotボリュームを割り当てるホストについては、次のガイドラインを考慮してください。

- DA対応でないI/Oインターフェイスを使用してストレージアレイに接続されているホストは、DA対応では ありません。
- ホストメンバーが1つでもDA対応でないホストクラスタは、DA対応ではありません。

Snapshot(整合性グループ、Snapshotグループ、Snapshotイメージ、Snapshotボリューム )、ボリュームコピーに関連付けられているボリュームでは、DAを無効にできません。 ミラ  $(i)$ ーリングも可能です。ベースボリュームのDAを無効にするには、最初に関連付けられているす べてのリザーブ容量とSnapshotオブジェクトを削除する必要があります。

**Snapshot**イメージとは何ですか?

Snapshotイメージは、ボリュームの内容を特定の時点でキャプチャした論理コピーで す。Snapshotイメージが使用するストレージスペースは最小限です。

Snapshotイメージのデータは次のように格納されます。

- Snapshotイメージが作成された時点では、Snapshotイメージはベースボリュームと完全に一致しま す。Snapshotの作成後、ベースボリューム上のブロックに対して最初の書き込み要求が行われると、新し いデータがベースボリュームに書き込まれる前に元のデータがSnapshotリザーブ容量にコピーされます。
- 以降のSnapshotには、最初のSnapshotイメージの作成後に変更されたデータブロックのみが含まれま す。以降のcopy-on-write処理では、新しいデータがベースボリュームに書き込まれる前に、ベースボリュ ームで上書きされる元のデータがSnapshotリザーブ容量に保存されます。

**Snapshot**イメージを使用するのはなぜですか?

Snapshotを使用すると、偶然または悪意のある行為によるデータの損失や破損からデー タを保護し、リカバリすることができます。

ベースボリュームまたはベースボリュームのグループであるSnapshot整合性グループを選択し、次のいずれ かまたは複数の方法でSnapshotイメージをキャプチャします。

- 1つのベースボリューム、または複数のベースボリュームで構成されるSnapshot整合性グループ のSnapshotイメージを作成できます。
- 手動でSnapshotを作成するか、ベースボリュームまたはSnapshot整合性グループの定期的なSnapshotイ メージを自動的にキャプチャするスケジュールを作成できます。
- ホストからアクセス可能なSnapshotイメージのSnapshotボリュームを作成できます。
- ロールバック処理を実行してSnapshotイメージをリストアできます。

複数のSnapshotイメージがリストアポイントとして保持されるため、特定の時点の既知の正常なデータセッ トにロールバックできます。ロールバック機能により、偶発的なデータの削除や破損からの保護が提供されま す。

**Snapshot**にはどのような種類のボリュームを使用できますか?

Snapshotイメージを格納できるボリュームは、標準ボリュームとシンボリュームだけで す。標準以外のボリュームは使用できません。ベースボリュームはプールまたはボリュ ームグループのどちらかに配置できます。

**Snapshot**整合性グループを作成するのはどのような場合ですか?

Snapshot整合性グループは、複数のボリュームで同時にSnapshotイメージが作成される ようにする場合に作成します。たとえば、リカバリ目的で整合性を保つ必要がある複数 のボリュームで構成されるデータベースが該当します。この場合、すべてのボリューム のSnapshotを同時に収集し、収集したSnapshotを使用してデータベース全体をリストア するために、Snapshot整合性グループが必要です。

Snapshot整合性グループに含まれるボリュームはメンバーボリュームと呼ばれます。

Snapshot整合性グループに対して次のSnapshot処理を実行できます。

- メンバーボリュームの同時イメージを取得するために、Snapshot整合性グループのSnapshotイメージを 作成する。
- メンバーボリュームの定期的な同時イメージを自動的にキャプチャするために、Snapshot整合性グループ のスケジュールを作成する。
- ホストからアクセス可能なSnapshot整合性グループイメージのSnapshotボリュームを作成する。
- Snapshot整合性グループのロールバック処理を実行する。

**Snapshot**ボリュームとは何ですか?また、**Snapshot**ボリュームにリザーブ容量が必要になるのはいつです か?

Snapshotボリュームを使用すると、ホストはSnapshotイメージのデータにアクセスでき ます。Snapshotボリュームには独自のリザーブ容量があり、元のSnapshotイメージに影 響を与えることなくベースボリュームへの変更が保存されます。Snapshotイメージに対 するホストからの読み取りや書き込みはできません。Snapshotデータの読み取りまたは 書き込みを行う場合は、Snapshotボリュームを作成してホストに割り当てます。

2種類のSnapshotボリュームを作成できます。Snapshotボリュームのタイプによって、リザーブ容量が使用さ れるかどうかが決まります。

- 読み取り専用--読み取り専用として作成されたスナップショット・ボリュームは'スナップショット・イメ ージに含まれるデータのコピーへの読み取りアクセスをホスト・アプリケーションに提供します読み取り 専用のSnapshotボリュームはリザーブ容量を使用しません。
- 読み取り**/**書き込み-読み書き可能として作成されたSnapshotボリュームでは、参照されているSnapshotイ メージに影響を与えることなくSnapshotボリュームに変更を加えることができます。読み書き可能 なSnapshotボリュームは、リザーブ容量を使用してこの変更を格納します。読み取り専用のSnapshotボ リュームは、いつでも読み書き可能ボリュームに変換できます。

**Snapshot**グループとは何ですか?

Snapshotグループは、1つの関連するベースボリュームのポイントインタイムSnapshot イメージの集まりです。

System Managerでは、Snapshotイメージを\_ Snapshotグループ\_に編成します。Snapshotグループに対する ユーザの操作は必要ありませんが、Snapshotグループではリザーブ容量をいつでも調整できます。また、次 の条件を満たす場合は、リザーブ容量の作成を求められることがあります。

- SnapshotグループがまだないベースボリュームのSnapshotを作成するたびに、System Manager はSnapshotグループを自動的に作成します。これにより、ベースボリュームのリザーブ容量が作成され、 後続のSnapshotイメージの格納に使用されます。
- ベースボリュームのSnapshotスケジュールを作成するたびに、System ManagerはSnapshotグループを自 動的に作成します。

**Snapshot**ボリュームを無効にするのはどのような場合ですか?

Snapshotイメージに別のSnapshotボリュームを割り当てる場合は、Snapshotボリュー ムを無効にします。無効にしたSnapshotボリュームは、あとで使用できます。

Snapshotボリュームまたは整合性グループのSnapshotボリュームが不要になり、あとで再作成する予定がな い場合は、無効にするのではなく、ボリュームを削除してください。

無効状態とは何ですか?

無効状態のSnapshotボリュームは、現在Snapshotイメージに割り当てられていませ ん。Snapshotボリュームを有効にするには、再作成処理を使用して無効なSnapshotボリ ュームに新しいSnapshotイメージを割り当てる必要があります。

Snapshotボリュームの特性は、割り当てられているSnapshotイメージによって定義されます。無効ステータ スのSnapshotボリュームでは、読み取り/書き込みアクティビティは中断されています。

**Snapshot**スケジュールを一時停止するのはどのような場合ですか?

スケジュールを一時停止すると、スケジュールに基づいたSnapshotイメージの作成は実 行されません。ストレージスペースを節約するためにSnapshotスケジュールを一時停止 し、あとでスケジュールされたSnapshotを再開できます。

Snapshotスケジュールが不要な場合は、スケジュールを一時停止するのではなく、削除してください。

# ミラーリング

# 非同期ミラーリング

概念

非同期ミラーリングの仕組み

非同期ミラーリングでは、データボリュームをオンデマンドで、またはスケジュールに 基づいてコピーします。これにより、データの破損や損失が原因で発生するダウンタイ ムを回避または最小限に抑えることができます。

 $(i)$ 

EF600ストレージアレイではミラーリングを使用できません。

非同期ミラーリングでは、特定の時点におけるプライマリボリュームの状態がキャプチャされ、前回のイメー ジキャプチャ以降に変更されたデータだけがコピーされます。プライマリサイトはただちに更新でき、セカン ダリサイトは帯域幅に余裕があれば更新できます。情報はキャッシュされ、あとでネットワークリソースが利 用可能になったときに送信されます。

このタイプのミラーリングはノンストップオペレーションの要求に応えるための手段として最適であり、一般 的には、バックアップやアーカイブなどの定期的なプロセスをはるかに少ないネットワーク負荷で実施できま す。非同期ミラーリングを使用する理由は次のとおりです。

- リモートバックアップの統合
- 局地災害や広域災害に対する保護
- 本番データのある時点におけるイメージを使用したアプリケーションの開発とテスト

非同期ミラーリングセッション

非同期ミラーリングでは、特定の時点におけるプライマリボリュームの状態がキャプチャされ、前回のイメー ジキャプチャ以降に変更されたデータだけがコピーされます。非同期ミラーリングを使用すると、プライマリ サイトはただちに更新でき、セカンダリサイトは帯域幅に余裕があれば更新できます。情報はキャッシュさ れ、あとでネットワークリソースが利用可能になったときに送信されます。

アクティブな非同期ミラーリングセッションには主に4つの手順があります。

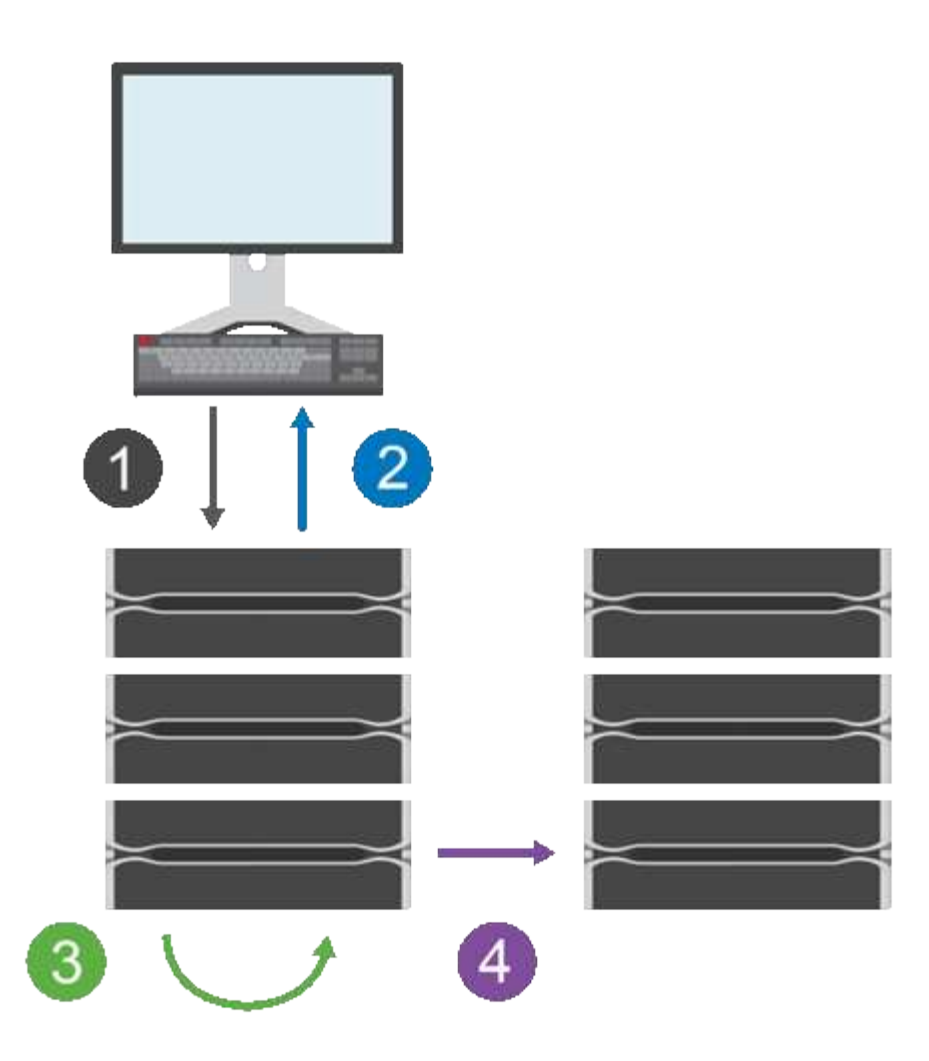

- 1. 最初にプライマリボリュームのストレージアレイで書き込み処理が実行されます。
- 2. 処理のステータスがホストに返されます。
- 3. プライマリボリューム上のすべての変更がログに記録され、追跡されます。
- 4. すべての変更が、バックグラウンドプロセスとしてセカンダリボリュームのストレージアレイに送信され ます。

これらの手順は、定義した同期間隔で繰り返されます。また、間隔が定義されていない場合は、手動で繰り返 すこともできます。

非同期ミラーリングでは、設定された間隔でのみデータがリモートサイトに転送されるため、ローカルI/Oへ の影響は低速なネットワーク接続による影響と同程度で済みます。この転送はローカルI/Oには関連付けられ ていないため、アプリケーションのパフォーマンスには影響しません。したがって、非同期ミラーリングで は、iSCSIなどの低速な接続を使用して、ローカルとリモートのストレージシステム間で長距離にわたって実 行することができます。

ストレージアレイのファームウェアの最小バージョンは7.84でなければなりません(それぞれ異なるバージョ ンのOSを実行できます)。

ミラー整合性グループとミラーペア

ミラー整合性グループを作成して、ローカルストレージアレイとリモートストレージアレイの間のミラーリン グ関係を確立します。非同期ミラーリング関係は、1つのストレージアレイ上のプライマリボリュームと別の ストレージアレイ上のセカンダリボリュームというミラーペアで構成されます。

プライマリボリュームを含むストレージアレイは、通常はプライマリサイトにあり、アクティブなホストに対 応します。セカンダリボリュームを含むストレージアレイは、通常はセカンダリサイトにあり、データのレプ リカを格納します。セカンダリボリュームには通常、データのバックアップコピーが格納され、ディザスタリ カバリに使用されます。

#### 同期の設定

ミラーペアを作成するときは、同期優先度と再同期ポリシーも定義します。通信が中断した場合、ミラーペア はこれらを使用して再同期処理を完了します。

ミラー整合性グループを作成するときは、グループ内のすべてのミラーペアの同期優先度と再同期ポリシーも 定義します。ミラーペアは、同期優先度と再同期ポリシーを使用して、通信の中断後に再同期処理を完了しま す。

プライマリボリュームのストレージアレイがセカンダリボリュームにデータを書き込むことができない場合、 ミラーペアのプライマリボリュームとセカンダリボリュームが非同期になる可能性があります。この状況は、 次の問題が原因で発生する可能性があります。

- ローカルストレージアレイとリモートストレージアレイ間のネットワーク問題
- セカンダリボリュームの障害
- ミラーペアの同期が手動で一時停止されている。
- ミラーグループのロールの競合

リモートストレージアレイ上のデータは、手動または自動で同期できます。

リザーブ容量と非同期ミラーリング

リザーブ容量は、同期が行われていないときにプライマリボリュームとセカンダリボリュームの間の差異を追 跡するために使用します。各ミラーペアの同期の統計も追跡します。

ミラーペアのボリュームごとに専用のリザーブ容量が必要です。

設定と管理

2つのアレイ間のミラーリングを有効にして設定するには、Unified Managerインターフェイスを使用する必要 があります。ミラーリングを有効にすると、System Managerでミラーペアと同期設定を管理できます。

非同期ミラーリングに関する用語

ストレージアレイに関連する非同期ミラーリングの用語を次に示します。

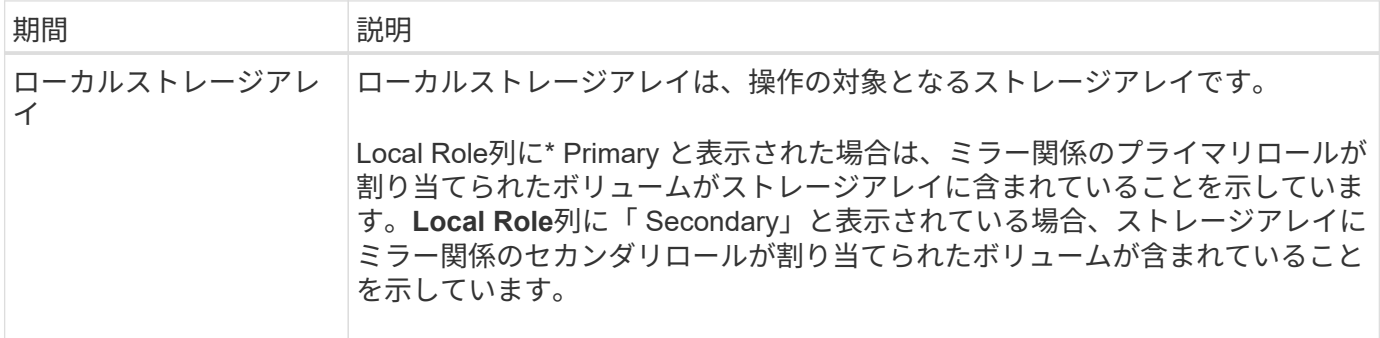
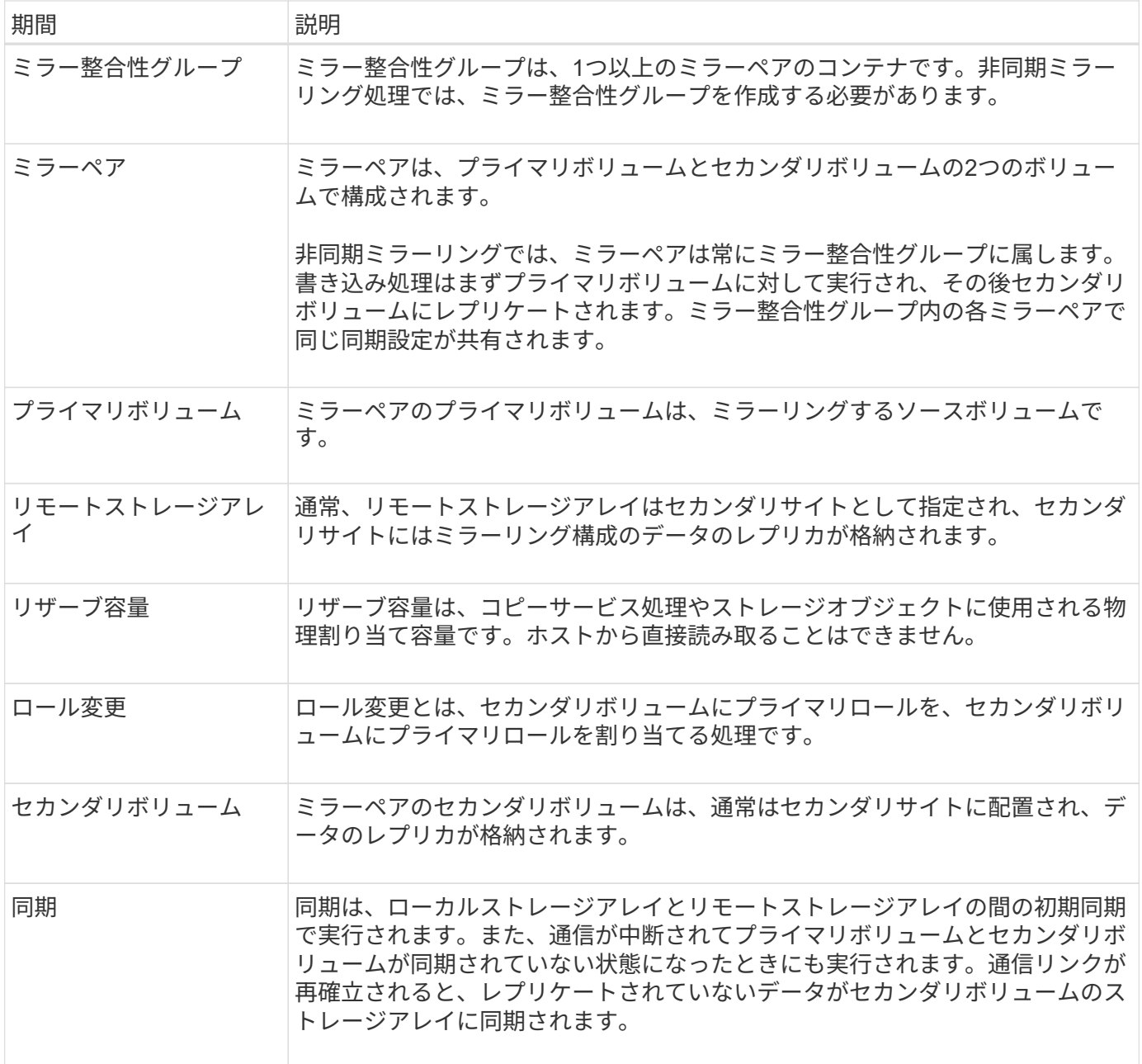

ボリュームを非同期でミラーリングするためのワークフロー

次のワークフローを使用して非同期ミラーリングを設定します。

 $(i)$ 

この機能はEF600ストレージシステムでは使用できません。

- 1. Unified Managerで初期設定を実行します。
	- a. データ転送元としてローカルストレージアレイを選択します。
	- b. ミラー整合性グループを作成するか、既存のミラー整合性グループを選択します。ミラー整合性グル ープは、ローカルアレイのプライマリボリュームとリモートアレイのセカンダリボリュームのコンテ ナです。プライマリボリュームとセカンダリボリュームは「ミラーペア」と呼ばれます。 ミラー整合 性グループを初めて作成する場合は、手動同期とスケジュールされた同期のどちらを実行するかを指 定します。
- c. ローカルストレージアレイからプライマリボリュームを選択し、リザーブ容量を確認します。リザー ブ容量は、コピー処理に使用される物理割り当て容量です。
- d. 転送先としてリモートストレージアレイを選択し、セカンダリボリュームを選択して、リザーブ容量 を確認します。
- e. プライマリボリュームからセカンダリボリュームへの初回のデータ転送を開始します。ボリュームサ イズによっては、この初回転送に数時間かかることがあります。
- 2. 初期同期の進捗状況を確認します。
	- a. Unified Managerで、ローカルアレイのSystem Managerを起動します。
	- b. System Managerで、ミラーリング処理のステータスを確認します。ミラーリングが完了すると、ミラ ーペアのステータスは「最適」になります。
- 3. \*オプション:\*以降のデータ転送については、System Managerでスケジュールを再設定したり、手動で実 行したりできます。新しいブロックと変更されたブロックのみがプライマリボリュームからセカンダリボ リュームに転送されます。

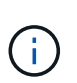

非同期レプリケーションは定期的に行われるため、システムでは変更されたブロックを統 合してネットワーク帯域幅を節約できます。書き込みスループットと書き込みレイテンシ への影響は最小限に抑えられます。

非同期ミラーリングを使用するための要件

非同期ミラーリングを使用する場合は、次の要件に注意してください。

#### **SANtricity Unified Manager** の略

2つのアレイ間のミラーリングを有効にして設定するには、Unified Managerインターフェイスを使用する必要 があります。Unified Managerは、Web Services Proxyとともにホストシステムにインストールされます。

- Web Services Proxyサービスが実行されている必要があります。
- Unified ManagerがHTTPS接続経由でローカルホストで実行されている必要があります。
- Unified Managerにストレージアレイの有効なSSL証明書が表示されている必要があります。Unified Managerのメニューから「Certificate Management」に移動し、自己署名証明書を受け入れるか、独自の セキュリティ証明書をインストールできます。

ストレージアレイ

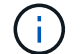

EF600ストレージアレイではミラーリングを使用できません。

- 2つのストレージアレイが必要です。
- 各ストレージアレイに2台のコントローラが必要です。
- Unified Managerで2つのストレージアレイが検出されている必要があります。
- プライマリアレイとセカンダリアレイの各コントローラにイーサネット管理ポートが設定されていて、各 コントローラがネットワークに接続されている必要があります。
- ストレージアレイに必要なファームウェアの最小バージョンは7.84です(それぞれ異なるバージョン のOSを実行できます)。
- ローカルとリモートのストレージアレイのパスワードを確認しておく必要があります。
- ミラーリングするプライマリボリューム以上のセカンダリボリュームを作成するには、リモートストレー ジアレイに十分な空き容量が必要です。
- ローカルとリモートのストレージアレイをFibre ChannelファブリックまたはiSCSIインターフェイスを介 して接続します。

サポートされる接続

非同期ミラーリングでは、ローカルとリモートのストレージシステム間の通信にFC接続、iSCSI接続、または その両方を使用できます。ミラー整合性グループを作成するときに、リモートストレージアレイに対してFC とiSCSIの両方の接続が確立されている場合は、そのグループでどちらを使用するかを選択することができま す。あるチャネルタイプから別のチャネルタイプへのフェイルオーバーはありません。

非同期ミラーリングでは、ストレージアレイのホスト側のI/Oポートを使用して、プライマリ側からセカンダ リ側にミラーデータが送信されます。

• \* Fibre Channel(FC)インターフェイス経由のミラーリング\*

ストレージアレイの各コントローラでは、最も番号が大きいFCホストポートがミラーリング処理の専用ポ ートとして使用されます。

ベースのFCポートとホストインターフェイスカード(HIC)のFCポートの両方があるコントローラで は、HICの最も番号が大きいポートが使用されます。専用ポートにログオンしたホストはログアウトさ れ、ホストログイン要求は許可されません。このポートでは、ミラーリング処理の対象となるコントロー ラからのI/O要求のみが許可されます。

専用のミラーリングポートは、ディレクトリサービスとネームサービスのインターフェイスをサポートす るFCファブリック環境に接続されている必要があります。特に、FC-ALおよびポイントツーポイントはミ ラー関係が確立されたコントローラ間の接続オプションとしてサポートされないことに注意してくださ い。

• \* iSCSIインターフェイス経由のミラーリング\*

FCとは異なり、iSCSIでは専用のポートを必要としません。iSCSI環境で非同期ミラーリングを使用する 場合、ストレージアレイのどのフロントエンドiSCSIポートも非同期ミラーリング専用にする必要はあり ません。これらのポートは、非同期ミラーリングのトラフィックとホスト/アレイ間のI/O接続で共有され ます。

コントローラはリモートストレージシステムのリストを管理しており、iSCSIイニシエータはこのリスト を使用してセッションの確立を試みます。iSCSI接続の確立に成功した最初のポートは、そのリモートス トレージアレイとの以降のすべての通信に使用されます。通信に失敗すると、使用可能なすべてのポート を使用して新しいセッションの確立が試行されます。

iSCSIポートは、アレイレベルでポート単位で設定します。設定メッセージおよびデータ転送用のコント ローラ間通信では、次の設定を含むグローバル設定が使用されます。

- VLAN:ローカルシステムとリモートシステムが通信するためには、両方のシステムでVLAN設定が同 じである必要があります
- iSCSIリスニングポート
- ジャンボフレーム
- イーサネットの優先順位

 $(i)$ 

コントローラ間のiSCSI通信には、管理イーサネットポートではなくホスト接続ポートを使 用する必要があります。

非同期ミラーリングでは、ストレージアレイのホスト側のI/Oポートを使用して、プライマリ側からセカンダ リ側にミラーデータが送信されます。非同期ミラーリングは高レイテンシで低コストのネットワーク向けの機 能であるため、iSCSI接続(TCP / IPベースの接続)が適しています。iSCSI環境で非同期ミラーリングを使用 する場合、アレイのどのフロントエンドiSCSIポートも非同期ミラーリング専用にする必要はありません。こ れらのポートは、非同期ミラーリングのトラフィックとホスト/アレイ間のI/O接続で共有されます

ミラーボリュームの候補

- 非同期ミラーペアのプライマリボリュームとセカンダリボリュームでは、RAIDレベル、キャッシングパ ラメータ、およびセグメントサイズが異なる場合があります。
- セカンダリボリュームには、プライマリボリュームと同等以上のサイズが必要です。
- ボリュームに設定できるミラー関係は1つだけです。

リザーブ容量

- コントローラのリセットおよびその他の一時的な中断からリカバリするための書き込み情報をログに記録 するには、ミラーペアのプライマリボリュームとセカンダリボリュームにリザーブ容量ボリュームが必要 です。
- ミラーペアのプライマリボリュームとセカンダリボリュームには追加のリザーブ容量が必要であるため、 ミラー関係にある両方のストレージアレイに空き容量が確保されていることを確認してください。

ドライブセキュリティ機能

- セキュリティ対応ドライブを使用する場合、プライマリボリュームとセカンダリボリュームのセキュリテ ィ設定に互換性がある必要があります。この制限は強制的には適用されないため、自分で確認する必要が あります。
- セキュリティ対応ドライブを使用する場合、プライマリボリュームとセカンダリボリュームで同じタイプ のドライブを使用する必要があります。この制限は強制的には適用されないため、自分で確認する必要が あります。
- Data Assurance(DA)を使用する場合、プライマリボリュームとセカンダリボリュームでDA設定を同じ にする必要があります。

非同期ミラーのステータス

ミラーステータスは、ミラー整合性グループとミラーボリュームペアの状態を定義しま す。

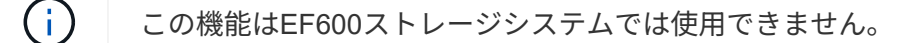

ミラー整合性グループのステータス

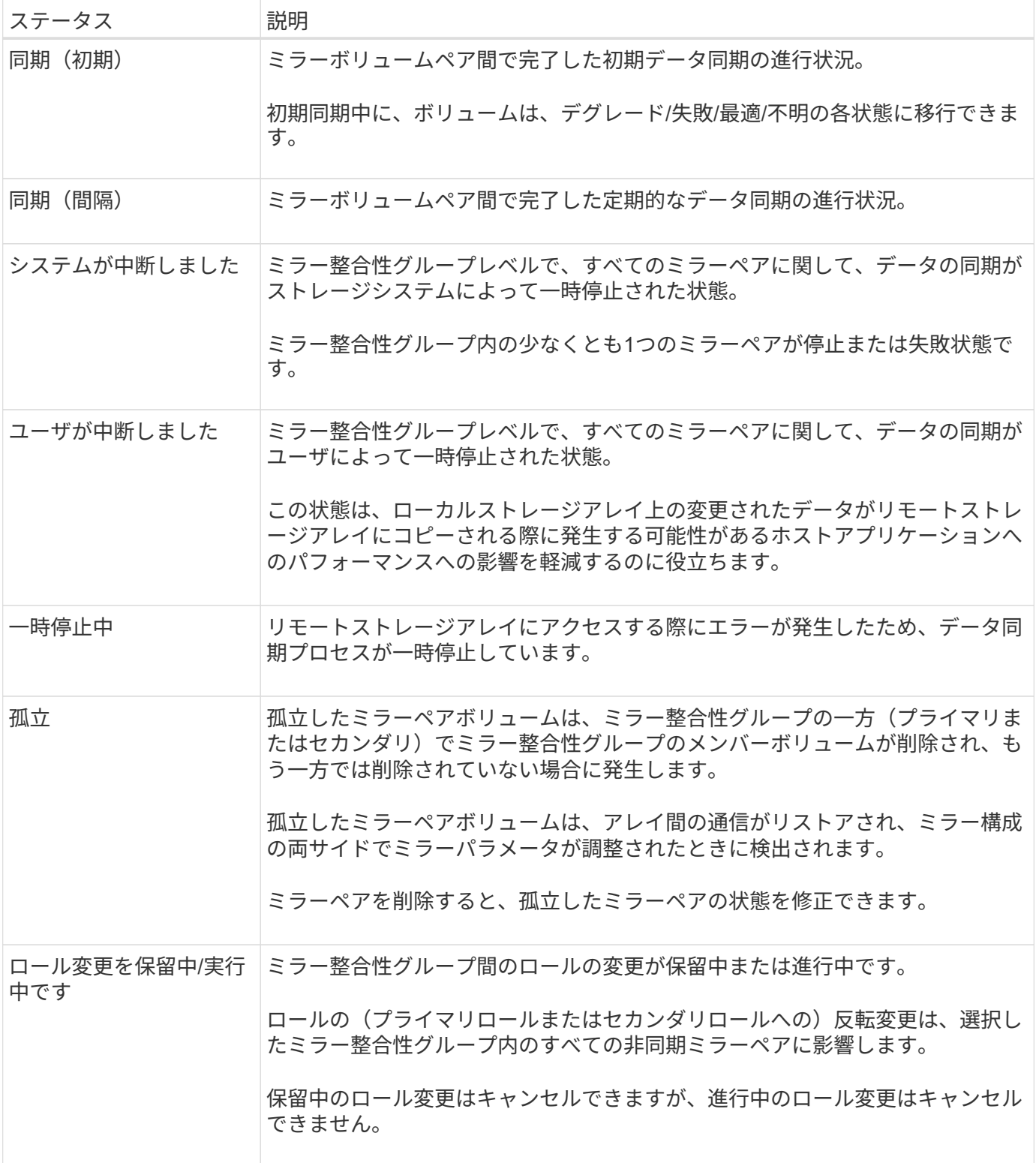

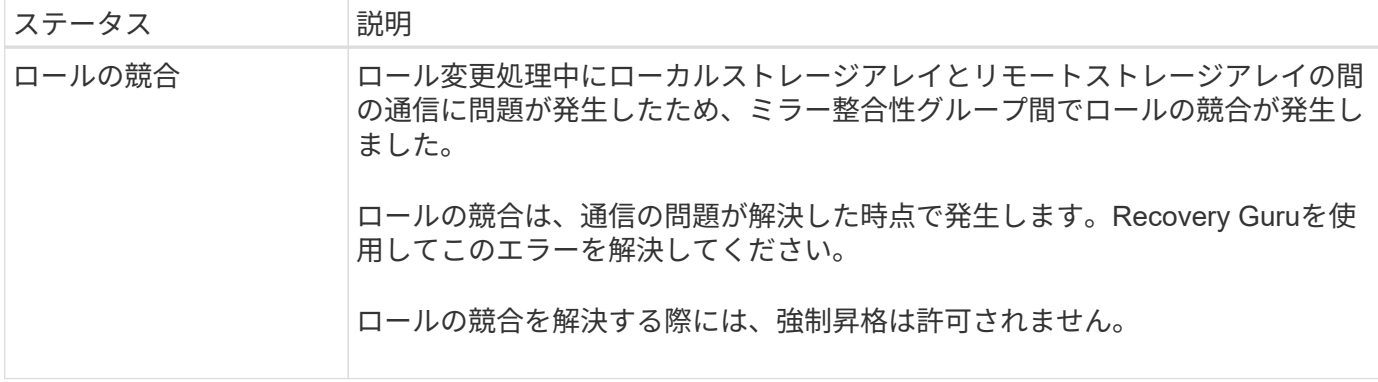

ミラーペアのステータス

ミラーペアのステータスは、プライマリボリュームとセカンダリボリュームのデータが同期されているかどう かを示します。

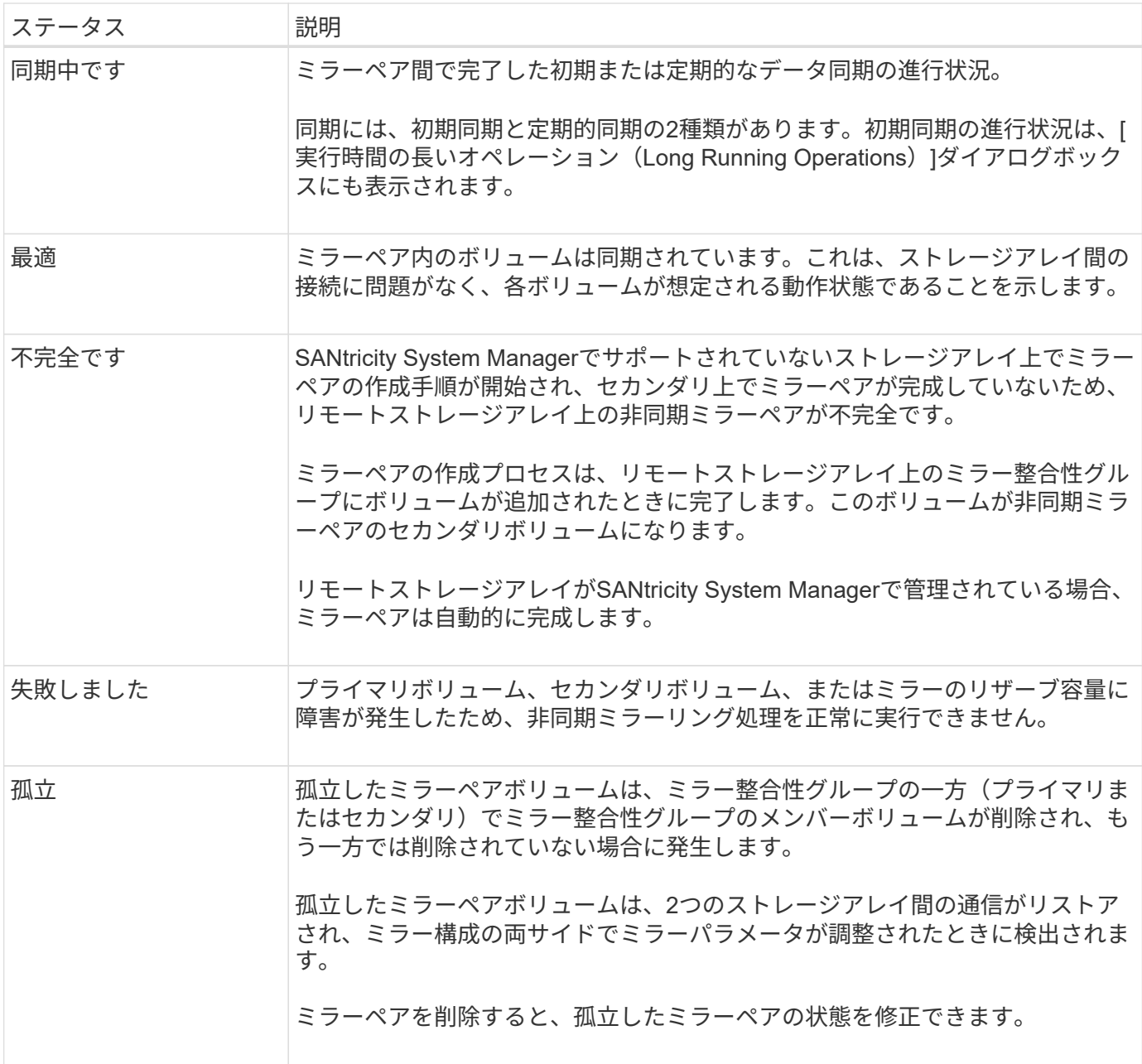

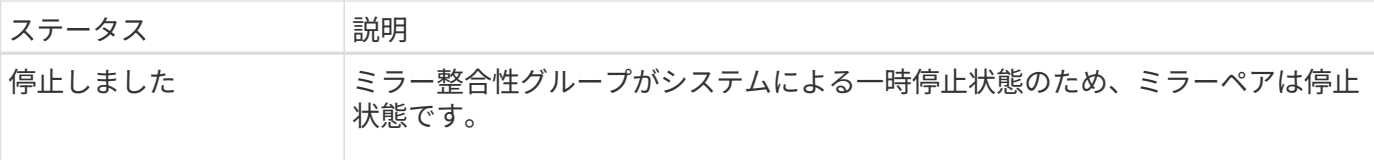

ボリューム所有権

ミラーペア内の優先コントローラ所有者を変更できます。

 $\left( \,$ i $\,$ 

この機能はEF600ストレージシステムでは使用できません。

ミラーペアのプライマリボリュームがコントローラAに所有されている場合、セカンダリボリュームもリモー トストレージアレイのコントローラAに所有されます。プライマリボリュームの所有者を変更すると、両方の ボリュームが同じコントローラで所有されるようにセカンダリボリュームの所有者も自動的に変更されます。 プライマリ側で現在の所有権が変更されると、セカンダリ側の対応する所有権も自動的に変更されます。

たとえば、コントローラAに所有されているプライマリボリュームの所有コントローラをコントローラBに変 更したとしますこの場合、次回のリモート書き込みで、セカンダリボリュームの所有コントローラがコントロ ーラAからコントローラBに切り替わりますセカンダリ側のコントローラ所有権の切り替えはプライマリ側で 制御されるため、ストレージ管理者による特別な対応は必要ありません。

コントローラがリセットされます

コントローラをリセットすると、プライマリ側でボリューム所有権が優先コントローラ所有者からストレージ アレイ内の別のコントローラに変更されます。

セカンダリボリュームへのリモート書き込みが行われる前に、コントローラのリセットまたはストレージアレ イの電源の再投入によってリモート書き込みが中断されることがあります。この場合、コントローラはミラー ペアの完全な同期を実行する必要はありません。

コントローラのリセット中にリモートでの書き込みが中断されると、プライマリ側の新しいコントローラ所有 者は、優先コントローラ所有者のリザーブ容量ボリューム内のログファイルに格納された情報を読み取りま す。その後、新しいコントローラ所有者は、影響を受けたデータブロックをプライマリボリュームからセカン ダリボリュームにコピーします。そのため、ミラーボリュームの完全な同期が不要になります。

ミラー整合性グループのロール変更

ミラー整合性グループ内のミラーペア間でロールを変更できます。ロール変更では、プ ライマリミラー整合性グループをセカンダリロールに降格するか、またはセカンダリミ ラー整合性グループをプライマリロールに昇格できます。

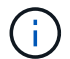

この機能はEF600ストレージシステムでは使用できません。

ロール変更処理に関する次の情報を確認してください。

- ロール変更は、選択したミラー整合性グループ内のすべてのミラーペアに反映されます。
- ミラー整合性グループがセカンダリロールに降格されると、そのミラー整合性グループ内のすべてのミラ ーペアもセカンダリロールに降格されます。その逆も同様です。
- プライマリミラー整合性グループがセカンダリロールに降格されると、そのグループ内のメンバーボリュ

ームに割り当てられたホストはボリュームへの書き込みアクセスができなくなります。

- ミラー整合性グループがプライマリロールに昇格されると、そのグループ内のメンバーボリュームにアク セスするホストはボリュームに書き込めるようになります。
- ローカルストレージアレイがリモートストレージアレイと通信できない場合は、ローカルストレージアレ イで強制的にロールを変更できます。

強制的なロール変更

ローカルストレージアレイとリモートストレージアレイ間の通信の問題によってセカンダリミラー整合性グル ープ内のメンバーボリュームの昇格またはプライマリミラー整合性内のメンバーボリュームの降格を実行でき ない場合は、ミラー整合性グループ間で強制的にロールを変更できます グループ:

セカンダリ側のミラー整合性グループを強制的にプライマリロールに移行できます。これで、そのミラー整合 性グループ内の新しく昇格されたメンバーボリュームにリカバリホストがアクセスできるようになり、業務を 続行できます。

強制昇格が許可される場合と許可されない場合

ミラー整合性グループの強制昇格が許可されるのは、ミラー整合性グループのすべてのメンバーボリュームが 同期されていて、一貫したリカバリポイントがある場合のみです。

次の状況では、ミラー整合性グループの強制昇格が許可されません。

- ミラー整合性グループのいずれかのメンバーボリュームが初期同期中である。
- (フルリザーブ容量エラーなどが原因で)ミラー整合性グループのいずれかのメンバーボリュームにリカ バリポイントのポイントインタイムイメージがない。
- ミラー整合性グループにメンバーボリュームが含まれていない。
- ミラー整合性グループが失敗、Role-Change-Pending、Role-Change-In-Progressのいずれかの状態である か、関連付けられているいずれかのメンバーボリュームまたはリザーブ容量ボリュームに障害が発生して いる。

ミラーグループのロールの競合

ローカルストレージアレイとリモートストレージアレイ間の通信の問題が解決すると、Mirror Group Role Conflict状態が発生します。Recovery Guruを使用してこのエラーを解決してください。二重ロールの競合の解 決時に、強制昇格は許可されません。

Mirror Group Role Conflict状態を回避して、後続のリカバリ手順を行わないようにするには、ストレージアレ イ間の接続が回復するまで待ってから強制的にロールを変更してください。

ロール変更を実行中です

ミラーリング構成内の2つのストレージアレイの接続が切断されて、ミラー整合性グループのプライマリ側が 強制的にセカンダリロールに降格され、ミラー整合性グループのセカンダリ側が強制的にプライマリロールに 昇格されると、 その後、通信が回復すると、両方のストレージアレイのミラー整合性グループがRole-Change-In-Progress状態になります。

システムでは、変更ログを転送し、再同期を実行し、ミラー整合性グループを通常の動作状態に戻して、定期 的な同期を続行することで、ロール変更プロセスを完了します。

方法

ミラー整合性グループを管理します

ミラー整合性グループの通信をテストする

通信リンクをテストして、ミラー整合性グループに関連付けられているローカルストレ ージアレイとリモートストレージアレイ間の通信に関する潜在的な問題を診断できま す。

作業を開始する前に

テスト対象のミラー整合性グループがローカルストレージアレイとリモートストレージアレイ上に存在する必 要があります。

このタスクについて

次の4つのテストを実行できます。

- 接続-- 2台のコントローラに通信パスがあることを確認します接続テストでは、ストレージアレイ間でメ ッセージを送信して、リモートストレージアレイに対応するミラー整合性グループが存在するかどうかを 検証します。また、リモートストレージアレイ上のミラー整合性グループメンバーボリュームがローカル ストレージアレイ上のミラー整合性グループメンバーボリュームと一致するかどうかも検証します。
- \* Latency \*--ミラー整合性グループに関連付けられたリモートストレージアレイ上の各ミラーボリューム にSCSI Test Unitコマンドを送信して、最小、平均、最大のレイテンシをテストします。
- **bandwidth**-- 2つのアレイ間メッセージをリモートストレージアレイに送信して、最小、平均、最大の帯 域幅、およびテストを実行しているアレイ上のポートのネゴシエートされたリンク速度をテストします。
- ポート接続--ローカルストレージアレイ上のミラーリングに使用されているポート'およびリモートストレ ージアレイ上のミラーデータを受信しているポートを表示します

手順

- 1. メニューを選択\*:Storage [非同期ミラーリング]\*。
- 2. ミラー整合性グループ\*タブを選択し、テストするミラー整合性グループを選択します。
- 3. [通信のテスト]を選択します。

[通信のテスト]ダイアログボックスが表示されます。

- 4. 選択したミラー整合性グループに関連付けられているローカルとリモートのストレージアレイ間で実行す る通信テストを1つ以上選択し、\* Test \*をクリックします。
- 5. 結果ウィンドウに表示された情報を確認します。

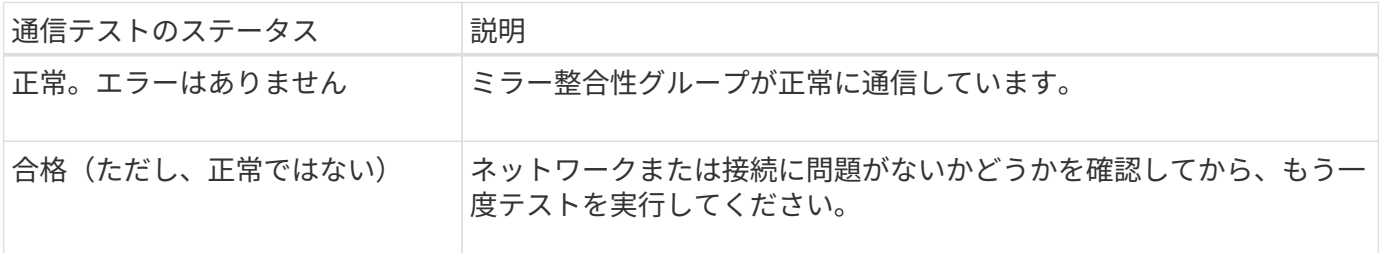

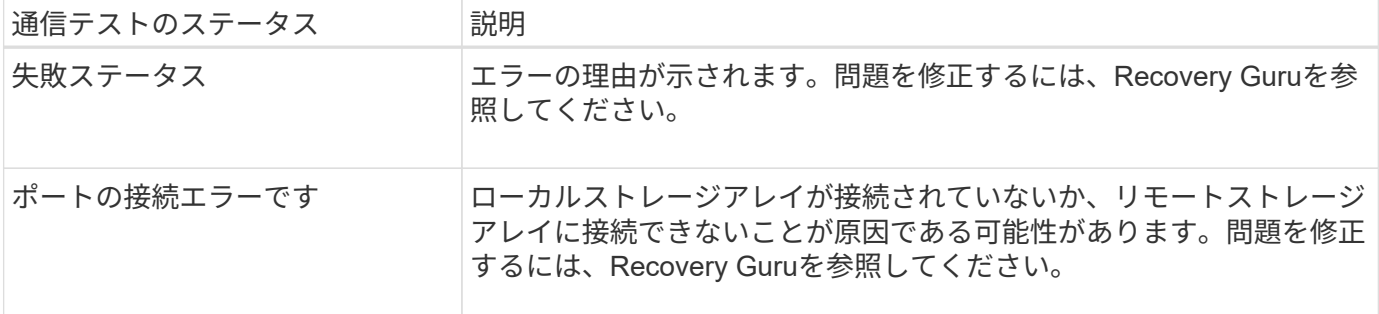

完了後

通信テストが完了すると、このダイアログボックスに正常、パス、失敗のいずれかのステータスが表示されま す。

通信テストから失敗ステータスが返された場合は、このダイアログボックスを閉じたあとで、ミラー整合性グ ループ間の通信が復旧するまでテストが続行されます。

ミラー整合性グループの同期を中断または再開します

ミラー整合性グループ内のすべてのミラーペアでデータの同期を中断または再開できま す。これは、個々のミラーペアで同期を中断または再開するよりも効率的です。

このタスクについて

グループでの同期を中断および再開すると、ホストアプリケーションのパフォーマンスへの影響を軽減できま す。このパフォーマンスへの影響は、ローカルストレージアレイで変更されたデータがリモートストレージア レイにコピーされる間に発生する可能性があります。

ミラー整合性グループとそのミラーペアは、再開オプションを使用して同期アクティビティを再開するまで中 断されたままになります。

## 手順

- 1. メニューを選択\*:Storage [非同期ミラーリング]\*。
- 2. [ミラー整合性グループ\*(Mirror Consistency Groups \*)]タブを選択します。

ミラー整合性グループテーブルが表示され、ストレージアレイに関連付けられているすべてのミラー整合 性グループが表示されます。

3. 中断または再開するミラー整合性グループを選択し、\*メニュー:その他[中断]\*または\*メニュー:その他[ 再開]\*のいずれかを選択します。

確認メッセージが表示されます。

4. 「はい」を選択して確定します。

結果

System Managerは次の処理を実行します。

- ミラー関係を削除せずに、ミラー整合性グループ内のすべてのミラーペア間のデータ転送を中断または再 開します。
- ミラーグループの中断中にミラー整合性グループのプライマリ側に書き込まれたデータをログに記録し、

ミラーグループが再開されたときにミラー整合性グループのセカンダリ側にデータを自動的に書き込みま す。完全同期は必要ありません。

- a suspended mirror整合性グループの場合、Mirror Consistency Groupsテーブルに\* user-suspended \*が 表示されます。
- 再開されたミラー整合性グループでは、ミラー整合性グループの中断中にプライマリボリュームに書き込 まれたデータがセカンダリボリュームにただちに書き込まれます。自動同期間隔が設定されている場合 は、定期的な同期が再開されます。

ミラー整合性グループの同期設定の変更

ローカルストレージアレイのミラー整合性グループがデータの初回同期時や非同期ミラ ーリング処理中のデータの再同期時に使用する、同期設定と警告しきい値を変更できま す。

このタスクについて

同期設定を変更すると、ミラー整合性グループ内のすべてのミラーペアの同期処理に適用されます。

# 手順

- 1. メニューを選択\*:Storage [非同期ミラーリング]\*。
- 2. [ミラー整合性グループ\*(Mirror Consistency Groups \*)]タブを選択します。

ミラー整合性グループテーブルが表示され、ストレージアレイに関連付けられているすべてのミラー整合 性グループが表示されます。

3. 編集するミラー整合性グループを選択し、\*メニュー:その他[設定の編集]\*を選択します。

[設定の編集]ダイアログボックスが表示されます。

4. 必要に応じて同期とアラートの設定を編集し、\*保存\*をクリックします。

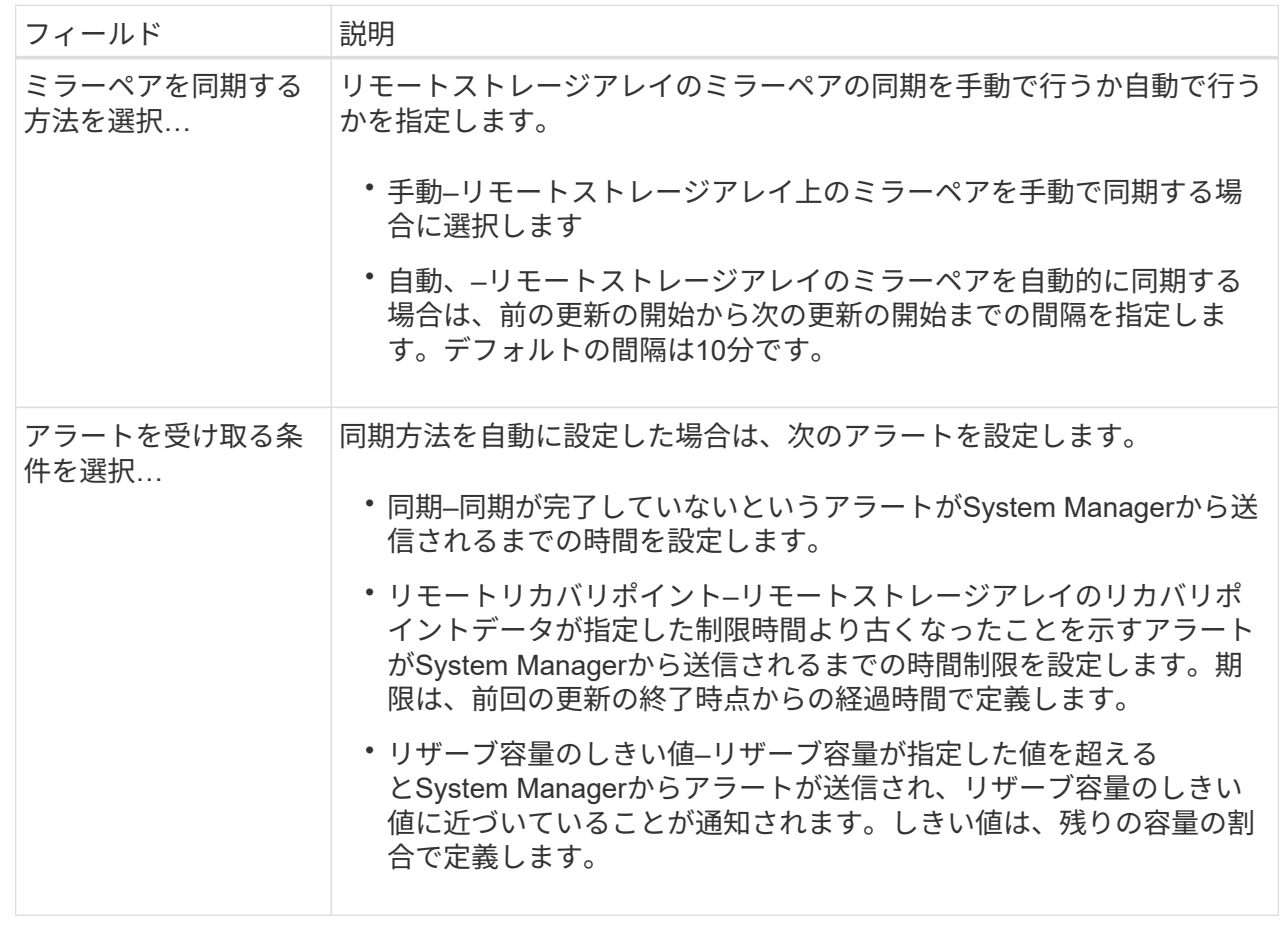

結果

System Managerによって、ミラー整合性グループ内のすべてのミラーペアの同期設定が変更されます。

ミラー整合性グループを手動で再同期します

ミラー整合性グループ内のすべてのミラーペアの再同期を手動で開始できます。

手順

- 1. メニューを選択\*:Storage [Synchronous Mirroring]\*。
- 2. [ミラー整合性グループ\*(Mirror Consistency Groups \*)]タブを選択します。

Mirror Consistency Groupテーブルが表示され、ストレージアレイに関連付けられたすべてのミラー整合 性グループが表示されます。

3. 再同期するミラー整合性グループを選択し、\*メニュー:その他[手動で再同期]\*を選択します。

確認メッセージが表示されます。

4. 「はい」を選択して確定します。

結果

システムは次の処理を実行します。

- 選択したミラー整合性グループ内のすべてのミラーペアでデータの再同期が開始されます。
- ローカルストレージアレイからリモートストレージアレイへ、変更されたデータが更新されます。

ミラー整合性グループ間で同期されていないデータ量を表示します

ローカルストレージアレイとリモートストレージアレイ上のミラー整合性グループ間で 同期されていないデータの量を表示できます。ミラー整合性グループが非同期ステータ スの場合は、ミラーリングアクティビティが実行されません。

このタスクについて

このタスクは、選択したミラー整合性グループにミラーペアが含まれている場合や、同期が実行中でない場合 に実行できます。

#### 手順

- 1. メニューを選択\*:Storage [非同期ミラーリング]\*。
- 2. [ミラー整合性グループ\*(Mirror Consistency Groups \*)]タブを選択します。

Mirror Consistency Groupテーブルが表示され、ストレージアレイに関連付けられたすべてのミラー整合 性グループが表示されます。

3. メニューをクリックします。More [同期されていないデータ量の表示]\*。

同期されていないデータが存在する場合は、テーブルの値に反映されます。データ量の列には、同期され ていないデータの量がMiB単位で表示されます。

リモート**IP**アドレスを更新します

リモートストレージアレイのiSCSI IPアドレスを更新して、ローカルストレージアレイ との接続を再確立できます。

作業を開始する前に

iSCSI接続を使用して非同期ミラーリングを行うために、ローカルストレージアレイとリモートストレージア レイの両方を設定する必要があります。

#### 手順

- 1. メニューを選択\*:Storage [非同期ミラーリング]\*。
- 2. [ミラー整合性グループ\*(Mirror Consistency Groups \*)]タブを選択します。

Mirror Consistency Groupテーブルには、ストレージアレイに関連付けられたすべてのミラー整合性グル ープが表示されます。

3. 更新するミラー整合性グループを選択し、\*メニュー:More [リモートIPアドレスの更新]\*を選択します。

[リモートIPアドレスの更新\*]ダイアログボックスが表示されます。

4. 「\* Update \*」を選択して、リモートストレージアレイのiSCSI IPアドレスを更新します。

結果

リモートストレージアレイのIPアドレスがリセットされ、ローカルストレージアレイとの接続が再確立されま す。

ミラー整合性グループのロールをプライマリまたはセカンダリに変更します

管理目的で、またはローカルストレージアレイで災害が発生した場合に、ミラー整合性 グループ間でロールを変更することができます。

このタスクについて

ローカルストレージアレイに作成されたミラー整合性グループには、プライマリロールが割り当てられます。 リモートストレージアレイに作成されたミラー整合性グループには、セカンダリロールが割り当てられます。 ローカルのミラー整合性グループのロールをセカンダリに降格するか、リモートのミラー整合性グループのロ ールをプライマリに昇格することができます。

手順

- 1. メニューを選択\*:Storage [非同期ミラーリング]\*。
- 2. [ミラー整合性グループ\*(Mirror Consistency Groups \*)]タブを選択します。

Mirror Consistency Groupテーブルが表示され、ストレージアレイに関連付けられたすべてのミラー整合 性グループが表示されます。

3. ロールを変更するミラー整合性グループを選択し、メニューを選択します。**More [Change role to <Primary | Secondary]>.**

確認メッセージが表示されます。

4. ミラー整合性グループのロールを変更することを確認し、\* Change Role \*をクリックします。

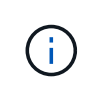

ロールの変更が要求されても、リモートストレージアレイにアクセスできない場合は、「 ストレージアレイに接続できません」というメッセージが表示されます。[はい]をクリック して、強制的にロールを変更します。

# 結果

System Managerは次の処理を実行します。

- ミラー整合性グループの表に、ロール変更中のミラー整合性グループの横にステータス「pending」また は「in-progress」が表示されます。テーブルセル内にある\*Cancel\*リンクをクリックすると、保留中のロ ール変更操作をキャンセルできます。
- 関連付けられたミラー整合性グループにアクセスできる場合は、ミラー整合性グループ間でロールが変更 されます。選択した内容に応じて、System Managerがセカンダリミラー整合性グループのロールをプラ イマリに昇格するか、またはプライマリミラー整合性グループのロールをセカンダリに降格します。ロー ル変更は、選択したミラー整合性グループ内のすべてのミラーペアに反映されます。

ミラー整合性グループを削除します

ローカルストレージアレイとリモートストレージアレイで不要になったミラー整合性グ ループを削除することができます。

作業を開始する前に

ミラー整合性グループからすべてのミラーペアを削除する必要があります。

手順

- 1. メニューを選択\*:Storage [非同期ミラーリング]\*。
- 2. [ミラー整合性グループ\*(Mirror Consistency Groups \*)]タブを選択します。

Mirror Consistency Groupテーブルが表示され、ストレージアレイに関連付けられたすべてのミラー整合 性グループが表示されます。

3. 削除するミラー整合性グループを選択し、\*メニュー:一般的でないタスク[削除]\*を選択します。

確認メッセージが表示されます。

4. 「\* Yes」を選択してミラー整合性グループを削除します。

結果

System Managerは次の処理を実行します。

- 最初にローカルストレージアレイから、続いてリモートストレージアレイからミラー整合性グループを削 除します。
- ミラー整合性グループテーブルからミラー整合性グループを削除します。

完了後

ローカルストレージアレイからミラー整合性グループが削除されたあとに通信エラーが発生した場合、リモー トストレージアレイからはミラー整合性グループが削除されずに残ってしまうことがあります。この場合は、 リモートストレージアレイにアクセスして対応するミラー整合性グループを削除する必要があります。

非同期ミラーペアを管理します

非同期ミラー関係を削除します

ミラーペアを削除して、ローカルストレージアレイ上のプライマリボリュームとリモー トストレージアレイ上のセカンダリボリュームからミラー関係を削除します。

このタスクについて

孤立したミラーペアに関する次の情報を確認します。

- 孤立したミラーペアは、一方(ローカルストレージアレイまたはリモートストレージアレイ)でミラー整 合性グループのメンバーボリュームが削除され、もう一方では削除されていない場合に発生します。
- 孤立したミラーペアは、アレイ間の通信がリストアされ、ミラー構成の両サイドでミラーパラメータが調 整されたときに検出されます。
- ミラーペアを削除すると、孤立したミラーペアの状態を修正できます。

手順

- 1. メニューを選択\*:Storage [非同期ミラーリング]\*。
- 2. [ミラーペア\* (Mirrored Pair \*) ]タブを選択します。

ミラーペアの表に、ストレージアレイに関連付けられているすべてのミラーペアが表示されます。

3. 削除するミラーペアを選択し、\* Remove \*をクリックします。

4. ミラーペアの削除を確認し、\* Remove \*をクリックします。

#### 結果

SANtricity System Managerは次の処理を実行します。

- ローカルストレージアレイ上とリモートストレージアレイ上のミラー整合性グループからミラー関係を削 除し、リザーブ容量を削除します。
- ホストがアクセス可能なミラーリングされていないボリュームに、プライマリボリュームとセカンダリボ リュームを返します。
- 非同期ミラーペアを削除することで、非同期ミラーリングタイルを更新します。

リザーブ容量を増やします

ストレージオブジェクトに対するコピーサービス処理に使用される物理的に割り当てら れている容量であるリザーブ容量を増やすことができます。Snapshot処理の場合は、通 常はベースボリュームの40%、非同期ミラーリング処理の場合は、通常はベースボリュ ームの20%です。一般には、ストレージオブジェクトのリザーブ容量がフルに近付いて いるという警告が表示されたときに、リザーブ容量を拡張します。

作業を開始する前に

- プールまたはボリュームグループ内のボリュームのステータスが最適で、変更処理の実行中でないことを 確認してください。
- プールまたはボリュームグループに容量の拡張に使用する空き容量が必要です。

プールまたはボリュームグループに空き容量がない場合は、未割り当て容量を未使用ドライブの形式でプ ールまたはボリュームグループに追加できます。

このタスクについて

次のストレージオブジェクトの場合、リザーブ容量は8GiB単位でのみ拡張できます。

- Snapshotグループ
- Snapshotボリューム
- 整合性グループメンバーボリューム
- ミラーペアボリューム

プライマリボリュームで多数の変更が見込まれる場合や、特定のコピーサービス処理のライフサイクルが非常 に長くなる場合は、リザーブ容量の割合を高くします。

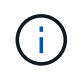

読み取り専用のSnapshotボリュームのリザーブ容量は増やすことはできません。リザーブ容量 が必要なのは、読み取り/書き込みのSnapshotボリュームだけです。

手順

1. 「\* MENU(\*メニュー)」:「Storage(プールとボリュームグループ)」\*を選択します。

- 2. 予約容量\*タブを選択します。
- 3. リザーブ容量を増やすストレージオブジェクトを選択し、\*容量の拡張\*をクリックします。

予約済み容量の拡張\*ダイアログボックスが表示されます。

4. スピンボックスを使用して容量の割合を調整します。

選択したストレージオブジェクトが含まれているプールまたはボリュームグループに空き容量が存在せ ず、ストレージアレイに未割り当ての容量がある場合は、新しいプールまたはボリュームグループを作成 できます。その後、そのプールまたはボリュームグループ上の新しい空き容量を使用してこの処理を再試 行できます。

5. [\* 拡大( \*) ] をクリックします

結果

System Managerは次の処理を実行します。

- ストレージオブジェクトのリザーブ容量を拡張します。
- 新たに追加したリザーブ容量を表示します。

ミラーペアボリュームのリザーブ容量の設定を変更する

ミラーペアボリュームの設定を変更して、ミラーペアボリュームのリザーブ容量が残り 少なくなったときにSystem Managerからアラート通知を送信する割合を調整できます。

手順

- 1. 「\* MENU(\*メニュー)」:「Storage(プールとボリュームグループ)」\*を選択します。
- 2. 予約容量\*タブを選択します。
- 3. 編集するミラーペアボリュームを選択し、\*表示/設定の編集\*をクリックします。

ミラーペアボリュームのリザーブ容量設定\*ダイアログボックスが表示されます。

4. ミラーペアボリュームのリザーブ容量設定を適宜変更します。

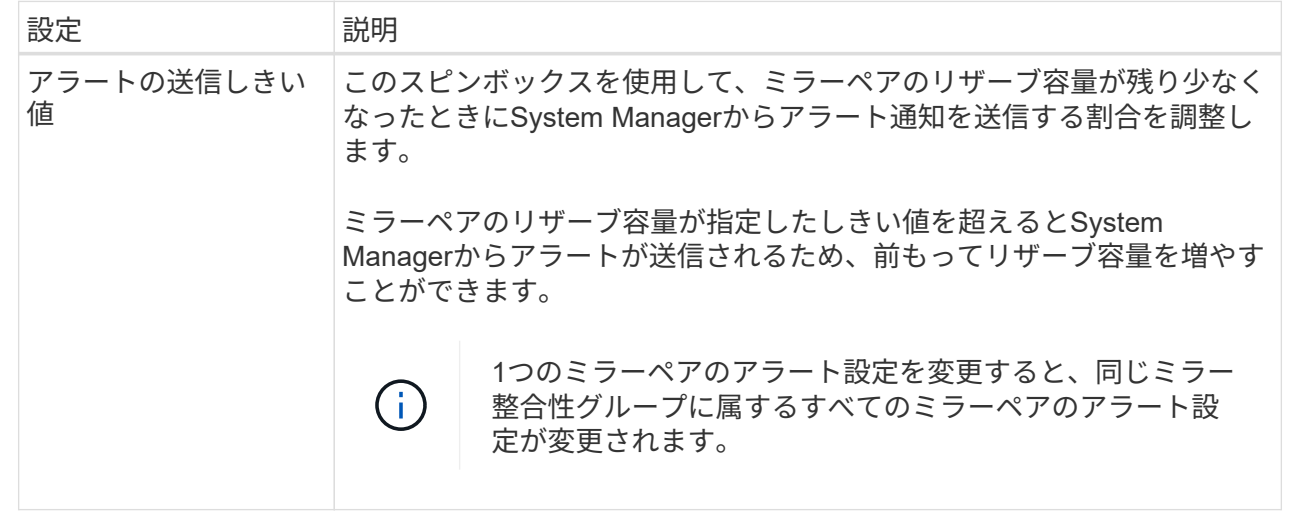

5. [保存 (Save) ]をクリックして、変更を適用します。

従来型システムで作成されたプライマリボリュームのミラーペアを作成します

SANtricity System Managerで管理できない従来のストレージアレイにプライマリボリュ ームを作成した場合は、SANtricity System Managerを使用してそのアレイにセカンダリ ボリュームを作成できます。

このタスクについて

別のインターフェイスを使用する従来型アレイとSANtricity System Managerで管理可能な新しいアレイの間 で、非同期ミラーリングを実行できます。

- SANtricity System Managerを使用する2つのストレージアレイをミラーリングする場合は、ミラーペア作 成手順ですでにミラーペアの作成が完了しているため、このタスクはスキップできます。
- このタスクはリモートストレージアレイで実行します。

手順

- 1. メニューを選択\*:Storage [非同期ミラーリング]\*。
- 2. [ミラーペア\*(Mirrored Pair \*)]タブを選択します。

ミラーペアの表に、ストレージアレイに関連付けられているすべてのミラーペアが表示されます。

- 3. ステータスが「Incomplete」のミラーペアボリュームを探し、ミラーペアの列に表示された「\* Complete Mirrored pair \*」リンクをクリックします。
- 4. 次のいずれかのオプションボタンを選択して、ミラーペア作成手順を自動と手動のどちらで実行するかを 選択します。
	- 自動--新しいセカンダリボリュームを作成します

セカンダリボリュームを作成する既存のプールまたはボリュームグループを選択して、ミラーペアの リモート側のデフォルト設定を受け入れます。デフォルト設定を使用してセカンダリボリュームにリ ザーブ容量を割り当てるには、この推奨オプションを使用します。

◦ 手動--既存のボリュームを選択します

セカンダリボリュームのパラメータを独自に定義します。

- i. Next(次へ)\*をクリックして、セカンダリボリュームを選択します。
- ii. セカンダリボリュームとして使用する既存のボリュームを選択し、\* Next \*をクリックしてリザー ブ容量を割り当てます。
- iii. リザーブ容量を割り当てます。次のいずれかを実行します。

▪ デフォルトの設定を使用します。

リザーブ容量のデフォルト設定はベースボリュームの容量の20%であり、通常はこの容量で十 分です。

▪ データストレージの非同期ミラーリングのニーズに合わせて独自の設定でリザーブ容量を割り 当てる

必要な容量は、プライマリボリュームに対するI/O書き込みの頻度とサイズ、およびその容量 を維持する必要がある期間によって異なります。一般に、次のいずれかまたは両方に該当する 場合は、リザーブ容量を大きくします。

- ミラーペアを長期にわたって維持する場合。
- 大量のI/Oアクティビティにより、プライマリボリュームのデータブロックの大部分で変更 が発生する場合。プライマリボリュームに対する一般的なI/Oアクティビティを判断するに は、過去のパフォーマンスデータやその他のオペレーティングシステムユーティリティを 使用します。
- 5. [\*Complete]を選択します。

結果

SANtricity System Managerは次の処理を実行します。

- リモートストレージアレイにセカンダリボリュームが作成され、ミラーペアのリモート側にリザーブ容量 が割り当てられます。
- ローカルストレージアレイとリモートストレージアレイの間で初期同期を開始します。
- ミラーリングしているボリュームがシンボリュームの場合、初期同期では、割り当てられたブロックのみ がセカンダリボリュームに転送されます。この転送によって、初期同期を完了するために転送する必要が あるデータの量が削減されます。
- ローカルストレージアレイとリモートストレージアレイにミラーペア用のリザーブ容量を作成します。

非同期ミラーリングを非アクティブ化する

ローカルとリモートのストレージアレイで非同期ミラーリングを非アクティブ化する と、ストレージアレイの専用ポートを通常の用途に戻すことができます。

作業を開始する前に

- すべてのミラー関係を削除しておく必要があります。ローカルとリモートのストレージアレイからすべて のミラー整合性グループとミラーペアが削除されていることを確認してください。
- ローカルストレージアレイとリモートストレージアレイがFibre ChannelファブリックまたはiSCSIインタ

ーフェイスを介して接続されている必要があります。

このタスクについて

非同期ミラーリングを非アクティブ化すると、ローカルとリモートのストレージアレイでミラーアクティビテ ィが実行されなくなります。

# 手順

1. メニューを選択\*:Storage [非同期ミラーリング]\*。

2. [**]**メニューを選択します。**[**一般的でないタスク**][Deactivate]**。

確認メッセージが表示されます。

3. 「はい」を選択して確定します。

## 結果

- 非同期ミラーリング通信専用で使用されていたコントローラのHBAホストチャネルが、ホストの読み取り 要求や書き込み要求を受け入れるようになります。
- このストレージアレイのいずれのボリュームも、ミラー関係のプライマリボリュームまたはセカンダリボ リュームとして使用することはできません。

よくある質問です

非同期ミラーリングと同期ミラーリングの違いは何ですか?

非同期ミラーリング機能が同期ミラーリング機能と本質的に違う点は、非同期ミラーリ ングは特定の時点におけるソースボリュームの状態をキャプチャし、前回のイメージキ ャプチャ以降に変更されたデータのみをコピーする点です。

同期ミラーリングでは、プライマリボリュームの状態はある時点でキャプチャされるのではなく、プライマリ ボリューム上で行われたすべての変更がセカンダリボリュームに反映されます。セカンダリボリュームは、プ ライマリボリュームに書き込みが行われるたびにセカンダリボリュームにも書き込みが行われるため、どの時 点においてもプライマリボリュームと同一です。プライマリボリュームで行われた変更でセカンダリボリュー ムが更新されるまで、ホストは書き込みが成功したという確認応答を受信しません。

非同期ミラーリングでは、リモートストレージアレイとローカルストレージアレイは完全には同期されませ ん。そのため、ローカルストレージアレイの損失によってアプリケーションをリモートストレージアレイに移 行する必要がある場合、一部のトランザクションが失われる可能性があります。

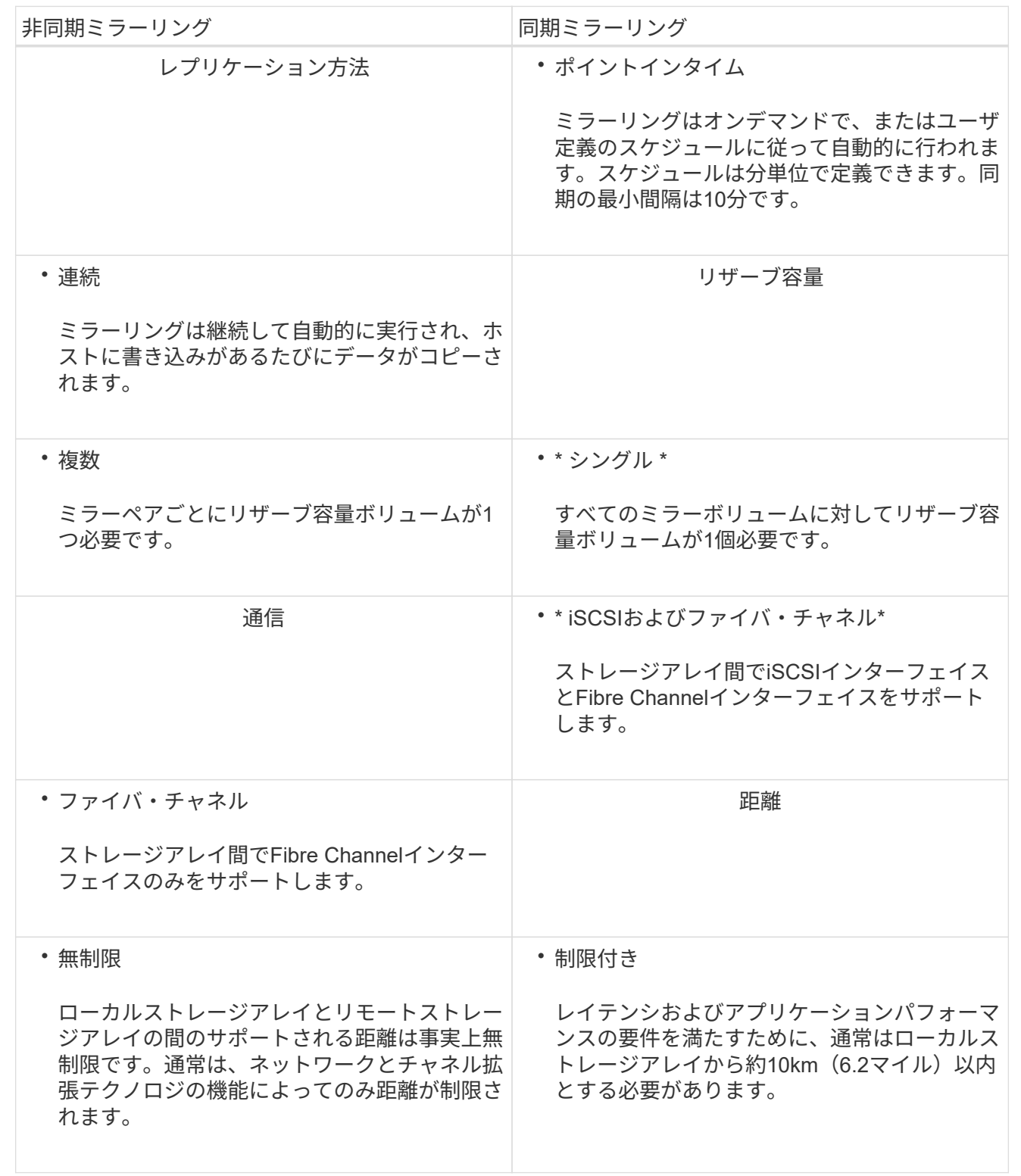

選択したミラーリング機能にアクセスできないのはなぜですか?

ミラーリングはUnified Managerインターフェイスで設定されます。

2つのアレイ間のミラーリングを有効にして設定するには、次の点を確認します。

- Web Services Proxyサービスが実行されている必要があります。(Unified Managerは、Web Services Proxyとともにホストシステムにインストールされます)。
- Unified ManagerがHTTPS接続経由でローカルホストで実行されている必要があります。
- ミラーリングに使用する2つのストレージアレイがUnified Managerで検出されている必要があります。
- Unified Managerには、ストレージアレイの有効なSSL証明書が必要です。自己署名証明書を受け入れるこ とも、Unified ManagerからCA署名証明書をインストールすることもできます。

要件の詳細については、Unified Managerのオンラインヘルプを参照してください。

 $(i)$ EF600ストレージアレイではミラーリングを使用できません。

ミラー整合性グループを作成するときは、どのような点に注意する必要がありますか?

ミラー整合性グループを作成する際は、次のガイドラインに従ってください。

Unified Managerのミラーペアの作成ウィザードで整合性グループを作成しておきます。

Unified Managerに関する次の要件を満たしている必要があります。

- Web Services Proxyサービスが実行されている必要があります。
- Unified ManagerがHTTPS接続経由でローカルホストで実行されている必要があります。
- Unified Managerにストレージアレイの有効なSSL証明書が表示されている必要があります。Unified Managerのメニューから「Certificate Management」に移動し、自己署名証明書を受け入れるか、独自の セキュリティ証明書をインストールできます。

また、ストレージアレイに関する次の要件を満たしていることも確認してください。

- Unified Managerで2つのストレージアレイが検出されている必要があります。
- 各ストレージアレイに2台のコントローラが必要です。
- プライマリアレイとセカンダリアレイの各コントローラにイーサネット管理ポートが設定されていて、各 コントローラがネットワークに接続されている必要があります。
- ストレージアレイに必要なファームウェアの最小バージョンは7.84です(それぞれ異なるバージョン のOSを実行できます)。
- ローカルとリモートのストレージアレイのパスワードを確認しておく必要があります。
- ローカルとリモートのストレージアレイをFibre ChannelファブリックまたはiSCSIインターフェイスを介 して接続します。

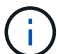

この機能はEF600ストレージシステムでは使用できません。

非同期ミラーリング**-**ミラーペアを作成するときは、どのような点に注意する必要がありますか?

ミラーペアはUnified Managerインターフェイスで設定し、System Managerで管理しま す。

ミラーペアを作成する際は、次のガイドラインに従ってください。

- 2つのストレージアレイが必要です。
- 各ストレージアレイに2台のコントローラが必要です。
- プライマリアレイとセカンダリアレイの各コントローラにイーサネット管理ポートが設定されていて、各 コントローラがネットワークに接続されている必要があります。
- ローカルとリモートのストレージアレイをFibre ChannelファブリックまたはiSCSIインターフェイスを介 して接続します。
- ストレージアレイに必要なファームウェアの最小バージョンは7.84です(それぞれ異なるバージョン のOSを実行できます)。
- ローカルとリモートのストレージアレイのパスワードを確認しておく必要があります。
- ミラーリングするプライマリボリューム以上のセカンダリボリュームを作成するには、リモートストレー ジアレイに十分な空き容量が必要です。
- Web Services ProxyとUnified Managerをインストールしておきます。Unified Managerインターフェイス でミラーペアが設定されている必要があります。
- Unified Managerで2つのストレージアレイが検出されている必要があります。
- ストレージアレイに少なくとも1つのミラー整合性グループが含まれている必要があります。Unified Managerのミラーペアの作成ウィザードで整合性グループを作成しておきます。

ミラーペアボリュームでリザーブ容量を増やすときは、どのような点に注意する必要がありますか?

通常、ミラーペアのリザーブ容量がフルに近付いているという警告が表示されたとき に、リザーブ容量を拡張します。リザーブ容量は8GiB単位でのみ拡張できます。

非同期ミラーリング処理のリザーブ容量は、一般にベースボリュームの20%です。次のいずれかまたは両方に 該当する場合は、リザーブ容量を大きくします。

- ミラーペアを長期にわたって維持する場合。
- 大量のI/Oアクティビティにより、プライマリボリュームのデータブロックの大部分で変更が発生する場 合。プライマリボリュームに対する一般的なI/Oアクティビティを判断するには、過去のパフォーマンスデ ータやその他のオペレーティングシステムユーティリティを使用します。

ミラーペアのリザーブ容量を増やすには、次のいずれかの操作を実行します。

- ミラーペアボリュームの容量の割合を調整するには、「\* menu:Storage(Pool and Volume Groups)」 を選択し、「 Reserved Capacity \*」タブをクリックします。
- プールまたはボリュームグループの空き容量を使用して新しいボリュームを作成します。

プールまたはボリュームグループに空き容量がない場合は、未設定の容量を未使用ドライブの形式でプー ルまたはボリュームグループに追加できます。

リザーブ容量を要求した量で増やせない場合、どのような理由が考えられますか?

リザーブ容量は4GiB単位でのみ拡張できます。

次のガイドラインを確認してください。

• 必要に応じて拡張できるように、プールまたはボリュームグループに十分な空き容量が必要です。

プールまたはボリュームグループに空き容量がない場合は、未割り当て容量を未使用ドライブの形式でプ ールまたはボリュームグループに追加できます。

- プールまたはボリュームグループ内のボリュームのステータスが最適で、変更処理の実行中でないことを 確認してください。
- プールまたはボリュームグループに容量の拡張に使用する空き容量が必要です。

非同期ミラーリング処理のリザーブ容量は、一般にベースボリュームの20%です。ベースボリュームで多くの 変更が見込まれる場合や、ストレージオブジェクトのコピーサービス処理の使用期間が非常に長くなることが 想定される場合は、これよりも割合を増やしてください。

この割合を変更するのはどのような場合ですか?

リザーブ容量は通常、Snapshot処理の場合はベースボリュームの40%、非同期ミラーリ ング処理の場合はベースボリュームの20%です。通常はこの容量で十分です。必要な容 量は、ベースボリュームに対するI/O書き込みの頻度とサイズ、およびストレージオブジ ェクトのコピーサービス処理を使用する期間によって異なります。

一般に、次のいずれかまたは両方に該当する場合は、リザーブ容量の割合を大きくします。

- 特定のストレージオブジェクトのコピーサービス処理の期間が非常に長い場合。
- 大量のI/Oアクティビティにより、ベースボリュームのデータブロックの大部分で変更が発生する場合。ベ ースボリュームに対する一般的なI/Oアクティビティを判断するには、過去のパフォーマンスデータやその 他のオペレーティングシステムユーティリティを使用します。

リザーブ容量の候補が複数表示されるのはなぜですか?

プールまたはボリュームグループ内にストレージオブジェクトに対して選択した容量の 割合を満たす複数のボリュームがある場合は、複数の候補が表示されます。

ベースボリューム上でコピーサービス処理用にリザーブする物理ドライブスペースの割合を変更すると、推奨 される候補の一覧が更新されます。選択内容に基づいて最適な候補が表示されます。

表に「該当なし」と表示される場合、どのような理由が考えられますか?

リモートストレージアレイにあるデータを表示できない場合は、テーブルにNot availableという値が表示されます。

リモートストレージアレイのデータを表示するには、Unified ManagerからSystem Managerを起動します。

プールとボリュームグループが一部表示されないのはなぜですか?

非同期ミラーペアのセカンダリボリュームを作成するときに、その非同期ミラーペアに 使用できるすべてのプールとボリュームグループのリストが表示されます。使用できな いプールまたはボリュームグループはリストに表示されません。

以下は、プールまたはボリュームグループを使用できない理由です。

- プールまたはボリュームグループのセキュリティ機能が一致しない。
- プールまたはボリュームグループの状態が最適でない。
- プールまたはボリュームグループの容量が小さすぎる。

非同期ミラーリング**-**ボリュームが一部表示されないのはなぜですか?

ミラーペアのプライマリボリュームを選択すると、対応するすべてのボリュームのリス トが表示されます。

使用できないボリュームはリストに表示されません。次のいずれかの理由で、ボリュームが対象外になってい る可能性があります。

- 最適状態でない。
- すでにミラー関係に参加している。
- シンボリュームの場合は、自動拡張を有効にする必要があります。

非同期ミラーリング**-**リモートストレージアレイのボリュームが一部表示されないのはなぜですか?

リモートストレージアレイ上のセカンダリボリュームを選択すると、そのミラーペアに 対応するすべてのボリュームのリストが表示されます。

使用できないボリュームはリストに表示されません。次のいずれかの理由で、ボリュームが対象外になってい る可能性があります。

- 最適状態でない。
- すでにミラー関係に参加している。
- シンボリューム属性が、プライマリボリュームとセカンダリボリュームで一致しない。
- Data Assurance(DA)を使用する場合、プライマリボリュームとセカンダリボリュームでDA設定を同じ にする必要があります。
	- プライマリボリュームでDAを有効にする場合、セカンダリボリュームでもDAを有効にする必要があ ります。
	- プライマリボリュームでDAを有効にしない場合、セカンダリボリュームでもDAを無効にする必要が あります。

リモートストレージアレイの**IP**アドレスを更新するのはどのような場合ですか?

リモートストレージアレイのIPアドレスを更新するのは、iSCSIポートのIPアドレスが変 わったために、ローカルストレージアレイがリモートストレージアレイと通信できない 場合です。

iSCSI接続と非同期ミラーリング関係を確立する際、ローカルおよびリモート両方のストレージアレイ は、リモートストレージアレイのIPアドレスを非同期ミラーリング構成に保存します。iSCSIポートのIP アドレスが変わると、そのポートを使用しようとしているリモートストレージアレイで通信エラーが発 生します。

IPアドレスが変更されたストレージアレイは、iSCSI接続を介してミラーリングするように設定されたミ ラー整合性グループに関連付けられている各リモートストレージアレイにメッセージを送信します。こ のメッセージを受け取ったストレージアレイは、リモートターゲットのIPアドレスを自動的に更新しま す。

IPアドレスが変更されたストレージアレイがアレイ間メッセージをリモートストレージアレイに送信で きない場合は、接続問題 のアラートが送信されます。ローカルストレージアレイとの接続を再確立する には、\*リモートIPアドレスの更新\*オプションを使用します。

# 同期ミラーリング

概念

同期ミラーリングの仕組み

同期ミラーリングでは、データボリュームをリアルタイムでレプリケートして、継続的 な可用性を確保します。

 $(i)$ EF600ストレージアレイではミラーリングを使用できません。

同期ミラーリングでは、2つのストレージアレイのいずれかで災害が発生した場合に重要なデータのコピーを 確保しておくことにより、データ損失ゼロの目標復旧時点(RPO)を達成します。プライマリボリュームに 書き込みが行われるたびにセカンダリボリュームにも書き込みが行われるため、どの時点においてもコピーは 本番環境のデータと同一です。プライマリボリュームで行われた変更でセカンダリボリュームが更新されるま で、ホストは書き込みが成功したという確認応答を受信しません。

このタイプのミラーリングは、ディザスタリカバリなどのビジネス継続性の確保に最適です。

同期ミラー関係

同期ミラー関係は、別々のストレージアレイ上のプライマリボリュームとセカンダリボリュームで構成されま す。プライマリボリュームを含むストレージアレイは、通常はプライマリサイトにあり、アクティブなホスト に対応します。セカンダリボリュームを含むストレージアレイは、通常はセカンダリサイトにあり、データの レプリカを格納します。セカンダリボリュームは、プライマリサイトで完全な停電、火災、ハードウェア障害 が発生した場合など、プライマリボリュームのストレージアレイが使用できなくなった場合に使用されます。

同期ミラーリングセッション

同期ミラーリングの構成プロセスには、ボリュームをペアとして構成することが含まれます。一方のストレー ジアレイのプライマリボリュームともう一方のストレージアレイのセカンダリボリュームで構成されるミラー ペアを作成したら、同期ミラーリングを開始できます。同期ミラーリングは以下のように実行されます。

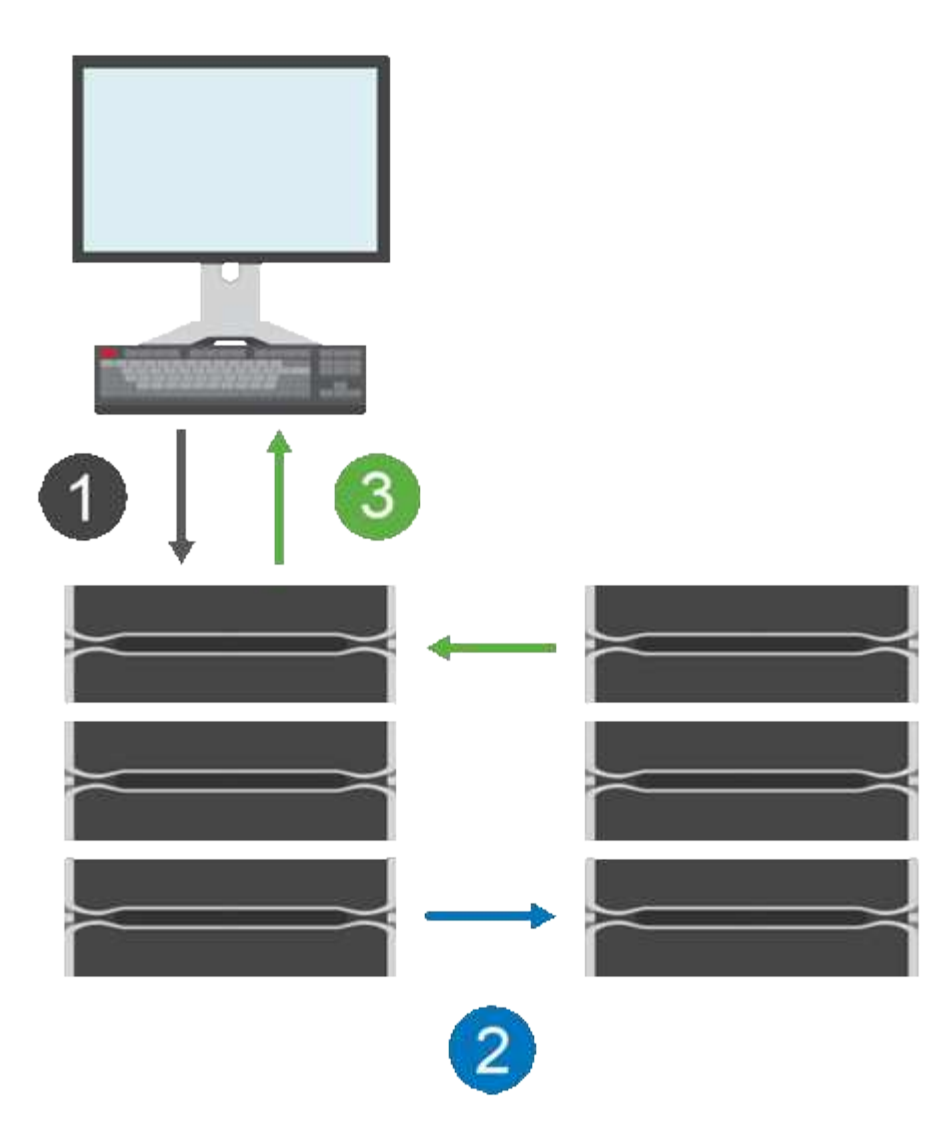

- 1. ホストから書き込みが行われます。
- 2. 書き込みはプライマリボリュームにコミットされ、リモートシステムに伝播され、セカンダリボリューム にコミットされます。
- 3. プライマリボリュームのストレージアレイからホストsystem after both書き込み処理が完了したとき に、I/O完了メッセージが送信されます。

リザーブ容量は、ホストからの書き込み要求に関する情報の記録に使用されます。

プライマリボリュームの現在のコントローラ所有者がホストからの書き込み要求を受け取ると、コントローラ はまず書き込みに関する情報をプライマリボリュームのリザーブ容量に記録します。次に、プライマリボリュ ームにデータを書き込みます。次に、コントローラがリモート書き込み処理を開始し、影響を受けたデータブ ロックをリモートストレージアレイのセカンダリボリュームにコピーします。

ホストアプリケーションは、ローカルストレージアレイおよびリモートストレージアレイ上のネットワークで 書き込みが行われるまで待機する必要があるため、 ローカルのI/Oパフォーマンスを大幅に低下させることな くミラー関係を維持するには、ローカルストレージアレイとリモートストレージアレイの間に非常に高速な接 続が必要です。

ディザスタリカバリ

同期ミラーリングでは、データが存在するサイトから物理的に離れた場所にデータのコピーが保持されます。

停電や洪水などの災害がプライマリサイトで発生した場合、すぐにセカンダリサイトからデータにアクセスで きます。

同期ミラーリング処理の進行中は、ホストアプリケーションはセカンダリボリュームを使用できないため、ロ ーカルストレージアレイで災害が発生した場合はリモートストレージアレイにフェイルオーバーできます。フ ェイルオーバーするには、セカンダリボリュームをプライマリロールに昇格します。これで、新しく昇格され たボリュームにリカバリホストがアクセスできるようになり、業務を続行できます。

同期の設定

ミラーペアを作成するときは、同期優先度と再同期ポリシーも定義します。通信が中断した場合、ミラーペア はこれらを使用して再同期処理を完了します。

2つのストレージアレイ間の通信リンクが停止しても、ホストはローカルストレージアレイからの確認応答を 引き続き受信し、アクセスが失われるのを防ぎます。通信リンクの動作が再開したら、レプリケートされてい ないデータを自動的に、または手動で、リモートストレージアレイに再同期できます。

データが自動的に再同期されるかどうかは、ミラーペアの再同期ポリシーによって異なります。自動再同期ポ リシーを使用すると、リンクの再同期が完了した時点でミラーペアが自動的に再同期されます。手動再同期ポ リシーを使用している場合は、通信問題の発生後に同期を手動で再開する必要があります。手動再同期ポリシ ーが推奨されるポリシーです。

ミラーペアの同期設定は、プライマリボリュームを含むストレージアレイでのみ編集できます。

同期されていないデータ

プライマリボリュームのストレージアレイがセカンダリボリュームにデータを書き込むことができなくなった 場合、プライマリボリュームとセカンダリボリュームは非同期状態になります。これは、次の問題が原因で発 生する可能性があります。

- ローカルストレージアレイとリモートストレージアレイ間のネットワーク問題
- セカンダリボリュームの障害
- ミラーペアの同期が手動で一時停止されている

孤立したミラーペア

孤立したミラーペアボリュームは、一方(プライマリまたはセカンダリ)でメンバーボリュームが削除され、 もう一方では削除されていない場合に発生します。

孤立したミラーペアボリュームは、アレイ間の通信がリストアされ、ミラー構成の両サイドでミラーパラメー タが調整されたときに検出されます。

ミラーペアを削除すると、孤立したミラーペアの状態を修正できます。

設定と管理

2つのアレイ間のミラーリングを有効にして設定するには、Unified Managerインターフェイスを使用する必要 があります。ミラーリングを有効にすると、System Managerでミラーペアと同期設定を管理できます。

同期ミラーリングに関する用語

ストレージアレイに関連する同期ミラーリングの用語を次に示します。

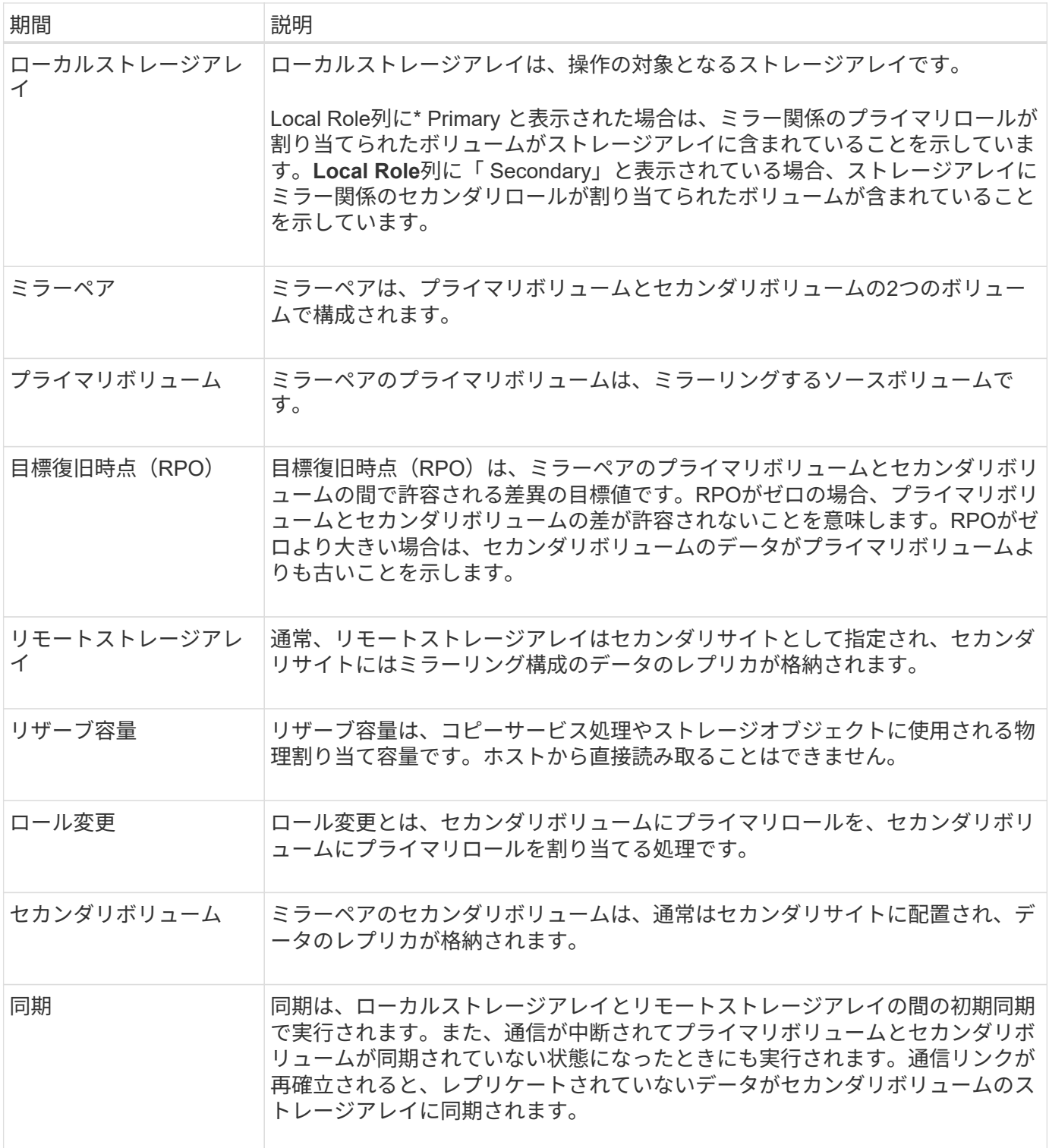

ボリュームを同期的にミラーリングするためのワークフロー

次のワークフローを使用して同期ミラーリングを設定します。

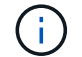

この機能はEF600ストレージシステムでは使用できません。

1. Unified Managerで初期設定を実行します。

- a. データ転送元としてローカルストレージアレイを選択します。
- b. ローカルストレージアレイからプライマリボリュームを選択します。
- c. データ転送先としてリモートストレージアレイを選択し、セカンダリボリュームを選択します。
- d. 同期と再同期の優先度を選択します。
- e. プライマリボリュームからセカンダリボリュームへの初回のデータ転送を開始します。ボリュームサ イズによっては、この初回転送に数時間かかることがあります。
- 2. 初期同期の進捗状況を確認します。
	- a. Unified Managerで、ローカルアレイのSystem Managerを起動します。
	- b. System Managerで、ミラーリング処理のステータスを確認します。ミラーリングが完了すると、ミラ ーペアのステータスは「最適」になります。 2つのアレイは、通常の動作を行って同期を維持しよう とします。新しいブロックと変更されたブロックのみがプライマリボリュームからセカンダリボリュ ームに転送されます。
- 3. オプション: System Managerで同期設定を変更できます。

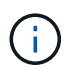

同期レプリケーションは継続的に行われるため、2つのサイト間のレプリケーションリンク で十分な帯域幅を確保する必要があります。

同期ミラーリングを使用するための要件

同期ミラーリングを使用する場合は、次の要件に注意してください。

# **SANtricity Unified Manager** の略

2つのアレイ間のミラーリングを有効にして設定するには、Unified Managerインターフェイスを使用する必要 があります。Unified Managerは、Web Services Proxyとともにホストシステムにインストールされます。

- Web Services Proxyサービスが実行されている必要があります。
- Unified ManagerがHTTPS接続経由でローカルホストで実行されている必要があります。
- Unified Managerにストレージアレイの有効なSSL証明書が表示されている必要があります。Unified Managerのメニューから「Certificate Management」に移動し、自己署名証明書を受け入れるか、独自の セキュリティ証明書をインストールできます。

ストレージアレイ

 $\left( \,$ i $\,$ EF600ストレージアレイではミラーリングを使用できません。

- 2つのストレージアレイが必要です。
- 各ストレージアレイに2台のコントローラが必要です。
- Unified Managerで2つのストレージアレイが検出されている必要があります。
- プライマリアレイとセカンダリアレイの各コントローラにイーサネット管理ポートが設定されていて、各 コントローラがネットワークに接続されている必要があります。
- ストレージアレイに必要なファームウェアの最小バージョンは7.84です(それぞれ異なるバージョン のOSを実行できます)。
- ローカルとリモートのストレージアレイのパスワードを確認しておく必要があります。
- ミラーリングするプライマリボリューム以上のセカンダリボリュームを作成するには、リモートストレー ジアレイに十分な空き容量が必要です。
- ローカルとリモートのストレージアレイをFibre Channelファブリックを介して接続します。

サポートされる接続

同期ミラーリングの通信は、Fibre Channel(FC)ホストポートを搭載したコントローラでのみサポートされ ます。

同期ミラーリングでは、ローカルストレージアレイとリモートストレージアレイの両方にある各コントローラ で最も大きい番号のホストポートが使用されます。通常、コントローラのホストバスアダプタ(HBA)ホスト ポート4は、データ送信のミラーリング用に予約されています。

ミラーボリュームの候補

- 同期ミラーペアのプライマリボリュームとセカンダリボリュームでは、RAIDレベル、キャッシングパラ メータ、およびセグメントサイズが異なる場合があります。
- 同期ミラーペアのプライマリボリュームとセカンダリボリュームは、標準ボリュームである必要がありま す。シンボリュームやSnapshotボリュームは使用できません。
- セカンダリボリュームには、プライマリボリュームと同等以上のサイズが必要です。
- Snapshotを関連付けることができるのはプライマリボリュームのみです。また、ボリュームコピー処理の ソースボリュームまたはターゲットボリュームとして使用できるのもプライマリボリュームのみです。
- ボリュームに設定できるミラー関係は1つだけです。
- 特定のストレージアレイでサポートされるボリュームの数には制限があります。ストレージアレイに設定 されているボリュームの数がサポートされている制限よりも少ないことを確認してください。同期ミラー リングがアクティブな場合は、作成済みの2つのリザーブ容量ボリュームがボリュームの制限に含まれま す。

リザーブ容量

- コントローラのリセットおよびその他の一時的な中断からリカバリするための書き込み情報をログに記録 するには、プライマリボリュームとセカンダリボリュームにリザーブ容量が必要です。
- 同期ミラーリングがアクティブ化されると、リザーブ容量ボリュームが自動的に作成されます。ミラーペ アのプライマリボリュームとセカンダリボリュームにはリザーブ容量が必要であるため、同期ミラー関係 にある両方のストレージアレイに十分な空き容量が確保されていることを確認してください。

ドライブセキュリティ機能

- セキュリティ対応ドライブを使用する場合、プライマリボリュームとセカンダリボリュームのセキュリテ ィ設定に互換性がある必要があります。この制限は強制的には適用されないため、自分で確認する必要が あります。
- セキュリティ対応ドライブを使用する場合、プライマリボリュームとセカンダリボリュームで同じタイプ のドライブを使用する必要があります。この制限は強制的には適用されないため、自分で確認する必要が あります。
	- プライマリボリュームでFull Disk Encryption(FDE)ドライブを使用する場合、セカンダリボリュー ムでもFDEドライブを使用する必要があります。
- プライマリボリュームで連邦情報処理標準(FIPS)140-2準拠ドライブを使用する場合、セカンダリ ボリュームでもFIPS 140-2準拠ドライブを使用する必要があります。
- Data Assurance(DA)を使用する場合、プライマリボリュームとセカンダリボリュームでDA設定を同じ にする必要があります。

同期ミラーリングのステータス

同期ミラーペアのステータスは、プライマリボリュームとセカンダリボリュームのデー タが同期されているかどうかを示します。ミラーステータスは、ミラーペアに含まれる ボリュームのコンポーネントステータスとは無関係です。

 $(i)$ 

この機能はEF600ストレージシステムでは使用できません。

同期ミラーペアは、次のいずれかのステータスになります。

#### • 最適

ミラーペア内のボリュームが同期されていることを示します。つまり、ストレージアレイ間のファブリッ ク接続が機能しており、各ボリュームが想定される動作状態になっています。

## • 同期中

ミラーペア間のデータ同期の進捗状況が表示されます。このステータスは、初期同期中にも表示されま す。

通信リンクの中断後、リンクの中断中にプライマリボリュームで変更されたデータのブロックだけがセカ ンダリボリュームにコピーされます。

#### • 非同期

プライマリボリュームのストレージアレイがリモートアレイに受信データを書き込めないことを示しま す。ローカルホストは引き続きプライマリボリュームへの書き込みを行うことができますが、リモートで の書き込みは行われません。次に示すような別の条件によって、プライマリボリュームのストレージアレ イがセカンダリボリュームに受信データを書き込めなくなる場合があります。

- セカンダリボリュームにアクセスできない。
- リモートストレージアレイにアクセスできません。
- ストレージアレイ間のファブリック接続にアクセスできません。
- 新しいWorld Wide Identifier(WWID)を使用してセカンダリボリュームを更新できない。
- 一時停止

同期ミラーリング処理がユーザによって中断されたことを示します。ミラーペアが中断されると、セカン ダリボリュームへの接続は試行されなくなります。プライマリボリュームへの書き込みは、ミラーのリザ ーブ容量ボリュームに永続的に記録されます。

#### • 失敗

プライマリボリューム、セカンダリボリューム、またはミラーのリザーブ容量の障害が原因で、同期ミラ ーリング処理を正常に実行できないことを示します。

ボリューム所有権

# ミラーペア内の優先コントローラ所有者を変更できます。

 $(i)$ 

この機能はEF600ストレージシステムでは使用できません。

ミラーペアのプライマリボリュームがコントローラAに所有されている場合、セカンダリボリュームもリモー トストレージアレイのコントローラAに所有されます。プライマリボリュームの所有者を変更すると、両方の ボリュームが同じコントローラで所有されるようにセカンダリボリュームの所有者も自動的に変更されます。 プライマリ側で現在の所有権が変更されると、セカンダリ側の対応する所有権も自動的に変更されます。

たとえば、コントローラAに所有されているプライマリボリュームの所有コントローラをコントローラBに変 更したとしますこの場合、次回のリモート書き込みで、セカンダリボリュームの所有コントローラがコントロ ーラAからコントローラBに切り替わりますセカンダリ側のコントローラ所有権の切り替えはプライマリ側で 制御されるため、ストレージ管理者による特別な対応は必要ありません。

コントローラがリセットされます

コントローラをリセットすると、プライマリ側でボリューム所有権が優先コントローラ所有者からストレージ アレイ内の別のコントローラに変更されます。

セカンダリボリュームへのリモート書き込みが行われる前に、コントローラのリセットまたはストレージアレ イの電源の再投入によってリモート書き込みが中断されることがあります。この場合、コントローラはミラー ペアの完全な同期を実行する必要はありません。

コントローラのリセット中にリモートでの書き込みが中断されると、プライマリ側の新しいコントローラ所有 者は、優先コントローラ所有者のリザーブ容量ボリューム内のログファイルに格納された情報を読み取りま す。その後、新しいコントローラ所有者は、影響を受けたデータブロックをプライマリボリュームからセカン ダリボリュームにコピーします。そのため、ミラーボリュームの完全な同期が不要になります。

ミラーペア内のボリューム間でのロール変更

ミラーペア内のボリューム間でロールを変更できます。ロール変更では、プライマリボ リュームをセカンダリロールに降格するか、またはセカンダリボリュームをプライマリ ロールに昇格できます。

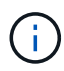

この機能はEF600ストレージシステムでは使用できません。

ロール変更処理に関する次の情報を確認してください。

- プライマリボリュームがセカンダリロールに降格されると、そのミラーペア内のセカンダリボリュームが プライマリロールに昇格されます。その逆も同様です。
- プライマリボリュームがセカンダリロールに降格されると、そのボリュームに割り当てられたホストはボ リュームへの書き込みアクセスができなくなります。
- セカンダリボリュームがプライマリロールに昇格されると、そのボリュームにアクセスするホストはボリ ュームに書き込めるようになります。
- ローカルストレージアレイがリモートストレージアレイと通信できない場合は、ローカルストレージアレ イで強制的にロールを変更できます。

ローカルストレージアレイとリモートストレージアレイ間の通信の問題によってセカンダリボリュームの昇格 またはプライマリボリュームの降格を実行できない場合は、ミラーペア内のボリューム間で強制的にロールを 変更できます。

セカンダリ側のボリュームを強制的にプライマリロールに移行できます。これで、新しく昇格されたボリュー ムにリカバリホストがアクセスできるようになり、業務を続行できます。

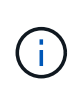

リモートストレージアレイがリカバリして通信の問題が解決すると、「同期ミラーリング-プラ イマリボリュームが競合しています」状態が発生します。リカバリ手順にはボリュームの再同 期が含まれます。Recovery Guruを使用してこのエラーを解決してください。

強制昇格が許可される場合と許可されない場合

次の状況では、ミラーペア内のボリュームの強制昇格が許可されません。

- ミラーペア内のいずれかのボリュームが初期同期中である。
- ミラーペアが失敗、Role-Change-Pending、Role-Change-In-Progressのいずれかの状態であるか、関連付 けられているいずれかのリザーブ容量ボリュームに障害が発生している。

ロール変更を実行中です

ミラーリング構成内の2つのストレージアレイの接続が切断されて、ミラーペアのプライマリボリュームが強 制的にセカンダリロールに降格され、ミラーペアのセカンダリボリュームが強制的にプライマリロールに昇格 されると、 その後、通信が回復すると、両方のストレージアレイのボリュームがRole-Change-In-Progress状 態になります。

システムでは、変更ログを転送し、再同期を実行し、ミラーペアを通常の動作状態に戻して、同期を続行する ことで、ロール変更プロセスを完了します。

# 方法

同期ミラーペアを管理します

同期ミラーリングの通信をテストします

ローカルストレージアレイとリモートストレージアレイ間の通信をテストして、同期ミ ラーリングに参加しているミラーペアの通信に関する潜在的な問題を診断できます。

このタスクについて

次の2つのテストが実行されます。

- 通信-- 2つのストレージアレイに通信パスがあることを確認します通信テストでは、ローカルストレージ アレイがリモートストレージアレイと通信できるかどうか、およびミラーペアに関連付けられているセカ ンダリボリュームがリモートストレージアレイ上にあるかどうかを検証します。
- \* Latency \*--ミラーペアに関連付けられたリモートストレージアレイ上のセカンダリボリュームにSCSIテ ストユニットコマンドを送信して、最小、平均、最大のレイテンシをテストします。

手順

- 1. メニューを選択\*:Storage [Synchronous Mirroring]\*。
- 2. テストするミラーペアを選択し、「\*通信のテスト」を選択します。
- 3. 結果ウィンドウに表示された情報を確認し、必要に応じて、表示された修正措置を実行します。

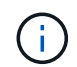

通信テストに失敗した場合は、このダイアログを閉じたあとで、ミラーペア間の通信が復 旧するまでテストが続行されます。

ミラーペアの同期を中断して再開します

中断オプションと再開オプションを使用して、ミラーペアのプライマリボリュームとセ カンダリボリュームのデータを同期するタイミングを制御できます。

このタスクについて

ミラーペアを手動で中断した場合、そのペアは手動で再開するまで同期されません。

手順

- 1. メニューを選択\*:Storage [Synchronous Mirroring]\*。
- 2. 中断または再開するミラーペアを選択し、\*メニュー:その他[中断]\*または\*メニュー:その他[再開]\*のい ずれかを選択します。

確認メッセージが表示されます。

3. 「はい」を選択して確定します。

結果

System Managerは次の処理を実行します。

- ミラー関係を削除せずに、ミラーペア間のデータ転送を中断または再開します。
- 中断されたミラーペアの場合:
	- ミラーペアテーブルに「\* suspended」と表示されます。
	- 同期の中断中にミラーペアのプライマリボリュームに書き込まれたデータをログに記録します。
- 再開されたミラーペアでは、同期が再開されたときにミラーペアのセカンダリボリュームにデータを自動 的に書き込みます。完全同期は必要ありません。

ミラーペア内のボリューム間でロールを変更します

同期ミラーリング対象のミラーペアに含まれる2つのボリューム間でロールを交換するこ とができます。ミラーペアに含まれるボリューム間でのロールの変更は、管理目的、ま たはローカルストレージアレイで災害が発生した場合に行います。

このタスクについて

プライマリボリュームをセカンダリロールに降格するか、またはセカンダリボリュームをプライマリロールに 昇格することができます。プライマリボリュームにアクセスしているホストには、そのボリュームへの読み取 り/書き込みアクセスが許可されます。プライマリボリュームがセカンダリボリュームになった場合、プライ マリコントローラによって開始されたリモート書き込みだけがそのボリュームに書き込まれます。

手順

- 1. メニューを選択\*:Storage [Synchronous Mirroring]\*。
- 2. ロールを変更するボリュームが含まれているミラーペアを選択し、\*メニュー:その他[ロールの変更].\*を 選択します

確認メッセージが表示されます。

3. ボリュームのロールを変更することを確認し、\*ロールの変更\*を選択します。

G)

ローカルストレージアレイがリモートストレージアレイと通信できない場合、ロールの変 更が要求されたときに「ストレージアレイに接続できません」という\*ダイアログボックス が表示されますが、リモートストレージアレイに接続できません。[はい]をクリックして、 強制的にロールを変更します。

#### 結果

System Managerは次の処理を実行します。

• ミラーペア内の関連付けられているボリュームにアクセスできる場合は、ボリューム間でロールを変更し ます。選択した内容に応じて、System Managerはミラーペアのセカンダリボリュームのロールをプライ マリに昇格するか、またはプライマリボリュームのロールをセカンダリに降格します。

ミラーペアの同期の設定を変更する

ミラーペアが通信の中断後に再同期処理を完了するために使用する、同期優先度と再同 期ポリシーを変更できます。

このタスクについて

ミラーペアの同期設定は、プライマリボリュームを含むストレージアレイでのみ編集できます。

# 手順

- 1. メニューを選択\*:Storage [Synchronous Mirroring]\*。
- 2. 編集するミラーペアを選択し、\*メニュー:More [設定の編集]\*を選択します。

設定の表示/編集ダイアログボックスが表示されます。

3. スライダバーを使用して同期優先度を編集します。

同期優先度は、I/O要求の処理と比較して、通信中断後の再同期処理を完了するためにどの程度のシステム リソースが使用されるかを決定するものです。
同期優先度は5段階で設定できます。

- 最低
- 低
- 中
- 高
- 最高

同期優先度を最低に設定すると、I/Oアクティビティが優先され、再同期処理にかかる時間が長くな ります。同期優先度が最高に設定されている場合は再同期処理が優先されますが、ストレージアレイ のI/Oアクティビティに影響する可能性があります。

4. 再同期ポリシーを適宜編集します。

リモートストレージアレイ上のミラーペアを手動または自動で再同期できます。

◦ 手動(推奨オプション)-ミラーペアとの通信が回復したあとに同期を手動で再開する場合に選択しま す。このオプションを選択すると、最適なタイミングでデータをリカバリできます。

◦ 自動--ミラーペアとの通信が回復した後、再同期を自動的に開始する場合に選択します。

5. [ 保存( Save ) ] を選択します。

同期ミラー関係を削除する

ミラーペアを削除して、ローカルストレージアレイ上のプライマリボリュームとリモー トストレージアレイ上のセカンダリボリュームからミラー関係を削除します。

このタスクについて

孤立したミラーペアの状態を修正するためにミラーペアを削除することもできます。孤立したミラーペアに関 する次の情報を確認します。

- 孤立したミラーペアは、一方(ローカルまたはリモート)でメンバーボリュームが削除され、もう一方で は削除されていない場合に発生します。
- 孤立したミラーペアは、アレイ間の通信がリストアされたときに検出されます。

### 手順

- 1. メニューを選択\*:Storage [Synchronous Mirroring]\*。
- 2. 削除するミラーペアを選択し、メニューから「一般的でないタスク**[**削除**]**」を選択します。

[ミラー関係の削除(Remove Mirror Relationship)]ダイアログボックスが表示されます。

3. ミラーペアの削除を確認し、\* Remove \*をクリックします。

#### 結果

System Managerは次の処理を実行します。

- ローカルストレージアレイ上とリモートストレージアレイ上のミラーペアからミラー関係を削除します。
- ホストがアクセス可能なミラーリングされていないボリュームに、プライマリボリュームとセカンダリボ リュームを返します。
- 同期ミラーリングタイルを更新し、同期ミラーペアを削除します。

同期ミラーリングを非アクティブ化する

ストレージアレイで同期ミラーリング機能を非アクティブ化すると、ミラーデータの転 送用に予約されていたホストバスアダプタ(HBA)のホストポート4を通常の用途に戻す ことができます。

作業を開始する前に

すべての同期ミラー関係を削除しておく必要があります。ストレージアレイからすべてのミラーペアが削除さ れたことを確認してください。

### 手順

- 1. メニューを選択\*:Storage [Synchronous Mirroring]\*。
- 2. [**]**メニューを選択します。**[**一般的でないタスク**][Deactivate]**。

確認メッセージが表示されます。

3. 「はい」を選択して確定します。

### 結果

- 同期ミラーリング通信専用で使用されていたコントローラのHBAホストポート4が、ホストの読み取り要 求や書き込み要求を受け入れるようになります。
- ストレージアレイのリザーブ容量ボリュームが削除されます。

### よくある質問です

同期ミラーリングと非同期ミラーリングの違いは何ですか?

非同期ミラーリング機能が同期ミラーリング機能と本質的に違う点は、非同期ミラーリ ングは特定の時点におけるソースボリュームの状態をキャプチャし、前回のイメージキ ャプチャ以降に変更されたデータのみをコピーする点です。

同期ミラーリングでは、プライマリボリュームの状態はある時点でキャプチャされるのではなく、プライマリ ボリューム上で行われたすべての変更がセカンダリボリュームに反映されます。セカンダリボリュームは、プ ライマリボリュームに書き込みが行われるたびにセカンダリボリュームにも書き込みが行われるため、どの時 点においてもプライマリボリュームと同一です。プライマリボリュームで行われた変更でセカンダリボリュー ムが更新されるまで、ホストは書き込みが成功したという確認応答を受信しません。

非同期ミラーリングでは、リモートストレージアレイとローカルストレージアレイは完全には同期されませ ん。そのため、ローカルストレージアレイの損失によってアプリケーションをリモートストレージアレイに移 行する必要がある場合、一部のトランザクションが失われる可能性があります。

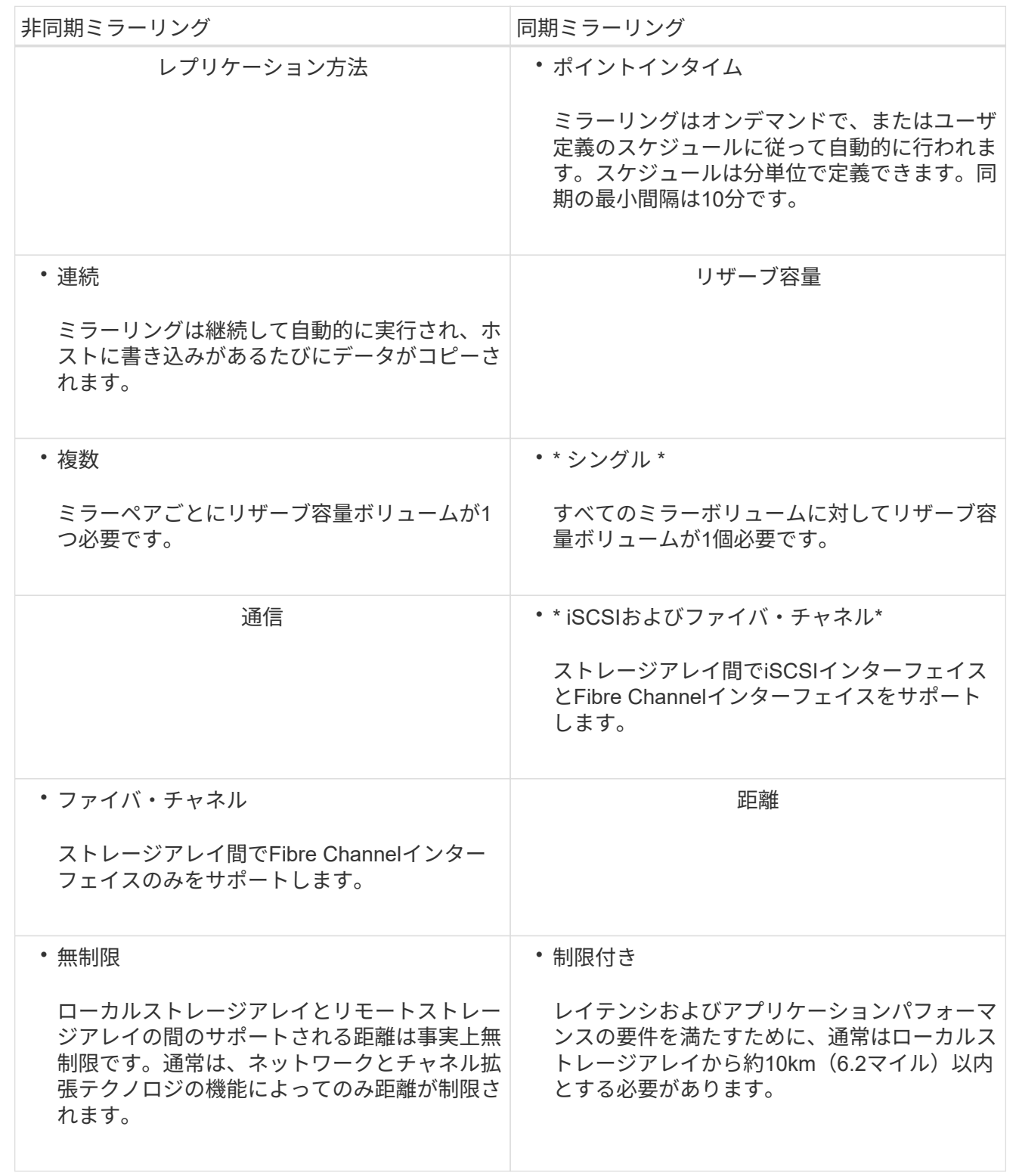

同期ミラーリング**-**ボリュームが一部表示されないのはなぜですか?

ミラーペアのプライマリボリュームを選択すると、対応するすべてのボリュームのリス トが表示されます。

使用できないボリュームはリストに表示されません。次のいずれかの理由で、ボリュームが対象外になってい る可能性があります。

- ボリュームが、Snapshotボリュームやシンボリュームなどの標準以外のボリュームである。
- 最適状態でない。
- すでにミラー関係に参加している。

同期ミラーリング**-**リモートストレージアレイのボリュームが一部表示されないのはなぜですか?

リモートストレージアレイ上のセカンダリボリュームを選択すると、そのミラーペアに 対応するすべてのボリュームのリストが表示されます。

使用できないボリュームはリストに表示されません。次のいずれかの理由で、ボリュームが対象外になってい る可能性があります。

- ボリュームが、Snapshotボリュームやシンボリュームなどの標準以外のボリュームである。
- 最適状態でない。
- すでにミラー関係に参加している。
- Data Assurance(DA)を使用する場合、プライマリボリュームとセカンダリボリュームでDA設定を同じ にする必要があります。
	- プライマリボリュームでDAを有効にする場合、セカンダリボリュームでもDAを有効にする必要があ ります。
	- プライマリボリュームでDAを有効にしない場合、セカンダリボリュームでもDAを無効にする必要が あります。

同期ミラーリング**-**ミラーペアを作成するときは、どのような点に注意する必要がありますか?

ミラーペアはUnified Managerインターフェイスで設定し、System Managerで管理しま す。

ミラーペアを作成する際は、次のガイドラインに従ってください。

- 2つのストレージアレイが必要です。
- 各ストレージアレイに2台のコントローラが必要です。
- プライマリアレイとセカンダリアレイの各コントローラにイーサネット管理ポートが設定されていて、各 コントローラがネットワークに接続されている必要があります。
- ローカルとリモートのストレージアレイをFibre Channelファブリックを介して接続します。
- ストレージアレイに必要なファームウェアの最小バージョンは7.84です(それぞれ異なるバージョン のOSを実行できます)。
- ローカルとリモートのストレージアレイのパスワードを確認しておく必要があります。
- ミラーリングするプライマリボリューム以上のセカンダリボリュームを作成するには、リモートストレー ジアレイに十分な空き容量が必要です。
- Web Services ProxyとUnified Managerをインストールしておきます。Unified Managerインターフェイス でミラーペアが設定されている必要があります。

• Unified Managerで2つのストレージアレイが検出されている必要があります。

同期優先度は同期速度にどのような影響を与えますか?

同期優先度は、同期アクティビティに割り当てられる処理時間をシステムパフォーマン スと比較して決定します。

プライマリボリュームのコントローラ所有者は、この処理をバックグラウンドで実行します。同時にコントロ ーラ所有者は、プライマリボリュームへのローカルのI/O書き込みと、対応するセカンダリボリュームへのリ モートの書き込みを処理します。再同期には、I/Oアクティビティに使用されるはずのコントローラの処理リ ソースが使用されるため、再同期がホストアプリケーションのパフォーマンスに影響する可能性があります。

同期優先度に応じた所要時間や、同期優先度がシステムパフォーマンスに与える影響を特定する際には、次の ガイドラインに注意してください。

同期優先度について

優先度は次のとおりです。

- 最低
- 低
- 中
- 高
- 最高

最低ではシステムパフォーマンスが優先されますが、再同期化に時間がかかります。最高では再同期化 が優先されますが、システムパフォーマンスが低下する可能性があります。

これらのガイドラインは、各優先度の大まかな違いを示しています。

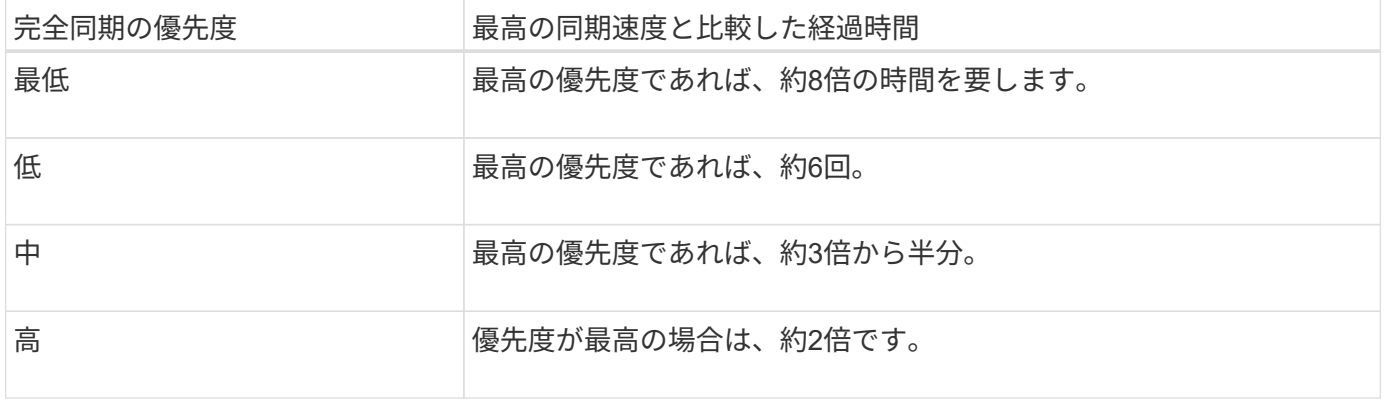

同期の所要時間には、ボリュームサイズとホストのI/O速度が影響します。

手動同期ポリシーの使用が推奨されるのはなぜですか?

手動再同期が推奨されるのは、データがリカバリされる可能性が最も高い方法で再同期 プロセスを管理できるためです。

自動再同期ポリシーを使用していて、再同期中に通信が中断する問題が発生した場合は、セカンダリボリュー ム上のデータが一時的に破損する可能性があります。再同期が完了すると、データは修正されます。

# ハードウェア

### シェルフ

概念

ハードウェアページの概要

ハードウェアページには、ストレージアレイの物理コンポーネントの図が表示されま す。ここから、コンポーネントのステータスを確認し、それらのコンポーネントに関連 するいくつかの機能を実行できます。

シェルフ

シェルフは、ストレージアレイ用のハードウェア(コントローラ、電源/ファンキャニスター、ドライブ)が 搭載されたコンポーネントです。シェルフには次の2種類があります。

- コントローラシェルフ-ドライブ、電源/ファンキャニスター、コントローラが搭載されています。
- ドライブシェルフ(または\*拡張シェルフ\*)--ドライブ、電源/ファンキャニスター、および入出力モジュ ール(IOM)2台が搭載されています。IOMは環境サービスモジュール(ESM)とも呼ばれ、ドライブシ ェルフをコントローラシェルフに接続するSASポートが搭載されています。

シェルフのサイズは3つあり、それぞれ最大で12本、24本、60本のドライブを収容できます。各シェルフに は、コントローラファームウェアによってID番号が割り当てられます。IDはシェルフビューの左上に表示され ます。

ハードウェアページのシェルフビューには、前面または背面のコンポーネントが表示されます。2つのビュー を切り替えるには、シェルフビューの右上から\* Show back of shelf または Show front of shelf のいずれかを 選択します。また、ページの下部から Show all front または Show all back \*を選択することもできます。前面 ビューと背面ビューには次の情報が表示されます。

- 前面コンポーネント--ドライブおよび空のドライブベイ。
- 背面コンポーネント--コントローラと電源/ファンキャニスター(コントローラシェルフ用)、またはIOMと 電源/ファンキャニスター(ドライブシェルフ用)。

シェルフに関連して次の機能を実行できます。

- キャビネットまたはラック内でシェルフの場所を確認しやすいように、シェルフのロケーターライトをオ ンにします。
- シェルフビューの左上に表示されるID番号を変更します。
- 設置されているドライブのタイプやシリアル番号など、シェルフの設定を表示します。
- シェルフビューを上下に移動して、ストレージアレイ内の物理的なレイアウトと一致させます。

コントローラ

コントローラは、ハードウェアとファームウェアを組み合わせたものであり、ストレージアレイと管理機能を 実装します。キャッシュメモリ、ドライブのサポート、およびホストインターフェイスのサポートが含まれて います。

コントローラに関連して次の機能を実行できます。

- 管理ポートのIPアドレスと速度を設定します。
- iSCSIホスト接続を設定します(iSCSIホストがある場合)。
- ネットワークタイムプロトコル(NTP)サーバおよびドメインネームシステム(DNS)サーバを設定す る。
- コントローラのステータスと設定を表示します。
- ローカルエリアネットワーク外のユーザがコントローラ上でSSHセッションを開始し、設定を変更できる ようにします。
- コントローラをオフライン、オンライン、またはサービスモードにします。

ドライブ

ストレージアレイには、ハードディスクドライブ(HDD)またはソリッドステートドライブ(SSD)を搭載 できます。シェルフのサイズに応じて、最大12本、24本、または60本のドライブをシェルフに設置できま す。

ドライブに関連して次の機能を実行できます。

- シェルフ内でドライブの場所を確認できるように、ドライブのロケーターライトをオンにします。
- ドライブのステータスと設定を表示します。
- ドライブを再割り当て(障害が発生したドライブを未割り当てのドライブに論理的に交換)し、必要に応 じてドライブを手動で再構築します。
- 交換できるように、ドライブを手動で使用停止します。(ドライブを使用停止にすると、交換前にドライ ブの内容をコピーできます)。
- ホットスペアを割り当てまたは割り当て解除します。
- セキュリティ有効ドライブを消去します。

ハードウェアの用語

### ストレージアレイに関連するハードウェアの用語を次に示します。

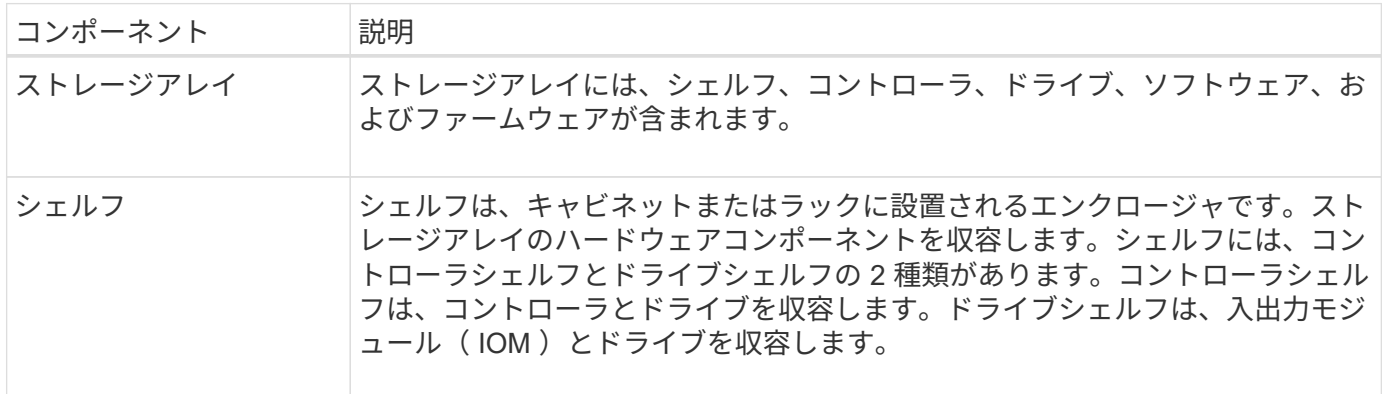

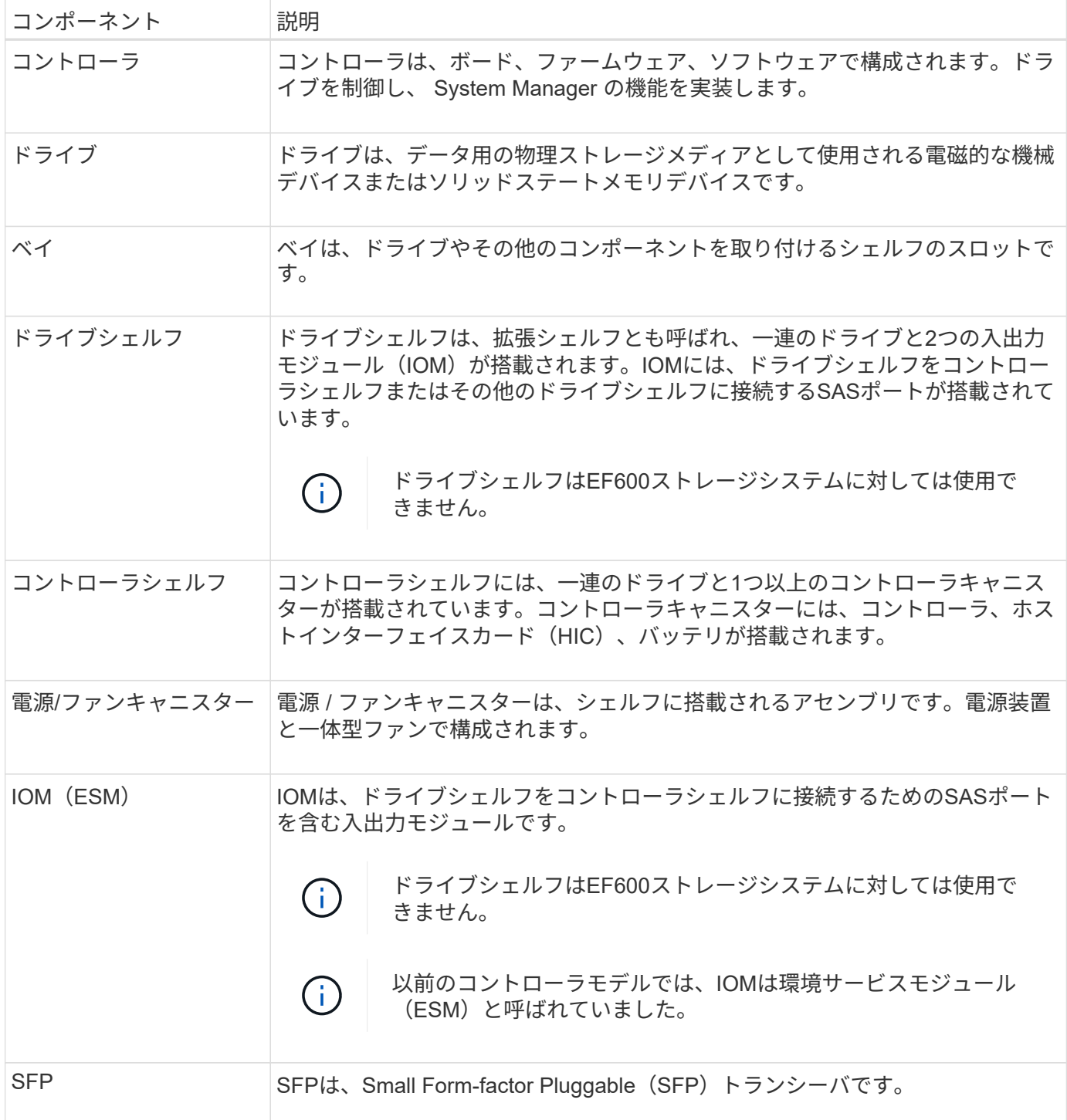

方法

ハードウェアコンポーネントを表示します

[ハードウェア]ページには、コンポーネントの検索を容易にするソートおよびフィルタリ ング機能があります。

手順

1. 「 \* ハードウェア \* 」を選択します。

2. 次の表に示す機能を使用して、ハードウェアコンポーネントを表示します。

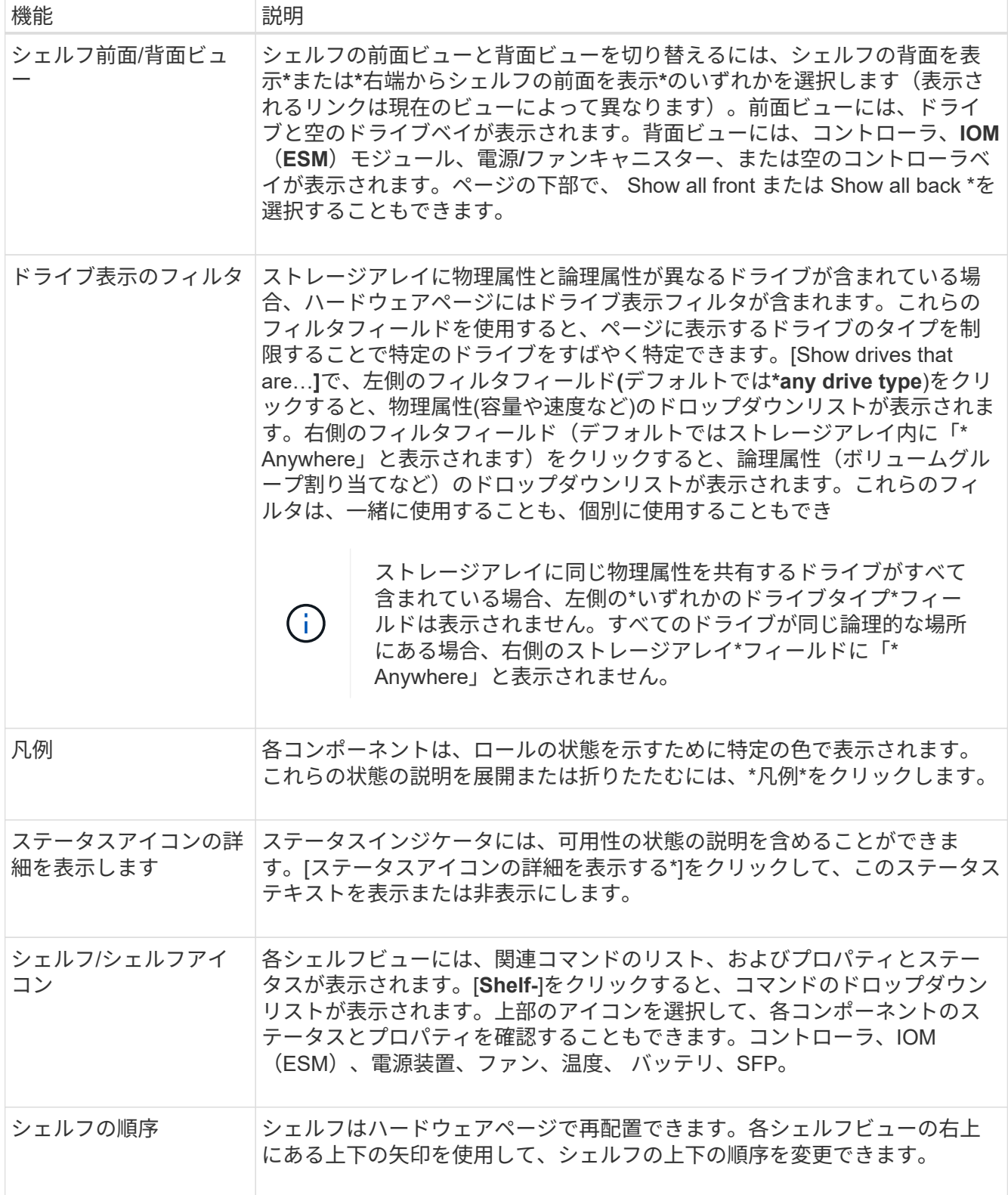

構成部品のステータスを表示または非表示にします

ドライブ、コントローラ、ファン、電源装置のステータスに関する説明を表示できま す。

手順

- 1. 「 \* ハードウェア \* 」を選択します。
- 2. 背面または前面のコンポーネントを確認するには、次の手順を実行します。
	- コントローラと電源/ファンキャニスターのコンポーネントが表示されますが、ドライブが表示される 場合は、\*シェルフの背面を表示\*をクリックします。
	- ドライブは表示されますが、コントローラと電源/ファンキャニスターのコンポーネントが表示されて いる場合は、\*シェルフの前面を表示\*をクリックします。
- 3. ポップオーバーのステータスの説明を表示または非表示にするには、次の手順を実行
	- ステータスアイコンの上にある概要 を表示するには、シェルフビューの右上にあるステータスアイコ ンの詳細を表示\*をクリックします(チェックボックスを選択します)。
	- ポップオーバーの説明を非表示にするには、\*ステータスアイコンの詳細を表示\*をもう一度クリック します(チェックボックスをオフにします)。
- 4. ステータスの詳細をすべて表示するには、シェルフビューでコンポーネントを選択し、\* View settings \*を 選択します。
- 5. 色の付いたコンポーネントの説明を表示するには、\*凡例\*を選択します。

正面図と背面図を切り替えます

ハードウェアページでは、シェルフの前面ビューと背面ビューのどちらかを確認できま す。

このタスクについて

背面ビューには、コントローラ/ IOMおよび電源/ファンキャニスターが表示されます。前面ビューにはドライ ブが表示されます。

手順

- 1. 「 \* ハードウェア \* 」を選択します。
- 2. 図にドライブが表示されている場合は、 \* シェルフの背面を表示 \* をクリックします。

図の表示が切り替わり、ドライブではなくコントローラが表示されます。

3. 図にコントローラが表示されている場合は、\*シェルフの前面を表示\*をクリックします。

図の表示が切り替わり、コントローラではなくドライブが表示されます。

4. オプション:**\***ページの下部にある Show all front または Show all back \*を選択できます。

シェルフの表示順序を変更します

ハードウェアのページに表示されるシェルフの順序は、キャビネット内のシェルフの物 理的な順序に合わせて変更できます。

手順

1. 「 \* ハードウェア \* 」を選択します。

2. シェルフビューの右上から、上下の矢印を選択して、\* Hardware \*ページに表示されるシェルフの順序を

シェルフのロケーターライトを点灯します

ハードウェアのページに表示されるシェルフの物理的な場所を確認するには、シェルフ のロケーターライトを点灯します。

手順

- 1. 「 \* ハードウェア \* 」を選択します。
- 2. コントローラシェルフまたはドライブシェルフのドロップダウンリストを選択し、\*ロケーターライトを 点灯\*を選択します。

シェルフのロケーターライトが点灯します。

3. シェルフを物理的に配置したら、ダイアログボックスに戻り、\*電源をオフにする\*を選択します。

シェルフ**ID**を変更します

シェルフIDは、ストレージアレイ内のシェルフを一意に識別する番号です。シェルフ に00または01から始まる連番が振られており、シェルフ画面の左上に表示されます。

このタスクについて

シェルフIDはコントローラファームウェアによって自動的に割り当てられますが、別の番号に変更することも できます。

手順

- 1. 「 \* ハードウェア \* 」を選択します。
- 2. コントローラシェルフまたはドライブシェルフのドロップダウンリストを選択し、\* Change ID \*を選択し ます。
- 3. [シェルフIDの変更\*]ダイアログボックスで、ドロップダウンリストを選択して利用可能な番号を表示しま す。

このダイアログボックスには、アクティブなシェルフに現在割り当てられているIDは表示されません。

4. 使用可能な番号を選択し、\*保存\*をクリックします。

選択した番号によっては、ハードウェアページでシェルフの順序が変更される場合があります。必要に応 じて、各シェルフの右上にある上下の矢印を使用して順序を調整できます。

シェルフコンポーネントのステータスと設定を表示します

ハードウェアページには、電源装置、ファン、バッテリなど、シェルフコンポーネント のステータスと設定が表示されます。

このタスクについて

使用可能なコンポーネントはシェルフのタイプによって異なります。

• ドライブシェルフ--ドライブ、電源/ファンキャニスター、入出力モジュール(IOM)、およびその他のサ

ポートコンポーネントが1台のシェルフに収容されます。

• コントローラシェルフ--一連のドライブ、1つまたは2つのコントローラキャニスター、電源/ファンキャニ スター、およびその他のサポートコンポーネントが1つのシェルフに格納されています。

手順

- 1. 「 \* ハードウェア \* 」を選択します。
- 2. コントローラシェルフまたはドライブシェルフのドロップダウンリストを選択し、\* View Settings \*を選択 します。

Shelf Components Settingsダイアログボックスが開き、シェルフコンポーネントに関連するステータスと 設定がタブに表示されます。選択したシェルフのタイプによっては、次の表に示す一部のタブが表示され ない場合があります。

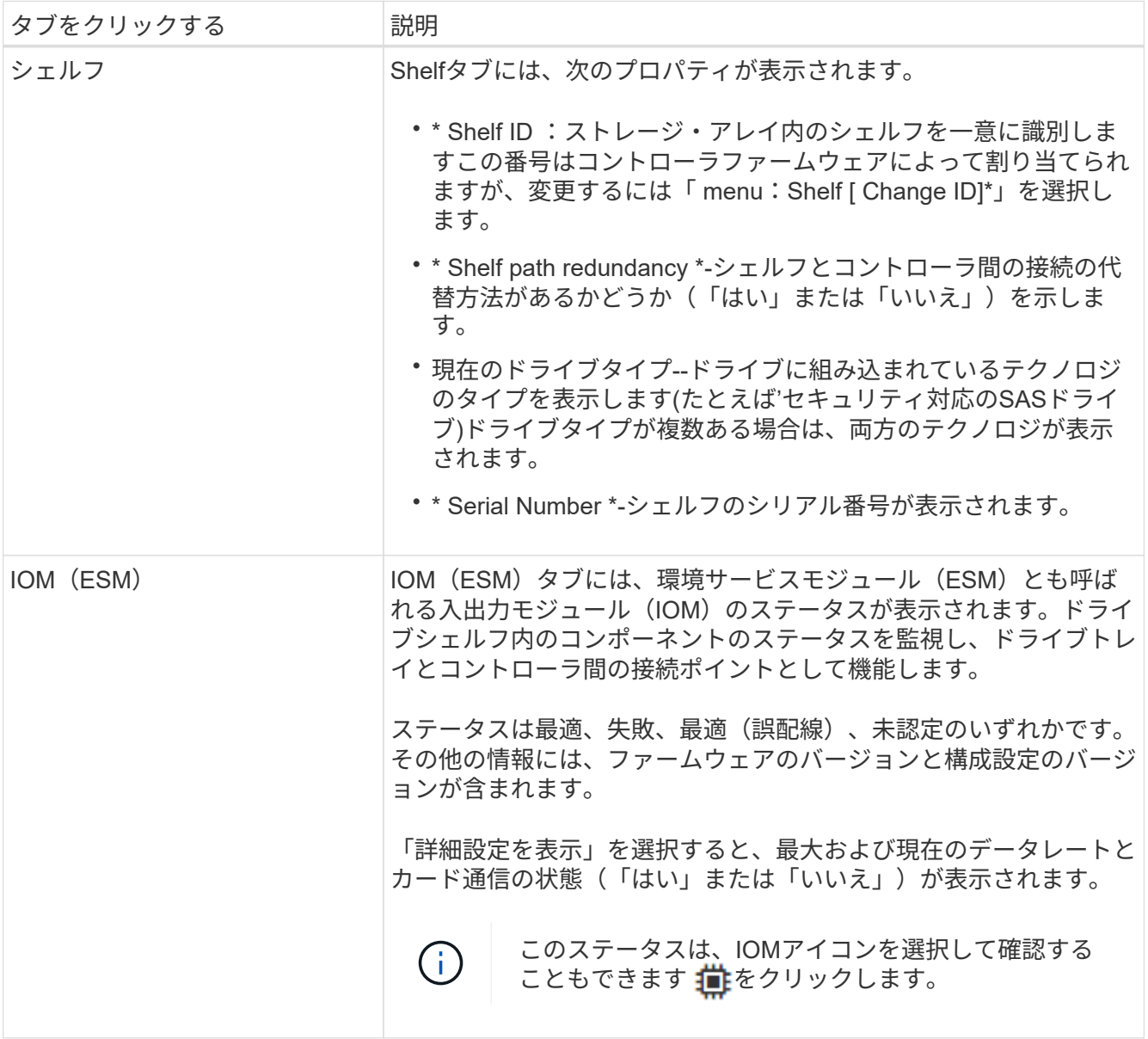

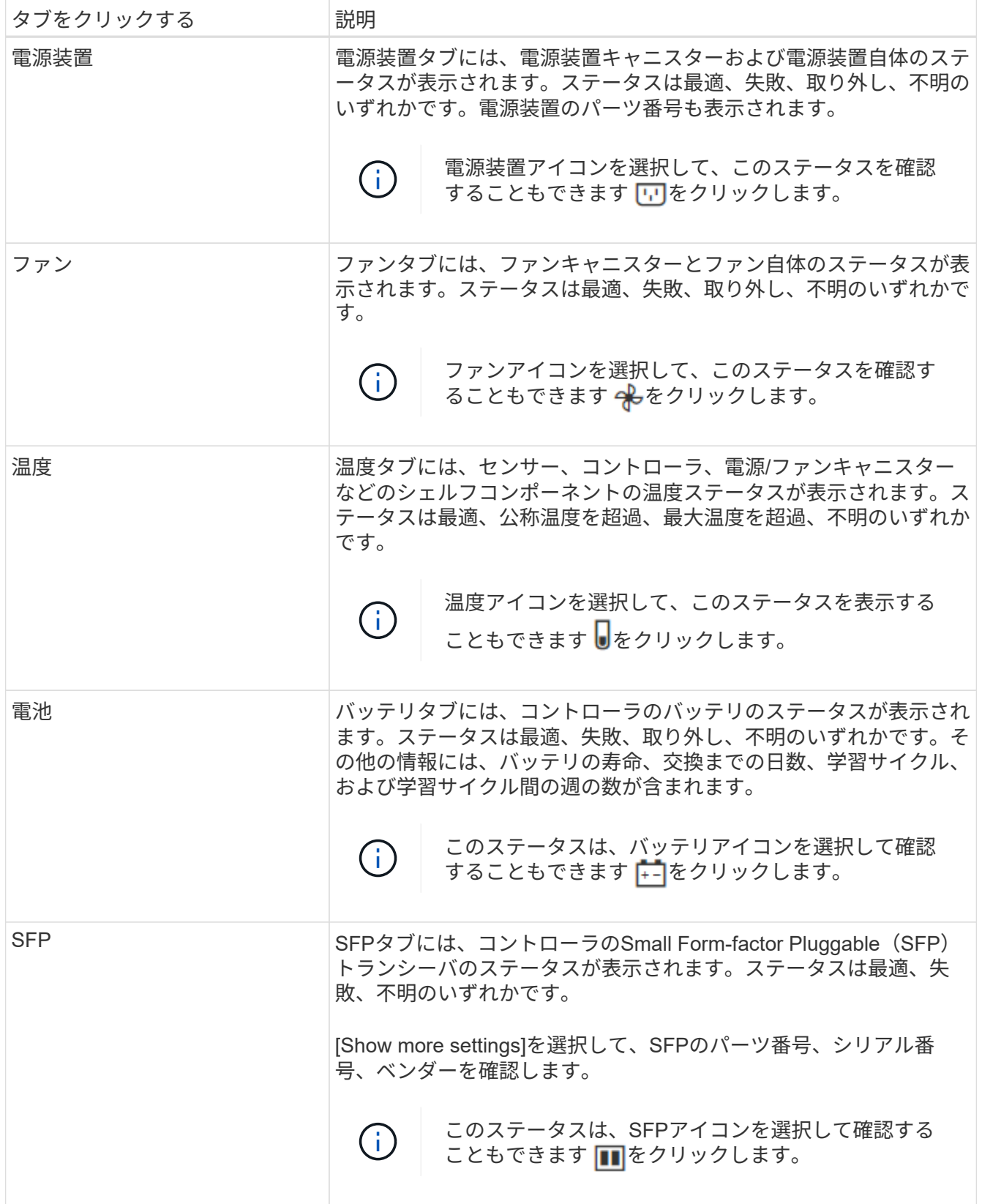

3. [\* 閉じる \* ] をクリックします。

バッテリ学習サイクルを更新します

学習サイクルは、スマートバッテリゲージを調整する自動サイクルです。このサイクル

は、コントローラごとに8週間の間隔で、同じ日時に自動的に開始するようにスケジュー ルされます。別のスケジュールを設定する場合は、学習サイクルを調整できます。

このタスクについて

学習サイクルの更新は両方のコントローラのバッテリに影響します。

手順

- 1. 「 \* ハードウェア \* 」を選択します。
- 2. コントローラシェルフのドロップダウンリストを選択し、\* View settings \*を選択します。
- 3. 「バッテリ\*」タブを選択します。
- 4. 「バッテリ学習サイクルの更新」を選択します。

バッテリ学習サイクルの更新ダイアログボックスが開きます。

- 5. ドロップダウンリストから、新しい日時を選択します。
- 6. [ 保存( Save ) ] をクリックします。

よくある質問です

シェルフ損失の保護およびドロワー損失の保護とは何ですか?

シェルフ損失の保護とドロワー損失の保護は、シェルフまたはドロワーで単一障害が発 生した場合にデータアクセスを維持するためのプールとボリュームグループの属性で す。

シェルフ損失の保護

シェルフは、ドライブまたはドライブとコントローラを格納するエンクロージャです。シェルフ損失の保護が 有効な場合、1台のドライブシェルフとの通信が完全に失われた場合でもプールまたはボリュームグループ内 のボリューム上のデータへのアクセスが保証されます。通信が完全に失われるケースには、ドライブシェルフ の電源喪失や、両方のI/Oモジュール(IOM)の障害などがあります。

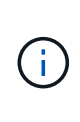

プールまたはボリュームグループですでにドライブに障害が発生している場合は、シェルフ損 失の保護は保証されません。この状況で、ドライブシェルフへのアクセス、さらにその結果プ ールまたはボリュームグループ内の別のドライブへのアクセスを失うと、データが失われま す。

シェルフ損失の保護の条件は、次の表で説明するように、保護の手法によって異なります。

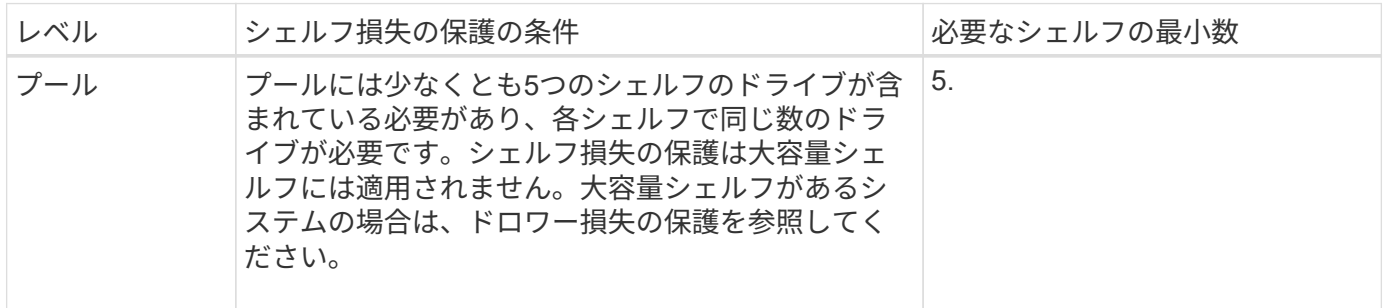

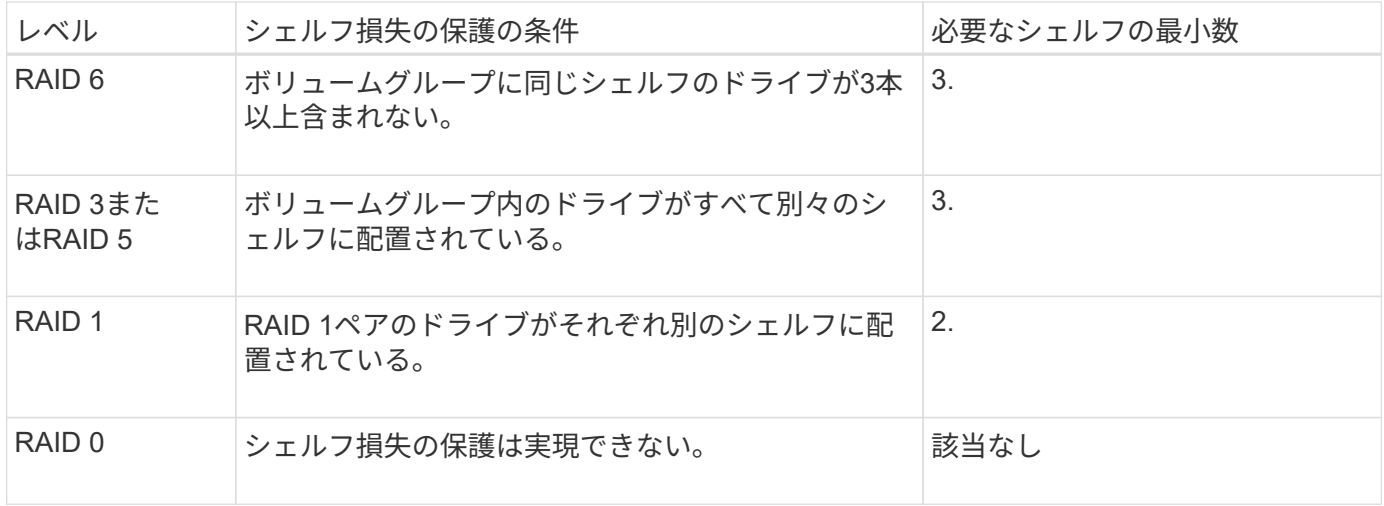

### ドロワー損失の保護

ドロワーはシェルフのコンパートメントの1つで、引き出してドライブを設置します。ドロワーを備えている のは大容量シェルフのみです。ドロワー損失の保護が有効な場合、1つのドロワーとの通信が完全に失われた 場合でもプールまたはボリュームグループ内のボリューム上のデータへのアクセスが保証されます。通信が完 全に失われるケースには、ドロワーの電源喪失や、ドロワー内のコンポーネント障害などがあります。

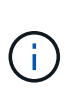

プールまたはボリュームグループですでにドライブに障害が発生している場合は、ドロワー損 失の保護は保証されません。この状況でドロワーにアクセスできなくなると(その結果プール またはボリュームグループ内の別のドライブにアクセスできなくなると)、データが失われま す。

ドロワー損失の保護の条件は、次の表で説明するように、保護の手法によって異なります。

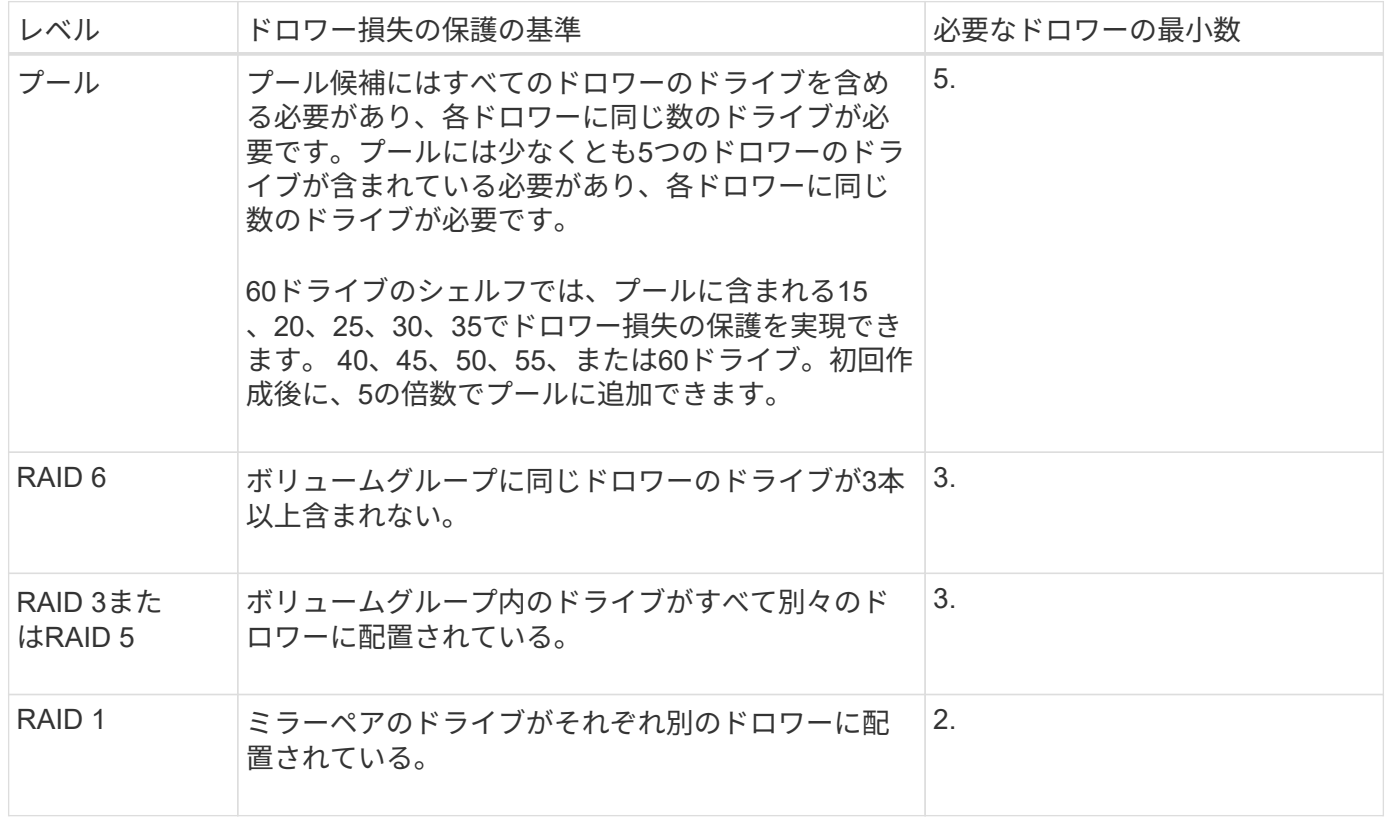

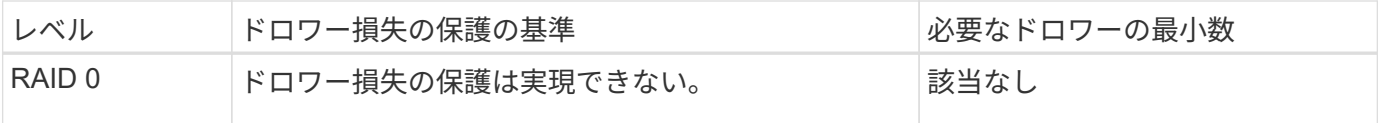

バッテリ学習サイクルとは何ですか?

学習サイクルは、スマートバッテリゲージを調整する自動サイクルです。

学習サイクルは次のフェーズで構成されます。

- 制御バッテリの放電
- 休息期間
- 充電

バッテリは事前に設定したしきい値まで放電されます。このフェーズでは、バッテリゲージが調整されます。

学習サイクルを実行するには、次のパラメータが必要です。

- フル充電されたバッテリ
- 過熱していないバッテリ

デュプレックスコントローラシステムでは、学習サイクルが同時に実行されます。複数のバッテリまたは一連 のバッテリセルからのバックアップ電源を備えたコントローラの場合は、学習サイクルがシーケンシャルに実 行されます。

学習サイクルは、一定の間隔で、同じ曜日の同じ時刻に自動的に開始されるようにスケジュール設定されま す。サイクルの間隔は週単位で記述されます。

 $\bigcap$ 学習サイクルの完了には数時間かかることがあります。

## コントローラ

### 概念

コントローラの用語

ストレージアレイに関連するコントローラの用語を次に示します。

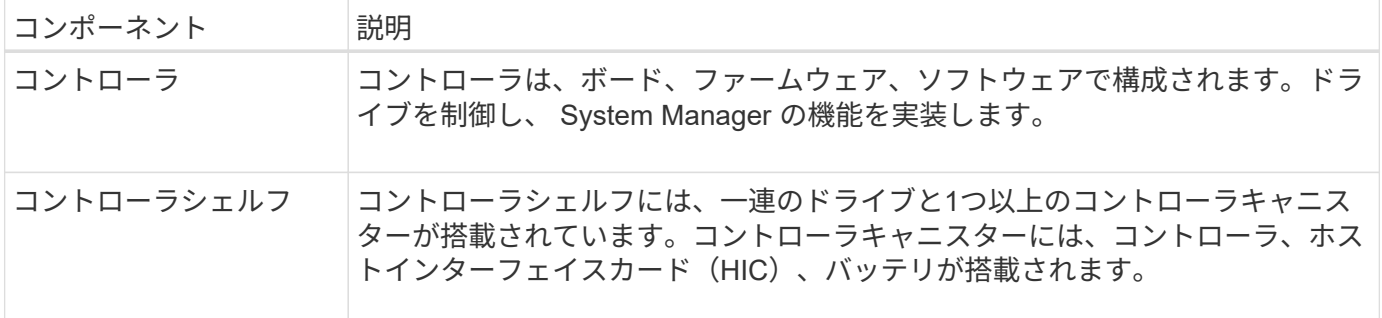

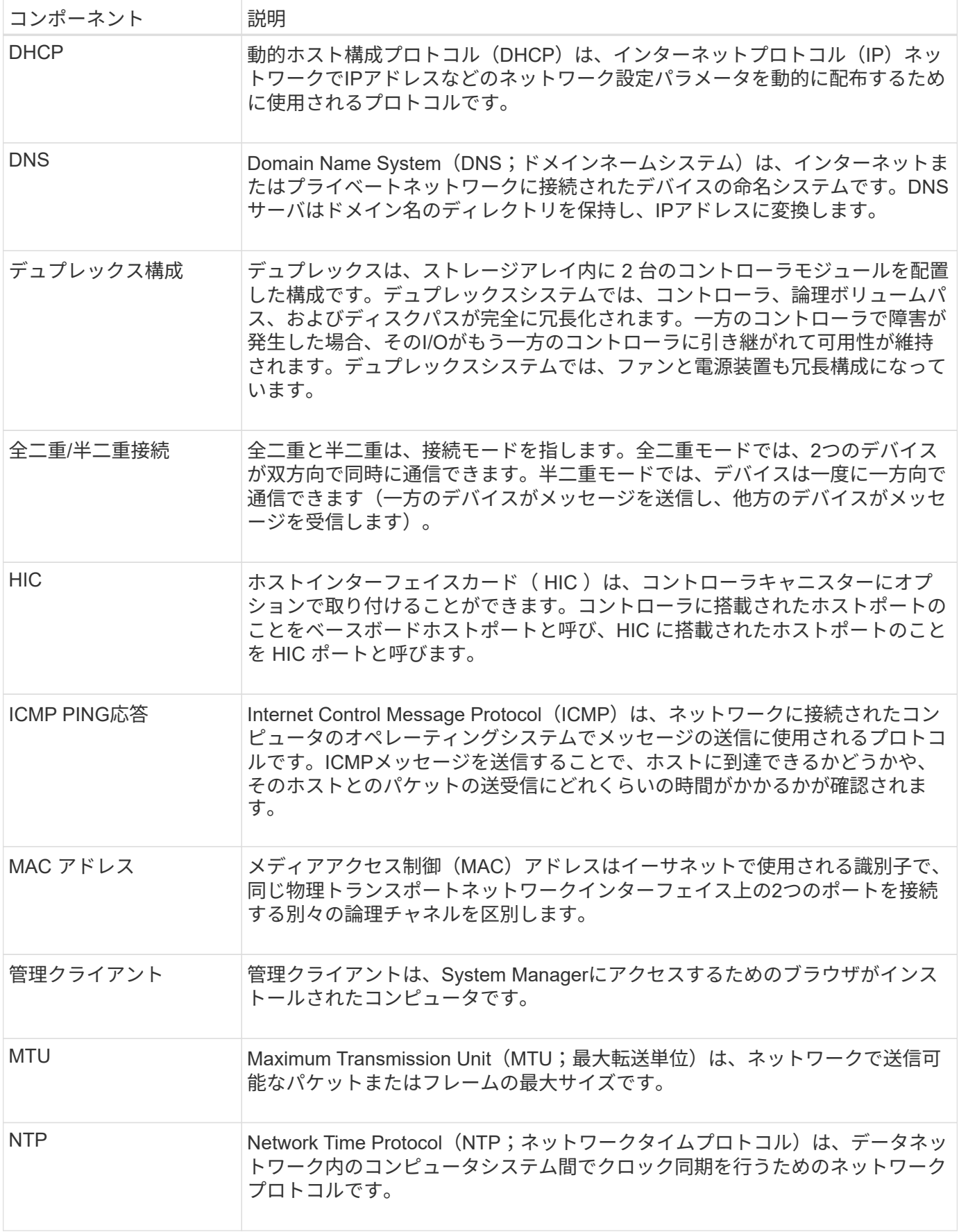

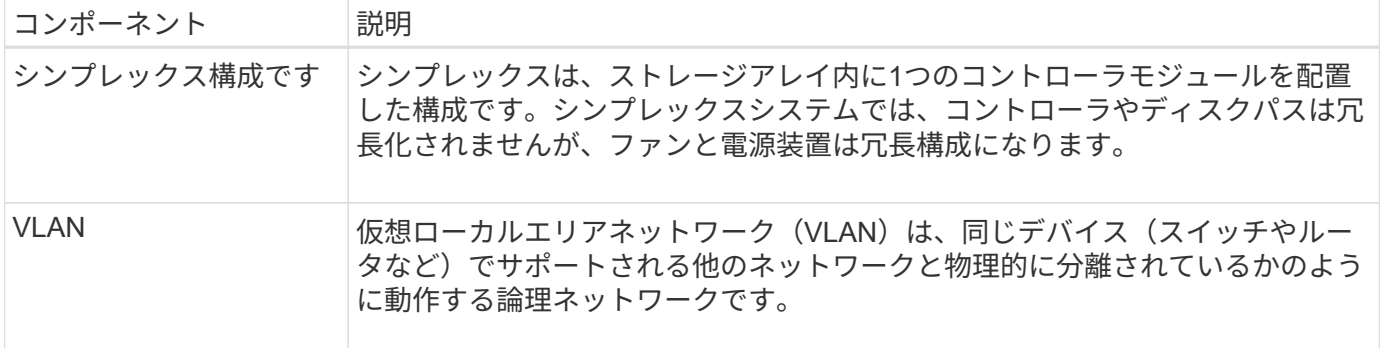

コントローラの状態

コントローラには、オンライン、オフライン、およびサービスモードの3種類の状態があ ります。

オンライン状態です

オンライン状態は、コントローラの通常動作時の状態です。これは、コントローラが正常に動作してお り、I/O処理に使用できることを意味します。

コントローラをオンラインにすると、ステータスが最適になります。

オフライン状態です

オフライン状態は、通常、コントローラが2台あるストレージアレイでコントローラの交換を準備するときに 使用します。コントローラがオフライン状態になるのは、明示的なコマンドを問題 に設定した場合、または コントローラで障害が発生した場合です。コントローラのオフライン状態は、別の明示的なコマンドを実行す るか、障害が発生したコントローラを交換するまで解消されません。コントローラをオフラインにできるの は、ストレージアレイにコントローラが2台ある場合のみです。

コントローラがオフライン状態のときは次の状況になります。

- そのコントローラをI/Oに使用できません
- そのコントローラを使用してストレージアレイを管理することはできません。
- そのコントローラが現在所有しているボリュームはもう一方のコントローラに移動されます。

サービスモード

サービスモードは、通常はテクニカルサポートのみが使用するモードです。コントローラを診断できるよう に、ストレージアレイのすべてのボリュームを1台のコントローラに移動します。コントローラのサービスモ ードへの切り替えは手動で行う必要があり、サービスの処理が完了したら手動でオンラインに戻す必要があり ます。

コントローラがサービスモードのときは次の状況になります。

- そのコントローラをI/Oに使用できません
- テクニカルサポートは、シリアルポートまたはネットワーク接続を介してコントローラにアクセスし、潜 在的な問題を分析できます。
- そのコントローラが現在所有しているボリュームはもう一方のコントローラに移動されます。

• キャッシュミラーリングは無効になり、すべてのボリュームがライトスルーキャッシュモードになりま す。

**IP**アドレスの割り当てに関する考慮事項

デフォルトでは、コントローラは両方のネットワークポートでDHCPを有効にした状態 で出荷されます。静的IPアドレスを割り当てるか、デフォルトの静的IPアドレスを使用 するか、またはDHCPによって割り当てられたIPアドレスを使用できます。IPv6のステ ートレス自動設定を使用することもできます。

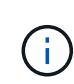

IPv6は新しいコントローラではデフォルトで無効になっています。ただし、別の方法で管理ポ ートのIPアドレスを設定し、SANtricity System Managerを使用して管理ポートで有効にするこ とができます。

ネットワークポートが「リンク停止」状態(LANから切断された状態)の場合、システムは設定を静的と報告 してIPアドレスとして0.0.0.0を表示するか(以前のリリース)、DHCPが有効と報告してIPアドレスを表示し ないか(新しいリリース)のどちらかです。ネットワークポートが「リンク稼働」状態(LANに接続されてい る状態)になると、DHCP経由でIPアドレスの取得が試行されます。

コントローラの特定のネットワークポートでDHCPアドレスを取得できない場合はデフォルトのIPアドレスに 戻りますが、これには最大で3分かかることがあります。デフォルトのIPアドレスは次のとおりです。

Controller 1 (port 1): IP Address: 169.254.128.101

Controller 1 (port 2): IP Address: 169.254.129.101

Controller 2 (port 1): IP Address: 169.254.128.102

Controller 2 (port 2): IP Address: 169.254.129.102

IPアドレスを割り当てる場合は、次の点に

- コントローラのポート2はテクニカルサポート用に予約してください。デフォルトのネットワーク設定 (DHCPが有効な状態)を変更しないでください。
- E2800およびE5700のコントローラに静的IPアドレスを設定するには、SANtricity System Managerを使用 します。静的IPアドレスの設定後は、リンク停止/稼働イベントが発生しても設定が維持されます。
- E2700およびE5600のコントローラに静的IPアドレスを設定するには、SANtricity Storage Managerを使用 します。静的IPアドレスの設定後は、リンク停止/稼働イベントが発生しても設定が維持されます。
- DHCPを使用してコントローラのIPアドレスを割り当てるには、DHCP要求を処理できるネットワークに コントローラを接続します。永続的なDHCPリースを使用してください。

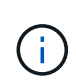

デフォルトアドレスは、リンク停止イベントが発生すると失われます。コントローラのネ ットワークポートがDHCPを使用するように設定されている場合、ケーブルの差し込み、リ ブート、電源の再投入など、リンク稼働イベントのたびにDHCPアドレスの取得が試行され ます。DHCPの試行に失敗した場合は、そのポートのデフォルトの静的IPアドレスが使用さ れます。

方法

管理ポートを設定します

コントローラには、システム管理に使用するイーサネットポートが搭載されています。 必要に応じて、送信パラメータとIPアドレスを変更できます。

このタスクについて

この手順 では、ポート1を選択し、速度とポートのアドレス指定方法を決定します。ポート1は、管理クライ アントがコントローラとSystem Managerにアクセスできるネットワークに接続します。

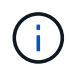

どちらのコントローラでもポート2は使用しないでください。ポート2はテクニカルサポート用 に予約されています。

手順

- 1. 「 \* ハードウェア \* 」を選択します。
- 2. 図にドライブが表示されている場合は、 \* シェルフの背面を表示 \* をクリックします。

図の表示が切り替わり、ドライブではなくコントローラが表示されます。

3. 管理ポートを設定するコントローラをクリックします。

コントローラのコンテキストメニューが表示されます。

4. [管理ポートの設定]を選択します。

Configure Management Portsダイアログボックスが開きます。

- 5. ポート1が表示されていることを確認し、\*次へ\*をクリックします。
- 6. 構成ポートの設定を選択し、 \* 次へ \* をクリックします。

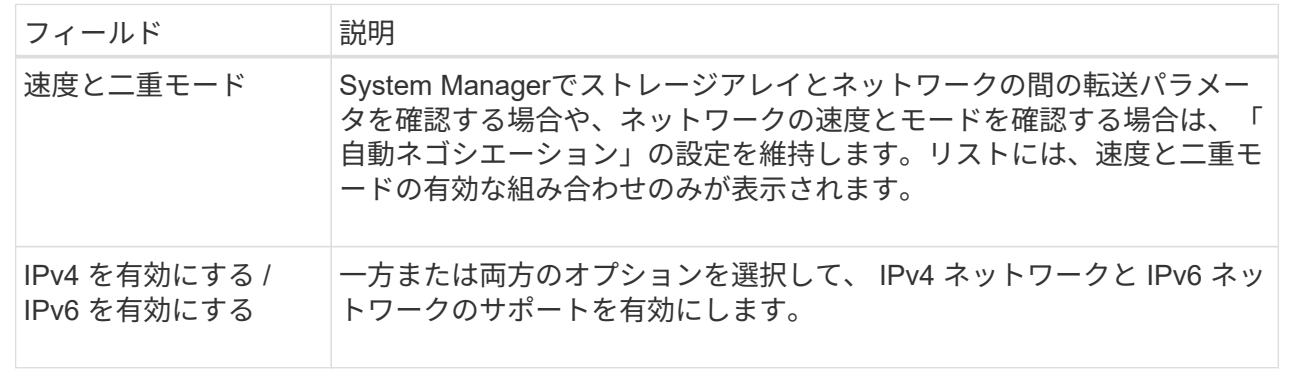

[**IPv4**を有効にする]を選択すると、[次へ\*]をクリックした後にIPv4設定を選択するためのダイアログボッ クスが開きます。「\* IPv6を有効にする\*」を選択すると、「次へ」をクリックした後でIPv6設定を選択す るためのダイアログボックスが開きます。両方のオプションを選択した場合は、IPv4設定のダイアログボ ックスが最初に開き、\*次へ\*をクリックすると、IPv6設定のダイアログボックスが開きます。

7. IPv4 と IPv6 、またはその両方を自動または手動で設定します。

フィールドの詳細

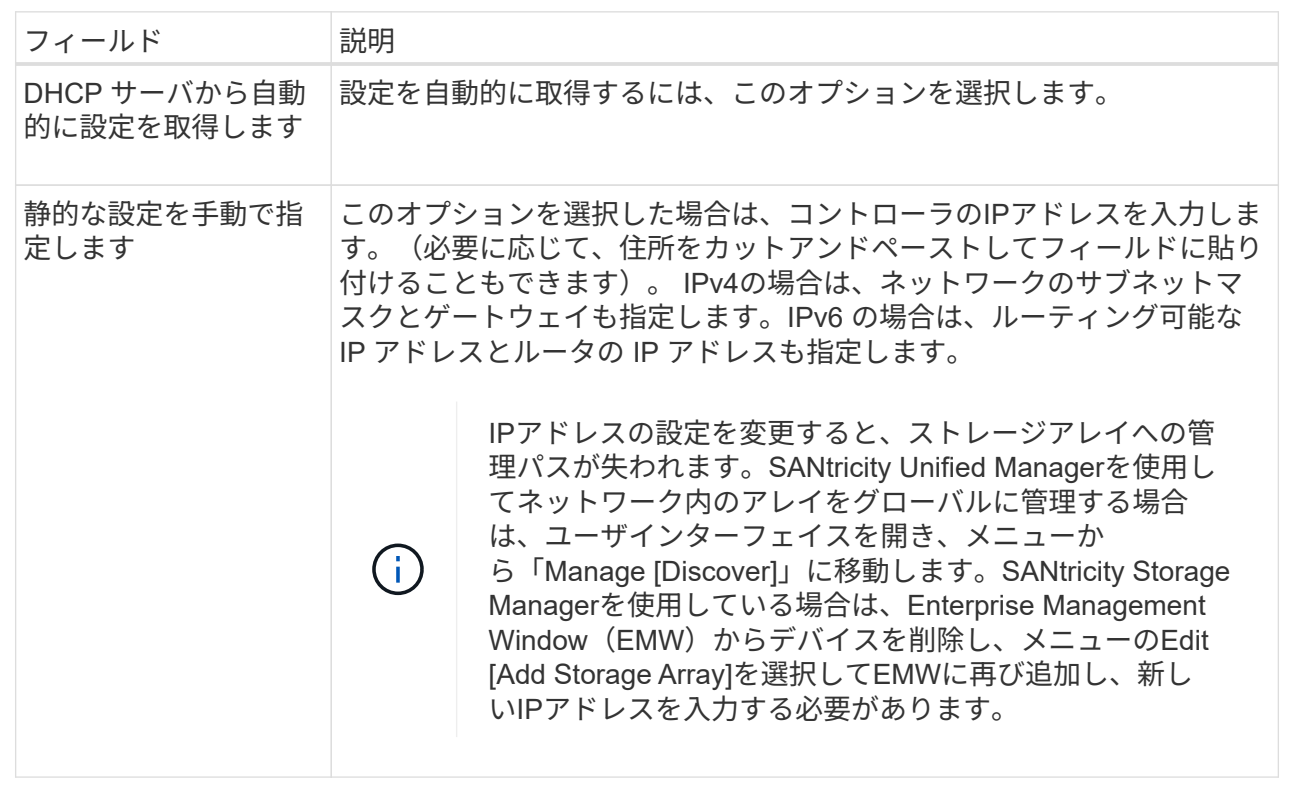

8. [ 完了 ] をクリックします。

結果

管理ポートの設定は、コントローラの設定の管理ポートタブに表示されます。

コントローラにiSCSIホスト接続が搭載されている場合は、ハードウェアページでiSCSI ポートを設定できます。

作業を開始する前に

- コントローラにiSCSIポートが搭載されている必要があります。そうでない場合、iSCSI設定は使用できま せん。
- ネットワーク速度(ポートとホストの間のデータ転送率)を把握しておく必要があります。

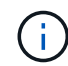

iSCSIの設定および機能は、ストレージアレイでiSCSIがサポートされている場合にのみ表示さ れます。

### 手順

- 1. 「 \* ハードウェア \* 」を選択します。
- 2. 図にドライブが表示されている場合は、 \* シェルフの背面を表示 \* をクリックします。

図の表示が切り替わり、ドライブではなくコントローラが表示されます。

3. iSCSI ポートを設定するコントローラをクリックします。

コントローラのコンテキストメニューが表示されます。

4. Configure iSCSI Port\* ( iSCSI ポートの設定)を選択します。

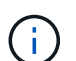

Configure iSCSI Ports \*オプションは、System ManagerがコントローラでiSCSIポートを検 出した場合にのみ表示されます。

Configure iSCSI Ports ( iSCSI ポートの設定)ダイアログボックスが開きます。

- 5. ドロップダウンリストで、設定するポートを選択し、 \* Next \* をクリックします。
- 6. 構成ポートの設定を選択し、 \* 次へ \* をクリックします。

すべてのポート設定を表示するには、ダイアログボックスの右側にある \* Show more port settings \* リン クをクリックします。

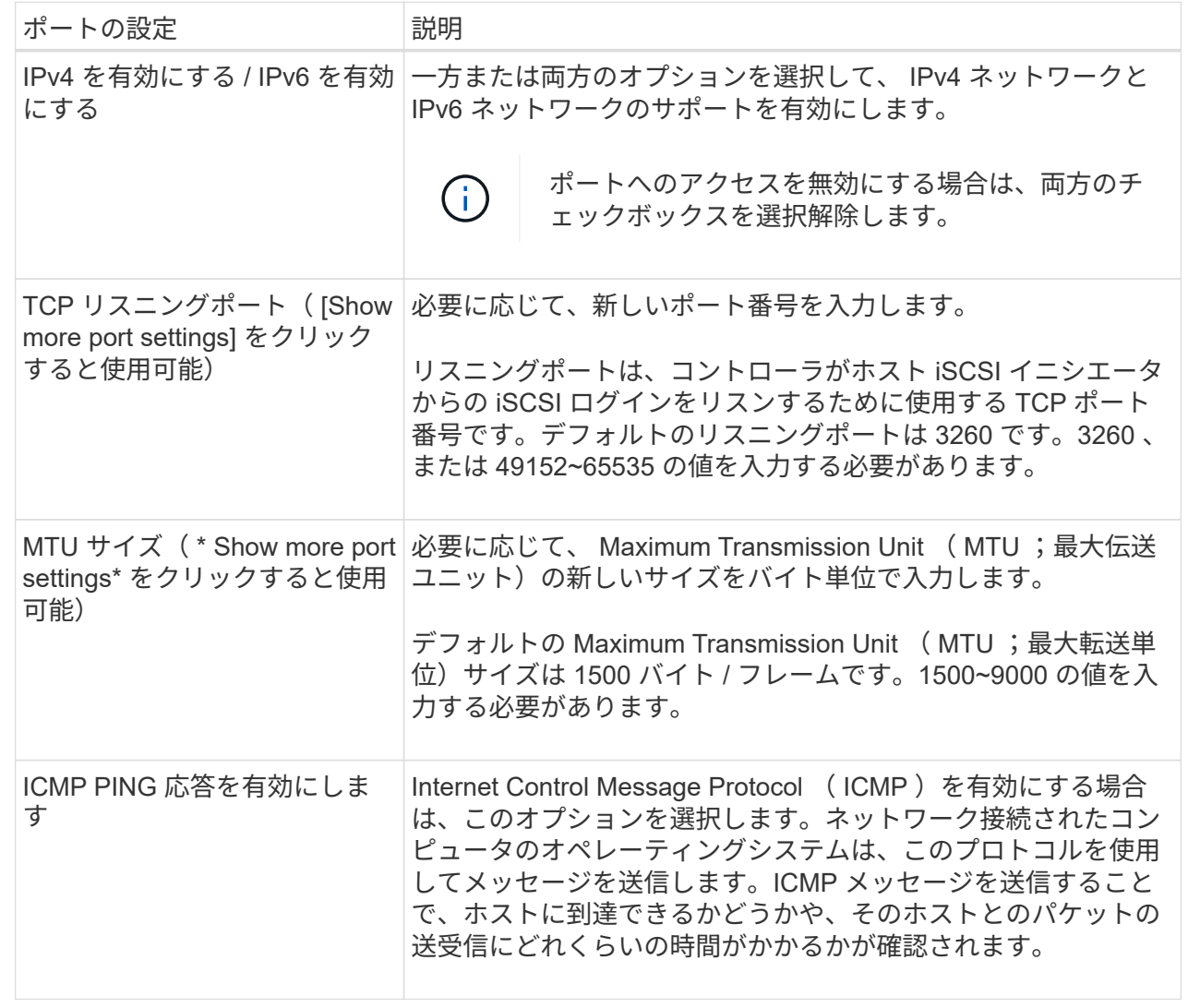

[\*IPv4 を有効にする \*] を選択した場合は、 [ 次へ \*] をクリックすると、 IPv4 設定を選択するためのダイ アログボックスが開きます。[\*IPv6 を有効にする \*] を選択した場合、 [ 次へ \*] をクリックすると、 IPv6 設定を選択するためのダイアログボックスが開きます。両方のオプションを選択した場合は、 IPv4 設定 のダイアログボックスが最初に開き、 \* 次へ \* をクリックすると、 IPv6 設定のダイアログボックスが開 きます。

7. IPv4 と IPv6 、またはその両方を自動または手動で設定します。すべてのポート設定を表示するには、ダ イアログボックスの右側にある \* Show more settings \* リンクをクリックします。

フィールドの詳細

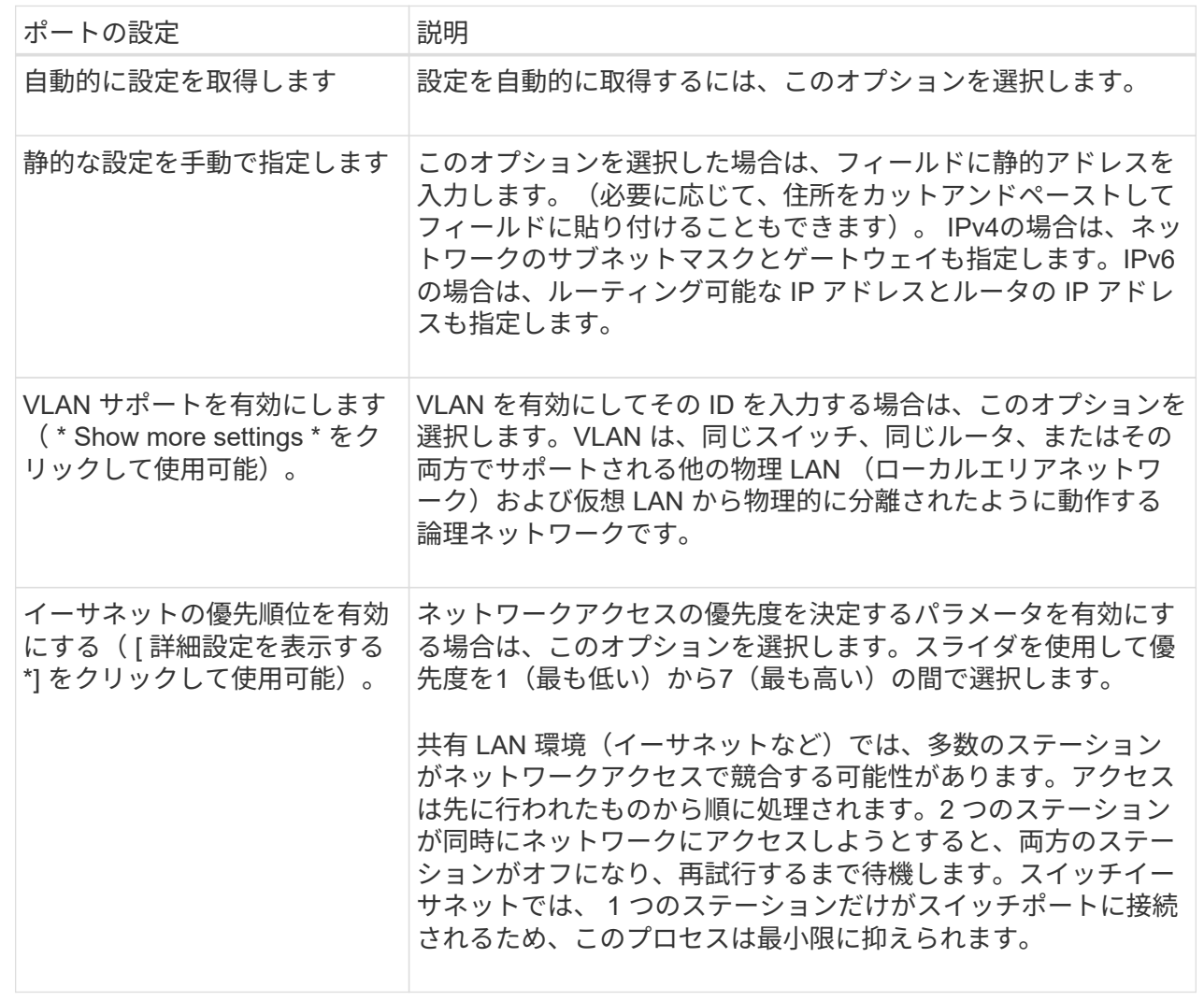

8. [ 完了 ] をクリックします。

**iSER over InfiniBand**ポートを設定します

コントローラにiSER over InfiniBandポートが搭載されている場合は、ホストとのネット ワーク接続を設定できます。

作業を開始する前に

- コントローラにiSER over InfiniBandポートが搭載されている必要があります。そうでないと、System ManagerでiSER over InfiniBand設定を使用できません。
- ホスト接続のIPアドレスを確認しておく必要があります。

手順

- 1. 「 \* ハードウェア \* 」を選択します。
- 2. 図にドライブが表示されている場合は、 \* シェルフの背面を表示 \* をクリックします。

図の表示が切り替わり、ドライブではなくコントローラが表示されます。

3. iSER over InfiniBandポートを設定するコントローラをクリックします。

コントローラのコンテキストメニューが表示されます。

4. iSER over InfiniBandポートの設定\*を選択します。

Configure iSER over InfiniBand ports(iSER over InfiniBandポートの設定)ダイアログボックスが開きま す。

- 5. ドロップダウンリストで設定するHICポートを選択し、ホストのIPアドレスを入力します。
- 6. [**Configure**] をクリックします。
- 7. 設定を完了したら、\* Yes \*をクリックしてiSER over InfiniBandポートをリセットします。

**NVMe over InfiniBand**ポートを設定する

コントローラにNVMe over InfiniBand接続が搭載されている場合は、ハードウェアペー ジでNVMeポートを設定できます。

作業を開始する前に

- コントローラにNVMe over InfiniBandホストポートが搭載されている必要があります。そうでない と、System ManagerでNVMe over InfiniBand設定を使用できません。
- ホスト接続のIPアドレスを確認しておく必要があります。

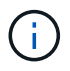

NVMe over InfiniBandの設定と機能は、ストレージアレイのコントローラにNVMe over InfiniBandポートが搭載されている場合にのみ表示されます。

手順

- 1. 「 \* ハードウェア \* 」を選択します。
- 2. 図にドライブが表示されている場合は、 \* シェルフの背面を表示 \* をクリックします。

図の表示が切り替わり、ドライブではなくコントローラが表示されます。

3. NVMe over InfiniBandポートを設定するコントローラをクリックします。

コントローラのコンテキストメニューが表示されます。

4. Configure NVMe over InfiniBand ports] を選択します。

Configure NVMe over InfiniBand Ports(NVMe over InfiniBandポートの設定)ダイアログボックスが開き ます。

5. 設定するHICポートをドロップダウンリストから選択し、IPアドレスを入力します。

200Gb対応のHICを使用してEF600ストレージアレイを設定する場合、このダイアログボックスには、2つ のIPアドレスフィールドが表示されます。1つは物理ポート(外部)用のフィールドで、もう1つは仮想ポ ート(内部)用のフィールドです。両方のポートに一意のIPアドレスを割り当てる必要があります。これ らの設定により、ホストは各ポート間のパスを確立し、HICのパフォーマンスを最大限に高めることがで きます。仮想ポートにIPアドレスを割り当てない場合、HICの実行速度は約半分になります。

- 6. [**Configure**] をクリックします。
- 7. 設定を完了したら、「\* Yes」をクリックしてNVMe over InfiniBandポートをリセットします。

### **NVMe over RoCE**ポートを設定します

コントローラにNVMe over RoCE (RDMA over Converged Ethernet) 用の接続が含まれ ている場合は、ハードウェアページでNVMeポートを設定できます。

作業を開始する前に

- コントローラにNVMe over RoCEホストポートが搭載されている必要があります。そうでないと、System ManagerでNVMe over RoCE設定を使用できません。
- ホスト接続のIPアドレスを確認しておく必要があります。

手順

- 1. 「 \* ハードウェア \* 」を選択します。
- 2. 図にドライブが表示されている場合は、 \* シェルフの背面を表示 \* をクリックします。

図の表示が切り替わり、ドライブではなくコントローラが表示されます。

3. NVMe over RoCE ポートを設定するコントローラをクリックします。

コントローラのコンテキストメニューが表示されます。

4. NVMe over RoCE ポートの設定 \* を選択します。

Configure NVMe over RoCE Ports(NVMe over RoCEポートの設定)ダイアログボックスが開きます。

- 5. ドロップダウンリストで、設定するHICポートを選択します。
- 6. 「 \* 次へ \* 」をクリックします。

すべてのポート設定を表示するには、ダイアログボックスの右側にある \* Show more port settings \* リン クをクリックします。

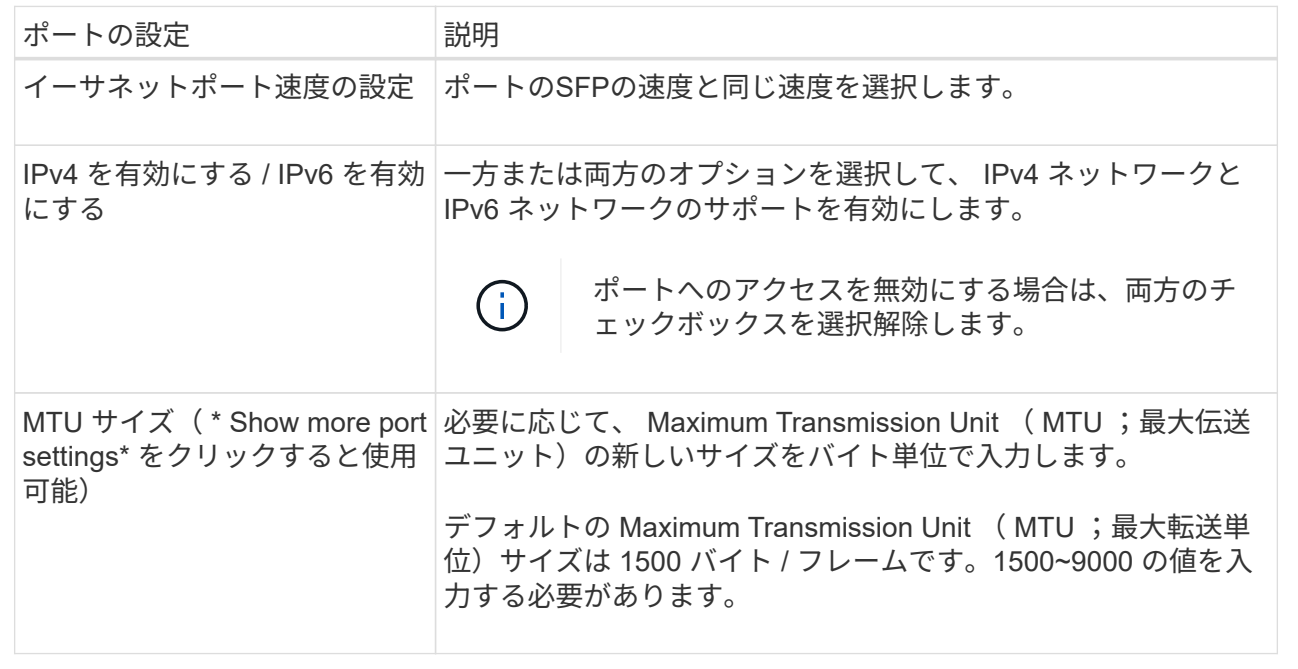

[\*IPv4 を有効にする \*] を選択した場合は、 [ 次へ \*] をクリックすると、 IPv4 設定を選択するためのダイ アログボックスが開きます。[\*IPv6 を有効にする \*] を選択した場合、 [ 次へ \*] をクリックすると、 IPv6 設定を選択するためのダイアログボックスが開きます。両方のオプションを選択した場合は、 IPv4 設定 のダイアログボックスが最初に開き、 \* 次へ \* をクリックすると、 IPv6 設定のダイアログボックスが開 きます。

7. IPv4 と IPv6 、またはその両方を自動または手動で設定します。

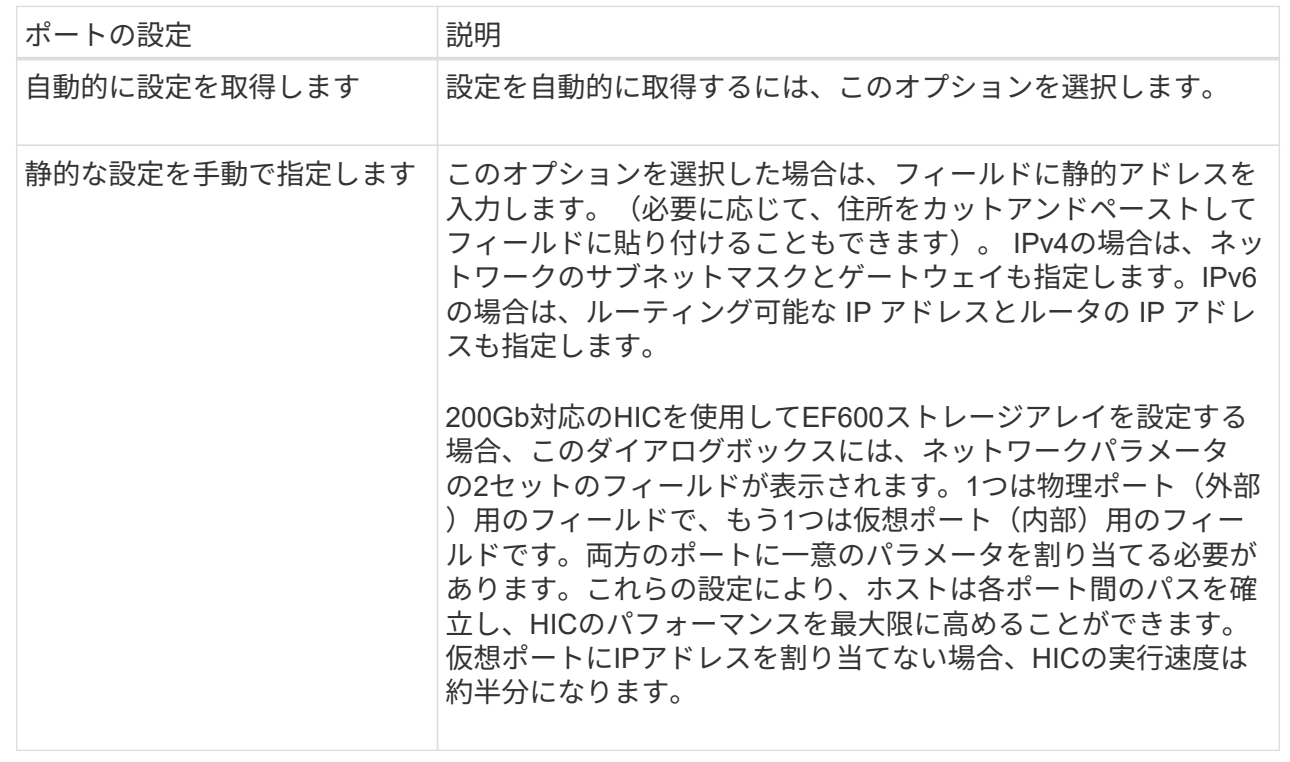

8. [ 完了 ] をクリックします。

**NTP**サーバアドレスを設定する

ネットワークタイムプロトコル(NTP)サーバへの接続を設定すると、コントローラ がNTPサーバを定期的に照会して内部のクロックを更新できるようになります。

作業を開始する前に

- ネットワークにNTPサーバをインストールし、設定する必要があります。
- プライマリNTPサーバとオプションのバックアップNTPサーバのアドレスを確認しておく必要がありま す。これらのアドレスには、完全修飾ドメイン名、IPv4アドレス、またはIPv6アドレスを使用できます。

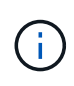

NTPサーバのドメイン名を1つ以上入力した場合は、NTPサーバアドレスを解決するよう にDNSサーバも設定する必要があります。DNSサーバの設定が必要となるのは、NTPを設定し てドメイン名を指定したコントローラだけです。

### このタスクについて

NTPを設定すると、ストレージアレイがSimple Network Time Protocol(SNTP)を使用してコントローラのク ロックを外部ホストと自動的に同期できるようになります。コントローラは設定されたNTPサーバを定期的に 照会し、その結果を使用して内部のクロックを更新します。一方のコントローラだけでNTPが有効になってい る場合、代替コントローラのクロックはNTPが有効なコントローラと定期的に同期されます。どちらのコント ローラでもNTPが有効になっていない場合は、定期的にコントローラ間で相互にクロックが同期されます。

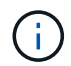

両方のコントローラでNTPを設定する必要はありませんが、設定しておくことで、ハードウェ ア障害や通信障害が発生した場合にストレージアレイの同期度が向上します。

### 手順

- 1. 「 \* ハードウェア \* 」を選択します。
- 2. 図にドライブが表示されている場合は、 \* シェルフの背面を表示 \* をクリックします。

図の表示が切り替わり、ドライブではなくコントローラが表示されます。

3. 設定するコントローラをクリックします。

コントローラのコンテキストメニューが表示されます。

4. Configure NTP server (NTPサーバーの設定) \*を選択します。

Configure Network Time Protocol (NTP) Server (ネットワークタイムプロトコル (NTP) サーバの設定 ) ダイアログボックスが開きます。

5. [\* I want to enable NTP on Controller ( A \* or \* B \*)]を選択します。

ダイアログボックスにその他の選択項目が表示されます。

- 6. 次のいずれかのオプションを選択します。
	- \* DHCPサーバからNTPサーバアドレスを自動的に取得\*--検出されたNTPサーバアドレスが表示されま す

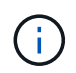

静的なNTPアドレスを使用するようにストレージアレイが設定されている場合、NTPサ ーバは表示されません。

◦ \* NTPサーバ・アドレスを手動で指定\*--プライマリNTPサーバ・アドレスとバックアップNTPサーバ ・アドレスを入力しますバックアップサーバはオプションです。(これらのアドレスフィールドは、 ラジオボタンを選択すると表示されます)。 サーバアドレスは、完全修飾ドメイン名、IPv4アドレ ス、またはIPv6アドレスのいずれかで指定できます。

7. \*オプション:\*バックアップNTPサーバのサーバ情報と認証クレデンシャルを入力します。

8. [ 保存 ( Save ) ] をクリックします。

結果

NTPサーバの設定は、コントローラの設定の\* DNS/NTP \*タブに表示されます。

**DNS**サーバアドレスを設定する

ドメインネームシステム(DNS)は、コントローラとネットワークタイムプロトコル (NTP)サーバの完全修飾ドメイン名を解決するために使用されます。ストレージアレ イの管理ポートは、IPv4プロトコルとIPv6プロトコルを同時にサポートできます。

作業を開始する前に

- ネットワークにDNSサーバをインストールし、設定する必要があります。
- プライマリDNSサーバとオプションのバックアップDNSサーバのアドレスを確認しておきます。IPv4アド レスでもIPv6アドレスでもかまいません。

このタスクについて

この手順 では、プライマリおよびバックアップのDNSサーバアドレスを指定する方法について説明しま す。バックアップDNSサーバは、プライマリDNSサーバで障害が発生した場合に使用するようにオプション で設定できます。

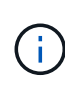

ストレージアレイの管理ポートを動的ホスト構成プロトコル(DHCP)ですでに設定し、かつ1 つ以上のDNSサーバまたはNTPサーバをDHCPセットアップに関連付けている場合は、DNSま たはNTPを手動で設定する必要がありません。この場合、DNS / NTPサーバのアドレスはスト レージアレイによってすでに自動的に検出されているはずです。ただし、次の手順に従ってダ イアログボックスを開き、正しいアドレスが検出されていることを確認してください。

手順

- 1. 「 \* ハードウェア \* 」を選択します。
- 2. 図にドライブが表示されている場合は、 \* シェルフの背面を表示 \* をクリックします。

図の表示が切り替わり、ドライブではなくコントローラが表示されます。

3. 設定するコントローラを選択します。

コントローラのコンテキストメニューが表示されます。

4. [Configure DNS server\*]を選択します。

ドメインネームシステム(DNS)サーバー\*の設定ダイアログボックスが開きます。

- 5. 次のいずれかのオプションを選択します。
	- **DHCP**サーバから自動的に**DNS**サーバアドレスを取得--検出されたDNSサーバアドレスが表示されま す

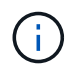

静的DNSアドレスを使用するようにストレージアレイが設定されている場合、DNSサ ーバは表示されません。

◦ **DNS**サーバアドレスを手動で指定する--プライマリDNSサーバのアドレスとバックアップDNSサーバ のアドレスを入力しますバックアップサーバはオプションです。(これらのアドレスフィールドは、 ラジオボタンを選択すると表示されます)。 IPv4アドレスでもIPv6アドレスでもかまいません。

6. [ 保存( Save ) ] をクリックします。

7. もう一方のコントローラに対して上記の手順を繰り返します。

結果

DNS設定は、コントローラ設定の\* DNS/NTP \*タブに表示されます。

コントローラの設定を表示します

ホストインターフェイス、ドライブインターフェイス、管理ポートのステータスなど、 コントローラに関する情報を確認できます。

手順

- 1. 「 \* ハードウェア \* 」を選択します。
- 2. 図にドライブが表示されている場合は、 \* シェルフの背面を表示 \* をクリックします。

図の表示が切り替わり、ドライブではなくコントローラが表示されます。

- 3. 次のいずれかを実行してコントローラの設定を表示します。
	- コントローラをクリックしてコンテキストメニューを表示し、\*設定の表示\*を選択します。
	- コントローラアイコン(「\* Shelf 」ドロップダウン・リストの横)を選択します。デュプレックス構 成の場合は、ダイアログボックスから Controller A\*または\* Controller B\*を選択し、\* Next \*をクリック します。Controller Settings(コントローラ設定)ダイアログボックスが開きます。

4. タブを選択して、プロパティ設定間を移動します。

一部のタブには、右上に[詳細設定を表示]\*のリンクがあります。

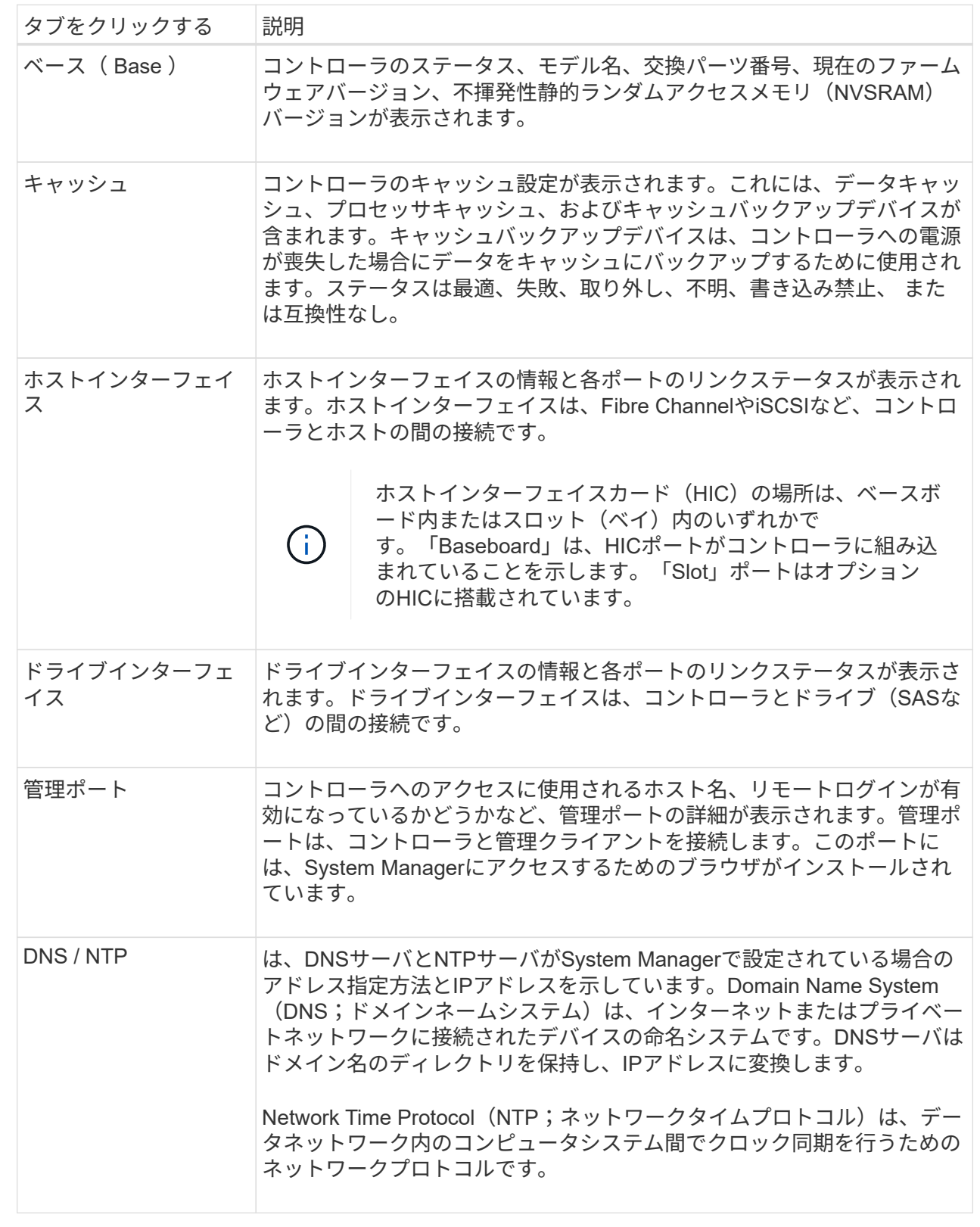

5. [\* 閉じる \* ] をクリックします。

リモートログインを許可します

リモートログインを使用すると、ローカルエリアネットワーク外のユーザがコントロー ラ上でSSHセッションを開始し、設定を変更できます。

 $(\cdot)$ 

セキュリティ上のリスク--セキュリティ上の理由から、リモートログインを有効にして、テク ニカルサポートのみが使用できるようにします。

手順

- 1. 「 \* ハードウェア \* 」を選択します。
- 2. 図にドライブが表示されている場合は、 \* シェルフの背面を表示 \* をクリックします。

図の表示が切り替わり、ドライブではなくコントローラが表示されます。

3. リモートログインを有効にするコントローラをクリックします。

コントローラのコンテキストメニューが表示されます。

4. 「リモートログインの変更」を選択し、操作を確定します。

結果

テクニカルサポートのトラブルシューティングが完了したら、同じ手順 に従ってリモートログインを無効に します。リモートログインを無効にすると、現在のSSHセッションがすべて終了し、新しいログイン要求はす べて拒否されます。

コントローラをオンラインにします

コントローラがオフライン状態またはサービスモードの場合は、オンラインに戻すこと ができます。

手順

- 1. 「 \* ハードウェア \* 」を選択します。
- 2. 図にドライブが表示されている場合は、 \* シェルフの背面を表示 \* をクリックします。

図の表示が切り替わり、ドライブではなくコントローラが表示されます。

3. オフライン状態またはサービスモードのコントローラをクリックします。

コントローラのコンテキストメニューが表示されます。

4. 「オンラインにする」を選択し、処理を実行することを確認します。

結果

リストアされた優先パスがマルチパスドライバによって検出されるまでに最大10分かかることがあります。

このコントローラが元々所有していたボリュームは、各ボリュームに対するI/O要求を受け取った時点で自動 的にコントローラに戻されます。場合によっては、\* redistribute volumes \*コマンドを使用して手動でボリュ ームを再配分する必要があります。

コントローラをオフラインにします

### 指示があった場合は、コントローラをオフラインに切り替えることができます。

作業を開始する前に

- ストレージアレイに2台のコントローラが必要です。オフラインに切り替えないコントローラはオンライ ン(最適状態)である必要があります。
- 使用中のボリュームがないこと、またはボリュームを使用しているすべてのホストにマルチパスドライバ がインストールされていることを確認してください。

このタスクについて

[CAUTION]

====

Recovery

Guruまたはテクニカルサポートの指示があった場合を除き、コントローラをオフラインに切り替え ないでください。

 $====$ 

.手順

- . 「 \* ハードウェア \* 」を選択します。
- . 図にドライブが表示されている場合は、 \* シェルフの背面を表示 \* をクリックします。 +

図の表示が切り替わり、ドライブではなくコントローラが表示されます。

. オフラインに切り替えるコントローラをクリックします。

+

コントローラのコンテキストメニューが表示されます。

. 「\*オフラインに切り替え」を選択し、操作を確定します。

### .結果

System

Managerでコントローラのステータスがオフラインに更新されるまで数分かかることがあります。 ステータスの更新が完了するまでは、他の処理を開始しないでください。

```
[[ID4ddc1713f33d7a0b1acbbfecf36b5f3e]]
= コントローラをサービスモードにします
:allow-uri-read:
:icons: font
:relative_path: ./sm-hardware/
:imagesdir: {root_path}{relative_path}../media/
```
[role="lead"]

指示があった場合は、コントローラをサービスモードに切り替えることができます。

.作業を開始する前に

\* ストレージアレイに

2台のコントローラが必要です。サービスモードに切り替えないコントローラはオンライン(最適状 態)である必要があります。

使用中のボリュームがないこと、またはボリュームを使用しているすべてのホストにマルチパスド ライバがインストールされていることを確認してください。

.このタスクについて

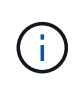

\*

コントローラをサービスモードに切り替えると、パフォーマンスが大幅に低下する可能性があ ります。テクニカルサポートの指示があった場合を除き、コントローラをサービスモードに切 り替えないでください。

手順

- 1. 「 \* ハードウェア \* 」を選択します。
- 2. 図にドライブが表示されている場合は、 \* シェルフの背面を表示 \* をクリックします。

図の表示が切り替わり、ドライブではなくコントローラが表示されます。

3. サービスモードに切り替えるコントローラをクリックします。

コントローラのコンテキストメニューが表示されます。

4. [サービスモードに切り替え]を選択し、操作を確定します。

コントローラをリセット(リブート)します

一部の問題に対処するには、コントローラのリセット(リブート)が必要です。コント ローラに物理的にアクセスできない場合でも、コントローラをリセットできます。

作業を開始する前に

- ストレージアレイに2台のコントローラが必要です。リセットしないコントローラがオンライン(最適状 態)である必要があります。
- 使用中のボリュームがないこと、またはボリュームを使用しているすべてのホストにマルチパスドライバ がインストールされていることを確認してください。

手順

- 1. 「 \* ハードウェア \* 」を選択します。
- 2. 図にドライブが表示されている場合は、 \* シェルフの背面を表示 \* をクリックします。

図の表示が切り替わり、ドライブではなくコントローラが表示されます。
3. リセットするコントローラをクリックします。

コントローラのコンテキストメニューが表示されます。

4. 「\* Reset \*」を選択し、処理を確定します。

よくある質問です

自動ネゴシエーションとは何ですか?

自動ネゴシエーションは、ネットワークインターフェイスが、自身の接続パラメータ( 速度とデュプレックスモード)を別のネットワークインターフェイスと自動的に調整す る機能です。

通常、管理ポートを設定する際には自動ネゴシエーションが推奨されますが、ネゴシエーションが失敗してネ ットワークインターフェイスの設定が一致しなくなった場合、ネットワークパフォーマンスが大幅に低下する ことがあります。この状況が許容されない場合は、ネットワークインターフェイスを手動で正しく設定する必 要があります。自動ネゴシエーションは、コントローラのイーサネット管理ポートによって実行されます。自 動ネゴシエーションはiSCSIホストバスアダプタでは実行されません。

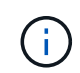

自動ネゴシエーションが失敗すると、コントローラは最も低レベルの共通設定である半二重 の10BASE-Tで接続を確立しようとします。

**IPv6**ステートレスアドレス自動設定とは何ですか。

ステートレス自動設定を使用すると、ホストはアドレスやその他の設定情報をサーバか ら取得しません。IPv6のステートレス自動設定には、リンクローカルアドレス、マルチ キャスト、近接探索(ND)プロトコルなどの機能があります。IPv6では、アドレスのイ ンターフェイスIDが基盤のデータリンクレイヤアドレスから生成されます。

ステートレス自動設定とステートフル自動設定は、相互に補完しあう機能です。たとえば、ホストはステート レス自動設定を使用して自身のアドレスを設定できますが、その他の情報はステートフル自動設定を使用して 取得します。ステートフル自動設定を使用すると、ホストはサーバからアドレスやその他の設定情報を取得で きます。IPv6は、ネットワーク上のすべてのIPアドレスを一度に再割り当てする方法も定義します。IPv6で は、ネットワーク上のデバイスがIPアドレスやその他のパラメータをサーバなしで自動的に設定する方法を定 義しています。

ステートレス自動設定を使用する場合、デバイスは次の手順を実行します。

- 1. リンクローカルアドレスを生成--デバイスは10ビットのリンクローカルアドレスを生成し、その後に54個 のゼロと64ビットのインターフェイスIDを生成します。
- 2. リンクローカルアドレスの一意性をテスト--生成されるリンクローカルアドレスがローカルネットワーク でまだ使用されていないことをテストしますデバイスがNDプロトコルを使用して近接要求メッセージを 送信します。これに応答して、ローカルネットワークはネイバーアドバタイズメントメッセージをリスン します。このメッセージは、別のデバイスがすでにリンクローカルアドレスを使用していることを示しま す。その場合は、新しいリンクローカルアドレスを生成する必要があるか、自動設定が失敗して別の方法 を使用する必要があります。
- 3. リンクローカルアドレスの割り当て--一意性テストに合格すると、デバイスは自身のIPインタフェースに リンクローカルアドレスを割り当てます。リンクローカルアドレスは、ローカルネットワーク上での通信

には使用できますが、インターネット上では使用できません。

- 4. ルータに連絡--ノードは、設定の続行の詳細についてローカルルータへの接続を試みます。具体的には、 ルータから定期的に送信されるルータ通知メッセージをリスンするか、または次に必要な作業についてル ータに問い合わせるルータ要求メッセージをルータに送信します。
- 5. ノードへの指示--ルーターは自動設定の続行方法をノードに指示します。または、ルータは、グローバル インターネットアドレスの決定方法をホストに指示します。
- 6. グローバルアドレスを設定--ホストは、グローバルに一意なインターネットアドレスを自身に設定しま す。このアドレスは、通常、ルータからホストに提供されるネットワークプレフィックスから形成されま す。

**DHCP**と手動設定のどちらを選択しますか。

ネットワーク設定のデフォルトの方法は、Dynamic Host Configuration Protocol(DHCP ;動的ホスト構成プロトコル)です。ネットワークにDHCPサーバがない場合を除き、 必ずこのオプションを使用してください。

**DHCP**サーバとは何ですか。

動的ホスト構成プロトコル(DHCP)は、インターネットプロトコル(IP)アドレスの 割り当てタスクを自動化するプロトコルです。

TCP / IPネットワークに接続されている各デバイスには、一意のIPアドレスを割り当てる必要があります。こ れらのデバイスにはストレージアレイ内のコントローラも含まれます。

DHCPを使用しない場合は、ネットワーク管理者がこれらのIPアドレスを手動で入力します。DHCPを使用す る場合は、クライアントがTCP / IP処理を開始する必要があるときにアドレス情報の要求を送信しま す。DHCPサーバは、要求を受信し、リース期間と呼ばれる指定された時間だけ新しいアドレスを割り当て て、アドレスをクライアントに送信します。DHCPを使用すると、ネットワークに接続するたびにデバイス のIPアドレスが変わる可能性があります。一部のシステムでは、デバイスが接続されている間でもデバイス のIPアドレスが変わる場合があります。

**DHCP**サーバを設定するにはどうすればよいですか。

ストレージアレイのコントローラに静的インターネットプロトコル(IP)アドレスを使 用するには、動的ホスト構成プロトコル(DHCP)サーバを設定する必要があります。

DHCPサーバが割り当てるIPアドレスは一般に動的で、有効期限が切れるリース期間があるため変更できま す。サーバやルータなどの一部のデバイスは、静的アドレスを使用する必要があります。ストレージアレイ内 のコントローラにも、静的IPアドレスが必要です。

静的アドレスの割り当て方法については、DHCPサーバのドキュメントを参照してください。

コントローラのネットワーク設定を変更する必要があるのはなぜですか?

アウトオブバンド管理を使用する場合は、各コントローラのネットワーク設定(IPアド レス、サブネットワークマスク、ゲートウェイ)を設定する必要があります。

ネットワーク設定は、動的ホスト構成プロトコル(DHCP)サーバを使用して設定できます。DHCPサーバを 使用しない場合は、ネットワーク設定を手動で入力する必要があります。

ネットワーク設定はどこで入手できますか。

インターネットプロトコル(IP)アドレス、サブネットワークマスク(サブネットマス ク)、およびゲートウェイの情報は、ネットワーク管理者から入手できます。

この情報は、コントローラでポートを設定する際に必要となります。

**ICMP PING**応答とは何ですか?

Internet Control Message Protocol (ICMP) は、TCP / IPスイートのプロトコルの1つで す。

「ICMPエコー要求」および「ICMPエコー応答」メッセージは、一般的に「ping」メッセージと呼ばれま す。Pingは'システム管理者がネットワーク・デバイス間の接続を手動でテストするために使用するトラブル シューティング・ツールであり'ネットワーク遅延やパケット損失をテストするためにも使用されますpingコ マンドは'ICMPエコー要求をネットワーク上のデバイスに送信し'デバイスはただちにICMPエコー応答で応答 します企業のネットワークセキュリティポリシーでは、許可されていない人が検出しにくいように、すべての デバイスで「ping」(「ICMPエコー応答」)を無効にする必要がある場合があります。

**DHCP**サーバからポート設定または**iSNS**サーバを更新する必要があるのはいつですか?

DHCPサーバは、サーバを変更またはアップグレードしたとき、および現在のストレー ジアレイと使用するストレージアレイに関連するDHCP情報が変更されたときに更新し ます。

具体的には、DHCPサーバが別のアドレスを割り当てることがわかったときに、DHCPサーバからポート設定 またはiSNSサーバを更新します。

( i ) ポート設定を更新すると、そのポート上のすべてのiSCSI接続が停止します。

管理ポートを設定したあとに何をすればよいですか?

ストレージアレイのIPアドレスを変更した場合は、SANtricity Unified Managerでグロー バルアレイビューを更新できます。

Unified Managerでグローバルアレイビューを更新するには、インターフェイスを開き、メニューか ら「Manage [Discover]」に移動します。

SANtricity Storage Managerをまだ使用している場合は、Enterprise Management Window(EMW)に移動 し、IPアドレスを削除してから、新しいIPアドレスを再度追加する必要があります。

# ドライブ

## 概念

ドライブの用語

ストレージアレイに関連するドライブの用語を次に示します。

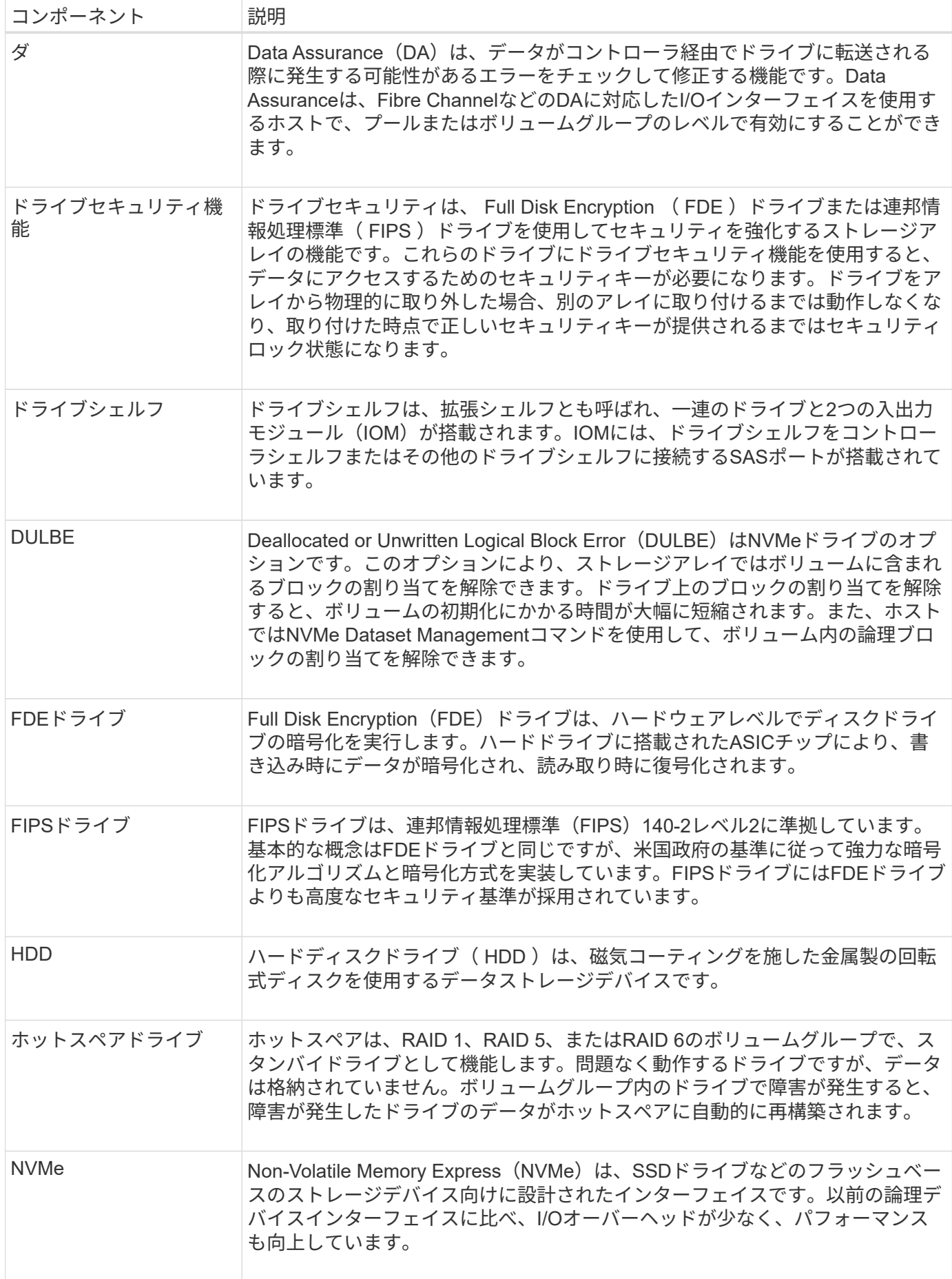

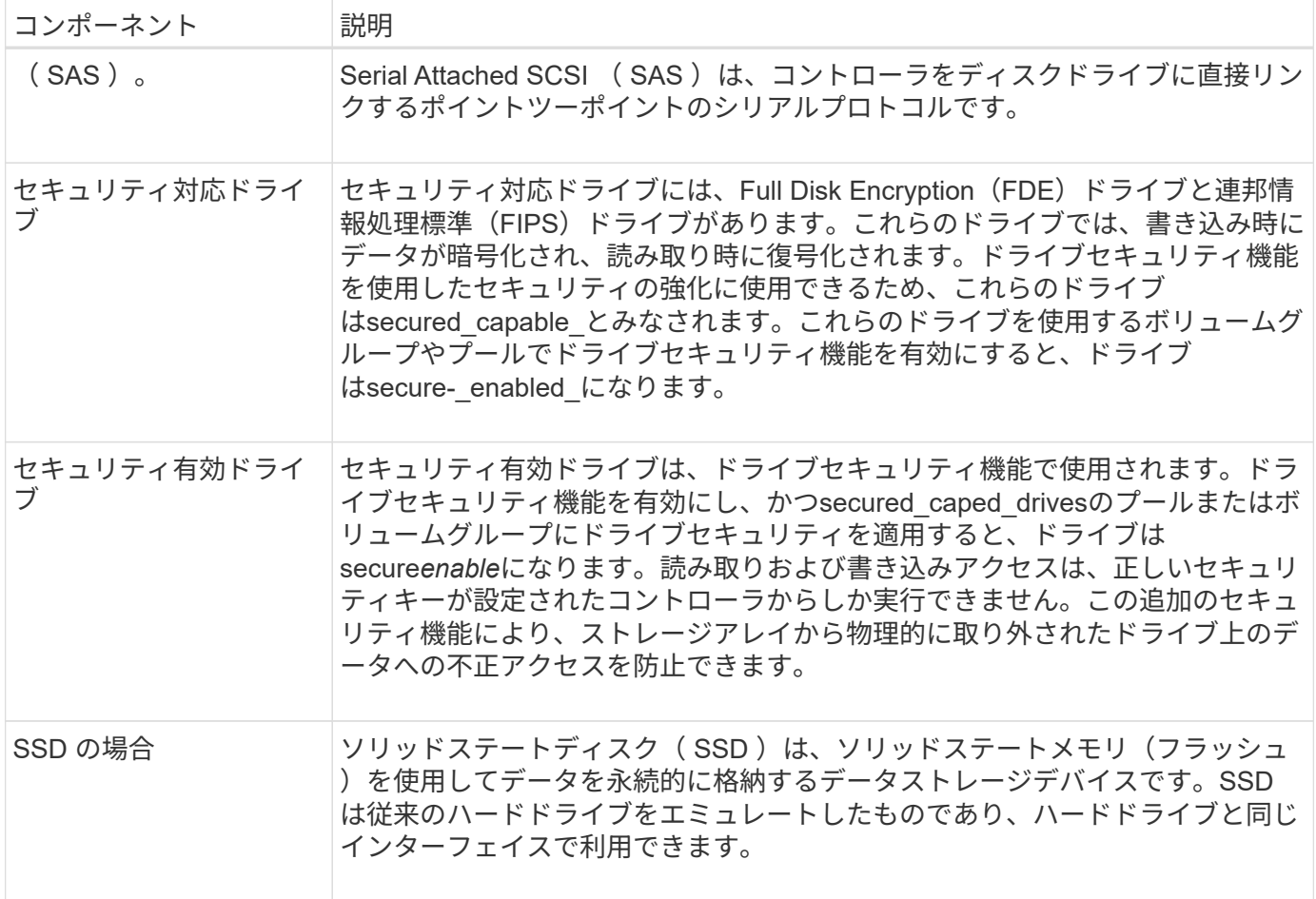

ドライブの状態

System Managerでは、ドライブのさまざまな状態が報告されます。

アクセスの状態

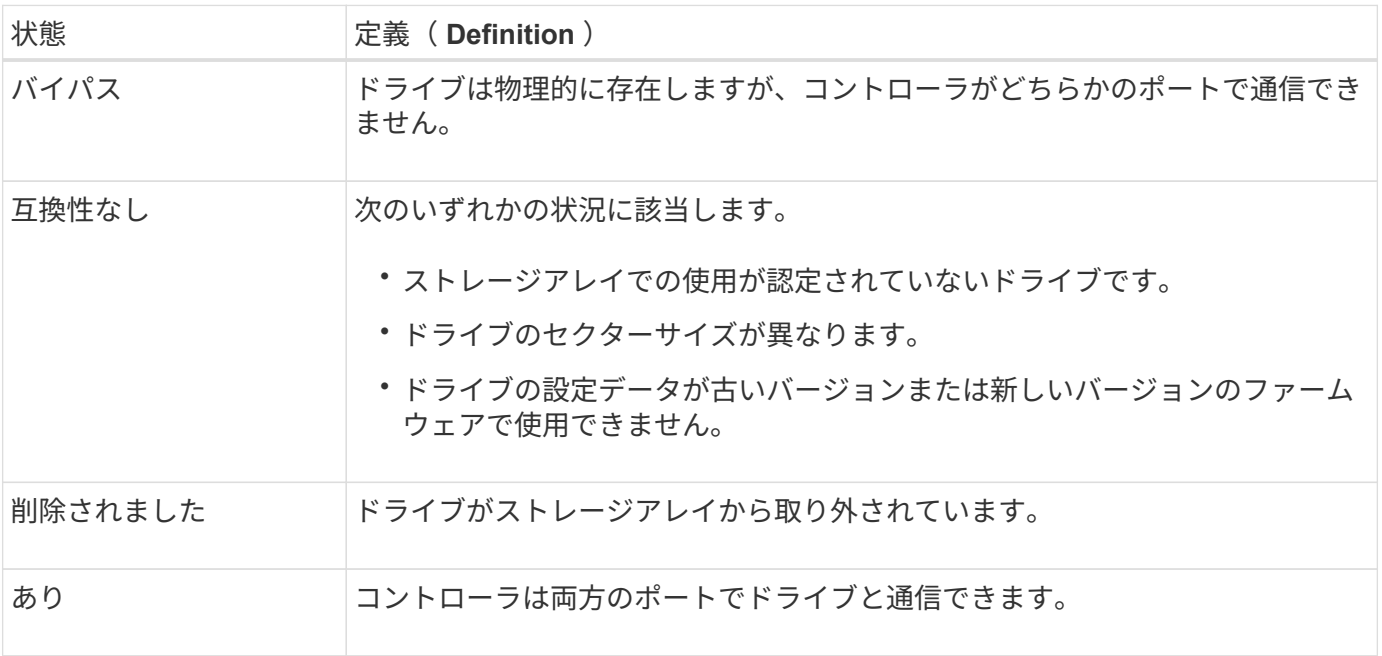

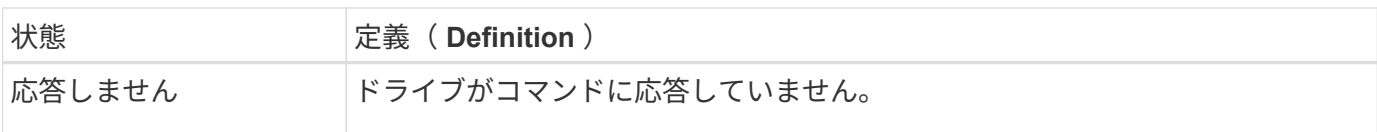

ロールの状態

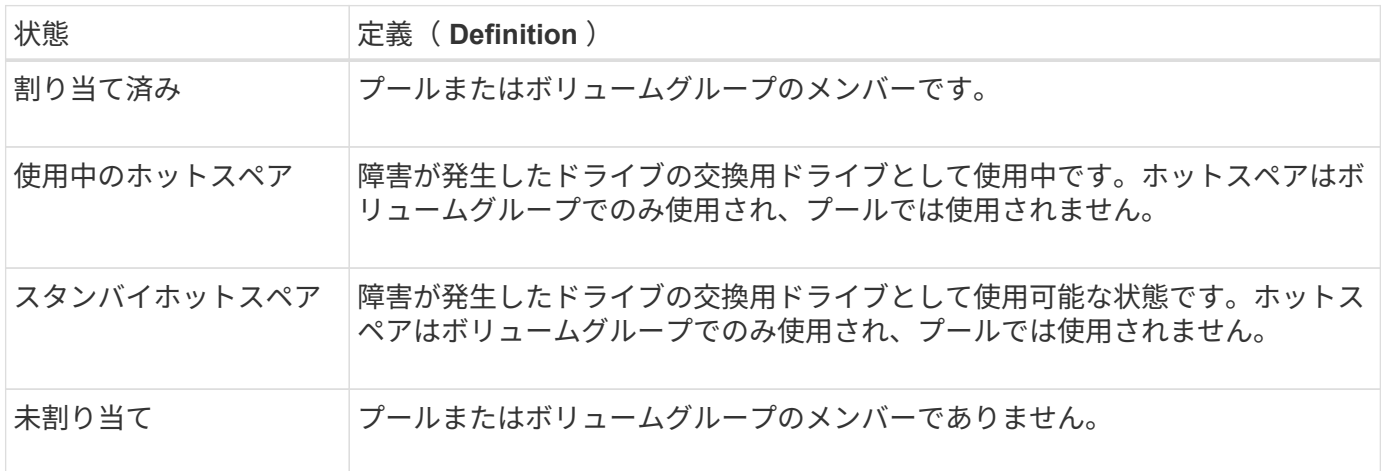

#### 可用性の状態

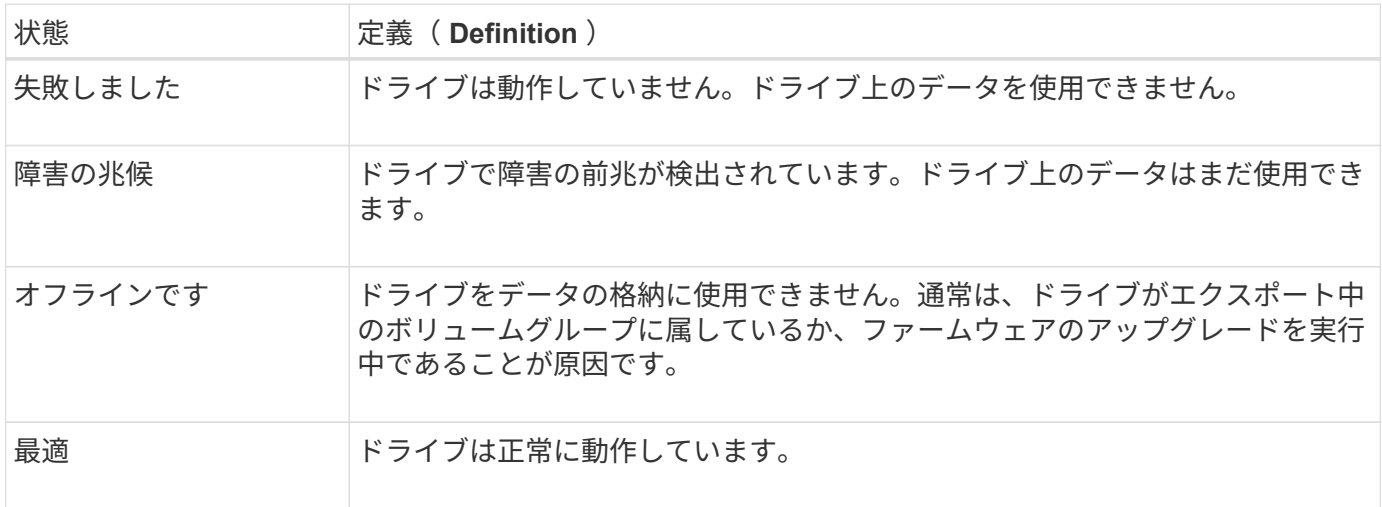

ソリッドステートディスク(**SSD**)

ソリッドステートディスク( SSD )は、ソリッドステートメモリ(フラッシュ)を使用 してデータを永続的に格納するデータストレージデバイスです。SSD は従来のハードド ライブをエミュレートしたものであり、ハードドライブと同じインターフェイスで利用 できます。

**SSD**の利点

ハードドライブに比べてSSDを使用する利点は次のとおりです。

- 高速起動(スピンアップなし)
- レイテンシの低減
- IOPS (1秒あたりのI/O処理数)が高い
- 少ない可動部品で高い信頼性を実現
- 消費電力の削減
- 熱の発生を抑え、冷却コストを削減します

#### **SSD**の識別

ハードウェアページでは、前面シェルフビューでSSDを特定できます。稲妻アイコンが表示されているドライ ブベイを探します。このアイコンはSSDが取り付けられていることを示します。

ボリュームグループ

ボリュームグループ内のすべてのドライブのメディアタイプ(すべてのSSDまたはすべてのハードドライブ) が同じである必要があります。ボリュームグループのメディアタイプやインターフェイスタイプを混在させる ことはできません。

#### キャッシュ

コントローラの書き込みキャッシュは常にSSDに対して有効になります。書き込みキャッシュによってパフォ ーマンスが向上し、SSDの寿命が延びます。

コントローラキャッシュに加えてSSDキャッシュ機能を実装することで、システム全体のパフォーマンスを向 上させることができます。SSDキャッシュでは、データはボリュームからコピーされ、2つの内部RAIDボリュ ーム(コントローラごとに1つ)に格納されます。

ホットスペアドライブ

ホットスペアは、System ManagerのRAID 1、RAID 5、またはRAID 6のボリュームグル ープで、スタンバイドライブとして機能します。問題なく動作するドライブですが、デ ータは格納されていません。ボリュームグループ内のドライブで障害が発生すると、障 害が発生したドライブのデータがホットスペアとして割り当てられているドライブに自 動的に再構築されます。

ホットスペアは、特定のボリュームグループ専用ではありません。ストレージアレイ内で障害が発生したどの ドライブにも使用できますが、ホットスペアとドライブで次の属性が共有されている必要があります。

- 容量(またはホットスペアの方が大きい)
- メディアタイプ(HDD、SSDなど)が同じ
- インターフェイスタイプ(SASなど)

ホットスペアの識別方法

ホットスペアは、初期セットアップウィザードまたはハードウェアページから割り当てることができます。ホ ットスペアが割り当てられているかどうかを確認するには、ハードウェアページで、ピンクで示されたドライ ブベイを探します。

ホットスペアの適用方法

ホットスペアの適用範囲は次のとおりです。

• RAID 1、RAID 5、またはRAID 6のボリュームグループのホットスペアとして、未割り当てのドライブを 予約します。

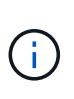

データ保護の方法が異なるため、ホットスペアはプールには使用できません。プールで は、追加のドライブを予約する代わりに、プール内の各ドライブにスペア容量(予約済み 容量)を予約します。プール内のドライブに障害が発生した場合、コントローラはそのス ペア容量内にデータを再構築します。

- RAID 1、RAID 5、またはRAID 6のボリュームグループ内のドライブに障害が発生した場合、コントロー ラは冗長性データを使用して、障害が発生したドライブのデータを自動的に再構築します。障害が発生し たドライブからホットスペアに自動的に切り替わります。物理的にドライブを交換する必要はありませ  $\mathcal{L}_{\alpha}$
- 障害が発生したドライブを物理的に交換すると、ホットスペアドライブから交換したドライブへと、コピ ーバック処理が実行されます。ホットスペアドライブをボリュームグループの永続的メンバーとして指定 している場合は、コピーバック処理は不要です。
- ボリュームグループのトレイ損失の保護およびドロワー損失の保護が可能かどうかは、ボリュームグルー プを構成するドライブの場所によって異なります。ドライブの障害とホットスペアドライブの場所によっ ては、トレイ損失の保護とドロワー損失の保護が失われる場合があります。トレイ損失の保護とドロワー 損失の保護が影響を受けないようにするには、障害が発生したドライブを交換してコピーバックプロセス を開始する必要があります。
- 障害が発生したドライブからホットスペアドライブに自動的に切り替わるため、障害が発生したドライブ の交換中もストレージアレイボリュームはオンラインのままアクセス可能です。

ホットスペアドライブの容量に関する考慮事項

保護するドライブの合計容量以上の容量があるドライブを選択します。たとえば、8GiBの容量が設定されて いる18GiBドライブがある場合は、9GiB以上のドライブをホットスペアとして使用できます。通常は、ストレ ージアレイ内で最大のドライブの容量以上の容量がないドライブは、ホットスペアとして割り当てないでくだ さい。

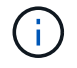

同じ物理容量のホットスペアがない場合は、ドライブの「使用済み容量」がホットスペアドラ イブの容量以下であれば、容量の少ないドライブをホットスペアとして使用できます。

メディアおよびインターフェイスタイプに関する考慮事項

ホットスペアとして使用するドライブは、保護対象のドライブと同じメディアタイプおよびインターフェイス タイプである必要があります。たとえば、HDDドライブをSSDドライブのホットスペアとして使用すること はできません。

セキュリティ対応ドライブに関する考慮事項

セキュリティ対応ドライブ(FDEやFIPSなど)は、セキュリティ機能の有無に関係なく、ドライブのホット スペアとして使用できます。ただし、セキュリティ対応でないドライブは、セキュリティ機能のあるドライブ のホットスペアとしては使用できません。

セキュリティ有効ドライブをホットスペアとして使用するよう選択すると、完全消去を実行してから続行する ようにSystem Managerから求められます。完全消去では、ドライブのセキュリティ属性はセキュリティ有効 ではなくセキュリティ対応にリセットされます。

 $(i)$ 

ドライブセキュリティ機能を有効にし、セキュリティ対応ドライブで構成されるプールまたは ボリュームグループを作成すると、ドライブは secure-enabled になります。読み取りおよび 書き込みアクセスは、正しいセキュリティキーが設定されたコントローラからしか実行できま せん。この追加のセキュリティ機能により、ストレージアレイから物理的に取り外されたドラ イブ上のデータへの不正アクセスを防止できます。

#### 推奨されるホットスペアドライブの数

初期セットアップウィザードを使用してホットスペアを自動的に作成した場合、System Managerでは、特定 のメディアタイプおよびインターフェイスタイプのドライブ30本ごとに1つのホットスペアが作成されます。 ホットスペアドライブがない場合は、ストレージアレイのボリュームグループ間に手動でホットスペアドライ ブを作成できます。

# 方法

ドライブ表示を制限します

ストレージアレイに物理属性と論理属性が異なるドライブが含まれている場合、ハード ウェアページのフィルタフィールドを使用して、ドライブの表示を制限したり、特定の ドライブを特定したりできます。

このタスクについて

ドライブフィルタを使用すると、特定のセキュリティ属性(セキュリティ対応など)で、特定の論理的場所( ボリュームグループ1など)にある特定のタイプの物理ドライブ(すべてのSASなど)のみに絞って表示する ことができます。これらのフィルタは、一緒に使用することも、個別に使用することもでき

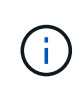

すべてのドライブが同じ物理属性を共有している場合、次のドライブを表示する**\***フィルタフィ ールドは表示されません。すべてのドライブが同じ論理属性を共有している場合**'**ストレージ・ アレイ**\***フィルタ・フィールドの Anywhereは表示されません

#### 手順

- 1. 「 \* ハードウェア \* 」を選択します。
- 2. 最初のフィルタフィールド (\* Show drives that are ...\*)で、ドロップダウン矢印をクリックして、使用 可能なドライブタイプとセキュリティ属性を表示します。

ドライブタイプには次のものがあります。

- ドライブのメディアタイプ(SSD、HDD)
- ドライブのインターフェイスタイプ(SAS、NVMe)
- ドライブの容量(最大から最小)
- セキュリティ属性には次のようなものがあります(ドライブ速度(最大から最小)。
- セキュリティ対応
- セキュリティ有効
- DA(Data Assurance)対応ドライブがすべて同じ場合、ドロップダウンリストに表示されません。た とえば、ストレージアレイに含まれているすべてのSSDドライブが、SASインターフェイスを備えた 速度15000RPMのSSDドライブで、一部のSSDの容量が異なる場合、ドロップダウンリストには、容

量のみがフィルタリングの選択肢として表示されます。

フィールドでオプションを選択すると、フィルタ条件に一致しないドライブは、グラフィカルビューでグ レー表示されます。

3. 2番目のフィルタボックスで、ドロップダウン矢印をクリックして、ドライブの使用可能な論理的場所を 表示します。

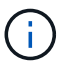

フィルタ条件をクリアする必要がある場合は、フィルタボックスの右端にある[**Clear**]を選 択します。

論理的な場所には次のものがあり

- プール
- ボリュームグループ
- ホットスペア
- SSD キャッシュ
- Unassigned:フィールドからオプションを選択すると、フィルタ条件に一致しないドライブはグラフ ィカルビューでグレー表示されます。
- 4. \*オプション:\*フィルタフィールドの右端でロケーターライトを点灯\*を選択すると、表示されたドライブ のロケーターライトを点灯できます。

この操作は、ストレージアレイ内でドライブの場所を特定する際に役立ちます。

ドライブのロケーターライトを点灯します

ハードウェアページでは、ロケーターライトを点灯してストレージアレイ内のドライブ の物理的な場所を確認できます。

このタスクについて

単一のドライブまたは複数のドライブは、Hardware(ハードウェア)ページに表示されています。

手順

- 1. 「 \* ハードウェア \* 」を選択します。
- 2. 1つ以上のドライブを特定するには、次のいずれかを実行します。
	- シングルドライブ--シェルフの図から、アレイ内の物理的な場所に配置するドライブを探します。(図 にコントローラが表示されている場合は、\*シェルフの前面を表示\*をクリックします)。 ドライブを クリックしてコンテキストメニューを表示し、\*ロケーターライトを点灯\*を選択します。

ドライブのロケーターライトが点灯します。ドライブを物理的に配置したら、ダイアログに戻り、\*電 源をオフにする\*を選択します。

◦ 複数のドライブ--フィルタフィールドで'左側のドロップダウンリストから物理ドライブタイプを選択 し'右側のドロップダウンリストから論理ドライブタイプを選択します条件に一致するドライブの数が フィールドの右端に表示されます。次に、\*ロケーターライトを点灯\*をクリックするか、コンテキス トメニューから\*フィルタリングされたすべてのドライブを検索\*を選択します。ドライブを物理的に 配置したら、ダイアログに戻り、\*電源をオフにする\*を選択します。

ドライブのステータスと設定を表示します

メディアタイプ、インターフェイスタイプ、容量などのドライブのステータスと設定を 表示できます。

手順

- 1. 「 \* ハードウェア \* 」を選択します。
- 2. 図にコントローラが表示されている場合は、\*シェルフの前面を表示\*をクリックします。

図の表示が切り替わり、コントローラではなくドライブが表示されます。

3. ステータスおよび設定を表示するドライブを選択します。

ドライブのコンテキストメニューが開きます。

4. 「 \* 表示設定 \* 」を選択します。

Drive Settings (ドライブ設定) ダイアログボックスが開きます。

5. すべての設定を表示するには、ダイアログボックスの右上にある「詳細設定を表示」をクリックします。

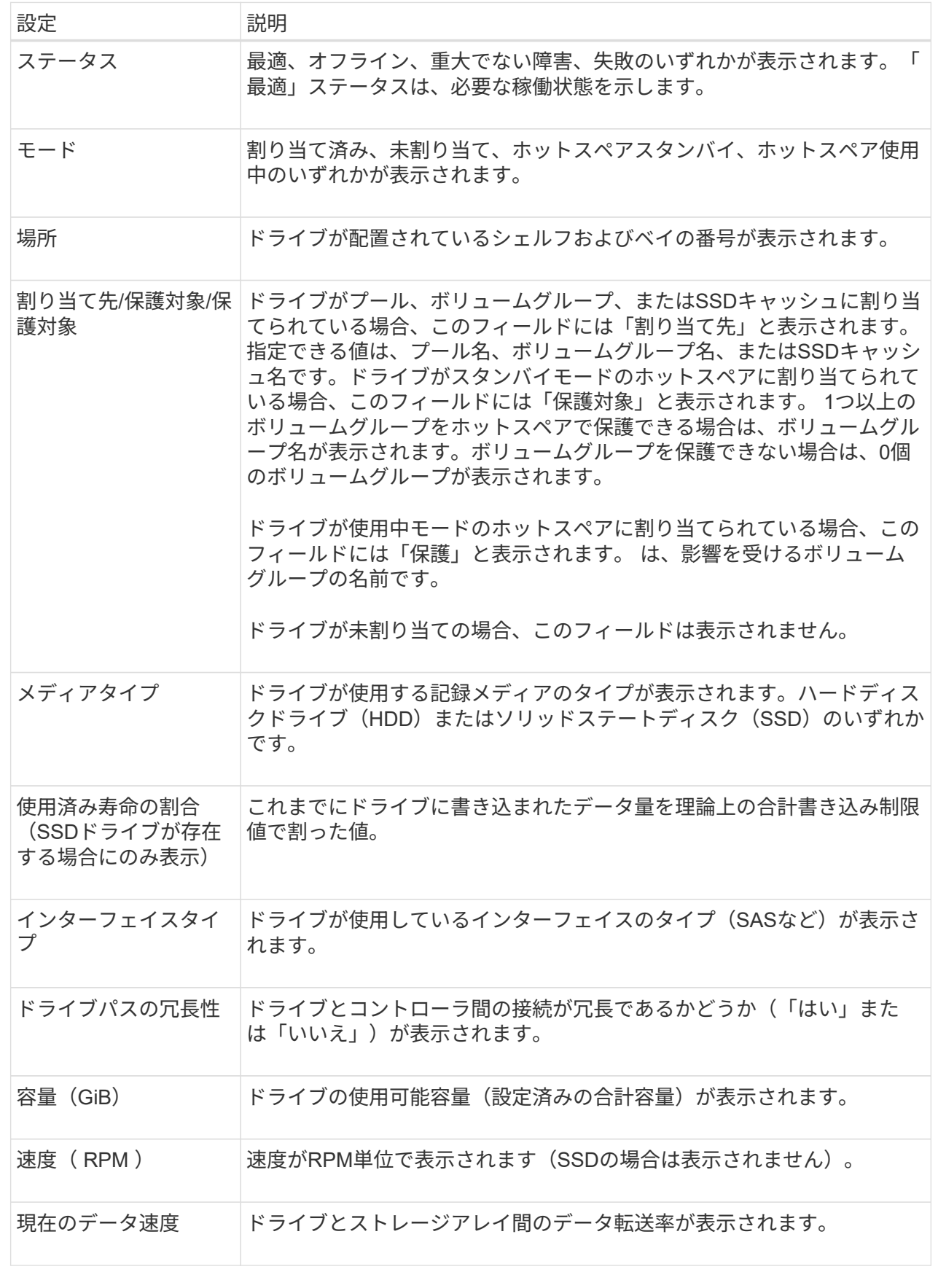

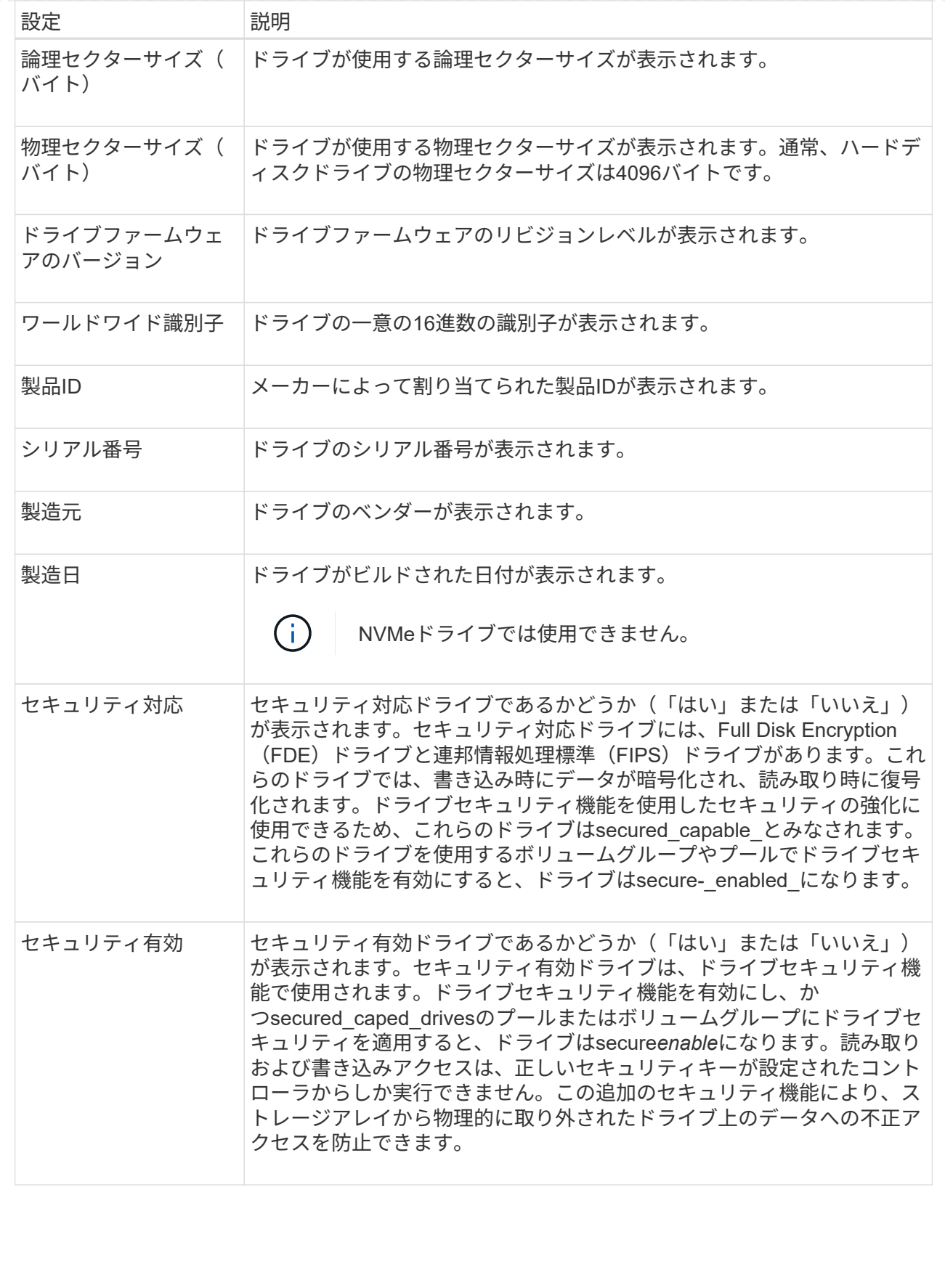

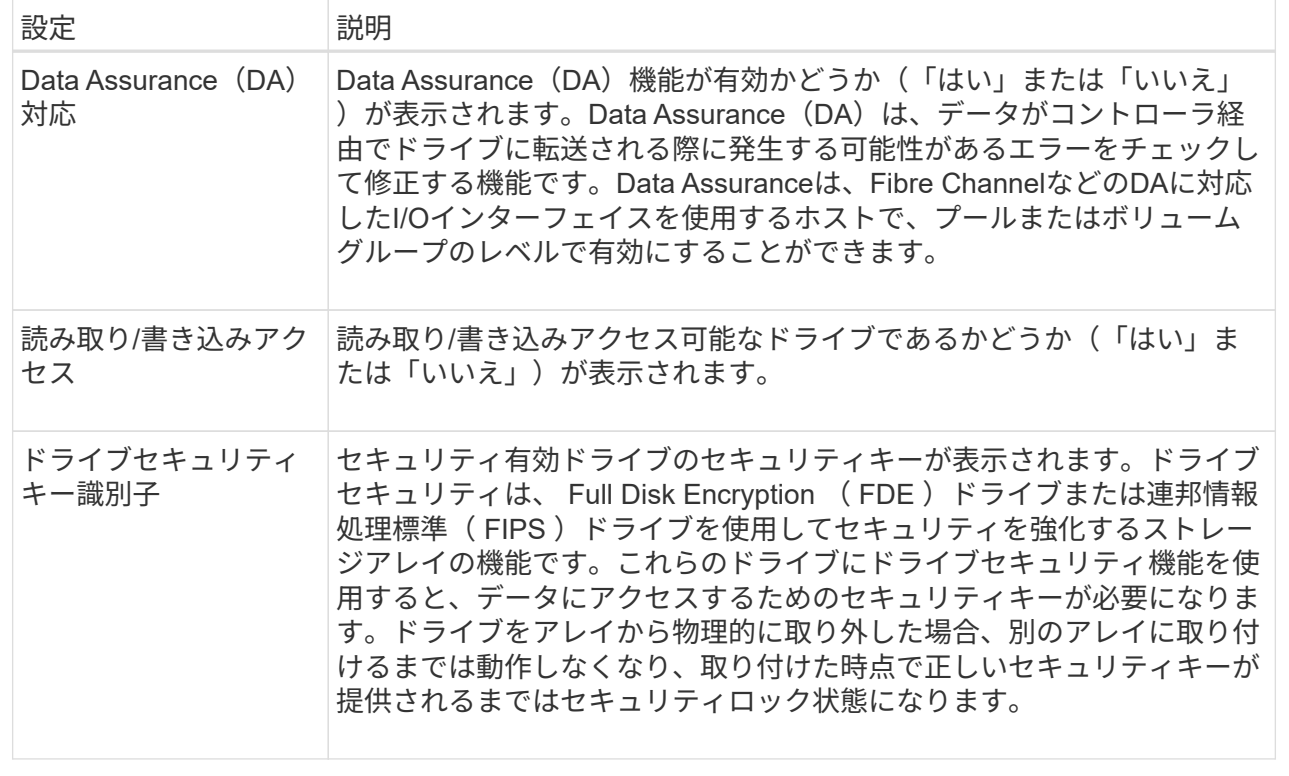

6. [\* 閉じる \* ] をクリックします。

ドライブを論理的に交換します

ドライブに障害が発生した場合や、何らかの理由でドライブを交換する場合、ストレー ジアレイに未割り当てのドライブがあれば、障害が発生したドライブを未割り当てのド ライブに論理的に交換することができます。未割り当てのドライブがない場合は、ドラ イブを物理的に交換します。

このタスクについて

ドライブを未割り当てのドライブに論理的に交換すると、未割り当てのドライブが割り当てられ、関連付けら れているプールまたはボリュームグループの永続的なメンバーとなります。次のタイプのドライブを交換する には、論理的交換オプションを使用します。

- 障害ドライブ
- 不明なドライブです
- 寿命に近付いていることがRecovery Guruによって通知されたSSDドライブ
- ドライブ障害の兆候があることがRecovery Guruによって通知されたハードドライブ
- 割り当てられたドライブ(プール内ではなく、ボリュームグループ内のドライブでのみ使用可能)

交換用ドライブには次の特性が必要です。

- 最適状態です
- 未割り当て状態
- ・交換するドライブと属性(メディアタイプ、インターフェイスタイプなど)が同じ
- FDE機能が同じ(推奨、必須ではない)
- DA機能が同じ(推奨、必須ではない)

#### 手順

- 1. 「 \* ハードウェア \* 」を選択します。
- 2. 図にコントローラが表示されている場合は、\*シェルフの前面を表示\*をクリックします。

図の表示が切り替わり、コントローラではなくドライブが表示されます。

3. 論理的に交換するドライブをクリックします。

ドライブのコンテキストメニューが表示されます。

- 4. 論理的に置換\*をクリックします。
- 5. \*オプション:\*交換後にドライブを使用停止する\*チェックボックスをオンにして、元のドライブを交換後 に使用停止にします。

このチェックボックスは、元の割り当てドライブが障害状態でも不明状態でもない場合にのみ有効になり ます。

6. [交換用ドライブの選択\*]テーブルで、使用する交換用ドライブを選択します。

この表には、交換対象のドライブと互換性があるドライブのみが表示されます。可能であれば、シェルフ 損失の保護およびドロワー損失の保護が維持されるドライブを選択してください。

7. [置換]をクリックします。

元のドライブが障害状態または不明な場合、データはパリティ情報を使用して交換用ドライブで再構築さ れます。この再構築は自動的に開始されます。ドライブの障害インジケータライトが消灯し、プールまた はボリュームグループ内のドライブのアクティビティインジケータライトが点滅を開始します。

元のドライブが障害状態でも不明状態でもない場合は、元のドライブのデータが交換用ドライブにコピー されます。このコピー処理は自動的に開始されます。コピー処理が完了すると、元のドライブは未割り当 て状態、またはチェックボックスを選択した場合は失敗状態に移行します。

#### ドライブを手動で再構築

ドライブの再構築は、ドライブの交換後に通常は自動的に開始されます。ドライブの再 構築が自動的に開始されない場合は、再構築を手動で開始できます。

このタスクについて

#### [NOTE]  $=$

この処理は、テクニカルサポートまたは Recovery Guru から指示があった場合にのみ実行してください。

 $====$ .手順 . 「 \* ハードウェア \* 」を選択します。

. 図にコントローラが表示されている場合は、\*シェルフの前面を表示\*をクリックします。

+

図の表示が切り替わり、コントローラではなくドライブが表示されます。

. 手動で再構築するドライブをクリックします。

+

ドライブのコンテキストメニューが表示されます。

. 「\* Reconstruct \*」を選択して、処理を実行することを確認します。

[[ID81c5385428aad492fe20dbb371e4486a]] = ドライブを初期化(フォーマット)します :allow-uri-read: :icons: font :relative\_path: ./sm-hardware/ : imagesdir: {root path}{relative path}../media/

[role="lead"]

ストレージアレイ間で割り当てられたドライブを移動する場合、新しいストレージアレイで使用す るには、そのドライブを初期化(フォーマット)する必要があります。

.このタスクについて

初期化すると、以前の設定情報がドライブから削除され、ドライブが未割り当て状態に戻ります。 その後、新しいストレージアレイ内の新しいプールまたはボリュームグループにドライブを追加で きるようになります。

単一のドライブを移動する場合は、ドライブの初期化処理を使用します。ストレージアレイ間でボ リュームグループ全体を移動する場合は、ドライブを初期化する必要はありません。

[CAUTION]

 $====$ 

\*データ損失の可能性\*--ドライブを初期化すると

'ドライブ上のすべてのデータが失われますこの処理は、テクニカルサポートから指示があった場合 にのみ実行してください。

 $====$ 

.手順

. 「 \* ハードウェア \* 」を選択します。

. 図にコントローラが表示されている場合は、\*シェルフの前面を表示\*をクリックします。 +

図の表示が切り替わり、コントローラではなくドライブが表示されます。

. 初期化するドライブをクリックします。

ドライブのコンテキストメニューが表示されます。

. [Initialize(初期化) 1を選択し、処理を実行することを確認します。

[[ID92865dcf7a7f72f86e8fb4477f75de37]] = ドライブを使用停止にする :allow-uri-read: :icons: font :relative\_path: ./sm-hardware/ : imagesdir: {root path}{relative path}../media/

[role="lead"] 指示があった場合は、ドライブを手動で使用停止できます。

.このタスクについて

System

+

Managerは、ストレージアレイ内のドライブを監視します。あるドライブが多数のエラーを生成し ていることを検出すると、近いうちにドライブ障害が発生する可能性があることがRecovery Guruから通知されます。この状況が発生し、交換用ドライブがある場合は、ドライブを使用停止し て予防的措置を講じることができます。交換用ドライブがない場合は、ドライブが自動的に障害状 態になるまで待つことができます。

[CAUTION]

 $=$ 

\*データアクセスが失われる可能性\*- この操作により、データの損失やデータの冗長性の喪失が発生する可能性があります。この処理は 、テクニカルサポートまたは Recovery Guru から指示があった場合にのみ実行してください。

 $====$ .手順

. 「 \* ハードウェア \* 」を選択します。

. 図にコントローラが表示されている場合は、\*シェルフの前面を表示\*をクリックします。 +

図の表示が切り替わり、コントローラではなくドライブが表示されます。

. 使用停止するドライブをクリックします。

 $+$ 

ドライブのコンテキストメニューが表示されます。

. 「\* Fail \*」を選択します。

. Copy contents of drive before failing \*チェックボックスを選択したままにします。

コピーオプションは、割り当てられたドライブおよびRAID 0以外のボリュームグループにのみ表示されます。

+

+

ドライブを使用停止する前に、ドライブの内容をコピーしてください。構成によっては、ドライブ の内容を最初にコピーしないと、関連付けられているプールまたはボリュームグループ上のすべて のデータまたはデータの冗長性が失われる可能性があります。

+

コピーオプションを使用すると、再構築よりも短時間でドライブをリカバリできるため、コピー処 理中に別のドライブで障害が発生した場合のボリューム障害の可能性を低減できます。

. ドライブを使用停止することを確定します。

+

ドライブを使用停止したら、30秒以上待ってから取り外します。

[[IDee3e01de59bce695e7173b724ae43c41]]

= ホットスペアを割り当てます

:allow-uri-read:

:icons: font

:relative\_path: ./sm-hardware/

: imagesdir: {root path}{relative path}../media/

[role="lead"]

RAID 1、RAID 5、またはRAID

6のボリュームグループでは、データ保護を強化するために、ホットスペアをスタンバイドライブと して割り当てることができます。これらのボリュームグループのいずれかでドライブに障害が発生 すると、障害が発生したドライブのデータがホットスペアに再構築されます。

.作業を開始する前に

\* RAID 1、RAID 5、またはRAID

6のボリュームグループを作成する必要があります。(ホットスペアはプールには使用できません。 プールでは、データ保護用に各ドライブ内のスペア容量を使用します)。

\* 次の条件を満たすドライブが使用可能な必要があります。

+

\*\* 未割り当てで最適ステータス

\*\* ボリュームグループ内のドライブと同じメディアタイプ (SSDなど)

\*\* ボリュームグループ内のドライブと同じインターフェイスタイプ (SASなど)

\*\* ボリュームグループ内のドライブの使用済み容量以上の容量。

.このタスクについて

このタスクでは、ハードウェアページからホットスペアを手動で割り当てる方法について説明しま す。推奨される適用範囲は、ドライブセットごとに2つのホットスペアです。

#### [NOTE]

 $=$ 

ホットスペアは初期セットアップウィザードから割り当てることもできます。ホットスペアがすで に割り当てられているかどうかは、ハードウェアページのピンクのドライブベイで確認できます。

## ==== .手順

. 「 \* ハードウェア \* 」を選択します。

. 図にコントローラが表示されている場合は、\*シェルフの前面を表示\*をクリックします。

+

図の表示が切り替わり、コントローラではなくドライブが表示されます。

. ホットスペアとして使用する未割り当てのドライブ(グレー表示)を選択します。

+

ドライブのコンテキストメニューが開きます。

. [ホットスペアの割り当て]を選択します。

+

ドライブがセキュリティ有効の場合、Secure Erase

Drive?ダイアログボックスが開きます。セキュリティ有効ドライブをホットスペアとして使用す るには、最初にSecure

Erase処理を実行してすべてのデータを削除し、そのセキュリティ属性をリセットする必要があり ます。

#### +

[CAUTION]

 $=$ 

\*データ損失の可能性\*--正しいドライブを選択していることを確認してくださいSecure Erase操作の完了後は、データを回復できません。

 $====$ 

+

ドライブが\*セキュア有効でない場合は、ホットスペアドライブの割り当ての確認ダイアログボック スが開きます。

. ダイアログボックス内のテキストを確認し、処理を確定します。

+

ドライブはハードウェアページにピンク色で表示され、ホットスペアになったことが示されます。

## .結果

RAID 1、RAID 5、またはRAID

6のボリュームグループ内のドライブに障害が発生した場合、コントローラは冗長性データを使用し て、障害が発生したドライブからホットスペアへデータを自動的に再構築します。

[[ID685f05c5e456a22775cf7254c7268e8d]] = ホットスペアの割り当てを解除します :allow-uri-read: :icons: font :relative\_path: ./sm-hardware/ : imagesdir: {root path}{relative path}../media/

[role="lead"] ホットスペアを未割り当てのドライブに戻すことができます。

.作業を開始する前に

ホットスペアのステータスが「最適、スタンバイ」である必要があります。

.このタスクについて

障害が発生したドライブの役割を現在引き継いでいるホットスペアの割り当てを解除することはで きません。ホットスペアのステータスが最適な状態でない場合は、ドライブの割り当てを解除する 前にRecovery Guruの手順に従って問題を修正してください。

.手順

. 「 \* ハードウェア \* 」を選択します。

. 図にコントローラが表示されている場合は、\*シェルフの前面を表示\*をクリックします。 +

図の表示が切り替わり、コントローラではなくドライブが表示されます。

. 割り当てを解除するホットスペアドライブ(ピンク色で表示)を選択します。

+

ピンク色のドライブベイに対角線が表示されている場合は、ホットスペアが使用中であり、割り当 てを解除することはできません。

+

ドライブのコンテキストメニューが開きます。

. ドライブのドロップダウンリストから、\*ホットスペアの割り当て解除\*を選択します。

+

このホットスペアの削除による影響を受けるボリュームグループ、および他のホットスペアがその ボリュームグループを保護しているかどうかがダイアログボックスに表示されます。

. 割り当て解除処理を確認します。

## .結果 ドライブが未割り当てに戻ります(グレーで表示)。

[[ID5793e58cb04b545ee72d4572b1e56949]] = セキュリティ有効ドライブを消去します :allow-uri-read: :icons: font :relative\_path: ./sm-hardware/ : imagesdir: {root path}{relative path}../media/

[role="lead"]

セキュリティ有効ドライブを消去して、別のボリュームグループ、プール、SSDキャッシュ、または 別のストレージアレイで再利用することができます。この手順 はドライブのセキュリティ属性をリセットし、データを二度と読み取れないようにします。

.作業を開始する前に

セキュリティ有効ドライブの状態は未割り当てである必要があります。

.このタスクについて

Secure

Eraseオプションは、セキュリティ有効ドライブのすべてのデータを削除してドライブのセキュリ ティ属性をリセットする場合にのみ使用します。

[CAUTION]

====

\*データ損失の可能性\*-- Secure Erase操作を取り消すことはできません手順 で正しいドライブを選択していることを確認してください。

 $=$ 

.手順

.

. 「 \* ハードウェア \* 」を選択します。

. 図にコントローラが表示されている場合は、\*シェルフの前面を表示\*をクリックします。 +

図の表示が切り替わり、コントローラではなくドライブが表示されます。

フィルタフィールドを使用して、シェルフ内のセキュリティ有効で未割り当てのドライブをすべて 表示します。[Show drives that are ...\*]ドロップダウン・リストから'[\*Secureenabled \*]および[\*Unassigned \*]を選択します  $+$ [NOTE]

 $=$ 

すべてのドライブが同じ物理属性を共有している場合、\*次のドライブを表示する\*フィルタフィー

ルドは表示されません。すべてのドライブが同じ論理属性を共有している場合'ストレージ・アレイ \*フィルタ・フィールドの\* Anywhereは表示されません

シェルフビューには、セキュリティ有効で未割り当てのドライブのみが表示され、その他はすべて グレー表示になります。

 $=$ 

. 消去するセキュリティ有効ドライブを選択します。

 $+$ 

#### [CAUTION]

 $=$ 

\*データ損失の可能性\*--正しいドライブを選択していることを確認してくださいSecure Erase操作の完了後は、データを回復できません。

 $====$ 

 $+$ 

ドライブのコンテキストメニューが開きます。

. 「\* Secure Erase \*」を選択します。

+

Secure

Eraseオプションは、未割り当てのセキュア有効ドライブを選択した場合にのみ表示されます。

 $+$ 

[NOTE]

 $----$ 

NVMe SEDドライブの場合は、PSIDを指定する必要があります。 PSIDはドライブラベルに記載されています。これは、バックアップのロックキーがない場合に必要 です。

 $====$ 

. Secure Erase Driveダイアログボックスで、データ損失に関する重要な情報を読みます。 . 操作を確定し、\*消去\*をクリックします。

## .結果

これで、別のボリュームグループまたはディスクプール、あるいは別のストレージアレイでドライ ブを使用できるようになります。

[[ID37bae29b82817b9564e91a27980e12c1]] = ロックされたNVMeドライブのロックを解除またはリセットします :allow-uri-read: :experimental: :icons: font :relative\_path: ./sm-hardware/

[role="lead"]

ロックされたNVMeドライブをストレージアレイに挿入する場合、ドライブに関連付けられたセキュ リティキーファイルを追加することでドライブデータのロックを解除できます。セキュリティキー がない場合、ドライブの物理セキュリティID(PSID)を入力してロックされた各NVMeドライブで リセットを実行し、セキュリティ属性をリセットしてドライブデータを消去できます。

.作業を開始する前に

\* ロックを解除する場合は、管理クライアント(System Managerへのアクセスに使用するブラウザを備えたシステム)にセキュリティキーファイル(拡張 子は「.slk」)があることを確認します。キーに関連付けられているパスフレーズも必要です。 \* リセットする場合は、リセットする各ドライブのPSIDを確認する必要があります。 PSIDを確認するには、ドライブを物理的に取り外し、ドライブのラベルに記載されたPSID(最大3 2文字)を確認してから、ドライブを再度取り付けます。

.このタスクについて

このタスクでは、セキュリティキーファイルをストレージアレイにインポートして、NVMeドライブ のデータのロックを解除する方法について説明します。セキュリティキーがない状況では、ロック されたドライブでリセットを実行する方法についても説明します。

[NOTE]

 $----$ 

外部キー管理サーバを使用してドライブがロックされている場合は、System Managerで\* MENU: Settings (システム) > Security key management (セキュリティキー管理) \*を選択し、外部キー管理を設定してドライブのロックを解除します。

 $====$ 

.手順

. 「 \* ハードウェア \* 」を選択します。

. 図にコントローラが表示されている場合は、\*シェルフの前面を表示\*をクリックします。 +

図の表示が切り替わり、コントローラではなくドライブが表示されます。

. ロックを解除またはリセットするNVMeドライブを選択します。

+

ドライブのコンテキストメニューが開きます。

. セキュリティー・キー・ファイルを適用するには、\*ロック解除 \*を選択します。セキュリティー・キー・ファイルがない場合は、\*リセット\*を選択します。 + これらのオプションは、ロックされたNVMeドライブを選択した場合にのみ表示されます。

```
+
```
[CAUTION]

リセット処理を実行すると、すべてのデータが消去されます。リセットは、セキュリティキーがな い場合にのみ実行してください。ロックされたドライブをリセットすると、ドライブ上のすべての データが完全に削除され、セキュリティ属性が「セキュリティ対応」にリセットされますが、有効 になりません。\*この操作は元に戻せません。\*

 $====$ 

====

. 次のいずれかを実行します。

+

.. \*ロック解除\*:[セキュアドライブのロック解除]ダイアログボックスで、[\*参照 ]をクリックし、ロック解除するドライブに対応するセキュリティキーファイルを選択します。次に 、パスフレーズを入力し、\*ロック解除\*をクリックします。

.. \*リセット\*: Reset Locked Driveダイアログボックスで、フィールドに PSID文字列を入力し、「reset」と入力して確定します。[\*リセット\*]をクリックします。  $+$ 

ロック解除の場合、1回の処理ですべてのNVMeドライブのロックを解除できます。リセットの場合 は、リセットするドライブを個別に選択する必要があります。

.結果

これで、別のボリュームグループまたはディスクプール、あるいは別のストレージアレイでNVMeド ライブを使用できるようになります。

:leveloffset: -1

= よくある質問です

:leveloffset: +1

[[ID4250a652ee0e7bf9903653dcc74fbfaa]] = 予約済み容量とは何ですか? :allow-uri-read:

:icons: font

:relative\_path: ./sm-hardware/

: imagesdir: {root path}{relative path}../media/

[role="lead"] 予約済み容量は、ドライブ障害に備えてプール内に確保されている容量(ドライブ数)です。

## プールが作成されると、System

Managerはプール内のドライブ数に応じて自動的にデフォルトの予約済み容量を確保します。

プールの予約済み容量は再構築時に使用されますが、ボリュームグループでは同じ目的でホットス ペアドライブが使用されます。予約済み容量を使用する方式は、再構築の時間を短縮できるため、 ホットスペアドライブよりも優れています。予約済み容量は、ホットスペアドライブの場合は1本の ドライブに確保されるのではなく、プール内の複数のドライブに分散されるため、特定のドライブ の速度や可用性に制限されません。

[[IDeb9e90d9d64f996c15e4cef7fd3e57ff]] = ドライブを論理的に交換するのはどのような場合ですか? :allow-uri-read: :icons: font :relative\_path: ./sm-hardware/ : imagesdir: {root path}{relative path}../media/

[role="lead"]

ドライブに障害が発生した場合や、何らかの理由でドライブを交換する場合、ストレージアレイに 未割り当てのドライブがあれば、障害が発生したドライブを未割り当てのドライブに論理的に交換 することができます。未割り当てのドライブがない場合は、ドライブを物理的に交換します。

元のドライブのデータは、交換用ドライブにコピーまたは再構築されます。

[[ID918ccd31ebd4194a93aaf278a38258f7]] = 再構築中のドライブのステータスはどこで確認できますか。 :allow-uri-read: :icons: font :relative\_path: ./sm-hardware/

: imagesdir: {root path}{relative path}../media/

[role="lead"] ドライブの再構築ステータスは、処理実行中ダッシュボードで確認できます。

ホームページの右上にある\* View Operations in Progress \*リンクをクリックします。

ドライブによっては、完全な再構築にかなりの時間がかかることがあります。ボリューム所有権が 変更された場合は、迅速な再構築の代わりに完全な再構築が実行されることがあります。

:leveloffset: -1

:leveloffset: -1

:leveloffset: -1

## = 設定

:leveloffset: +1

## = アラート

:leveloffset: +1

## = 概念

:leveloffset: +1

[[IDea6078f9e7c9fbe79e3d7b4198e3c792]] = アラートの仕組み :allow-uri-read: :experimental: :icons: font :relative\_path: ./sm-settings/ : imagesdir: {root path}{relative path}../media/

[role="lead"] アラートは、ストレージアレイで発生した重要なイベントについて管理者に通知します。アラート は E メール、 SNMP トラップ、 syslog を通じて送信できます。

アラートプロセスは次のように機能します。

. 管理者がSystem Managerで、次のうち1つ以上のアラート方法を設定します。 + \*\* \*電子メール\*--電子メールアドレスにメッセージが送信されます。 \*\* \*snmp \*-- SNMPトラップがSNMPサーバに送信されます。 \*\* \*syslog \*--メッセージがsyslogサーバに送信される。

. ストレージアレイのイベントモニタが問題 を検出すると、その問題 に関する情報をイベントログに書き込みます(「\* menu:Support [Event Log]\*)。これには、バッテリの障害、最適からオフラインへのコンポーネントの状態の変化、コ ントローラの冗長性の問題などが含まれます。

イベントが「アラート対象」であると判断した場合、イベントモニタは設定されているアラート方 法(Eメール、SNMP、syslog)を使用して通知を送信します。重大イベントはすべて「アラート対 象」とみなされるほか、一部の警告イベントと情報イベントも「アラート対象」とみなされます。

== アラートの設定

アラートは、初期セットアップウィザード(Eメールアラートのみ)またはアラートページから設定 できます。現在の設定を確認するには、\*メニュー:設定[アラート]\*に移動します。

アラートタイルには、アラートの設定が表示されます。次のいずれかになります。

\* 未設定。

.

\* 設定:少なくとも

1つのアラート方法が設定されています。どのアラート方法が設定されているかを確認するには、カ ーソルでタイルをポイントします。

== アラート情報

アラートには次の種類の情報を含めることができます。

- \* ストレージアレイの名前。
- \* イベントログエントリに関連するイベントエラータイプ。
- \* イベントが発生した日時。
- \* イベントの短い概要 。

[NOTE]

 $====$ 

syslogアラートはRFC 3164のメッセージ標準に準拠します。

 $====$ 

[[ID260f492f296069abd948b49fd80d009c]] = アラートの用語 :allow-uri-read: :icons: font :relative\_path: ./sm-settings/

:imagesdir: {root path}{relative path}../media/

[role="lead"]

ストレージアレイに関連するアラートの用語を次に示します。

[cols="1a,3a"]  $| == =$ | コンポーネント | 説明

a|

イベントモニタ

a|

イベントモニタはストレージアレイに常駐し、バックグラウンドタスクとして実行されます。スト レージアレイで異常を検出すると、その問題に関する情報をイベントログに書き込みます。これに は、バッテリの障害、最適からオフラインへのコンポーネントの状態の変化、コントローラの冗長 性の問題などが含まれます。イベントが「アラート対象」であると判断した場合、イベントモニタ は設定されているアラート方法(Eメール、SNMP、syslog)を使用して通知を送信します。重大イ ベントはすべて「アラート対象」とみなされるほか、一部の警告イベントと情報イベントも「アラ ート対象」とみなされます。

## a|

メールサーバ

a|

メールサーバはEメールアラートの送受信に使用されます。サーバはSMTP(簡易メール転送プロト コル)を使用します。

## a|

SNMP

a|

簡易ネットワーク管理プロトコル(SNMP)は、IPネットワーク上のデバイス間で情報を管理および 共有するために使用されるインターネット標準プロトコルです。

a|

SNMPトラップ

a|

SNMPトラップは、SNMPサーバに送信される通知です。トラップには、ストレージアレイの重要な問 題に関する情報が含まれています。

 a| SNMP トラップの送信先 a| SNMPトラップの送信先は、SNMPサービスを実行しているサーバのIPv4またはIPv6アドレスです。 a| コミュニティ名  $a$ | コミュニティ名は、SNMP環境内のネットワークサーバのパスワードのような役割を果たす文字列で す。 a| MIBファイル a| 管理情報ベース(MIB)ファイルは、ストレージアレイ内で監視および管理されているデータを定義 します。SNMPサービスアプリケーションがインストールされたサーバにコピーしてコンパイルする 必要があります。このMIBファイルは、サポートサイトのSystem Managerソフトウェアで入手できます。 a| MIB変数  $a$ | 管理情報ベース(MIB)変数は、SNMP GetRequestsへの応答として、ストレージアレイ名、アレイの場所、担当者などの値を返すことが できます。 a| syslog a| syslogは、ネットワークデバイスがイベントメッセージをロギングサーバに送信するために使用す るプロトコルです。 a| UDP  $a$ | User Datagram Protocol( UDP)は、パケットヘッダーで送信元と送信先のポート番号を指定するトランスポートレイヤプロト

## コルです。

 $| == =$ 

:leveloffset: -1

# = 方法

:leveloffset: +1

#### = Eメールアラートの管理

:leveloffset: +1

[[ID6cf057ddd054695c04b033fb4b6ceda1]] = メールサーバとアラートの受信者を設定 :allow-uri-read: :experimental: :icons: font :relative\_path: ./sm-settings/ : imagesdir: {root path}{relative path}../media/

[role="lead"]

Eメールアラートを設定するには、メールサーバのアドレスとアラート受信者のEメールアドレスを 指定する必要があります。Eメールアドレスは20個まで指定できます。

.作業を開始する前に

\* メールサーバのアドレスを確認しておく必要があります。アドレスには、IPv4アドレス、 IPv6アドレス、または完全修飾ドメイン名を使用できます。

 $+$ 

[NOTE]

====

完全修飾ドメイン名を使用するには、両方のコントローラにDNSサーバを設定する必要があります。 DNSサーバはハードウェアページから設定できます。

 $====$ 

\* アラート送信者として使用する

Eメールアドレスを確認しておく必要があります。これは、アラートメッセージの「送信元」フィー ルドに表示されるアドレスです。SMTPプロトコルでは送信者アドレスが必要です。ない場合はエラ ーになります。

\* アラート受信者の

Eメールアドレスを確認しておく必要があります。通常、受信者には、ネットワーク管理者またはス トレージ管理者のアドレスを指定します。Eメールアドレスは20個まで入力できます。

.このタスクについて

このタスクでは、メールサーバの設定方法、送信者と受信者のEメールアドレスの入力方法、および [Alerts]ページから入力したすべてのEメールアドレスのテスト方法について説明します。

[NOTE]

 $====$ 

Eメールアラートは初期セットアップウィザードから設定することもできます。

 $====$ 

.手順

. 「\*」メニューを選択します。「Settings [Alerts]」を選択します。

. [\*Email\*]タブを選択します。

+

Eメールサーバがまだ設定されていない場合は、「Eメール]タブに「メールサーバの設定]と表示 されます。

. [\*メールサーバーの設定\*]を選択します。

[メールサーバーの設定\*]ダイアログボックスが開きます。

. メールサーバの情報を入力し、[保存]をクリックします。

 $+$ 

+

\*\* \*メールサーバーアドレス\*--メールサーバーの完全修飾ドメイン名、IPv4 アドレス、またはIPv6アドレスを入力します。

#### +

[NOTE]

 $====$ 

完全修飾ドメイン名を使用するには、両方のコントローラにDNSサーバを設定する必要があります。 DNSサーバーは、\*ハードウェア\*ページから設定できます。

 $====$ 

\*\* \*Email sender address \*--

電子メールの送信者として使用する有効な電子メールアドレスを入力しますこのアドレスは、電子 メールメッセージの「送信元」フィールドに表示されます。

\*\* \*電子メールに連絡先情報を含める\*--

送信者の連絡先情報を警告メッセージに含めるには、このオプションを選択し、名前と電話番号を 入力します。「\*保存」をクリックすると、電子メールアドレスが「\*警告\*」ページの「\*電子メー ル\*」タブに表示されます。

. [電子メールの追加]を選択します。

[電子メールの追加]ダイアログボックスが開きます。

+

. アラート受信者のEメールアドレスを1つ以上入力し、\*追加\*をクリックします。

EメールアドレスがAlerts(アラート)ページに表示されます。

. メールアドレスが有効であることを確認するには、「\*すべてのメールをテスト \*」をクリックして、テストメッセージを受信者に送信します。

## .結果

+

Eメールアラートを設定すると、アラート対象のイベントが発生するたびにイベントモニタから指定 した受信者にEメールメッセージが送信されます。

[[ID0d1c7e47e8bfae9f6534a35cfba85c08]] = アラート用のEメールアドレスの編集 :allow-uri-read: :experimental: :icons: font :relative\_path: ./sm-settings/

: imagesdir: {root path}{relative path}../media/

[role="lead"]

Eメールアラートを受け取る受信者のEメールアドレスを変更することができます。

#### .作業を開始する前に

編集する電子メールアドレスは、[Alerts]ページの[Email]タブで定義する必要があります。

## .手順

. 「\*」メニューを選択します。「Settings [Alerts]」を選択します。

. [\*Email\*]タブを選択します。

. [\*Email Address\*]テーブルで、変更するアドレスを選択し、右端にある \*Edit\*(鉛筆)アイコンをクリックします。

+

行が編集可能なフィールドになります。

. 新しいアドレスを入力し、\*保存\*(チェックマーク)アイコンをクリックします。

 $+$ 

[NOTE]

 $=$ 

変更をキャンセルする場合は、\* Cancel \*(X)アイコンを選択します。

 $====$ 

.結果

[Alerts]ページの[Email]タブには、更新された電子メールアドレスが表示されます。

[[IDecb0c50d052bbd358218338c76d94419]] = アラート用のEメールアドレスを追加する :allow-uri-read: :experimental: :icons: font :relative\_path: ./sm-settings/ : imagesdir: {root path}{relative path}../media/

[role="lead"]

Eメールアラートには受信者を20名まで追加できます。

.手順

- . 「\*」メニューを選択します。「Settings [Alerts]」を選択します。
- . [\*Email\*]タブを選択します。
- . [電子メールの追加]を選択します。

+ [電子メールの追加\*]ダイアログボックスが開きます。

. 空のフィールドに新しいEメールアドレスを入力します。複数のアドレスを追加する場合は、 [別の電子メールを追加]を選択して別のフィールドを開きます。

. [ 追加( Add ) ] をクリックします。

.結果

[\*Alerts\*]ページの[\*Email\*]タブには、新しい電子メールアドレスが表示されます。

[[IDf514ee2198ec2ea92c41fa0206c22275]] = アラート用のメールサーバまたはEメールアドレスを削除します :allow-uri-read: :experimental: :icons: font :relative\_path: ./sm-settings/ : imagesdir: {root path}{relative path}../media/

[role="lead"]

以前に定義したメールサーバを削除して、アラートがEメールアドレスに送信されないようにするこ とができます。また、個々のEメールアドレスを削除することもできます。

# . 「\*」メニューを選択します。「Settings [Alerts]」を選択します。 . [\*Email\*]タブを選択します。 . 表から、次のいずれかを実行します。  $+$ \*\* メールサーバを削除してアラートが Eメールアドレスに送信されないようにするには、メールサーバの行を選択します。 \*\* E メールアドレスを削除してアラートがそのアドレスに送信されないようにするには、削除するEメー ルアドレスの行を選択します。表の右上にある\* Delete \*ボタンを選択できるようになります。 . [削除 (Delete) 1をクリックし、操作を確定する。

[[ID68a27f8fa6b45ee4bc0fa8551837b97c]] = アラート用のメールサーバを編集します :allow-uri-read: :experimental: :icons: font :relative\_path: ./sm-settings/ : imagesdir: {root path}{relative path}../media/

[role="lead"]

Eメールアラートに使用するメールサーバのアドレスやEメールの送信元のアドレスを変更すること ができます。

.作業を開始する前に

変更するメールサーバのアドレスを確認しておく必要があります。アドレスには、IPv4アドレス、 IPv6アドレス、または完全修飾ドメイン名を使用できます。

#### [NOTE]

.手順

 $=$ 

完全修飾ドメイン名を使用するには、両方のコントローラにDNSサーバを設定する必要があります。 DNSサーバはハードウェアページから設定できます。

#### ==== .手順

- . 「\*」メニューを選択します。「Settings [Alerts]」を選択します。
- . [\*Email\*]タブを選択します。
- . [\*メールサーバーの設定\*]を選択します。
- +
- メールサーバーの設定ダイアログボックスが開きます。

. メールサーバのアドレス、送信者情報、および連絡先情報を編集します。

\*\* \*メールサーバのアドレス\*--メールサーバの完全修飾ドメイン名、IPv4 アドレス、またはIPv6アドレスを編集します。

 $+$ 

+

[NOTE]

 $====$ 

完全修飾ドメイン名を使用するには、両方のコントローラにDNSサーバを設定する必要があります。 DNSサーバはハードウェアページから設定できます。

 $====$ 

\*\* \*電子メール送信者のアドレス\*--

電子メールの送信者として使用される電子メールアドレスを編集しますこのアドレスは、電子メー ルメッセージの「送信元」フィールドに表示されます。

\*\* \*電子メールに連絡先情報を含める\*--

送信者の連絡先情報を編集するには、このオプションを選択し、名前と電話番号を編集します。

. [ 保存( Save ) ] をクリックします。

:leveloffset: -1

= SNMPアラートの管理

:leveloffset: +1

[[ID61ebe8570ef0fb10ab95e4b2bebd1d60]] = SNMPアラートのコミュニティとデスティネーションを設定する :allow-uri-read: :experimental: :icons: font :relative\_path: ./sm-settings/ : imagesdir: {root path}{relative path}../media/

[role="lead"]

簡易ネットワーク管理プロトコル(SNMP)アラートを設定するには、ストレージアレイのイベント モニタからSNMPトラップを送信できるサーバを少なくとも1つ指定する必要があります。この設定 には、サーバのコミュニティ名とIPアドレスが必要です。

.作業を開始する前に

\* ネットワークサーバに

SNMPサービスアプリケーションが設定されている必要があります。イベントモニタからトラップメ ッセージを送信するためには、このサーバのネットワークアドレス(IPv4アドレスまたはIPv6アド レス)が必要です。複数のサーバを使用できます(最大10台のサーバを使用できます)。

\* 印刷可能な

ASCII文字だけを使用したコミュニティ名が作成されている必要があります。コミュニティ名は、 ネットワークサーバのパスワードのような役割を果たす文字列で、通常はネットワーク管理者が作 成します。コミュニティを最大256個作成できます。

\* SNMPサービスアプリケーションがインストールされたサーバに管理情報ベース(

MIB)ファイルをコピーしてコンパイルしておきます。このMIBファイルは、監視および管理される データを定義します。

 $+$ 

MIBファイルがない場合は、ネットアップサポートサイトから入手できます。

 $+$ 

- \*\* に進みます https://mysupport.netapp.com/site/["ネットアップサポート"^]。
- \*\* 「\*ダウンロード」をクリックします。
- \*\* [\*ソフトウェア]をクリックします。

\*\* 管理ソフトウェア(SANtricity System Managerなど)を探し、右側の「\* Go!

- \*」をクリックします。
- \*\* 最新バージョンの[\*\* View & Download\*\*(表示とダウンロード)]をクリックします。
- \*\* ページの下部にある[\* Continue \*(続行)]をクリックします。
- \*\* EULA に同意します。
- \*\* 下にスクロールしてSNMPトラップのMIBファイル
- \*を探し、リンクをクリックしてファイルをダウンロードします。

.このタスクについて

このタスクでは、トラップの送信先となるSNMPサーバを指定し、設定をテストする方法について説 明します。

.手順

. 「\*」メニューを選択します。「Settings [Alerts]」を選択します。

. [\*SNMP\*]タブを選択します。

+

コミュニティがまだ設定されていない場合は、SNMPタブに「コミュニティの設定」と表示されます  $\sim$ 

. [コミュニティの設定]を選択します。

+

コミュニティの設定\*(Configure Communities \*)ダイアログボックスが開きます。

. [\*コミュニティ名\*]フィールドに、ネットワークサーバーのコミュニティストリングを 1つ以上入力し、[保存\*]をクリックします。

+

アラートページに「トラップ送信先の追加」と表示されます。
. 「トラップ送信先の追加」を選択します。

[トラップ送信先の追加\*]ダイアログボックスが開きます。

. 1つ以上のトラップ送信先を入力し、関連するコミュニティ名を選択して、\* Add \*をクリックします。

+

+

\*\* \*Trap Destination\*-- SNMPサービスを実行しているサーバーのIPv4または IPv6アドレスを入力します

\*\* \*コミュニティ名\*--

ドロップダウンから、このトラップの送信先のコミュニティ名を選択します。(コミュニティ名を1 つだけ定義した場合は、その名前がこのフィールドにすでに表示されます)。

\*\* \*認証失敗トラップを送信\*--コミュニティ名が認識されないために

SNMP要求が拒否された場合にトラップの送信先にアラートを送信するには、このオプション(チェ ックボックス)を選択します。[\*追加]をクリックすると、トラップの送信先と関連するコミュニテ ィ名が[\*アラート\*]ページの[\* SNMP]タブに表示されます。

. トラップが有効であることを確認するには、テーブルからトラップの送信先を選択し、

\*トラップの送信先のテスト\*をクリックして、設定したアドレスにテストトラップを送信します。

.結果

アラート対象のイベントが発生するたびに、イベントモニタからサーバにSNMPトラップが送信され ます。

[[ID04ba8418944f46de02d8f67492acf282]] = SNMPトラップのコミュニティ名を編集します :allow-uri-read: :experimental: :icons: font :relative\_path: ./sm-settings/ : imagesdir: {root path}{relative path}../media/

[role="lead"]

SNMPトラップのコミュニティ名を編集できます。また、SNMPトラップの送信先に別のコミュニティ 名を関連付けることもできます。

.作業を開始する前に

印刷可能なASCII文字だけを使用したコミュニティ名が作成されている必要があります。コミュニ ティ名は、ネットワークサーバのパスワードのような役割を果たす文字列で、ネットワーク管理者 が作成します。

#### .手順

+

. 「\*」メニューを選択します。「Settings [Alerts]」を選択します。

. [\*SNMP\*]タブを選択します。

トラップの送信先とコミュニティ名が表に表示されます。

. コミュニティ名を次のように編集します。

+ \*\* コミュニティ名を編集するには、\*コミュニティの設定

\*を選択します。新しいコミュニティ名を入力し、\* Save

\*をクリックします。コミュニティ名には印刷可能なASCII文字のみを使用できます。

\*\*

コミュニティ名を新しいトラップ送信先に関連付けるには、テーブルからコミュニティ名を選択し 、右端の\*編集\*(鉛筆)アイコンをクリックします。[Community Name]

ドロップダウンから、SNMPトラップの送信先の新しいコミュニティ名を選択し、[\*Save]アイコン (チェックマーク)をクリックします。

+

[NOTE]

 $=$ 

変更をキャンセルする場合は、\* Cancel \*(X)アイコンを選択します。

 $====$ 

### .結果

[\*Alerts\*]ページの[\*SNMP\*]タブには、更新されたコミュニティが表示されます。

[[IDa3f38c8b9166901e72dc0efd34f5bea9]] = SNMPトラップのコミュニティ名を追加します :allow-uri-read: :experimental: :icons: font :relative\_path: ./sm-settings/ : imagesdir: {root path}{relative path}../media/

[role="lead"] SNMPトラップのコミュニティ名は最大で256個追加できます。

.作業を開始する前に コミュニティ名を作成する必要があります。コミュニティ名は、ネットワークサーバのパスワード のような役割を果たす文字列で、通常はネットワーク管理者が作成します。印刷可能なASCII文字 だけで構成されます。

### .手順

. 「\*」メニューを選択します。「Settings [Alerts]」を選択します。

. [\*SNMP\*]タブを選択します。

トラップの送信先とコミュニティ名が表に表示されます。

. [コミュニティの設定]を選択します。

+

+

コミュニティの設定ダイアログボックスが開きます。

. [\*別のコミュニティを追加\*]を選択します。

. 新しいコミュニティ名を入力し、\* Save \*をクリックします。

#### .結果

新しいコミュニティ名は、[\* Alerts]ページの[\* SNMP]タブに表示されます。

[[ID8ad965556f498e7ed4dab5d50b020970]] = SNMPトラップのコミュニティ名を削除します :allow-uri-read: :experimental: :icons: font :relative\_path: ./sm-settings/ : imagesdir: {root path}{relative path}../media/

[role="lead"] SNMPトラップのコミュニティ名を削除できます。

## .手順

. 「\*」メニューを選択します。「Settings [Alerts]」を選択します。 . [\*SNMP\*]タブを選択します。 + トラップの送信先とコミュニティ名が[Alerts]ページに表示されます。 . [コミュニティの設定]を選択します。 + コミュニティの設定\*(Configure Communities \*)ダイアログボックスが開きます。

. 削除するコミュニティ名を選択し、右端の\*削除\*(X)アイコンをクリックします。 +

このコミュニティ名にトラップ送信先が関連付けられている場合、\*コミュニティの削除の確認\*ダ イアログボックスに、影響を受けるトラップ送信先アドレスが表示されます。

. 操作を確定し、\*削除\*をクリックします。

#### .結果

コミュニティ名とそれに関連付けられているトラップ送信先は、\* Alerts \*ページから削除されます。

[[ID815b40a5cf45ba5b4587a5404422c072]] = SNMP MIB変数を設定します :allow-uri-read: :experimental: :icons: font :relative\_path: ./sm-settings/ : imagesdir: {root path}{relative path}../media/

[role="lead"]

SNMPアラートの場合、必要に応じて、SNMPトラップに表示される管理情報ベース (MIB) 変数を設 定できます。これらの変数で、ストレージアレイの名前、場所、および担当者を返すことができま す。

.作業を開始する前に SNMPサービスアプリケーションがインストールされたサーバにMIBファイルをコピーしてコンパイ ルしておく必要があります。

MIBファイルがない場合は、次の方法で入手できます。

\* に進みます https://mysupport.netapp.com/site/["ネットアップサポート"^]。

- \* 「\*ダウンロード」をクリックします。
- \* [\*ソフトウェア]をクリックします。

\* 管理ソフトウェア(SANtricity System Managerなど)を探し、右側の「\* Go! \*」をクリックします。

- \* 最新バージョンで\* View & Download \*をクリックします。
- \* ページの下部にある[\* Continue \* (続行) 1をクリックします。
- \* EULA に同意します。
- \* 下にスクロールしてSNMPトラップのMIBファイル
- \*を探し、リンクをクリックしてファイルをダウンロードします。

.このタスクについて

このタスクでは、SNMPトラップのMIB変数を定義する方法について説明します。これらの変数は、S NMP GetRequestsに対する応答で次の値を返すことができます。

\* `\_sysName\_`(ストレージアレイの名前)

\* `sysLocation `(ストレージアレイの場所)

#### \* ` sysContact `(管理者の名前)

#### .手順

- . 「\*」メニューを選択します。「Settings [Alerts]」を選択します。
- . [\*SNMP\*]タブを選択します。
- . [Configure SNMP MIB Variables]を選択します。

+

SNMP MIB変数の設定ダイアログボックスが開きます。

. 次の値を1つ以上入力し、\*保存\*をクリックします。

- $+$
- \*\* \*Name\*-- MIB変数`sysName `の値。たとえば、ストレージアレイの名前を入力します。 \*\* \*場所\*-- MIB変数
- `\_sysLocation\_`の値。たとえば、ストレージアレイの場所を入力します。
- \*\* \*Contact \*-- MIB変数の値
- ' sysContact '。たとえば、ストレージアレイを担当する管理者を入力します。

## .結果

これらの値はストレージアレイのアラートのSNMPトラップメッセージに表示されます。

[[ID3e5779a3724acd03a626b2fcc16d1955]] = SNMPアラートのトラップ送信先を追加します :allow-uri-read: :icons: font :relative\_path: ./sm-settings/ :imagesdir: {root path}{relative path}../media/

[role="lead"] SNMPトラップの送信に使用するサーバは最大10台まで追加できます。

.作業を開始する前に

\* 追加するネットワークサーバに

SNMPサービスアプリケーションが設定されている必要があります。イベントモニタからトラップメ ッセージを送信するためには、このサーバのネットワークアドレス(IPv4アドレスまたはIPv6アド レス)が必要です。複数のサーバを使用できます(最大10台のサーバを使用できます)。

\* 印刷可能な

ASCII文字だけを使用したコミュニティ名が作成されている必要があります。コミュニティ名は、 ネットワークサーバのパスワードのような役割を果たす文字列で、通常はネットワーク管理者が作 成します。コミュニティを最大256個作成できます。

\* SNMPサービスアプリケーションがインストールされたサーバに管理情報ベース(

MIB)ファイルをコピーしてコンパイルしておきます。このMIBファイルは、監視および管理される データを定義します。

+

MIBファイルがない場合は、ネットアップサポートサイトから入手できます。

 $+$ 

- \*\* に進みます https://mysupport.netapp.com/site/["ネットアップサポート"^]。
- \*\* 「\*ダウンロード」をクリックします。
- \*\* [\*ソフトウェア]をクリックします。
- \*\* 管理ソフトウェア(SANtricity System Managerなど)を探し、右側の「\* Go!
- \*」をクリックします。
- \*\* 最新バージョンで\* View & Download \*をクリックします。
- \*\* ページの下部にある[\* Continue \*(続行)]をクリックします。
- \*\* EULA に同意します。
- \*\* 下にスクロールしてSNMPトラップのMIBファイル
- \*を探し、リンクをクリックしてファイルをダウンロードします。

.手順

. [\*設定\*>\*警告\*]を選択します。

- . [\*SNMP\*]タブを選択します。
- +

現在定義されているトラップ送信先が表に表示されます。

. 「トラップのディスペションを追加」\*を選択します。

+

トラップ送信先の追加ダイアログボックスが開きます。

. 1つ以上のトラップ送信先を入力し、関連するコミュニティ名を選択して、\* Add \*をクリックします。

+

\*\* \*Trap Destination\*-- SNMPサービスを実行しているサーバーのIPv4または IPv6アドレスを入力します

\*\* \*コミュニティ名\*--

ドロップダウンから、このトラップの送信先のコミュニティ名を選択します。(コミュニティ名を1 つだけ定義した場合は、その名前がこのフィールドにすでに表示されます)。

\*\* \*認証失敗トラップを送信\*--コミュニティ名が認識されないために

SNMP要求が拒否された場合にトラップの送信先にアラートを送信するには、このオプション(チェ ックボックス)を選択します。「\*追加」をクリックすると、トラップの送信先と関連するコミュニ ティ名が表に表示されます。

. トラップが有効であることを確認するには、テーブルからトラップの送信先を選択し、 \*トラップの送信先のテスト\*をクリックして、設定したアドレスにテストトラップを送信します。

### .結果

アラート対象のイベントが発生するたびに、イベントモニタからサーバにSNMPトラップが送信され ます。

```
[[IDeda6e54ddc2df0d6589ef9555ef69aa0]]
= トラップ送信先を削除します
:allow-uri-read:
:experimental:
:icons: font
:relative_path: ./sm-settings/
:imagesdir: {root_path}{relative_path}../media/
```
[role="lead"]

トラップ送信先のアドレスを削除して、ストレージアレイのイベントモニタからSNMPトラップが送 信されないようにすることができます。

### .手順

. 「\*」メニューを選択します。「Settings [Alerts]」を選択します。

- . [\*SNMP\*]タブを選択します。
- +

トラップ送信先のアドレスが表に表示されます。

. トラップの送信先を選択し、ページ右上の\*削除\*をクリックします。

. 操作を確定し、\*削除\*をクリックします。

+

宛先アドレスが<sup>[\*</sup> Alerts\*(警告))へージに表示されなくなりました。

## .結果

削除したトラップ送信先にストレージアレイのイベントモニタからSNMPトラップが届かなくなりま す。

:leveloffset: -1

= syslogアラートの管理

:leveloffset: +1

[[IDa7ae1d67de667a0d36d227594be7e711]] = アラート用のsyslogサーバを設定します :allow-uri-read: :experimental: :icons: font :relative\_path: ./sm-settings/ : imagesdir: {root path}{relative path}../media/

[role="lead"]

syslogアラートを設定するには、syslogサーバのアドレスとUDPポートを入力する必要がありま す。最大5台のsyslogサーバを指定できます。

.作業を開始する前に

\*

syslogサーバのアドレスを確認しておく必要があります。このアドレスは、完全修飾ドメイン名、 IPv4アドレス、またはIPv6アドレスのいずれかで指定できます。 \* syslogサーバのUDPポート番号を確認しておく必要があります。通常は514です。

.このタスクについて

このタスクでは、syslogサーバのアドレスとポートを入力し、入力したアドレスをテストする方法 について説明します。

.手順

. 「\*」メニューを選択します。「Settings [Alerts]」を選択します。

. \*Syslog \*タブを選択します。

+

 $+$ 

syslogサーバがまだ定義されていない場合、[\*Alerts]ページに[Add Syslog Servers]と表示されます。

. [Add Syslog Servers]をクリックします。

[Add Syslog Server\*]ダイアログボックスが開きます。

. 1つ以上のsyslogサーバ (最大5つ) の情報を入力し、\* Add \*をクリックします。

+ \*\* \*サーバーアドレス\*--完全修飾ドメイン名、IPv4アドレス、または

IPv6アドレスを入力します。

\*\* \*UDPポート\*-- syslogのUDPポートは通常514です。設定されている syslogサーバが表に表示されます。

. サーバーアドレスにテストアラートを送信するには、\*すべてのSyslogサーバーをテスト \*を選択します。

.結果

アラート対象のイベントが発生するたびに、イベントモニタからsyslogサーバにアラートが送信さ れます。

[[IDd37d3970fb2d70a93e0541e4b5a4d01a]] = アラート用のsyslogサーバを編集します :allow-uri-read: :experimental: :icons: font :relative\_path: ./sm-settings/ : imagesdir: {root path}{relative path}../media/

[role="lead"] syslogアラートの受信に使用するサーバアドレスを編集できます。

#### .手順

- . 「\*」メニューを選択します。「Settings [Alerts]」を選択します。
- . \*Syslog \*タブを選択します。
- . 表からsyslogサーバのアドレスを選択し、右端の\* Edit
- \* (鉛筆) アイコンをクリックします。
- +

行が編集可能なフィールドになります。

- . サーバーアドレスとUDPポート番号を編集し、\*保存
- \* (チェックマーク) アイコンをクリックします。

### .結果

更新されたサーバアドレスが表に表示されます。

```
[[IDecbb0fca5b5b4ed6a99fcb3da4c51d45]]
= アラート用のsyslogサーバを追加します
:allow-uri-read:
:experimental:
:icons: font
:relative_path: ./sm-settings/
:imagesdir: {root_path}{relative_path}../media/
```
[role="lead"] syslogアラート用に最大5台のサーバを追加できます。

### .作業を開始する前に

syslogサーバのアドレスを確認しておく必要があります。このアドレスは、完全修飾ドメイン名、 IPv4アドレス、またはIPv6アドレスのいずれかで指定できます。

\* syslogサーバのUDPポート番号を確認しておく必要があります。通常は514です。

### .手順

\*

. 「\*」メニューを選択します。「Settings [Alerts]」を選択します。

- . \*Syslog \*タブを選択します。
- . [Add Syslog Servers]を選択します。
- +

[Add Syslog Server]ダイアログボックスが開きます。

. [Add another syslog server\*]を選択します。

- . syslogサーバの情報を入力し、\*Add\*をクリックします。
- $+$
- \*\* \*Syslogサーバ・アドレス\*--完全修飾ドメイン名'IPv4アドレス'または
- IPv6アドレスを入力します
- \*\* \*UDPポート\*-- syslogのUDPポートは通常514です。

+

[NOTE]

 $=$ 

最大5台のsyslogサーバを設定できます。

 $=$ 

# .結果

syslogサーバのアドレスが表に表示されます。

```
[[ID67ab1e5c41a7667405b2d4e4512dc0e5]]
= アラート用のsyslogサーバを削除します
:allow-uri-read:
:experimental:
:icons: font
:relative_path: ./sm-settings/
: imagesdir: {root path}{relative path}../media/
```
[role="lead"] syslogサーバを削除してアラートの受信を中止することができます。

# .手順 . 「\*」メニューを選択します。「Settings [Alerts]」を選択します。 . \*Syslog \*タブを選択します。 . syslogサーバのアドレスを選択し、右上の「\* Remove \*」をクリックします。 +

Confirm Delete Syslog Serverダイアログボックスが開きます。

. 操作を確定し、\*削除\*をクリックします。

.結果

削除したサーバにイベントモニタからアラートが届かなくなります。

:leveloffset: -1

:leveloffset: -1

= よくある質問です

:leveloffset: +1

[[ID85d992041026324759ce6e706543a6b2]] = アラートが無効になっている場合 :allow-uri-read: :icons: font :relative\_path: ./sm-settings/ : imagesdir: {root path}{relative path}../media/

[role="lead"]

ストレージアレイで発生する重要なイベントに関する通知を管理者が受信できるようにするには、 アラート方法を設定する必要があります。

SANtricity System

Managerで管理されるストレージアレイの場合は、アラートページからアラートを設定します。ア ラート通知は、Eメール、SNMPトラップ、またはsyslogメッセージを介して送信できます。また、 初期セットアップウィザードからEメールアラートを設定することもできます。

[[ID287f975c1112e71dceb800881c0fc4f0]] = SNMPまたはsyslogのアラートを設定するにはどうすればよいですか? :allow-uri-read: :experimental: :icons: font :relative\_path: ./sm-settings/ :imagesdir: {root\_path}{relative\_path}../media/

[role="lead"] Eメールアラートに加えて、アラートが簡易ネットワーク管理プロトコル (SNMP) トラップまたはs yslogメッセージで送信されるように設定できます。

SNMPまたはsyslogのアラートを設定するには、メニューの[アラート]に移動します。

[[ID2643d78d06c87a1a32a0f58d3ad0046c]] = アレイとアラートでタイムスタンプが異なるのはなぜですか? :allow-uri-read: :icons: font :relative\_path: ./sm-settings/ : imagesdir: {root path}{relative path}../media/

[role="lead"]

ストレージアレイは、アラートの送信時にアラートを受信するターゲットサーバまたはホストのタ イムゾーンに合わせて修正を行いません。代わりに、ローカル時間(GMT)を使用してアラートの記 録に使用されるタイムスタンプを作成します。そのため、ストレージアレイのタイムスタンプと、 アラートを受信するサーバまたはホストのタイムスタンプが一致しないことがあります。

ストレージアレイはアラートの送信時にタイムゾーンを修正しないため、アラートのタイムスタン プはGMTであり、タイムゾーンオフセットはゼロです。タイムスタンプをローカルのタイムゾーンに 換算するには、GMTからのオフセットを特定し、タイムスタンプにその値を加算するか減算します。

[NOTE]

 $=$ 

この問題 を回避するには、ストレージアレイコントローラにネットワークタイムプロトコル( NTP)を設定します。これにより、コントローラが常に正しい時刻に同期されます。

 $====$ 

:leveloffset: -1

:leveloffset: -1

= System:ストレージアレイの設定

:leveloffset: +1

= 概念

:leveloffset: +1

[[ID2d132ad884ba6e3958cb8180d08900d4]] = キャッシュの設定とパフォーマンス :allow-uri-read: :experimental: :icons: font :relative\_path: ./sm-settings/ : imagesdir: {root path}{relative path}../media/

[role="lead"]

キャッシュメモリは、ドライブメディアよりも速くアクセスできる、コントローラ上の一時的な揮 発性ストレージ領域です。

キャッシュを使用すると、全体的なI/Oパフォーマンスを次のように向上させることができます。

\*

\*

読み取り用にホストから要求されたデータが以前の処理からすでにキャッシュに格納されている可 能性があるため、ドライブへのアクセスが不要になります。

書き込みデータは最初にキャッシュに書き込まれるため、データがドライブに書き込まれるのを待 つことなくアプリケーションが処理を続行できます。

デフォルトのキャッシュ設定はほとんどの環境の要件を満たしていますが、必要に応じて設定を変 更できます。

== ストレージアレイキャッシュの設定

ストレージアレイ内のすべてのボリュームについて、Systemページで次の値を指定できます。

\* \*フラッシュの開始値\*--

キャッシュフラッシュ(ディスクへの書き込み)をトリガーするキャッシュ内の書き込み前のデー タの割合。指定した開始の割合の書き込み前のデータがキャッシュに格納されると、フラッシュが トリガーされます。デフォルトでは、キャッシュが80%フルに達すると、コントローラがキャッシュ のフラッシュを開始します。

#### \* \*キャッシュブロックサイズ\*--

キャッシュ管理の組織単位である各キャッシュブロックの最大サイズ。キャッシュブロックサイズ はデフォルトで8KiBですが、4、8、16、32KiBに設定できます。アプリケーションの一般的なI/O サイズにキャッシュブロックサイズを設定するのが理想的です。ファイルシステムやデータベース アプリケーションでは一般に小さいサイズを使用し、大規模なデータ転送やシーケンシャルI/Oを必 要とするアプリケーションには大きいサイズが適しています

== ボリュームキャッシュの設定

ストレージアレイ内の個々のボリュームについて、Volumes(ボリューム)ページで次の値を指定 できます(メニュー:Storage [Volumes])。

\* \*読み取りキャッシュ\*--読み取りキャッシュは

'ドライブから読み取られたデータを格納するバッファです読み取り処理の対象となるデータが以前 の処理ですでにキャッシュに格納されていれば、ドライブにアクセスする必要はありません。読み 取りキャッシュのデータは、フラッシュされるまで保持されます。

+

\*\* \*動的キャッシュ読み取りプリフェッチ\*--動的キャッシュ読み取りプリフェッチにより 'コントローラは'ドライブからキャッシュにデータ・ブロックを読み取っているときに'追加のシー ケンシャル・データ・ブロックをキャッシュにコピーすることができますこのキャッシングにより 、以降のデータ要求にキャッシュから対応できる可能性が高まります。動的キャッシュ読み取りプ リフェッチは、シーケンシャルI/Oを使用するマルチメディアアプリケーションで重要ですデータが キャッシュにプリフェッチされる速度と量は、ホスト読み取りの速度と要求サイズに基づいて自動 で調整されます。ランダムアクセスの場合、原因

データがキャッシュにプリフェッチされることはありません。この機能は、読み取りキャッシュが 無効になっている場合は適用されません。

\* \*書き込みキャッシュ\*--書き込みキャッシュは

'まだドライブに書き込まれていないホストからのデータを格納するバッファです書き込みキャッシ ュ内のデータは、ドライブに書き込まれるまで保持されます。書き込みキャッシュにより、I/Oパフ ォーマンスを向上させることができます。

+

[CAUTION]

 $====$ 

\*データ損失の可能性\*--

バッテリなしの書き込みキャッシュオプションを有効にして保護用のユニバーサル電源がない場合 、データが失われる可能性があります。また、コントローラのバッテリがない場合にWrite caching without

Batteriesオプションを有効にすると、データが失われる可能性があります。

 $====$ 

 $+$ 

\*\* \*バッテリなしの書き込みキャッシュ\*-- バッテリなしの書き込みキャッシュ設定により、バッテリがない、故障している、完全に放電され

ている、またはフル充電されていない場合でも書き込みキャッシュを続行できます。バッテリなし の書き込みキャッシュを選択すると電源の喪失時にデータが失われる可能性があるため、一般には 推奨されません。通常、書き込みキャッシュは、バッテリが充電されるか障害が発生したバッテリ が交換されるまで、コントローラによって一時的にオフにされます。

\*\* \*ミラーリングありの書き込みキャッシュ\*--ミラーリングありの書き込みキャッシュは '一方のコントローラのキャッシュ・メモリに書き込まれたデータがもう一方のコントローラのキャ ッシュ・メモリにも書き込まれたときに発生しますそのため、一方のコントローラで障害が発生し た場合、もう一方のコントローラで未処理の書き込み処理をすべて完了できます。書き込みキャッ シュのミラーリングは、書き込みキャッシュが有効で、2台のコントローラが配置されている場合に のみ使用できます。ミラーリングありの書き込みキャッシュは、ボリュームの作成時にデフォルト で設定されます。

[[ID26a1c8637bcbe14b060984025db09cfd]]

= 自動ロードバランシングの概要

:allow-uri-read:

:icons: font

:relative\_path: ./sm-settings/

: imagesdir: {root path}{relative path}../media/

[role="lead"]

自動ロードバランシングを使用すると、負荷の変化に動的に対応してボリュームのコントローラ所 有権が自動的に調整されるため、コントローラ間でワークロードが移動する際の負荷の不均衡が解 消され、I/Oリソースの管理が強化されます。

各コントローラのワークロードは継続的に監視され、ホストにインストールされたマルチパスドラ イバとの連携により、必要に応じて自動的に負荷を分散できます。ワークロードがコントローラ間 で自動的に再分散されるため、ストレージアレイの負荷の変化に合わせてボリュームのコントロー ラ所有権を手動で調整する必要がなくなり、ストレージ管理者の負担が軽減されます。

自動ロードバランシングを有効にすると、次の機能が実行されます。

\* コントローラのリソース利用率を自動的に監視して負荷を分散します。

\*

ボリュームのコントローラ所有権が必要に応じて自動的に調整され、ホストとストレージアレイの 間のI/O帯域幅が最適化されます。

== 自動ロードバランシングの有効化と無効化

自動ロードバランシングは、すべてのストレージアレイでデフォルトで有効になっています。

自動ロードバランシングは、ストレージアレイの状況に応じて無効にすることができます。たとえ ば、次のような場合です。

\*

特定のボリュームのコントローラ所有権については、ワークロードを分散するために自動的に変更 されないようにする場合。

\* 高度に調整された環境で、コントローラ間の負荷分散が特定の要件を満たすように意図的に設定さ れている。

== 自動ロードバランシング機能をサポートするホストタイプ

自動ロードバランシングを有効にするのはストレージアレイレベルですが、ホストまたはホストク ラスタに選択したホストタイプがこの機能の動作に直接影響します。

ストレージアレイのワークロードをコントローラ間で分散する際、自動ロードバランシング機能は 、両方のコントローラからアクセスでき、自動ロードバランシング機能をサポートするホストまた はホストクラスタにのみマッピングされたボリュームの移動を試みます。

これにより、ロードバランシングプロセスによってホストがボリュームにアクセスできなくなるこ とはありませんが、自動ロードバランシングをサポートしていないホストにマッピングされたボリ ュームがあると、ストレージアレイはワークロードを分散できなくなります。自動ロードバランシ ングがワークロードを分散するためには、マルチパスドライバがTPGSをサポートしていることと、 ホストタイプが次の表に含まれていることが必要です。

[NOTE]

 $====$ 

ホストクラスタが自動ロードバランシングに対応しているとみなされるのは、そのグループ内のす べてのホストが自動ロードバランシングをサポートしている場合です。

 $====$ 

```
[cols="3a,3a"]
```
 $| ===$ 

| 自動ロードバランシングをサポートするホストタイプ | マルチパスドライバ

a|

WindowsまたはWindowsクラスタ

 $a$ |

MPIOとNetApp EシリーズDSM

a|

Linux DM-MP (カーネル3.10以降)  $a$ | DM-MPと'scsi\_dh\_aluaデバイス・ハンドラ a| VMware a| Native Multipathing Plugin (NMP) と'VMW SATP ALUA Storage Array Type'プラグイン  $|===$ [NOTE]  $====$ 一部の例外を除き、自動ロードバランシングをサポートしていないホストタイプは、この機能が有 効になっているかどうかに関係なく正常に動作し続けます。例外の1つがシステムのフェイルオーバ ーです。データパスが復旧すると、ストレージアレイはマッピングされていないボリュームまたは 割り当てられていないボリュームを所有権を持つコントローラに戻しますが、自動ロードバランシ ングをサポートしていないホストにマッピングまたは割り当てられているボリュームは移動されま

====

せん。

を参照してください https://mysupport.netapp.com/matrix["Interoperability Matrix Tool で確認してください"^] サポートされるマルチパスドライバ、 OSレベル、コントローラドライブトレイの互換性情報については、を参照してください。

== 自動ロードバランシング機能とOSの互換性の確認

新しいシステムを設定(または既存のシステムを移行)する前に、自動ロードバランシング機能とO Sの互換性を確認します。

. にアクセスします https://mysupport.netapp.com/matrix["Interoperability Matrix Tool で確認してください"^1 をクリックして解決策 を検索し、サポートを確認してください。

+

Red Hat Enterprise Linux 6またはSUSE Linux Enterprise Server 11を実行しているシステムの場合は、テクニカルサポートにお問い合わせください。

. /etc/multipath.confファイルを更新して構成します

. 該当するベンダーおよび製品の「retain attached device handler」と「 detect prio」の両方が「yes」に設定されていることを確認するか、デフォルトの設定を使用し ます。

[[ID9fac0fe998d9b9a69ea3284eb8796704]] = デフォルトのホストオペレーティングシステムタイプ :allow-uri-read: :icons: font :relative\_path: ./sm-settings/ : imagesdir: {root path}{relative path}../media/

[role="lead"]

デフォルトのホストタイプは、ホストの最初の接続時にストレージアレイで使用されます。ボリュ ームがアクセスされたときに、ストレージアレイのコントローラがホストのオペレーティングシス テムとどのように連携するかを定義します。接続されたホストを基準にストレージアレイの動作を 変更する必要がある場合は、ホストタイプを変更できます。

一般に、デフォルトのホストタイプは、ストレージアレイにホストを接続する前、または追加のホ ストを接続するときに変更します。

次のガイドラインに注意してください。

\*

\*

ストレージアレイに接続するホストのオペレーティングシステムがすべて同じ場合は(同機種ホス ト環境)、オペレーティングシステムに一致するホストタイプに変更します。

ストレージアレイに接続するホストに異なるオペレーティングシステムのホストが混在している場 合は(異機種ホスト環境)、ホストのオペレーティングシステムの大部分に一致するホストタイプ に変更します。

+

たとえば、8つの異なるホストをストレージアレイに接続し、そのうち6つでWindowsオペレーティ ングシステムを実行している場合は、Windowsをデフォルトのホストオペレーティングシステムタ イプとして選択する必要があります。

\*

ほとんどの接続ホストでオペレーティングシステムが異なる場合は、ホストタイプを工場出荷時の デフォルトに変更します。

 $+$ 

たとえば、8つの異なるホストをストレージアレイに接続し、そのうち2つでWindowsオペレーティ ングシステムを実行している場合、3つでVMwareオペレーティングシステムを実行しています。 さらに、別の3つのOSでLinuxオペレーティングシステムを実行している場合は、デフォルトのホス トオペレーティングシステムタイプとしてFactory Defaultを選択する必要があります。

:leveloffset: -1

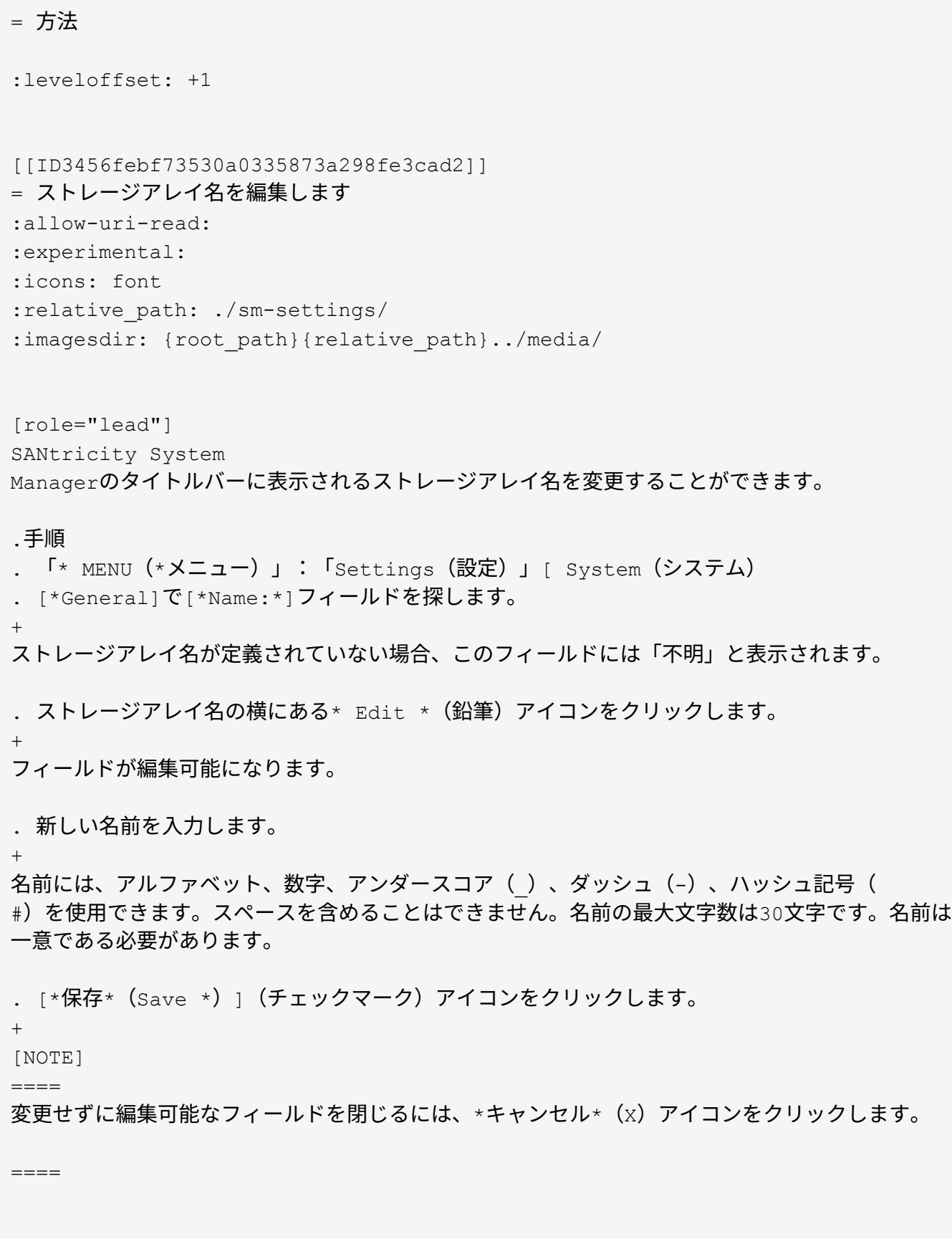

.結果

新しい名前がSANtricity System Managerのタイトルバーに表示されます。

[[ID880d46f4b9629056728686b8a6fede2b]] = ストレージアレイのロケーターライトを点灯します :allow-uri-read: :experimental: :icons: font :relative\_path: ./sm-settings/ : imagesdir: {root path}{relative path}../media/

[role="lead"] キャビネット内のストレージアレイの物理的な場所を特定するために、ストレージアレイのロケー ター(LED)ライトを点灯できます。

### .手順

. 「\* MENU (\*メニュー) 」: 「Settings (設定) 」 [ System (システム)

. [\*General]で、[\*Turn on Storage Array Locator Lights]をクリックします。

+

ストレージアレイのロケーターライトを点灯\*ダイアログボックスが開き、対応するストレージアレ イのロケーターライトが点灯します。

. ストレージアレイが物理的に配置されている場合は、ダイアログボックスに戻り、\*電源オフ \*を選択します。

### .結果

ロケーターライトが消灯してダイアログボックスが閉じます。

[[IDa67ccdd026d24fb656ce5c594f486367]] = ストレージアレイのクロックを同期する :allow-uri-read: :experimental: :icons: font :relative\_path: ./sm-settings/ : imagesdir: {root path}{relative path}../media/

[role="lead"]

ネットワークタイムプロトコル(NTP)が無効な場合は、コントローラのクロックを手動で設定して 、管理クライアント(SANtricity System Managerにアクセスするブラウザの実行に使用されるシステム)と同期されるようにすることがで きます。

.このタスクについて

同期によって、イベントログ内のイベントのタイムスタンプがホストログファイルに書き込まれる タイムスタンプと一致します。同期プロセスの実行中も、コントローラを引き続き使用できます。

[NOTE]

 $====$ 

System Managerで

NTPが有効になっている場合は、このオプションを使用してクロックを同期しないでください。代わ りに、NTPではシンプルネットワークタイムプロトコル(SNTP)を使用してクロックを自動的に同 期します。

====

[NOTE]

====

同期後に、パフォーマンス統計が失われたり精度が低下したりする可能性があります。また、スケ ジュールに影響が生じたり(ASUP、Snapshotなど)、ログデータ内のタイムスタンプが不正確に なる可能性もあります。NTPを使用すると、この問題を回避できます。

 $=$ 

#### .手順

. 「\* MENU (\*メニュー)」: 「Settings (設定)」 [ System (システム)

. [\*General]で'[\*ストレージ・アレイ・クロックの同期化\*]をクリックします

+

ストレージアレイクロックの同期ダイアログボックスが開きます。このダイアログには、コントロ ーラおよび管理クライアントとして使用されているコンピュータの現在の日時が表示されます。

 $+$ 

[NOTE]

 $====$ 

シンプレックスストレージアレイの場合、表示されるコントローラは1台だけです。

 $====$ 

. ダイアログボックスに表示された時間が一致しない場合は、\*同期化\*をクリックします。

.結果

同期が成功すると、イベントのタイムスタンプはイベントログとホストログで同じになります。

[[IDdd32e7c1d588f46da3847137cdd07370]] = ストレージアレイの構成を保存します :allow-uri-read: :experimental: :icons: font :relative\_path: ./sm-settings/ : imagesdir: {root path}{relative path}../media/ [role="lead"]

ストレージアレイの構成情報をスクリプトファイルに保存すると、追加のストレージアレイをセッ トアップする際に同じ構成を使用するための時間を節約できます。

.作業を開始する前に

論理構成の設定を変更する処理がストレージアレイで行われていないことを確認してください。こ のような処理の例としては、ボリュームの作成または削除、コントローラファームウェアのダウン ロード、ホットスペアドライブの割り当てまたは変更、ボリュームグループへの容量(ドライブ) の追加などがあります。

.このタスクについて

ストレージアレイの構成を保存すると、ストレージアレイの設定、ボリュームの構成、ホストの構 成、またはストレージアレイに対するホストとボリュームの割り当てを含むコマンドラインインタ ーフェイス(CLI)スクリプトが生成されます。生成されたこのCLIスクリプトを使用して、ハード ウェア構成がまったく同じ別のストレージアレイに構成をレプリケートできます。

ただし、ディザスタリカバリにはこのCLIスクリプトを使用しないでください。システムをリストア するには、代わりに、手動で作成する構成データベースのバックアップファイルを使用するか、テ クニカルサポートに問い合わせて最新のAutoSupportデータからこのデータを取得してください。

この操作では、次の設定は保存されません。

- \* バッテリの寿命です
- \* コントローラの時刻
- \* 不揮発性静的ランダムアクセスメモリ (NVSRAM) の設定
- \* すべてのプレミアム機能
- \* ストレージアレイのパスワード
- \* ハードウェアコンポーネントの動作ステータスと状態
- \* ボリュームグループの動作ステータス(最適を除く)と状態
- \* ミラーリング、ボリュームコピーなどのコピーサービス

#### [CAUTION]

====

\*アプリケーションエラーのリスク\*-

論理構成の設定を変更する処理をストレージアレイで実行中の場合は、このオプションを使用しな いでください。このような処理の例としては、ボリュームの作成または削除、コントローラファー ムウェアのダウンロード、ホットスペアドライブの割り当てまたは変更、ボリュームグループへの 容量(ドライブ)の追加などがあります。

 $=$ 

.手順

- . 「\* MENU (\*メニュー) 」: 「Settings (設定) 」 [ System (システム)
- . 「ストレージアレイ構成の保存」を選択します。
- . 保存する構成の項目を選択します。
- +
- \*\* \*ストレージアレイの設定\*

\*\* \*ボリューム構成\*

\*\* \*ホスト構成\*

\*\* \*ホスト/ボリューム間の割り当て\*

 $+$ 

[NOTE]

 $=$ 

[\*ホスト/ボリューム間の割り当て\*]項目を選択した場合、 [\*ボリューム構成\*]項目と [\*ホス ト構成\*]項目もデフォルトで選択されます。また、\*ボリューム構成\*と\*ホスト構成\*を保存しな いと、ホスト/ボリューム間の割り当て\*を保存できません。

 $=$ 

. [ 保存( Save ) ] をクリックします。

+

ファイルは'storagearray-configuration.cfgという名前でブラウザの Downloadsフォルダに保存されます

.完了後

保存したストレージ・アレイの構成を別のストレージ・アレイにロードするには' fオプションを指定したSANtricity コマンド・ライン・インターフェイス(SMcli )を使用して'.cfgファイルを適用します

[NOTE]

 $====$ 

Unified

Managerインターフェイスを使用して、ストレージアレイの構成を他のストレージアレイにロード することもできます(\*メニュー:[設定の管理]\*を選択)。

 $=$ 

[[ID40b6ff71d2d4c202f623f7586e0897cc]] = ストレージアレイの構成のクリア :allow-uri-read: :experimental: :icons: font :relative\_path: ./sm-settings/ : imagesdir: {root path}{relative path}../media/

[role="lead"] ストレージアレイからすべてのプール、ボリュームグループ、ボリューム、ホストの定義、および ホストの割り当てを削除する場合は、設定のクリア処理を使用します。

.作業を開始する前に

\* ストレージアレイ構成をクリアする前に、データのバックアップを作成します。

.このタスクについて

ストレージアレイ構成のクリアオプションは2つあります。

\* \*ボリューム\*--

+

通常、テスト用ストレージアレイを本番ストレージアレイとして再構成するために、ボリュームオ プションを使用します。たとえば、テスト用にストレージアレイを構成し、テストが完了したらテ スト構成を削除し、本番環境用にストレージアレイをセットアップする場合があります。 \* \*ストレージ・アレイ\*--通常'ストレージ・アレイを別の部門またはグループに移動するには 'ストレージ・アレイ・オプションを使用しますたとえば、エンジニアリング部門が新しいストレー ジアレイを導入することになり、現在使用しているストレージアレイを管理部門に移動する場合な どです。

ストレージアレイオプションを選択すると、追加の設定がいくつか削除されます。

 $[cols="3a,1a,1a"]$  $| == =$ | | ボリューム | ストレージアレイ a| プールとボリュームグループを削除します a| X a| X a| ボリュームを削除します a| X a| X a| ホストとホストクラスタを削除します a|

X a| X  $a$ | ホスト割り当てを削除します a| X a| X a| ストレージアレイ名を削除します a| a| X a| ストレージアレイのキャッシュ設定をデフォルトにリセットします a| a| X  $| == =$ [CAUTION]  $====$ \*データ損失のリスク\*- この処理を実行すると、ストレージアレイからすべてのデータが削除されます。(完全消去は実行 されません)。 この処理は開始後にキャンセルすることはできません。この処理は、テクニカルサポートから指示 があった場合にのみ実行してください。  $====$ .手順 . 「\* MENU (\*メニュー)」: 「Settings (設定)」 [ System (システム) . 「ストレージアレイ構成のクリア」を選択します。 . ドロップダウンリストで、\* Volume \*または\* Storage Array \*のいずれかを選択します。 . \*オプション: \*(データではなく)設定を保存する場合は、ダイアログボックス内のリンクを使用します。

. 処理を確定します。

#### .結果

\* 現在の構成が削除され、ストレージアレイ上の既存のデータがすべて破棄されます。

\* すべてのドライブの割り当てが解除されます。

[[ID4b89fa517622621224eb4fe9e8127123]] = ログインバナーを設定します :allow-uri-read: :experimental: :icons: font :relative\_path: ./sm-settings/ : imagesdir: {root path}{relative path}../media/

[role="lead"]

ユーザがSANtricity System Managerでセッションを確立する前に表示されるログインバナーを作成できます。バナーには、注 意と同意を求めるメッセージを含めることができます。

.このタスクについて 作成したバナーは、ログイン画面の前にダイアログボックスに表示されます。

.手順

. 「\* MENU (\*メニュー) 」: 「Settings (設定) 」 [ System (システム)

. 「\*一般」セクションで、「\*ログインバナーの設定\*」を選択します。

+

Configure Login Bannerダイアログボックスが開きます。

. ログインバナーに表示するテキストを入力します。

 $+$ 

[NOTE]  $=$ 

書式設定にHTMLタグやその他のマークアップタグを使用しないでください。

 $=$ 

. [ 保存 ( Save ) ] をクリックします。

### .結果

ユーザが次回System

Managerにログインすると、このテキストがダイアログボックスに表示されます。ログイン画面に 進むには、\*OK\*をクリックする必要があります。

[[IDd3bdd680d66265cfa77203023352dc07]] = セッションタイムアウトの管理 :allow-uri-read: :experimental: :icons: font :relative\_path: ./sm-settings/ : imagesdir: {root path}{relative path}../media/

[role="lead"]

非アクティブな状態が一定の時間続いたユーザセッションは切断されるよう、SANtricity System Managerでタイムアウトを設定できます。

.このタスクについて

デフォルトでは、System Managerのセッションタイムアウトは 30分です。この時間を調整したり、セッションタイムアウトを無効にしたりすることができます。

#### [NOTE]

 $=$ 

アレイに組み込まれているSecurity Assertion Markup Language( SAML)機能を使用してアクセス管理が設定されている場合は、ユーザのSSOセッションがその期限 に達したときにセッションタイムアウトが発生する可能性があります。これは、System Managerのセッションタイムアウトより前に発生することがあります。

 $=$ 

.手順

. 「\* MENU (\*メニュー) 」: 「Settings (設定) 」 [ System (システム)

. 「一般」セクションで、「\*セッションタイムアウトの有効化/無効化\*」を選択します。

+

セッションタイムアウト\*の有効化/無効化ダイアログボックスが開きます。

. スピナーコントロールを使用して、時間を分単位で増減できます。

System Managerに設定できる最小のタイムアウトは15分です。

+

+

[NOTE]

 $====$ 

セッションタイムアウトを無効にするには、\*時間の長さを設定\*チェックボックスの選択を解除し ます。

====

. [ 保存( Save ) ] をクリックします。

[[IDcd5f46d438531d9ae153cc923396f66f]] = ストレージアレイのキャッシュ設定を変更します :allow-uri-read: :experimental: :icons: font :relative\_path: ./sm-settings/ : imagesdir: {root path}{relative path}../media/

[role="lead"]

ストレージアレイ内のすべてのボリュームでは、フラッシュおよびブロックサイズについてキャッ シュメモリの設定を調整できます。

.このタスクについて

キャッシュメモリは、ドライブメディアよりも速くアクセスできる、コントローラ上の一時的な揮 発性ストレージ領域です。キャッシュのパフォーマンスを調整するには、次の設定を調整します。

 $[cols="1a,3a"]$ 

 $| == =$ 

| キャッシュ設定 | 説明

a|

デマンドキャッシュフラッシュを開始します

a|

キャッシュに格納された書き込み前のデータが何パーセントに達したらキャッシュフラッシュ(デ ィスクへの書き込み)を開始するかを指定します。デフォルトでは、書き込み前のデータが容量の8 0%に達するとキャッシュフラッシュが開始されます。書き込み処理が中心の環境では、この割合を 高くすると、新しい書き込み要求をディスクにアクセスせずにキャッシュで処理できるため便利で す。I/Oが不規則でデータのバーストがある環境では、この割合を低くして、バーストとバーストの 間に頻繁にキャッシュがフラッシュされるようにすると効果的です。ただし、80%より小さいパーセ ントの開始パーセント値を指定すると、原因 のパフォーマンスが低下する可能性があります。

 $a$ 

キャッシュブロックサイズ

a|

キャッシュブロックサイズは、各キャッシュブロックの最大サイズであり、キャッシュを管理する 際の単位となります。デフォルトのブロックサイズは32KiBです。System Managerでは、4、8 、16、または32KiBのキャッシュブロックサイズを選択できます。使用するブロックサイズはアプ リケーションによって異なり、ストレージのパフォーマンスに影響します。ファイルシステムやデ ータベースアプリケーションには小さいサイズが適しています。マルチメディアなどのシーケンシ ャルI/Oを生成するアプリケーションには、大きいサイズが適しています。

 $| == =$ 

.手順

+

. 「\* MENU (\*メニュー)」: 「Settings (設定)」 [ System (システム) . 下にスクロールして「その他の設定」を選択し、「キャッシュ設定の変更」をクリックします。 +

[キャッシュ設定の変更]ダイアログボックスが開きます。

. 次の値を調整します。

\*\* \*デマンド・キャッシュ・フラッシュを開始\*--ご使用の環境で使用される

I/Oに適した割合を選択します80%未満の値を選択すると、パフォーマンスが低下する可能性があり ます。

\*\* \*キャッシュブロックサイズ\*--アプリケーションに適したサイズを選択します

. [ 保存( Save ) ] をクリックします。

[[ID7442957ac04007d0ddec0c95876a3f77]] = ホスト接続レポートの設定

:allow-uri-read:

:experimental:

:icons: font

:relative\_path: ./sm-settings/

: imagesdir: {root path}{relative path}../media/

[role="lead"]

ホスト接続レポートを有効にすると、コントローラと設定済みのホスト間の接続をストレージアレ イで常時監視して、接続が中断された場合に通知されるようにすることができます。この機能はデ フォルトで有効になっています。

.このタスクについて

ホスト接続のレポートを無効にすると、接続またはストレージアレイに接続されているホストに関 するマルチパスドライバの問題がシステムによって監視されなくなります。

[NOTE]

 $=$ 

また、コントローラのリソース利用率を監視してバランスを調整する自動ロードバランシングも無 効になります。

 $====$ .手順

. 「\* MENU (\*メニュー)」: 「Settings (設定)」 [ System (システム)

. 下にスクロールして「\* Additional Settings \*」(その他の設定\*)を表示し、「\* Enable / Disable Host Connectivity Reporting \*」(ホスト接続レポートの有効化/無効化

このオプションが現在有効か無効かを示すテキストがこのオプションの下に表示されます。

+

+

確認のダイアログボックスが開きます。

. 続行するには、 [ はい ] をクリックします。

+

このオプションを選択すると、機能の有効と無効を切り替えることができます。

[[ID6d5e3bd6d0a05454419ec94ea9a45e7b]]

= 自動ロードバランシングを設定する

:allow-uri-read:

:experimental:

:icons: font

:relative\_path: ./sm-settings/

: imagesdir: {root path}{relative path}../media/

[role="lead"]

自動ロードバランシング機能を使用すると、ホストからの受信I/Oトラフィックが動的に管理され、 両方のコントローラに分散されます。この機能はデフォルトで有効になっていますが、System Managerから無効にすることもできます。

.このタスクについて

自動ロードバランシングを有効にすると、次の機能が実行されます。

\* コントローラのリソース利用率を自動的に監視して負荷を分散します。

\*

ボリュームのコントローラ所有権が必要に応じて自動的に調整され、ホストとストレージアレイの 間のI/O帯域幅が最適化されます。

自動ロードバランシングは、ストレージアレイの状況に応じて無効にすることができます。たとえ ば、次のような場合です。

\*

特定のボリュームのコントローラ所有権については、ワークロードを分散するために自動的に変更 されないようにする場合。

\*

高度に調整された環境で、コントローラ間の負荷分散が特定の要件を満たすように意図的に設定さ れている。

.手順

. 「\* MENU (\*メニュー) 」: 「Settings (設定) 」 [ System (システム)

. 下にスクロールして「その他の設定」を選択し、「\*自動ロードバランシングの有効化/無効化 \*」をクリックします。

+

この機能が現在有効か無効かを示すテキストがこのオプションの下に表示されます。

+ 確認のダイアログボックスが開きます。

. 続行するには、[はい]をクリックして確定します。

このオプションを選択すると、機能の有効と無効を切り替えることができます。

 $+$ 

+

[NOTE]

 $====$ 

この機能を無効から有効に切り替えると、ホスト接続レポート機能も自動的に有効になります。

====

[[ID39deb1765d81b4737939d49030df43ba]] = デフォルトのホストタイプを変更 :allow-uri-read: :experimental: :icons: font :relative\_path: ./sm-settings/ : imagesdir: {root path}{relative path}../media/

[role="lead"]

デフォルトのホストオペレーティングシステムの変更設定を使用して、ストレージアレイレベルで デフォルトのホストタイプを変更します。一般に、デフォルトのホストタイプは、ストレージアレ イにホストを接続する前、または追加のホストを接続するときに変更します。

.このタスクについて 次のガイドラインに注意してください。

\* ストレージアレイに接続するホストのオペレーティングシステムがすべて同じ場合は(同機種ホス ト環境)、オペレーティングシステムに一致するホストタイプに変更します。 \*

ストレージアレイに接続するホストに異なるオペレーティングシステムのホストが混在している場

合は(異機種ホスト環境)、ホストのオペレーティングシステムの大部分に一致するホストタイプ に変更します。

 $+$ 

たとえば、8つの異なるホストをストレージアレイに接続し、そのうち6つでWindowsオペレーティ ングシステムを実行している場合は、Windowsをデフォルトのホストオペレーティングシステムタ イプとして選択する必要があります。

\*

ほとんどの接続ホストでオペレーティングシステムが異なる場合は、ホストタイプを工場出荷時の デフォルトに変更します。

+

たとえば、8つの異なるホストをストレージアレイに接続し、そのうち2つでWindowsオペレーティ ングシステムを実行している場合、3つでVMwareオペレーティングシステムを実行しています。 さらに、別の3つのOSでLinuxオペレーティングシステムを実行している場合は、デフォルトのホス トオペレーティングシステムタイプとしてFactory Defaultを選択する必要があります。

.手順

. 「\* MENU (\*メニュー) 」: 「Settings (設定) 」 [ System (システム)

. 下にスクロールして「その他の設定」を選択し、「デフォルトのホスト

OSタイプの変更」をクリックします。

. デフォルトとして使用するホストオペレーティングシステムのタイプを選択します。

. [ 変更( Change ) ] をクリックします。

[[IDa37bb71224218e87390a9543eee96cec]] = 従来の管理インターフェイスを有効または無効にします :allow-uri-read: :experimental: :icons: font :relative\_path: ./sm-settings/ : imagesdir: {root path}{relative path}../media/

[role="lead"]

ストレージアレイと管理クライアントの間の通信方法である、従来の管理インターフェイス(SYMb ol)を有効または無効にすることができます。

.このタスクについて

デフォルトでは、従来の管理インターフェイスは有効になっています。無効にすると、ストレージ アレイと管理クライアントはより安全な通信方法(REST API over https)を使用しますが、無効にした場合、特定のツールやタスクに影響する可能性があります。

[NOTE]

EF600ストレージシステムでは、この機能はデフォルトで無効になっています。

====

 $====$ 

この設定は処理に次のように影響します。

\* \* on \* (デフォルト) -- CLIや

OCIアダプタなどのその他のツールを使用してミラーリングを設定する場合に必要な設定です。 \* \*オフ\*--

ストレージアレイと管理クライアント間の通信の機密性を強化し、外部ツールにアクセスするため に必要な設定です。ディレクトリサーバ(LDAP)を設定する際に推奨される設定です。

#### .手順

. 「\* MENU (\*メニュー)」: 「Settings (設定)」 [ System (システム) . 下にスクロールして「その他の設定」を選択し、「

\*管理インターフェイスの変更」をクリックします。

. ダイアログボックスで、\*はい\*をクリックして続行します。

:leveloffset: -1

= よくある質問です

:leveloffset: +1

[[IDb9aa02ae41ee01203625b4e0171da5b7]] = コントローラキャッシュとは何ですか? :allow-uri-read: :icons: font :relative\_path: ./sm-settings/ : imagesdir: {root path}{relative path}../media/

[role="lead"]

コントローラキャッシュは、コントローラとホストの間、およびコントローラとディスクの間の2種 類のI/O(入出力)処理をスムーズに行うための物理メモリスペースです。

読み取りおよび書き込みのデータ転送では、ホストとコントローラは高速な接続を介して通信しま す。ただし、ディスクは比較的低速なデバイスであるため、コントローラのバックエンドからディ スクへの通信は低速になります。

コントローラキャッシュがデータを受信すると、コントローラはデータを保持していることをホス

トアプリケーションに通知します。これにより、ホストアプリケーションはI/Oがディスクに書き込 まれるのを待たずに代わりに、アプリケーションは処理を続行できます。また、サーバアプリケー ションはキャッシュされたデータにアクセスできるため、データにアクセスするためにディスクを 読み取る必要がなくなります。

コントローラキャッシュは、ストレージアレイの全体的なパフォーマンスに次のように影響します  $\circ$ 

\*

キャッシュはバッファとして機能するため、ホストとディスクのデータ転送を同期する必要があり ません。

\* ホストからの読み取り

/書き込み処理の対象となるデータが以前の処理ですでにキャッシュに格納されていれば、ディスク にアクセスする必要はありません。

\*

書き込みキャッシュを使用している場合、ホストは以前の書き込み処理がディスクに書き込まれる 前に後続の書き込みコマンドを送信できます。

\*

キャッシュプリフェッチを有効にすると、シーケンシャルリードアクセスが最適化されます。読み 取り処理ではデータがディスクから読み取られるのではなく、キャッシュ内のデータが使用される 可能性が高くなります。

#### [CAUTION]

 $====$ 

\*データ損失の可能性\*--バッテリなしの書き込みキャッシュ

\*オプションを有効にして保護用のユニバーサル電源装置を持たないと、データが失われる可能性が あります。また、コントローラのバッテリがない場合に\*バッテリなしの書き込みキャッシュ\*オプ ションを有効にすると、データが失われる可能性があります。

 $====$ 

[[IDba50c32d393100c3c6c78bb4e1cfa654]] = キャッシュフラッシュとは何ですか? :allow-uri-read: :icons: font :relative\_path: ./sm-settings/ : imagesdir: {root path}{relative path}../media/

[role="lead"] キャッシュ内の書き込み前のデータの量が一定のレベルに達すると、コントローラはキャッシュさ れたデータを定期的にドライブに書き込みます。この書き込みプロセスは「フラッシュ」と呼ばれ ます。

コントローラは、デマンドベースと経過時間ベースの2つのアルゴリズムを使用してキャッシュをフ

ラッシュします。デマンドベースのアルゴリズムは、キャッシュされたデータの量がキャッシュフ ラッシュしきい値を下回るまで使用されます。デフォルトでは、キャッシュの80%が使用中になると フラッシュが開始されます。

System

Managerでは、「デマンド・キャッシュ・フラッシュの開始」しきい値を、環境で使用されるI/O のタイプに最も適した値に設定できます。書き込み操作が主な環境では'新しい書き込み要求をディ スクに移動せずにキャッシュで処理できる可能性を高めるために'デマンド・キャッシュ・フラッシ ュの開始パーセントを高く設定する必要があります割合を高く設定すると、キャッシュフラッシュ の回数が減ってキャッシュに残るデータ量が増えるため、キャッシュヒットの可能性が高まります  $\Omega$ 

I/Oが不規則な(データバーストが発生する)環境では、キャッシュフラッシュを低く設定して、デ ータバースト間でキャッシュが頻繁にフラッシュされるようにします。さまざまな負荷を処理する 多様なI/O環境や、負荷のタイプが不明な環境では、このしきい値を中間の50%に設定します。80% 未満に設定した場合、ホスト読み取りに必要なデータがキャッシュにないためにパフォーマンスが 低下する可能性があります。また、割合を低くすると、キャッシュレベルを維持するために必要な ディスクへの書き込み回数が増えるため、システムオーバーヘッドが増大します。

経過時間ベースのアルゴリズムでは、書き込みデータがディスクにフラッシュされるまでのキャッ シュでの保持期間を指定します。キャッシュフラッシュしきい値に達するまでは、経過時間ベース のアルゴリズムが使用されます。デフォルトは10秒ですが、カウントされるのは非アクティブな期 間のみです。System

Managerではフラッシュのタイミングを変更できません。代わりに、コマンドラインインターフェ イス(CLI)で\* Set Storage Array \*コマンドを使用する必要があります。

[CAUTION]

====

\*データ損失の可能性\*--バッテリなしの書き込みキャッシュ

\*オプションを有効にして保護用のユニバーサル電源装置を持たないと、データが失われる可能性が あります。また、コントローラのバッテリがない場合に\*バッテリなしの書き込みキャッシュ\*オプ ションを有効にすると、データが失われる可能性があります。

 $====$ 

[[ID21df07d53877e4fd1030a38b030290b4]] = キャッシュブロックサイズとは何ですか? :allow-uri-read: :icons: font :relative\_path: ./sm-settings/ : imagesdir: {root path}{relative path}../media/

[role="lead"] ストレージアレイのコントローラはキャッシュを複数の「ブロック」に編成します。ブロックは、 サイズが8KiB、16KiB、または32KiBのメモリチャンクです。ストレージシステムのボリュームは すべて同じキャッシュスペースを共有するため、ボリュームで使用できるキャッシュブロックサイ ズは1つだけです。

使用するブロックサイズはアプリケーションによって異なり、ストレージのパフォーマンスに影響 する可能性があります。System Managerのデフォルトのブロックサイズは32KiBですが、8KiB 、16KiB、または32KiBに設定できます。ファイルシステムやデータベースアプリケーションには 小さいサイズが適しています。大容量のデータ転送、シーケンシャルI/O、マルチメディアなどの広 帯域幅を必要とするアプリケーションには、大きいサイズが適しています。

[[IDe0103b85f8ede6851a316dc1da0120f3]]

= ストレージアレイのクロックを同期する必要があるのはいつですか?

:allow-uri-read:

:icons: font

:relative\_path: ./sm-settings/

: imagesdir: {root path}{relative path}../media/

[role="lead"]

System Managerと管理クライアント(ブラウザ経由でSystem Managerにアクセスするコンピュータ)で表示されるタイムスタンプが異なる場合は、ストレージ アレイのコントローラクロックを手動で同期する必要があります。このタスクが必要になるのは、S ystem ManagerでNTP(ネットワークタイムプロトコル)が有効になっていない場合だけです。

[NOTE]

 $====$ 

クロックを手動で同期する代わりに、NTPサーバを使用することを強く推奨します。NTPは、SNTP (Simple Network Time Protocol)を使用して自動的にクロックを外部サーバと同期します。

====

同期ステータスは、ストレージアレイクロックの同期化ダイアログボックスで確認できます。この ダイアログボックスはシステムページから使用できます。ダイアログボックスに表示された時間が 一致しない場合は、同期を実行します。このダイアログボックスを定期的に表示することで、コン トローラクロックの時間表示が同期されているかどうかを確認できます。

[[ID9b6e85acfd4a78d0fa9ecd6ad9ddcd08]] = ホスト接続レポートとは何ですか? :allow-uri-read: :icons: font :relative\_path: ./sm-settings/ : imagesdir: {root path}{relative path}../media/
[role="lead"]

ホスト接続レポートを有効にすると、ストレージアレイはコントローラと設定されたホスト間の接 続を継続的に監視し、接続が中断された場合に警告します。

ケーブルに緩み、損傷、脱落が生じた場合や、ホストに問題が生じた場合は、接続の中断が発生す る可能性があります。これらの状況では、Recovery Guruメッセージが発行されることがあります。

\* \*ホストの冗長性が失われました\*--

どちらかのコントローラがホストと通信できない場合に開きます

\* \*ホストタイプが正しくありません\*--

ストレージアレイでホストタイプが正しく指定されていないと'フェイルオーバーの問題が発生する 可能性があります

コントローラのリブートにかかる時間が接続タイムアウトよりも長くなる可能性がある場合は、ホ スト接続レポートを無効にすることができます。この機能を無効にすると、Recovery Guruメッセージが生成されなくなります。

[NOTE]

 $=$ 

また、コントローラのリソース使用量を監視してバランスを調整する自動ロードバランシングも無 効になります。ただし、ホスト接続レポートを再度有効にしても、自動ロードバランシング機能は 自動的には有効になりません。

 $====$ 

:leveloffset: -1

:leveloffset: -1

= システム: iSCSI設定

:leveloffset: +1

## = 概念

:leveloffset: +1

[[ID7972445e43cc7fad5db0a3f1d8fdabcc]]

= iSCSIの用語

:allow-uri-read: :icons: font :relative\_path: ./sm-settings/ : imagesdir: {root path}{relative path}../media/ [role="lead"] ストレージアレイに関連するiSCSIの用語を次に示します。 [cols="1a,3a"]  $| == =$ | 期間 | 説明 a| CHAP  $a$ | チャレンジハンドシェイク認証プロトコル(CHAP)方式では、初回のリンク確立時にターゲットと イニシエータのIDを検証します。認証は、CHAP secret という共有セキュリティキーに基づい て行われます。 a| コントローラ  $a$ | コントローラは、ボード、ファームウェア、ソフトウェアで構成されます。ドライブを制御し、 System Manager の機能を実装します。 a| DHCP a| 動的ホスト構成プロトコル (DHCP) は、インターネットプロトコル (IP) ネットワークでIPアドレ スなどのネットワーク設定パラメータを動的に配布するために使用されるプロトコルです。 a| IB a| InfiniBand ( IB )は、ハイパフォーマンスのサーバとストレージシステムの間のデータ転送用の通信標準です。

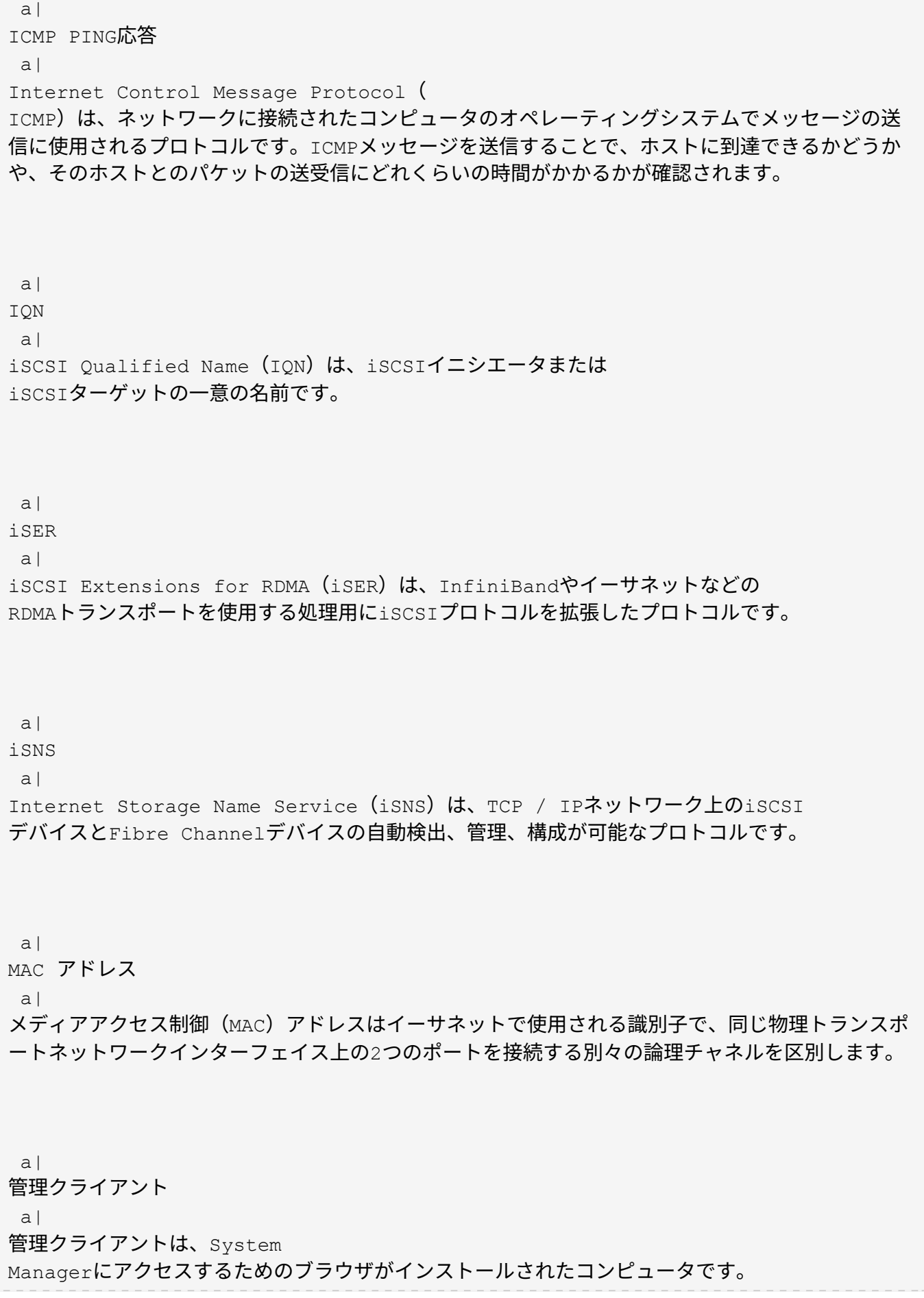

 a| MTU a| Maximum Transmission Unit( MTU;最大転送単位)は、ネットワークで送信可能なパケットまたはフレームの最大サイズです。 a| RDMA a| Remote Direct Memory Access( RDMA)は、ネットワークコンピュータ同士が、それぞれのオペレーティングシステムを介さずにメ インメモリ内でデータを交換できるテクノロジです。 a| 名前のない検出セッション  $a$ | 名前のない検出セッションのオプションが有効な場合、iSCSIイニシエータは、コントローラの情 報を取得するためにターゲットIQNを指定する必要はありません。  $|===$ :leveloffset: -1 = 方法 :leveloffset: +1 [[ID416a980e14cce4cc480c7b85cc78c69a]] = iSCSIポートを設定 :allow-uri-read: :experimental: :icons: font :relative\_path: ./sm-settings/ : imagesdir: {root path}{relative path}../media/

[role="lead"]

コントローラにiSCSIホスト接続が搭載されている場合、System(システム)ページからiSCSIポ ートを設定できます。

.作業を開始する前に

\* コントローラにiSCSIポートが搭載されている必要があります。そうでない場合、 iSCSI設定は使用できません。

\* ネットワーク速度(ポートとホストの間のデータ転送率)を把握しておく必要があります。

[NOTE]

 $=$ 

iSCSIの設定および機能は、ストレージアレイでiSCSIがサポートされている場合にのみ表示され ます。

 $====$ 

.手順

. 「\* MENU (\*メニュー)」: 「Settings (設定)」 [ System (システム)

. [\* iSCSI設定\*]で、[\* iSCSIポートの設定\*]を選択します。

 $+$ 

[NOTE]

====

Configure iSCSI Ports \*オプションは、System Managerがコントローラで iSCSIポートを検出した場合にのみ表示されます。

 $=$  $=$  $=$  $=$ 

. iSCSIポートを設定するコントローラを選択します。

. ドロップダウンリストで、設定するポートを選択し、 \* Next \* をクリックします。

. 構成ポートの設定を選択し、 \* 次へ \* をクリックします。

+

すべてのポート設定を表示するには、ダイアログボックスの右側にある \* Show more port settings \* リンクをクリックします。

 $+$ .フィールドの詳細 [%collapsible]

 $====$ 

 $[cols="2a, 4a"]$  $| == = |$ 

| ポートの設定 | 説明

a|

IPv4 を有効にする / IPv6 を有効にする

 $a$ |

一方または両方のオプションを選択して、 IPv4 ネットワークと IPv6 ネットワークのサポートを有効にします。

NOTE: ポートへのアクセスを無効にする場合は、両方のチェックボックスを選択解除します。

a|

TCP リスニングポート( [Show more port settings] をクリックすると使用可能)  $a$ |

必要に応じて、新しいポート番号を入力します。

リスニングポートは、コントローラがホスト iSCSI イニシエータからの iSCSI ログインをリスンするために使用する TCP ポート番号です。デフォルトのリスニングポートは 3260 です。3260 、または 49152~65535 の値を入力する必要があります。

a|

MTU サイズ ( \* Show more port settings\* をクリックすると使用可能)

a|

必要に応じて、 Maximum Transmission Unit ( MTU ;最大伝送ユニット)の新しいサイズをバイト単位で入力します。

デフォルトの Maximum Transmission Unit ( MTU ;最大転送単位)サイズは 1500 バイト / フレームです。1500~9000 の値を入力する必要があります。

a|

ICMP PING 応答を有効にします

a|

Internet Control Message Protocol ( ICMP

)を有効にする場合は、このオプションを選択します。ネットワーク接続されたコンピュータのオ ペレーティングシステムは、このプロトコルを使用してメッセージを送信します。ICMP メッセージを送信することで、ホストに到達できるかどうかや、そのホストとのパケットの送受信 にどれくらいの時間がかかるかが確認されます。

 $|===$ 

 $====$ 

 $+$ 

[\*IPv4 を有効にする \*] を選択した場合は、 [ 次へ \*] をクリックすると、 IPv4 設定を選択するためのダイアログボックスが開きます。[\*IPv6 を有効にする \*] を選択した場合、 [ 次へ \*] をクリックすると、 IPv6 設定を選択するためのダイアログボックスが開きます。両方のオプションを選択した場合は、 IPv4 設定のダイアログボックスが最初に開き、 \* 次へ \* をクリックすると、 IPv6 設定のダイアログボックスが開きます。

. IPv4 と IPv6 、またはその両方を自動または手動で設定します。すべてのポート設定を表示するには、ダイアロ グボックスの右側にある \* Show more settings \* リンクをクリックします。  $+$ .フィールドの詳細

- [%collapsible]
- $====$
- [cols="1a,3a"]
- $| == =$
- | ポートの設定 | 説明
- $a$ |

自動的に設定を取得します

a|

設定を自動的に取得するには、このオプションを選択します。

 $a$ |

#### 静的な設定を手動で指定します

a|

このオプションを選択した場合は、フィールドに静的アドレスを入力します。(必要に応じて、住 所をカットアンドペーストしてフィールドに貼り付けることもできます)。 IPv4の場合は、ネットワークのサブネットマスクとゲートウェイも指定します。IPv6 の場合は、ルーティング可能な IP アドレスとルータの IP アドレスも指定します。

 $a$ |

- VLAN サポートを有効にします( \* Show more settings \* をクリックして使用可能)。 a|
- VLAN を有効にしてその ID を入力する場合は、このオプションを選択します。VLAN
- は、同じスイッチ、同じルータ、またはその両方でサポートされる他の物理 LAN
- (ローカルエリアネットワーク)および仮想 LAN
- から物理的に分離されたように動作する論理ネットワークです。

a|

イーサネットの優先順位を有効にする( [ 詳細設定を表示する \*] をクリックして使用可能)。 a|

ネットワークアクセスの優先度を決定するパラメータを有効にする場合は、このオプションを選択 します。スライダを使用して優先度を1(最も低い)から7(最も高い)の間で選択します。

共有 LAN

環境(イーサネットなど)では、多数のステーションがネットワークアクセスで競合する可能性が

あります。アクセスは先に行われたものから順に処理されます。2 つのステーションが同時にネットワークにアクセスしようとすると、両方のステーションがオフに なり、再試行するまで待機します。スイッチイーサネットでは、 1 つのステーションだけがスイッチポートに接続されるため、このプロセスは最小限に抑えられます  $\circ$ 

 $| == =$  $====$ 

. [ 完了 ] をクリックします。

[[ID14eacf4e1c0e04a73593ba4e77cc42da]]

= iSCSI認証を設定

:allow-uri-read:

:experimental:

:icons: font

:relative\_path: ./sm-settings/

: imagesdir: {root path}{relative path}../media/

[role="lead"]

iSCSIネットワークのセキュリティを強化するために、コントローラ(ターゲット)とホスト(イ ニシエータ)の間に認証を設定できます。System

Managerは、チャレンジハンドシェイク認証プロトコル(CHAP)方式を使用します。CHAPは初回 のリンク確立時にターゲットとイニシエータのIDを検証します。認証は、CHAP secret という 共有セキュリティキーに基づいて行われます。

.作業を開始する前に

イニシエータ(iSCSIホスト)のCHAPシークレットは、ターゲット(コントローラ)のCHAPシーク レットを設定する前でもあとでも設定できます。このタスクの手順を実行する前に、ホストがiSCS I接続を確立するのを待ってから、個々のホストでCHAPシークレットを設定する必要があります。 接続が確立されると、iSCSI認証のダイアログボックス(このタスクで説明)にホストのIQN名とC HAPシークレットが表示され、手動で入力する必要はありません。

.このタスクについて

次のいずれかの認証方法を選択できます。

\* \*一方向認証\*--コントローラがiSCSIホストの識別情報を認証できるようにするには 'この設定を使用します(一方向認証)

\* \*双方向認証\*--コントローラとiSCSIホストの両方が認証(双方向認証 )を実行できるようにするには'この設定を使用しますこの設定は、コントローラがiSCSIホストの 識別情報を認証できるようにし、さらにiSCSIホストがコントローラの識別情報を認証できるよう にすることで、二次的なセキュリティを提供します。

[NOTE]  $=$  $=$  $=$ 

iSCSIの設定と機能は、ストレージアレイがiSCSIをサポートしている場合にのみ、設定ページに 表示されます。

#### $====$

# .手順

. 「\* MENU (\*メニュー) 」: 「Settings (設定) 」 [ System (システム)

. [\* iSCSI settings]で、[Configure Authentication\*]をクリックします。

+

[認証の設定\*]ダイアログボックスが開き、現在設定されている方式が表示されます。CHAPシーク レットが設定されているホストがあるかどうかも表示されます。

. 次のいずれかを選択します。

+

\*\* \*認証なし\*--コントローラがiSCSIホストのIDを認証しないようにするには

'このオプションを選択して'完了\*をクリックしますダイアログボックスが閉じ、設定が完了します  $\circ$ 

\*\* \*一方向認証\*--コントローラがiSCSIホストのIDを認証できるようにするには

'このオプションを選択して'次へをクリックします\*ターゲットCHAPの構成ダイアログ・ボックス を表示します

\*\* \*双方向認証\*--コントローラとiSCSIホストの両方が認証を実行できるようにするには 'このオプションを選択して'次へ\*をクリックし'ターゲットCHAPの構成ダイアログ・ボックスを表 示します

. 一方向認証または双方向認証について、コントローラ(ターゲット)の CHAPシークレットを入力または確認します。CHAPシークレットは、12~57文字の印刷可能なASCII 文字で指定する必要があります。

 $+$ 

[NOTE]  $====$ 

コントローラのCHAPシークレットがすでに設定されている場合は、フィールド内の文字は表示され ません。必要に応じて、既存の文字を置き換えることができます(新しい文字はマスクされません )。

 $=$  $=$  $=$  $=$ 

. 次のいずれかを実行します。

+

\*\* 一方向認証を設定する場合は、\*完了

\*をクリックします。ダイアログボックスが閉じ、設定が完了します。 \*\* \_2Way \_authenticationを設定する場合は、\* Next \*をクリックしてConfigure Initiator CHAPダイアログボックスを表示します。

. 双方向認証について、任意のiSCSIホスト(イニシエータ)のCHAPシークレット( 12~57文字の印刷可能なASCII文字)を入力または確認します。特定のホストに双方向認証を設定 しない場合は、「\* Initiator CHAP Secret \*」フィールドを空白のままにします。

+

[NOTE]

 $=$ 

ホストのCHAPシークレットがすでに設定されている場合は、フィールド内の文字は表示されません 。必要に応じて、既存の文字を置き換えることができます(新しい文字はマスクされません)。

 $====$ 

. [ 完了 ] をクリックします。

#### .結果

認証なしを指定した場合を除き、iSCSIログインシーケンス中にコントローラとiSCSIホストの間 で認証が行われます。

[[IDf44e05cee6245aaaec504b32a555283e]] = iSCSI検出設定を有効にします :allow-uri-read: :experimental: :icons: font :relative\_path: ./sm-settings/ : imagesdir: {root path}{relative path}../media/

[role="lead"]

iSCSIネットワーク内のストレージデバイスの検出に関連する設定を有効にすることができます。 ターゲット検出設定では、Internet Storage Name Service( iSNS)プロトコルを使用してストレージアレイのiSCSI情報を登録し、名前のない検出セッション を許可するかどうかを設定できます。

.作業を開始する前に

iSNSサーバで静的IPアドレスが使用されている場合は、そのアドレスをiSNSの登録に使用できる 必要があります。IPv4とIPv6の両方がサポートされています。

.このタスクについて

iSCSI検出に関連する次の設定を有効にすることができます。

\* \* iSNSサーバによるターゲットの登録を有効にする\*--有効にすると'

ストレージ・アレイはiSNSサーバからiSCSI Qualified Name(

IQN)とポート情報を登録しますこの設定は、イニシエータがiSNSサーバからIQNとポート情報を 取得できるように、iSNS検出を許可します。

\* \*名前のない検出セッションを有効にする\*--名前のない検出セッションを有効にすると 'イニシエータ(iSCSIホスト)は'検出タイプ接続のログインシーケンス中にターゲットのIQN( コントローラ)を指定する必要はありません無効な場合、ホストはIQNを指定してコントローラへの

検出セッションを確立する必要があります。ただし、通常の(エ/oベアリング)セッションでは常に

# ターゲットIQNが必要です。この設定を無効にすると、権限のないiSCSIホストがIPアドレスのみ を使用してコントローラに接続することを防止できます。

[NOTE]

 $====$ 

iSCSIの設定と機能は、ストレージアレイがiSCSIをサポートしている場合にのみ、設定ページに 表示されます。

#### $=$

#### .手順

. 「\* MENU(\*メニュー)」:「Settings(設定)」[ System(システム) . [\* iSCSI settings]で、[\*ターゲット検出設定の表示/編集]をクリックします。 + [\* Target Discovery Settings\*(ターゲット検出設定\*) ]ダイアログボックスが表示されます。[Enable iSNS

server\*...]フィールドの下に、コントローラがすでに登録されているかどうかを示すダイアログ ボックスが表示されます。

. コントローラを登録するには、[iSNSサーバーを有効にしてターゲットを登録する \*]を選択し、次のいずれかを選択します。

 $+$ 

\*\* \* DHCPサーバから自動的に設定を取得\*--動的ホスト構成プロトコル(DHCP)

サーバを使用してiSNSサーバを設定する場合は'このオプションを選択しますこのオプションを使 用する場合は、コントローラのすべてのiSCSIポートでDHCPを使用するように設定する必要があり ます。必要に応じて、コントローラのiSCSIポートの設定を更新して、このオプションを有効にし ます。

 $+$ 

[NOTE]

 $=$ 

DHCPサーバでiSNSサーバのアドレスを指定するには'オプション43のベンダー固有の情報を使用す るようにDHCPサーバを設定する必要があります このオプションでは、iSNSサーバの IPv4アドレスをデータバイト0xa-0xd(10-13)に含める必要があります。

 $====$ 

\*\* \*静的な設定を手動で指定\*-- iSNSサーバの静的IPアドレスを入力する場合は 'このオプションを選択します(必要に応じて、住所をカットアンドペーストしてフィールドに貼り 付けることもできます)。 フィールドに、IPv4アドレスまたは IPv6アドレスを入力します。両方を設定した場合は、IPv4がデフォルトです。また、TCPリスニン グポートを入力します(デフォルトの3205を使用するか、49152~65535の値を入力)。

. ストレージアレイを名前のない検出セッションの対象にするには、

\*名前のない検出セッションを有効にする\*を選択します。

+

\*\* 有効にすると、iSCSIイニシエータは、コントローラの情報を取得するためにターゲット IQNを指定する必要はありません。

\*\* 無効にすると、イニシエータがターゲット

IQNを指定しないかぎり、検出セッションは実行されません。名前のない検出セッションを無効にす ると、セキュリティが向上します。

. [ 保存 ( Save ) ] をクリックします。

.結果

System Managerがコントローラを iSNSサーバに登録しようとする間、進捗状況バーが表示されます。この処理には最大5分かかるこ とがあります。

[[IDff46489ecf9b9cd03faa97c8beb00bb9]] = iSCSI統計パッケージを表示します :allow-uri-read: :experimental: :icons: font :relative\_path: ./sm-settings/

: imagesdir: {root path}{relative path}../media/

[role="lead"] ストレージアレイへのiSCSI接続に関するデータを表示できます。

.このタスクについて

System Managerには、次のタイプの

iSCSI統計が表示されます。統計はすべて読み取り専用で、設定することはできません。

\* \*イーサネットMAC統計\*--メディアアクセス制御(MAC)の統計情報を提供します。

MACは、物理アドレスまたはMACアドレスと呼ばれるアドレス指定メカニズムも提供します。MACア ドレスは、各ネットワークアダプタに割り当てられている一意のアドレスです。MACアドレスは、サ ブネットワーク内のデスティネーションへのデータパケットの配信に役立ちます。

\* \*イーサネットTCP/IP統計\*-- iSCSIデバイスのTCP (Transmission Control

Protocol)とIP (Internet Protocol)のTCP/IPの統計情報を提供します

TCPを使用すると、ネットワークホスト上のアプリケーションが相互に接続を作成し、パケットでデ ータを交換できます。IPは、パケット交換インターネットワークを介してデータを通信するデータ 指向プロトコルです。IPv4統計とIPv6統計は個別に表示されます。

\* \*ローカル・ターゲット/イニシエータ(プロトコル)統計

\*:ストレージ・メディアへのブロック・レベルのアクセスを提供するiSCSIターゲットの統計情報 を表示します非同期ミラーリング処理でイニシエータとして使用される場合は'ストレージ・アレイ のiSCSI統計情報を表示します

\* \*DCBXの運用状態統計\*--さまざまなData Center Bridging Exchange( DCBX)機能の運用状態を表示します。

\* \*LLDP TLV statistics \*-- Link Layer Discovery Protocol (LLDP) Type

Length Value (TLTLV)統計を表示します。

\* \*DCBX TLV統計\*-- Data Center Bridging(

DCB)環境内のストレージアレイのホストポートを識別する情報が表示されます。この情報は、識別 や機能のためにネットワークピアと共有されます。

これらの統計はそれぞれ、統計の生データまたはベースライン統計として表示できます。統計の生 データは、コントローラの起動以降に収集されたすべての統計です。ベースライン統計は、ベース ライン時間の設定以降に収集されたポイントインタイムの統計です。

.手順

- . 「\* MENU (\*メニュー) 」: 「Settings (設定) 」 [ System (システム)
- . [View iSCSI Statistics Packages]を選択します。
- . タブをクリックして、さまざまな統計を表示します。

. \*オプション:\*ベースラインを設定するには、\*新しいベースラインの設定\*をクリックします。 +

ベースラインを設定すると、統計を収集するための新しい開始ポイントが設定されます。すべてのi SCSI統計に同じベースラインが使用されます。

[[ID75d3685ff02bafe6934dee42dee2d03d]] = iSCSI セッションを表示します :allow-uri-read: :experimental: :icons: font :relative\_path: ./sm-settings/

: imagesdir: {root path}{relative path}../media/

[role="lead"]

ストレージアレイへのiSCSI接続に関する詳細情報を表示できます。iSCSIセッションは、非同期 ミラー関係にあるホストまたはリモートストレージアレイとの間で確立できます。

## .手順

. 「\* MENU (\*メニュー) 」: 「Settings (設定) 」 [ System (システム)

. 「\* iSCSIセッションの表示/終了\*」を選択します。

+

現在のiSCSIセッションのリストが表示されます。

. 特定のiSCSIセッションに関する追加情報 を表示するには、セッションを選択し、\* 詳細の表示\*をクリックします。

 $+$ 

.フィールドの詳細

[%collapsible]

 $====$ [cols="1a,3a"]

 $| == =$ 

| 項目 | 説明

a|

セッション識別子(SSID)

a|

iSCSIイニシエータとiSCSIターゲット間のセッションを識別する16進数の文字列。SSIDは、ISI DとTPGTで構成されます。

 $a$ | イニシエータセッションID(ISID)  $a$ |

セッション識別子のイニシエータの部分。イニシエータはログイン時にISIDを指定します。

 a| ターゲットポータルグループ a| iSCSIターゲット。

 a| ターゲットポータルグループタグ(TPGT) a| セッション識別子のターゲットの部分。iSCSIターゲットポータルグループの16ビットの数値識別 子。

 $|a|$ イニシエータのiSCSI名 a| 世界規模で一意なイニシエータの名前。

 a| イニシエータのiSCSIラベル a|

イニシエータのiSCSIエイリアス

a|

iSCSIノードにも関連付けることができる名前。エイリアスを使用すると、組織がユーザにわかり やすい文字列をiSCSI名に関連付けることができます。ただし、エイリアスはiSCSI名に代わるも のではありません。イニシエータのiSCSIエイリアスは、System Managerではなく、ホストでのみ設定できます

a|

ホスト

a|

ストレージアレイに入出力を送信するサーバ。

a|

接続ID(CID)

 $a$ |

イニシエータとターゲット間のセッション内における接続の一意の名前。イニシエータがこのIDを 生成し、ログイン要求の際にターゲットに提供します。接続IDは、接続を閉じるログアウト時にも 表示されます。

a|

イーサネットポート識別子

a|

接続に関連付けられているコントローラポート。

 a| イニシエータのIPアドレス a| イニシエータのIPアドレス。

 a| ネゴシエーション済みのログインパラメータ

a|

iSCSIセッションのログイン時に処理されるパラメータ。

# 認証方式

a|

iSCSIネットワークへのアクセスを必要とするユーザを認証する手法。有効な値は\* chap \* および\* None \*です。

a|

ヘッダーダイジェスト方式

a|

iSCSIセッションに有効なヘッダー値を表示する手法。HeaderDigestおよびDataDigestには、\* None \*または\* CRC32C \*を使用できます。両方のデフォルト値は\* None \*です。

 a| データダイジェスト方式

a|

iSCSIセッションに有効なデータ値を表示する手法。HeaderDigestおよびDataDigestには、\* None \*または\* CRC32C \*を使用できます。両方のデフォルト値は\* None \*です。

### a|

#### 最大接続数

a|

iSCSIセッションに許可される接続の最大数。1~4を接続の最大数として指定できます。デフォルト 値は\* 1 \*です。

 a| ターゲットエイリアス a| ターゲットに関連付けられているラベル。

 a| イニシエータのエイリアス a| イニシエータに関連付けられているラベル。

ターゲットのIPアドレス

a|

iSCSIセッションのターゲットのIPアドレス。DNS名はサポートされません。

a|

### 初期R2T

 $a$ |

最初の転送準備完了ステータス。ステータスは「\* Yes \*」または「\* No \*」のいずれかになります。

a|

## 最大バースト長

a|

このiSCSIセッションの最大SCSIペイロード(バイト)。512~262、144(256KB)を最大バース ト長として指定できます。デフォルト値は\* 262,144(256KB)\*です。

a|

## 第1バースト長

 $a$ |

このiSCSIセッションの未承諾データのSCSIペイロード(バイト単位)。512~131、072(128KB )を第1バースト長として指定できます。デフォルト値は\*65,536(64KB)\*です。

a|

デフォルトの待機時間

a|

接続の終了または接続のリセット後に接続を試行するまでの最小秒数。0~3600をデフォルトの待機 時間の値として指定できます。デフォルトは\* 2 \*です。

a|

デフォルトの保持時間です

 $a$ |

接続の終了または接続のリセット後も接続が可能な最大秒数。0~3600をデフォルトの保持時間とし て指定できます。デフォルト値は\*20\*です。

#### 最大未処理R2T

a|

このiSCSIセッションの未処理の「準備が完了した転送」の最大数。1~16を未処理の「準備が完了 した転送」の最大値として指定できます。デフォルトは\* 1 \*です。

a|

エラーリカバリレベル

a|

このiSCSIセッションのエラーリカバリのレベル。エラーリカバリレベルの値は常に\* 0 \*に設定されています。

a|

受信データ最大セグメント長

a|

イニシエータまたはターゲットがペイロードデータユニット(PDU)で受信できる最大データ量。

a|

## ターゲット名

a|

ターゲットの正式名(エイリアスではありません)。iqn形式のターゲット名です。

a|

イニシエータ名

a|

イニシエータの正式名(エイリアスではありません)。iqn形式または\_eui\_formatを使用するイ ニシエータ名です。

 $|===$ 

 $=$ 

. \*オプション:\*レポートをファイルに保存するには、\*保存\*をクリックします。

+

ブラウザのDownloadsフォルダに'iscsi-sessionconnections.txt'というファイル名でファイルが保存されます

[[IDb1d17ed9412af0c15c67813598ff3827]] = iSCSIセッションを終了します :allow-uri-read: :experimental: :icons: font :relative\_path: ./sm-settings/ : imagesdir: {root path}{relative path}../media/

[role="lead"]

不要になったiSCSIセッションを終了できます。iSCSIセッションは、非同期ミラー関係にあるホ ストまたはリモートストレージアレイとの間で確立できます。

.このタスクについて

iSCSIセッションを終了する理由としては、次のようなものが考えられます。

\* \*不正アクセス\*-- iSCSI

イニシエータがログオンされていて、アクセスできない場合は、iSCSIセッションを終了して、iSC SIイニシエータをストレージアレイから強制的に切断できます。認証方法を「なし」にしたため、i SCSIイニシエータがログオンした可能性があります。

\* \*システムダウンタイム\*--ストレージアレイを停止する必要があり

'iSCSIイニシエータがまだログオンしている場合は'iSCSIセッションを終了してiSCSIイニシエ ータをストレージアレイから切断できます

.手順

. 「\* MENU (\*メニュー) 」: 「Settings (設定) 」 [ System (システム)

. 「\* iSCSIセッションの表示/終了\*」を選択します。

+ 現在のiSCSIセッションのリストが表示されます。

. 終了するセッションを選択します

. [セッションの終了]をクリックし、操作を実行することを確認します。

```
[[ID97a92e58181458ada392909995b3f3c3]]
= iSER over InfiniBandポートを設定します
:allow-uri-read:
:experimental:
:icons: font
:relative_path: ./sm-settings/
: imagesdir: {root path}{relative path}../media/
```
[role="lead"]

コントローラにiSER over

InfiniBandポートが搭載されている場合は、ホストとのネットワーク接続を設定できます。

.作業を開始する前に

\* コントローラにiSER over

InfiniBandポートが搭載されている必要があります。そうでないと、System ManagerでiSER over InfiniBand設定を使用できません。

\* ホスト接続のIPアドレスを確認しておく必要があります。

### .手順

. 「\* MENU (\*メニュー)」: 「Settings (設定)」 [ System (システム

. iSER over InfiniBand setting\*で、\* Configure iSER over InfiniBand Ports]を選択します。

. iSER over InfiniBandポートを設定するコントローラをクリックします。「 \* 次へ \*

」をクリックします。

. ドロップダウンリストで設定するHICポートを選択し、ホストのIPアドレスを入力します。

- . [ 完了 ] をクリックします。
- . Yes(はい)\*をクリックしてiSER over InfiniBandポートをリセットします。

[[IDc4160c2262dec5abf6c47a687d61af23]] = iSER over InfiniBandの統計を表示します :allow-uri-read: :experimental: :icons: font :relative\_path: ./sm-settings/ : imagesdir: {root path}{relative path}../media/

[role="lead"] ストレージアレイのコントローラにiSER over InfiniBandポートが搭載されている場合は、ホスト接続に関するデータを表示できます。

.このタスクについて

System Managerには、次のタイプのiSER over InfiniBand統計が表示されます。統計はすべて読み取り専用で、設定することはできません。

\* \*ローカルターゲット(プロトコル)統計\*- iSER over InfiniBandターゲットの統計を提供し、ストレージメディアへのブロックレベルのアクセスが表 示されます。 \* \* iSER over InfiniBandインターフェイス統計\*-

InfiniBandインターフェイス上のすべてのiSERポートの統計が提供され、各スイッチポートに関

連付けられているパフォーマンス統計とリンクエラー情報が含まれます。

これらの統計はそれぞれ、統計の生データまたはベースライン統計として表示できます。統計の生 データは、コントローラの起動以降に収集されたすべての統計です。ベースライン統計は、ベース ライン時間の設定以降に収集されたポイントインタイムの統計です。

.手順

. 「\* MENU (\*メニュー) 」: 「Settings (設定) 」 [ System (システム)

. View iSER over InfiniBand Statistics \*を選択します。

. タブをクリックして、さまざまな統計を表示します。

. \*オプション:\*ベースラインを設定するには、\*新しいベースラインの設定\*をクリックします。 +

ベースラインを設定すると、統計を収集するための新しい開始ポイントが設定されます。すべてのi SER over InfiniBand統計に同じベースラインが使用されます。

:leveloffset: -1

= よくある質問です

:leveloffset: +1

[[ID2d1c2bbc21e5ee93620d71d982358b17]] = iSNSサーバを登録に使用するとどうなりますか? :allow-uri-read: :icons: font :relative\_path: ./sm-settings/ : imagesdir: {root path}{relative path}../media/

[role="lead"] Internet Storage Name Service (iSNS) サーバの情報を使用する場合は、 iSNSサーバを照会してターゲット(コントローラ)から情報を取得するようにホスト(イニシエー タ)を設定できます。

この登録により、コントローラのiSCSI Qualified Name(IQN)とポート情報が iSNSサーバに提供され、イニシエータ(iSCSIホスト)とターゲット(コントローラ)間の照会が 可能になります。

[[ID44f6c9ab7375239d6d2696e7f5ea6930]] = iSCSIではどの登録方法が自動的にサポートされますか。 :allow-uri-read: :icons: font :relative\_path: ./sm-settings/ : imagesdir: {root path}{relative path}../media/

[role="lead"] iSCSIの実装では、Internet Storage Name Service (iSNS) 検出方式またはSend Targetsコマンドの使用がサポートされます。

iSNS方式では、イニシエータ(iSCSIホスト)とターゲット(コントローラ)の間でiSNS検出を実 行できます。ターゲットコントローラを登録して、コントローラのiSCSI修飾名 (ION) とポート情 報をiSNSサーバに提供します。

iSNSを設定しない場合、iSCSIホストはiSCSI検出セッション中にSend

Targetsコマンドを送信します。これに応答して、コントローラからポート情報(ターゲットIQN 、ポートIPアドレス、リスニングポート、ターゲットポートグループなど)が返されます。iSNSを 使用する場合は、ホストイニシエータがiSNSサーバからターゲットIPを取得できるため、この検出 方式は必要ありません。

[[IDa3a308a0a5bfa0c3dc52890dfad3723b]] = iSER over InfiniBand統計には何が表示されますか? :allow-uri-read: :icons: font :relative\_path: ./sm-settings/ : imagesdir: {root path}{relative path}../media/

[role="lead"] View iSER over InfiniBand Statisticsダイアログボックスには、ローカルターゲット(プロトコル)統計とiSER over InfiniBand(IB)インターフェイス統計が表示されます。統計はすべて読み取り専用で、設定す ることはできません。

\* \*ローカルターゲット(プロトコル)統計\*- iSER over InfiniBandターゲットの統計を提供し、ストレージメディアへのブロックレベルのアクセスが表 示されます。 \* \* iSER over InfiniBandインターフェイス統計\*-InfiniBandインターフェイス上のすべてのiSER over

InfiniBandポートの統計が提供され、各スイッチポートに関連付けられているパフォーマンス統 計とリンクエラー情報が含まれます。

# これらの統計はそれぞれ、統計の生データまたはベースライン統計として表示できます。統計の生 データは、コントローラの起動以降に収集されたすべての統計です。ベースライン統計は、ベース ライン時間の設定以降に収集されたポイントインタイムの統計です。

```
[[IDf7509f0ea76db171e94a8d1c50fa84bc]]
= iSER over InfiniBandを設定または診断するためにほかに必要な作業は何ですか?
:allow-uri-read:
:experimental:
:icons: font
:relative_path: ./sm-settings/
: imagesdir: {root path}{relative path}../media/
```
[role="lead"] 次の表に、iSER over InfiniBandセッションの設定と管理に使用するSystem Managerの機能を示します。

[NOTE]

 $====$ 

iSER over InfiniBandを設定できるのは、ストレージアレイのコントローラにiSER over InfiniBandホスト管理ポートが搭載されている場合のみです。

 $====$ 

== iSER over InfiniBandを設定して診断します

[cols="1a,3a"]  $| == =$ | アクション | 場所

 $a$ | iSER over InfiniBandポートを設定します a| . 「 \* ハードウェア \* 」を選択します。 . Show back of shelf\*を選択します。

- . コントローラを選択します。
- . iSER over InfiniBandポートの設定\*を選択します。

または

```
. 「* MENU(*メニュー)」:「Settings(設定)」[ System(システム)
```
. 下にスクロールして\* iSER over InfiniBand setting\*を選択し、\* iSER over

```
InfiniBandポートの設定*を選択します。
 a|
iSER over InfiniBandの統計を表示します
 a|
. 「* MENU (*メニュー) 」: 「Settings (設定) 」 [ System (システム)
. 下にスクロールして* iSER over InfiniBand settings *を表示し、* View iSER over
InfiniBand Statistics *を選択します。
|===:leveloffset: -1
:leveloffset: -1
= システム: NVMe設定
:leveloffset: +1
= 概念
:leveloffset: +1
[[ID47bdebfb7172e1e365f8e3e15e4cdf7d]]
= NVMe の概要
:allow-uri-read:
:icons: font
:relative_path: ./sm-settings/
: imagesdir: {root path}{relative path}../media/
[role="lead"]
一部のコントローラには、NVMe (Non-Volatile Memory Express) over
Fabricsを実装するためのポートが搭載されています。NVMeを使用すると、ホストとストレージア
```

```
レイの間でハイパフォーマンスな通信が可能になります。
```
== NVMeとは

\_NVM

\_は「不揮発性メモリ」を表し、多くのタイプのストレージデバイスで使用されている永続的メモリ です。\_NVM\_(NVM Express)は、

NVMデバイスとのハイパフォーマンスなマルチキュー通信に特化して設計された、標準インターフェ イスまたはプロトコルです。

 $==$  NVMe over Fabrics  $\angle$ は

\_NVMe over Fabrics(NVMe-oF)\_は、

NVMeメッセージベースのコマンドおよびデータをホストコンピュータとストレージの間でネットワ ーク経由で転送できるようにするテクノロジ仕様です。NVMeストレージアレイ(a\_subsystem \_)には、ファブリックを使用してホストからアクセスできます。NVMeコマンドは、ホスト側とサ ブシステム側の両方のトランスポート抽象化レイヤで有効化され、カプセル化されます。これによ り、ハイパフォーマンスなNVMeインターフェイスのエンドツーエンドがホストからストレージへ拡 張され、コマンドセットが標準化、簡易化されます。

NVMe-

oFストレージは、ローカルのブロックストレージデバイスとしてホストに提示されます。ボリュー ム (a namespac) は、他のブロックストレージデバイスと同様にファイルシステムにマウントで きます。必要に応じて、REST API、SMcli、またはSANtricity System Managerを使用してストレージをプロビジョニングできます。

== NVMe Qualified Name (NQN) とは

NVMe Qualified Name(

NQN)は、リモートストレージターゲットを識別するために使用します。ストレージアレイのNVMe Qualified Nameは常にサブシステムによって割り当てられ、変更はできません。NVMe Qualified Nameはアレイ全体で1つです。NVMe Qualified Nameは最大223文字です。iSCSI Qualified Nameと比較してみてください。

== ネームスペースおよびネームスペースIDとは何ですか。

ネームスペースはSCSIの論理ユニットに相当し、アレイ内のボリュームに関連付けられています。 ネームスペースID(NSID)は、SCSIの論理ユニット番号(LUN)に相当します。NSIDはネームス ペースの作成時に作成し、1~255の値を設定できます。

== NVMeコントローラとは

ホストのイニシエータからストレージシステムのターゲットへのパスを表すSCSI I T Nexusと同様に、ホスト接続プロセスで作成されるNVMeコントローラは、ストレージアレイ内のネ ームスペースとホストの間のアクセスパスを提供します。NVMeコントローラはホストのNQNとホス トポート識別子によって一意に識別されます。NVMeコントローラを関連付けることができるのは単 一のホストのみですが、NVMeコントローラは複数のネームスペースにアクセスできます。

SANtricity System

Managerを使用して、どのホストがどのネームスペースにアクセスできるかを設定し、ホストのネ ームスペースIDを設定します。その後、NVMeコントローラが作成されると、NVMeコントローラか らアクセス可能なネームスペースIDのリストが作成され、許可される接続の設定に使用されます。

[[IDdbc12803261291cf266f342807a03d40]] = NVMeの用語 :allow-uri-read: :icons: font :relative\_path: ./sm-settings/ : imagesdir: {root path}{relative path}../media/

[role="lead"] ストレージアレイに関連するNVMeの用語を次に示します。

[cols="1a,3a"]  $| == =$ | 期間 | 説明

 a| InfiniBandの略 a| InfiniBand ( IB

)は、ハイパフォーマンスのサーバとストレージシステムの間のデータ転送用の通信標準です。

 a| ネームスペース a|

ネームスペースは、ブロックアクセス用にフォーマットされたNVMストレージです。SCSIの論理ユ ニットに相当し、ストレージアレイではボリュームに関連します。

```
 a|
ネームスペースID
 a|
ネームスペースIDは、NVMeコントローラのネームスペースの一意の識別子です。1~255の値を設定
できます。SCSIの論理ユニット番号(LUN)に相当します。
 a|
NQN
 a|
NVMe Qualified Name(
NQN)は、リモートストレージターゲット(ストレージアレイ)を識別するために使用します。
a|
NVM
 a|
非揮発性メモリ(NVM)は、多くのタイプのストレージデバイスで使用されている永続的メモリです
\circ a|
NVMe
 a|
Non-Volatile Memory Express(NVMe)は、
SSDドライブなどのフラッシュベースのストレージデバイス向けに設計されたインターフェイスです
。以前の論理デバイスインターフェイスに比べ、I/Oオーバーヘッドが少なく、パフォーマンスも向
上しています。
 a|
NVMe-oF
a|
Non-Volatile Memory Express over Fabrics(NVMe-oF)は、
NVMeコマンドとデータをホストとストレージ間でネットワーク経由で転送するための仕様です。
 a|
NVMeコントローラ
a|
NVMeコントローラはホストの接続プロセス中に作成されます。ホストとストレージアレイ内のネー
ムスペースの間のアクセスパスを提供します。
```
NVMeキューです

a|

NVMeインターフェイス経由でのコマンドやメッセージの受け渡しに使用されるキューです。

 a| NVMe サブシステム

 $a$ |

NVMeホストに接続されているストレージアレイです。

 $a$ |

RDMA

 $a$ |

Remote Direct Memory Access(

RDMA)を使用すると、ネットワークインターフェイスカード(NIC)ハードウェアに転送プロトコ ルを実装することで、サーバとの間でより直接的なデータ移動を実現できます。

a|

RoCE

a|

RDMA over Converged Ethernet ( RoCE )は、イーサネットネットワークを介したリモートダイレクトメモリアクセス( RDMA )を可能にするネットワークプロトコルです。

 a| SSD の場合 a| ソリッドステートディスク( SSD )は、ソリッドステートメモリ(フラッシュ)を使用してデータを永続的に格納するデータストレ ージデバイスです。SSD は従来のハードドライブをエミュレートしたものであり、ハードドライブと同じインターフェイス で利用できます。

 $|===$ 

```
:leveloffset: -1
= 方法
:leveloffset: +1
[[ID484857d6e56aae0e0a7b95ae032dc320]]
= NVMe over InfiniBandポートを設定する
:allow-uri-read:
:experimental:
:icons: font
:relative_path: ./sm-settings/
: imagesdir: {root path}{relative path}../media/
```
[role="lead"] コントローラにNVMe over InfiniBand接続が搭載されている場合は、 System(システム)ページでNVMeポートを設定できます。

.作業を開始する前に

\* コントローラにNVMe over InfiniBandホストポートが搭載されている必要があります。そうでないと、System Manager でNVMe over InfiniBand設定を使用できません。

\* ホスト接続のIPアドレスを確認しておく必要があります。

[NOTE]

 $====$ 

NVMe over InfiniBandの設定と機能は、ストレージアレイのコントローラにNVMe over InfiniBandポートが搭載されている場合にのみ表示されます。

# $=$

.手順

. 「\* MENU (\*メニュー) 」: 「Settings (設定) 」 [ System (システム)

. [\* NVMe over InfiniBand settings] $\mathfrak{C}$ . [Configure NVMe over InfiniBand ports]を選択します。

. NVMe over InfiniBandポートを設定するコントローラを選択します。「 \* 次へ \*

」をクリックします。

. 設定するHICポートをドロップダウンリストから選択し、IPアドレスを入力します。 +

200Gb対応のHICを使用してEF600ストレージアレイを設定する場合、このダイアログボックスには 、2つのIPアドレスフィールドが表示されます。1つは物理ポート(外部)用のフィールドで、もう 1つは仮想ポート(内部)用のフィールドです。両方のポートに一意のIPアドレスを割り当てる必要 があります。これらの設定により、ホストは各ポート間のパスを確立し、HICのパフォーマンスを最 大限に高めることができます。仮想ポートにIPアドレスを割り当てない場合、HICの実行速度は約 半分になります。

. [ 完了 ] をクリックします。

. 「\* Yes」をクリックして、NVMe over InfiniBandポートをリセットします。

```
[[ID6bbd555fea7b9f3b55298773fed6cdd4]]
= NVMe over RoCEポートを設定します
:allow-uri-read:
:experimental:
:icons: font
:relative_path: ./sm-settings/
: imagesdir: {root path}{relative path}../media/
```
[role="lead"] コントローラにNVMe over RoCE(RDMA over Converged Ethernet)用の接続が含まれている場合は、システムページからNVMeポートを設定できます。

.作業を開始する前に

\* コントローラにNVMe over RoCEホストポートが搭載されている必要があります。そうでないと、System ManagerでNVMe over RoCE設定を使用できません。

\* ホスト接続のIPアドレスを確認しておく必要があります。

.手順

. 「\* MENU (\*メニュー) 」: 「Settings (設定) 」 [ System (システム)

. [\* NVMe over ROCE SETTINGS \*(NVMe over ROCE設定\*)]で、[\* Configure NVMe over ROCE Ports]を選択します。

. NVMe over RoCEポートを設定するコントローラを選択します。「 \* 次へ \*

」をクリックします。

. 設定するHICポートをドロップダウンリストから選択します。「 \* 次へ \*

」をクリックします。

. ポートを設定します。

+

すべてのポート設定を表示するには、ダイアログボックスの右側にある \* Show more port settings \* リンクをクリックします。

```
+
```

```
.フィールドの詳細
```

```
[%collapsible]
```
====

[cols="1a,3a"]

| ポートの設定 | 説明

a|

 $| == =$ 

イーサネットポート速度の設定

a|

ポートのSFPの速度と同じ速度を選択します。

a|

IPv4 を有効にする / IPv6 を有効にする

a|

一方または両方のオプションを選択して、 IPv4 ネットワークと IPv6 ネットワークのサポートを有効にします。

NOTE: ポートへのアクセスを無効にする場合は、両方のチェックボックスを選択解除します。

 a| MTU サイズ ( \* Show more port settings\* をクリックすると使用可能) a| 必要に応じて、 Maximum Transmission Unit ( MTU ;最大伝送ユニット)の新しいサイズをバイト単位で入力します。

デフォルトの Maximum Transmission Unit ( MTU ;最大転送単位)サイズは 1500 バイト / フレームです。1500~9000 の値を入力する必要があります。

|===

 $=$ 

[\*IPv4 を有効にする \*] を選択した場合は、 [ 次へ \*] をクリックすると、 IPv4 設定を選択するためのダイアログボックスが開きます。[\*IPv6 を有効にする \*] を選択した場合、 [ 次へ \*] をクリックすると、 IPv6 設定を選択するためのダイアログボックスが開きます。両方のオプションを選択した場合は、 IPv4 設定のダイアログボックスが最初に開き、 \* 次へ \* をクリックすると、 IPv6 設定のダイアログボックスが開きます。

. IPv4 と IPv6 、またはその両方を自動または手動で設定します。  $+$ .フィールドの詳細 [%collapsible]  $=$ 

[cols="1a,3a"]

 $| == =$ 

| ポートの設定 | 説明

a|

自動的に設定を取得します

a|

設定を自動的に取得するには、このオプションを選択します。

a|

静的な設定を手動で指定します

 $a$ |

このオプションを選択した場合は、フィールドに静的アドレスを入力します。(必要に応じて、住 所をカットアンドペーストしてフィールドに貼り付けることもできます)。

IPv4の場合は、ネットワークのサブネットマスクとゲートウェイも指定します。IPv6

の場合は、ルーティング可能な IP アドレスとルータの IP アドレスも指定します。200Gb 対応のHICを使用してEF600ストレージアレイを設定する場合、このダイアログボックスには、ネッ トワークパラメータの2セットのフィールドが表示されます。1つは物理ポート(外部)用のフィー ルドで、もう1つは仮想ポート(内部)用のフィールドです。両方のポートに一意のパラメータを割 り当てる必要があります。これらの設定により、ホストは各ポート間のパスを確立し、HICのパフォ ーマンスを最大限に高めることができます。仮想ポートにIPアドレスを割り当てない場合、HICの 実行速度は約半分になります。

 $|===$  $====$ 

. [ 完了 ] をクリックします。

[[ID3962cd37b515816408fd37461fb3d792]] = NVMe over Fabricsの統計を表示します :allow-uri-read: :experimental: :icons: font :relative\_path: ./sm-settings/ : imagesdir: {root path}{relative path}../media/

[role="lead"] ストレージアレイへのNVMe over Fabrics接続に関するデータを表示できます。

.このタスクについて System Managerには、次のタイプのNVMe over Fabrics統計が表示されます。統計はすべて読み取り専用で、設定することはできません。

\* \* nvmeサブシステム統計\*- NVMeコントローラとそのキューの統計が表示されます。 NVMeコントローラは、ストレージアレイ内のネームスペースとホストの間のアクセスパスを提供し ます。NVMeサブシステム統計では、接続障害、リセット、シャットダウンなどの項目を確認できま す。

\* \* rdma Interface statistics \*-- RDMAインターフェイス上のすべてのNVMe over Fabricsポートの統計を提供します。各スイッチポートに関連付けられているパフォーマンス統計 とリンクエラー情報が含まれます。このタブは、NVMe over

Fabricsポートが使用可能な場合にのみ表示されます。

これらの統計はそれぞれ、統計の生データまたはベースライン統計として表示できます。統計の生 データは、コントローラの起動以降に収集されたすべての統計です。ベースライン統計は、ベース ライン時間の設定以降に収集されたポイントインタイムの統計です。

.手順

. 「\* MENU (\*メニュー) 」: 「Settings (設定) 」 [ System (システム)

. View NVMe over Fabrics Statistics \*を選択します。

. \*オプション:\*ベースラインを設定するには、\*新しいベースラインの設定\*をクリックします。 +

ベースラインを設定すると、統計を収集するための新しい開始ポイントが設定されます。すべてのN VMe統計に同じベースラインが使用されます。

:leveloffset: -1

= よくある質問です

:leveloffset: +1

[[IDbf3c36656b34b91135c0a316e792bcd9]] = NVMe over Fabrics統計には何が表示されますか? :allow-uri-read: :icons: font :relative\_path: ./sm-settings/ : imagesdir: {root path}{relative path}../media/

[role="lead"] View NVMe over Fabrics Statisticsダイアログボックスには、NVMeサブシステムと RDMAインターフェイスの統計が表示されます。統計はすべて読み取り専用で、設定することはでき

#### ません。

\* \* nvmeサブシステム統計\*- NVMeコントローラとそのキューの統計が表示されます。 NVMeコントローラは、ストレージアレイ内のネームスペースとホストの間のアクセスパスを提供し ます。NVMeサブシステム統計では、接続障害、リセット、シャットダウンなどの項目を確認できま す。これらの統計の詳細については、[表見出しの凡例を表示する\*]をクリックしてください。 \* \* rdma Interface statistics \*-- RDMAインターフェイス上のすべてのNVMe over Fabricsポートの統計を提供します。各スイッチポートに関連付けられているパフォーマンス統計 とリンクエラー情報が含まれます。このタブは、NVMe over

Fabricsポートが使用可能な場合にのみ表示されます。統計の詳細については、[表見出しの凡例を 表示する\*]をクリックしてください。

これらの統計はそれぞれ、統計の生データまたはベースライン統計として表示できます。統計の生 データは、コントローラの起動以降に収集されたすべての統計です。ベースライン統計は、ベース ライン時間の設定以降に収集されたポイントインタイムの統計です。

[[ID36f14d7f22e4af7736e490ecc003cb8f]]

= NVMe over InfiniBandを設定または診断するためにほかに必要な作業は何ですか?

:allow-uri-read:

:experimental:

:icons: font

:relative\_path: ./sm-settings/

: imagesdir: {root path}{relative path}../media/

[role="lead"] 次の表に、NVMe over InfiniBandセッションの設定と管理に使用するSystem Managerの機能を示します。

[NOTE]

 $====$ 

NVMe over InfiniBandを設定できるのは、ストレージアレイのコントローラにNVMe over InfiniBandポートが搭載されている場合のみです。

====

== NVMe over InfiniBandを設定して診断します

[cols="1a,3a"]

 $| ===$ 

| アクション | 場所

```
 a|
NVMe over InfiniBandポートを設定する
 a|
. 「 * ハードウェア * 」を選択します。
. Show back of shelf*を選択します。
. コントローラを選択します。
. Configure NVMe over InfiniBand ports] を選択します。
または
. 「* MENU (*メニュー)」: 「Settings (設定)」 [ System (システム)
. 下にスクロールして* NVMe over InfiniBand settings *を表示し、* Configure NVMe
over InfiniBand ports *を選択します。
 a|
NVMe over InfiniBandの統計を表示します
 a|
. 「* MENU (*メニュー) 」: 「Settings (設定) 」 [ System (システム)
. 下にスクロールして* NVMe over InfiniBand settings *を表示し、* View NVMe over
Fabrics Statistics *を選択します。
| == =[[ID1c9b156fb521a4e2308353204966e8b8]]
= NVMe over RoCEを設定または診断するためにほかに必要な作業は何ですか?
:allow-uri-read:
:experimental:
:icons: font
:relative_path: ./sm-settings/
: imagesdir: {root path}{relative path}../media/
[role="lead"]
NVMe over RoCEの設定と管理は、ハードウェアと設定のページで実行できます。
[NOTE]
====NVMe over RoCEを設定できるのは、ストレージアレイのコントローラにNVMe over
RoCEポートが搭載されている場合のみです。
```
 $====$ == NVMe over RoCEを設定して診断します [cols="1a,3a"]  $| == =$ | アクション | 場所 a| NVMe over RoCEポートを設定します  $a$ | . 「 \* ハードウェア \* 」を選択します。 . Show back of shelf\*を選択します。 . コントローラを選択します。 . NVMe over RoCE ポートの設定 \* を選択します。 または . 「\* MENU(\*メニュー)」:「Settings(設定)」[ System(システム) . 下にスクロールして\* NVMe over RoCE settings \* (NVMe over RoCE設定\*) に進み、\* Configure NVMe over RoCE Ports \*(NVMe over RoCEポートの設定\*)を選択します。 a| NVMe over Fabricsの統計を表示します a| . 「\* MENU (\*メニュー)」: 「Settings (設定)」 [ System (システム) . 下にスクロールして\* NVMe over RoCE settings \*を表示し、\* View NVMe over Fabrics Statistics \*を選択します。  $|===$ [[ID1889716f299277c434574390cc71332d]] = 1つの物理ポートに2つのIPアドレスがあるのはなぜですか。 :allow-uri-read: :icons: font :relative\_path: ./sm-settings/ :imagesdir: {root\_path}{relative\_path}../media/
[role="lead"]

EF600ストレージアレイには、外部HICと内部HICが2つ搭載されています。

この構成では、外部HICが内部の補助HICに接続されます。外部HICからアクセス可能な各物理ポー トには、内部HICの仮想ポートが関連付けられています。

最大200Gbのパフォーマンスを実現するには、物理ポートと仮想ポートの両方に一意のIPアドレス を割り当てて、ホストが各ポートへの接続を確立できるようにする必要があります。仮想ポートにI Pアドレスを割り当てない場合、HICの実行速度は約半分になります。

[[ID9c33a9fb318cbcc5727a96fcfb94ad5e]] = 1つの物理ポートに2セットのパラメータがあるのはなぜですか。 :allow-uri-read: :icons: font :relative\_path: ./sm-settings/ : imagesdir: {root path}{relative path}../media/

[role="lead"] EF600ストレージアレイには、外部HICと内部HICが2つ搭載されています。

この構成では、外部HICが内部の補助HICに接続されます。外部HICからアクセス可能な各物理ポー トには、内部HICの仮想ポートが関連付けられています。

最大200Gbのパフォーマンスを実現するには、物理ポートと仮想ポートの両方にパラメータを割り 当てて、ホストが各ポートへの接続を確立できるようにする必要があります。仮想ポートにパラメ ータを割り当てない場合、HICの実行速度は約半分になります。

:leveloffset: -1

:leveloffset: -1

= システム:アドオン機能

:leveloffset: +1

# = 概念

:leveloffset: +1

[[IDb44e0abedf09357d7ccd41e831c7094a]]

= アドオン機能の仕組み

:allow-uri-read:

:icons: font

:relative\_path: ./sm-settings/

: imagesdir: {root path}{relative path}../media/

[role="lead"]

アドオンは、System

Managerの標準構成には含まれていない機能で、有効にするにはキーが必要な場合があります。ア ドオン機能には、単一のプレミアム機能と、バンドルされた機能パックがあります。

以下に、プレミアム機能または機能パックを有効にする手順の概要を示します。

. 次の情報を入手します。

 $+$ \*\*

シャーシのシリアル番号と機能有効識別子。機能をインストールするストレージアレイを識別しま す。これらはSystem Managerにあります。

\*\* Feature Activation Code。機能購入時にサポートサイトから入手できます。

. ストレージプロバイダに問い合わせるか、Premium Feature

Activationサイトにアクセスして、機能キーを取得します。アクティブ化するシャーシのシリア ル番号、有効化ID、および機能コードを指定します。

. System

Managerで、機能キーファイルを使用してプレミアム機能または機能パックを有効にします。

[[IDce4a8df9b504271498ad8c3510d27469]]

= アドオン機能に関する用語

:allow-uri-read:

:icons: font :relative\_path: ./sm-settings/ : imagesdir: {root path}{relative path}../media/

[role="lead"] ストレージアレイに関連するアドオン機能の用語を次に示します。

[cols="1a,3a"]

|===

a|

### 機能有効識別子

 $a$ |

機能有効識別子は、特定のストレージアレイを識別する一意の文字列です。プレミアム機能を取得 した場合、この識別子によって機能が特定のストレージアレイにのみ関連付けられます。この文字 列は、[システム]ページの[アドオン]の下に表示されます。

a|

機能キーファイル

a|

機能キーファイルは、プレミアム機能や機能パックのロックを解除して有効にするためのファイル です。

a|

機能パック

a|

機能パックは、ストレージアレイの属性を変更する(プロトコルをFibre Channelから iSCSIに変更するなど)バンドルです。機能パックを有効にするには特別なキーが必要です。

a|

プレミアム機能

 $a$ |

プレミアム機能は追加オプションであり、有効にするにはキーが必要です。標準構成のSystem Managerには含まれていません。

 $| == =$ 

:leveloffset: -1

= 方法

:leveloffset: +1

[[ID0c2b1f0b9072e8e727733273c5f15141]]

## = 機能キーファイルを取得します

:allow-uri-read: :experimental: :icons: font :relative\_path: ./sm-settings/ : imagesdir: {root path}{relative path}../media/

[role="lead"]

ストレージアレイでプレミアム機能または機能パックを有効にするには、まず機能キーファイルを 取得する必要があります。キーは1つのストレージアレイにのみ関連付けられます。

.このタスクについて

このタスクでは、機能の必要な情報を収集し、機能キーファイルの要求を送信する方法について説 明します。必要な情報は次のとおりです。

# \* シャーシのシリアル番号

\* 機能有効識別子

\* Feature Activation Code (機能アクティベーションコード)

# .手順

. System

Managerで、シャーシのシリアル番号を確認して記録します。このシリアル番号は、サポートセン ターのタイルにマウスを合わせると表示されます。

. System Manager で、機能有効識別子を確認します。「\* MENU(メニュー)」:「

Settings (設定) 」 [ System (システム) ] \*に移動し、\* Add-ons (アドオン)

\*まで下にスクロールします。機能有効識別子\*を探します。機能有効識別子の番号を記録します。

機能を有効にするコードを探して記録します。機能パックの場合、このコードは変換を実行するた めの適切な手順で提供されます。

+

.

ネットアップの手順説明にはからアクセスできます

http://mysupport.netapp.com/info/web/ECMP1658252.html["NetApp Eシリーズシステムのドキュメントセンター"^]。

+

プレミアム機能の場合は、サポートサイトから次の手順でアクティベーションコードにアクセスで きます。

 $+$ 

- .. にログインします https://mysupport.netapp.com/site/["ネットアップサポート"^]。
- .. お使いの製品の「\*ソフトウェアライセンス\*」にアクセスします。
- .. ストレージアレイシャーシのシリアル番号を入力し、\* Go \*をクリックします。
- .. [\*License Key\*]列で、Feature Activation Codeを探します。
- .. 必要な機能のFeature Activation Codeを記録します。

. シャーシのシリアル番号、有効化ID、機能のアクティブ化のコードなどの情報を記載した Eメールまたはテキストドキュメントをストレージサプライヤに送信して、機能キーファイルを要求 します。

+

## に進むこともできます

http://partnerspfk.netapp.com["ネットアップライセンスのアクティブ化:ストレージアレ イプレミアム機能のアクティブ化"^]

機能または機能パックを入手するために必要な情報を入力します。(このサイトの手順はプレミア ム機能用であり、機能パック用ではありません)。

### .完了後

機能キーファイルを取得したら、プレミアム機能または機能パックを有効にすることができます。

[[IDb2aac99e3785c342ad1e3b9cfba77688]]

= プレミアム機能を有効にします

:allow-uri-read:

:experimental:

:icons: font

:relative\_path: ./sm-settings/

: imagesdir: {root path}{relative path}../media/

[role="lead"] プレミアム機能は追加オプションであり、有効にするにはキーが必要です。

.作業を開始する前に

\* 機能キーを入手しておきます。キーについては、必要に応じてテクニカルサポートにお問い合わせ ください。

\* 管理クライアント(System Managerにアクセスするためのブラウザを備えたシステム)上にキーファイルをロードしておきま

す。

.このタスクについて このタスクでは、System Managerを使用してプレミアム機能を有効にする方法について説明します。

[NOTE]

 $====$ 

プレミアム機能を無効にする場合は、コマンドラインインターフェイス(CLI)でDisable Storage Array Featureコマンド (disable storageArray (featurePack |

featureAttributeList)を使用する必要があります。

### $====$ .手順

- . 「\* MENU (\*メニュー)」: 「Settings (設定)」 [ System (システム) . 「\*アドオン\*」で、「\*プレミアム機能を有効にする\*」を選択します。
- +

プレミアム機能を有効にするダイアログボックスが開きます。

. [\*Browse\*](参照)をクリックし、キーファイルを選択します。

+

ファイル名がダイアログボックスに表示されます。

. [\*Enable\*] をクリックします。

```
[[ID6c6fb70b5fe064015276c3b28aa31b52]]
= 機能パックを有効にします
:allow-uri-read:
:experimental:
:icons: font
:relative_path: ./sm-settings/
: imagesdir: {root path}{relative path}../media/
```
[role="lead"]

機能パックは、ストレージアレイの属性を変更する(プロトコルをFibre Channelから iSCSIに変更するなど)バンドルです。機能パックを有効にするには特別なキーが必要です。

.作業を開始する前に

\* 適切な手順に従って変換を実行し、新しいストレージアレイ属性に合わせてシステムを準備してお きます。

+

[NOTE]

====

変換手順については、を参照してください

http://mysupport.netapp.com/info/web/ECMP1658252.html["NetApp Eシリーズシステムのドキュメントセンター"^]。

====

\* ストレージアレイがオフラインであり、ホストやアプリケーションからのアクセスがないことを確 認します。

\* すべてのデータがバックアップされます。

\* 機能パックファイルを入手しておきます。

機能パックファイルは管理クライアント(System Managerにアクセスするためのブラウザを備えたシステム)上にロードされます。

[NOTE]

+

 $====$ 

システムを停止するメンテナンス時間をスケジュールして、ホストとコントローラの間のすべてのI /O処理を停止する必要があります。また、変更が完了するまではストレージアレイのデータにアク セスできないことに注意してください。

====

.このタスクについて

このタスクでは、System

Managerを使用して機能パックを有効にする方法について説明します。完了したら、ストレージア レイを再起動する必要があります。

.手順

. 「\* MENU (\*メニュー)」: 「Settings (設定)」 [ System (システム)

. [ \* アドオン \* ] で、 [ \* 機能パックの変更 \* ] を選択します。

. [\*Browse\*](参照)をクリックし、キーファイルを選択します。

+

ファイル名がダイアログボックスに表示されます。

. フィールドに「 \* CHANGE \* 」と入力します。

. [ 変更( Change ) ] をクリックします。

+

機能パックの移行が開始され、コントローラがリブートします。I/Oアクティビティをなくすために 、書き込み前のキャッシュデータが削除されます。両方のコントローラが自動的にリブートし、新 しい機能パックが有効になります。リブートが完了すると、ストレージアレイは応答可能な状態に 戻ります。

[[ID90205b3bcbca0efb355890adcbcf6d0d]] = コマンドラインインターフェイス(CLI)のダウンロード :allow-uri-read: :experimental: :icons: font :relative\_path: ./sm-settings/ : imagesdir: {root path}{relative path}../media/ [role="lead"]

System Managerから、コマンドラインインターフェイス(

CLI)パッケージをダウンロードできます。CLIでは、テキストベースの方法でストレージアレイを 設定および監視できます。このCLIはHTTPS経由で通信し、外部にインストールされた管理ソフトウ ェアパッケージのCLIと同じ構文を使用します。CLIをダウンロードするためにキーは必要ありませ  $\mathcal{L}_{\alpha}$ 

.作業を開始する前に

\* CLIコマンドを実行する管理システムに、Java Runtime Environment (JRE) バージョン 8以降がインストールされている必要があります。

# .手順

. 「\* MENU (\*メニュー)」: 「Settings (設定)」 [ System (システム) . [\*アドオン\* (\* Add-ons \*) )で、[\*コマンドラインインターフェイス\* (\* Command Line Interface)]を選択 +

ZIPパッケージがブラウザにダウンロードされます。

. ストレージアレイに対してCLIコマンドを実行する管理システムに ZIPファイルを保存し、ファイルを展開します。

+

DOS C:プロンプトなどのオペレーティングシステムプロンプトから CLIコマンドを実行できるようになりました。CLIコマンドリファレンスは、System Managerユーザインターフェイスの右上にあるヘルプメニューから入手できます。

:leveloffset: -1

:leveloffset: -1

= システム:セキュリティキー管理

:leveloffset: +1

= 概念

:leveloffset: +1

[[IDe90d626dc0e2c7cbebbd0858c496971e]]

= ドライブセキュリティ機能の仕組み

:allow-uri-read: :icons: font :relative\_path: ./sm-settings/ : imagesdir: {root path}{relative path}../media/

[role="lead"] ドライブセキュリティは、 Full Disk Encryption ( FDE

)ドライブまたは連邦情報処理標準( FIPS

)ドライブを使用してセキュリティを強化するストレージアレイの機能です。これらのドライブに ドライブセキュリティ機能を使用すると、データにアクセスするためのセキュリティキーが必要に なります。ドライブをアレイから物理的に取り外した場合、別のアレイに取り付けるまでは動作し なくなり、取り付けた時点で正しいセキュリティキーが提供されるまではセキュリティロック状態 になります。

== ドライブセキュリティを実装する方法

ドライブセキュリティを実装するには、次の手順を実行します。

. ストレージアレイにセキュリティ対応のFDEドライブまたはFIPSドライブを取り付けます( FIPSのサポートが必要なドライブには、FIPSドライブのみを使用します。ボリュームグループまた はプールにFIPSドライブとFDEドライブが混在している場合、すべてのドライブがFDEドライブと して扱われます。また、FIPSドライブのみを含むボリュームグループまたはプールでは、FDEドラ イブを追加したりスペアとして使用したりすることはできません)。

. セキュリティキーを作成します。セキュリティキーは、読み取り

/書き込みアクセス用にコントローラとドライブで共有される文字列です。コントローラの永続的メ モリから内部キーを作成するか、キー管理サーバから外部キーを作成することができます。外部キ ー管理の場合、キー管理サーバとの間に認証を確立する必要があります。

. プールおよびボリュームグループに対してドライブセキュリティを有効にします。 +

\*\* プールまたはボリュームグループを作成します(受験者テーブルの「Secure Capable \*」列で「\* Yes」を検索してください)。

\*\* 新しいボリュームを作成するときにプールまたはボリュームグループを選択します(Pool and volume group Candidatesテーブルで、「\* SecureCapable \*」の横の「\* Yes」 \*を探します)。

== ドライブレベルでのドライブセキュリティの動作

セキュリティ対応ドライブであるFDEまたはFIPSでは、書き込み時にデータが暗号化され、読み取

り時に復号化されます。この暗号化と復号化は、パフォーマンスやユーザのワークフローには影響 しません。ドライブごとに固有の暗号化キーがあり、このキーをドライブから転送することはでき ません。

ドライブセキュリティ機能は、セキュリティ対応ドライブを使用して保護を強化します。ドライブ セキュリティでこれらのドライブ上のボリュームグループまたはプールを選択すると、ドライブは セキュリティキーを確認してからデータへのアクセスを許可します。プールおよびボリュームグル ープのドライブセキュリティはいつでも有効にすることができ、ドライブ上の既存データへの影響 はありません。ただし、ドライブセキュリティを無効にするときは、ドライブ上のすべてのデータ を消去する必要があります。

== ストレージアレイレベルでのドライブセキュリティの動作

ドライブセキュリティ機能を使用する場合、セキュリティ有効ドライブとストレージアレイのコン トローラで共有されるセキュリティキーを作成します。ドライブの電源をオフにしてオンにするた びに、コントローラによってセキュリティキーが適用されるまでセキュリティ有効ドライブはセキ ュリティロック状態になります。

セキュリティ有効ドライブをストレージアレイから取り外して別のストレージアレイに取り付ける と、ドライブはセキュリティロック状態になります。再配置したドライブは、データに再びアクセ スできるようにする前にセキュリティキーを探します。データのロックを解除するには、ソースス トレージアレイからセキュリティキーを適用します。再配置したドライブのロック解除が成功する と、以降はターゲットストレージアレイにすでに格納されているセキュリティキーが使用されるた め、インポートしたセキュリティキーファイルは不要になります。

[NOTE]

 $====$ 

内部でキーを管理する場合、実際のセキュリティキーはコントローラ上のアクセスできない場所に 格納されます。人間が判読できる形式ではなく、ユーザがアクセスすることもできません。

 $=$ 

== ボリュームレベルでのドライブセキュリティの動作

セキュリティ対応ドライブからプールまたはボリュームグループを作成する場合、そのプールまた はボリュームグループに対してドライブセキュリティを有効にすることもできます。ドライブセキ ュリティを有効にすると、ドライブとそれに関連付けられているボリュームグループおよびプール がsecure-\_enabled\_になります。

セキュリティ有効のボリュームグループおよびプールを作成する際は、次のガイドラインに注意し てください。

\*

ボリュームグループとプールはセキュリティ対応ドライブだけで構成されている必要があります。 (FIPSのサポートが必要なドライブには、FIPSドライブのみを使用します。ボリュームグループま たはプールにFIPSドライブとFDEドライブが混在している場合、すべてのドライブがFDEドライブ

# として扱われます。また、FIPSドライブのみを含むボリュームグループまたはプールでは、FDEド ライブを追加したりスペアとして使用したりすることはできません)。 \* ボリュームグループとプールの状態が最適lである必要があります。

[[IDb7b849c8a50c0481bcfc6733d2785817]] = セキュリティキー管理の仕組み :allow-uri-read: :experimental: :icons: font :relative\_path: ./sm-settings/ : imagesdir: {root path}{relative path}../media/

[role="lead"]

ドライブセキュリティ機能を実装する場合、セキュリティ有効ドライブ (FIPSまたはFDE) には、 データアクセスのためにセキュリティキーが必要です。セキュリティキーは、ストレージアレイ内 のこれらのタイプのドライブおよびコントローラで共有される文字列です。

ドライブの電源をオフにしてオンにするたびに、コントローラによってセキュリティキーが適用さ れるまでセキュリティ有効ドライブはセキュリティロック状態になります。セキュリティ有効ドラ イブをストレージアレイから取り外すと、ドライブのデータはロックされます。ドライブを別のス トレージアレイに再度取り付けると、データに再びアクセスできるようになる前にセキュリティキ ーが検索されます。データのロックを解除するには、元のセキュリティキーを適用する必要があり ます。

セキュリティキーは次のいずれかの方法で作成および管理できます。

\* コントローラの永続的メモリ上での内部キー管理。

\* 外部キー管理サーバでの外部キー管理

== 内部キー管理

内部キーは、コントローラの永続的メモリに保持されます。内部キー管理を実装するには、次の手 順を実行します。

. ストレージアレイにセキュリティ対応ドライブを取り付けます。対応するドライブには、Full Disk Encryption(FDE)ドライブと連邦情報処理標準(FIPS)ドライブがあります。

ドライブセキュリティ機能が有効になっていることを確認します。ドライブセキュリティ機能を有 効にする手順については、必要に応じてストレージベンダーに問い合わせてください。

識別子とパスフレーズを定義して、内部セキュリティキーを作成します。識別子は、セキュリティ

.

.

キーに関連付けられる文字列で、コントローラとキーに関連付けられたすべてのドライブに格納さ れます。パスフレーズは、バックアップ用にセキュリティキーを暗号化するために使用されます。 内部キーを作成するには、\*メニュー:[システム]>[セキュリティキー管理]>[内部キーの作成]\* に移動します。

セキュリティキーは、コントローラ上のアクセスできない場所に格納されます。これで、セキュリ ティ有効のボリュームグループまたはプールを作成したり、既存のボリュームグループまたはプー ルでセキュリティを有効にしたりできます。

== 外部キー管理

.

外部キーは、Key Management Interoperability Protocol ( KMIP)を使用して別のキー管理サーバに保持されます。外部キー管理を実装するには、次の手順を 実行します。

. ストレージアレイにセキュリティ対応ドライブを取り付けます。対応するドライブには、Full Disk Encryption(FDE)ドライブと連邦情報処理標準(FIPS)ドライブがあります。

ドライブセキュリティ機能が有効になっていることを確認します。ドライブセキュリティ機能を有 効にする手順については、必要に応じてストレージベンダーに問い合わせてください。

. ストレージアレイとキー管理サーバの間の認証用に、クライアントの証明書署名要求( CSR)を生成してダウンロードします。メニュー「\*」に移動します。設定[証明書]、[キー管理]、 [CSRの完了]\*。

. ダウンロードした

CSRファイルを使用して、キー管理サーバからクライアント証明書を作成してダウンロードします。

. クライアント証明書とキー管理サーバの証明書のコピーがローカルホストにあることを確認します  $\Omega$ 

. キー管理サーバのIPアドレスと

KMIP通信に使用するポート番号を定義して、外部キーを作成します。このプロセスでは、証明書フ ァイルもロードします。外部キーを作成するには、\*メニュー:[システム]>[セキュリティキー管 理]>[外部キーの作成]\*に移動します。

入力したクレデンシャルを使用して、システムがキー管理サーバに接続されます。これで、セキュ リティ有効のボリュームグループまたはプールを作成したり、既存のボリュームグループまたはプ ールでセキュリティを有効にしたりできます。

[[ID4613b30fc6a3b68ae46ff7f462a23c6a]] = ドライブセキュリティの用語 :allow-uri-read: :icons: font

:relative\_path: ./sm-settings/ : imagesdir: {root path}{relative path}../media/ [role="lead"] ストレージアレイに関連するドライブセキュリティの用語を次に示します。 [cols="1a,3a"]  $| == =$ | 期間 | 説明  $a$ | ドライブセキュリティ機能 a| ドライブセキュリティは、 Full Disk Encryption ( FDE )ドライブまたは連邦情報処理標準( FIPS )ドライブを使用してセキュリティを強化するストレージアレイの機能です。これらのドライブに ドライブセキュリティ機能を使用すると、データにアクセスするためのセキュリティキーが必要に なります。ドライブをアレイから物理的に取り外した場合、別のアレイに取り付けるまでは動作し なくなり、取り付けた時点で正しいセキュリティキーが提供されるまではセキュリティロック状態 になります。 a| FDEドライブ a| Full Disk Encryption( FDE)ドライブは、ハードウェアレベルでディスクドライブの暗号化を実行します。ハードドライブ に搭載されたASICチップにより、書き込み時にデータが暗号化され、読み取り時に復号化されます  $\Omega$  a| FIPSドライブ a| FIPSドライブは、連邦情報処理標準(FIPS)140-2レベル2 に準拠しています。基本的な概念はFDEドライブと同じですが、米国政府の基準に従って強力な暗号 化アルゴリズムと暗号化方式を実装しています。FIPSドライブにはFDEドライブよりも高度なセキ ュリティ基準が採用されています。

 a| 管理クライアント a|

System

Managerにアクセスするためのブラウザを含むローカルシステム(コンピュータやタブレットなど )。

a|

パスフレーズ

 $a$ |

パスフレーズは、バックアップ用にセキュリティキーを暗号化するために使用されます。ドライブ の移行やヘッドの交換でバックアップされているセキュリティキーをインポートしたときは、セキ ュリティキーの暗号化に使用したものと同じパスフレーズを指定する必要があります。パスフレー ズは8~32文字で指定できます。

[NOTE]

 $=$ 

ドライブセキュリティのパスフレーズは、ストレージアレイの管理者パスワードとは無関係です。

 $====$ 

a|

セキュリティ対応ドライブ

 $a$ |

セキュリティ対応ドライブには、Full Disk Encryption(FDE

)ドライブと連邦情報処理標準(FIPS)ドライブがあります。これらのドライブでは、書き込み時 にデータが暗号化され、読み取り時に復号化されます。ドライブセキュリティ機能を使用したセキ ュリティの強化に使用できるため、これらのドライブはsecured\_capable\_とみなされます。これ らのドライブを使用するボリュームグループやプールでドライブセキュリティ機能を有効にすると 、ドライブはsecure- enabled になります。

a|

セキュリティ有効ドライブ

 $a$ |

セキュリティ有効ドライブは、ドライブセキュリティ機能で使用されます。ドライブセキュリティ 機能を有効にし、かつsecured caped drivesのプールまたはボリュームグループにドライブセ キュリティを適用すると、ドライブはsecure enable になります。読み取りおよび書き込みア クセスは、正しいセキュリティキーが設定されたコントローラからしか実行できません。この追加 のセキュリティ機能により、ストレージアレイから物理的に取り外されたドライブ上のデータへの 不正アクセスを防止できます。

 a| セキュリティキー

#### a|

セキュリティキーは、ストレージアレイのセキュリティ有効ドライブとコントローラで共有される 文字列です。ドライブの電源をオフにしてオンにするたびに、コントローラによってセキュリティ キーが適用されるまでセキュリティ有効ドライブはセキュリティロック状態になります。セキュリ ティ有効ドライブをストレージアレイから取り外すと、ドライブのデータはロックされます。ドラ イブを別のストレージアレイに再度取り付けると、データに再びアクセスできるようになる前にセ キュリティキーが検索されます。データのロックを解除するには、元のセキュリティキーを適用す る必要があります。セキュリティキーは次のいずれかの方法で作成および管理できます。

\* 内部キー管理--セキュリティキーをコントローラの永続的メモリに作成して保管します

\* 外部キー管理--セキュリティキーを外部キー管理サーバに作成して保管します

a|

セキュリティキー識別子

 $\alpha$ |

セキュリティキー識別子は、セキュリティキーの作成時にセキュリティキーに関連付けられる文字 列です。この識別子は、コントローラとセキュリティキーに関連付けられたすべてのドライブに格 納されます。

 $|===$ 

:leveloffset: -1

# = 方法

:leveloffset: +1

[[ID4a729a04c0e384fbc9e058a0f92b18f5]] = 内部セキュリティキーを作成します :allow-uri-read: :experimental: :icons: font :relative\_path: ./sm-settings/ : imagesdir: {root path}{relative path}../media/

[role="lead"] ドライブセキュリティ機能を使用するために、ストレージアレイのコントローラとセキュリティ対 応ドライブで共有される内部セキュリティキーを作成できます。内部キーは、コントローラの永続 的メモリに保持されます。

### .作業を開始する前に

\*

ストレージアレイにセキュリティ対応ドライブが搭載されている必要があります。対応するドライ ブには、Full Disk Encryption(FDE)ドライブと連邦情報処理標準( FIPS)ドライブがあります。

\* ドライブセキュリティ機能を有効にする必要があります。そうしないと、このタスクの実行中に [セキュリティキーを作成できません]ダイアログボックスが開きます。ドライブセキュリティ機能 を有効にする手順については、必要に応じてストレージベンダーに問い合わせてください。

[NOTE]

 $====$ 

ストレージアレイにFDEドライブとFIPSドライブの両方が搭載されている場合、すべてのドライブ で同じセキュリティキーが共有されます。

 $====$ 

.このタスクについて

このタスクでは、内部セキュリティキーに関連付ける識別子とパスフレーズを定義します。

[NOTE]

 $=$ 

ドライブセキュリティのパスフレーズは、ストレージアレイの管理者パスワードとは無関係です。

 $====$ 

.手順

. 「\* MENU (\*メニュー) 」: 「Settings (設定) 」 [ System (システム)

. セキュリティキー管理\*で、\*内部キーの作成\*を選択します。

+

まだセキュリティキーを生成していない場合は、[セキュリティキーの作成\*]ダイアログボックスが 開きます。

. 次のフィールドに情報を入力します。

+

\*\* \*セキュリティキー識別子を定義\*--デフォルト値

(コントローラファームウェアによって生成されたストレージアレイ名とタイムスタンプ)をそのま ま使用するか'独自の値を入力することができます入力できる文字数は最大189文字です。使用でき るのは英数字のみで、スペース、句読点、記号は使用できません。

+

[NOTE]

====

入力した文字列の前後に追加の文字が自動的に生成されて付加されます。文字が追加されることで 識別子が一意であることが保証されます。

====

\*\* \*パスフレーズを定義/パスフレーズを再入力\*--パスフレーズを入力して確認します 8~32文字で指定し、以下の文字をそれぞれ1文字以上含める必要があります。

+

\*\*\* 大文字のアルファベット(

1文字以上)。パスフレーズでは大文字と小文字が区別されることに注意してください。

\*\*\* 数字(1文字以上)。

\*\*\* 英数字以外の、!、\*、@などの文字(1文字以上)。

 $+$ 

#### [CAUTION]

 $=$ 

あとで使用できるように、エントリを記録しておいてください。セキュリティ有効ドライブをスト レージアレイから移動する必要がある場合、ドライブデータのロックを解除するために識別子とパ スフレーズが必要になります。

#### $=$

. [ 作成( Create ) ] をクリックします。

+

セキュリティキーは、コントローラ上のアクセスできない場所に格納されます。実際のキーととも に、ブラウザからダウンロードされた暗号化されたキーファイルも格納されます。

#### $+$

[NOTE]

 $----$ 

ダウンロードファイルのパスは、ブラウザのデフォルトのダウンロード先によって異なる場合があ ります。

 $---$ 

. キー識別子、パスフレーズ、ダウンロードしたキーファイルの場所を記録し、\*閉じる \*をクリックします。

# .結果

これで、セキュリティ有効のボリュームグループまたはプールを作成したり、既存のボリュームグ ループまたはプールでセキュリティを有効にしたりできます。

[NOTE]

 $====$ 

ドライブの電源をオフにしてオンにするたびに、すべてのセキュリティ有効ドライブがセキュリテ ィロック状態になります。この状態のドライブのデータには、ドライブの初期化時にコントローラ によって正しいセキュリティキーが適用されるまでアクセスできません。第三者がロックされたド ライブを物理的に取り外して別のシステムに取り付けた場合でも、データへの不正アクセスを防止 することができます。

 $=$ 

.完了後

セキュリティキーを検証して、キーファイルが破損していないことを確認します。

[[ID9d2903f8756f811b596ed15a8f8dcb5b]]

= 外部セキュリティキーを作成します

:allow-uri-read:

:experimental:

:icons: font

:relative\_path: ./sm-settings/

: imagesdir: {root path}{relative path}../media/

[role="lead"]

キー管理サーバでドライブセキュリティ機能を使用するには、キー管理サーバとストレージアレイ のセキュリティ対応ドライブで共有する外部キーを作成する必要があります。

### .作業を開始する前に

\* アレイにセキュリティ対応ドライブが搭載されている必要があります。対応するドライブには、Ful 1 Disk Encryption (FDE)ドライブと連邦情報処理標準 (FIPS)ドライブがあります。 +

#### [NOTE]

 $----$ 

ストレージアレイにFDEドライブとFIPSドライブの両方が搭載されている場合、すべてのドライブ で同じセキュリティキーが共有されます。

====

\*

ドライブセキュリティ機能を有効にする必要があります。それ以外の場合は、このタスクの実行中 に[セキュリティキーを作成できません\*]ダイアログボックスが開きます。ドライブセキュリティ機 能を有効にする手順については、必要に応じてストレージベンダーに問い合わせてください。

\*

ストレージアレイとキー管理サーバが相互に認証できるように、クライアント証明書とサーバ証明 書をローカルホストに用意します。クライアント証明書はコントローラを、サーバ証明書はキー管 理サーバを検証します。

### .このタスクについて

このタスクでは、キー管理サーバのIPアドレスと使用するポート番号を定義し、外部キー管理に使 用する証明書をロードします。

# .手順

. 「\* MENU(\*メニュー)」:「Settings(設定)」[ System(システム) . セキュリティキー管理\*で、\*外部キーの作成\*を選択します。

+

[NOTE]

 $=$ 

内部キー管理が現在設定されている場合は、外部キー管理に切り替えるかどうかの確認を求めるダ

イアログボックスが表示されます。

 $====$ +

[外部セキュリティキーの作成\*]ダイアログボックスが開きます。

. [\*キーサーバへの接続\*]で、次のフィールドに情報を入力します。

+

\*\* \*キー管理サーバのアドレス\*-キー管理に使用するサーバの完全修飾ドメイン名または IPアドレス(IPv4またはIPv6)を入力します。

\*\* \*キー管理ポート番号\*-- Key Management Interoperability Protocol (KMIP )通信に使用するポート番号を入力しますキー管理サーバの通信に使用される最も一般的なポート番 号は5696です。

\*\* \*クライアント証明書の選択\*--最初の\*参照

\*ボタンをクリックして、ストレージアレイのコントローラの証明書ファイルを選択します。

\*\* \*キー管理サーバのサーバ証明書を選択\*-- 2番目の\*参照

\*ボタンをクリックして、キー管理サーバの証明書ファイルを選択します。

. 「 \* 次へ \* 」をクリックします。

. [\*Create/Backup Key\*](キーの作成/バックアップ

)\*で、次のフィールドに情報を入力します。

+

\*\* \*パスフレーズを定義/パスフレーズを再入力\*--パスフレーズを入力して確認します 8~32文字で指定し、以下の文字をそれぞれ1文字以上含める必要があります。

+

\*\*\* 大文字のアルファベット(

1文字以上)。パスフレーズでは大文字と小文字が区別されることに注意してください。

\*\*\* 数字(1文字以上)。

\*\*\* 英数字以外の、!、\*、@などの文字(1文字以上)。

 $+$ 

[CAUTION]

====

あとで使用できるように、エントリを記録しておいてください。セキュリティ有効ドライブをスト レージアレイから移動する必要がある場合、ドライブデータのロックを解除するためにパスフレー ズが必要になります。

 $====$ 

. [ 完了 ] をクリックします。

+

入力したクレデンシャルを使用して、システムがキー管理サーバに接続されます。その後、セキュ リティキーのコピーがローカルシステムに格納されます。

 $+$ [NOTE]

 $=$ 

ダウンロードファイルのパスは、ブラウザのデフォルトのダウンロード先によって異なる場合があ ります。

 $=$ 

. パスフレーズとダウンロードしたキーファイルの場所を記録し、\*閉じる\*をクリックします。 +

次のメッセージと外部キー管理へのリンクが表示されます。

+

# 現在のキー管理方法:外部

. 「\* Test Communication

\*」を選択して、ストレージアレイとキー管理サーバの間の接続をテストします。

+

テスト結果がダイアログボックスに表示されます。

.結果

外部キー管理を有効にすると、セキュリティ有効のボリュームグループまたはプールを作成したり 、既存のボリュームグループまたはプールでセキュリティを有効にしたりできます。

[NOTE]

 $=$ 

ドライブの電源をオフにしてオンにするたびに、すべてのセキュリティ有効ドライブがセキュリテ ィロック状態になります。この状態のドライブのデータには、ドライブの初期化時にコントローラ によって正しいセキュリティキーが適用されるまでアクセスできません。第三者がロックされたド ライブを物理的に取り外して別のシステムに取り付けた場合でも、データへの不正アクセスを防止 することができます。

 $====$ 

.完了後

\* セキュリティキーを検証して、キーファイルが破損していないことを確認します。

[[ID6655bdaf728e764f7efa379606d463d0]]

= セキュリティキーを変更する

:allow-uri-read:

:experimental:

:icons: font

:relative\_path: ./sm-settings/

: imagesdir: {root path}{relative path}../media/

[role="lead"]

セキュリティキーは、いつでも新しいキーに置き換えることができます。社内でセキュリティ侵害 の可能性があり、ドライブのデータへの不正アクセスを防ぎたい場合は、セキュリティキーの変更 が必要になることがあります。

.作業を開始する前に

セキュリティキーがすでに存在している必要があります。

.このタスクについて

このタスクでは、セキュリティキーを変更し、新しいセキュリティキーに置き換える方法について 説明します。この処理が完了すると、古いキーは無効になります。

.手順

. 「\* MENU(\*メニュー)」:「Settings(設定)」[ System(システム) . セキュリティキー管理\*で、\*キーの変更\*を選択します。 + [セキュリティキーの変更]ダイアログボックスが開きます。

. 次のフィールドに情報を入力します。

+

\*\* \*セキュリティキー識別子を定義--\*(内部セキュリティキーの場合のみ)

デフォルト値(コントローラファームウェアで生成されたストレージアレイ名とタイムスタンプ) をそのまま使用するか、独自の値を入力します。入力できる文字数は最大189文字です。使用できる のは英数字のみで、スペース、句読点、記号は使用できません。

+

[NOTE]

 $=$ 

入力した文字列の前後に追加の文字が自動的に生成されて付加されます。文字が追加されることで 識別子が一意であることが保証されます。

 $====$ 

\*\* \*パスフレーズを定義/パスフレーズを再入力\*--

これらの各フィールドにパスフレーズを入力します8~32文字で指定し、以下の文字をそれぞれ1文 字以上含める必要があります。

+

\*\*\* 大文字のアルファベット( 1文字以上)。パスフレーズでは大文字と小文字が区別されることに注意してください。 \*\*\* 数字(1文字以上)。 \*\*\* 英数字以外の、!、\*、@などの文字(1文字以上)。

 $+$ [CAUTION]

この値はあとで使用するため必ずメモしておいてください。セキュリティ有効ドライブをストレー ジアレイから移動する必要がある場合、ドライブデータのロックを解除するために識別子とパスフ レーズが必要になります。

#### $=$  $=$  $=$  $=$  $=$

 $====$ 

- . [ 変更( Change) ] をクリックします。
- +

前のキーが新しいセキュリティキーで上書きされ、無効になります。

#### +

[NOTE]

 $=$ 

ダウンロードファイルのパスは、ブラウザのデフォルトのダウンロード先によって異なる場合があ ります。

 $=$ 

. キー識別子、パスフレーズ、ダウンロードしたキーファイルの場所を記録し、\*閉じる \*をクリックします。

# .完了後

セキュリティキーを検証して、キーファイルが破損していないことを確認します。

[[ID59fdfa7988ccc3e10b17bd105ac12b23]] = 外部キー管理から内部キー管理に切り替えます :allow-uri-read: :experimental: :icons: font :relative\_path: ./sm-settings/ : imagesdir: {root path}{relative path}../media/

[role="lead"]

ドライブセキュリティの管理方法を外部キーサーバからストレージアレイで使用される内部の方法 に変更することができます。以前に外部キー管理用に定義されたセキュリティキーが内部キー管理 に使用されます。

.作業を開始する前に 外部キーが作成されている必要があります。

.このタスクについて

このタスクでは、外部キー管理を無効にして、新しいバックアップコピーをローカルホストにダウ ンロードします。既存のキーは引き続きドライブセキュリティに使用されますが、ストレージアレ イで内部的に管理されます。

### .手順

. 「\* MENU (\*メニュー)」: 「Settings (設定)」 [ System (システム) . [\*セキュリティキー管理\*]で、[\*外部キー管理を無効にする\*]を選択します。  $+$ 

[\*外部キー管理を無効にする\*]ダイアログボックスが開きます。

. 「\*パスフレーズを定義/パスフレーズを再入力

\*」で、キーのバックアップに使用するパスフレーズを入力して確認します。8~32文字で指定し、 以下の文字をそれぞれ1文字以上含める必要があります。

 $+$ 

\*\* 大文字のアルファベット(

1文字以上)。パスフレーズでは大文字と小文字が区別されることに注意してください。

\*\* 数字(1文字以上)。

\*\* 英数字以外の、!、\*、@などの文字(1文字以上)。

#### $+$

[CAUTION]

 $=$ 

後で使用するために、必ずエントリを記録しておいてください。セキュリティ有効ドライブをスト レージアレイから移動する必要がある場合、ドライブデータのロックを解除するために識別子とパ スフレーズが必要になります。

 $====$ 

. [\*Disable\*] をクリックします。

+

バックアップキーがローカルホストにダウンロードされます。

. キー識別子、パスフレーズ、ダウンロードしたキーファイルの場所を記録し、\*閉じる \*をクリックします。

# .結果

ドライブセキュリティがストレージアレイを使用して内部的に管理されるようになりました。

.完了後

\* セキュリティキーを検証して、キーファイルが破損していないことを確認します。

```
[[IDc1c1b2bd14d8e6467756a42fdc57bd84]]
= キー管理サーバの設定を編集します
:allow-uri-read:
:experimental:
:icons: font
:relative_path: ./sm-settings/
```
[role="lead"]

外部キー管理を設定している場合、キー管理サーバの設定をいつでも表示および編集することがで きます。

.作業を開始する前に

外部キー管理が設定されている必要があります。

.手順

. 「\*」メニューから「Settings(設定)」「Systems(システム)」\*を選択し

. セキュリティキー管理\*で、\*キー管理サーバ設定の表示/編集\*を選択します。

. 次のフィールドの情報を編集します。

+

\*\* \*キー管理サーバのアドレス\*-キー管理に使用するサーバの完全修飾ドメイン名または IPアドレス(IPv4またはIPv6)を入力します。

\*\* \*KMIPポート番号\*-- Key Management Interoperability Protocol (KMIP )通信に使用するポート番号を入力します

. [ 保存 ( Save ) ] をクリックします。

[[ID842d0d59e60bdcd1842dc5a5a8d9eb7a]]

# = セキュリティキーをバックアップする

:allow-uri-read: :experimental: :icons: font :relative\_path: ./sm-settings/ : imagesdir: {root path}{relative path}../media/

[role="lead"]

セキュリティキーの作成後または変更後に、元のキーが破損した場合に備えてキーファイルのバッ クアップコピーを作成することができます。

.作業を開始する前に

\* セキュリティキーがすでに存在している必要があります。

.このタスクについて

このタスクでは、以前に作成したセキュリティキーをバックアップする方法について説明します。 この手順 では、バックアップ用の新しいパスフレーズを作成します。このパスフレーズは、元のキーの作成 時または最後の変更時に使用されたパスフレーズと同じである必要はありません。このパスフレー ズは、作成するバックアップにのみ適用されます。

### .手順

. 「\* MENU (\*メニュー) 」: 「Settings (設定) 」 [ System (システム) . セキュリティキー管理\*で、\*バックアップキー\*を選択します。

+

[セキュリティキーのバックアップ]ダイアログボックスが開きます。

. [\*パスフレーズを定義/パスフレーズを再入力

\*]フィールドに、このバックアップのパスフレーズを入力して確認します。

8~32文字で指定し、以下の文字をそれぞれ1文字以上含める必要があります。

+

+

\*\* 大文字のアルファベット(1文字以上)

\*\* 数字(1文字以上)

\*\* アルファベット以外の文字 (!、\*、@など) (1文字以上)

 $+$ 

[CAUTION]

 $=$ 

あとで使用できるように、エントリを記録しておいてください。このセキュリティキーのバックア ップにアクセスするには、パスフレーズが必要です。

 $====$ 

. [バックアップ]をクリックします。

+

セキュリティキーのバックアップがローカルホストにダウンロードされ、[\*Confirm/Record Security Key Backup\*]ダイアログボックスが開きます。

 $+$ 

[NOTE]

 $====$ 

ダウンロードしたセキュリティキーファイルのパスは、ブラウザのデフォルトのダウンロード先に よって異なる場合があります。

 $====$ 

. パスフレーズを安全な場所に記録し、\*閉じる\*をクリックします。

.完了後

バックアップセキュリティキーを検証する必要があります。

[[IDb824c0d49ef9c6a8bfcc2d659c487e85]] = セキュリティキーを検証する :allow-uri-read: :experimental: :icons: font :relative\_path: ./sm-settings/ : imagesdir: {root path}{relative path}../media/

[role="lead"]

セキュリティキーを検証して、セキュリティキーが破損していないこと、およびパスフレーズが正 しいことを確認できます。

.作業を開始する前に セキュリティキーが作成されている必要があります。

.このタスクについて

このタスクでは、以前に作成したセキュリティキーを検証する方法について説明します。これは、 キーファイルが破損していないこと、およびパスフレーズが正しいことを確認するための重要な手 順です。これにより、セキュリティ有効ドライブをストレージアレイ間で移動する場合に、あとか らドライブデータにアクセスできます。

.手順

. 「\* MENU (\*メニュー) 」: 「Settings (設定) 」 [ System (システム) . [\*セキュリティキー管理\*]で、[\*キーの検証\*]を選択します。 +

[セキュリティキーの検証\*]ダイアログボックスが開きます。

. [\*Browse\*](参照)をクリックし'キーファイル(たとえば'drives] ecsecurity.slk`)を選択します

. 選択したキーに関連付けられているパスフレーズを入力します。

+

有効なキーファイルとパスフレーズを選択すると、\*検証\*ボタンが使用可能になります。

. [\*Validate]をクリックします。

+

検証結果がダイアログボックスに表示されます。

. 結果に「セキュリティキーの検証に成功しました」と表示された場合は、\*閉じる \*をクリックします。エラーメッセージが表示された場合は、ダイアログボックスに表示される推奨 手順に従います。

[[IDe542b92f03b3db80e81918ce0278b292]] = セキュリティキーを使用してドライブのロックを解除します :allow-uri-read: :experimental: :icons: font :relative\_path: ./sm-settings/ :imagesdir: {root\_path}{relative\_path}../media/

[role="lead"]

セキュリティ有効ドライブをストレージアレイ間で移動する場合は、適切なセキュリティキーを新 しいストレージアレイにインポートする必要があります。キーをインポートすると、ドライブ上の データのロックが解除されます。

.作業を開始する前に

\*

(ドライブの移動先となる)ターゲットストレージアレイでセキュリティキーが設定済みである必 要があります。移行されたドライブのキーはターゲットストレージアレイのキーに変更されます。 \*

ロックを解除するドライブに関連付けられているセキュリティキーを把握しておく必要があります  $\circ$ 

\* セキュリティキーファイルは管理クライアント(System

Managerへのアクセスに使用するブラウザを備えたシステム)にあります。別のシステムで管理さ れるストレージアレイにドライブを移動する場合は、その管理クライアントにセキュリティキーフ ァイルを移動する必要があります。

.このタスクについて

このタスクでは、あるストレージアレイから取り外されて別のストレージアレイに再度取り付けら れたセキュリティ有効ドライブ内のデータのロックを解除する方法について説明します。アレイで ドライブが検出されると、再配置されたこれらのドライブに対して「Needs

Attention」状態と「Security Key

Needed」ステータスが表示されます。ドライブのセキュリティキーをストレージアレイにインポー トすることで、ドライブデータのロックを解除できます。このプロセスでは、セキュリティキーフ ァイルを選択して、キーのパスフレーズを入力します。

[NOTE]

 $====$ 

パスフレーズはストレージアレイの管理者パスワードとは異なります。

 $==-$ 

新しいストレージアレイに取り付けられている他のセキュリティ有効ドライブでは、インポートす るセキュリティキーとは別のセキュリティキーが使用される場合があります。インポートプロセス では、取り付けるドライブのデータのロック解除にのみ古いセキュリティキーが使用されます。ロ ック解除プロセスが成功すると、新しく取り付けたドライブのキーがターゲットストレージアレイ のセキュリティキーに変更されます。

.手順

. メニューを選択します。[設定][システム]。

. セキュリティキー管理\*で、\*セキュアドライブのロック解除\*を選択します。

[セキュアドライブのロック解除]ダイアログボックスが開きます。セキュリティキーを必要とする ドライブがテーブルに表示されます。

.

+

\*オプション:ドライブ番号にカーソルを合わせると、ドライブの場所(シェルフ番号とベイ番号) が表示されます。

. [\*参照

]をクリックし、ロックを解除するドライブに対応するセキュリティキーファイルを選択します。 +

選択したキーファイルがダイアログボックスに表示されます。

. このキーファイルに関連付けられているパスフレーズを入力します。

+

入力した文字はマスクされます。

. [ロック解除]をクリックします。

 $+$ 

ロック解除処理が成功すると、「The associated secure drives have been unlocked」というメッセージを示すダイアログボックスが表示されます。

.結果

すべてのドライブがロックされたあとでロック解除されると、ストレージアレイ内の各コントロー ラがリブートされます。ただし、ターゲットストレージアレイ内の一部のドライブがすでにロック 解除されている場合、コントローラはリブートされません。

:leveloffset: -1

= よくある質問です

:leveloffset: +1

[[ID406a78bb27ddd1c711e464e02b020623]] = セキュリティキーを作成するときは、どのような点に注意する必要がありますか? :allow-uri-read: :experimental: :icons: font :relative\_path: ./sm-settings/ : imagesdir: {root path}{relative path}../media/

[role="lead"]

.

.

セキュリティキーは、ストレージアレイ内のコントローラとセキュリティ有効ドライブによって共 有されます。セキュリティ有効ドライブをストレージアレイから取り外すと、セキュリティキーに よってデータが不正アクセスから保護されます。

セキュリティキーは次のいずれかの方法で作成および管理できます。

\* コントローラの永続的メモリ上での内部キー管理。

\* 外部キー管理サーバでの外部キー管理

内部セキュリティキーを作成する前に、次の作業を行う必要があります。

. ストレージアレイにセキュリティ対応ドライブを取り付けます。対応するドライブには、Full Disk Encryption(FDE)ドライブと連邦情報処理標準(FIPS)ドライブがあります。

ドライブセキュリティ機能が有効になっていることを確認します。ドライブセキュリティ機能を有 効にする手順については、必要に応じてストレージベンダーに問い合わせてください。

識別子とパスフレーズを定義して、内部セキュリティキーを作成します。識別子は、セキュリティ キーに関連付けられる文字列で、コントローラとキーに関連付けられたすべてのドライブに格納さ れます。パスフレーズは、バックアップ用にセキュリティキーを暗号化するために使用されます。 作成したセキュリティキーは、コントローラ上のアクセスできない場所に格納されます。これで、 セキュリティ有効のボリュームグループまたはプールを作成したり、既存のボリュームグループま たはプールでセキュリティを有効にしたりできます。

外部セキュリティキーを作成する前に、次の作業を行う必要があります。

. ストレージアレイにセキュリティ対応ドライブを取り付けます。対応するドライブには、Full Disk Encryption(FDE)ドライブと連邦情報処理標準(FIPS)ドライブがあります。

ドライブセキュリティ機能が有効になっていることを確認します。ドライブセキュリティ機能を有 効にする手順については、必要に応じてストレージベンダーに問い合わせてください。

. ストレージアレイとキー管理サーバの間の認証用に、クライアントの証明書署名要求( CSR)を生成してダウンロードします。メニュー「\*」に移動します。設定[証明書]、[キー管理]、

[CSRの完了]\*。 . ダウンロードした

CSRファイルを使用して、キー管理サーバからクライアント証明書を作成してダウンロードします。

. クライアント証明書とキー管理サーバの証明書のコピーがローカルホストにあることを確認します  $\circ$ 

キー管理サーバのIPアドレスとKMIP通信に使用するポート番号を定義して、外部キーを作成します 。このプロセスでは、証明書ファイルもロードします。作成が完了すると、入力したクレデンシャ ルを使用してキー管理サーバに接続されます。これで、セキュリティ有効のボリュームグループま たはプールを作成したり、既存のボリュームグループまたはプールでセキュリティを有効にしたり

# できます。

[[IDd70a870e2cda435895228d8199dc24d0]]

= パスフレーズを定義する必要があるのはなぜですか?

:allow-uri-read:

:icons: font

:relative\_path: ./sm-settings/

: imagesdir: {root path}{relative path}../media/

[role="lead"]

パスフレーズは、ローカルの管理クライアントに格納されているセキュリティキーファイルの暗号 化と復号化に使用されます。パスフレーズがないとセキュリティキーを復号化できず、セキュリテ ィ有効ドライブが別のストレージアレイに再設置された場合、データのロック解除にセキュリティ キーを使用できません。

[[ID0e50d9e9692215a5cdea73fcdf4510b5]]

= セキュリティキー情報を記録することが重要なのはなぜですか。

:allow-uri-read:

:icons: font

:relative\_path: ./sm-settings/

: imagesdir: {root path}{relative path}../media/

[role="lead"]

セキュリティキー情報が失われてバックアップがない場合、セキュリティ有効ドライブの再配置時 やコントローラのアップグレード時にデータが失われる可能性があります。ドライブ上のデータの ロックを解除するには、セキュリティキーが必要です。

セキュリティキー識別子、関連付けられているパスフレーズ、およびセキュリティキーファイルが 保存されていたローカルホスト上の場所を書き留めておいてください。

[[ID94c4ba61207d01a3e6a782fd4c5315b2]] = セキュリティキーをバックアップするときは、どのような点に注意する必要がありますか? :allow-uri-read: :icons: font :relative\_path: ./sm-settings/ : imagesdir: {root path}{relative path}../media/

[role="lead"] バックアップを作成していない状態で元のセキュリティキーが破損すると、ドライブ上のデータが ストレージアレイ間で移行される場合に、そのデータにアクセスできなくなります。

セキュリティキーをバックアップする際は、次のガイドラインに注意してください。

\* 元のキーファイルのセキュリティキー識別子とパスフレーズを確認しておきます。

 $+$ 

[NOTE]

 $=$  $=$  $=$ 

識別子を使用するのは内部キーのみです。識別子を作成すると、追加の文字が自動的に生成され、 識別子の文字列の両端に追加されます。文字が追加されることで識別子が一意であることが保証さ れます。

 $====$ 

\*

バックアップ用の新しいパスフレーズを作成します。このパスフレーズは、元のキーの作成時また は最後の変更時に使用されたパスフレーズと同じである必要はありません。このパスフレーズは、 作成するバックアップにのみ適用されます。

 $+$ 

[NOTE]

 $====$ 

ドライブセキュリティのパスフレーズをストレージアレイの管理者パスワードと混同しないでくだ さい。ドライブセキュリティのパスフレーズは、セキュリティキーのバックアップを保護します。 管理者パスワードは、ストレージアレイ全体を不正アクセスから保護します。

 $=$  $=$  $=$  $=$ 

 $\star$ 

バックアップセキュリティキーファイルが管理クライアントにダウンロードされます。ダウンロー ドファイルのパスは、ブラウザのデフォルトのダウンロード先によって異なる場合があります。セ キュリティキー情報の格納場所を記録しておいてください。

[[IDbbfd5a4de65b79269da26c97cc23ca51]]

= セキュアドライブのロックを解除するときは、どのような点に注意する必要がありますか? :allow-uri-read:

:icons: font

:relative\_path: ./sm-settings/

: imagesdir: {root path}{relative path}../media/

[role="lead"] 新しいストレージアレイに移動したセキュリティ有効ドライブのデータロックを解除するには、ド ライブのセキュリティキーをインポートする必要があります。

セキュリティ有効ドライブのロックを解除する際は、次のガイドラインに注意してください。

\*

(ドライブの移動先となる)ターゲットストレージアレイにすでにセキュリティキーがあることが 必要です。移行されたドライブのキーはターゲットストレージアレイのキーに変更されます。 \* 移行するドライブについて、セキュリティキー識別子とセキュリティキーファイルに対応するパス フレーズを確認しておきます。 \* セキュリティキーファイルは管理クライアント(System Managerへのアクセスに使用するブラウザを備えたシステム)にあります。 \* ロックされたNVMeドライブをリセットする場合は、ドライブのセキュリティ IDを入力する必要があります。セキュリティIDを確認するには、ドライブを取り外す必要がありま す。ドライブのラベルに記載されたPSID(最大32文字)を確認してください。処理を開始する前に 、ドライブが再取り付けされていることを確認してください。

[[ID7d0364dedd5207cfa999bc60369fac08]] = 読み取り/書き込みアクセスとは何ですか? :allow-uri-read: :experimental: :icons: font

:relative\_path: ./sm-settings/

: imagesdir: {root path}{relative path}../media/

[role="lead"]

Drive Settings (ドライブ設定) ウィンドウには、Drive

Security(ドライブセキュリティ)属性に関する情報が表示されます。「読み取り/書き込みアク セス」は、ドライブのデータがロックされている場合に表示される属性の1つです。

ドライブセキュリティ属性を表示するには、ハードウェアページに移動します。ドライブを選択し 、\*設定の表示\*をクリックして、\*詳細設定を表示\*をクリックします。ドライブのロックが解除さ れている場合、ページの下部にある「読み取り/書き込みアクセス可能」属性の値は「\*はい」です 。読み取り/書き込みアクセス可能属性の値は\*いいえ、ドライブがロックされている場合は無効な セキュリティキー\*です。セキュリティキーをインポートすることで、セキュアドライブのロックを 解除できます(メニュー:[設定][システム]>[セキュアドライブのロック解除]に進みます)。

[[ID109fe9b55569f5346ed283e5518d1ae3]] = セキュリティキーを検証するときは、どのような点に注意する必要がありますか? :allow-uri-read: :icons: font :relative\_path: ./sm-settings/ :imagesdir: {root\_path}{relative\_path}../media/

[role="lead"]

セキュリティキーの作成後、キーファイルを検証してファイルが破損していないことを確認する必 要があります。

検証が失敗した場合は、次の手順を実行します。

\*

セキュリティキー識別子がコントローラ上の識別子と一致しない場合は、正しいセキュリティキー ファイルを探して検証をやり直してください。

\*

コントローラが検証用のセキュリティキーを復号化できない場合は、パスフレーズが正しく入力さ れていない可能性があります。パスフレーズを再度確認し、必要に応じて再入力してから検証をや り直してください。エラーメッセージが再び表示される場合は、キーファイルのバックアップを選 択し(使用可能な場合)、検証をやり直してください。

\*

それでもセキュリティキーを検証できない場合は、元のファイルが破損している可能性があります 。キーの新しいバックアップを作成し、そのコピーを検証してください。

[[ID6e3ee92a169041d102ff93a7602c3bdd]]

= 内部セキュリティキー管理と外部セキュリティキー管理の違いは何ですか?

:allow-uri-read:

:icons: font

:relative\_path: ./sm-settings/

: imagesdir: {root path}{relative path}../media/

[role="lead"]

ドライブセキュリティ機能を実装している場合は、内部セキュリティキーまたは外部セキュリティ キーを使用して、セキュリティ有効ドライブがストレージアレイから取り外されたときにデータを ロックダウンすることができます。

セキュリティキーは、ストレージアレイのセキュリティ有効ドライブとコントローラで共有される 文字列です。内部キーは、コントローラの永続的メモリに保持されます。外部キーは、Key Management Interoperability Protocol( KMIP)を使用して別のキー管理サーバに保持されます。

:leveloffset: -1

:leveloffset: -1

= アクセス管理

### = 概念

:leveloffset: +1

```
[[IDfd3df4d458c09c65e5225f795625e30a]]
= アクセス管理の仕組み
```

```
:allow-uri-read:
:icons: font
:relative_path: ./sm-settings/
: imagesdir: {root path}{relative path}../media/
```
[role="lead"] アクセス管理は、SANtricity System Managerでユーザ認証を確立する手段の1つです。

アクセス管理の設定およびユーザ認証は次のように行います。

. Security Adminの権限を含むユーザプロファイルでSystem Managerにログインします。

 $+$ 

[NOTE]

 $=$  $=$  $=$ 

初めてのログインでは'ユーザ名adminが自動的に表示され'変更することはできませんadminユー ザは'システムのすべての機能にフル・アクセスできます

 $=$ 

.

ユーザインターフェイスでアクセス管理に移動します。ストレージアレイはローカルユーザロール を使用するように事前に設定されています。これはロールベースアクセス制御(RBAC)機能の実装 です。

. 管理者は、次の認証方式を1つ以上設定します。

+

\*\* \*ローカルユーザーの役割\*--ストレージアレイに適用される

RBAC機能を使用して認証を管理しますローカルユーザロールには、事前定義されたユーザプロファ イルと、特定のアクセス権限を持つロールが含まれます。管理者は、これらのローカルユーザロー ルを単一の認証方式として使用することも、ディレクトリサービスと組み合わせて使用することも できます。ユーザのパスワードを設定する以外に必要な設定はありません。

\*\* \*ディレクトリサービス\*-- LDAP (Lightweight Directory Access

Protocol)サーバとディレクトリサービス(MicrosoftのActive Directoryなど

)を介して認証を管理します管理者がLDAPサーバに接続し、ストレージアレイに組み込まれている ローカルユーザロールにLDAPユーザをマッピングします。

\*\* \*saml \*-- Security Assertion Markup Language(SAML)

2.0を使用してアイデンティティプロバイダ(IdP)を介して認証を管理します。管理者がIdPシス テムとストレージアレイの間の通信を確立し、ストレージアレイに組み込まれているローカルユー

ザロールにIdPユーザをマッピングします。

. ユーザにSystem Managerのログインクレデンシャルを渡します。

. ユーザが自身のクレデンシャルを入力してシステムにログインします。

+

[NOTE]

 $=$ 

認証がSAMLとシングルサインオン(SSO)で管理されている場合は、System Managerのログインダイアログが省略されることがあります。

====

 $+$ 

ログイン時には、次のバックグラウンドタスクが実行されます。

+

\*\* ユーザ名とパスワードをユーザアカウントと照合して認証します。

\*\* 割り当てられたロールに基づいてユーザの権限が決まります。

\*\* ユーザインターフェイスのタスクにユーザがアクセスできるようになります。

\*\* インターフェイスの右上にユーザ名が表示されます。

== System Managerで実行できるタスク

タスクへのアクセス権は、ユーザに割り当てられている次のロールによって異なります。

\* \* Storage admin \*--

ストレージ・オブジェクト(ボリュームやディスク・プールなど)への読み取り/書き込みのフル・ アクセス。セキュリティ構成へのアクセスはありません。

\* \* Security admin \*--

アクセス管理、証明書管理、監査ログ管理のセキュリティ構成へのアクセス、および従来の管理イ ンターフェイス (SYMbol) のオン/オフの切り替え機能。

\* \* Support admin \*--ストレージアレイのすべてのハードウェアリソース、障害データ、 MELイベント、およびコントローラファームウェアアップグレードへのアクセス。ストレージオブジ ェクトやセキュリティ設定にはアクセスできません。

\* \*Monitor \*--

すべてのストレージオブジェクトへの読み取り専用アクセスが可能ですが、セキュリティ設定への アクセスはありません。

使用できないタスクは、ユーザインターフェイスではグレー表示されるか、非表示になります。た とえば、Monitorロールを持つユーザは、ボリュームに関するすべての情報を表示できますが、そ のボリュームを変更するための機能にはアクセスできません。「サービスのコピー\*(Copy

Services \*) 1や「ワークロードに追加 (Add to Workload \*) ]などの機能のタブはぼかし表示され、[設定の表示/編集(View / Edit Settings) 1のみが使用できます。

== SANtricity Unified ManagerおよびSANtricity Storage Managerの制限事項

ストレージアレイにSAMLが設定されている場合、ユーザはそのアレイのストレージをSANtricity Unified ManagerやSANtricity Storage Managerのインターフェイスから検出または管理できません。

ローカルユーザロールとディレクトリサービスが設定されている場合は、次のいずれかの機能を実 行する前にクレデンシャルを入力する必要があります。

- \* ストレージアレイの名前を変更しています
- \* コントローラファームウェアをアップグレード中です
- \* ストレージアレイ構成をロードしています
- \* スクリプトを実行する
- \* 未使用のセッションがタイムアウトしたときにアクティブな処理を実行しようとしています

```
[[IDb4afce851567cbf7bae143c5e442b223]]
= アクセス管理の用語
:allow-uri-read:
:icons: font
:relative_path: ./sm-settings/
: imagesdir: {root path}{relative path}../media/
```
[role="lead"] ストレージアレイに関連するアクセス管理の用語を次に示します。

```
[cols="1a,3a"]
| == =| 期間 | 説明
```

```
a|
Active Directory
 a|
Active Directory(AD)は、Windowsドメインネットワーク用のLDAPを使用する
Microsoftのディレクトリサービスです。
```
# a|

結合  $a$ |

バインド処理は、ディレクトリサーバに対するクライアントの認証に使用されます。通常はアカウ ントとパスワードのクレデンシャルが必要ですが、匿名のバインド処理が可能なサーバもあります  $\sim$ 

a|

## できます

a|

認証局(CA)は、インターネットセキュリティのためにデジタル証明書と呼ばれる電子文書を発行 する信頼されたエンティティです。証明書でWebサイトの所有者を識別することにより、クライアン トとサーバの間のセキュアな接続が確立されます。

## a|

証明書

a|

証明書はセキュリティ上の目的でサイトの所有者を識別するもので、攻撃者による偽装を防止しま す。証明書には、サイトの所有者に関する情報と、その情報について証明(署名)する信頼された エンティティのIDが含まれます。

a|

IdP

 $a$ |

アイデンティティプロバイダ (IdP) は、ユーザにクレデンシャルを要求して認証されたユーザかど うかを確認するために使用される外部のシステムです。多要素認証にも対応し、Active Directoryなどの任意のユーザデータベースを使用するように設定できます。IdPの保守はセキュ リティチームが行います。

a|

LDAP

a|

Lightweight Directory Access Protocol(

LDAP)は、分散型のディレクトリ情報サービスへのアクセスと管理に使用されるアプリケーション プロトコルです。このプロトコルを使用すると、さまざまなアプリケーションやサービスがLDAPサ ーバに接続してユーザを検証できます。

a|

RBAC

 $a$ |

ロールベースアクセス制御(RBAC)は、コンピュータやネットワークリソースへのアクセスを個々 のユーザのロールに基づいて制御する手法です。ストレージアレイにはRBACが適用され、事前定義 されたロールが用意されています。

a|

SAML

 $a$ |

Security Assertion Markup Language(SAML)は、

2つのエンティティ間の認証と許可に使用されるXMLベースの標準規格です。SAMLは、ユーザの認証 時に複数の項目(パスワードとフィンガープリントなど)を求める多要素認証に対応しています。 ストレージアレイに組み込みのSAML機能は、SAML2.0のアイデンティティアサーション、認証、お よび許可に準拠しています。

 $a$ |

SP

 $a$ |

サービスプロバイダ (sp) は、ユーザの認証とアクセスを制御するシステムです。アクセス管理にs AMLを設定すると、ストレージアレイがアイデンティティプロバイダに認証を要求するサービスプロ バイダとして機能します。

a|

SSO

a|

シングルサインオン(SSO)は、1組のログインクレデンシャルで複数のアプリケーションにアクセ スできるようにする認証サービスです。

 $| == =$ 

[[ID7bd520e8be88552d8216b3b5c04cf51d]] = マッピングされたロールの権限 :allow-uri-read: :experimental: :icons: font :relative\_path: ./sm-settings/ : imagesdir: {root path}{relative path}../media/ [role="lead"]

ストレージアレイに組み込みのロールベースアクセス制御(RBAC)機能には、1つ以上のロールが マッピングされた事前定義済みのユーザプロファイルが含まれています。各ロールには、SANtrici ty System Managerのタスクにアクセスするための権限が含まれています。

ユーザプロファイルとマッピングされたロールには、System Managerのユーザインターフェイスで\*メニューからアクセスできます。設定[Access Management]>[Local User Roles]\*を選択します。

これらのロールにより、次のタスクへのアクセスが可能になります。

\* \* Storage admin \*--

ストレージ・オブジェクト(ボリュームやディスク・プールなど)への読み取り/書き込みのフル・ アクセス。セキュリティ構成へのアクセスはありません。

\* \* Security admin \*--

アクセス管理、証明書管理、監査ログ管理のセキュリティ構成へのアクセス、および従来の管理イ ンターフェイス (SYMbol) のオン/オフの切り替え機能。

\* \* Support admin \*--ストレージアレイのすべてのハードウェアリソース、障害データ、 MELイベント、およびコントローラファームウェアアップグレードへのアクセス。ストレージオブジ ェクトやセキュリティ設定にはアクセスできません。

\* \*Monitor \*--

すべてのストレージオブジェクトへの読み取り専用アクセスが可能ですが、セキュリティ設定への アクセスはありません。

ユーザに特定のタスクに対する権限がない場合、そのタスクはグレー表示されるか、ユーザインタ ーフェイスに表示されません。

[[IDf80a3d980df19dd57a8b38a4707a7dfe]] = ローカルユーザロールを使用したアクセス管理 :allow-uri-read: :icons: font :relative\_path: ./sm-settings/ : imagesdir: {root path}{relative path}../media/

[role="lead"]

管理者は、ストレージアレイに組み込みのロールベースアクセス制御(RBAC)機能をアクセス管理 に使用できます。これらの機能のことを「ローカルユーザロール」と呼びます。

== 設定ワークフロー

# ローカルユーザロールはストレージアレイに事前に設定されています。認証にローカルユーザロー ルを使用する場合、管理者は次の操作を行うことができます。

. Security Adminの権限を含むユーザプロファイルでSANtricity System Managerにログインします。

[NOTE]

 $+$ 

 $====$ 

adminユーザは'システムのすべての機能にフル·アクセスできます

 $====$ 

. ユーザプロファイルを確認します。ユーザプロファイルは事前に定義されており、変更することは できません。

- . \*オプション:\*管理者が各ユーザプロファイルに新しいパスワードを割り当てます。
- . ユーザは各自に割り当てられたクレデンシャルでシステムにログインします。

== 管理

認証にローカルユーザロールのみを使用する場合、管理者は次の管理タスクを実行できます。

- \* パスワードを変更します。
- \* パスワードの最小文字数を設定する。
- \* パスワードなしでのログインをユーザに許可します。

[[ID3e453b73c39a4d652b25c167e8eeeec8]] = ディレクトリサービスを使用したアクセス管理 :allow-uri-read: :icons: font :relative\_path: ./sm-settings/ : imagesdir: {root path}{relative path}../media/

[role="lead"] 管理者は、LDAP(Lightweight Directory Access Protocol)サーバとディレクトリサービス(MicrosoftのActive Directoryなど)をアクセス管理に使用できます。

== 設定ワークフロー

ネットワークでLDAPサーバとディレクトリサービスが使用されている場合、設定は次のようになり ます。

. Security Adminの権限を含むユーザプロファイルでSANtricity System Managerにログインします。

+

[NOTE]  $====$ 

adminユーザは'システムのすべての機能にフル・アクセスできます

 $====$ 

.

. LDAPサーバの設定を入力します。これには、ドメイン名、 URL、バインドアカウント情報が含まれます。

. LDAPサーバでセキュアなプロトコル(LDAPS)を使用している場合、

LDAPサーバとストレージアレイの間の認証に使用する認証局 (CA) 証明書チェーンをアップロード します。

サーバ接続が確立されたら、ユーザグループをストレージアレイのロールにマッピングします。こ れらのロールは事前に定義されており、変更できません。

- . LDAPサーバとストレージアレイの間の接続をテストします。
- . ユーザは各自に割り当てられたLDAP

/ディレクトリサービスのクレデンシャルを使用してシステムにログインします。

#### == 管理

認証にディレクトリサービスを使用する場合、管理者は次の管理タスクを実行できます。

- \* ディレクトリサーバを追加します。
- \* ディレクトリサーバの設定を編集します。
- \* LDAPユーザをローカルユーザロールにマッピングする。
- \* ディレクトリサーバを削除する。

[[ID32f89a9b8b1c62ffb09cda13666a280c]]

= SAMLを使用したアクセス管理

- :allow-uri-read:
- :icons: font
- :relative\_path: ./sm-settings/

: imagesdir: {root path}{relative path}../media/

[role="lead"]

管理者は、アレイに組み込みのSecurity Assertion Markup Language(SAML) 2.0の機能をアクセス管理に使用できます。

== 設定ワークフロー

SAMLの設定は次のように行います。

. Security Adminの権限を含むユーザプロファイルでSystem Managerにログインします。

+

[NOTE]

 $----$ 

adminユーザはSystem Managerのすべての機能にフル・アクセスできます

 $====$ 

. 管理者は、[アクセス管理]の下の[\*SAML \*]タブに移動します。

. アイデンティティプロバイダ(IdP)との通信を設定します。

IdPは、ユーザにクレデンシャルを要求して認証されたユーザかどうかを確認するための外部システ ムです。ストレージアレイとの通信を設定するには、IdPシステムからIdPメタデータファイルをダ ウンロードし、System

Managerを使用してそのファイルをストレージアレイにアップロードします。

. サービスプロバイダと

IdP間の信頼関係を確立します。サービスプロバイダはユーザ権限を制御します。このケースでは、 ストレージアレイ内のコントローラがサービスプロバイダの役割を果たします。通信を設定するに は、System

Managerを使用して、各コントローラのサービスプロバイダメタデータファイルをエクスポートし ます。その後、IdPシステムからそれらのメタデータファイルをIdPにインポートします。

#### [NOTE]

 $====$ 

 $=$ 

 $+$ 

また、認証時に名前IDを返す機能がIdPでサポートされていることを確認しておく必要があります  $\circ$ 

. ストレージアレイのロールを

IdPで定義されているユーザ属性にマッピングします。これを行うには、管理者はSystem Managerを使用してマッピングを作成します。

. IdP URLへのSSOログインをテストします。このテストで、ストレージアレイと IdPが通信できることを確認します。

[CAUTION]

 $====$ 

+

SAMLを有効にすると、ユーザインターフェイスで無効にしたり、IdP設定を編集したりすることは できなくなります。SAMLの設定を無効にしたり編集したりする必要がある場合は、テクニカルサポ

# ートにお問い合わせください。

 $====$ 

- . System Managerから、ストレージアレイのSAMLを有効にします。
- . ユーザが自身のSSOクレデンシャルを使用してシステムにログインします。

== 管理

認証にSAMLを使用している場合、管理者は次の管理タスクを実行できます。

- \* 新しいロールマッピングを変更または作成します
- \* サービスプロバイダファイルをエクスポート

== アクセス制限

SAMLが有効な場合、ユーザはSANtricity Unified ManagerまたはSANtricity Storage Managerのインターフェイスからそのアレイのストレージを検出または管理できません。

また、次のクライアントはストレージアレイのサービスとリソースにアクセスできません。

- \* Enterprise Management Window(EMW)
- \* コマンドラインインターフェイス ( CLI )
- \* ソフトウェア開発キット (SDK) クライアント
- \* インバンドクライアント
- \* HTTPベーシック認証REST APIクライアント
- \* 標準のREST APIエンドポイントを使用してログインします

:leveloffset: -1

# = 方法

:leveloffset: +1

[[ID129c4374d267a9d6657b13ae8a7beb09]]

= ローカルユーザロールを表示します

:allow-uri-read:

:experimental: :icons: font :relative\_path: ./sm-settings/ : imagesdir: {root path}{relative path}../media/

[role="lead"]

[ローカルユーザーの役割]タブでは、ユーザープロファイルとデフォルトの役割のマッピングを表 示できます。これらのマッピングは、ストレージアレイに適用されたロールベースアクセス制御(R BAC)の一部です。

.作業を開始する前に

\* Security

Adminの権限を含むユーザプロファイルでログインする必要があります。そうしないと、アクセス 管理機能は表示されません。

.このタスクについて

ユーザプロファイルとマッピングは変更できません。変更できるのはパスワードだけです。

.手順

. [\*]メニューを選択します。[設定][アクセス管理]\*。

- . [ローカルユーザー役割\*(Local User Roles \*)]タブを選択します。
- +

ユーザプロファイルが表に表示されます。

+

\*\* \* Root admin \*(admin)--

システム内のすべての機能にアクセスできるスーパー管理者。このユーザプロファイルにはすべて のロールが含まれています。

\*\* \* Storage admin \*(storage)--

すべてのストレージプロビジョニングを担当する管理者。このユーザプロファイルには、Storage Admin、Support Admin、Monitorの各ロールが含まれています。

\*\* \* Security admin \*(security)--

アクセス管理、証明書管理、セキュリティ有効ドライブ機能など、セキュリティ構成を担当するユ ーザー。このユーザプロファイルには、Security Adminと

Monitorの各ロールが含まれています。

\*\* \* Support admin\*(support)--ハードウェアリソース'障害データ

'ファームウェアのアップグレードを担当するユーザーこのユーザプロファイルには、Support AdminとMonitorの各ロールが含まれています。

\*\* \*Monitor\*(モニタ)--

システムへの読み取り専用アクセス権を持つユーザ。このユーザプロファイルには、Monitorロー ルのみが含まれています。

[[ID0712ea00f9f70f0b084ff7c4b9124772]]

= パスワードを変更します

:allow-uri-read:

:experimental:

:icons: font

- :relative\_path: ./sm-settings/
- :imagesdir: {root path}{relative path}../media/

[role="lead"]

アクセス管理で各ユーザプロファイルのユーザパスワードを変更できます。

.作業を開始する前に

- \* Root Adminの権限が割り当てられたローカル管理者としてログインする必要があります。
- \* ローカル管理者のパスワードを確認しておく必要があります。

.このタスクについて

パスワードを選択する際は、次のガイドラインに注意してください。

- \* 新しいローカルユーザパスワードは、最小パスワードの現在の設定([表示/編集の設定
- 1)以上である必要があります。
- \* パスワードは大文字と小文字を区別します。
- \*

パスワードの末尾のスペースは削除されません。パスワードにスペースが含まれている場合は、ス ペースを含めるようにしてください。

\* セキュリティを強化するために、パスワードには

15文字以上の英数字を使用し、頻繁に変更してください。

[NOTE]

 $====$ 

System Managerでパスワードを変更すると、コマンドラインインターフェイス( CLI)のパスワードも変更されます。また、パスワードは、ユーザのアクティブなセッションを終了 するために原因 を変更します。

 $====$ 

## .手順

- . [\*]メニューを選択します。[設定][アクセス管理]\*。
- . [ローカルユーザー役割\*(Local User Roles \*)]タブを選択します。

. 表からユーザを選択します。

 $+$ 

[パスワードの変更]ボタンが使用可能になります。

. [ パスワードの変更 \*] を選択します。

[パスワードの変更]ダイアログボックスが開きます。

ローカルユーザパスワードの最低文字数が設定されていない場合は、選択したユーザがパスワード を入力しないとストレージアレイにアクセスできないようにするオプションのチェックボックスを オンにし、そのユーザの新しいパスワードを入力します。

. ローカル管理者パスワードを入力し、\* Change \*をクリックします。

.結果

+

.

ユーザが現在ログインしている場合、パスワードを変更するとユーザのアクティブなセッションが 終了します。

[[ID787d312f3493fd5858cf69bafa84336f]] = ローカルユーザパスワードの設定を変更します :allow-uri-read: :experimental: :icons: font :relative\_path: ./sm-settings/

: imagesdir: {root path}{relative path}../media/

[role="lead"]

ストレージアレイで新規または更新されるローカルユーザパスワードの最小文字数を設定できます 。また、ローカルユーザがパスワードを入力せずにストレージアレイにアクセスできるようにする こともできます。

.作業を開始する前に

\* Root Adminの権限が割り当てられたローカル管理者としてログインする必要があります。

.このタスクについて

ローカルユーザパスワードの最小文字数を設定する際には、次のガイドラインに注意してください  $\circ$ 

\* 設定を変更しても既存のローカルユーザパスワードには影響しません。

\* ローカルユーザパスワードの最小文字数は、0~30文字にする必要があります。

\* 新しいローカルユーザパスワードは、現在の最小文字数の設定以上にする必要があります。

\*

ローカルユーザがパスワードを入力せずにストレージアレイにアクセスできるようにする場合は、 パスワードの最小文字数を設定しないでください。

.手順

. [\*]メニューを選択します。[設定][アクセス管理]\*。

. [ローカルユーザー役割\* (Local User Roles \*) |タブを選択します。

. 「\*表示/設定の編集\*」ボタンを選択します。

[ローカルユーザーパスワードの設定\*]ダイアログボックスが開きます。

. 次のいずれかを実行します。

+ \*\*

+

ローカルユーザがパスワードを入力せずにストレージアレイにアクセスできるようにするには、「 すべてのローカルユーザパスワードを少なくとも必要とする」チェックボックスをオフにします。 \*\*

すべてのローカルユーザパスワードの最小文字数を設定するには、「すべてのローカルユーザパス ワードを少なくとも必要とする」チェックボックスをオンにしてから、スピンボックスを使用して すべてのローカルユーザパスワードの最小文字数を設定します。

+

新しいローカルユーザパスワードは、現在の設定以上の長さにする必要があります。

. [ 保存 ( Save ) ] をクリックします。

[[IDd354914fa95088c3a44088c9b26ee78a]]

= ディレクトリサーバを追加します

:allow-uri-read:

:experimental:

:icons: font

:relative\_path: ./sm-settings/

: imagesdir: {root path}{relative path}../media/

[role="lead"]

アクセス管理用に認証を設定するには、ストレージアレイとLDAPサーバの間の通信を確立し、LDAP ユーザグループをアレイの事前定義されたロールにマッピングします。

.作業を開始する前に

\* Security

Adminの権限を含むユーザプロファイルでログインする必要があります。そうしないと、アクセス 管理機能は表示されません。

- \* ユーザグループがディレクトリサービスに定義されている必要があります。
- \* LDAPサーバのクレデンシャルを確認しておく必要があります。ドメイン名とサーバの URLのほか、必要に応じてバインドアカウントのユーザ名とパスワードも指定できます。
- \* セキュアなプロトコルを使用するLDAPSサーバの場合は、
- LDAPサーバの証明書チェーンがローカルマシンにインストールされている必要があります。

## .このタスクについて

ディレクトリサーバの追加は、2つのステップで行います。まず、ドメイン名とURLを入力します。 サーバでセキュアなプロトコルを使用している場合、認証に使用するCA証明書が標準の署名機関に よって署名されていない場合、その証明書もアップロードする必要があります。バインドアカウン トのクレデンシャルがある場合は、そのアカウント名とパスワードも入力できます。次に、LDAPサ ーバのユーザグループをストレージアレイの事前定義されたロールにマッピングします。

[NOTE]

 $=$ 

手順 で

LDAPサーバを追加すると、従来の管理インターフェイスは無効になります。従来の管理インターフ ェイス(SYMbol)は、ストレージアレイと管理クライアントの間の通信に使用される方法です。無 効にすると、ストレージアレイと管理クライアントはより安全な通信方法(HTTPS経由のREST API)を使用します。

#### $====$

#### .手順

. [\*]メニューを選択します。[設定][アクセス管理]\*。 . [\*ディレクトリサービス\*]タブで、[\*ディレクトリサーバーの追加\*]を選択します。 +

[ディレクトリサーバーの追加]ダイアログボックスが開きます。

. [\*サーバー設定\*]タブで、LDAPサーバーの資格情報を入力します。  $+$ .フィールドの詳細 [%collapsible]  $====$ [cols="1a,3a"]  $| == =$ | 設定 | 説明 a| \*構成設定\* a| ドメイン a| LDAPサーバのドメイン名を入力します。ドメインを複数入力する場合は、カンマで区切って入力し ます。ドメイン名は、ログイン(username @ domain)で、認証するディレクトリサーバを指 定するために使用されます。

a|

サーバURL

a|

LDAPサーバにアクセスするためのURLを'ldap[s]://\*host\*:\*port\*'の形式で入力します

 a| 証明書のアップロード(オプション) a|

NOTE: このフィールドは、上記のサーバURLフィールドに LDAPSプロトコルが指定されている場合にのみ表示されます。

[\*Browse\*]をクリックして、アップロードするCA証明書を選択します。これは、LDAPサーバの認 証に使用される信頼された証明書または証明書チェーンです。

a|

バインドアカウント(オプション)

a|

LDAPサーバに対する検索クエリやグループ内の検索で使用する読み取り専用のユーザアカウントを 入力します。アカウント名はLDAPタイプの形式で入力します。たとえば、バインドユーザの名前が 「bindacct」であれば、「CN=bindacct、CN=Users、DC=cpoc、DC=local」などと入力しま す。

 a| バインドパスワード(オプション) a|

NOTE: このフィールドは、上記のバインドアカウントを入力した場合に表示されます。

バインドアカウントのパスワードを入力します。

 $a$ |

追加する前にサーバ接続をテストします

a|

入力したLDAPサーバの設定でストレージアレイと通信できるかどうかを確認するには、このチェッ クボックスを選択します。このテストは、ダイアログボックスの下部にある\*追加\*(\* Add \*)をクリックした後に実行されます。このチェックボックスをオンにした場合、テストに失敗する と設定は追加されません。設定を追加するには、エラーを解決するか、チェックボックスを選択解

# 除してテストをスキップする必要があります。

a|

\*\*権限の設定\*\*

a|

検索ベースDN

a|

ユーザーを検索するLDAPコンテキストを入力します通常は'CN=Users'DC=copc'DC=local'の形 式で入力します

 $a$ |

ユーザー名属性

a|

認証用のユーザIDにバインドされた属性を入力します。例:「sAMAccountName」。

a|

グループ属性

a|

グループとロールのマッピングに使用される、ユーザの一連のグループ属性を入力します。例: memberOf, managedObjects`

 $|===$ 

 $====$ 

. [\*\*ロールマッピング\*\*]タブをクリックします。

. 事前定義されたロールにLDAPグループを割り当てます。

1つのグループに複数のロールを割り当てることができます。

 $+$ 

```
.フィールドの詳細
[%collapsible]
====[cols="1a,3a"]| == =| 設定 | 説明
```
a|

\*マッピング\*

a|

グループDN

 $a$ |

マッピングするLDAPユーザグループの識別名(DN)を指定します。

#### a|

ロール

a|

フィールド内をクリックし、グループDNにマッピングするストレージアレイのロールを選択します 。このグループに含めるロールを個別に選択する必要があります。MonitorロールはSANtricity System

Managerにログインするため必要なロールであり、他のロールと一緒に指定する必要があります。 各ロールの権限は次のとおりです。

\*\* \* Storage admin \*--

ストレージ・オブジェクト(ボリュームやディスク・プールなど)への読み取り/書き込みのフル・ アクセス。セキュリティ構成へのアクセスはありません。

\*\* \* Security admin \*--

アクセス管理、証明書管理、監査ログ管理のセキュリティ構成へのアクセス、および従来の管理イ ンターフェイス(SYMbol)のオン/オフの切り替え機能。

\*\* \* Support admin \*--

ストレージアレイのすべてのハードウェアリソース、障害データ、MELイベント、およびコントロー ラファームウェアアップグレードへのアクセス。ストレージオブジェクトやセキュリティ設定には アクセスできません。

 $***$  \*Monitor \*--

すべてのストレージオブジェクトへの読み取り専用アクセスが可能ですが、セキュリティ設定への アクセスはありません。

 $|===$ 

 $====$ 

[NOTE]

 $====$ 

Monitorロールは、管理者を含むすべてのユーザに必要です。Monitorロールがないユーザの場合 、System Managerは正常に動作しません。

 $----$ 

. 必要に応じて、\*別のマッピングを追加

\*をクリックして、グループとロールのマッピングをさらに入力します。

. マッピングが終了したら、\*追加\*をクリックします。

ストレージアレイとLDAPサーバが通信できるかどうかの検証がシステムによって実行されます。エ ラーメッセージが表示された場合は、ダイアログボックスで入力したクレデンシャルを確認し、必 要に応じて情報を再入力します。

[[ID5474b346d37a28758166e0e48f193131]] = ディレクトリサーバ設定とロールマッピングを編集します :allow-uri-read: :experimental: :icons: font :relative\_path: ./sm-settings/ : imagesdir: {root path}{relative path}../media/

[role="lead"]

+

アクセス管理でディレクトリサーバを設定済みの場合は、いつでも設定を変更できます。設定には 、サーバ接続情報とグループとロールのマッピングが含まれます。

.作業を開始する前に

\* Security

Adminの権限を含むユーザプロファイルでログインする必要があります。そうしないと、アクセス 管理機能は表示されません。

\* ディレクトリサーバが定義されている必要があります。

- .手順
- . [\*]メニューを選択します。[設定][アクセス管理]\*。
- . [\*ディレクトリサービス\*]タブを選択します。
- . 複数のサーバが定義されている場合は、編集するサーバを表から選択します。
- . 「\*表示/設定の編集\*」を選択します。

 $+$ 

 $+$ 

[\*ディレクトリサーバー設定\*]ダイアログボックスが開きます。

. サーバー設定\*タブで、必要な設定を変更します。

[cols="1a,3a"]

 $| == =$ 

| 設定 | 説明

a|

\*構成設定\*

# a| ドメイン a| LDAPサーバのドメイン名。ドメインを複数入力する場合は、カンマで区切って入力します。ドメイ ン名は、ログイン(username @ domain)で、認証するディレクトリサーバを指定するために 使用されます。 a| サーバURL  $a$ | LDAPサーバにアクセスするためのURL。形式は「ldap[s]://\* host \*:\* port \*」です。 a| バインドアカウント(オプション)  $a$ | LDAPサーバに対する検索クエリやグループ内の検索で使用する読み取り専用のユーザアカウント。  $a$ | バインドパスワード(オプション)  $a$ | バインドアカウントのパスワード(このフィールドはバインドアカウントを入力した場合に表示さ れます)。 a| 保存する前にサーバ接続をテストします a| ストレージアレイがLDAPサーバの設定と通信できることを確認します。このテストは、ダイアログ ボックスの下部にある\*保存\*(\* Save \*)をクリックすると実行されます。このチェックボックスをオンにした場合、テストに失敗すると 設定は変更されません。設定を編集するには、エラーを解決するか、チェックボックスを選択解除 してテストをスキップする必要があります。 a| \*権限の設定\*

a|

検索ベースDN

a|

ユーザを検索するLDAPコンテキスト。通常は「CN=Users」、DC=copc、DC=local」の形式で入 力します。

a|

ユーザー名属性

a|

認証用のユーザIDにバインドされた属性。例:「sAMAccountName」。

a|

グループ属性

 $a$ |

グループとロールのマッピングに使用される、ユーザのグループ属性のリスト。例: memberOf, managedObjects`

 $| == =$ 

. [\*役割マッピング\*]タブで、目的のマッピングを変更します。

+

[cols="1a,3a"]

 $| == =$ 

| 設定 | 説明

 a| \*マッピング\*

 a| グループDN a| マッピングするLDAPユーザグループのドメイン名。

 a| ロール a|

グループDNにマッピングするストレージアレイのロール。このグループに含めるロールを個別に選 択する必要があります。MonitorロールはSANtricity System Managerにログインするため必要なロールであり、他のロールと一緒に指定する必要があります。 ストレージアレイのロールには次のものがあります。

\*\* \* Storage admin \*--

ストレージ・オブジェクト(ボリュームやディスク・プールなど)への読み取り/書き込みのフル・ アクセス。セキュリティ構成へのアクセスはありません。

\*\* \* Security admin \*--

アクセス管理、証明書管理、監査ログ管理のセキュリティ構成へのアクセス、および従来の管理イ ンターフェイス (SYMbol) のオン/オフの切り替え機能。

\*\* \* Support admin \*--

ストレージアレイのすべてのハードウェアリソース、障害データ、MELイベント、およびコントロー ラファームウェアアップグレードへのアクセス。ストレージオブジェクトやセキュリティ設定には アクセスできません。

\*\* \*Monitor \*--

すべてのストレージオブジェクトへの読み取り専用アクセスが可能ですが、セキュリティ設定への アクセスはありません。

 $| == =$ 

 $+$ 

[NOTE]

 $=$ 

Monitorロールは、管理者を含むすべてのユーザに必要です。Monitorロールがないユーザの場合 、System Managerは正常に動作しません。

 $---$ 

. 必要に応じて、\*別のマッピングを追加

\*をクリックして、グループとロールのマッピングをさらに入力します。

. [ 保存 ( Save ) ] をクリックします。

## .結果

このタスクを完了すると、アクティブなユーザセッションはすべて終了します。現在のユーザセッ ションのみが保持されます。

[[ID64412a68565ebe6235d0ca360c39a524]] = ディレクトリサーバを削除します :allow-uri-read: :experimental: :icons: font :relative\_path: ./sm-settings/ : imagesdir: {root path}{relative path}../media/

#### [role="lead"]

ディレクトリサーバとストレージアレイ間の接続を解除するために、アクセス管理ページからサー バ情報を削除できます。このタスクは、新しいサーバを設定して古いサーバを削除する場合などに 実行します。

.作業を開始する前に

\* Security

Adminの権限を含むユーザプロファイルでログインする必要があります。そうしないと、アクセス 管理機能は表示されません。

.このタスクについて

このタスクを完了すると、アクティブなユーザセッションはすべて終了します。現在のユーザセッ ションのみが保持されます。

.手順

- . [\*]メニューを選択します。[設定][アクセス管理]\*。
- . [\*ディレクトリサービス\*]タブを選択します。
- . リストから、削除するディレクトリサーバを選択します。
- . [ 削除 ( Remove ) ] をクリックします。

+

[ディレクトリサーバーの削除\*]ダイアログボックスが開きます。

. フィールドに「remove」と入力し、「\* Remove \*」をクリックします。

+ ディレクトリサーバの構成設定、権限設定、およびロールのマッピングが削除されます。ユーザは 、このサーバからのクレデンシャルを使用してログインできなくなります。

[[ID436c86024d53b95bf1b7236d77093ee5]] = SAMLを設定する :allow-uri-read: :experimental: :icons: font :relative\_path: ./sm-settings/

: imagesdir: {root path}{relative path}../media/

[role="lead"] アクセス管理の認証を設定する場合、ストレージアレイに組み込みのSecurity Assertion Markup Language ( SAML)機能を使用することができます。この設定により、アイデンティティプロバイダとストレー ジプロバイダの間の接続が確立されます。

## .このタスクについて

アイデンティティプロバイダ (IdP) は、ユーザにクレデンシャルを要求して認証されたユーザかど うかを確認するために使用される外部のシステムです。多要素認証にも対応し、Active Directoryなどの任意のユーザデータベースを使用するように設定できます。IdPの保守はセキュ リティチームが行います。サービスプロバイダ(SP)は、ユーザの認証とアクセスを制御するシス テムです。アクセス管理にSAMLを設定すると、ストレージアレイがアイデンティティプロバイダに 認証を要求するサービスプロバイダとして機能します。IdPとストレージアレイの間の接続を確立す るには、この2つのエンティティ間でメタデータファイルを共有します。その後、IdPのユーザエン ティティをストレージアレイのロールにマッピングします。最後に、接続とSSOログインをテストし たうえでSAMLを有効にします。

[NOTE]

 $====$ 

\* SAMLとディレクトリサービス

\*。認証方式としてディレクトリサービスを使用するように設定されている状況でSAMLを有効にし た場合、System ManagerではSAMLがディレクトリサービスよりも優先されます。あとで SAMLを無効にすると、元の設定に戻ってディレクトリサービスが使用されます。

 $====$ 

[NOTE]

 $====$ 

\* SAMLを編集および無効化しています。\*

SAMLを有効にすると、ユーザインターフェイスで無効にすることはできず、IdP設定を編集するこ ともできません。SAMLの設定を無効にしたり編集したりする必要がある場合は、テクニカルサポー トにお問い合わせください。

 $----$ 

SAML認証の設定は複数の手順からなる手順 です。

== 手順1:IdPのメタデータファイルをアップロードする

ストレージアレイにIdPの接続情報を提供するには、System Managerに IdPのメタデータをインポートします。

.作業を開始する前に

\* Security

Adminの権限を含むユーザプロファイルでログインする必要があります。そうしないと、アクセス 管理機能は表示されません。

\* IdP管理者がIdPシステムの設定を完了している必要があります。

\* IdP管理者が、認証時に名前IDを返す機能が

IdPでサポートされていることを確認しておく必要があります。

\* IdPサーバとコントローラのクロックを同期しておきます(

NTPサーバを使用するかコントローラのクロックの設定を調整します)。

\* IdPのメタデータファイルをIdPシステムからダウンロードし、System

Managerへのアクセスに使用するローカルシステムで使用できるようにしておきます。

.このタスクについて

このタスクでは、IdPのメタデータファイルをSystem

Managerにアップロードします。このメタデータは、IdPシステムが認証要求を正しいURLにリダイ レクトし、受信した応答を検証するために必要です。コントローラが2台ある場合でも、アップロー ドするメタデータファイルはストレージアレイに対して1つだけです。

.手順

. [\*]メニューを選択します。[設定][アクセス管理]\*。

. SAML \*タブを選択します。

+

設定手順の概要が表示されます。

. アイデンティティプロバイダ(IdP)ファイルのインポート\*リンクをクリックします。 +

アイデンティティプロバイダファイルのインポート\*(Import Identity Provider File \*)ダイアログボックスが開きます。

. Browse \*をクリックして、ローカルシステムにコピーした IdPメタデータファイルを選択してアップロードします。

+

ファイルを選択すると、IdPのエンティティIDが表示されます。

. [\* インポート \* ] をクリックします。

== 手順2:サービスプロバイダのファイルをエクスポートする

IdPとストレージアレイの間の信頼関係を確立するために、サービスプロバイダのメタデータをIdP にインポートします。

.作業を開始する前に

\* ストレージアレイの各コントローラのIPアドレスまたはドメイン名を確認しておきます。

.このタスクについて

このタスクでは、コントローラからメタデータ(コントローラごとに1ファイル)をエクスポートし ます。このメタデータは、IdPがコントローラとの間の信頼関係を確立し、許可要求を処理するため に必要になります。このファイルには、コントローラのドメイン名やIPアドレスなど、IdPがサー ビスプロバイダと通信するために必要な情報が含まれています。

.手順

. [サービスプロバイダファイルのエクスポート\*]リンクをクリックします。

サービスプロバイダファイルのエクスポート\*(Export Service Provider Files)ダイアログボックスが開きます。

. コントローラのIPアドレスまたはDNS名を[\*コントローラA \*]フィールドに入力し、 [\*エクスポート]をクリックしてメタデータファイルをローカルシステムに保存します。ストレージ アレイにコントローラが2台ある場合は、2台目のコントローラの\* Controller B \*フィールドでこの手順を繰り返します。

+  $\Gamma^+$ 

.

+

Export」をクリックすると、サービスプロバイダのメタデータがローカルシステムにダウンロード されます。ファイルの保存先をメモします。

. ローカルシステムで、エクスポートしたサービスプロバイダのメタデータファイルを探します。 +

コントローラごとにXML形式のファイルが1つあります。

IdPサーバで、サービスプロバイダのメタデータファイルをインポートして信頼関係を確立します。 ファイルを直接インポートすることも、ファイルからコントローラの情報を手動で入力することも できます。

== 手順3:ロールをマッピングする

System Managerに対する許可とアクセスをユーザに提供するには、 IdPユーザ属性とグループメンバーシップをストレージアレイの事前定義されたロールにマッピング する必要があります。

.作業を開始する前に

\* IdP管理者が、

IdPシステムでユーザ属性とグループメンバーシップを設定しておく必要があります。

\* IdPのメタデータファイルをSystem Managerにインポートしておきます。

\* 各コントローラのサービスプロバイダメタデータファイルを

IdPシステムにインポートして信頼関係を確立しておきます。

.このタスクについて このタスクでは、System Managerを使用して IdPグループをローカルユーザロールにマッピングします。

.手順

. System Managerのロールをマッピングするためのリンクをクリックします。

+

ロールマッピング(Role Mapping)ダイアログボックスが開きます

. IdPユーザの属性とグループを事前定義されたロールに割り当てます。 1つのグループに複数のロールを割り当てることができます。  $+$ .フィールドの詳細 [%collapsible]  $====$ [cols="1a,3a"]  $| == =$ | 設定 | 説明 a| \*マッピング\* a| ユーザー属性 a| マッピングするSAMLグループの属性(「member of」など)を指定します。 a| 属性値 a| マッピングするグループの属性値を指定します。 a| ロール  $a$ | フィールド内をクリックし、属性にマッピングするストレージアレイのロールを選択します。追加 するロールを1つずつ選択する必要があります。MonitorロールはSystem Managerにログインするため必要なロールであり、他のロールと一緒に指定する必要があります。 また、少なくとも1つのグループにSecurity Adminロールを割り当てる必要があります。各ロールの権限は次のとおりです。 \*\* \* Storage admin \*-- ストレージ・オブジェクト(ボリュームやディスク・プールなど)への読み取り/書き込みのフル・ アクセス。セキュリティ構成へのアクセスはありません。 \*\* \* Security admin \*-- アクセス管理、証明書管理、監査ログ管理のセキュリティ構成へのアクセス、および従来の管理イ ンターフェイス (SYMbol) のオン/オフの切り替え機能。 \*\* \* Support admin \*--

ストレージアレイのすべてのハードウェアリソース、障害データ、MELイベント、およびコントロー ラファームウェアアップグレードへのアクセス。ストレージオブジェクトやセキュリティ設定には アクセスできません。

\*\* \*Monitor \*--

すべてのストレージオブジェクトへの読み取り専用アクセスが可能ですが、セキュリティ設定への アクセスはありません。

|===

 $====$ 

 $+$ 

[NOTE]

 $====$ 

Monitorロールは、管理者を含むすべてのユーザに必要です。Monitorロールがないユーザの場合 、System Managerは正常に動作しません。

 $=$ 

. 必要に応じて、\*別のマッピングを追加

\*をクリックして、グループとロールのマッピングをさらに入力します。

 $+$ 

[NOTE]

 $====$ 

ロールのマッピングは、SAMLを有効にしたあとに変更できます。

 $====$ 

. マッピングが終了したら、\*保存\*をクリックします。

== 手順4:SSOログインをテストする

IdPシステムとストレージアレイが通信できることを確認するために、必要に応じてSSOログインを テストできます。このテストは、SAMLを有効にする最後の手順でも実行します。

.作業を開始する前に

\* IdPのメタデータファイルをSystem Managerにインポートしておきます。 \* 各コントローラのサービスプロバイダメタデータファイルを IdPシステムにインポートして信頼関係を確立しておきます。

## .手順

. [Test SSO Login\*]リンクを選択します。 + SSOクレデンシャルを入力するためのダイアログボックスが表示されます。

. Security Adminと

Monitorの両方の権限を持つユーザのログインクレデンシャルを入力します。

ログインのテストを実行している間、ダイアログボックスが開きます。

. テストに成功したことを示すメッセージを確認します。テストに成功した場合は、 SAMLを有効にする次の手順に進みます。

+

+

テストが正常に完了しない場合は、エラーメッセージに詳細が表示されます。次の点を確認してく ださい。

+

- \*\* ユーザがSecurity AdminとMonitorの権限を持つグループに属していること。
- \*\* アップロードしたIdPサーバのメタデータが正しいこと。
- \*\* SPメタデータファイル内のコントローラのアドレスが正しいこと。

== 手順5:SAMLを有効にする

最後の手順として、SAMLユーザ認証を有効にします。

.作業を開始する前に

- \* IdPのメタデータファイルをSystem Managerにインポートしておきます。
- \* 各コントローラのサービスプロバイダメタデータファイルを
- IdPシステムにインポートして信頼関係を確立しておきます。
- \* 少なくともMonitorロールとSecurity Adminロールを1つずつマッピングしておきます。

.このタスクについて

このタスクでは、ユーザ認証のSAMLの設定を終了する方法について説明します。このプロセスでは 、SSOログインのテストも求められます。SSOログインのテストプロセスについては、前の手順で説 明したとおりです。

[NOTE]

 $=$  $=$  $=$ 

\* SAMLを編集および無効化しています。\*

SAMLを有効にすると、ユーザインターフェイスで無効にすることはできず、IdP設定を編集するこ ともできません。SAMLの設定を無効にしたり編集したりする必要がある場合は、テクニカルサポー トにお問い合わせください。

==== .手順

. [\* SAML \*]タブで、[\* SAMLを有効にする]リンクを選択します。

 $+$ 

[\*Confirm Enable SAML \*]ダイアログボックスが開きます。

- . 「enable」と入力し、「\* Enable」をクリックします。
- . SSOログインのテスト用にユーザクレデンシャルを入力します。

#### .結果

SAMLが有効になると、アクティブなセッションはすべて終了され、SAMLを使用したユーザの認証が 開始されます。

[[ID34c780e00246e631626bfc591f0a6a80]]

= SAMLのロールマッピングを変更する

:allow-uri-read:

:experimental:

:icons: font

- :relative\_path: ./sm-settings/
- : imagesdir: {root path}{relative path}../media/

[role="lead"]

アクセス管理にSAMLを設定している場合、IdPグループとストレージアレイの事前定義されたロー ルとの間のロールマッピングを変更できます。

.作業を開始する前に

\* Security

Adminの権限を含むユーザプロファイルでログインする必要があります。そうしないと、アクセス 管理機能は表示されません。

\* TdP管理者が、

IdPシステムでユーザ属性とグループメンバーシップを設定しておく必要があります。 \* SAMLを設定して有効にします。

.手順

- . [\*]メニューを選択します。[設定][アクセス管理]\*。
- . SAML \*タブを選択します。
- . [\*役割のマッピング\*]を選択します。
- +

[\*役割マッピング\*(\* Role Mapping \*)]ダイアログボックスが開きます。

. IdPユーザの属性とグループを事前定義されたロールに割り当てます。 1つのグループに複数のロールを割り当てることができます。

 $+$ 

 $=$ 

[CAUTION]

SAMLが有効になっているときは権限を削除しないように注意してください。削除すると、System

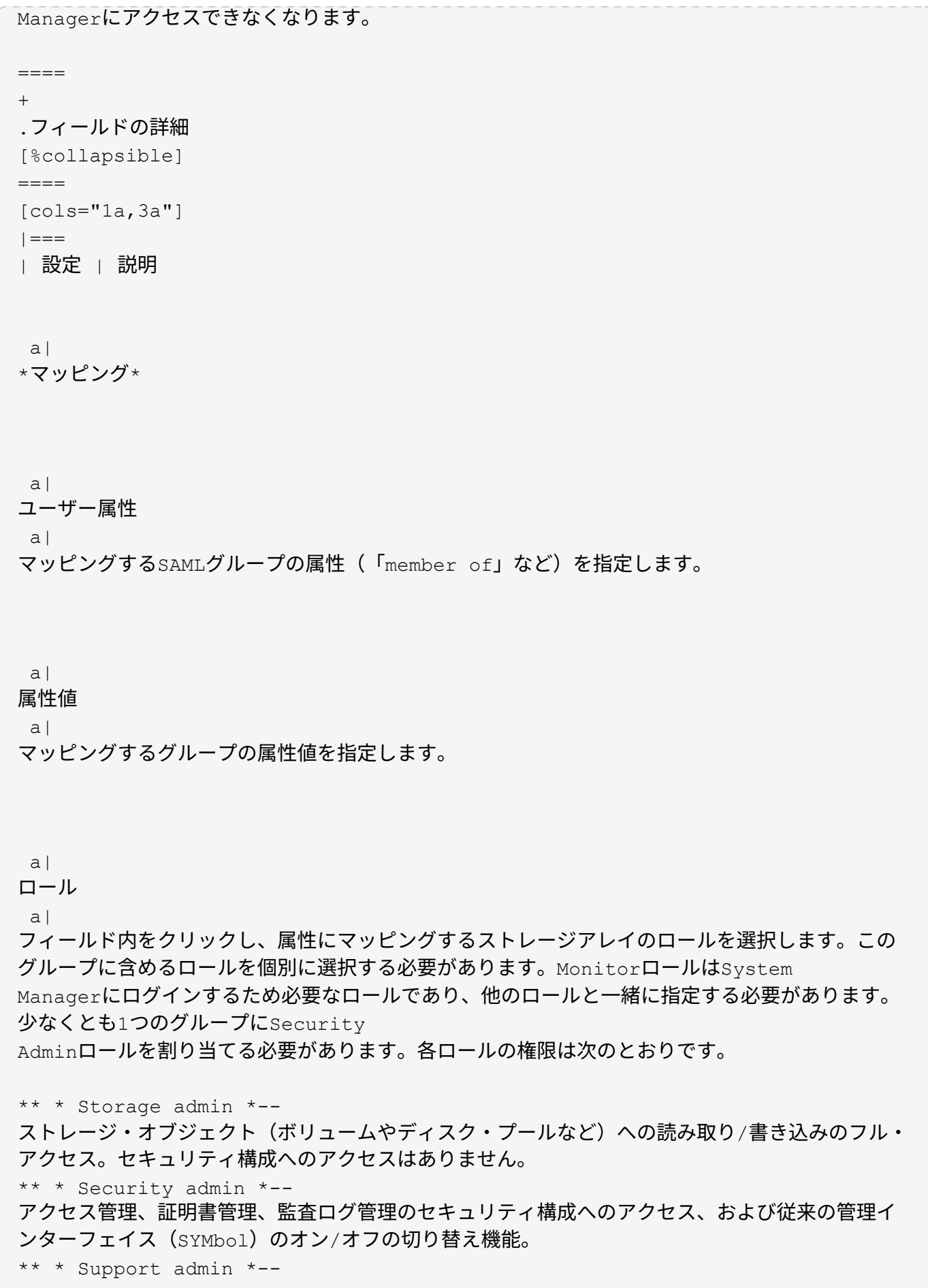

ストレージアレイのすべてのハードウェアリソース、障害データ、MELイベント、およびコントロー ラファームウェアアップグレードへのアクセス。ストレージオブジェクトやセキュリティ設定には アクセスできません。

\*\* \*Monitor \*--

すべてのストレージオブジェクトへの読み取り専用アクセスが可能ですが、セキュリティ設定への アクセスはありません。

|===

 $====$ 

[NOTE]

 $====$ 

Monitorロールは、管理者を含むすべてのユーザに必要です。Monitorロールがないユーザの場合 、System Managerは正常に動作しません。

 $---$ 

. \*オプション:\*別のマッピングを追加

\*をクリックして、グループとロールのマッピングをさらに入力します。

. [ 保存 ( Save ) ] をクリックします。

## .結果

このタスクを完了すると、アクティブなユーザセッションはすべて終了します。現在のユーザセッ ションのみが保持されます。

[[IDc12b6366a001168c32f03ae87ffe59d6]] = SAMLサービスプロバイダファイルをエクスポートする :allow-uri-read: :experimental: :icons: font :relative\_path: ./sm-settings/ : imagesdir: {root path}{relative path}../media/

[role="lead"] 必要に応じて、ストレージアレイのサービスプロバイダのメタデータをエクスポートして、ファイ ルをアイデンティティプロバイダ(IdP)システムに再インポートすることができます。

.作業を開始する前に

\* Security

Adminの権限を含むユーザプロファイルでログインする必要があります。そうしないと、アクセス 管理機能は表示されません。

\* SAMLを設定して有効にします。

.このタスクについて

このタスクでは、コントローラからメタデータ(コントローラごとに1ファイル)をエクスポートし ます。このメタデータは、IdPがコントローラとの間の信頼関係を確立し、認証要求を処理するため に必要になります。このファイルには、コントローラのドメイン名やIPアドレスなど、IdPで要求 の送信に使用できる情報が含まれています。

.手順

- . [\*]メニューを選択します。[設定][アクセス管理]\*。
- . SAML \*タブを選択します。
- . 「\*書き出し\*」を選択します。

+

サービスプロバイダファイルのエクスポート\*(Export Service Provider Files)ダイアログボックスが開きます。

. 各コントローラについて、\* Export(エクスポート)

\*をクリックしてメタデータファイルをローカルシステムに保存します。

 $+$ 

[NOTE] ====

各コントローラのドメイン名フィールドは読み取り専用です。

 $====$ 

.

+ ファイルの保存先をメモします。

. ローカルシステムで、エクスポートしたサービスプロバイダのメタデータファイルを探します。 +

コントローラごとにXML形式のファイルが1つあります。

IdPサーバから、サービスプロバイダのメタデータファイルをインポートします。ファイルを直接イ ンポートすることも、ファイルからコントローラの情報を手動で入力することもできます。 . [ \* 閉じる \* ] をクリックします。

[[ID49008829581af1eb344ec505c914b0ea]] = 監査ログアクティビティを表示します :allow-uri-read: :experimental: :icons: font :relative\_path: ./sm-settings/ : imagesdir: {root path}{relative path}../media/

#### [role="lead"]

Security

Admin権限を持つユーザは、監査ログを表示して、ユーザによる操作、認証エラー、無効なログイ ンの試行、およびユーザセッションの期間を監視できます。

## .作業を開始する前に

\* Security

Adminの権限を含むユーザプロファイルでログインする必要があります。そうしないと、アクセス 管理機能は表示されません。

## .手順

- . [\*]メニューを選択します。[設定][アクセス管理]\*。
- . [\*監査ログ\*]タブを選択します。

+

監査ログアクティビティが表形式で表示されます。各列に表示される情報は次のとおりです。

#### +

- \*\* \*日付/時刻\*--ストレージアレイがイベントを検出した日時(GMT)のタイムスタンプ
- \*\* \*ユーザー名\*--

イベントに関連付けられたユーザー名。ストレージアレイに対して認証されていない操作が実行さ れた場合は、「N/A」と表示されます。内部プロキシまたはその他のメカニズムによって、認証され ていないアクションがトリガーされることがあります。

- \*\* \*ステータスコード\*--操作のHTTPステータスコード(200、400など
- )およびイベントに関連する説明テキスト。
- \*\* \*URLアクセス\*--完全なURL (ホストを含む)とクエリ文字列。
- \*\* \*クライアントIPアドレス\*--イベントに関連付けられたクライアントのIPアドレス。
- \*\* \*Source\*--イベントに関連付けられたロギングソース。System Manager、CLI、 Webサービス、またはサポートシェルがあります。

. [監査ログ]ページの選択項目を使用して、イベントを表示および管理します。

 $+$ 

#### .選択の詳細

```
[%collapsible]
====[cols="1a,3a"]
| == =
```

```
| 選択 (Selection) | 説明
```
a|

イベントを表示する期間を選択...

 $a$ |

表示されるイベントを日付範囲(過去24時間、過去7日間、過去30日間、またはカスタムの日付範 囲)で限定します。

## a|

# フィルタ

 $a$ |

表示されるイベントをフィールドに入力した文字で限定します。単語の完全一致には引用符("")を 使用し、1つ以上の単語を返すには「」または「」を入力します。単語を省略するにはダッシュ(-- )を入力します。

 $a$ |

更新

 $a$ |

最新のイベントにページを更新するには、「\*更新\*」を選択します。

a|

#### 設定の表示/編集

a|

[\*表示/設定の編集\*]を選択すると、ログに記録するフルログポリシーとアクションのレベルを指 定できるダイアログボックスが開きます。

a|

イベントを削除します

a|

「\*削除\*」を選択すると、ページから古いイベントを削除できるダイアログボックスが開きます。

a|

#### 列の表示/非表示を切り替えます

 $a$ |

[列を表示/非表示(\* Show/Hide \* Column)]アイコンをクリックします

image:../media/sam-1140-ss-access-columns.gif[""]

をクリックして、表に表示する列を追加で選択します。その他の列には、次のもの

\*\* \*メソッド\*-- HTTPメソッド(POST、GET、削除など)。

\*\* \*CLIコマンド実行\*-- Secure CLI要求に対して実行されるCLIコマンド(文法)。

\*\* \*CLI戻りステータス \*--

CLIステータスコードまたはクライアントからの入力ファイルの要求。

\*\* \*SYMBOL手順 \*--実行されたSYMBOL手順 。

\*\* \*SSH Event Type \*-- Secure Shell (SSH)イベントのタイプ(

ログイン、ログアウト、login\_failなど)

\*\* \*SSHセッションPID \*-- SSHセッションのプロセスID番号。

\*\* \*SSHセッション期間\*--ユーザーがログインした秒数

a|

## 列フィルタを切り替えます

 $a$ |

[切り替え\*(Toggle \*)]アイコンをクリックします image:../media/sam-1140-ssaccess-toggle.gif[""]

をクリックすると、各列のフィルタリングフィールドが開きます。表示されるイベントを特定の文 字で限定するには、列フィールドにその文字を入力します。フィルタリングフィールドを閉じるに は、アイコンをもう一度クリックします。

a|

## 変更を元に戻します

 $a$ |

[元に戻す(Undo)]アイコンをクリックします image:../media/sam-1140-ss-accessundo.gif[""] をクリックすると、テーブルがデフォルトの設定に戻ります。

 a| エクスポート(Export)

a|

[\*Export\*]をクリックして、テーブルデータをカンマ区切り値(CSV)ファイルに保存します。

 $| == =$ 

 $====$ 

```
[[ID600a66e33095eb6cc98adb59175e1582]]
= 監査ログポリシーを定義する
:allow-uri-read:
:experimental:
:icons: font
:relative_path: ./sm-settings/
: imagesdir: {root path}{relative path}../media/
```
上書きポリシーや監査ログに記録するイベントのタイプを変更することができます。

.作業を開始する前に

\* Security

Adminの権限を含むユーザプロファイルでログインする必要があります。そうしないと、アクセス 管理機能は表示されません。

.このタスクについて

このタスクでは、監査ログの設定を変更する方法について説明します。古いイベントの上書きに関 するポリシーや記録するイベントタイプに関するポリシーなどが含まれます。

.手順

. [\*]メニューを選択します。[設定][アクセス管理]\*。

- . [\*\*監査ログ\*\*]タブを選択します。
- . 「\*表示/設定の編集\*」を選択します。

+

[\*Audit Log Settings (監査ログ設定)\*]ダイアログボックスが開きます。

. 上書きポリシーや記録するイベントのタイプを変更します。

 $+$ 

.フィールドの詳細

```
[%collapsible]
```
 $====$ 

[cols="1a,3a"]

## $| == = |$

| 設定 | 説明

a|

上書きポリシー

 $a$ |

最大容量に達したときに古いイベントを上書きするポリシーを指定します。

\*\* \*監査ログがいっぱいになったらイベントを古いものから上書きする\*-監査ログが50、 000レコードに達したときに古いイベントを上書きします。

\*\* \*監査ログのイベントを手動で削除する必要があります\*-

イベントが自動的に削除されないように指定します。設定した割合に達した場合、しきい値の警告 が表示されます。イベントは手動で削除する必要があります。

+

NOTE: 上書きポリシーを無効にした場合、監査ログのエントリが上限に達すると、Security Adminの権限がないユーザによるSystem Managerへのアクセスは拒否されます。Security Adminの権限がないユーザが再びシステムにアクセスできるようにするには、Security Adminロールが割り当てられているユーザが古いイベントレコードを削除する必要があります。

NOTE: 上書きポリシーは、監査ログを

syslogサーバにアーカイブするように設定されている場合は適用されません。

a|

ログに記録するアクションのレベル

a|

ログに記録するイベントのタイプを指定します。

\*\* \*変更イベントのみを記録する\*--

ユーザーの操作によってシステムに変更が発生するイベントのみを記録します \*\* \*すべての変更イベントと読み取り専用イベントを記録する\*--

情報の読み取りまたはダウンロードを伴うユーザー操作を含むすべてのイベントを記録します

 $|===$ 

 $====$ 

. [ 保存 ( Save ) ] をクリックします。

[[IDd258e2a4d7dbcfcda2a8907e37ba666a]]

# = 監査ログからイベントを削除します

:allow-uri-read: :experimental: :icons: font :relative\_path: ./sm-settings/ : imagesdir: {root path}{relative path}../media/

[role="lead"]

監査ログの古いイベントをクリアすることができます。これにより、イベントの検索が容易になり ます。削除時に古いイベントをCSV(カンマ区切り値)ファイルに保存することもできます。

.作業を開始する前に

\* Security

Adminの権限を含むユーザプロファイルでログインする必要があります。そうしないと、アクセス 管理機能は表示されません。

.このタスクについて このタスクでは、監査ログから古いイベントを削除する方法について説明します。

## .手順

. [\*]メニューを選択します。[設定][アクセス管理]\*。

. [\*監査ログ\*]タブを選択します。

. 「 \* 削除」を選択します。

+

Delete Audit Loqダイアログボックスが開きます。

. 削除する古いイベントの数を選択または入力します。

. 削除したイベントを

CSVファイルにエクスポートする場合は、チェックボックスを選択したままにします(推奨)。次の 手順で\*削除\*をクリックすると、ファイル名と場所の入力を求められます。イベントをCSVファイ ルに保存しない場合は、チェックボックスをクリックして選択を解除します。

- . [ 削除 ( Delete ) ] をクリックします。
- +

確認のダイアログボックスが開きます。

. フィールドに「delete」と入力し、「\* Delete \*」をクリックします。 +

最も古いイベントは監査ログページから削除されます。

```
[[ID4e6a459b0fa008dd58ad343749bbf0b4]]
= 監査ログ用のsyslogサーバを設定します
:allow-uri-read:
:experimental:
:icons: font
:relative_path: ./sm-settings/
: imagesdir: {root path}{relative path}../media/
```
[role="lead"]

監査ログを外部のsyslogサーバにアーカイブする場合は、そのサーバとストレージアレイの間の通 信を設定できます。接続が確立されると、監査ログは自動的にsyslogサーバに保存されます。

.作業を開始する前に

\* Security

Adminの権限を含むユーザプロファイルでログインする必要があります。そうしないと、アクセス 管理機能は表示されません。

\*

syslogサーバのアドレス、プロトコル、およびポート番号を確認しておく必要があります。サーバ アドレスは、完全修飾ドメイン名、IPv4アドレス、またはIPv6アドレスのいずれかで指定できます  $\circ$ \* サーバがセキュアなプロトコル(
TLSなど)を使用している場合は、ローカルシステムに認証局(CA)証明書が配置されている必要 があります。CA証明書がWebサイトの所有者を識別することにより、サーバとクライアントの間の セキュアな接続が確立さ

## .手順

. [\*]メニューを選択します。[設定][アクセス管理]\*。

. 監査ログ\*タブで、\* syslogサーバーの設定\*を選択します。

+

[Configure Syslog Servers]ダイアログボックスが開きます。

. [ 追加 ( Add ) ] をクリックします。

[Add Syslog Server\*]ダイアログボックスが開きます。

. サーバーの情報を入力し、\*追加\*をクリックします。

+

+

\*\* \*サーバーアドレス\*--完全修飾ドメイン名、IPv4アドレス、または

IPv6アドレスを入力します。

\*\* \*Protocol\*--ドロップダウンリストからプロトコル(TLS、UDP、TCPなど)を選択します。 \*\* \*証明書のアップロード(オプション)\*-- TLSプロトコルを選択して署名済み CA証明書をまだアップロードしていない場合は、[\*参照]をクリックして証明書ファイルをアップ ロードします。監査ログは、信頼された証明書がないとsyslogサーバにアーカイブされません。  $+$ 

#### [NOTE]

#### $====$

あとで証明書が無効になると、TLSハンドシェイクは失敗します。その結果、監査ログにエラーメッ セージが記録され、syslogサーバにメッセージが送信されなくなります。この問題 を解決するには、syslogサーバで証明書を修正してから、\*メニュー:設定[監査ログ]>[ syslogサーバの設定]>[すべてテスト]\*に移動する必要があります。

 $=$  $=$  $=$ 

\*\* \*ポート\*-- syslogレシーバーのポート番号を入力します。

+

[Add]をクリックすると、[Configure Syslog Servers]\*ダイアログボックスが開き、設定したsyslogサーバがページに表示されます。

. ストレージアレイとのサーバ接続をテストするには、「\*すべてテスト」を選択します。

.結果

設定が完了すると、以降すべての監査ログがsyslogサーバに送信されるようになります。以前のロ グは転送されません。

[[ID2596d4e87bceb58cb92183643689ee9d]] = 監査ログレコード用のsyslogサーバ設定の編集 :allow-uri-read: :experimental: :icons: font :relative\_path: ./sm-settings/ : imagesdir: {root path}{relative path}../media/

[role="lead"]

監査ログのアーカイブに使用するsyslogサーバの設定を変更したり、サーバ用の新しい認証局(CA )証明書をアップロードしたりできます。

.作業を開始する前に

\* Security

Adminの権限を含むユーザプロファイルでログインする必要があります。そうしないと、アクセス 管理機能は表示されません。

\*

syslogサーバのアドレス、プロトコル、およびポート番号を確認しておく必要があります。サーバ アドレスは、完全修飾ドメイン名、IPv4アドレス、またはIPv6アドレスのいずれかで指定できます  $\circ$ 

\* 新しいCA証明書をアップロードする場合は、ローカルシステムに証明書がある必要があります。

.手順

. [\*]メニューを選択します。[設定][アクセス管理]\*。

. 監査ログ\*タブで、\* syslogサーバーの設定\*を選択します。

+

設定されているsyslogサーバがページに表示されます。

. サーバ情報を編集するには、サーバ名の右側にある\* Edit

\*(鉛筆)アイコンを選択し、次のフィールドで必要な変更を行います。

+

\*\* \*サーバーアドレス\*--完全修飾ドメイン名、IPv4アドレス、または

IPv6アドレスを入力します。

\*\* \*Protocol\*--ドロップダウンリストからプロトコル(TLS、UDP、TCPなど)を選択します。 \*\* \*ポート\*-- syslogレシーバーのポート番号を入力します。

. (UDPまたはTCPから)プロトコルをセキュアTLSプロトコルに変更した場合は、[\*Import Trusted Certificate\*]をクリックしてCA証明書をアップロードします。

. ストレージアレイとの新しい接続をテストするには、「\*すべてテスト」を選択します。

.結果

設定が完了すると、以降すべての監査ログがsyslogサーバに送信されるようになります。以前のロ

:leveloffset: -1

= よくある質問です

:leveloffset: +1

[[ID019ae0208f45bc0728e3120d96c8b67b]]

= ログインできないのはなぜですか?

:allow-uri-read:

:icons: font

:relative\_path: ./sm-settings/

: imagesdir: {root path}{relative path}../media/

[role="lead"]

System

Managerにログインする際にエラーが表示される場合は、次の問題がないか確認してください。

System Managerのログインエラーは、次のいずれかが原因の可能性があります。

\* 入力したユーザ名またはパスワードが正しくありません。

\* 必要な権限がありません。

\*

ディレクトリサーバ(設定されている場合)が使用できない可能性があります。その場合は、ロー カルユーザロールでログインしてみてください。

\* ログインが複数回失敗したために、ロックアウトモードがトリガーされました。 10分待ってから再度ログインしてください。

\*

ロックアウト状態がトリガーされ、監査ログがいっぱいになった可能性があります。アクセス管理 に移動し、監査ログから古いイベントを削除します。

\* SAML認証が有効になりました。ログインするには、ブラウザをリフレッシュしてください。

ミラーリングタスク用のリモートストレージアレイでログインエラーが発生する場合は、次のいず れかが原因の可能性があります。

\* 入力したパスワードが正しくありません。

\* ログインが複数回失敗したために、ロックアウトモードがトリガーされました。 10分待ってから再度ログインしてください。

\*

コントローラで使用されているクライアント接続が最大数に達している。複数のユーザまたはクラ

## イアントをチェックしてください。

[[ID965d1d1ed2bb01812a83d126073a7e2c]] = ディレクトリサーバを追加するときは、どのような点に注意する必要がありますか? :allow-uri-read: :icons: font :relative\_path: ./sm-settings/ : imagesdir: {root path}{relative path}../media/

[role="lead"]

アクセス管理でディレクトリサーバを追加する前に、次の要件を満たしていることを確認してくだ さい。

\* ユーザグループがディレクトリサービスに定義されている必要があります。

\* LDAPサーバのクレデンシャルを確認しておく必要があります。ドメイン名とサーバの URLのほか、必要に応じてバインドアカウントのユーザ名とパスワードも指定できます。 \* セキュアなプロトコルを使用するLDAPSサーバの場合は、 LDAPサーバの証明書チェーンがローカルマシンにインストールされている必要があります。

[[IDec51c13dbebd41bce3eccc324d2e7507]]

= ストレージアレイのロールをマッピングするときは、どのような点に注意する必要がありますか? :allow-uri-read: :icons: font

:relative\_path: ./sm-settings/ : imagesdir: {root path}{relative path}../media/

[role="lead"] グループをロールにマッピングする前に、次のガイドラインを確認してください。

ストレージアレイに搭載されたロールベースアクセス制御(RBAC)機能には次のロールがあります  $\sim$ 

\* \* Storage admin \*-- ストレージ・オブジェクト(ボリュームやディスク・プールなど)への読み取り/書き込みのフル・ アクセス。セキュリティ構成へのアクセスはありません。

\* \* Security admin \*-- アクセス管理、証明書管理、監査ログ管理のセキュリティ構成へのアクセス、および従来の管理イ ンターフェイス (SYMbol) のオン/オフの切り替え機能。

\* \* Support admin \*--ストレージアレイのすべてのハードウェアリソース、障害データ、 MELイベント、およびコントローラファームウェアアップグレードへのアクセス。ストレージオブジ ェクトやセキュリティ設定にはアクセスできません。

\* \*Monitor \*--

すべてのストレージオブジェクトへの読み取り専用アクセスが可能ですが、セキュリティ設定への アクセスはありません。

== ディレクトリサービス

LDAP(Lightweight Directory Access Protocol)サーバとディレクトリサービスを使用する場合は、次の点を確認してください。

\* ディレクトリサービスでユーザグループを定義しておきます。

\* LDAPユーザグループのグループドメイン名を確認しておきます。

\* Monitorロールは、管理者を含むすべてのユーザに必要です。

Monitorロールがないユーザの場合、System Managerは正常に動作しません。

 $==$  SAML

ストレージアレイに組み込みのSecurity Assertion Markup Language( SAML)機能を使用する場合は、次の点を確認してください。

\* アイデンティティプロバイダ(IdP)管理者が、

IdPシステムでユーザ属性とグループメンバーシップを設定しておく必要があります。 \* グループメンバーシップ名を確認しておきます。

\* Monitorロールは、管理者を含むすべてのユーザに必要です。

Monitorロールがないユーザの場合、System Managerは正常に動作しません。

[[IDc9ab88973ba7a4f2985e565961bc6202]] = この変更の影響を受ける外部管理ツールはどれですか。 :allow-uri-read: :icons: font :relative\_path: ./sm-settings/ : imagesdir: {root path}{relative path}../media/

[role="lead"] 管理インターフェイスを切り替える、認証方式にSAMLを使用する、などの特定の変更をSystem Managerで行うと、一部の外部ツールや機能が使用できなくなることがあります。

== 管理インターフェイス

SANtricity SMI-S ProviderやOnCommand Insight ( OCI)などの従来の管理インターフェイス(SYMbol)と直接通信するツールは、レガシー管理イン ターフェイスの設定が有効になっていないかぎり機能しません。この設定が無効な場合、従来のCLI コマンドを使用したりミラーリング処理を実行したりすることはできません。

詳細については、テクニカルサポートにお問い合わせください。

== SAML 認証

SAMLが有効な場合、次のクライアントはストレージアレイのサービスとリソースにアクセスできま せん。

- \* Enterprise Management Window(EMW)
- \* コマンドラインインターフェイス ( CLI )
- \* ソフトウェア開発キット (SDK) クライアント
- \* インバンドクライアント
- \* HTTPベーシック認証REST APIクライアント
- \* 標準のREST APIエンドポイントを使用してログインします

詳細については、テクニカルサポートにお問い合わせください。

[[IDca9fe27d4accb59474f209376162e4cc]]

= SAMLを設定および有効にするときは、どのような点に注意する必要がありますか?

:allow-uri-read:

:icons: font

:relative\_path: ./sm-settings/

: imagesdir: {root path}{relative path}../media/

[role="lead"] 認証のためにSecurity Assertion Markup Language ( SAML)の機能を設定して有効にする前に、次の要件を満たしていることを確認し、SAMLの制限事項 を理解しておきます。

== 要件

作業を開始する前に、次の点を確認してください。

\* ネットワークにアイデンティティプロバイダ(IdP)を設定しておきます。

IdPは、ユーザにクレデンシャルを要求して認証されたユーザかどうかを確認するための外部システ ムです。IdPの保守はセキュリティチームが行います。

- \* IdP管理者が、IdPシステムでユーザ属性とユーザグループを設定しておく必要があります。
- \* IdP管理者が、認証時に名前IDを返す機能が

IdPでサポートされていることを確認しておく必要があります。

- \* IdPサーバとコントローラのクロックを同期しておきます(
- NTPサーバを使用するかコントローラのクロックの設定を調整します)。
- \* IdPのメタデータファイルをIdPシステムからダウンロードし、System
- Managerへのアクセスに使用するローカルシステムで使用できるようにしておきます。
- \* ストレージアレイの各コントローラのIPアドレスまたはドメイン名を確認しておきます。

== 制限事項

上記の要件に加えて、次の制限事項を理解しておく必要があります。

\* SAMLを有効にすると、ユーザインターフェイスで無効にしたり、

IdP設定を編集したりすることはできなくなります。SAMLの設定を無効にしたり編集したりする必 要がある場合は、テクニカルサポートにお問い合わせください。最後の設定手順でSAMLを有効にす る前に、SSOログインをテストすることを推奨します。(SSOログインテストはSAMLが有効になる 前にシステムでも実行されます)。

\* あとで

SAMLを無効にすると、以前の設定(ローカルユーザロール、ディレクトリサービス、またはその両 方)が自動的にリストアされます。

\* 現在ユーザ認証にディレクトリサービスが設定されている場合は、

SAMLによって上書きされます。

\*

SAMLを設定すると、次のクライアントがストレージアレイリソースにアクセスできなくなります。  $+$ 

\*\* Enterprise Management Window(EMW)

\*\* コマンドラインインターフェイス( CLI )

\*\* ソフトウェア開発キット(SDK)クライアント

\*\* インバンドクライアント

- \*\* HTTPベーシック認証REST APIクライアント
- \*\* 標準のREST APIエンドポイントを使用してログインします

[[IDd3855013c235664c1ac33bde7b4f3ec7]] = 監査ログにはどのようなタイプのイベントが記録されますか? :allow-uri-read: :icons: font :relative\_path: ./sm-settings/ : imagesdir: {root path}{relative path}../media/

[role="lead"] 監査ログには、変更イベント、または変更イベントと読み取り専用イベントの両方を記録できます 。

ポリシー設定に応じて、次のタイプのイベントが表示されます。

\* \*変更イベント\*--ストレージのプロビジョニングなど、システムへの変更を含む、System Manager内からのユーザーアクション。

\* \*変更イベントおよび読み取り専用イベント\*--

システムへの変更を伴うユーザー操作、およびボリューム割り当ての表示やダウンロードなどの情 報を含むイベント。

[[ID018f5f95a9dbd04127feb6a4e81a56ce]] = syslogサーバを設定するときは、どのような点に注意する必要がありますか? :allow-uri-read: :icons: font :relative\_path: ./sm-settings/ : imagesdir: {root path}{relative path}../media/

[role="lead"] 監査ログは外部syslogサーバにアーカイブできます。

syslogサーバを設定する際は、次のガイドラインに注意してください。

\*

サーバのアドレス、プロトコル、ポート番号を確認しておきます。サーバアドレスは、完全修飾ド メイン名、IPv4アドレス、またはIPv6アドレスのいずれかで指定できます。

\* サーバがセキュアなプロトコル(

TLSなど)を使用している場合は、ローカルシステムに認証局(CA)証明書が配置されている必要 があります。CA証明書がWebサイトの所有者を識別することにより、サーバとクライアントの間の セキュアな接続が確立さ

\* 設定が完了すると、以降すべての監査ログが

syslogサーバに送信されるようになります。以前のログは転送されません。

\* 上書きポリシーの設定 (\*View/Edit Settings\*から入手可能)は、ログが

syslogサーバ設定でどのように管理されるかに影響しません。

\* 監査ログは、RFC 5424のメッセージ形式に従います。

[[ID51f9bda08ec0c8d56bf1b88a98318ea5]] = syslogサーバが監査ログを受信しなくなりました。どうすればよいですか? :allow-uri-read: :experimental: :icons: font :relative\_path: ./sm-settings/ :imagesdir: {root\_path}{relative\_path}../media/

[role="lead"]

syslogサーバにTLSプロトコルを設定している場合、何らかの理由で証明書が無効になるとサーバ はメッセージを受信できなくなります。無効な証明書に関するエラーメッセージが監査ログに記録 されます。

## この問題 を解決するには、

syslogサーバの証明書を修正する必要があります。有効な証明書チェーンが確立されたら、\*メニ ュー:設定[監査ログ]>[ syslogサーバの設定]>[すべてテスト]\*に移動します。

:leveloffset: -1

:leveloffset: -1

## = 証明書

:leveloffset: +1

## = 概念

:leveloffset: +1

```
[[ID04b6f59b6c0d53efddeb23b4b6d7692a]]
= 証明書の仕組み
:allow-uri-read:
:icons: font
:relative_path: ./sm-settings/
```
[role="lead"]

証明書は、Webサイトやサーバなどのオンラインエンティティを識別するデジタルファイルで、イン ターネット上のセキュアな通信を実現します。

証明書を使用すると、指定されたサーバとクライアント間でのみ、Web通信が非公開かつ変更されず に暗号化された形式で送信されます。System

Managerを使用すると、ホスト管理システムのブラウザ(クライアントとして機能)とストレージ システムのコントローラ(サーバとして機能)の間の証明書を管理できます。

証明書には信頼できる認証局が署名した証明書と自己署名の証明書があります。「署名」とは、第 三者が所有者のIDを検証し、そのデバイスが信頼できると判断したことを意味します。ストレージ アレイの各コントローラには、自動生成された自己署名証明書が付属しています。自己署名証明書 を引き続き使用することも、CA署名証明書を取得してコントローラとホストシステム間のよりセキ ュアな接続を確立することもできます。

[NOTE]

 $=$ 

CA署名証明書はセキュリティ保護を強化しますが(中間者攻撃を阻止するなど)、大規模なネット ワークの場合はコストがかかる可能性があります。一方、自己署名証明書の方が安全性は低くなり ますが、無料です。したがって、自己署名証明書は本番環境ではなく内部テスト環境で最もよく使 用されます。

====

#### == 署名済み証明書

署名済み証明書は、信頼できる第三者機関である認証局(CA)によって検証されます。署名済み証 明書には、エンティティ(通常、サーバまたはWebサイト)の所有者に関する詳細、証明書の問題 および有効期限、エンティティの有効なドメイン、およびアルファベットと数字で構成されるデジ タル署名が含まれています。

ブラウザを開いてWebアドレスを入力すると、証明書チェックプロセスがバックグラウンドで実行さ れ、有効なCA署名証明書を含むWebサイトに接続しているかどうかが確認されます。通常、署名済 み証明書で保護されたサイトのアドレスには、鍵のアイコンとhttpsの指定が含まれています。CA 署名証明書が含まれていないWebサイトに接続しようとすると、サイトがセキュアでないことを示す 警告がブラウザに表示されます。

CAは、アプリケーションプロセス中に自分の身元を確認するための手順を実行します。登録済みの 会社にEメールを送信し、会社の住所を確認して、HTTPまたはDNSの検証を実行する場合があります 。アプリケーションプロセスが完了すると、ホスト管理システムにロードするデジタルファイルがC Aから送信されます。通常、これらのファイルには次のような信頼チェーンが含まれます。

\* ルート--

階層の最上位にあるのはルート証明書です。この証明書には、他の証明書への署名に使用する秘密 鍵が含まれています。ルートは特定のCA組織を識別します。すべてのネットワークデバイスで同じC Aを使用する場合は、ルート証明書が1つだけ必要です。

\* 中間--ルートからの分岐は中間証明書です

CAは、保護されたルート証明書とサーバ証明書の間の証明書として機能する、1つ以上の中間証明書 を発行します。

\* サーバー--チェーンの下部にあるサーバー証明書は、

Webサイトやその他のデバイスなど、特定のエンティティを識別するサーバー証明書です。ストレー ジアレイの各コントローラには個別のサーバ証明書が必要です。

== 自己署名証明書

ストレージアレイの各コントローラには、自己署名証明書が事前にインストールされています。自 己署名証明書はCA署名証明書と似ていますが、第三者ではなくエンティティの所有者によって検証 される点が異なります。CA署名証明書と同様に、自己署名証明書には独自の秘密鍵が含まれており 、サーバとクライアントの間のHTTPS接続を介してデータが暗号化および送信されることも保証さ れます。ただし、自己署名証明書はCA署名証明書と同じ信頼チェーンを使用しません。

自己署名証明書はブラウザでは「信頼されている」ものではありません。自己署名証明書のみを含 むWebサイトに接続しようとするたびに、ブラウザに警告メッセージが表示されます。Webサイトに 進むには、警告メッセージ内のリンクをクリックする必要があります。これにより、基本的には自 己署名証明書が受け入れられます。

== キー管理サーバに使用する証明書

ドライブセキュリティ機能を持つ外部キー管理サーバを使用している場合は、そのサーバとコント ローラの間の認証用の証明書を管理することもできます。

[[ID3395e80dd3ae0ae9e3e2e2d1a7d12bd1]]

## = 証明書の用語

:allow-uri-read: :icons: font :relative\_path: ./sm-settings/ : imagesdir: {root path}{relative path}../media/

[role="lead"] 証明書管理に関連する用語を次に示します。

[cols="1a,4a"]

| 期間 | 説明

#### a|

## できます

a|

認証局(CA)は、インターネットセキュリティのためにデジタル証明書と呼ばれる電子文書を発行 する信頼されたエンティティです。証明書でWebサイトの所有者を識別することにより、クライアン トとサーバの間のセキュアな接続が確立されます。

a|

CSR

 $a$ |

証明書署名要求(CSR)は、申請者から認証局(CA)に送信されるメッセージです。CSRは、CAが 証明書の問題 に必要な情報を検証します。

a|

### 証明書

 $a$ |

証明書はセキュリティ上の目的でサイトの所有者を識別するもので、攻撃者による偽装を防止しま す。証明書には、サイトの所有者に関する情報と、その情報について証明(署名)する信頼された エンティティのIDが含まれます。

a|

証明書チェーン

a|

証明書にセキュリティレイヤを追加するファイルの階層。通常、チェーンの最上位にはルート証明 書が1つ、中間証明書が1つ以上、エンティティを識別するサーバ証明書が1つ含まれます。

a|

クライアント証明書

a|

セキュリティキー管理のために、クライアント証明書はストレージアレイのコントローラを検証し 、キー管理サーバがコントローラのIPアドレスを信頼できるようにします。

### 中間証明書

 $a$ |

証明書チェーンのルートから1つ以上の中間証明書が分岐します。CAは、保護されたルート証明書と サーバ証明書の間の証明書として機能する、1つ以上の中間証明書を発行します。

a|

#### キー管理サーバ証明書

a|

セキュリティキー管理のために、キー管理サーバ証明書はサーバを検証し、ストレージアレイがサ ーバのIPアドレスを信頼できるようにします。

### a|

キーストア

a|

キーストアはホスト管理システム上のリポジトリであり、秘密鍵とそれに対応する公開鍵および証 明書が格納されています。これらのキーと証明書によって、コントローラなどの独自のエンティテ ィが識別されます。

a|

OCSPサーバ

a|

Online Certificate Status Protocol(

OCSP)サーバは、スケジュールされた有効期限の前に認証局(CA)が証明書を失効させたかどうか を確認し、証明書が失効している場合はユーザがサーバにアクセスできないようにします。

a|

#### ルート証明書

a|

ルート証明書は、証明書チェーンの階層の最上位にあります。この証明書には、他の証明書への署 名に使用する秘密鍵が含まれています。ルートは特定のCA組織を識別します。すべてのネットワー クデバイスで同じCAを使用する場合は、ルート証明書が1つだけ必要です。

a|

### 署名済み証明書

a|

認証局(CA)によって検証される証明書。このデータファイルには秘密鍵が含まれており、サーバ とクライアントの間でHTTPS接続を介してデータが暗号化された形式で送信されることが保証され

ます。また、署名済み証明書には、エンティティ(通常、サーバまたはWebサイト)の所有者に関す る詳細およびアルファベットと数字で構成されるデジタル署名が含まれています。署名済み証明書 は信頼チェーンを使用するため、本番環境で最もよく使用されます。「CA署名証明書」または「管 理証明書」とも呼ばれます。

 $a$ |

#### 自己署名証明書

 $a$ |

自己署名証明書は、エンティティの所有者によって検証されます。このデータファイルには秘密鍵 が含まれており、サーバとクライアントの間でHTTPS接続を介してデータが暗号化された形式で送 信されることが保証されます。また、アルファベットと数字で構成されるデジタル署名も含まれま す。自己署名証明書はCA署名証明書と同じ信頼チェーンを使用しないため、テスト環境で最もよく 使用されます。「事前にインストールされている」証明書とも呼ばれます。

a|

## サーバ証明書

 $a$ |

サーバ証明書は、証明書チェーンの最下位にあります。Webサイトやその他のデバイスなど、特定の エンティティを識別します。ストレージシステムの各コントローラには個別のサーバ証明書が必要 です。

 $|===$ 

:leveloffset: -1

= 方法

:leveloffset: +1

[[IDd0d2b06e2bb205547749d30ce815b02b]] = コントローラのCA署名証明書を使用する :allow-uri-read: :experimental: :icons: font :relative\_path: ./sm-settings/ : imagesdir: {root path}{relative path}../media/

[role="lead"]

コントローラとSystem

Managerへのアクセスに使用されるブラウザとの間のセキュアな通信を確立するために、CA署名証 明書を取得できます。

.作業を開始する前に

\* Security

Adminの権限を含むユーザプロファイルでログインする必要があります。そうしないと、証明書の 機能は表示されません。

.このタスクについて

CA署名証明書の使用は、3つの手順で構成される手順 です。

== 手順1:コントローラのCSRを作成および送信します

最初にストレージアレイの各コントローラの証明書署名要求(CSR)ファイルを生成し、そのファイ ルを認証局(CA)に送信する必要があります。

.作業を開始する前に

\* 各コントローラのIPアドレスまたはDNS名を確認しておく必要があります。

.このタスクについて

CSRは、組織に関する情報、コントローラのIPアドレスまたはDNS名、およびコントローラのWebサ ーバを識別するキーペアを提供します。このタスクでは、ストレージアレイにコントローラが1つし かない場合はCSRファイルが1つ、コントローラが2つある場合は2つ生成されます。

### [CAUTION]

 $====$ 

CAに送信したあとで新しいCSRを生成しないでください。CSRの生成時に、システムでは秘密鍵と公 開鍵のペアが作成されます。公開鍵はCSRの一部であり、秘密鍵はキーストアに保持されます。署名 済み証明書を受け取ってキーストアにインポートすると、システムでは秘密鍵と公開鍵の両方が元 のペアになります。そのため、CSRをCAに送信したあとで新しいCSRを生成しないでください。新し いキーを生成すると、コントローラではCAから受け取った証明書が機能しなくなります。

==== .手順

. [\*]メニューを選択します。[設定][証明書]\*。

. [\*アレイ管理\*]タブで、[\* CSR全体\*]を選択します。

 $+$ 

[NOTE]

 $=$ 

2台目のコントローラの自己署名証明書を受け入れるよう求めるダイアログボックスが表示された場 合は、\*自己署名証明書を受け入れる\*をクリックして続行します。

. 次の情報を入力し、[次へ\*]をクリックします。

+

====

\*\* \*組織\*--会社または組織の正式名称。Inc.やCorp.などの接尾辞も含めて入力してください

\*\* \*組織単位(オプション)\*--証明書を処理している組織の部門。

\*\* \*市区町村\*--ストレージアレイまたは事業の所在地である市区町村。

\*\* \*都道府県(オプション)\*-ストレージアレイまたは事業の所在地である都道府県。

\*\* \*国のISOコード\*--自国を表す2桁のISO(国際標準化機構)コード(USなど)。

 $+$ 

[CAUTION]

 $====$ 

一部のフィールドには、コントローラのIPアドレスなどの適切な情報があらかじめ入力されていま す。事前入力された値は、明らかな間違いでないかぎり変更しないでください。たとえば、CSRをま だ作成していない場合、コントローラのIPアドレスは「localhost」に設定されます。 この場合は、「localhost」をコントローラのDNS名またはIPアドレスに変更する必要があります

 $\sim$ 

 $----$ 

. ストレージアレイ内のコントローラAに関する次の情報を確認または入力します。

+

\*\* \*コントローラAの共通名\*--コントローラAのIPアドレスまたは

DNS名がデフォルトで表示されますこのアドレスが正しいことを確認してください。ブラウザでSys tem Managerにアクセスする際に入力したアドレスと正確に一致している必要があります。 \*\* \*コントローラAの代替IPアドレス\*-共通名がIPアドレスの場合は、コントローラAの追加の IPアドレスまたはエイリアスをオプションで入力できます複数指定する場合は、カンマで区切って 入力します。

\*\* \*コントローラAの代替DNS名\*--共通名がDNS名の場合は、コントローラAの追加の DNS名を入力します複数指定する場合は、カンマで区切って入力します。代替DNS名がない場合は、 最初のフィールドに入力したDNS名をここにコピーします。ストレージアレイにコントローラが1台 しかない場合は、「完了」ボタンを使用できます。ストレージアレイにコントローラが2台ある場合 は、\* Next \*ボタンを使用できます。

+

[NOTE]

 $====$ 

CSR要求を最初に作成するときは、[この手順をスキップ]リンクをクリックしないでください。こ のリンクは、エラーからリカバリする場合に使用します。CSR要求が一方のコントローラで失敗し、 もう一方のコントローラで失敗することがあります。このリンクを使用すると、コントローラAでCS Rがすでに定義されている場合はその作成をスキップし、コントローラBでCSRを再作成する次の手 順に進むことができます

 $====$ 

. コントローラが1台しかない場合は、[完了]をクリックします。コントローラが2

台ある場合は、[次へ]をクリックしてコントローラBの情報を入力し(上記と同じ)、[完了]をク リックします。

+

シングルコントローラの場合は、1つのCSRファイルがローカルシステムにダウンロードされます。 デュアルコントローラの場合は、2つのCSRファイルがダウンロードされます。ダウンロードフォル ダの場所は、ブラウザによって異なります。

. ダウンロードした

CSRファイルの場所を確認します。フォルダの場所はブラウザによって異なります。

. CSRファイルをCAに送信し、PEM形式の署名済み証明書を要求します。

- . CAから証明書が返されるまで待ってから、に進みます <<手順
- 2:コントローラの署名済み証明書をインポートする>>。

== 手順2:コントローラの署名済み証明書をインポートする

署名済み証明書を受け取ったあと、コントローラのファイルをインポートします。

.作業を開始する前に

- \* 署名済み証明書ファイルをCAから受け取っておきます。
- \* ファイルがローカルシステム上にある必要があります。
- \* CAからチェーン証明書(たとえば、

.p7bファイル)が提供された場合は、チェーンファイルを個々のファイル(ルート証明書、1つ以 上の中間証明書、コントローラを識別するサーバ証明書)に展開する必要があります。Windowsのc ertmgrユーティリティーを使用してファイルを展開できます(右クリックして「\*menu: All Tasks[Export]\*)を選択します)エクスポートが完了すると、チェーン内の証明書ファイルごとに 1つのCERファイルが表示されます。

# .このタスクについて

このタスクでは、証明書ファイルをアップロードする方法について説明します。

.手順

. [\*]メニューを選択します。[設定][証明書]\*。

. [\* Array Management\*(アレイ管理\*)]タブで、[\* Import\*(インポート\*)]を選択し +

証明書ファイルをインポートするためのダイアログボックスが表示されます。

 $\sqrt{ }$ .

\*参照」ボタンをクリックして、最初にルートファイルと中間ファイルを選択してから、コントロー ラの各サーバ証明書を選択します。ルートファイルと中間ファイルは両方のコントローラで同じで す。サーバ証明書のみコントローラごとに一意です。

+

ファイル名がダイアログボックスに表示されます。

. [\* インポート \* ] をクリックします。

+

ファイルがアップロードされて検証されます。

.結果

セッションは自動的に終了します。証明書を有効にするには、再度ログインする必要があります。 再度ログインすると、新しいCA署名証明書がセッションに使用されます。

[[ID2c9b0125b785e4814088f3e55fafc579]]

= 管理証明書をリセットします

:allow-uri-read:

:experimental:

:icons: font

- :relative\_path: ./sm-settings/
- : imagesdir: {root path}{relative path}../media/

[role="lead"]

コントローラの証明書をCA署名証明書から工場出荷時の自己署名証明書に戻すことができます。

.作業を開始する前に

\* Security

Adminの権限を含むユーザプロファイルでログインする必要があります。そうしないと、証明書の 機能は表示されません。

\* CA署名証明書を事前にインポートしておく必要があります。

.このタスクについて

リセット機能は、現在のCA署名証明書ファイルを各コントローラから削除します。その後、コント ローラでは自己署名証明書が再び使用されるようになります。

.手順

. [\*]メニューを選択します。[設定][証明書]\*。

. [\* Array Management\*(アレイ管理)]タブで、[\* Reset\*(リセット)]を選択します。 +

Confirm \* Reset Management Certificates \*ダイアログボックスが開きます。

. フィールドに「reset」と入力し、「\* Reset \*」をクリックします。

+

ブラウザをリフレッシュすると、デスティネーションサイトへのアクセスがブロックされ、サイト でHTTP Strict Transport

Securityが使用されていると報告されることがあります。この状況は、自己署名証明書に切り替え ると発生します。デスティネーションへのアクセスをブロックしている状態をクリアするには、ブ

.結果

コントローラでは自己署名証明書が再び使用されるようになります。そのため、セッションの自己 署名証明書を手動で承認するように求められます。

[[ID4ea6e15796b0151043b9a599bd576608]] = インポートされた証明書の情報を表示 :allow-uri-read: :experimental: :icons: font :relative\_path: ./sm-settings/ : imagesdir: {root path}{relative path}../media/

[role="lead"]

証明書ページでは、ストレージアレイの証明書タイプ、発行元、および有効な証明書の日付範囲を 確認できます。

.作業を開始する前に

\* Security

Adminの権限を含むユーザプロファイルでログインする必要があります。そうしないと、証明書の 機能は表示されません。

.手順

. メニューから「設定1「証明書1を選択します。

. いずれかのタブを選択して、証明書に関する情報を表示します。

 $+$ 

[cols="1a,3a"]

 $| == =$ 

| タブをクリックする | 説明

 $a$ |

アレイ管理

a|

ルートファイル、中間ファイル、サーバファイルなど、各コントローラ用にインポートしたCA署名 証明書に関する情報が表示されます。

a|

## 高い信頼性

a|

コントローラ用にインポートしたその他すべてのタイプの証明書に関する情報が表示されます。[Sh ow certificates that are

...]の下のフィルタフィールドを使用して、ユーザがインストールした証明書または事前にインス トールされた証明書を表示します。

\*\* \*ユーザーがインストールしたもの

\*。ユーザがストレージアレイにアップロードした証明書。信頼された証明書(コントローラがサー バではなくクライアントとして機能する場合)、LDAPS証明書、アイデンティティフェデレーショ ン証明書が含まれます。

\*\* \*プリインストール\*。ストレージアレイに付属の自己署名証明書。

## $a$ |

キー管理

a|

外部キー管理サーバ用にインポートしたCA署名証明書に関する情報が表示されます。

 $|===$ 

[[IDecb916d3a96570319c611cee40b75101]] = クライアントとして機能するコントローラの証明書をインポートする :allow-uri-read: :experimental: :icons: font :relative\_path: ./sm-settings/ : imagesdir: {root path}{relative path}../media/

[role="lead"]

コントローラがネットワークサーバの信頼チェーンを検証できないために接続を拒否した場合は、[ 信頼済み]タブから証明書をインポートできます。このタブでは、コントローラ(クライアントとし て動作)がそのサーバからの通信を受け入れることができます。

## .作業を開始する前に

\* Security

Adminの権限を含むユーザプロファイルでログインする必要があります。そうしないと、証明書の 機能は表示されません。

\* 証明書ファイルがローカルシステムにインストールされている必要があります。

## .このタスクについて

別のサーバがコントローラ(LDAPサーバやTLSを使用するsyslogサーバなど)に接続できるように するには、[信頼済み]タブから証明書をインポートする必要があります。

# .手順

. [\*]メニューを選択します。[設定][証明書]\*。

. [\*Trusted\*]タブで、[\*Import\*]を選択します。

+

+

信頼された証明書ファイルをインポートするためのダイアログボックスが表示されます。

. Browse(参照)\*をクリックして、コントローラの証明書ファイルを選択します。

ダイアログボックスにファイル名が表示されます。

. [\* インポート \* ] をクリックします。

## .結果

ファイルがアップロードされて検証されます。

[[ID3c5ba0bf4d5c25da96b07c9b1a884bab]]

= 証明書失効チェックを有効にします

:allow-uri-read: :experimental: :icons: font :relative\_path: ./sm-settings/ : imagesdir: {root path}{relative path}../media/

[role="lead"]

失効した証明書の自動チェックを有効にして、Online Certificate Status Protocol( OCSP)サーバがユーザによるセキュアでない接続をブロックするようにすることができます。

.作業を開始する前に

\* Security

Adminの権限を含むユーザプロファイルでログインする必要があります。そうしないと、証明書の 機能は表示されません。

- \* 両方のコントローラにDNSサーバが設定されている必要があります。これにより、 OCSPサーバの完全修飾ドメイン名が使用できるようになります。このタスクはハードウェアページ から実行できます。
- \* 独自のOCSPサーバを指定する場合は、そのサーバのURLを確認しておく必要があります。

.このタスクについて

自動失効チェックは、CAが発行した証明書に問題がある場合や、秘密鍵が漏えいした場合に役立ち

## ます。

このタスクでは、OCSPサーバを設定するか、証明書ファイルに指定されているサーバを使用するこ とができます。OCSPサーバは、スケジュールされた有効期限よりも前にCAによって失効された証明 書がないかを判断し、証明書が失効している場合は、ユーザによるサイトへのアクセスをブロック します。

.手順

. [\*]メニューを選択します。[設定][証明書]\*。

. [\*Trusted\*]タブを選択します。

 $+$ 

[NOTE]

====

また、\*Key Management\*タブから失効チェックを有効にすることもできます。

 $====$ 

. [一般的でないタスク]をクリックし、ドロップダウンメニューから[

失効チェックを有効にする\*]を選択します。

. 「\*失効チェックを有効にする

\*」を選択して、チェックボックスにチェックマークが表示され、ダイアログボックスに追加のフィ ールドが表示されるようにします。

. [\* OCSPレスポンダのアドレス\*]フィールドに、OCSPレスポンダサーバの

URLをオプションで入力できます。アドレスを入力しない場合は、証明書ファイルで指定されている OCSPサーバのURLが使用されます。

. [アドレスのテスト\*]をクリックして、指定した URLへの接続をシステムがオープンできることを確認します。

. [ 保存 ( Save ) ] をクリックします。

.結果

証明書が失効しているサーバにストレージアレイが接続しようとすると、接続は拒否され、イベン トがログに記録されます。

[[IDdbb5f58ce1d1ae5dad27f7e7bf53c29a]] = 信頼された証明書を削除する :allow-uri-read: :experimental: :icons: font

:relative\_path: ./sm-settings/

: imagesdir: {root path}{relative path}../media/

[role="lead"] 以前に[信頼済み]タブからインポートした、ユーザーがインストールした証明書を削除できます。 .作業を開始する前に

\* Security

Adminの権限を含むユーザプロファイルでログインする必要があります。そうしないと、証明書の 機能は表示されません。

\*

信頼された証明書を新しいバージョンに更新する場合は、古い証明書を削除する前に更新された証 明書をインポートする必要があります。

[CAUTION]

====

コントローラとLDAPサーバなどの別のサーバの認証に使用している証明書を新しい証明書をインポ ートする前に削除すると、システムにアクセスできなくなることがあります。

 $====$ 

.このタスクについて

このタスクでは、ユーザがインストールした証明書を削除する方法について説明します。あらかじ めインストールされている自己署名証明書を削除することはできません。

.手順

. [\*]メニューを選択します。[設定][証明書]\*。

. [\*Trusted\*]タブを選択します。

+

ストレージアレイの信頼された証明書が表に表示されます。

. 削除する証明書を表から選択します。

. [\*]メニューの[一般的ではないタスク[削除]\*をクリックします

 $+$ 

[信頼された証明書の削除の確認]ダイアログボックスが開きます。

. フィールドに「delete」と入力し、「\* Delete \*」をクリックします。

[[ID9da78a0feb022cfebcfe1a32f8b4512e]] = キー管理サーバでの認証にCA署名証明書を使用する :allow-uri-read: :experimental: :icons: font :relative\_path: ./sm-settings/ : imagesdir: {root path}{relative path}../media/

[role="lead"] キー管理サーバとストレージアレイコントローラの間のセキュアな通信を確立するためには、適切 な証明書セットを設定する必要があります。

.作業を開始する前に

\* Security

Adminの権限を含むユーザプロファイルでログインする必要があります。そうしないと、証明書の 機能は表示されません。

.このタスクについて

コントローラとキー管理サーバ間の認証は、2段階の手順 です。

== 手順1:キー管理サーバを使用した認証用にCSRを作成および送信します

最初に証明書署名要求(CSR)ファイルを生成し、そのCSRを使用して、キー管理サーバで信頼され ている認証局(CA)から署名済みのクライアント証明書を要求する必要があります。ダウンロード したCSRファイルを使用して、キー管理サーバからクライアント証明書を作成およびダウンロードす ることもできます。

.作業を開始する前に

\* Security

Adminの権限を含むユーザプロファイルでログインする必要があります。そうしないと、証明書の 機能は表示されません。

.このタスクについて

このタスクでは、CSRファイルを生成する方法について説明します。生成したファイルを使用して、 キー管理サーバで信頼されるCAから署名済みのクライアント証明書を要求します。クライアント証 明書は、キー管理サーバが自身のKey Management Interoperability Protocol( KMIP)要求を信頼できるよう、ストレージアレイのコントローラを検証します。このタスクでは、 組織に関する情報を指定する必要があります。

.手順

. [\*]メニューを選択します。[設定][証明書]\*。

- . [\*キー管理\*]タブで、[\* CSR全体\*]を選択します。
- . 次の情報を入力します。

 $+$ 

\*\* \*共通名\*--証明書ファイルに表示されるストレージアレイ名など、このCSRを識別する名前。

\*\* \*組織\*--会社または組織の正式名称。Inc.やCorp.などの接尾辞も含めて入力してください

- \*\* \*組織単位(オプション)\*--証明書を処理している組織の部門。
- \*\* \*市区町村\*--組織の所在地である市区町村。
- \*\* \*都道府県(オプション)\*--組織の所在地である都道府県。
- \*\* \*国のISOコード\*--組織の所在地である米国などの2桁のISO(国際標準化機構)コード。

. [ \* ダウンロード ] をクリックします。

+

CSRファイルがローカルシステムに保存されます。

. キー管理サーバで信頼されているCAから署名済みのクライアント証明書を要求します。

. クライアント証明書がある場合は、に進みます <<手順

2:キー管理サーバの証明書をインポートする>>。

== 手順2:キー管理サーバの証明書をインポートする

次の手順として、ストレージアレイとキー管理サーバの間の認証用に証明書をインポートします。 証明書には2種類あります。クライアント証明書はストレージアレイのコントローラを検証し、キー 管理サーバ証明書はサーバを検証します。

.作業を開始する前に

\* Security

Adminの権限を含むユーザプロファイルでログインする必要があります。そうしないと、証明書の 機能は表示されません。

\* 署名済みのクライアント証明書ファイルがある(を参照) <<手順

1:キー管理サーバを使用した認証用にCSRを作成および送信します>>)をクリックし、System Managerにアクセスするホストにファイルをコピーしておきます。クライアント証明書は、キー管 理サーバが自身のKey Management Interoperability Protocol (

KMIP)要求を信頼できるよう、ストレージアレイのコントローラを検証します。

\* キー管理サーバからサーバ証明書ファイルを取得し、そのファイルをSystem

Managerにアクセスするホストにコピーする必要があります。キー管理サーバ証明書は、ストレー ジアレイがサーバのIPアドレスを信頼できるよう、キー管理サーバを検証します。

+

[NOTE]

 $====$ 

サーバ証明書の詳細については、キー管理サーバのドキュメントを参照してください。

 $====$ 

.このタスクについて

このタスクでは、ストレージアレイコントローラとキー管理サーバの間の認証用に証明書ファイル をアップロードする方法について説明します。コントローラのクライアント証明書ファイルとキー 管理サーバのサーバ証明書ファイルの両方をロードする必要があります。

.手順

. [\*]メニューを選択します。[設定][証明書]\*。

. [\*キー管理\*]タブで、[\*インポート\*]を選択します。

+

証明書ファイルをインポートするためのダイアログボックスが表示されます。

. Select client certificate \*の横にある\* Browse

\*ボタンをクリックして、ストレージアレイのコントローラ用のクライアント証明書ファイルを選択 します。

 $+$ 

ダイアログボックスにファイル名が表示されます。

. キー管理サーバのサーバ証明書の選択\*の横にある\*参照 \*ボタンをクリックして、キー管理サーバのサーバ証明書ファイルを選択します。 +

ダイアログボックスにファイル名が表示されます。

. [\* インポート \* ] をクリックします。

+

ファイルがアップロードされて検証されます。

[[ID61c4dc885fa6fae1d090288921461fe6]] = キー管理サーバ証明書をエクスポートする :allow-uri-read: :experimental: :icons: font :relative\_path: ./sm-settings/ : imagesdir: {root path}{relative path}../media/

[role="lead"] キー管理サーバ用の証明書をローカルマシンに保存できます。

.作業を開始する前に

\* Security

Adminの権限を含むユーザプロファイルでログインする必要があります。そうしないと、証明書の 機能は表示されません。

\* 証明書をインポートしておく必要があります。

.手順

. [\*]メニューを選択します。[設定][証明書]\*。

. [\*キー管理\*(Key Management \*)]タブを選択します。

. 表からエクスポートする証明書を選択し、\* Export \*(エクスポート)をクリックします。 +

[保存(Save)]ダイアログボックスが開きます。

. ファイル名を入力し、\*保存\*をクリックします。

```
:leveloffset: -1
```
= よくある質問です

:leveloffset: +1

[[ID057f99139072dc1a3f4e6d7f42de267d]]

= Cannot Access Other Controllerダイアログボックスが表示されるのはなぜですか。 :allow-uri-read: :icons: font

:relative\_path: ./sm-settings/

: imagesdir: {root path}{relative path}../media/

[role="lead"]

CA証明書に関連する特定の処理(証明書のインポートなど)を実行すると、2台目のコントローラの 自己署名証明書を受け入れるよう求めるダイアログボックスが表示されることがあります。

2台のコントローラを搭載したストレージアレイ(デュプレックス構成)では、SANtricity System Managerが 2台目のコントローラと通信できない場合、または処理の特定の段階でブラウザが証明書を受け入れ られない場合に、このダイアログボックスが表示されることがあります。

このダイアログボックスが表示された場合は、「\*自己署名証明書を承認する\*1をクリックして続行 します。パスワードの入力を求めるダイアログボックスが表示された場合は、System Managerへのアクセスに使用する管理者パスワードを入力します。

このダイアログボックスが再び表示され、証明書のタスクを完了できない場合は、次のいずれかの 手順を実行してください。

\* 別のブラウザを使用してこのコントローラにアクセスし、証明書を受け入れて続行します。

\* System Managerを使用して

2台目のコントローラにアクセスし、自己署名証明書を受け入れてから、1台目のコントローラに戻 って続行します。

[[ID8df46ff055d75d9eccbadcf735f3a6ad]] = 外部キー管理を行うためにSystem Managerにアップロードする必要がある証明書を確認するにはどうすればよいですか? :allow-uri-read: :icons: font

:relative\_path: ./sm-settings/ : imagesdir: {root path}{relative path}../media/

[role="lead"]

外部キー管理では、ストレージアレイとキー管理サーバが互いに信頼関係を確立できるように、2つ のエンティティの間の認証用に2種類の証明書をインポートします。

クライアント証明書は、キー管理サーバが自身のKey Management Interoperability Protocol(KMIP)要求を信頼できるよう、ストレージアレイのコントローラを検証します。クラ イアント証明書を取得するには、System Managerを使用してストレージアレイの CSRを作成します。その後、CSRをキー管理サーバにアップロードし、そこからクライアント証明書 を生成できます。クライアント証明書を作成したら、System Managerにアクセスしているホストにそのファイルをコピーします。

キー管理サーバ証明書は、ストレージアレイがサーバのIPアドレスを信頼できるよう、キー管理サ ーバを検証します。キー管理サーバからサーバ証明書ファイルを取得し、System Managerにアクセスするホストにそのファイルをコピーします。

[[IDf1f0427df1ea3fe06572aac8300bdcfc]] = 証明書失効チェックについて、どのような点に注意する必要がありますか? :allow-uri-read: :icons: font :relative\_path: ./sm-settings/ : imagesdir: {root path}{relative path}../media/

[role="lead"]

System Managerでは、証明書失効リスト(CRL)をアップロードする代わりに、Online Certificate Status Protocol ( OCSP)サーバを使用して失効した証明書をチェックできます。

失効した証明書は信頼しないようにしてください。証明書が失効する理由はいくつかあります。た とえば、認証局(CA)から証明書が適切に発行されていない、秘密鍵が不正に使用された、特定さ れたエンティティがポリシーの要件を満たしていない、などの場合です。

System ManagerでOCSPサーバへの接続を確立すると、ストレージアレイは、AutoSupport サーバ、外部キー管理サーバ(EKMS)、Lightweight Directory Access Protocol over SSL(LDAPS)サーバ、またはsyslogサーバに接続するたびに失効チェックを実行します。ストレ ージアレイは、これらのサーバの証明書の検証を試行して、証明書が失効していないことを確認し ます。その証明書について、サーバから「good」、「revoked」「unknown」のいずれかの値が返 されます。証明書が失効している場合や、アレイがOCSPサーバにアクセスできない場合は、接続が 拒否されます。

[NOTE]

```
====
System Managerまたはコマンドラインインターフェイス(CLI)で指定した
OCSPレスポンダアドレスは、証明書ファイル内のOCSPアドレスよりも優先されます。
====[[IDe4d7075120000f12fb33d627d5c6ea4b]]
= 失効チェックが有効になるのはどのタイプのサーバですか?
:allow-uri-read:
:icons: font
:relative_path: ./sm-settings/
:imagesdir: {root_path}{relative_path}../media/
[role="lead"]
ストレージアレイは、AutoSupport サーバ、外部キー管理サーバ(EKMS)、Lightweight
Directory Access Protocol over SSL(LDAPS)サーバ、または
syslogサーバに接続するたびに失効チェックを実行します。
:leveloffset: -1
:leveloffset: -1
:leveloffset: -1
= サポート
:leveloffset: +1
= サポートセンター
:leveloffset: +1
= 概念
:leveloffset: +1
```
[[ID5af584752a724894765ac10058b75d9c]] = AutoSupport 機能の概要 :allow-uri-read: :icons: font :relative\_path: ./sm-support/ : imagesdir: {root path}{relative path}../media/

[role="lead"]

AutoSupport

機能は、ストレージアレイの健常性を監視し、テクニカルサポートに自動ディスパッチを送信しま す。

テクニカルサポートは、AutoSupport データを事後対応として使用してお客様の問題の診断と解決を迅速に行い、潜在的な問題をプロア クティブに検出および回避します。

AutoSupport

データには、ストレージアレイの構成、ステータス、パフォーマンス、およびシステムイベントに 関する情報が含まれます。AutoSupport データにユーザデータが含まれることはありません。ディスパッチはただちに送信することも、ス

ケジュール(毎日または毎週)に基づいて送信することもできます。

== 主なメリット

\*

AutoSupport 機能の主な利点は次のとおりです。

\* ケースの解決時間の短縮

\* 高度な監視でインシデント管理を迅速化

\* スケジュールに従って自動レポートを作成し、重要なイベントに関する自動レポートも作成できま す

\* ドライブなどの選択したコンポーネントのハードウェア交換要求の自動化

問題発生時に、お客様の妨げにならない形で通知し、修正措置を講じるための情報をテクニカルサ ポートに伝えます

\* 設定に関する既知の問題がないかどうか、ディスパッチを監視するAutoSupport 分析ツール

== 個々のAutoSupport 機能

AutoSupport 機能は、個別に有効にする3つの機能で構成されています。

\* \*Basic AutoSupport \*--

ストレージ・アレイが自動的にデータを収集してテクニカル・サポートに送信することを可能にし ます

\* \* AutoSupport OnDemand\*--問題

のトラブルシューティングに必要なときに、テクニカルサポートが以前のAutoSupport ディスパッチの再送信を要求できるようにします。送信はすべて、AutoSupport

サーバではなくストレージアレイから開始されます。ストレージアレイはAutoSupport サーバに定期的にコンタクトし、保留中の再送信要求がないかどうかをチェックし、適切に応答し ます。

\* \*リモート診断\*--問題

のトラブルシューティングに必要な場合に、テクニカルサポートが最新のAutoSupport

ディスパッチをリクエストできるようにします。送信はすべて、AutoSupport

サーバではなくストレージアレイから開始されます。ストレージアレイはAutoSupport

サーバに定期的にコンタクトし、保留中の新規要求がないかどうかをチェックし、適切に応答しま す。

== AutoSupport とサポートデータ収集の違い

ストレージアレイでは、次の2つの方法でサポートデータを収集できます。

\* AutoSupport 機能:データが自動的に収集されます

\* [サポートデータの収集]オプション--データを収集して手動で送信する必要があります。

データが自動的に収集および送信されるため、AutoSupport

機能の方が使いやすくなります。AutoSupport

データをプロアクティブに使用すると、発生前に問題を防ぐことができます。テクニカルサポート はすでにデータにアクセスできるため、AutoSupport

機能を使用した方がトラブルシューティングにかかる時間が短縮されます。これらの理由から、Aut oSupport 機能がデータ収集方法として推奨されます。

[[ID9543d0736d5cb6b28f7278f5073c3d38]] = AutoSupport 機能のワークフロー :allow-uri-read: :icons: font :relative\_path: ./sm-support/ : imagesdir: {root path}{relative path}../media/

[role="lead"] SANtricity System Managerでは、次の手順でAutoSupport 機能を設定します。

image::../media/sam1130-flw-support-asup-setup.gif[sam1130 Flwは ASUPセットアップをサポートしています]

:leveloffset: -1

# = 方法

:leveloffset: +1

= ストレージアレイの情報を表示します

:leveloffset: +1

```
[[ID28c39284bb7bb83bc62993c38e772987]]
= ストレージアレイプロファイルを表示します
:allow-uri-read:
:experimental:
:icons: font
:relative_path: ./sm-support/
: imagesdir: {root path}{relative path}../media/
```
[role="lead"] ストレージアレイプロファイルは、ストレージアレイのすべてのコンポーネントとプロパティの概 要 を提供します。

.このタスクについて

ストレージアレイプロファイルは、リカバリ時の補助として、またはストレージアレイの現在の構 成の概要として使用できます。管理クライアントにストレージアレイプロファイルのコピーを保存 して、ストレージアレイプロファイルのハードコピーをストレージアレイとともに保管することが できます。構成を変更した場合は、ストレージアレイプロファイルの新しいコピーを作成してくだ さい。

.手順

. メニューを選択します。Support [サポートセンター]>[サポートリソース]タブ。

. 下にスクロールして「 Launch detailed storage array information 」 \* と進み、「 \* Storage Array Profile 」を選択します。

+

レポートが画面に表示されます。

+

.フィールドの詳細

[%collapsible]  $====$ [cols="1a,3a"]  $| == =$ | セクション | 説明  $a$ | ストレージアレイ a|

ストレージアレイについて設定可能なすべてのオプションとシステムの静的オプションが表示され ます。コントローラ数、ドライブシェルフ数、ドライブ数、ディスクプール数、ボリュームグルー プ数などを指定できます。

ボリューム、およびホットスペアドライブ、使用可能なドライブシェルフ、ドライブ、ソリッドス テートディスク(SSD)、およびボリュームの最大数、Snapshotグループ、Snapshotイメージ、 Snapshotボリュームおよび整合性グループの数、機能に関する情報、ファームウェアバージョンに 関する情報、シャーシのシリアル番号に関する情報 AutoSupport のステータスとAutoSupport スケジュールの情報、サポートデータの自動収集とスケジュールされたサポートデータ収集の設定 、ストレージアレイのWorld-Wide Identifier(

WWID)、メディアスキャンとキャッシュの設定。

#### a|

ストレージ

a|

ストレージアレイ内のすべてのストレージデバイスのリストが表示されます。ストレージアレイの 構成によっては、Storageセクションにこれらのサブセクションが表示される場合があります。

\*\* \*ディスク・プール\*--

ストレージ・アレイ内のすべてのディスク・プールのリストを表示します

\*\* \*ボリュームグループ\*--

ストレージアレイ内のすべてのボリュームグループのリストを表示しますボリュームと空き容量は 作成順に表示されます。

 $***$  \* Volumes \*--

ストレージアレイ内のすべてのボリュームのリストを表示します表示される情報には、ボリューム 名、ボリュームステータス、容量、RAIDレベル、ボリュームグループまたはディスクプール、ドラ イブタイプ、およびその他の詳細があります。

\*\* \*見つからないボリューム\*--

ストレージアレイ内で現在ステータスが不明なすべてのボリュームのリストを表示します表示され る情報には、見つからない各ボリュームのWorld Wide Identifier(WWID)があります。

 a| コピーサービス ストレージアレイに使用されるすべてのコピーサービスのリストが表示されます。ストレージアレ イの構成によっては、Copy

Servicesセクションに次のサブセクションが表示される場合があります。

\*\* \*ボリュームコピー\*--

 $a$ |

ストレージアレイ内のすべてのコピーペアのリストを表示します表示される情報には、コピーの数 、コピーペア名、ステータス、開始のタイムスタンプ、およびその他の詳細があります。 \*\* \*スナップショット・グループ\*--

ストレージ・アレイ内のすべてのスナップショット・グループのリストを表示します \*\* \*スナップショット・イメージ\*--

ストレージ・アレイ内のすべてのスナップショットのリストを表示します

\*\* \*スナップショット・ボリューム\*--

ストレージ・アレイ内のすべてのスナップショット・ボリュームのリストを表示します \*\* \*コンシステンシ・グループ\*--

ストレージ・アレイ内のすべてのコンシステンシ・グループのリストを表示します

\*\* \*メンバーボリューム\*--

ストレージアレイ内のすべてのコンシステンシグループメンバーボリュームのリストを表示します \*\* \*ミラーグループ\*--すべてのミラーボリュームのリストを表示します

\*\* \*リザーブ容量\*-

ストレージアレイ内のすべてのリザーブ容量ボリュームのリストが表示されます

a|

### ホストの割り当て

a|

ストレージアレイにおけるホスト割り当てのリストが表示されます。表示される情報には、ボリュ ーム名、論理ユニット番号(LUN)、コントローラID、ホスト名またはホストクラスタ名、および ボリュームステータスがあります。追加情報

の一覧には、トポロジの定義とホストタイプの定義が含まれています。

a|

ハードウェア

a|

ストレージアレイ内のすべてのハードウェアのリストが表示されます。ストレージアレイの構成に よっては、「ハードウェア」セクションにこれらのサブセクションが表示される場合があります。

\*\* \*コントローラ\*--

ストレージアレイ内のすべてのコントローラのリストを表示しますコントローラの場所'ステータス '構成が含まれますまた、ドライブチャネル情報、ホストチャネル情報、イーサネットポート情報も 含まれます。

\*\* \*ドライブ\*--

ストレージアレイ内のすべてのドライブのリストを表示しますドライブは、シェルフID、ドロワーI

D、スロットIDの順に表示されます。表示される情報には、シェルフID、ドロワーID、スロットID 、ステータス、物理容量、 メディアタイプ、インターフェイスタイプ、現在のデータ速度、製品 ID、および各ドライブのファームウェアバージョン。ドライブのセクションには、ドライブチャネ ル情報、ホットスペアの適用範囲情報、および摩耗度に関する情報も含まれます(SSDドライブの場 合のみ)。寿命情報には、使用済み寿命の割合(これまでにSSDドライブに書き込まれたデータの量 )と、ドライブの理論上の合計書き込み制限値を合わせた値が含まれます。

\*\* \*ドライブチャネル\*--

ストレージアレイ内のすべてのドライブチャネルの情報を表示します表示される情報には、チャネ ルステータス、リンクステータス(該当する場合)、ドライブの本数、および累積エラー数があり ます。

\*\* \* shelves \*--

ストレージアレイ内のすべてのシェルフの情報を表示します。表示される情報には、ドライブタイ プおよびシェルフの各コンポーネントのステータス情報があります。シェルフコンポーネントには 、バッテリパック、Small Form-factor Pluggable(SFP)トランシーバ、電源 /ファンキャニスター、または入出力モジュール(IOM)キャニスターなどが含まれます。

ストレージアレイでセキュリティキーを使用している場合は、Hardware(ハードウェア)セクショ ンにセキュリティキー識別子も表示されます。

a|

### の機能

 $a$ |

インストールされている機能パックのリスト、および1つのホストまたはホストクラスタで許可され ているSnapshotグループ、Snapshot(従来のもの)、ボリュームの最大数が表示されます。機能 セクションには、ドライブセキュリティ、つまりストレージアレイがセキュリティ有効かセキュリ ティ無効かについても記載されています。

 $| == =$ 

 $====$ 

. ストレージアレイプロファイルを検索するには、検索キーワードを\*検索 \*テキストボックスに入力し、\*検索\*をクリックします。

 $+$ 

一致するすべてのキーワードが強調表示されます。すべての結果を一度に 1 つずつスクロールするには、 \* 検索 \* をクリックします。

. ストレージアレイプロファイルを保存するには、\* Save \*をクリックします。 +

ブラウザのDownloadsフォルダに「storage-arrayprofile.txt」という名前でファイルが保存されます。

[[ID9fd80e32bf14b23ae13c2c30a757db70]] = ソフトウェアとファームウェアのインベントリを表示します :allow-uri-read: :experimental: :icons: font :relative\_path: ./sm-support/ : imagesdir: {root path}{relative path}../media/

[role="lead"]

ソフトウェアとファームウェアのインベントリには、ストレージアレイ内の各コンポーネントのフ ァームウェアバージョンが表示されます。

.このタスクについて

ストレージアレイは、コントローラ、ドライブ、ドロワー、入出力モジュール (IOM) などの多数の コンポーネントで構成されます。これらの各コンポーネントにはファームウェアが含まれています 。ファームウェアのバージョンによっては、他のバージョンのファームウェアに依存しているもの もあります。ストレージアレイ内のすべてのファームウェアバージョンに関する情報を取得するに は、ソフトウェアとファームウェアのインベントリを表示します。テクニカルサポートは、ソフト ウェアとファームウェアのインベントリを分析してファームウェアの不一致を検出できます。

.手順

. メニューを選択します。Support [サポートセンター]>[サポートリソース]タブ。

. 下にスクロールして「Launch detailed storage array information」\*と進み、「\* Software and Firmware Inventory」を選択します。

+

ソフトウェアとファームウェアのインベントリレポートが画面に表示されます。

. ソフトウェアとファームウェアのインベントリを保存するには、\*保存\*をクリックします。 +

ブラウザのDownloadsフォルダに、「firmwareinventory.txt」というファイル名でファイルが保存されます。

. テクニカルサポートからの指示に従ってファイルを送信します。

:leveloffset: -1

= 診断データを収集します

:leveloffset: +1

[[ID07f94250bd5591c5284eacf29614c8ef]]
= サポートデータを手動で収集する

:allow-uri-read: :experimental: :icons: font :relative\_path: ./sm-support/ : imagesdir: {root path}{relative path}../media/

[role="lead"]

ストレージアレイに関する各種のインベントリ、ステータス、およびパフォーマンスデータを1つの ファイルに収集することができます。テクニカルサポートは、このファイルをトラブルシューティ ングや詳細分析に使用できます。

.このタスクについて

AutoSupport 機能が有効になっている場合は、\* AutoSupport タブに移動し、 AutoSupport ディ スパッチを送信\*を選択して、このデータを収集することもできます。

収集処理は一度に1つずつしか実行できません。別の処理を開始しようとすると、エラーメッセージが表示さ れます。

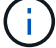

 $\bigcap$ 

この処理は、テクニカルサポートから指示があった場合にのみ実行してください。

手順

- 1. メニューを選択します。Support(サポートセンター)> Diagnostics(診断)タブ。
- 2. 「サポートデータの収集」を選択します。
- 3. [**Collect**]( 収集 ) をクリックします

ブラウザの Downloads フォルダに、「 upport-data.7z 」という名前でファイルが保存されます。シェル フにドロワーが搭載されている場合、そのシェルフの診断データは「tray -component-state-capture.7z」 という別の圧縮ファイルにアーカイブされます。

4. テクニカルサポートからの指示に従ってファイルを送信します。

リカバリサポートファイルを取得します

テクニカルサポートは、リカバリサポートファイルを使用して問題のトラブルシューテ ィングを行うことができます。これらのファイルはSystem Managerで自動的に保存され ます。

作業を開始する前に

```
トラブルシューティング用の追加ファイルを送信するようテクニカルサポートから依頼されます。
```
このタスクについて

リカバリサポートファイルには、次の種類のファイルが含まれます。

- サポートデータファイル
- AutoSupport の歴史
- AutoSupport ログ
- SAS / RLS診断ファイル
- リカバリプロファイルデータ
- データベースキャプチャファイル

#### 手順

- 1. メニューを選択します。Support(サポートセンター)> Diagnostics(診断)タブ。
- 2. リカバリサポートファイルの取得\*を選択します。

ストレージアレイが収集したすべてのリカバリサポートファイルがダイアログボックスに表示されます。 特定のファイルを検索するには、任意の列を並べ替えるか、\*フィルター\*ボックスに文字を入力します。

3. ファイルを選択し、\*ダウンロード\*をクリックします。

ブラウザのDownloadsフォルダにファイルが保存されます。

- 4. 追加のファイルを保存する必要がある場合は、前の手順を繰り返します。
- 5. [\* 閉じる \* ] をクリックします。
- 6. テクニカルサポートからの指示に従ってファイルを送信します。

トレースバッファを取得します

コントローラからトレースバッファを取得して、分析用のファイルをテクニカルサポー トに送信できます。

このタスクについて

ファームウェアは、トレースバッファを使用して、デバッグに役立つ可能性のある処理を記録します。特に例 外条件です。トレースバッファを取得する際には、ストレージアレイの処理は中断されず、パフォーマンスへ の影響は最小限に抑えられます。

 $(i)$ 

この処理は、テクニカルサポートから指示があった場合にのみ実行してください。

手順

- 1. メニューを選択します。Support(サポートセンター)> Diagnostics(診断)タブ。
- 2. [トレースバッファの取得\*]を選択します。
- 3. トレースバッファを取得する各コントローラの横にあるチェックボックスをオンにします。

一方または両方のコントローラを選択することができます。チェックボックスの右側に表示されるコント ローラステータスメッセージが「失敗」または「無効」の場合、このチェックボックスは無効になりま す。

4. 「 \* はい \* 」をクリックします。

ブラウザのDownloadsフォルダに、「trace-buffers.7z」というファイル名でファイルが保存されます。

5. テクニカルサポートからの指示に従ってファイルを送信します。

ドライブデータを収集

ストレージアレイのすべてのドライブからログデータを収集し、ファイルを分析用にテ クニカルサポートに送信できます。

このタスクについて

ログデータは、ストレージアレイの各ドライブで管理されている統計情報で構成されます。テクニカルサポー トは、この情報を使用してドライブのパフォーマンスを分析し、発生している可能性のある問題のトラブルシ ューティングを行うことができます。

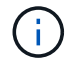

この処理は、テクニカルサポートから指示があった場合にのみ実行してください。

手順

1. メニューを選択します。Support(サポートセンター)> Diagnostics(診断)タブ。

2. ドライブデータの収集\*を選択します。

ダイアログボックスが開き、ストレージアレイのすべてのドライブが表示されます。

3. テーブルの最初の列で、データを収集するドライブを個別に選択する(各ドライブの横にあるチェックボ ックスをオンにする)か、すべてのドライブを選択する(テーブルのヘッダーにあるチェックボックスを オンにする)ことができます。

特定のドライブを検索するには、列をソートしたり、\* Filter \*ボックスに文字を入力したりできます。

4. [**Collect**]( 収集 ) をクリックします

ブラウザのDownloadsフォルダに、「drive-data.7z」という名前でファイルが保存されます。

5. テクニカルサポートからの指示に従ってファイルを送信します。

**I/O**パスの統計を収集

I/Oパス統計のファイルを保存し、分析用にテクニカルサポートに送信できます。

このタスクについて

テクニカルサポートは、I/Oパス統計をパフォーマンスの問題の診断に使用します。アプリケーションパフォ ーマンスの問題は、メモリ利用率、CPU利用率、ネットワークレイテンシ、I/Oレイテンシなどの問題が原因 で発生する可能性があります。I/Oパス統計はサポートデータの収集時に自動的に収集されますが、手動で収 集することもできます。また、AutoSupport を有効にしている場合は、I/Oパスの統計が自動的に収集されて テクニカルサポートに送信されます。

I/Oパス統計の収集を確定すると、I/Oパス統計のカウンタはリセットされます。あとで処理をキャンセルした 場合でもカウンタはリセットされます。コントローラのリセット(リブート)時にもカウンタがリセットされ ます。

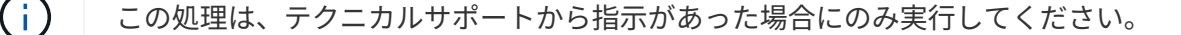

手順

- 1. メニューを選択します。Support(サポートセンター)> Diagnostics(診断)タブ。
- 2. [**Collect I/O Path Statistics**]を選択します。
- 3. 操作を実行することを確認するには'collect'と入力してから'\*Collect\*をクリックします

ブラウザのDownloadsフォルダに、「io-path-statistics」というファイル名でファイルが保存されます。7z

4. テクニカルサポートからの指示に従ってファイルを送信します。

ヘルスイメージを取得します

コントローラのヘルスイメージを確認できます。ヘルスイメージは、コントローラのプ ロセッサメモリの生のデータダンプです。テクニカルサポートがコントローラの問題を 診断する際に使用します。

このタスクについて

ファームウェアが特定のエラーを検出すると、自動的にヘルスイメージが生成されます。ヘルスイメージが生 成されたあとで、エラーが発生したコントローラがリブートされ、イベントがイベントログに記録されます。

AutoSupport を有効にしている場合は、ヘルスイメージがテクニカルサポートに自動的に送信されま す。AutoSupport を有効にしていない場合は、ヘルスイメージを取得して分析用に送信する手順についてテク ニカルサポートに問い合わせる必要があります。

 $\left( \,|\, \right)$ この処理は、テクニカルサポートから指示があった場合にのみ実行してください。

手順

- 1. メニューを選択します。Support(サポートセンター)> Diagnostics(診断)タブ。
- 2. [ヘルスイメージの取得]を選択します。

ファイルをダウンロードする前に、詳細セクションでヘルスイメージのサイズを確認できます。

3. [**Collect**]( 収集 ) をクリックします

ブラウザのDownloadsフォルダに、「health-image.7z」という名前でファイルが保存されます。

4. テクニカルサポートからの指示に従ってファイルを送信します。

ストレージアレイのステータスに対してリカバリ操作を実行します

読み取り不能セクターのログを表示します

読み取り不能セクターのログを保存して、分析用のファイルをテクニカルサポートに送 信できます。

このタスクについて

読み取り不能セクターのログには、リカバリ不能なメディアエラーが報告されたドライブが原因で発生した読 み取り不能セクターの詳細なレコードが含まれます。読み取り不能セクターは、通常のI/O処理中、および再 構築などの変更処理中に検出されます。読み取り不能セクターが検出されたストレージアレイに対しては、要 注意アラートが表示されます。Recovery Guruでは、注意すべき読み取り不能セクターの状態を識別します。 読み取り不能セクターに格納されているデータはリカバリできないため、失われたとみなされます。

読み取り不能セクターのログには、最大1、000個の読み取り不能セクターを格納できます。読み取り不能セ クターのログが1、000個のエントリに達すると、次の条件が適用されます。

- 再構築中に読み取り不能セクターが新しく検出された場合は、再構築が失敗し、エントリがログに記録さ れません。
- I/O中に読み取り不能セクターが新しく検出された場合は、I/Oが失敗し、エントリがログに記録されませ ん。

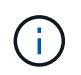

これらのアクションには、オーバーフロー前に成功したRAID 5の書き込みとRAID 6の書き 込みが含まれます。

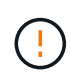

データが失われる可能性--読み取り不能セクターからのリカバリは複雑な手順 であり、さまざ まな方法を使用する可能性があります。この処理は、テクニカルサポートから指示があった場 合にのみ実行してください。

手順

- 1. メニューを選択します。Support(サポートセンター)> Diagnostics(診断)タブ。
- 2. 読み取り不能セクターの表示/消去\*を選択します。
- 3. 読み取り不能セクターログを保存するには、次の手順を実行
	- a. テーブルの最初の列で、読み取り不能セクターのログを保存するボリュームを個別に選択する(各ボ リュームの横にあるチェックボックスをオンにする)か、テーブルのヘッダーにあるチェックボック スをオンにしてすべてのボリュームを選択できます。

特定のボリュームを検索するには、任意の列をソートしたり、\* Filter \*ボックスに文字を入力したりで きます。

b. [ 保存( Save ) ] をクリックします。

ブラウザのDownloadsフォルダに、「unreadable-sectors.txt」という名前でファイルが保存されます。

- 4. テクニカルサポートから読み取り不能セクターのログを消去するよう依頼があった場合は、次の手順を実 行します。
	- a. テーブルの最初の列で、読み取り不能セクターのログを消去するボリュームを個別に選択する(各ボ リュームの横にあるチェックボックスをオンにする)か、テーブルのヘッダーにあるチェックボック スをオンにしてすべてのボリュームを選択できます。
	- b. [\* Clear\*](クリア)をクリックし'操作を実行することを確認します

ドライブポートを再度有効にします

誤配線状態からリカバリするための修正措置が実行されたことをコントローラに通知で きます。

1. メニューを選択します。Support(サポートセンター)> Diagnostics(診断)タブ。

2. ドライブポートを再度有効にする\*を選択し、処理を確定します。

このオプションは、ストレージアレイに無効なドライブポートがある場合にのみ表示されます。

誤配線が検出されたときに無効になったSASポートが、コントローラによって再有効化されます。

リカバリモードをクリアします

ストレージアレイ構成をリストアしたら、リカバリモードのクリア処理を使用してスト レージアレイでのI/Oを再開し、通常動作に戻します。

作業を開始する前に

- ストレージアレイを以前の構成に戻す場合は、リカバリモードをクリアする前にバックアップから設定を リストアする必要があります。
- リストアが正常に完了したことを確認するには、検証チェックを実行するか、テクニカルサポートに確認 する必要があります。リストアが正常に完了したことを確認したら、リカバリモードをクリアできます。

このタスクについて

ストレージアレイには、その論理構成(プール、ボリュームグループ、ボリュームなど)が記録された構成デ ータベースが含まれています。ストレージアレイ構成を意図的にクリアした場合、または構成データベースが 破損した場合、ストレージアレイはリカバリモードになります。リカバリモードではI/Oが停止され、構成デ ータベースがフリーズされるため、その間に次のいずれかの作業を実行できます。

- コントローラのフラッシュデバイスに保存されている自動バックアップから設定をリストアする。この作 業を行う場合は、テクニカルサポートにお問い合わせください。
- 前回の構成データベース保存処理から構成をリストアします。構成データベース保存処理は、コマンドラ インインターフェイス(CLI)を使用して実行されます。
- ストレージアレイを一から再構成する。

ストレージアレイの構成がリストアまたは再定義され、すべて問題がないことを確認したら、リカバリモード を手動でクリアする必要があります。

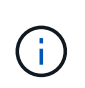

リカバリモードのクリアは一度開始するとキャンセルできません。リカバリモードのクリアに は時間がかかることがあります。この処理は、テクニカルサポートから指示があった場合にの み実行してください。

手順

- 1. メニューを選択します。Support(サポートセンター)> Diagnostics(診断)タブ。
- 2. リカバリモードのクリア\*を選択し、この処理を実行することを確認します。

このオプションは、ストレージアレイがリカバリモードの場合にのみ表示されます。

## **iSCSI**接続を管理します

**iSCSI**統計パッケージを表示します

ストレージアレイへのiSCSI接続に関するデータを表示できます。

このタスクについて

System Managerには、次のタイプのiSCSI統計が表示されます。統計はすべて読み取り専用で、設定するこ とはできません。

- イーサネット**MAC**統計--メディアアクセス制御(MAC)の統計情報を提供します。MACは、物理アドレスま たはMACアドレスと呼ばれるアドレス指定メカニズムも提供します。MACアドレスは、各ネットワーク アダプタに割り当てられている一意のアドレスです。MACアドレスは、サブネットワーク内のデスティネ ーションへのデータパケットの配信に役立ちます。
- イーサネット**TCP/IP**統計-- iSCSIデバイスのTCP (Transmission Control Protocol)とIP (Internet Protocol) のTCP/IPの統計情報を提供しますTCPを使用すると、ネットワークホスト上のアプリケーションが相互に 接続を作成し、パケットでデータを交換できます。IPは、パケット交換インターネットワークを介してデ ータを通信するデータ指向プロトコルです。IPv4統計とIPv6統計は個別に表示されます。
- ローカル・ターゲット**/**イニシエータ(プロトコル)統計:ストレージ・メディアへのブロック・レベルの アクセスを提供するiSCSIターゲットの統計情報を表示します非同期ミラーリング処理でイニシエータと して使用される場合は'ストレージ・アレイのiSCSI統計情報を表示します
- **DCBX**の運用状態統計--さまざまなData Center Bridging Exchange(DCBX)機能の運用状態を表示しま す。
- \*LLDP TLV statistics \*-- Link Layer Discovery Protocol (LLDP) Type Length Value (TLTLV )統計を表示しま す。
- **DCBX TLV**統計-- Data Center Bridging(DCB)環境内のストレージアレイのホストポートを識別する情報 が表示されます。この情報は、識別や機能のためにネットワークピアと共有されます。

これらの統計はそれぞれ、統計の生データまたはベースライン統計として表示できます。統計の生データは、 コントローラの起動以降に収集されたすべての統計です。ベースライン統計は、ベースライン時間の設定以降 に収集されたポイントインタイムの統計です。

#### 手順

- 1. メニューを選択します。Support(サポートセンター)> Diagnostics(診断)タブ。
- 2. [View iSCSI Statistics Packages]を選択します。
- 3. タブをクリックして、さまざまな統計を表示します。
- 4. ベースラインを設定するには、\*新しいベースラインを設定\*をクリックします。

ベースラインを設定すると、統計を収集するための新しい開始ポイントが設定されます。すべてのiSCSI 統計に同じベースラインが使用されます。

さまざまなタイプの**iSCSI**統計を表示します

イーサネットMAC統計、イーサネットTCP / IP統計、ターゲット(プロトコル)統計、 ローカルイニシエータ(プロトコル)統計、DCBXの運用状態統計、LLDP TLV統 計、DCBX TLV統計などのさまざまな統計(統計の生データまたはベースライン統計) を確認できます。

イーサネットMAC統計を選択すると、次のMAC送信統計が表示されます。これらの統計はそれぞれ、統計の 生データまたはベースライン統計として表示できます。

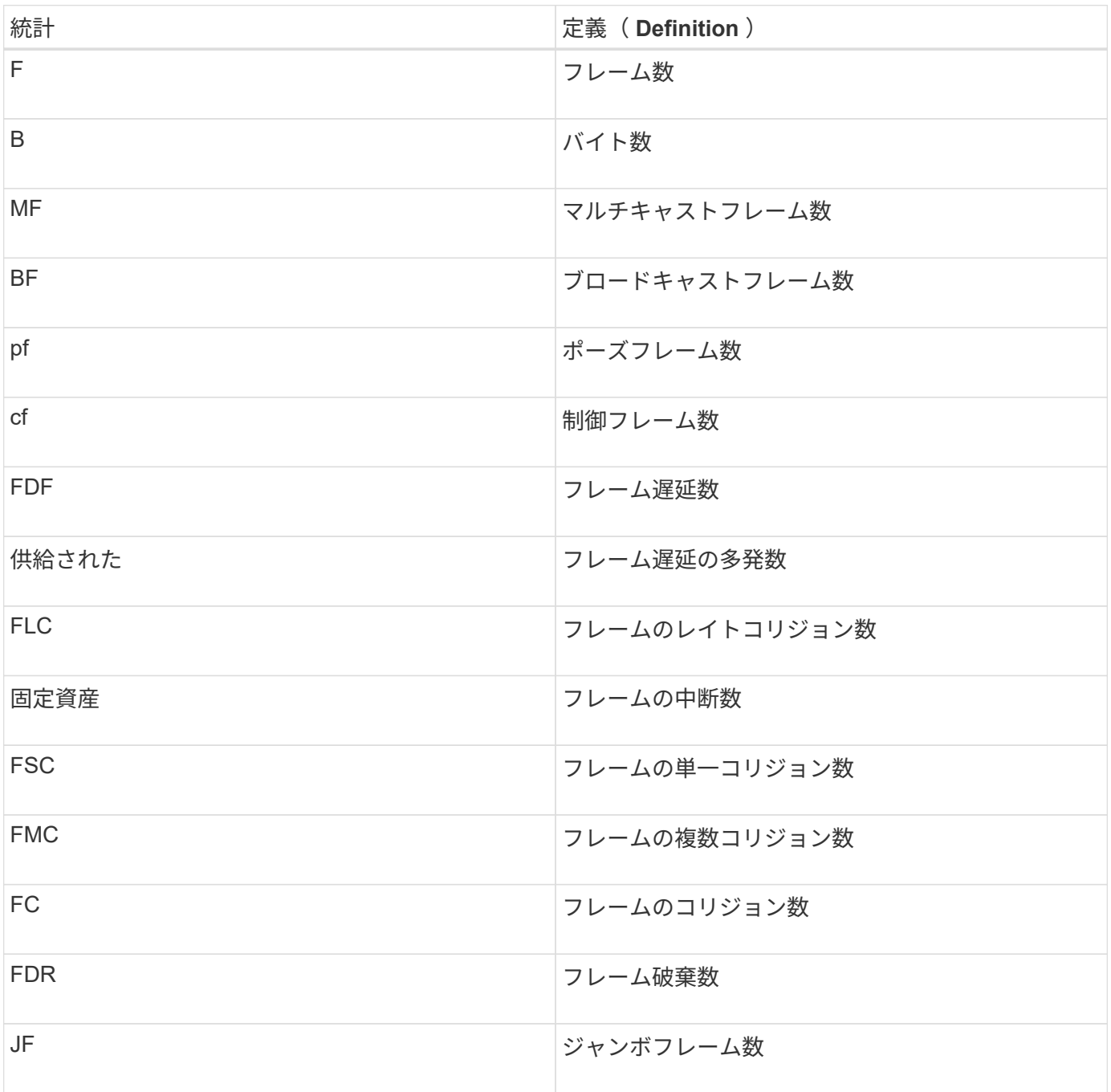

## イーサネットMAC統計を選択すると、次のMAC受信統計が表示されます。

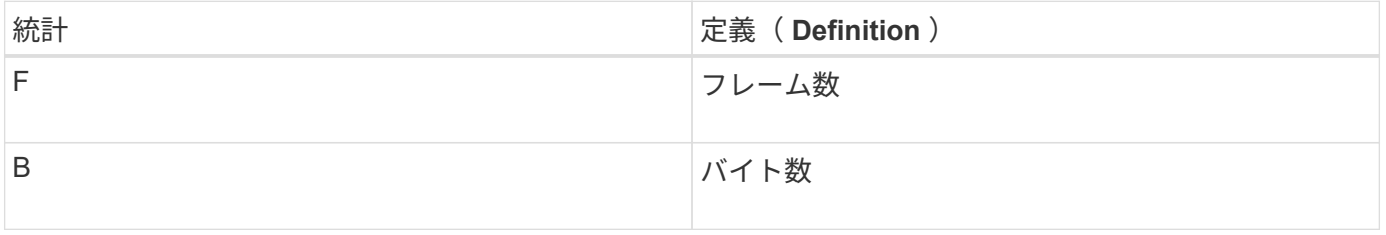

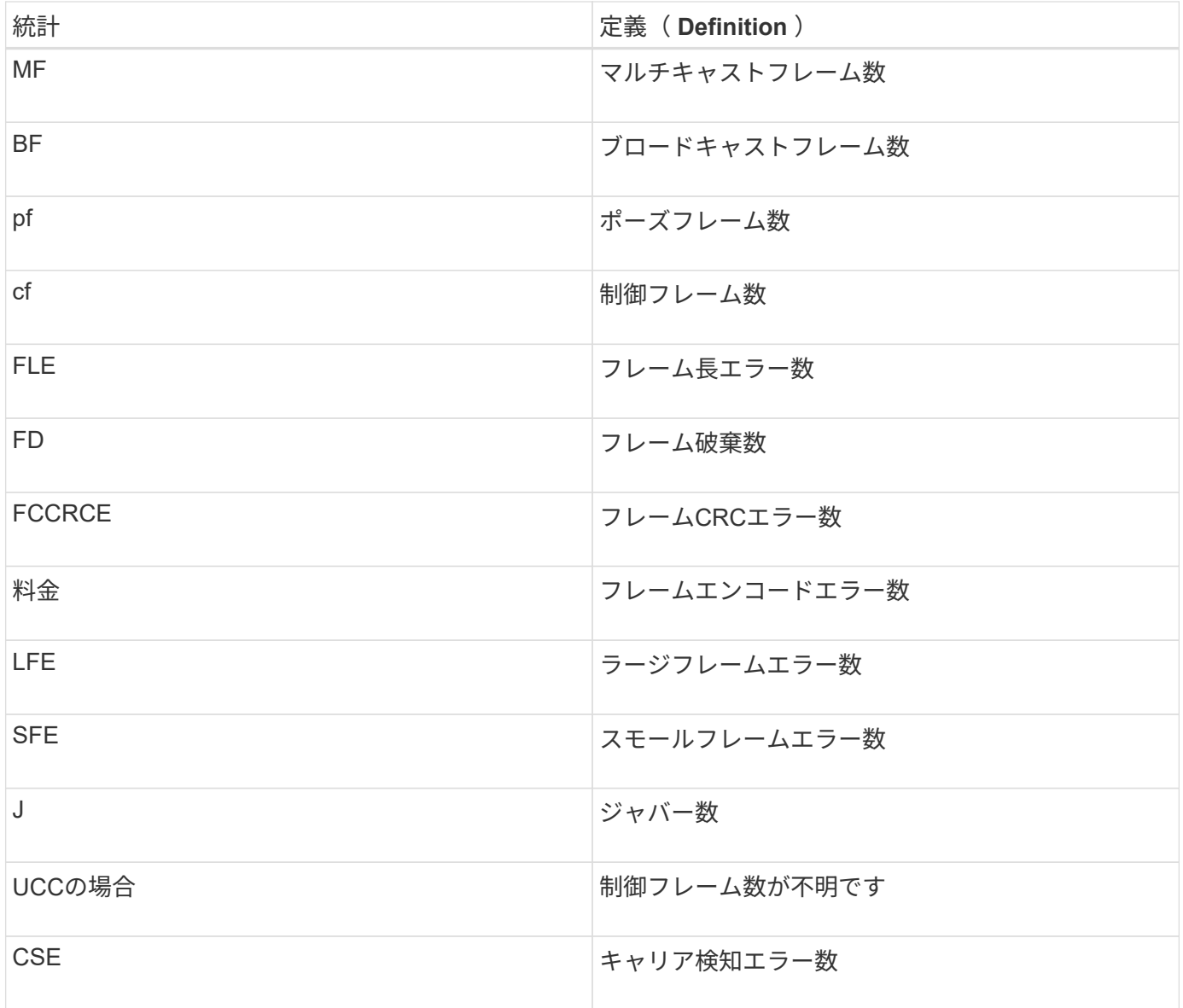

イーサネット**TCP / IP**統計

イーサネットTCP/IP統計を選択すると、次の表のTCP統計が表示されます。これらの統計はそれぞれ、統計 の生データまたはベースライン統計として表示できます。

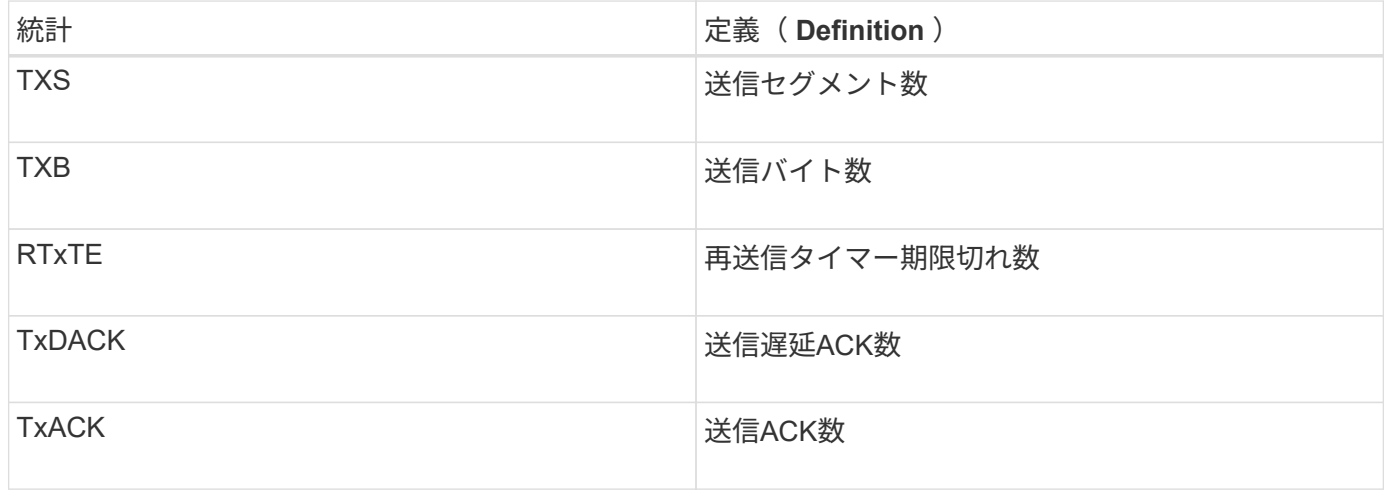

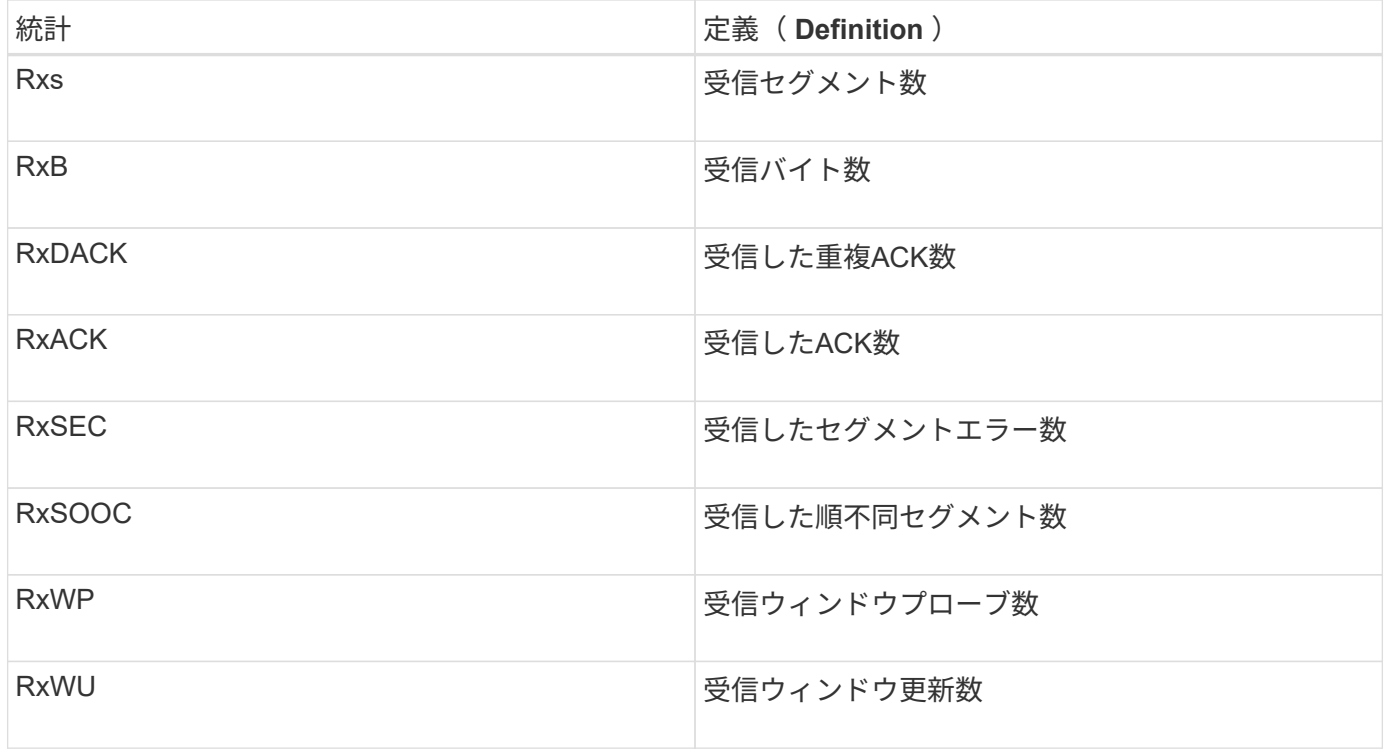

イーサネットTCP/IP統計を選択すると、次の表のIP統計が表示されます。

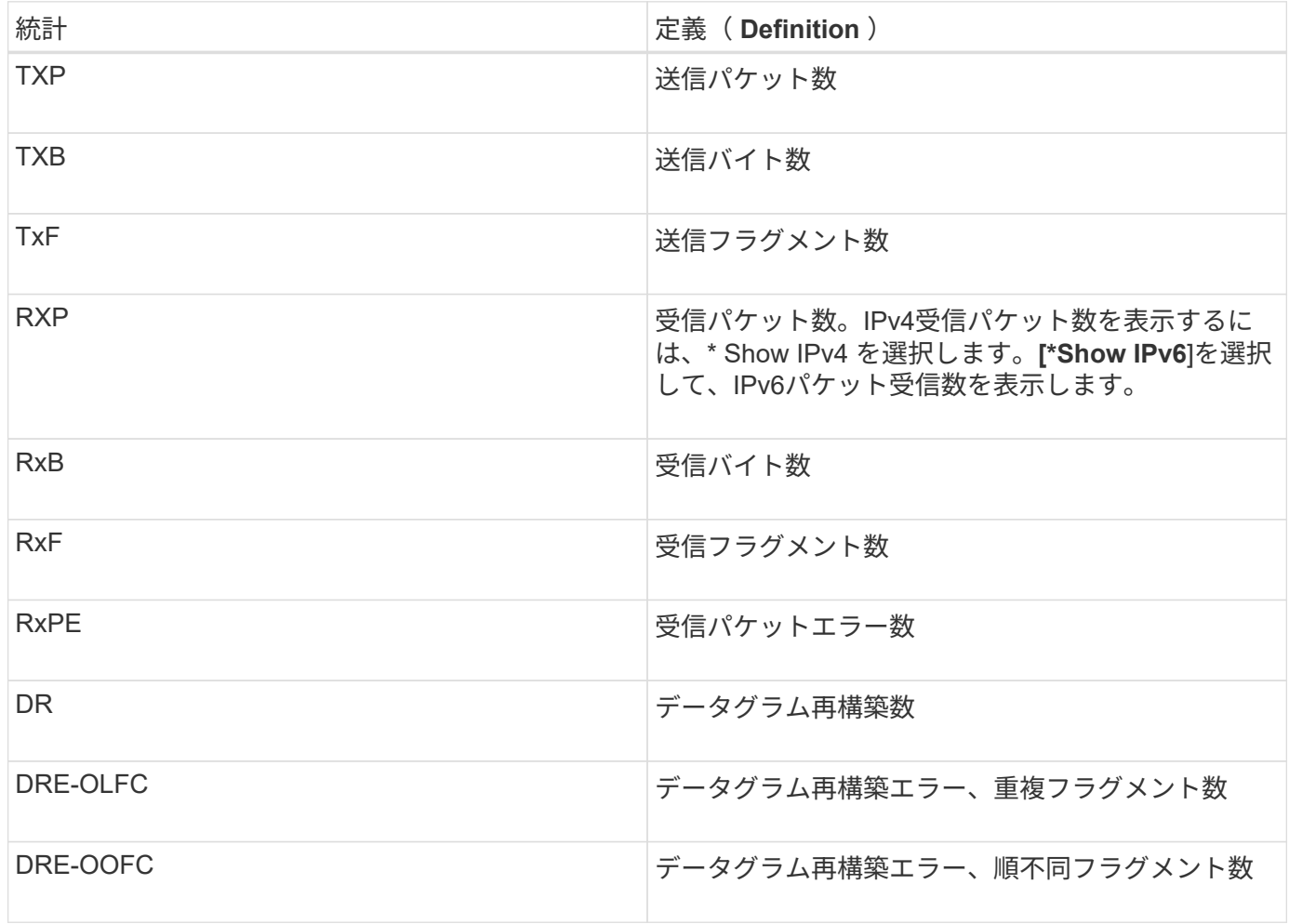

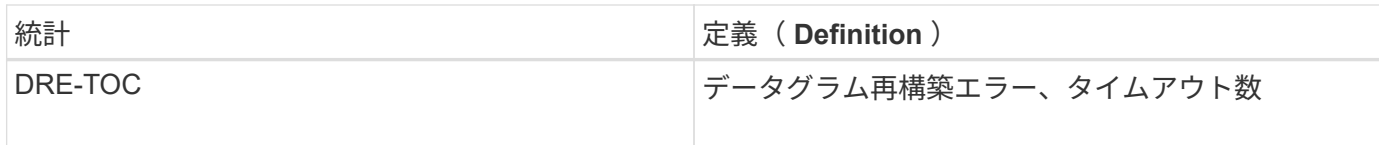

## **iSCSI**ターゲット統計およびローカルイニシエータ統計

## ターゲット(プロトコル)統計またはローカルイニシエータ(プロトコル)統計を選択すると、次の統計が表 示されます。これらの統計はそれぞれ、統計の生データまたはベースライン統計として表示できます。

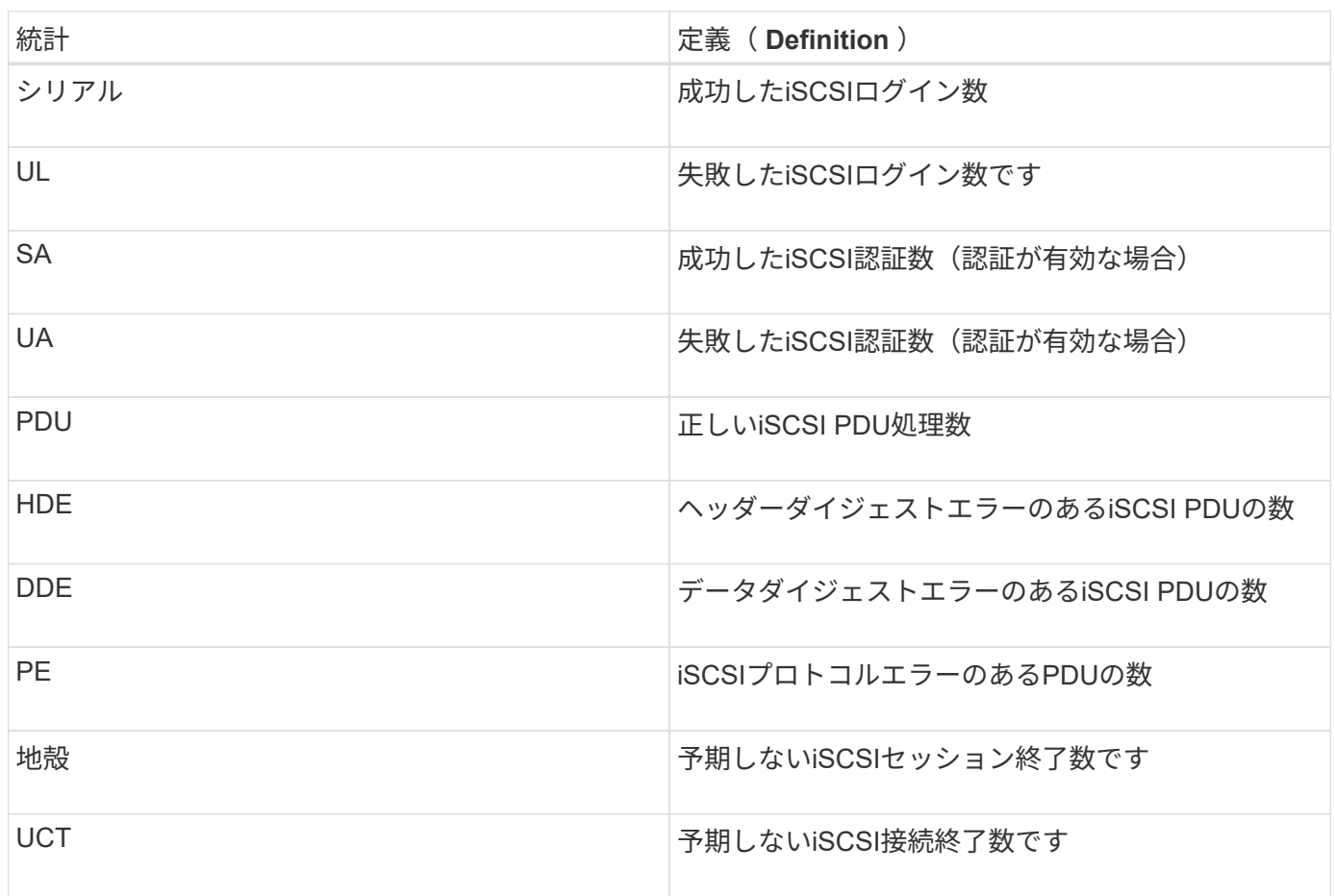

## **DCBX**動作状態統計

Data Center Bridging Exchange (DCBX) Operational State Statisticsを選択すると、次の統計が表示されま す。

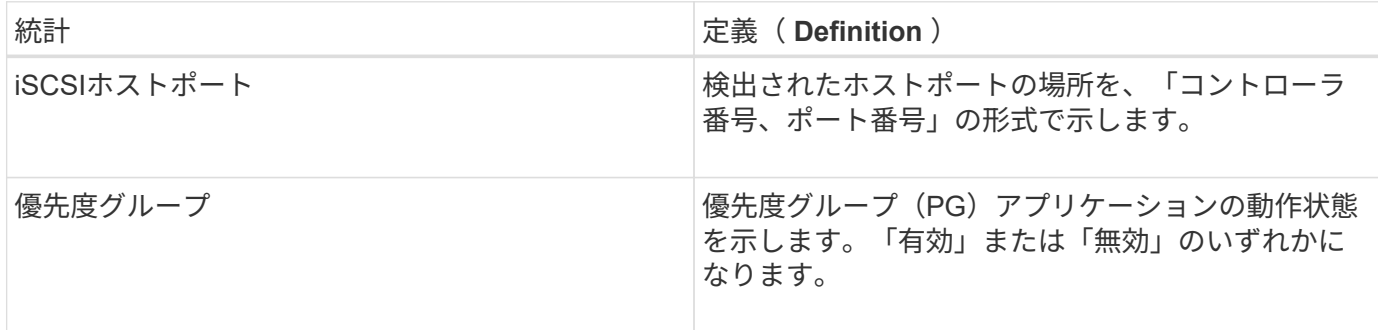

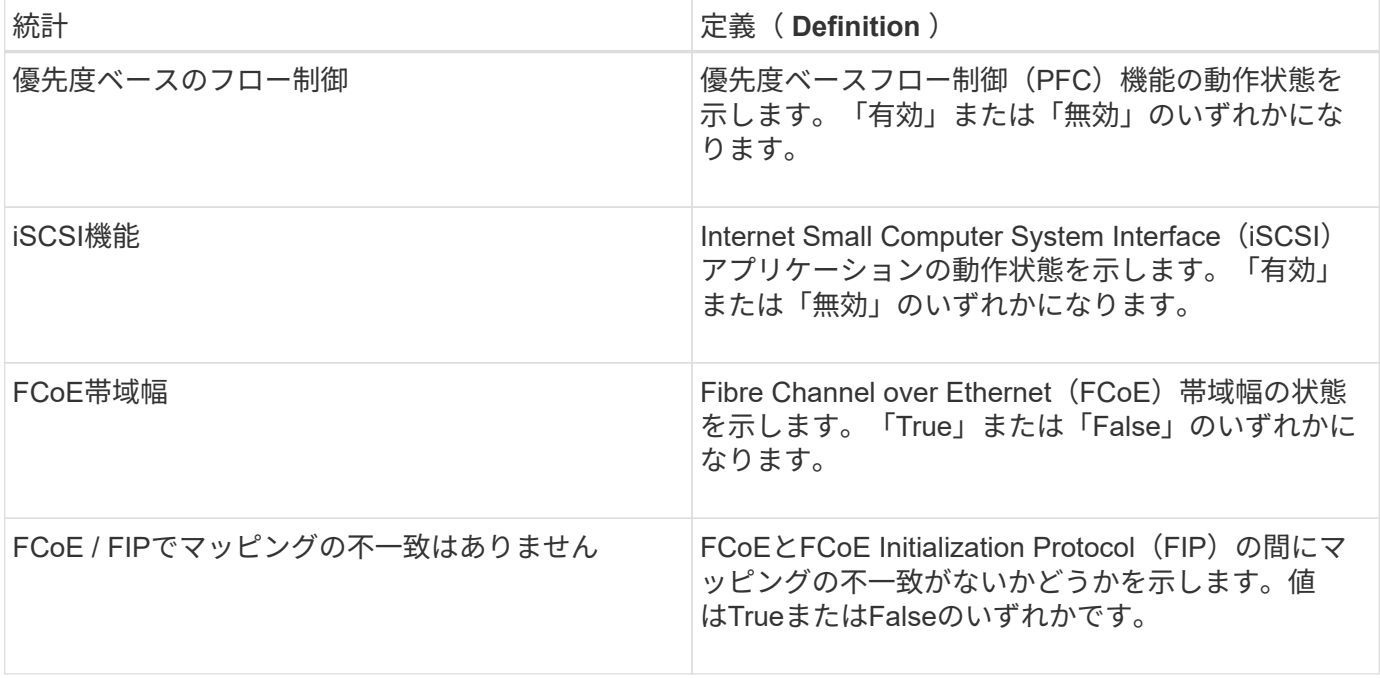

これらに加え、状態キャプチャファイルで追加のDCBX動作状態統計を確認できます。

#### **LLDP TLV**統計

Link Layer Discovery Protocol (LLDP) Type Length Value (TLV) Statisticsを選択すると、次の統計が表示さ れます。ローカルデバイス用とリモートデバイス用の2セットの統計が表示されます。ローカルデバイスはコ ントローラを指します。リモートデバイスは、コントローラが接続されているピアデバイス(通常はスイッチ )を指します。

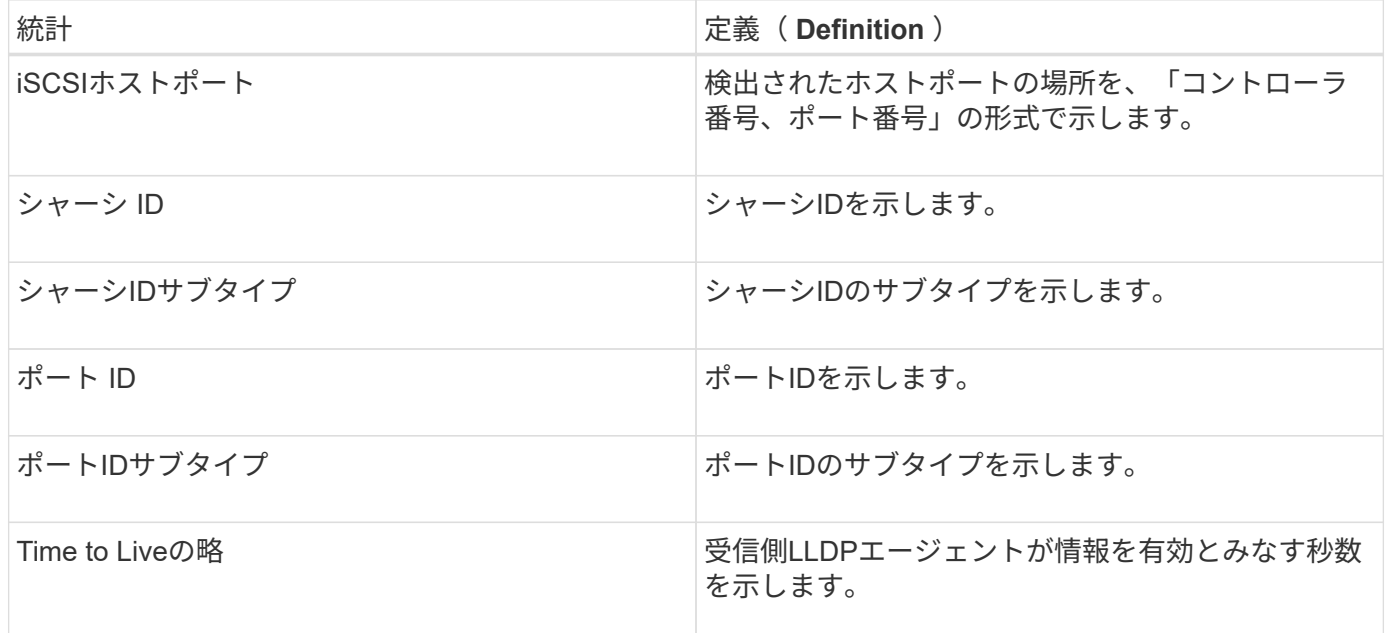

その他のLLDP TLV統計は、状態キャプチャファイルで確認できます。

#### **DCBX TLV**統計

Data Center Bridging Exchange (DCBX) Type Length Value (TLV) Statisticsを選択すると、次の統計が表示 されます。

- ローカル統計-コントローラ出荷時に設定されたDCBXパラメータ。
- 動作統計-- DCBXネゴシエーション後のDCBXパラメータ。
- リモート統計--コントローラが接続されているピアデバイス(通常はスイッチ)からのDCBXパラメー タ。

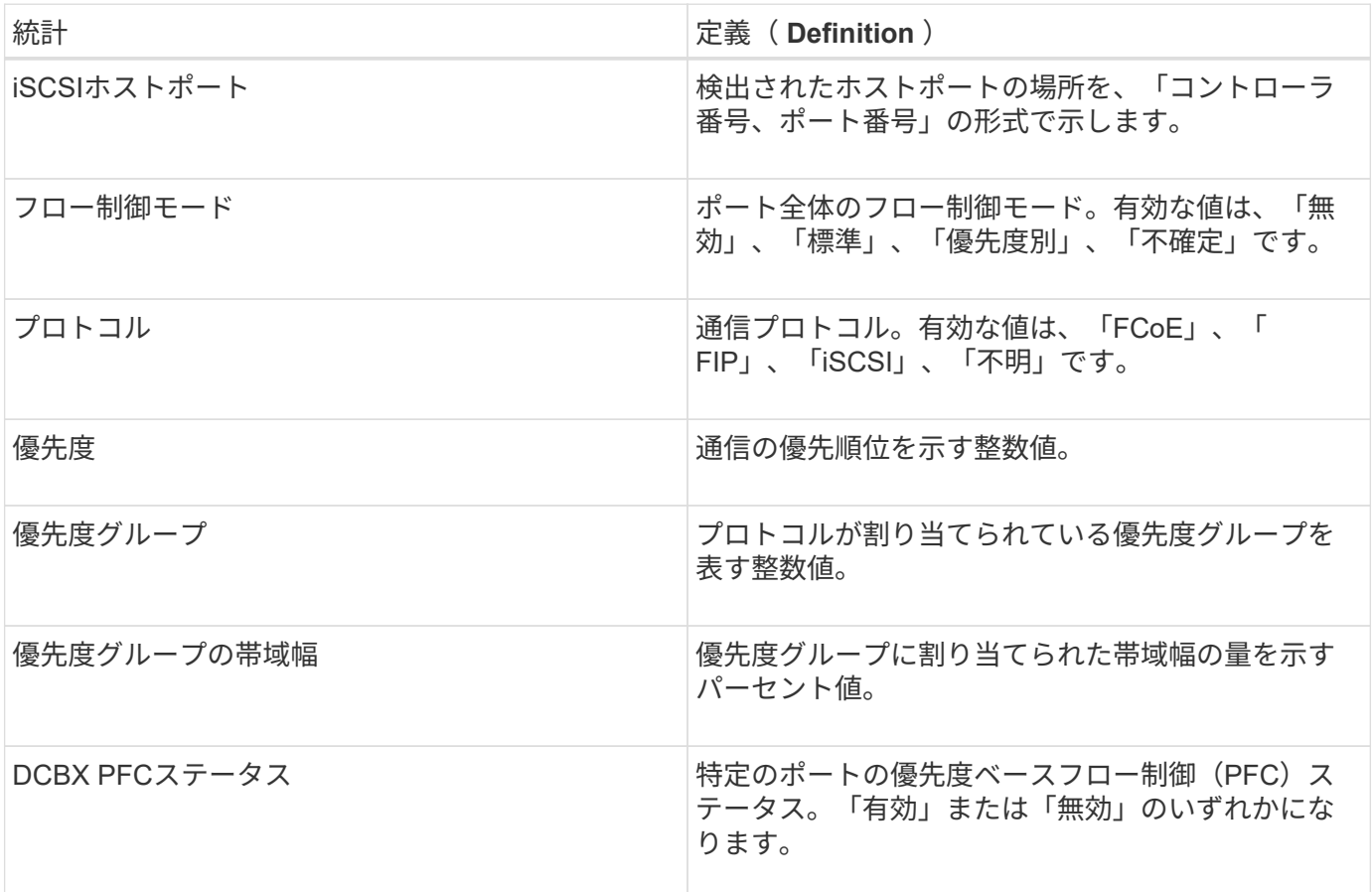

これらに加え、状態キャプチャファイルで追加のDCBX TLV統計を確認できます。

**iSCSI** セッションを表示します

ストレージアレイへのiSCSI接続に関する詳細情報を表示できます。iSCSIセッション は、非同期ミラー関係にあるホストまたはリモートストレージアレイとの間で確立でき ます。

手順

- 1. メニューを選択します。Support(サポートセンター)> Diagnostics(診断)タブ。
- 2. 「\* iSCSIセッションの表示/終了\*」を選択します。

現在のiSCSIセッションのリストが表示されます。

3. 特定のiSCSIセッションに関する追加情報 を表示するには、セッションを選択し、\*詳細の表示\*をクリッ クします。

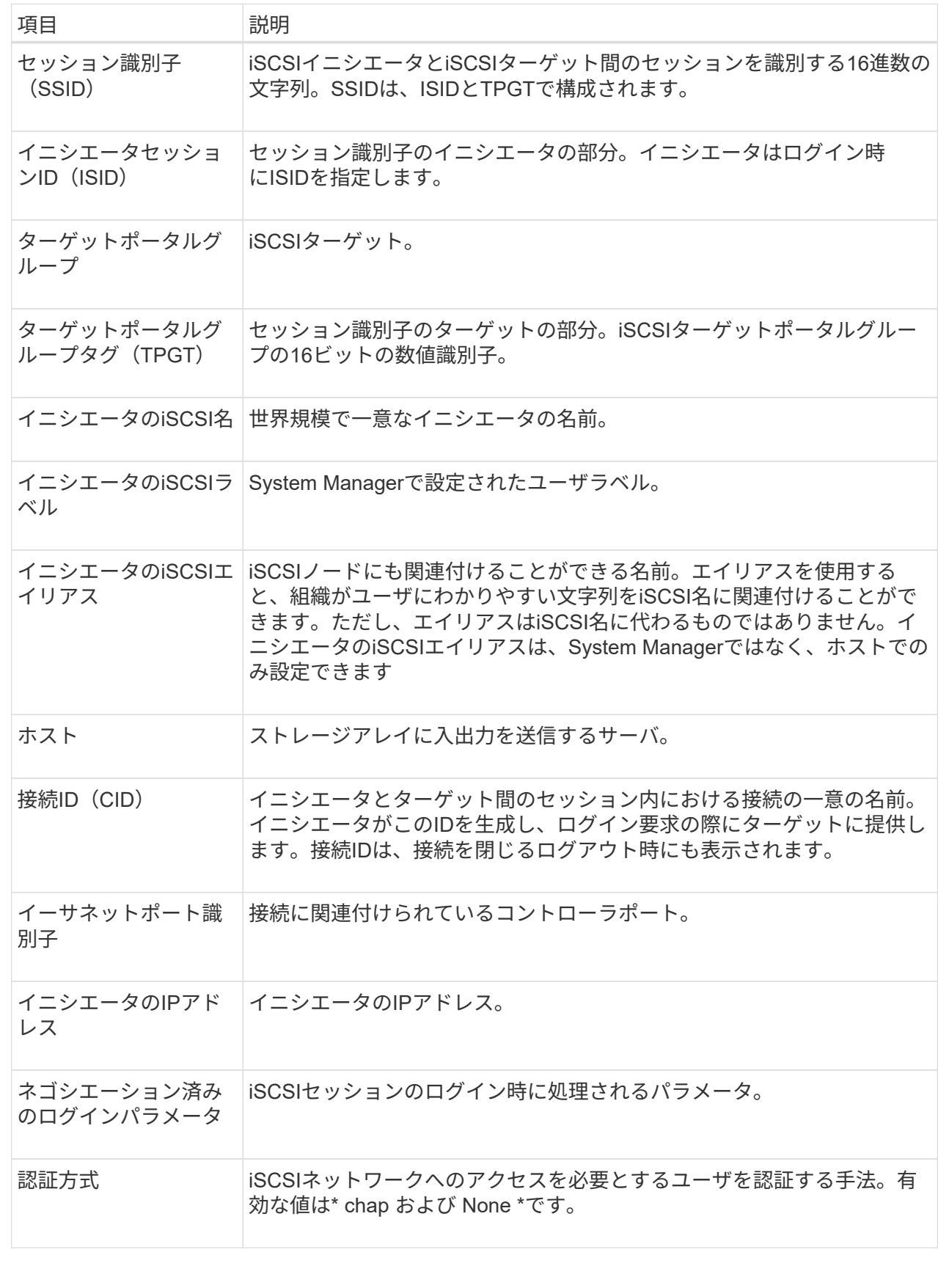

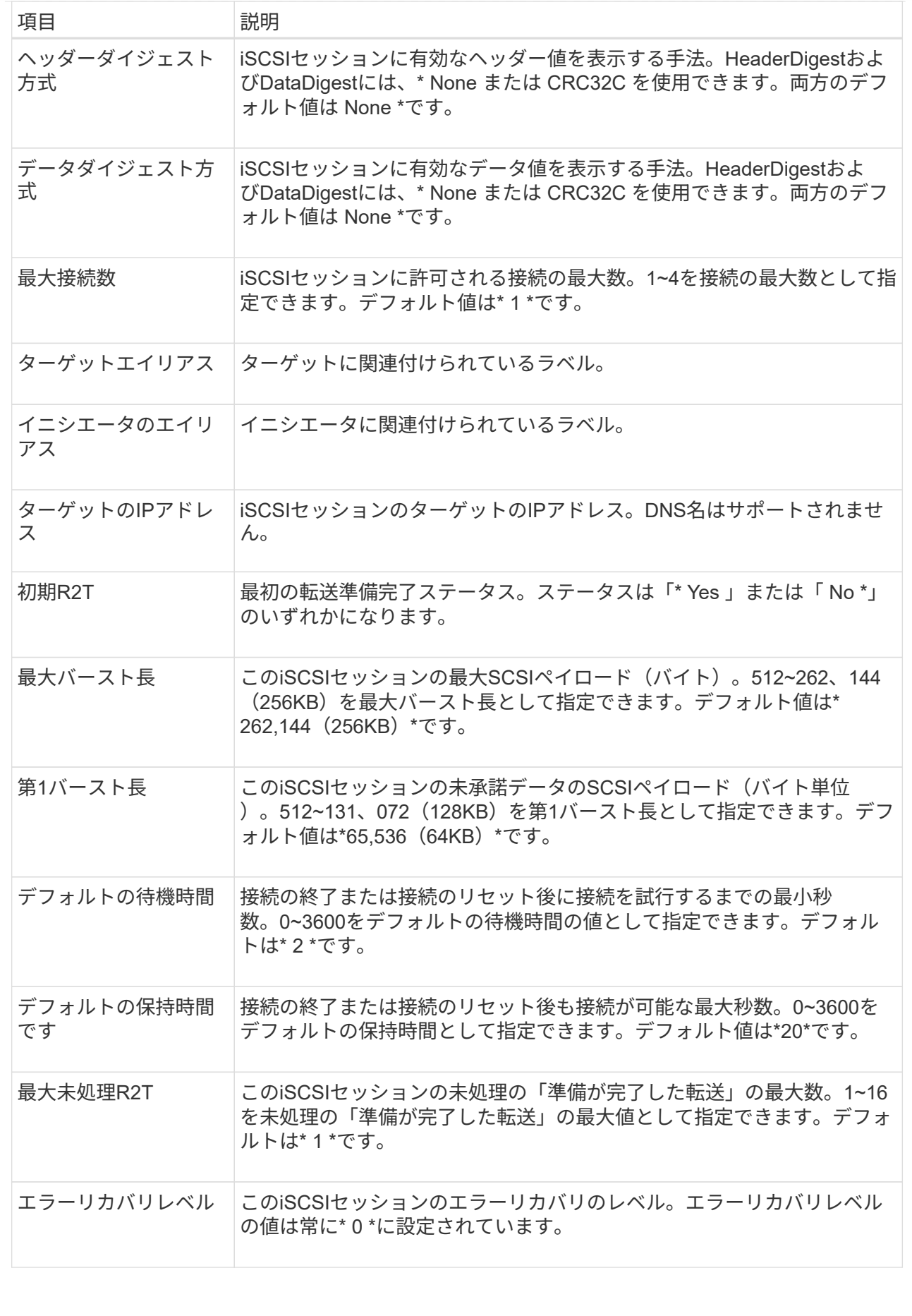

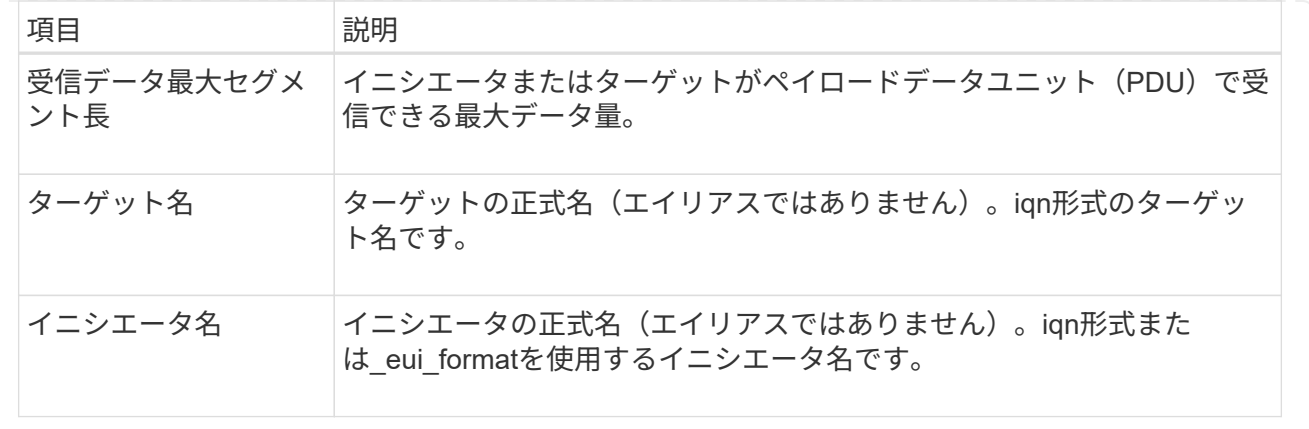

4. レポートをファイルに保存するには、\*保存\*をクリックします。

ブラウザのDownloadsフォルダに'iscsi-session-connections.txt'というファイル名でファイルが保存されま す

**iSCSI**セッションを終了します

不要になったiSCSIセッションを終了できます。iSCSIセッションは、非同期ミラー関係 にあるホストまたはリモートストレージアレイとの間で確立できます。

このタスクについて

iSCSIセッションを終了する理由としては、次のようなものが考えられます。

- 不正アクセス-- iSCSIイニシエータがログオンされていて、アクセスできない場合は、iSCSIセッションを 終了して、iSCSIイニシエータをストレージアレイから強制的に切断できます。認証方法を「なし」にし たため、iSCSIイニシエータがログオンした可能性があります。
- システムダウンタイム--ストレージアレイを停止する必要があり'iSCSIイニシエータがまだログオンして いる場合は'iSCSIセッションを終了してiSCSIイニシエータをストレージアレイから切断できます

手順

- 1. メニューを選択します。Support(サポートセンター)> Diagnostics(診断)タブ。
- 2. 「\* iSCSIセッションの表示/終了\*」を選択します。

現在のiSCSIセッションのリストが表示されます。

- 3. 終了するセッションを選択します
- 4. [セッションの終了]をクリックし、操作を実行することを確認します。

### **iSER over InfiniBand**の統計を表示します

ストレージアレイのコントローラにiSER over InfiniBandポートが搭載されている場合 は、ホスト接続に関するデータを表示できます。

このタスクについて

System Managerには、次のタイプのiSER over InfiniBand統計が表示されます。統計はすべて読み取り専用

で、設定することはできません。

- ローカルターゲット(プロトコル)統計- iSER over InfiniBandターゲットの統計を提供し、ストレージメ ディアへのブロックレベルのアクセスが表示されます。
- \* iSER over InfiniBandインターフェイス統計\*- InfiniBandインターフェイス上のすべてのiSERポートの統 計が提供され、各スイッチポートに関連付けられているパフォーマンス統計とリンクエラー情報が含まれ ます。

これらの統計はそれぞれ、統計の生データまたはベースライン統計として表示できます。統計の生データは、 コントローラの起動以降に収集されたすべての統計です。ベースライン統計は、ベースライン時間の設定以降 に収集されたポイントインタイムの統計です。

#### 手順

- 1. メニューを選択します。Support(サポートセンター)> Diagnostics(診断)タブ。
- 2. View iSER over InfiniBand Statistics \*を選択します。
- 3. タブをクリックして、さまざまな統計を表示します。
- 4. ベースラインを設定するには、\*新しいベースラインを設定\*をクリックします。

ベースラインを設定すると、統計を収集するための新しい開始ポイントが設定されます。すべてのiSER over InfiniBand統計に同じベースラインが使用されます。

## **NVMe**接続を管理します

**NVMe over Fabrics**の統計を表示します

ストレージアレイへのNVMe over Fabrics接続に関するデータを表示できます。

このタスクについて

System Managerには、次のタイプのNVMe over Fabrics統計が表示されます。統計はすべて読み取り専用 で、設定することはできません。

- \* nvmeサブシステム統計\*- NVMeコントローラとそのキューの統計が表示されます。NVMeコントローラ は、ストレージアレイ内のネームスペースとホストの間のアクセスパスを提供します。NVMeサブシステ ム統計では、接続障害、リセット、シャットダウンなどの項目を確認できます。
- \* rdma Interface statistics \*-- RDMAインターフェイス上のすべてのNVMe over Fabricsポートの統計を提供 します。各スイッチポートに関連付けられているパフォーマンス統計とリンクエラー情報が含まれます。 このタブは、NVMe over Fabricsポートが使用可能な場合にのみ表示されます。

これらの統計はそれぞれ、統計の生データまたはベースライン統計として表示できます。統計の生データは、 コントローラの起動以降に収集されたすべての統計です。ベースライン統計は、ベースライン時間の設定以降 に収集されたポイントインタイムの統計です。

#### 手順

- 1. メニューを選択します。Support(サポートセンター)> Diagnostics(診断)タブ。
- 2. View NVMe over Fabrics Statistics \*を選択します。
- 3. ベースラインを設定するには、\*新しいベースラインを設定\*をクリックします。

ベースラインを設定すると、統計を収集するための新しい開始ポイントが設定されます。すべてのNVMe 統計に同じベースラインが使用されます。

## **AutoSupport** を管理します

**AutoSupport** 機能を有効または無効にします

AutoSupport 機能およびAutoSupport の個々の機能は、初期セットアップ時に有効にす るか、あとから有効にすることができます。

作業を開始する前に

AutoSupport OnDemandまたはRemote Diagnosticsを有効にする場合は、AutoSupport の配信方法をHTTPSに 設定する必要があります。

このタスクについて

AutoSupport 機能はいつでも無効にできますが、有効なままにしておくことを強く推奨します。AutoSupport 機能を有効にしておくと、ストレージアレイに問題が発生したときに、迅速に原因を判断して解決できます。

AutoSupport 機能は、個別に有効にする3つの機能で構成されています。

- \*Basic AutoSupport \*--ストレージ・アレイが自動的にデータを収集してテクニカル・サポートに送信する ことを可能にします
- \* AutoSupport OnDemand\*--問題 のトラブルシューティングに必要なときに、テクニカルサポートが以前 のAutoSupport ディスパッチの再送信を要求できるようにします。送信はすべて、AutoSupport サーバで はなくストレージアレイから開始されます。ストレージアレイはAutoSupport サーバに定期的にコンタク トし、保留中の再送信要求がないかどうかをチェックし、適切に応答します。
- リモート診断--問題 のトラブルシューティングに必要な場合に、テクニカルサポートが最新 のAutoSupport ディスパッチをリクエストできるようにします。送信はすべて、AutoSupport サーバでは なくストレージアレイから開始されます。ストレージアレイはAutoSupport サーバに定期的にコンタクト し、保留中の新規要求がないかどうかをチェックし、適切に応答します。

手順

- 1. メニューを選択AutoSupport します。[Support Center]>[Support](サポートセンター)タブ。
- 2. AutoSupport 機能の有効化/無効化\*を選択します。
- 3. 有効にするAutoSupport 機能の横にあるチェックボックスをオンにします。

ダイアログボックス内の項目のレイアウトからわかるように、機能は相互に依存しています。たとえ ば、Remote Diagnosticsを有効にするには、まずAutoSupport OnDemandを有効にする必要があります。

4. [ 保存 ( Save) ] をクリックします。

**AutoSupport** メンテナンス期間を有効にします

AutoSupport メンテナンス期間を有効にして、エラーイベント発生時に自動でチケット が作成されないようにします。通常運用モードでは、問題 がある場合、ストレージアレ イはAutoSupport を使用してサポートケースをオープンします。

手順

- 1. メニューを選択AutoSupport します。[Support Center]>[Support](サポートセンター)タブ。
- 2. AutoSupport メンテナンス期間を有効にする\*を選択します。

3. メンテナンス期間の要求が処理されたときに確認のEメールを受け取るEメールアドレスを入力します。

設定によっては、Eメールアドレスを5つまで入力できます。複数のアドレスを追加する場合は、[別の電 子メールを追加]を選択して別のフィールドを開きます。

4. メンテナンス時間を有効にする期間(時間)を指定します。

サポートされる期間は最大で72時間です。

5. 「 \* はい \* 」をクリックします。

指定した期間の間、AutoSupport によるエラー発生時の自動チケット作成が一時的に停止されます。

完了後

メンテナンス期間は、ストレージアレイからの要求がAutoSupport サーバで処理された時点で開始されます。 ストレージアレイでメンテナンス作業を行う前に確認のEメールが届いたことを確認してください。

**AutoSupport** メンテナンス期間を無効にします

AutoSupport メンテナンス期間を無効にして、エラーイベント発生時に自動でチケット が作成されるようにします。AutoSupport メンテナンス期間を無効にすると、問題 があ る場合にストレージアレイはAutoSupport を使用してサポートケースをオープンしま す。

手順

- 1. メニューを選択AutoSupport します。[Support Center]>[Support](サポートセンター)タブ。
- 2. [\* AutoSupport メンテナンス期間を無効にする\*]を選択します。
- 3. メンテナンス期間を無効にする要求が処理されたときに確認のEメールを受け取るEメールアドレスを入力 します。

設定によっては、Eメールアドレスを5つまで入力できます。複数のアドレスを追加する場合は、[別の電 子メールを追加]を選択して別のフィールドを開きます。

4. 「 \* はい \* 」をクリックします。

AutoSupport では、エラーイベント時の自動チケット作成が有効になっています。

完了後

メンテナンス期間は、ストレージアレイからの要求がAutoSupport サーバで処理された時点で終了します。確 認のEメールが届いたことを確認してから次の手順に進んでください。

#### **AutoSupport** の配信方法を設定する

AutoSupport 機能は、ディスパッチをテクニカルサポートに配信するために、HTTPS 、HTTP、SMTPのプロトコルをサポートしています。

作業を開始する前に

- AutoSupport 機能を有効にする必要があります。有効になっているかどうかは、AutoSupport ページで確 認できます。
- ネットワークにDNSサーバをインストールし、設定する必要があります。DNSサーバのアドレス はSystem Managerで設定する必要があります(このタスクはハードウェアページから実行できます)。

このタスクについて

各プロトコルを確認します。

- \* HTTPS \*-- HTTPSを使用して、テクニカル・サポート・サーバーに直接接続できます。AutoSupport OnDemandまたはRemote Diagnosticsを有効にする場合は、AutoSupport の配信方法をHTTPSに設定する 必要があります。
- \* HTTP \*-- HTTPを使用して、テクニカルサポートの宛先サーバーに直接接続できます。
- **Email**-- AutoSupport ディスパッチの配信方法として電子メールサーバーを使用できます

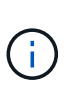

• HTTPS / HTTPとEメールの配信方法\*の違い。SMTPを使用するEメール配信方法とHTTPS およびHTTP配信方法の間には、重要な違いがいくつかあります。まず、Eメールではディ スパッチのサイズが5MBに制限されるため、ASUPデータ収集の一部はディスパッチされま せん。次に、AutoSupport OnDemand機能はHTPPおよびHTTPSメソッドでのみ使用できま す。

手順

- 1. メニューを選択AutoSupport します。[Support Center]>[Support](サポートセンター)タブ。
- 2. AutoSupport 配信方法の設定 \* を選択します。

ディスパッチの配信方法を示すダイアログボックスが表示されます。

- 3. 目的の配信方法を選択し、その配信方法のパラメータを選択します。次のいずれかを実行します。
	- HTTPSまたはHTTPを選択した場合は、次のいずれかの配信パラメータを選択します。
		- \* direct\*--このデリバリパラメータはデフォルトで選択されています。このオプションを選択する と、HTTPSまたはHTTPプロトコルを使用して、テクニカルサポートのデスティネーションシステ ムに直接接続できます。
		- プロキシ・サーバ経由--このオプションを選択すると'テクニカル・サポート・システムとの接続を 確立するために必要なHTTPプロキシ・サーバの詳細を指定できますホストアドレスとポート番号 を指定する必要があります。ただし、ホスト認証の詳細(ユーザ名とパスワード)は必要な場合 にのみ入力します。
		- プロキシ自動設定(**PAC**)スクリプト経由-- Proxy Auto-Configuration(PAC)スクリプトファイ ルの場所を指定します。PACファイルを使用すると、テクニカルサポートのデスティネーション システムとの接続の確立に適したプロキシサーバをシステムで自動的に選択できます。
	- [電子メール]を選択した場合は、次の情報を入力します。
		- メールサーバのアドレス。完全修飾ドメイン名、IPv4アドレス、またはIPv6アドレスを指定しま す。
		- AutoSupport ディスパッチのEメールの送信元フィールドに表示されるEメールアドレスです。
		- \*オプション:\*設定テストを実行する場合。) AutoSupport システムがテストディスパッチを受信 したときに確認が送信されるEメールアドレスです。

4. Test Configuration \*をクリックして、指定された配信パラメータを使用してテクニカルサポートサーバー への接続をテストします。AutoSupport On-Demand機能を有効にした場合は、AutoSupport OnDemandデ ィスパッチの配信のための接続もシステムでテストされます。

設定テストに失敗した場合は、設定を確認してから、もう一度テストを実行してください。テストが引き 続き失敗する場合は、テクニカルサポートにお問い合わせください。

5. [ 保存 ( Save ) ] をクリックします。

**AutoSupport** ディスパッチのスケジュールを設定します

System Managerでは、AutoSupport ディスパッチのデフォルトスケジュールが自動的に 作成されます。必要に応じて、独自のスケジュールを指定できます。

作業を開始する前に

AutoSupport 機能を有効にする必要があります。有効になっているかどうかは、AutoSupport ページで確認で きます。

このタスクについて

- 毎日の時刻--毎日のディスパッチが収集され、指定した期間内に毎日送信されます。System Managerで は、期間内のランダムな時刻が選択されます。協定世界時(UTC)が使用されるため、ストレージアレイ のローカルの時刻とは異なる場合があります。ストレージアレイのローカルの時刻をUTCに変換する必要 があります。
- 週次日--週次ディスパッチが収集され、週に1回送信されます。System Managerでは、指定した複数の日 にちからランダムな1日が選択されます。週次ディスパッチを実行しない曜日がある場合は、選択を解除 します。System Managerでは、許可した複数の日にちからランダムな1日が選択されます。
- 週次時間--週次ディスパッチが収集され、指定した期間に週に1回送信されます。System Managerでは、 期間内のランダムな時刻が選択されます。協定世界時(UTC)が使用されるため、ストレージアレイのロ ーカルの時刻とは異なる場合があります。ストレージアレイのローカルの時刻をUTCに変換する必要があ ります。

手順

- 1. メニューを選択AutoSupport します。[Support Center]>[Support](サポートセンター)タブ。
- 2. 「\* AutoSupport ディスパッチのスケジュール設定\*」を選択します。

AutoSupport ディスパッチのスケジュール設定ウィザードが表示されます。

3. ウィザードの手順に従います。

**AutoSupport** ディスパッチを送信します

System Managerでは、スケジュールされたディスパッチを待たずにAutoSupport ディス パッチをテクニカルサポートに送信できます。

作業を開始する前に

AutoSupport 機能を有効にする必要があります。有効になっているかどうかは、AutoSupport ページで確認で きます。

このタスクについて

この処理では、サポートデータが収集されてテクニカルサポートに自動的に送信されるため、問題のトラブル シューティングに役立ちます。

手順

- 1. メニューを選択AutoSupport します。[Support Center]>[Support](サポートセンター)タブ。
- 2. 「AutoSupport ディスパッチを送信」を選択します。

AutoSupport ディスパッチの送信\*(Send Dispatch \*)ダイアログボックスが表示されます。

3. 「\*送信」を選択して操作を確定します。

**AutoSupport** のステータスを確認します

AutoSupport ページには、AutoSupport 機能と個々のAutoSupport 機能が現在有効になっ ているかどうかが表示されます。

手順

- 1. メニューを選択AutoSupport します。[Support Center]>[Support](サポートセンター)タブ。
- 2. タブのすぐ下にあるページの右側を参照して、基本的なAutoSupport 機能が有効になっているかどうかを 確認します。
- 3. 疑問符にカーソルを合わせると、個々のAutoSupport 機能が有効になっているかどうかが表示されます。

#### **AutoSupport** ログを表示します

AutoSupport ログには、ステータス、ディスパッチ履歴、およびAutoSupport ディスパ ッチの配信中に発生したエラーに関する情報が記録されます。

このタスクについて

複数のログファイルを使用できます。現在のログファイルが200KBに達すると、そのファイルはアーカイブさ れ、新しいログファイルが作成されます。アーカイブされたログ・ファイル名は'ASUPMessages.*n*`ですここ で'n'は1~9の整数です複数のログファイルが存在する場合は、最新のログと以前のログのどちらを表示する かを選択できます。

- \*current log \*--キャプチャされた最新のイベントのリストを表示します
- アーカイブログ--以前のイベントのリストを表示します

手順

- 1. メニューを選択AutoSupport します。[Support Center]>[Support](サポートセンター)タブ。
- 2. 「\* AutoSupport ログを表示\*」を選択します。

現在のAutoSupport ログを示すダイアログボックスが表示されます。

3. 以前のAutoSupport ログを表示するには、[アーカイブ済み]ラジオ・ボタンを選択し、[\* AutoSupport ログ の選択\*]ドロップダウン・リストからログを選択します。

Archivedオプションは、ストレージアレイにアーカイブログが存在する場合にのみ表示されます。

選択したAutoSupport ログがダイアログボックスに表示されます。

4. オプション: AutoSupport ログを検索するには、\*検索\*ボックスにキーワードを入力し、\*検索\*をクリッ クします。

再度\*検索\*をクリックして、用語のその他の出現箇所を検索します。

## よくある質問です

収集するデータ

AutoSupport 機能と手動のサポートデータ収集機能を使用すると、テクニカルサポート によるリモートでのトラブルシューティングや問題分析用にカスタマーサポートバンド ルにデータを収集できます。

カスタマーサポートバンドルでは、ストレージアレイに関するすべてのタイプの情報が1つの圧縮ファイルに 収集されます。収集される情報には、物理構成、論理構成、バージョン情報、イベント、ログファイル、 パ フォーマンスデータも収集できます。この情報は、テクニカルサポートがストレージアレイの問題を解決する ためにのみ使用されます。

読み取り不能セクターについて、どのようなデータが表示されますか?

ストレージアレイのドライブで検出された読み取り不能セクターに関する詳細なデータ を表示できます。

読み取り不能セクターのログでは、最後に検出された読み取り不能セクターが最初に表示されます。ログに は、読み取り不能セクターを含むボリュームに関する次の情報が記録されます。これらのフィールドはソート できます。

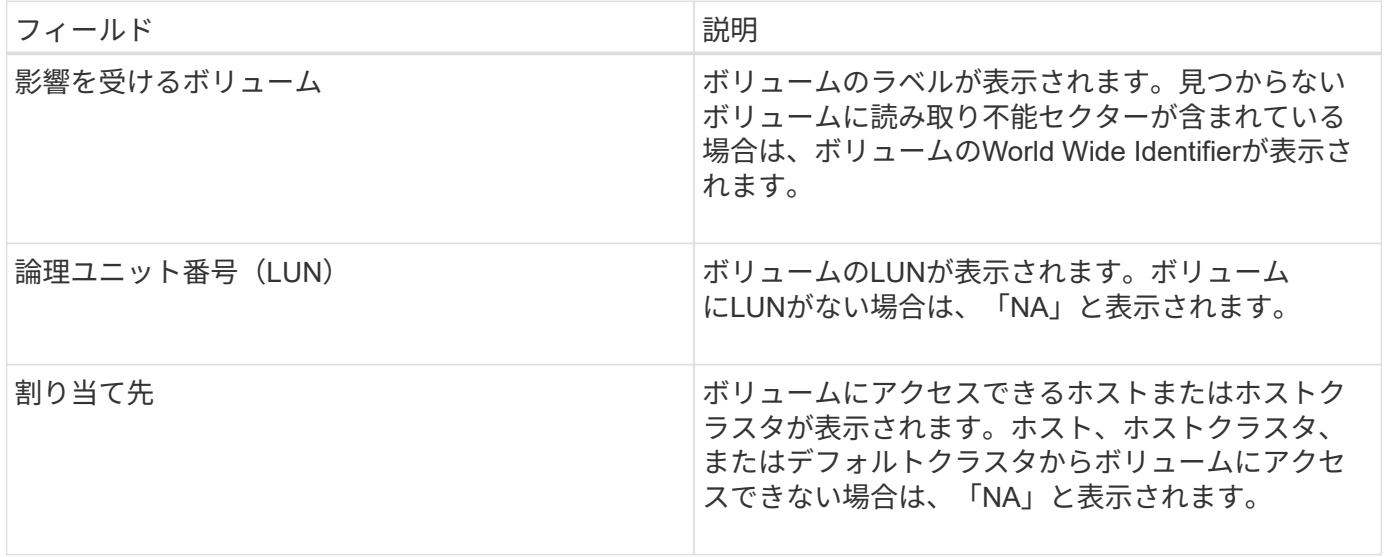

読み取り不能セクターに関する追加情報 を表示するには、ボリュームの横にあるプラス(+)記号をクリック します。

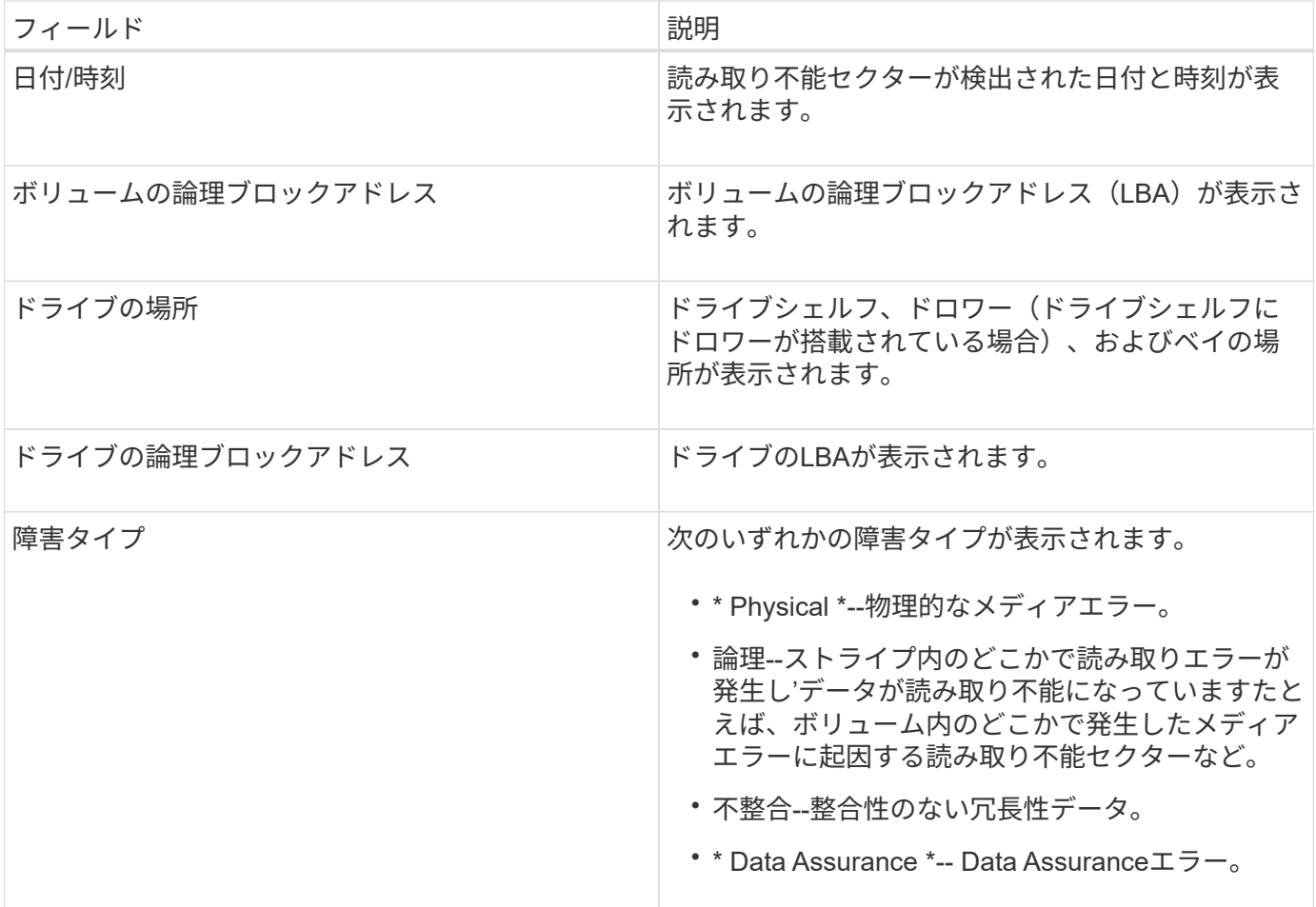

ヘルスイメージとは何ですか?

ヘルスイメージは、コントローラのプロセッサメモリの生のデータダンプです。テクニ カルサポートがコントローラの問題を診断する際に使用します。

ファームウェアが特定のエラーを検出すると、自動的にヘルスイメージが生成されます。トラブルシューティ ングのシナリオによっては、テクニカルサポートから、ヘルスイメージファイルを取得して送信するように要 求される場合があります。

**iSCSI**を設定または診断するためにほかに必要な作業は何ですか?

iSCSIセッションは、非同期ミラー関係にあるホストまたはリモートストレージアレイと の間で確立できます。次の表に、iSCSIセッションの設定と管理に使用するSystem Managerの機能を示します。

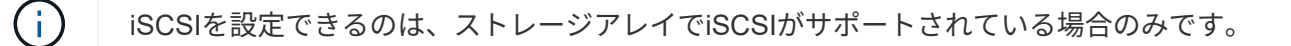

**iSCSI**を設定

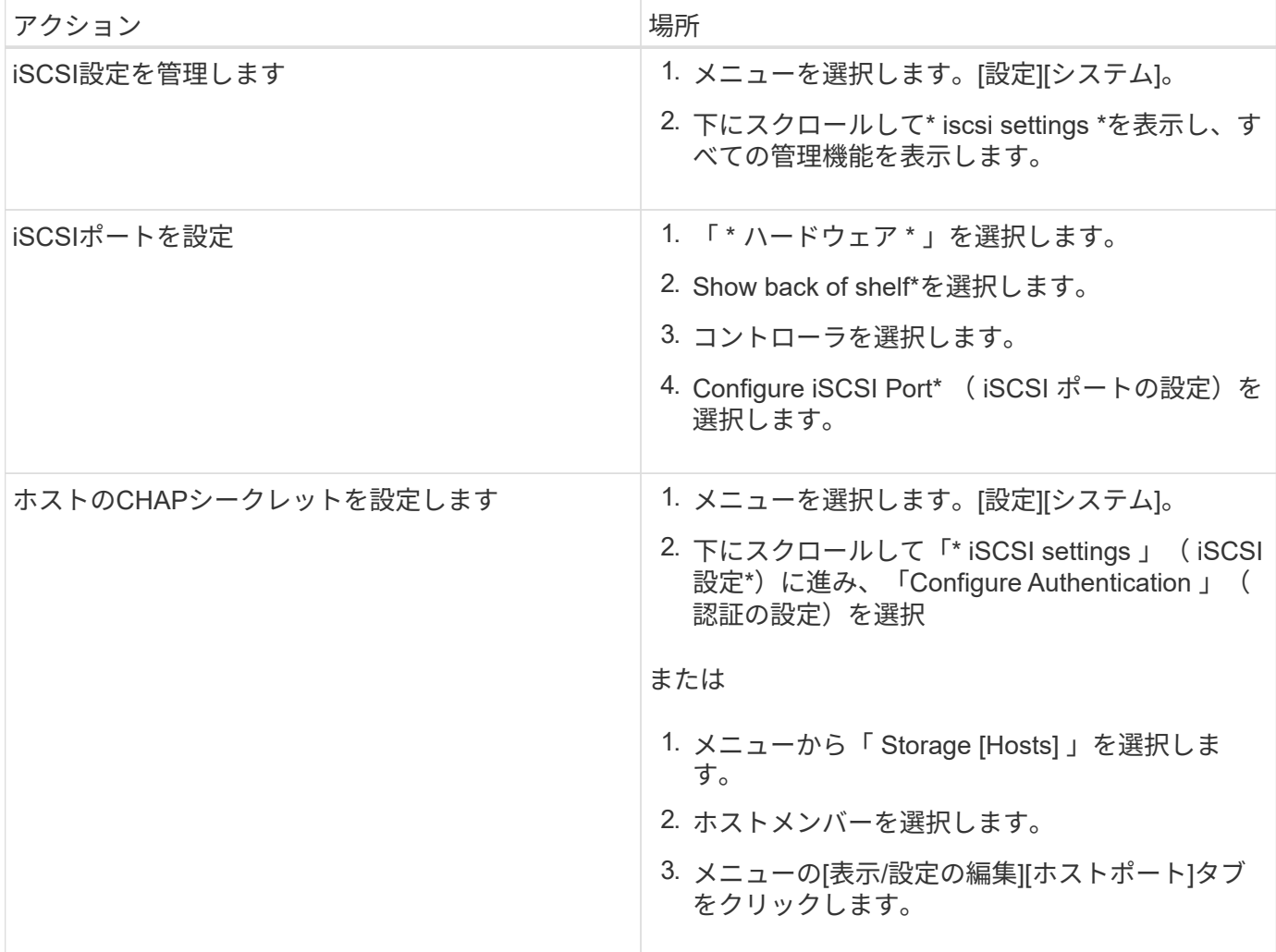

## **iSCSI**を診断する

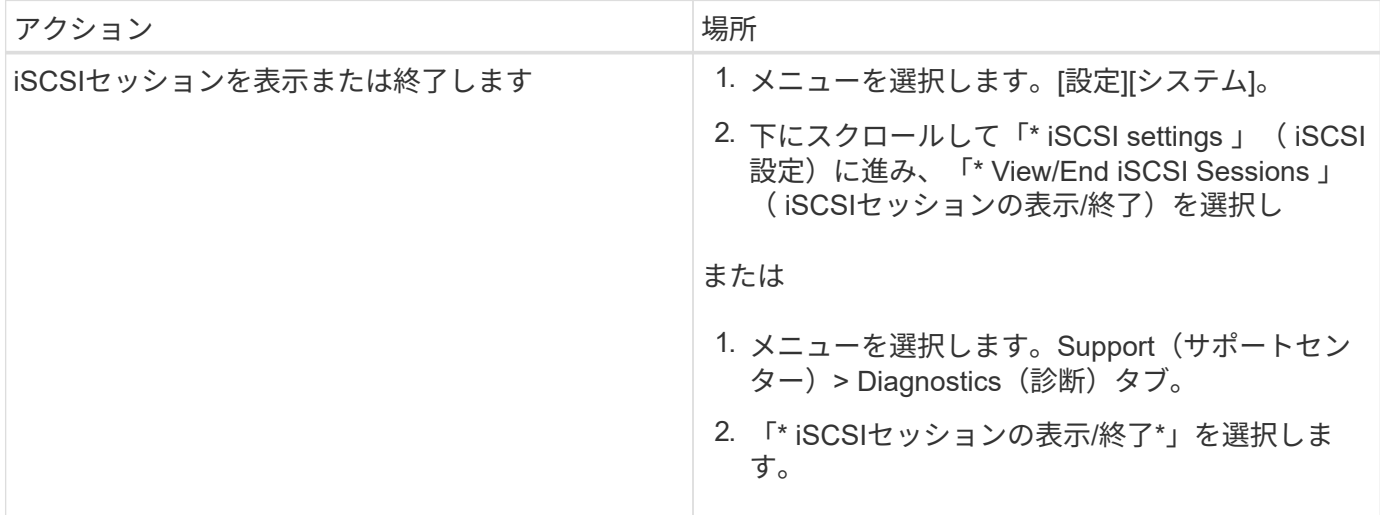

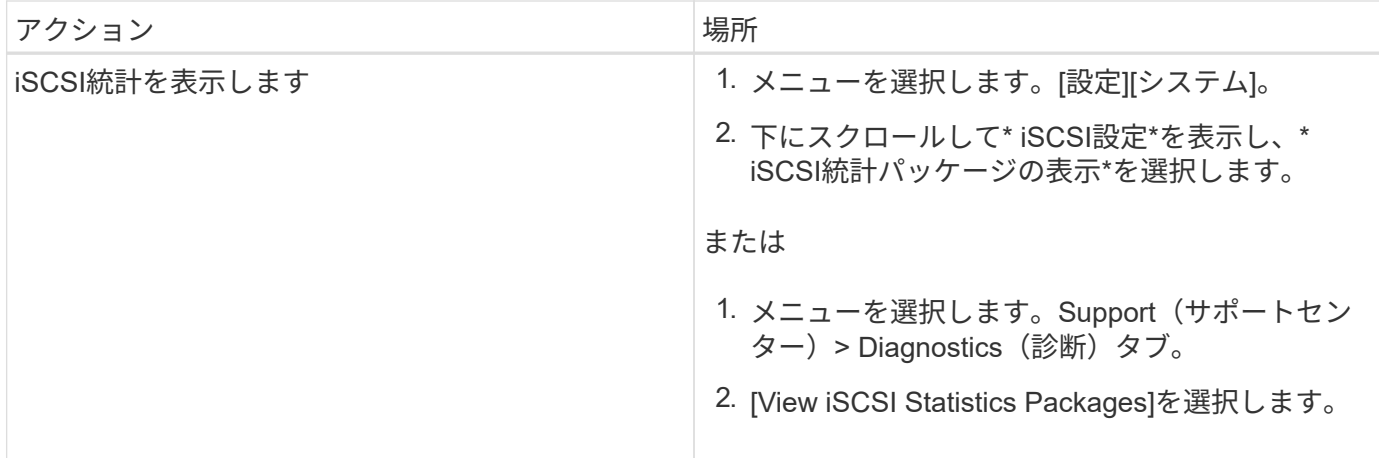

**AutoSupport** の機能について教えてください。

AutoSupport 機能は、個別に有効にする3つの機能で構成されています。

- \*Basic AutoSupport \*--ストレージ・アレイが自動的にデータを収集してテクニカル・サポートに送信する ことを可能にします
- \* AutoSupport OnDemand\*--問題 のトラブルシューティングに必要なときに、テクニカルサポートが以前 のAutoSupport ディスパッチの再送信を要求できるようにします。送信はすべて、AutoSupport サーバで はなくストレージアレイから開始されます。ストレージアレイはAutoSupport サーバに定期的にコンタク トし、保留中の再送信要求がないかどうかをチェックし、適切に応答します。
- リモート診断--問題 のトラブルシューティングに必要な場合に、テクニカルサポートが最新 のAutoSupport ディスパッチをリクエストできるようにします。送信はすべて、AutoSupport サーバでは なくストレージアレイから開始されます。ストレージアレイはAutoSupport サーバに定期的にコンタクト し、保留中の新規要求がないかどうかをチェックし、適切に応答します。

**AutoSupport** 機能ではどのような種類のデータが収集されますか。

AutoSupport 機能には、標準のディスパッチタイプとして、イベントディスパッチ、ス ケジュールディスパッチ、オンデマンドディスパッチ、リモート診断ディスパッチの3つ があります。

AutoSupport データにユーザデータが含まれることはありません。

• イベントディスパッチ

テクニカルサポートへのプロアクティブな通知が設定されているシステムでイベントが発生する と、AutoSupport 機能によってイベントトリガー型ディスパッチが自動的に送信されます。

- 管理対象のストレージアレイでサポートイベントが発生したときに送信されます。
- イベント発生時のストレージアレイの状況を包括的に記録した情報が含まれます。
- スケジュールディスパッチ

AutoSupport 機能によって、複数のディスパッチが定期的に送信されます。

◦ 日次ディスパッチ--ユーザーが設定可能な時間間隔内に毎日1回送信されます現在のシステムイベント

ログとパフォーマンスデータが含まれます。

- 週次ディスパッチ--ユーザーが設定可能な時間間隔と日の間に毎週1回送信されます構成とシステムの 状態の情報が含まれます。
- \* AutoSupport OnDemandおよびRemote Diagnosticsディスパッチ\*
	- \* AutoSupport OnDemand\*--問題 のトラブルシューティングに必要なときに、テクニカルサポートが 以前のAutoSupport ディスパッチの再送信を要求できるようにします。送信はすべて、AutoSupport サ ーバではなくストレージアレイから開始されます。ストレージアレイはAutoSupport サーバに定期的 にコンタクトし、保留中の再送信要求がないかどうかをチェックし、適切に応答します。
	- リモート診断--問題 のトラブルシューティングに必要な場合に、テクニカルサポートが最新 のAutoSupport ディスパッチをリクエストできるようにします。送信はすべて、AutoSupport サーバで はなくストレージアレイから開始されます。ストレージアレイはAutoSupport サーバに定期的にコン タクトし、保留中の新規要求がないかどうかをチェックし、適切に応答します。

## **AutoSupport** 機能の配信方法を設定するにはどうすればよいですか?

AutoSupport 機能は、テクニカルサポートへのAutoSupport ディスパッチの配信 にHTTPS、HTTP、SMTPのプロトコルをサポートしています。

作業を開始する前に

- AutoSupport 機能を有効にする必要があります。有効になっているかどうかは、AutoSupport ページで確 認できます。
- ネットワークにDNSサーバをインストールし、設定する必要があります。DNSサーバのアドレス はSystem Managerで設定する必要があります(このタスクはハードウェアページから実行できます)。

このタスクについて

各プロトコルを確認します。

- \* HTTPS \*-- HTTPSを使用して、テクニカル・サポート・サーバーに直接接続できます。AutoSupport OnDemandまたはRemote Diagnosticsを有効にする場合は、AutoSupport の配信方法をHTTPSに設定する 必要があります。
- \* HTTP \*-- HTTPを使用して、テクニカルサポートの宛先サーバーに直接接続できます。
- **Email**-- AutoSupport ディスパッチの配信方法として電子メールサーバーを使用できます

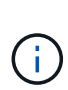

• HTTPS / HTTPとEメールの配信方法\*の違い。SMTPを使用するEメール配信方法とHTTPS およびHTTP配信方法の間には、重要な違いがいくつかあります。まず、Eメールではディ スパッチのサイズが5MBに制限されるため、ASUPデータ収集の一部はディスパッチされま せん。次に、AutoSupport OnDemand機能はHTPPおよびHTTPSメソッドでのみ使用できま す。

手順

- 1. メニューを選択AutoSupport します。[Support Center]>[Support](サポートセンター)タブ。
- 2. AutoSupport 配信方法の設定 \* を選択します。

ディスパッチの配信方法を示すダイアログボックスが表示されます。

3. 目的の配信方法を選択し、その配信方法のパラメータを選択します。次のいずれかを実行します。

◦ HTTPSまたはHTTPを選択した場合は、次のいずれかの配信パラメータを選択します。

- \* direct\*--このデリバリパラメータはデフォルトで選択されています。このオプションを選択する と、HTTPSまたはHTTPプロトコルを使用して、テクニカルサポートのデスティネーションシステ ムに直接接続できます。
- プロキシ・サーバ経由--このオプションを選択すると'テクニカル・サポート・システムとの接続を 確立するために必要なHTTPプロキシ・サーバの詳細を指定できますホストアドレスとポート番号 を指定する必要があります。ただし、ホスト認証の詳細(ユーザ名とパスワード)は必要な場合 にのみ入力します。
- プロキシ自動設定(**PAC**)スクリプト経由-- Proxy Auto-Configuration(PAC)スクリプトファイ ルの場所を指定します。PACファイルを使用すると、テクニカルサポートのデスティネーション システムとの接続の確立に適したプロキシサーバをシステムで自動的に選択できます。

◦ [電子メール]を選択した場合は、次の情報を入力します。

- メールサーバのアドレス。完全修飾ドメイン名、IPv4アドレス、またはIPv6アドレスを指定しま す。
- AutoSupport ディスパッチのEメールの送信元フィールドに表示されるEメールアドレスです。
- \*オプション:\*設定テストを実行する場合。) AutoSupport システムがテストディスパッチを受信 したときに確認が送信されるEメールアドレスです。
- 4. Test Configuration \*をクリックして、指定された配信パラメータを使用してテクニカルサポートサーバー への接続をテストします。AutoSupport On-Demand機能を有効にした場合は、AutoSupport OnDemandデ ィスパッチの配信のための接続もシステムでテストされます。

設定テストに失敗した場合は、設定を確認してから、もう一度テストを実行してください。テストが引き 続き失敗する場合は、テクニカルサポートにお問い合わせください。

5. [ 保存 ( Save) 1をクリックします。

# イベントログ

概念

重大イベント

重大イベントは、ストレージアレイに問題があることを示します。重大イベントをすぐ に解決すれば、データアクセスの中断を回避できる場合があります。

重大イベントが発生すると、イベントログに記録されます。すべての重大イベントは、SNMP管理コンソー ル、またはアラート通知を受信するように設定したEメール受信者に送信されます。イベントが発生した時点 でシェルフIDが不明な場合、シェルフIDは「Shelf unknown」と記載されます。

重大イベントを受け取った場合は、Recovery Guru手順 で重大イベントの詳細な概要 を参照してくださ い。Recovery Guru「手順 」に情報を入力して、重大イベントを修正します。一部の重大イベントについて は、修正時にテクニカルサポートへの連絡が必要になることがあります。

## イベントログ

イベントログには、ストレージアレイで発生したイベントの履歴レコードが含まれ、障 害に至ったイベントをトラブルシューティングする際のテクニカルサポートに役立ちま す。

イベントログは、ストレージアレイで発生したイベントを詳細に記録したものです。設定イベントおよびスト レージアレイコンポーネントの障害が記録されます。イベントログは、Recovery Guruでストレージアレイイ ベントを追跡するための補助的な診断ツールとして使用できます。ストレージアレイ内のコンポーネント障害 からのリカバリを試みるときは、必ず最初にRecovery Guruを参照してください。

イベントログのイベントは、さまざまなステータスで分類されます。処理が必要なイベントのステータスは次 のとおりです。

- 重要
- 警告

情報提供目的で、すぐに対処する必要のないイベントは次のとおりです。

• 情報

# 方法

イベントログを使用してイベントを表示します

ストレージアレイで発生したイベントの履歴レコードを提供するイベントログを表示で きます。

手順

1. メニューを選択します。サポート[イベントログ]。

[Event Log]ページが表示されます。

## ページの詳細

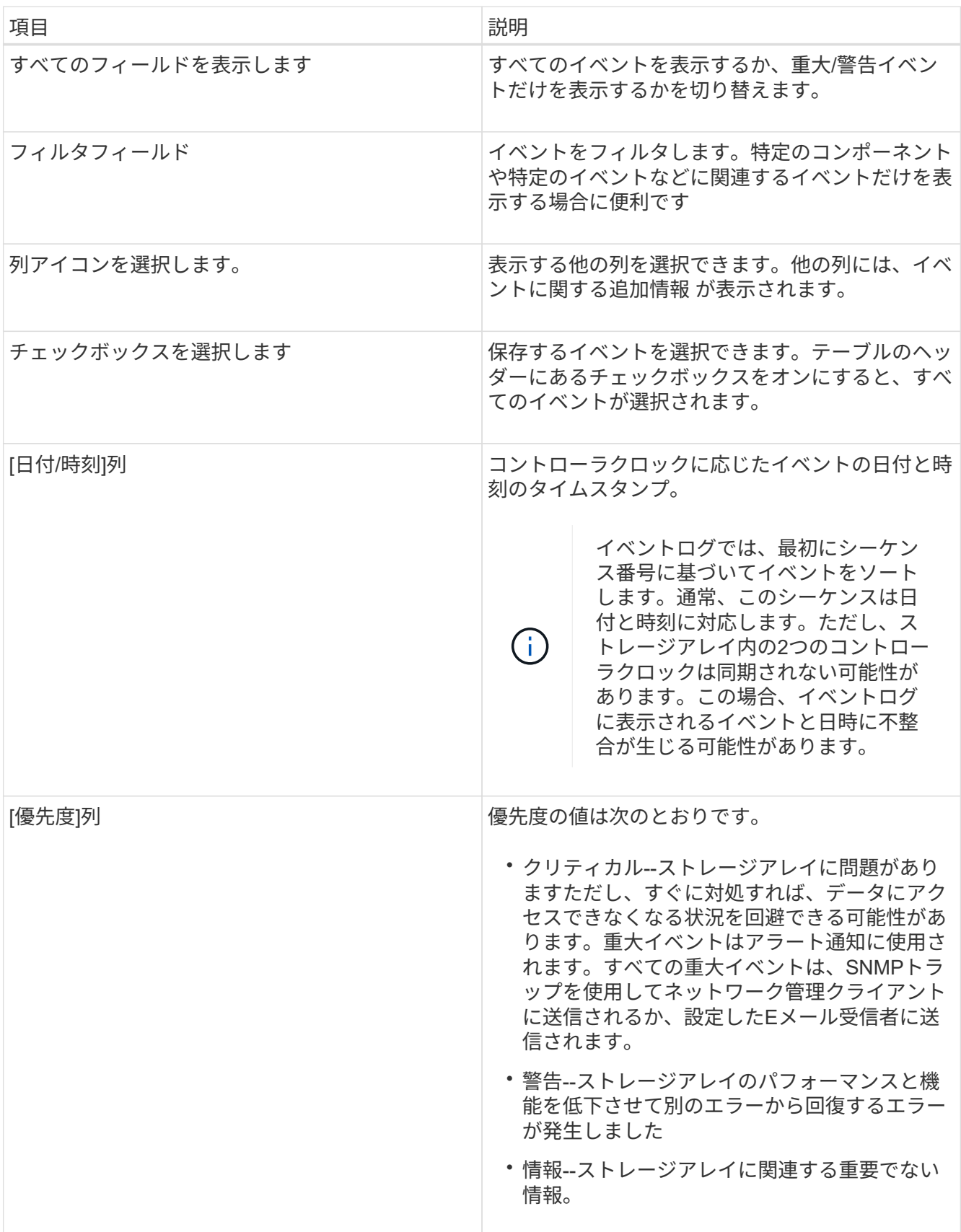

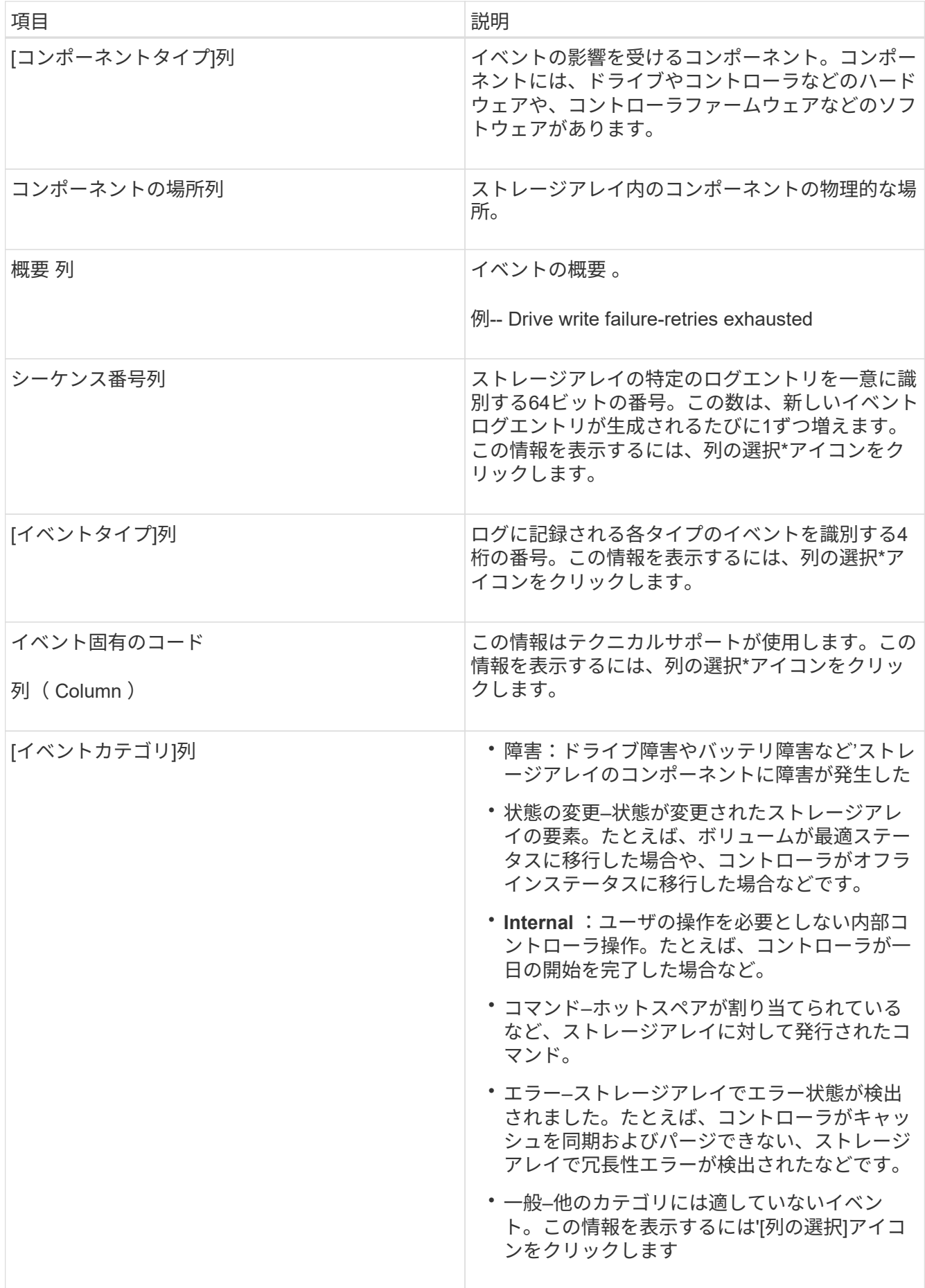

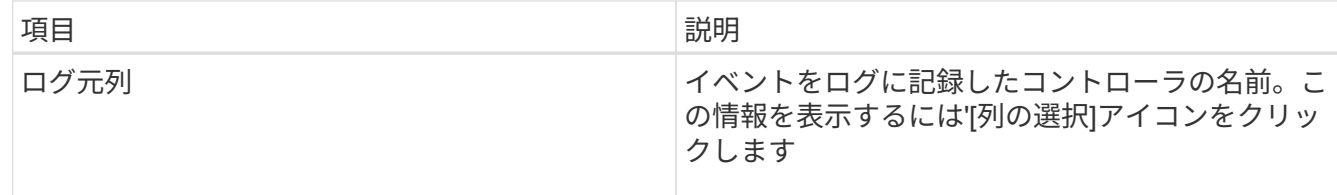

- 2. ストレージアレイから新しいイベントを取得するには'[更新]をクリックしますイベントがログに記録さ れ、[イベントログ]ページに表示されるまでに数分かかる場合があります。
- 3. イベントログをファイルに保存するには、次の手順を実行します。

a. 保存する各イベントの横にあるチェックボックスをオンにします。

b. [ 保存 ( Save ) ] をクリックします。

ブラウザのDownloadsフォルダに'major-event-log-timestamp.log'という名前でファイルが保存されます

4. イベントログからイベントをクリアするには、次の手順を実行します

イベントログに約8、000個のイベントが格納されると、1つのイベントが新しいイベントに置き換えられ ます。イベントを保持する場合は、イベントを保存してイベントログからクリアできます。

a. まず、イベントログを保存します。

b. [すべてクリア]をクリックし、操作を実行することを確認します。

アップグレードセンター

# 概念

コントローラのソフトウェアとファームウェアのアップグレード

ストレージアレイのソフトウェアとファームウェアをアップグレードして、最新の機能 とバグ修正をすべて適用することができます。

**SANtricity OS**コントローラソフトウェアのアップグレードに含まれるコンポーネント

ストレージアレイのいくつかのコンポーネントには、適宜アップグレードが必要なソフトウェアやハードウェ アが含まれています。

- 管理ソフトウェア-- System Managerはストレージ・アレイを管理するソフトウェアです
- \* コントローラファームウェア \* コントローラファームウェアは、ホストとボリューム間の I/O を管理 します。
- \* コントローラ NVSRAM \* コントローラ NVSRAM は、コントローラのデフォルト設定を指定するコン トローラファイルです。
- \* IOM ファームウェア \* I/O モジュール ( IOM ) ファームウェアは、コントローラとドライブシェルフ の間の接続を管理します。また、コンポーネントのステータスも監視します。
- \* スーパーバイザー・ソフトウェア \* スーパーバイザー・ソフトウェアは、ソフトウェアが実行される コントローラ上の仮想マシンです。

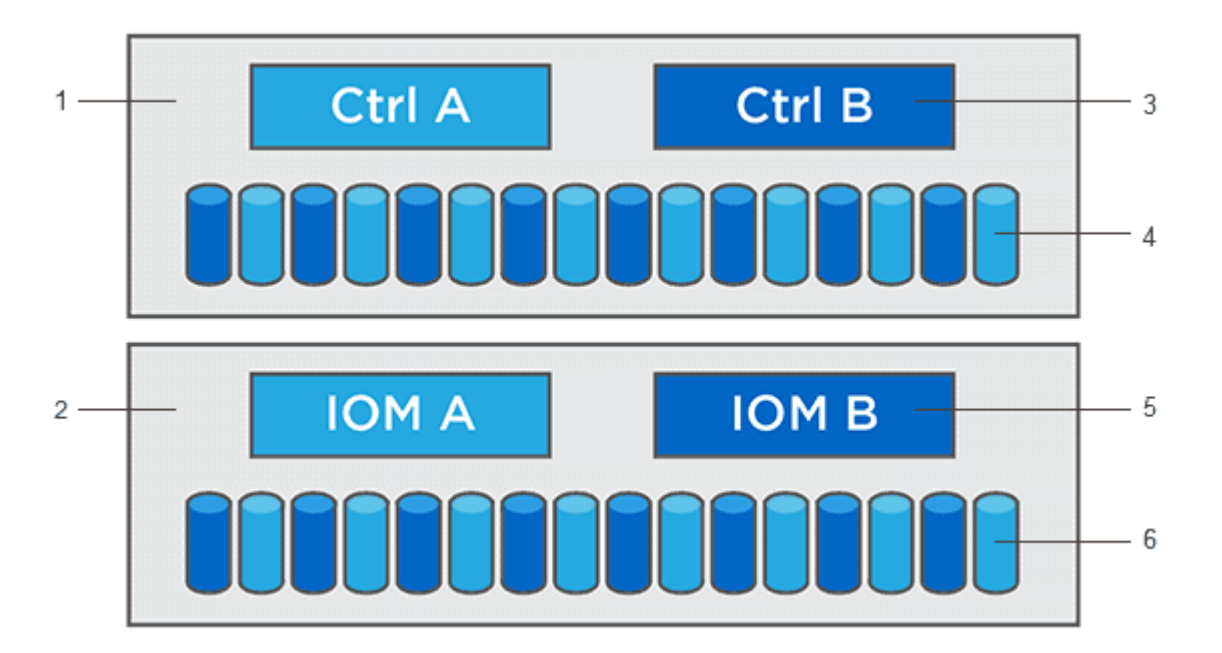

<sup>1コントローラシェルフ; 2<sup>ドライブシェルフ;</sup> 3^ソフトウェア、コントローラファームウェア、コントローラNVSRAM、 スー</sup> パーバイザーソフトウェア、<sup>4</sup>Driveファームウェア、<sup>5</sup>IOMファームウェア、<sup>6</sup>Driveファームウェア

ソフトウェアとファームウェアの現在のバージョンは、[ソフトウェアとファームウェアのインベントリ]ダイ アログボックスで確認できます。[Upgrade Center] メニューに移動し、 [\* Software and Firmware Inventory]

のリンクをクリックします。

アップグレードプロセスの一環として、ホストがコントローラと正しく連携するように、ホストのマルチパ ス/フェイルオーバードライバやHBAドライバのアップグレードも必要になることがあります。該当するかど うかを確認するには、を参照してください ["NetApp Interoperability Matrix Tool](https://imt.netapp.com/matrix/#welcome)[で](https://imt.netapp.com/matrix/#welcome)[確認](https://imt.netapp.com/matrix/#welcome)[できます](https://imt.netapp.com/matrix/#welcome)["](https://imt.netapp.com/matrix/#welcome)。

**I/O**を停止するタイミング

ストレージアレイにコントローラが2台あり、マルチパスドライバがインストールされている場合は、アップ グレードの実行中もストレージアレイでI/Oの処理を継続できます。アップグレードでは、コントローラAのす べてのボリュームがコントローラBにフェイルオーバーしてコントローラAがアップグレードされます。その 後、コントローラAにボリュームとコントローラBのすべてのボリュームがテイクオーバーされ、コントロー ラBがアップグレードされます

アップグレード前の健常性チェック

アップグレードプロセスの一環として、アップグレード前の健常性チェックが実行されます。アップグレード 前の健常性チェックでは、ストレージアレイのすべてのコンポーネントについて、アップグレードを実行でき る状態であるかがチェックされます。次の状況に該当する場合、アップグレードを実行できないことがあり

- 割り当てられたドライブで障害が発生し
- ホットスペアを使用中です
- 不完全なボリュームグループです
- 同時に実行できません
- ボリュームが見つからない
- コントローラのステータスが最適でない
- イベントログイベントが多すぎます
- 構成データベースの検証に失敗しました
- ドライブの DACstore のバージョンが古い

アップグレード前の健常性チェックは、アップグレードとは別に実行することもできます。

コントローラソフトウェアとファームウェアのアップグレードのワークフロー

SANtricity System Managerでは、次の手順でコントローラソフトウェアとファームウェ アをアップグレードします。

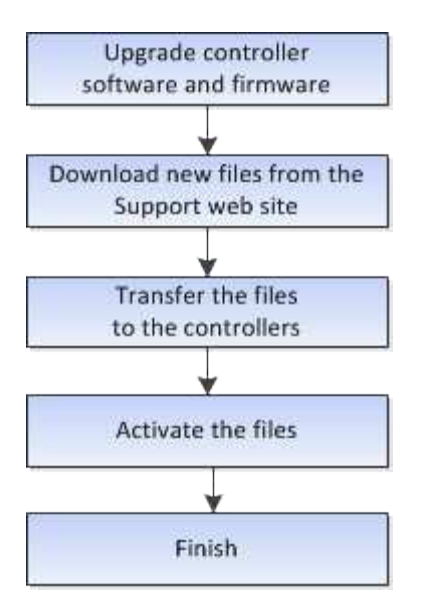

ドライブファームウェアのアップグレード

ドライブファームウェアは、ドライブの細かな動作特性を制御します。新機能の追加、 パフォーマンスの向上、および不具合の修正のために、ドライブメーカーはドライブフ ァームウェアの更新を定期的にリリースしています。

ドライブファームウェアのオンラインアップグレードとオフラインアップグレード

ドライブファームウェアのアップグレード方式には、オンラインとオフラインの 2 種類があります。

オンライン

オンラインアップグレードでは、ドライブが一度に 1 つずつ順番にアップグレードされます。ストレージア レイでの I/O の処理はアップグレードの実行中も継続されます。I/O を停止する必要はありませんオンライン アップグレードが可能なドライブの場合は、自動的にオンライン方式が使用されます。

オンラインアップグレードを実行できるドライブには、次のものがあります。

- 「最適」状態のプール内のドライブ
- 「最適」状態の冗長化されたボリュームグループ内のドライブ( RAID 1 、 RAID 5 、および RAID 6 )
- 未割り当てのドライブ
- スタンバイのホットスペアドライブ

ドライブファームウェアのオンラインアップグレードには数時間かかることがあり、その間はストレージアレ イでボリューム障害が発生する可能性があります。ボリューム障害は次の状況で発生する可能性があります。

- RAID 1 または RAID 5 のボリュームグループで、あるドライブをアップグレードしているときに 1 本のド ライブで障害が発生した場合。
- RAID 6 のプールまたはボリュームグループで、あるドライブをアップグレードしているときに別の 2 本 のドライブで障害が発生した場合。
#### オフライン(並行処理)

オフラインアップグレードでは、同じドライブタイプのすべてのドライブが同時にアップグレードされます。 この方式では、選択したドライブに関連付けられているボリュームへの I/O アクティビティを停止する必要が あります。複数のドライブを同時に並行してアップグレードできるため、全体的なダウンタイムは大幅に短縮 されます。オフラインアップグレードしか実行できないドライブの場合は、自動的にオフライン方式が使用さ れます。

次のドライブではオフライン方式を使用する必要があります。

- 非冗長ボリュームグループ内のドライブ( RAID 0 )
- 最適状態でないプールまたはボリュームグループ内のドライブ
- SSD キャッシュ内のドライブ

互換性

各ドライブファームウェアファイルには、ファームウェアが実行されるドライブタイプに関する情報が含まれ ています。ファームウェアファイルは互換性のあるドライブにのみダウンロードできます。アップグレードプ ロセスの実行中に、 System Manager で自動的に互換性がチェックされます。

### 方法

ソフトウェアとファームウェアをアップグレードします

ストレージアレイのソフトウェア、および必要に応じてIOMファームウェアと不揮発性 静的ランダムアクセスメモリ(NVSRAM)をアップグレードして、最新の機能とバグ修 正をすべて適用できます。

作業を開始する前に

• IOMファームウェアをアップグレードするかどうかを決めます。

通常は、すべてのコンポーネントを同時にアップグレードする必要があります。ただし、 IOM ファーム ウェアを SANtricity OS ソフトウェアアップグレードの一部としてアップグレードしない場合や、テクニ カルサポートから IOM ファームウェアをダウングレードするよう依頼された場合は(ファームウェアの ダウングレードにはコマンドラインインターフェイスを使用する必要があります)、アップグレードを中 止することもできます。

• コントローラNVSRAMファイルをアップグレードするかどうかを決めます。

通常は、すべてのコンポーネントを同時にアップグレードする必要があります。ただし、パッチを適用し ていたり、カスタムバージョンのコントローラ NVSRAM ファイルを使用していて、上書きしたくない場 合は、アップグレードを中止することもできます。

• OSのアップグレードを今すぐアクティブ化するか、あとでアクティブ化するかを決めます。

あとでアクティブ化する理由には、次のものがあります

◦ 時間帯--ソフトウェアとファームウェアのアクティブ化には時間がかかることがあるため、I/O負荷の 低い時間帯に実行できます。アクティブ化の際にはコントローラがフェイルオーバーするため、アッ プグレードが完了するまではパフォーマンスが通常よりも低下する可能性があります。

◦ \* パッケージのタイプ \* — 他のストレージアレイ上のファイルをアップグレードする前に ' 新しいソフ トウェアとファームウェアを 1 つのストレージアレイでテストすることをお勧めします

- セキュリティ保護されていないドライブから切り替えるか、内部でセキュリティ保護されているドライブ から切り替えるか、ドライブのセキュリティを確保するために外部キー管理サーバ(KMS)を使用するか を確認します。
- ストレージアレイでロールベースアクセス制御を使用するかどうかを決めます。

このタスクについて

OSのソフトウェアファイルまたはコントローラのNVSRAMファイルのどちらかのみをアップグレードするこ とも、両方のファイルをアップグレードすることもできます。

この処理は、テクニカルサポートから指示があった場合にのみ実行してください。

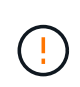

• データ損失のリスク、ストレージアレイの損傷のリスク \* — アップグレードの実行中にス トレージアレイを変更しないでください。ストレージアレイの電源は切らないでくださ  $U<sub>o</sub>$ 

手順

- 1. ストレージアレイにコントローラが 1 台しかない場合やマルチパスドライバがインストールされていない 場合は、アプリケーションエラーを回避するためにストレージアレイへの I/O アクティビティを停止しま す。ストレージアレイにコントローラが 2 台あり、マルチパスドライバがインストールされている場合 は、 I/O アクティビティを停止する必要はありません。
- 2. メニューを選択します。Support [Upgrade Center]を選択します。
- 3. 新しいファイルをサポートサイトから管理クライアントにダウンロードします。
	- a. SANtricity OSコントローラソフトウェアのアップグレードというラベルの付いた領域で、\*ネットアッ プサポート\*をクリックします。
	- b. サポートWebサイトで、\* Downloads タブをクリックし、 Software \*を選択します。
	- c. SANtricity OS Controller Software\*を選択します。
	- d. 残りの手順に従います。

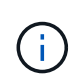

バージョン 8.42 以降のデジタル署名されたファームウェアが必要です。署名のないファー ムウェアをダウンロードしようとすると、エラーが表示されてダウンロードが中止されま す。

4. この時点でIOMファームウェアをアップグレードしない場合は、\* IOMの自動同期を中断\*をクリックしま す。

ストレージアレイにコントローラが 1 台しかない場合、 IOM ファームウェアはアップグレードされませ  $\mathcal{L}_{\alpha}$ 

5. SANtricity OSソフトウェアアップグレードで、\*アップグレードの開始\*をクリックします。

[Upgrade SANtricity OS Software\*(OSソフトウェアのアップグレード\*)]ダイアログボックスが表示され ます。

6. アップグレードプロセスを開始するファイルを 1 つ以上選択します。

a. SANtricity OSソフトウェアファイルを選択するには、「\*参照」をクリックし、サポートWebサイトか

らダウンロードしたOSソフトウェアファイルを選択します。

b. 参照 \* をクリックし、サポートサイトからダウンロードした NVSRAM ファイルに移動して、コント ローラ NVSRAM ファイルを選択します。コントローラ NVSRAM ファイルの名前は 'N2800-830000- 000.dll' のようになります

次の処理が行われます。

- デフォルトでは、現在のストレージアレイ構成と互換性のあるファイルだけが表示されます。
- アップグレードするファイルを選択すると、ファイルの名前とサイズが表示されます。
- 7. \*オプション:\*アップグレードするSANtricity OSソフトウェアファイルを選択した場合、\*ファイルを今す ぐ転送するが、アップグレードしない(後でアップグレードをアクティブ化する)\*チェックボックスを オンにして、ファイルをコントローラに転送することができます。
- 8. [ \* スタート \* ] をクリックし、操作を確定します。

アップグレード前の健常性チェックの間は処理をキャンセルできますが、転送またはアクティブ化の実行 中はキャンセルできません。

9. \*オプション:\*アップグレードされた内容のリストを表示するには、\*ログの保存\*をクリックします。

ブラウザのDownloadsフォルダに'「drive\_upgrade\_log-timestamp.txt」という名前でファイルが保存され ます

#### 完了後

- ハードウェアページにすべてのコンポーネントが表示されていることを確認します。
- [\* Software and Firmware Inventory]ダイアログボックスをチェックして、新しいソフトウェアとファーム ウェアのバージョンを確認します([Menu]:[Upgrade Center]を選択し、[\* Software and Firmware Inventory]のリンクをクリックします)。
- コントローラ NVSRAM をアップグレードした場合、既存の NVSRAM に適用されていたカスタム設定は アクティブ化のプロセスで失われます。カスタム設定については、アクティブ化のプロセスの完了後に NVSRAM に再度適用する必要があります。

コントローラソフトウェアとファームウェアをアクティブ化します

アップグレードファイルはただちにアクティブ化することも、都合のいいタイミングで アクティブ化することもできます。

このタスクについて

ファイルは、アクティブ化せずにダウンロードおよび転送できます。あとでアクティブ化する理由は次のとお りです。

- 時間帯--ソフトウェアとファームウェアのアクティブ化には時間がかかることがあるため、I/O負荷の低い 時間帯に実行できます。アクティブ化の際にはコントローラがフェイルオーバーするため、アップグレー ドが完了するまではパフォーマンスが通常よりも低下する可能性があります。
- \* パッケージのタイプ \* 他のストレージアレイ上のファイルをアップグレードする前に ' 新しいソフト ウェアとファームウェアを 1 つのストレージアレイでテストすることをお勧めします

ソフトウェアまたはファームウェアの転送は完了していてもアクティブ化されていない場合は、System Managerのホームページの通知領域とアップグレードセンターのページに通知が表示されます。

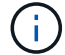

起動後にアクティブ化プロセスを停止することはできません。

手順

- 1. メニューを選択します。Support [Upgrade Center]を選択します。
- 2. SANtricity OS Controller Software upgrade (OSコントローラソフトウェアのアップグレード) というラベ ルの付いた領域で、\* Activate(アクティブ化)\*をクリックし、操作を実行することを確認します。

アップグレード前の健常性チェックの段階で処理をキャンセルすることはできますが、アクティブ化の実 行中はキャンセルできません。

アップグレード前の健常性チェックが開始されます。アップグレード前の健常性チェックにパスすると、 アップグレードプロセスはファイルのアクティブ化に進みます。アップグレード前の健常性チェックに失 敗した場合は、 Recovery Guru を使用するか、テクニカルサポートに問い合わせて問題を解決してくださ い。

アップグレード前の健常性チェックが正常に完了すると、アクティブ化が実行されます。アクティブ化に かかる時間は、ストレージアレイの構成とアクティブ化しているコンポーネントによって異なります。

3. \*オプション:\*アップグレードされた内容のリストを表示するには、\*ログの保存\*をクリックします。

ブラウザのDownloadsフォルダに'「drive\_upgrade\_log-timestamp.txt」という名前でファイルが保存され ます

#### 完了後

- ハードウェアページにすべてのコンポーネントが表示されていることを確認します。
- [\* Software and Firmware Inventory]ダイアログボックスをチェックして、新しいソフトウェアとファーム ウェアのバージョンを確認します([Menu]:[Upgrade Center]を選択し、[\* Software and Firmware Inventory]のリンクをクリックします)。
- コントローラ NVSRAM をアップグレードした場合、既存の NVSRAM に適用されていたカスタム設定は アクティブ化のプロセスで失われます。カスタム設定については、アクティブ化のプロセスの完了後に NVSRAM に再度適用する必要があります。

ドライブファームウェアをアップグレードします

ドライブのファームウェアをアップグレードして、最新の機能やバグ修正をすべて適用 することができます。

作業を開始する前に

- ディスクツーディスクバックアップ、(計画的なファームウェアアップグレードの影響を受けないボリュ ームグループへの)ボリュームコピー、またはリモートミラーを使用してデータをバックアップしておき ます。
- ストレージアレイのステータスが「最適」であることを確認します。
- すべてのドライブのステータスが最適な状態である必要があります
- ストレージアレイで構成の変更が実行されていないことを確認します。
- ドライブのオフラインアップグレードのみが可能な場合は、ドライブに関連付けられているすべてのボリ ュームへのI/Oアクティビティを停止します。
- 1. メニューを選択します。Support [Upgrade Center]を選択します。
- 2. 新しいファイルをサポートサイトから管理クライアントにダウンロードします。
	- a. Drive Firmware upgrade(ドライブファームウェアのアップグレード)で、**NetApp Support**(ネット アップサポート)をクリック
	- b. ネットアップサポートWebサイトで、「\* Downloads 」タブをクリックし、「 Firmware \*」を選択し ます。
	- c. 「\* Disk Drive & Firmware Matrix \*」を選択します。
	- d. 残りの手順に従います。
- 3. ドライブファームウェアのアップグレードで、\*アップグレードの開始\*をクリックします。

使用中のドライブファームウェアファイルを示すダイアログボックスが表示されます。

- 4. サポートサイトからダウンロードしたファイルを展開(解凍)します。
- 5. [\* Browse] をクリックし、サポートサイトからダウンロードした新しいドライブファームウェアファイル を選択します。

ドライブファームウェアファイルのファイル名は、「 .dhUC101212CSS600\_30602291\_MS01\_2800\_0002 」のようになります。拡張子は「 .dlp 」です。

ドライブファームウェアファイルは一度に 1 つずつ、最大 4 つまで選択できます。同じドライブに複数の ドライブファームウェアファイルが対応している場合は、ファイル競合エラーが発生します。アップグレ ードに使用するドライブファームウェアファイルを決定し、それ以外のファイルは削除します。

6. 「 \* 次へ \* 」をクリックします。

[ドライブの選択]ダイアログ・ボックスが開き'選択したファイルでアップグレードできるドライブが一覧 表示されます

対応しているドライブのみが表示されます。

ドライブに対して選択したファームウェアが、 \* 推奨ファームウェア \* 情報領域に表示されます。ファー ムウェアを変更する必要がある場合は、 [ \* 戻る ] をクリックして前のダイアログに戻ります。

- 7. 実行するアップグレードのタイプを選択します。
	- オンライン(デフォルト)-ストレージ・アレイがI/Oを処理している間にファームウェア・ダウンロー ドをサポートできるドライブを表示します。このアップグレード方式を選択した場合は、これらのド ライブを使用している関連付けられたボリュームへの I/O を停止する必要はありません。これらのド ライブは、ストレージアレイによるドライブへの I/O の処理中に 1 つずつアップグレードされます。
	- オフライン(並行処理)-ドライブを使用するすべてのボリュームですべてのI/Oアクティビティが停止 されている場合に、ファームウェアのダウンロードのみをサポートできるドライブを表示します。こ のアップグレード方式を選択すると、アップグレード対象のドライブを使用するすべてのボリューム で I/O アクティビティをすべて停止する必要があります。冗長性がないドライブはオフラインで処理 する必要があります。この要件には、 SSD キャッシュ、 RAID 0 ボリュームグループ、またはデグレ ード状態のプールやボリュームグループに関連付けられているドライブが含まれます。オフライン( 並行)アップグレードは、通常、オンライン(デフォルト)方式よりも高速です。
- 8. テーブルの最初の列で、アップグレードするドライブを選択します。

9. [ \* スタート \* ] をクリックし、操作を確定します。

アップグレードを停止する必要がある場合は、 \* 停止 \* をクリックします。実行中のファームウェアのダ ウンロードは完了します。開始されていないファームウェアのダウンロードはキャンセルされます。

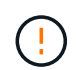

ドライブファームウェアのアップグレードを停止すると、データが失われたり、ドライブ を使用できなくなったりする可能性があります。

10. \*オプション:\*アップグレードされた内容のリストを表示するには、\*ログの保存\*をクリックします。

ブラウザのDownloadsフォルダに'「drive\_upgrade\_log-timestamp.txt」という名前でファイルが保存され ます

11. 手順のアップグレード中に次のいずれかのエラーが発生した場合は、推奨される対処方法を実行してくだ さい。

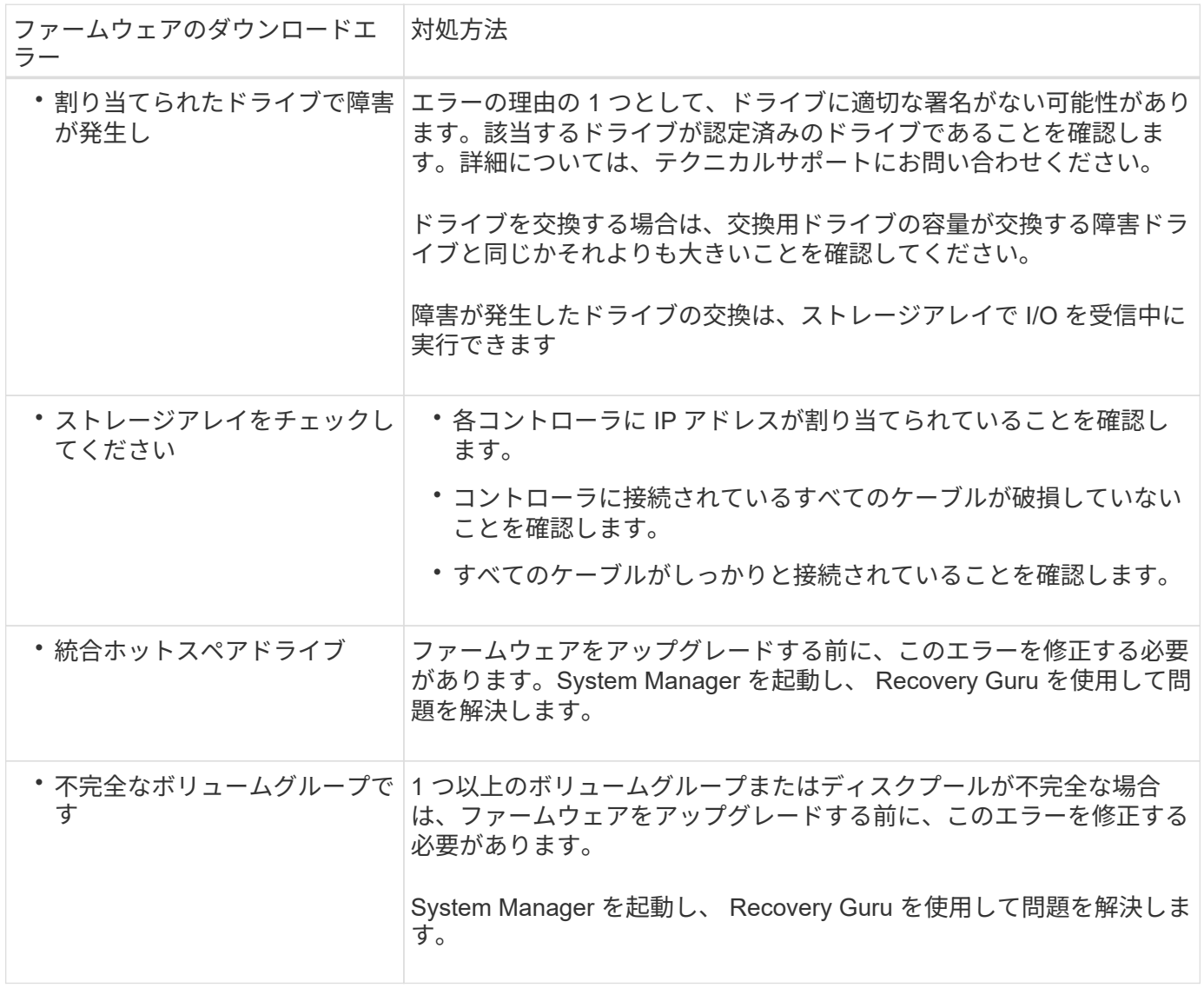

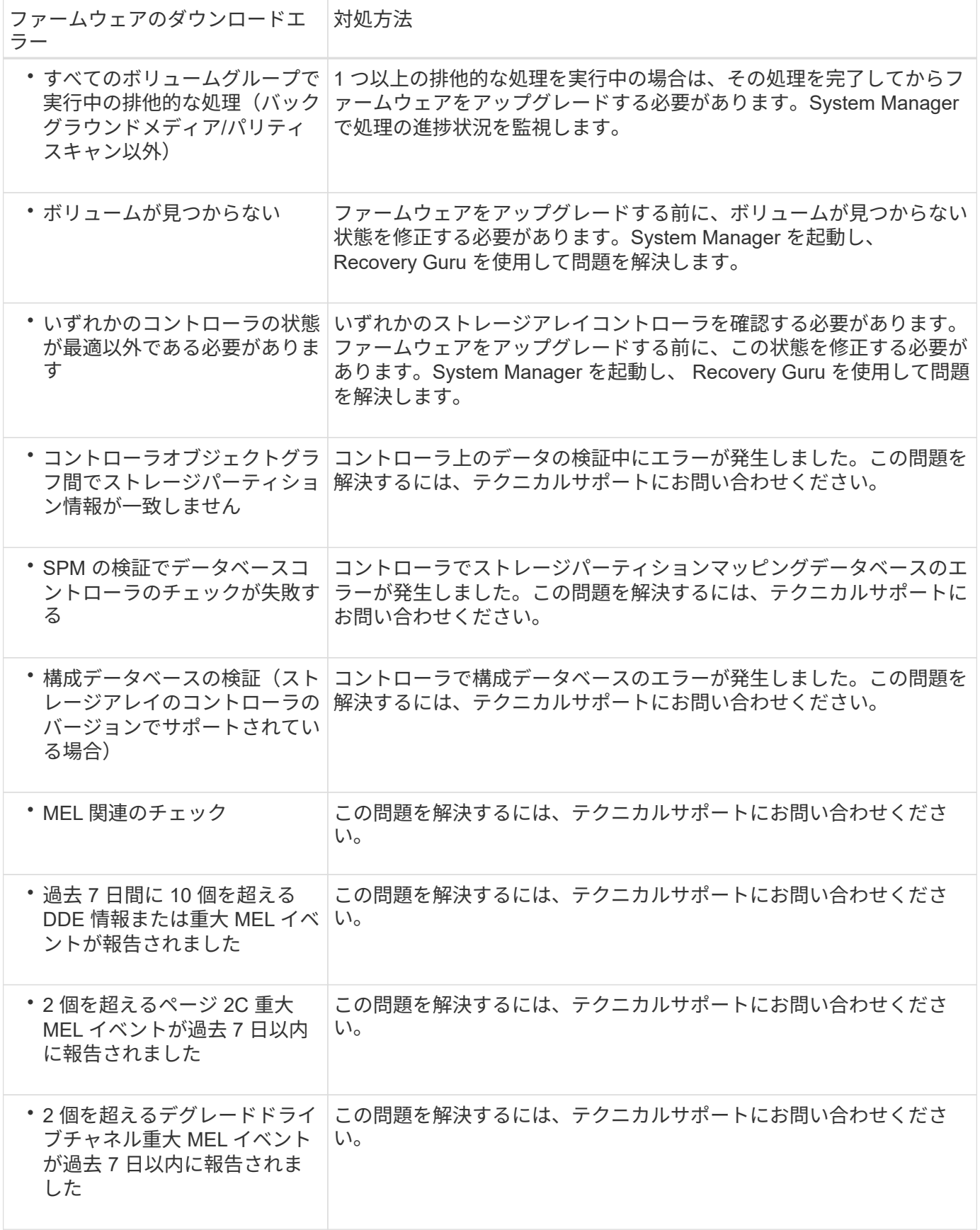

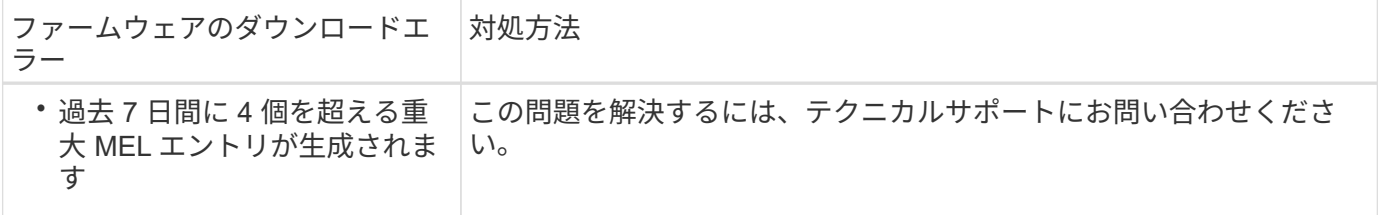

完了後

これでドライブファームウェアのアップグレードは完了です。通常の運用を再開することができます。

ソフトウェアとファームウェアのアップグレードエラーの可能性を確認します

コントローラソフトウェアのアップグレード中またはドライブファームウェアのアップ グレード中にエラーが発生する可能性があります。

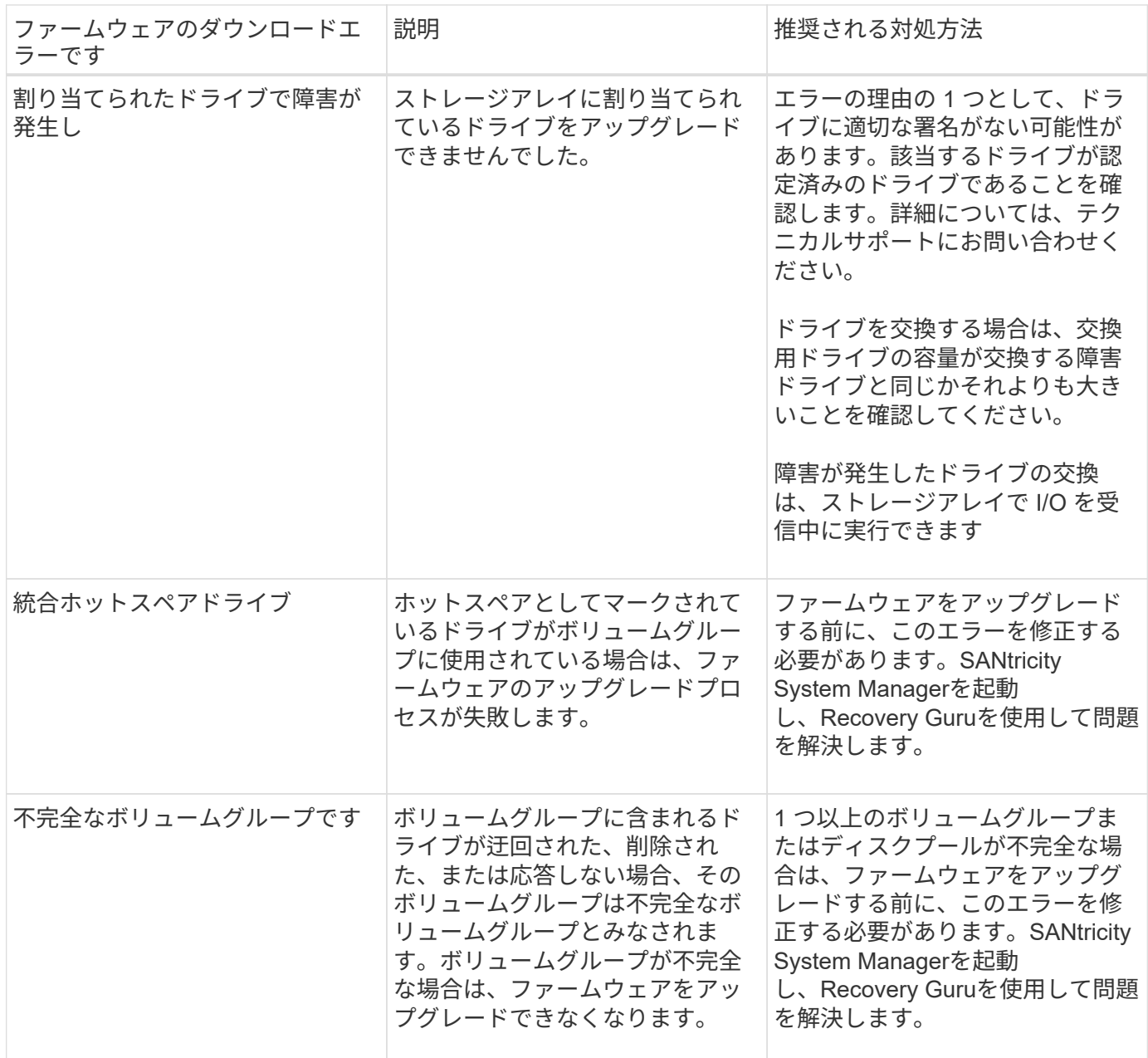

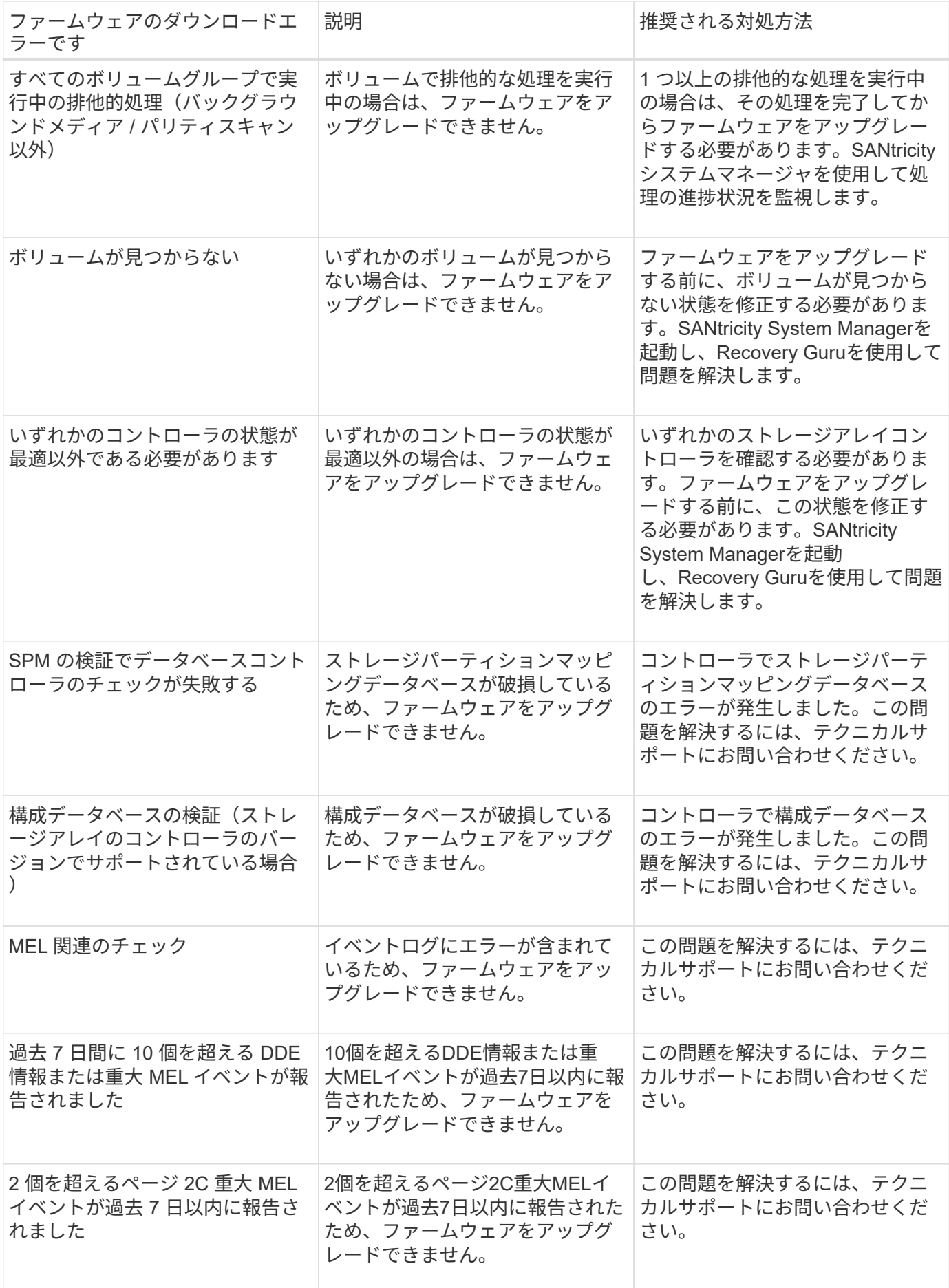

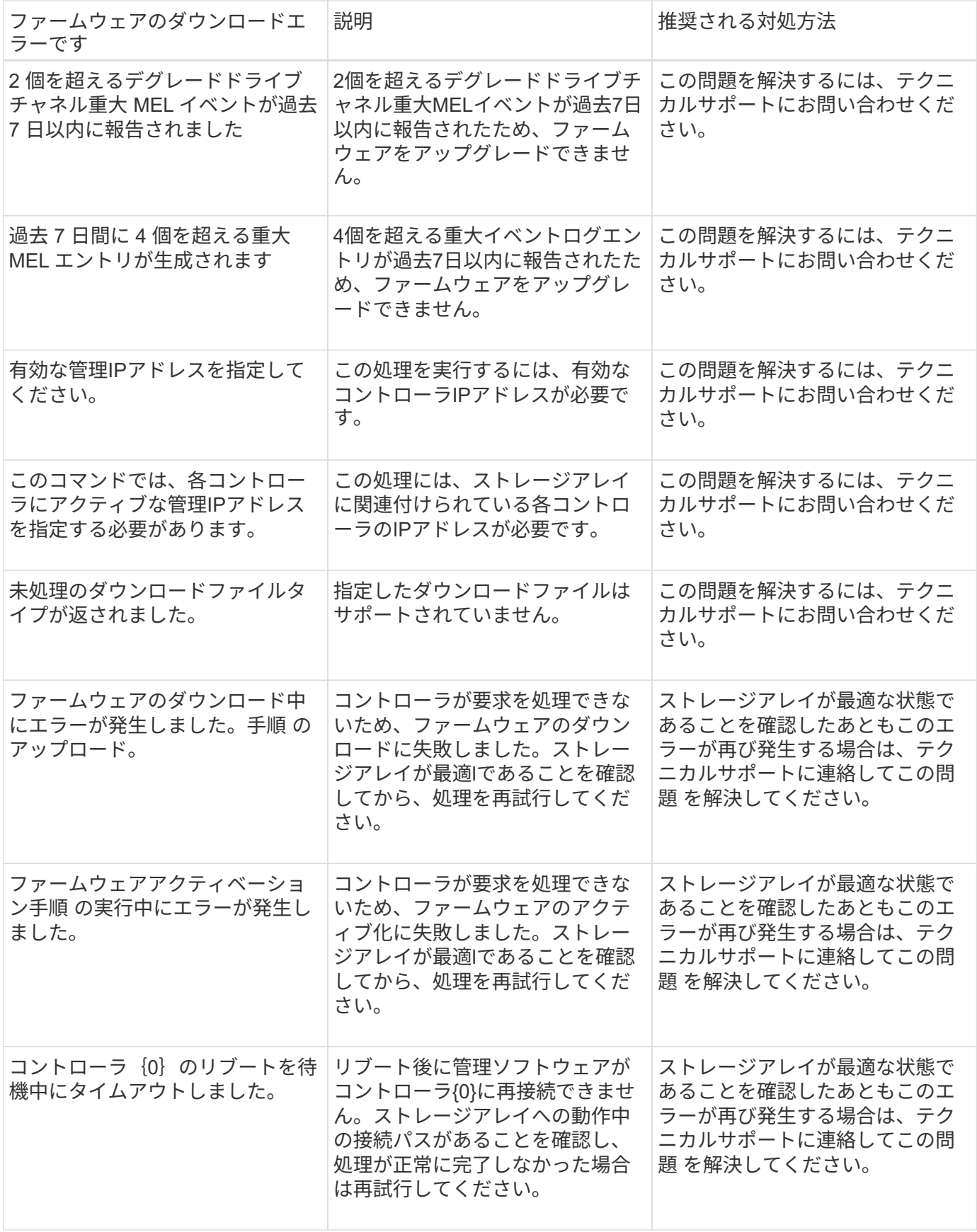

SANtricity System ManagerのRecovery Guruを使用して、上記の一部の状態を修正できます。ただし、一部の 状況については、テクニカルサポートへの連絡が必要な場合があります。最新のコントローラファームウェア のダウンロードに関する情報は、ストレージアレイから入手できます。この情報は、ファームウェアのアップ グレードやダウンロードを妨げているエラーの状態をテクニカルサポートが把握するために役立ちます。

### よくある質問です

**SANtricity OS**ソフトウェアをアップグレードするときは、どのような点に注意する必要 がありますか?

コントローラのソフトウェアとファームウェアをアップグレードする前に、次の項目を 確認しておきます。

- ドキュメントと「readme.txt」ファイルを読み、アップグレードを実行することを決めておきます。
- IOMファームウェアをアップグレードするかどうかを決めます。

通常は、すべてのコンポーネントを同時にアップグレードする必要があります。ただし、IOMファームウ ェアをSANtricity OSコントローラソフトウェアのアップグレードの一環としてアップグレードしない場合 や、テクニカルサポートからIOMファームウェアをダウングレードするよう依頼された場合は(ファーム ウェアのダウングレードにはコマンドラインインターフェイスを使用する必要があります)、アップグレ ードを中止することもできます。

• コントローラNVSRAMファイルをアップグレードするかどうかを決めます。

通常は、すべてのコンポーネントを同時にアップグレードする必要があります。ただし、パッチを適用し ていたり、カスタムバージョンのコントローラ NVSRAM ファイルを使用していて、上書きしたくない場 合は、アップグレードを中止することもできます。

• すぐにアクティブ化するかあとでアクティブ化するかを決めます。

あとでアクティブ化する理由には、次のものがあります

- 時間帯--ソフトウェアとファームウェアのアクティブ化には時間がかかることがあるため、I/O負荷の 低い時間帯に実行できます。アクティブ化の際にはコントローラがフェイルオーバーするため、アッ プグレードが完了するまではパフォーマンスが通常よりも低下する可能性があります。
- \* パッケージのタイプ \* 他のストレージアレイ上のファイルをアップグレードする前に ' 新しいソフ トウェアとファームウェアを 1 つのストレージアレイでテストすることをお勧めします

SANtricity OSコントローラソフトウェアのアップグレードに含まれるコンポーネントは次のとおりです。

- 管理ソフトウェア-- System Managerはストレージ・アレイを管理するソフトウェアです
- \* コントローラファームウェア \* コントローラファームウェアは、ホストとボリューム間の I/O を管理 します。
- \* コントローラ NVSRAM \* コントローラ NVSRAM は、コントローラのデフォルト設定を指定するコン トローラファイルです。
- \* IOM ファームウェア \* I/O モジュール( IOM )ファームウェアは、コントローラとドライブシェルフ の間の接続を管理します。また、コンポーネントのステータスも監視します。
- \* スーパーバイザー・ソフトウェア \* スーパーバイザー・ソフトウェアは、ソフトウェアが実行される コントローラ上の仮想マシンです。

アップグレードプロセスの一環として、ホストがコントローラと正しく連携するように、ホストのマルチパ

ス/フェイルオーバードライバやHBAドライバのアップグレードも必要になることがあります。

 $(i)$ 

該当するかどうかを確認するには、を参照してください ["NetApp Interoperability Matrix Tool](https://mysupport.netapp.com/matrix) [で](https://mysupport.netapp.com/matrix) [確認](https://mysupport.netapp.com/matrix)[できます](https://mysupport.netapp.com/matrix)["](https://mysupport.netapp.com/matrix)。

ストレージアレイにコントローラが 1 台しかない場合やマルチパスドライバがインストールされていない場 合は、アプリケーションエラーを回避するためにストレージアレイへの I/O アクティビティを停止します。ス トレージアレイにコントローラが 2 台あり、マルチパスドライバがインストールされている場合は、 I/O アク ティビティを停止する必要はありません。

アップグレードの実行中はストレージアレイに変更を加えないでください。

**IOM**の自動同期を一時停止するときは、どのような点に注意する必要がありますか?

IOMの自動同期を一時停止すると、SANtricity OSコントローラソフトウェアの次回アッ プグレード時にIOMファームウェアがアップグレードされなくなります。

通常、コントローラソフトウェアとIOMファームウェアは一緒にアップグレードされます。エンクロージャに 残したいIOMファームウェアの特定のビルドがある場合は、IOMの自動同期を中断できます。そうしないと、 コントローラソフトウェアの次回アップグレード時に、コントローラソフトウェアにバンドルされているIOM ファームウェアにリバートされます。

ファームウェアアップグレードに時間がかかる場合、どのような理由が考えられますか ?

ファームウェアアップグレードの進捗は、システムの全体的な負荷によって異なりま す。

ドライブファームウェアのオンラインアップグレードで、高速の再構築プロセス中にボリュームの転送が実行 されると、システムは転送されたボリューム上で完全な再構築を開始します。この処理にはかなりの時間がか かることがあります。完全な再構築に実際にかかる時間は、再構築処理中に発生するI/Oアクティビティの 量、ボリュームグループ内のドライブ数、リビルドの優先度設定、ドライブのパフォーマンスなど、いくつか の要因によって異なります。

ドライブファームウェアをアップグレードするときは、どのような点に注意する必要が ありますか?

ドライブファームウェアをアップグレードする前に、次の項目を確認しておきます。

- 予防措置として、ディスクツーディスクバックアップ、(ファームウェアアップグレードの影響を受けな いボリュームグループへの)ボリュームコピー、またはリモートミラーを使用して、データをバックアッ プします。
- 新しいファームウェアが正常に機能することを確認するために、ドライブを数本だけアップグレードして ファームウェアの動作をテストすることもできます。新しいファームウェアが正常に機能している場合 は、残りのドライブをアップグレードします。
- 障害が発生したドライブがある場合は、ファームウェアのアップグレードを開始する前に修正しておきま す。
- ドライブのオフラインアップグレードが可能な場合は、ドライブに関連付けられているすべてのボリュー ムへのI/Oアクティビティを停止します。I/Oアクティビティを停止すると、当該ボリュームに関連する設

定処理は実行されません。

- ドライブファームウェアのアップグレード中にドライブを取り外さないでください。
- ドライブファームウェアのアップグレード中は、ストレージアレイの設定を変更しないでください。

実行するアップグレードのタイプを選択するにはどうすればよいですか?

ドライブ上で実行するアップグレードのタイプは、プールまたはボリュームグループの 状態に応じて選択します。

• \* オンライン \*

プールまたはボリュームグループで冗長性がサポートされていて、ステータスが最適の場合は、オンライ ン方式を使用してドライブのファームウェアをアップグレードできます。オンライン方式では、ドライブ を使用している関連付けられたボリュームにストレージアレイがI/Oを処理している間に、ファームウェア がダウンロードされます。ドライブを使用している関連付けられたボリュームへのI/Oを停止する必要はあ りません。ドライブは、ドライブに関連付けられているボリュームに対して一度に1つずつアップグレー ドされます。プールまたはボリュームグループに割り当てられていないドライブのファームウェアは、オ ンライン方式でもオフライン方式でも更新できます。オンライン方式を使用してドライブファームウェア をアップグレードすると、システムのパフォーマンスに影響が出る場合があります。

• \* オフライン \*

プールまたはボリュームグループで冗長性がサポートされていない(RAID 0)か、デグレード状態の場合 は、オフライン方式を使用してドライブのファームウェアをアップグレードする必要があります。オフラ イン方式では、すべてのI/Oアクティビティが停止している間にファームウェアのみがアップグレードさ れ、ドライブを使用している関連付けられたボリュームにアップグレードされます。ドライブを使用して いる関連付けられたボリュームへのI/Oをすべて停止する必要があります。プールまたはボリュームグルー プに割り当てられていないドライブのファームウェアは、オンライン方式でもオフライン方式でも更新で きます。

# **Unified Manager** の略

メインインターフェイス

## **Unified Manager**の概要

## 概念

インターフェイスの概要

Unified ManagerはWebベースのインターフェイスであり、1つのビューで複数のストレ ージアレイを管理することができます。

メインページ

Unified Managerにログインすると、メインページが開き、\* Manage-All \*が表示されます。このページから、 ネットワーク内で検出されたストレージアレイのリストをスクロールして、そのステータスを表示し、1つの アレイまたはアレイグループに対して処理を実行できます。

ナビゲーションサイドバー

ナビゲーションサイドバーには次の情報が表示されます。

- 管理--ネットワーク内のストレージアレイの検出、アレイのSANtricity System Managerの起動、1つのア レイから複数のアレイへの設定のインポート、アレイグループの管理を行います。設定のインポートやア レイグループの作成など、アレイに対する処理を実行するには、アレイ名の横にあるチェックボックスを 選択します。各行の最後にある省略記号には'名前の変更など'1つのアレイでの操作を実行するためのイン ラインメニューがあります
- オペレーション--あるアレイから別のアレイへの設定のインポートなど'バッチ操作の進行状況を表示しま す

 $(i)$ ストレージアレイのステータスが最適でない場合は、一部の処理は使用できません。

- 証明書管理--ブラウザとクライアント間の認証に使用する証明書を管理します
- アクセス管理-- Unified Managerインターフェイスのユーザ認証を確立します。
- サポート--テクニカルサポートのオプション、リソース、連絡先を表示します。

バナー機能

上部のバナーから、Unified Managerインターフェイスのヘルプやその他のドキュメントにアクセスできま す。ログイン名の横にあるドロップダウンから管理オプションにアクセスすることもできます。

サポートされているブラウザ

SANtricity Unified Managerには、いくつかの種類のブラウザからアクセスできます。

サポートされるブラウザとバージョンを次に示します。

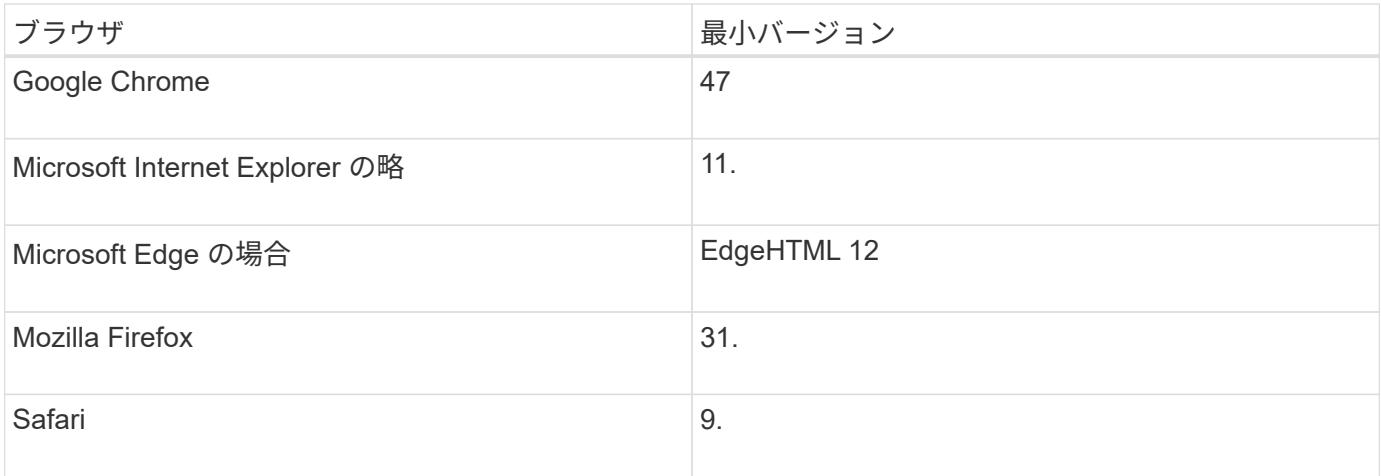

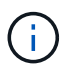

Web Services Proxyをインストールしてブラウザから使用できるようにしておく必要がありま す。

## **Unified Manager**の管理

## 概念

管理者パスワードによる保護

SANtricity Unified Managerには、不正なアクセスを防ぐために管理者パスワードを設定 する必要があります。

管理者パスワードの設定

管理者パスワードを設定すると、偶然または悪意を持ってシステムの停止を招くコマンドを実行するユーザか らソフトウェアを保護できます。管理者パスワードは、Unified Managerを初めて起動するときに設定する必 要があります。

すべてのユーザで共有する管理者パスワードが1つあります。このパスワードを持つユーザは、ストレージシ ステムの構成を変更できます。

パスワードを入力します

1つの管理セッションでパスワードの入力を求められるのは1回のみです。デフォルトでは操作がない状態 が30分続くとセッションがタイムアウトし、パスワードをもう一度入力する必要があります。必要に応じ て、セッションタイムアウトを調整できます。

セッション中に別の管理クライアントから同じソフトウェアにアクセスしている別のユーザがパスワードを変 更した場合は、次回の設定処理や表示処理でパスワードの入力を求められます。

セキュリティ上の理由から、パスワードの入力を試行できるのは5回までとなっており、この回数を超える と、ソフトウェアは「ロックアウト」状態になります。この状態では、ソフトウェアはその後のパスワード入 力を拒否します。パスワードを再度入力するには、「通常」状態にリセットされるまで10分待つ必要があり ます。

## 方法

**admin**パスワードを変更

SANtricity Unified Managerへのアクセスに使用する管理者パスワードを変更できます。

作業を開始する前に

- Root Adminの権限が割り当てられたローカル管理者としてログインする必要があります。
- 現在の管理者パスワードを確認しておく必要があります。

このタスクについて

パスワードを選択する際は、次のガイドラインに注意してください。

- パスワードは大文字と小文字を区別します。
- パスワードの末尾のスペースは削除されません。パスワードにスペースが含まれている場合は、スペース

を含めるようにしてください。

• セキュリティを強化するために、パスワードには15文字以上の英数字を使用し、頻繁に変更してくださ い。

#### 手順

- 1. メニューを選択します。Settings [Access Management]。
- 2. [ローカルユーザー役割\*(Local User Roles \*)]タブを選択します。
- 3. 表から\* admin \*ユーザを選択します。

[パスワードの変更]ボタンが使用可能になります。

4. [ パスワードの変更 \*] を選択します。

[パスワードの変更]ダイアログボックスが開きます。

- 5. ローカルユーザパスワードに対して最小文字数が設定されていない場合は、システムにアクセスするユー ザにパスワードの入力を求めるチェックボックスを選択します。
- 6. 2つのフィールドに新しいパスワードを入力します。
- 7. この操作を確認するためにローカル管理者パスワードを入力し、\*変更\*をクリックします。

#### ストレージアレイのパスワードを変更する

SANtricity Unified Managerでストレージアレイを表示したりアクセスしたりするときに 使用するパスワードを更新できます。

作業を開始する前に

- Storage Adminの権限を含むユーザプロファイルでログインする必要があります。
- SANtricity System Managerで設定されているストレージアレイの現在のパスワードを確認しておく必要が あります。

このタスクについて

このタスクでは、Unified Managerからストレージアレイにアクセスできるようにストレージアレイの現在の パスワードを入力します。これは、System Managerでアレイのパスワードが変更されたために、Unified Managerでも変更が必要になった場合などに行います。

#### 手順

- 1. [\* Manage \*(管理)]ページで、1つ以上のストレージ・アレイを選択します。
- 2. [メニュー]:[一般的でないタスク][ストレージアレイパスワードの入力]を選択します。
- 3. 各ストレージアレイのパスワードを入力し、\*保存\*をクリックします。

#### セッションタイムアウトの管理

非アクティブな状態が一定の時間続いたユーザセッションは切断されるよう、SANtricity Unified Managerでタイムアウトを設定できます。

#### このタスクについて

デフォルトでは、Unified Managerのセッションタイムアウトは30分です。この時間を調整したり、セッシ ョンタイムアウトを無効にしたりすることができます。

#### 手順

- 1. メニューバーで、ユーザログイン名の横にあるドロップダウン矢印を選択します。
- 2. 「セッションタイムアウトを有効**/**無効にする」を選択します。

セッションタイムアウト\*の有効化/無効化ダイアログボックスが開きます。

3. スピナーコントロールを使用して、時間を分単位で増減できます。

設定できる最小のタイムアウトは15分です。

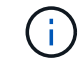

セッションタイムアウトを無効にするには、\*時間の長さを設定\*チェックボックスをオフに します。

4. [ 保存 ( Save ) ] をクリックします。

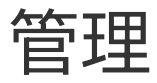

## ストレージアレイを検出

## 概念

アレイの検出に関する考慮事項

SANtricity Unified Managerでストレージリソースを表示して管理するには、組織のネッ トワークから管理対象のストレージアレイを検出する必要があります。複数のアレイを 検出することも、単一のアレイを検出することもできます。

複数のストレージアレイを検出しています

複数のアレイを検出する場合は、ネットワークIPアドレスの範囲を入力すると、その範囲の各IPアドレスへの 接続がUnified Managerで個別に試行されます。到達したストレージアレイが\* Discover \*ページに表示され、 管理ドメインに追加される可能性があります。

単一のストレージアレイを検出しています

単一のアレイを検出する場合は、ストレージアレイのいずれかのコントローラのIPアドレスを1つ入力する と、そのストレージアレイが追加されます。

Unified Managerは、あるコントローラに割り当てられている1つのIPアドレスまたは範囲内 のIPアドレスのみを検出して表示します。代替のコントローラまたはそれらのコントローラに 割り当てられているIPアドレスがあっても、この1つのIPアドレスまたはIPアドレス範囲に含ま れていなければ、Unified Managerでは検出または表示されません。ただし、ストレージアレイ を追加すると、関連付けられているすべてのIPアドレスが検出され、\* Manage \*ビューに表示 されます。

ユーザクレデンシャル

 $\bigcap$ 

検出プロセスでは、追加する各ストレージアレイの管理者パスワードが必要になります。

**Web**サービスの証明書

検出プロセスでは、検出されたストレージアレイに信頼できるソースからの証明書があるかどうかがUnified Managerで確認されます。Unified Managerでは、ブラウザで確立するすべての接続に対して2種類の証明書ベ ースの認証を使用します。

• 信頼された証明書

Unified Managerで検出されたアレイについては、認証局が発行する信頼された証明書が追加で必要となる 場合があります。

これらの証明書をインポートするには、\* Import \*ボタンを使用します。このアレイに前に接続したことが ある場合は、一方または両方のコントローラの証明書が期限切れになっているか、失効しているか、証明 書チェーンにルート証明書または中間証明書がない可能性があります。ストレージアレイの管理を開始す る前に、期限切れまたは失効した証明書を差し替えるか、不足しているルート証明書または中間証明書を 追加する必要があります。

#### • 自己署名証明書

自己署名証明書を使用することもできます。署名済みの証明書をインポートせずにアレイを検出しようと すると、Unified Managerにエラーダイアログボックスが表示されます。このダイアログボックスで自己署 名証明書を承認することができます。自己署名証明書が信頼済みとしてマークされ、Unified Managerにス トレージアレイが追加されます。

ストレージアレイへの接続を信頼しない場合は、Unified Managerにストレージアレイを追加する前に\* Cancel \*を選択し、ストレージアレイのセキュリティ証明書戦略を検証します。

### 方法

複数のストレージアレイを検出する

複数のアレイの検出では、管理サーバが配置されているサブネット全体からすべてのス トレージアレイを検出し、検出されたアレイを管理ドメインに自動的に追加します。

このタスクについて

複数のアレイを検出するには、次の手順を実行します。

手順**1**:ネットワークアドレスを入力する

ローカルのサブネットワーク全体を検索するには、ネットワークアドレス範囲を入力します。到達したストレ ージアレイが\* Discover \*ページに表示され、管理ドメインに追加される可能性があります。

このタスクについて

何らかの理由で検出操作を停止する必要がある場合は、\*検出の停止\*をクリックします。

手順

1. [\* Manage (管理)**]**ページで、**[** Add/Discover\*(追加/検出\*)]を選択します。

ストレージアレイの追加と検出ダイアログが表示されます。

- 2. [ネットワーク範囲内のすべてのストレージアレイを検出する]ラジオボタンを選択します。
- 3. 開始ネットワークアドレスと終了ネットワークアドレスを入力して、ローカルサブネットワーク全体を検 索し、\*検出の開始\*をクリックします。

検出プロセスが開始されます。この検出プロセスが完了するまでに数分かかることがあります。ストレー ジアレイが検出されると、\* Discover \*ページのテーブルにデータが表示されます。

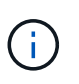

管理可能なアレイが検出されない場合は、ストレージアレイがネットワークに適切に接続 されていて、割り当てられたアドレスが範囲内にあることを確認してください。「新しい 検出パラメータ」をクリックして、「追加**/**検出」ページに戻ります。

- 4. 検出されたストレージアレイのリストを確認します。
- 5. 管理ドメインに追加するストレージアレイの横にあるチェックボックスをオンにし、[次へ]をクリックし ます。

管理ドメインに追加する各アレイについて、SANtricity Unified Managerでクレデンシャルのチェックが 実行されます。そのアレイに関連付けられている自己署名証明書や信頼されていない証明書の解決が必要 になる場合があります。

- 6. 「 \* 次へ \* 」をクリックして、ウィザードの次の手順に進みます。
- 7. に進みます [手順2:検出時に自己署名証明書を解決する]。

手順**2**:検出時に自己署名証明書を解決する

検出プロセスでは、ストレージアレイに信頼できるソースからの証明書があるかどうかが確認されます。

作業を開始する前に

• Security Adminの権限を含むユーザプロファイルでログインする必要があります。

手順

- 1. 次のいずれかを実行します。
	- 検出されたストレージアレイへの接続を信頼する場合は、ウィザードの次のカードに進みます。自己 署名証明書は信頼済みとしてマークされ、SANtricity Unified Managerにストレージアレイが追加され ます。
	- ストレージアレイへの接続を信頼しない場合は、\*キャンセル\*を選択し、各ストレージアレイのセキ ュリティ証明書戦略を検証してからUnified Managerに追加してください。
- 2. 「 \* 次へ \* 」をクリックして、ウィザードの次の手順に進みます。
- 3. に進みます [手順3:検出時に信頼されていない証明書を解決する]。

手順**3**:検出時に信頼されていない証明書を解決する

信頼されていない証明書の問題は、ストレージアレイからSANtricity Unified Managerへのセキュアな接続を確 立しようとしたときに、接続がセキュアであることが確認できないと発生します。アレイの検出プロセスで は、信頼されていない証明書を解決するために、信頼できる第三者機関が発行した認証局(CA)証明書(CA 署名証明書)をインポートします。

作業を開始する前に

- Security Adminの権限を含むユーザプロファイルでログインする必要があります。
- ストレージアレイの各コントローラの証明書署名要求(.CSRファイル)を生成してCAに送信しておく必 要があります。
- 信頼された証明書ファイルをCAから受け取っておきます。
- 証明書ファイルがローカルシステム上にある必要があります。

このタスクについて

信頼された追加のCA証明書のインストールが必要になる可能性があるのは、次のいずれかに該当する場合で す。

- ストレージアレイを新たに追加した。
- 一方または両方の証明書の期限が切れている。
- 一方または両方の証明書が失効している。
- 一方または両方の証明書のルート証明書または中間証明書がない。

1. 信頼されていない証明書を解決するストレージアレイの横にあるチェックボックスを選択し、\* Import \*ボ タンを選択します。

信頼された証明書ファイルをインポートするためのダイアログボックスが表示されます。

2. Browse(参照)\*をクリックして、ストレージアレイの証明書ファイルを選択します。

ダイアログボックスにファイル名が表示されます。

3. [\* インポート \* ] をクリックします。

ファイルがアップロードされて検証されます。

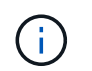

信頼されていない証明書の問題が未解決のストレージアレイはUnified Managerに追加され ません。

4. 「 \* 次へ \* 」をクリックして、ウィザードの次の手順に進みます。

5. に進みます [手順4:パスワードを入力する]。

手順**4**:パスワードを入力する

管理ドメインに追加するストレージアレイのパスワードを入力する必要があります。

作業を開始する前に

- ストレージアレイが正しくセットアップおよび設定されている必要があります。
- ストレージアレイのパスワードは、SANtricity システムマネージャの\*アクセス管理\*タイルを使用して設 定する必要があります。

手順

- 1. SANtricity Unified Managerに追加する各ストレージアレイのパスワードを入力します。
- 2. \*オプション:\*ストレージアレイをグループに関連付けます。ドロップダウンリストから、選択したスト レージアレイを関連付ける目的のグループを選択します。
- 3. [ 完了 ] をクリックします。

完了後

ストレージアレイが管理ドメインに追加され、指定した場合は選択したグループに関連付けられます。

Unified Managerから指定のストレージアレイへの接続が確立されるまでに数分かかることがあ ります。

単一のアレイを検出します

単一ストレージアレイの追加/検出オプションを使用して、ストレージアレイを手動で検 出し、組織のネットワークに追加します。

作業を開始する前に

 $\binom{1}{1}$ 

- ストレージアレイが正しくセットアップおよび設定されている必要があります。
- ストレージアレイのパスワードは、SANtricity システムマネージャのアクセス管理タイルを使用して設定 する必要があります。

#### 手順

1. [\* Manage (管理)**]**ページで、**[** Add/Discover\*(追加/検出\*)]を選択します。

[ストレージアレイの追加/検出\*]ダイアログボックスが表示されます。

- 2. [Discover a single storage array]オプションボタンを選択します。
- 3. ストレージアレイ内のいずれかのコントローラのIPアドレスを入力し、\*検出の開始\*をクリックします。

SANtricity Unified Managerから指定のストレージアレイへの接続に数分かかることがあります。

 $\left(\begin{smallmatrix} 1\ 1\end{smallmatrix}\right)$ 

指定したコントローラのIPアドレスに接続できない場合、「\*ストレージアレイにアクセス できません」というメッセージが表示されます。

4. プロンプトが表示されたら、自己署名証明書を解決します。

検出プロセスでは、検出されたストレージアレイに信頼できるソースからの証明書があるかどうかが確認 されます。ストレージアレイのデジタル証明書が見つからない場合、承認された認証局(CA)の署名が ない証明書について、セキュリティ例外を追加して解決するように求められます。

5. 信頼されていない証明書についての確認が求められたら解決し

信頼されていない証明書の問題は、ストレージアレイからSANtricity Unified Managerへのセキュアな接続 を確立しようとしたときに、接続がセキュアであることが確認できないと発生します。信頼されていない 証明書を解決するには、信頼できる第三者機関から発行された認証局(CA)証明書をインポートしま す。

- 6. 「 \* 次へ \* 」をクリックします。
- 7. \*オプション:\*検出されたストレージアレイをグループに関連付けます。ドロップダウンリストから、ス トレージアレイを関連付ける目的のグループを選択します。

デフォルトでは、「すべて」のグループが選択されています。

8. 管理ドメインに追加するストレージアレイの管理者パスワードを入力し、\* OK \*をクリックします。

完了後

ストレージアレイがSANtricity Unified Managerに追加され、指定した場合は選択したグループにも追加されま す。

サポートデータの自動収集が有効になっている場合は、追加したストレージアレイのサポートデータが自動的 に収集されます。

## を起動します

## **SANtricity System Manager**にアクセスする際の考慮事項

ストレージアレイを設定および管理する場合は、1つ以上のストレージアレイを選択し、 起動オプションを使用してSANtricity System Managerを開きます。

SANtricity System Managerは、E2800またはE5700コントローラに組み込みのアプリケーションで、イーサネ ット管理ポートを介してネットワークに接続されます。

SANtricity System Managerには、E2800アレイまたはE5700アレイ向けのアレイベースのすべての機能が含ま れています。

SANtricity System Managerにアクセスするには、Webブラウザを使用してネットワーク管理クライアントに アウトオブバンド接続する必要があります。

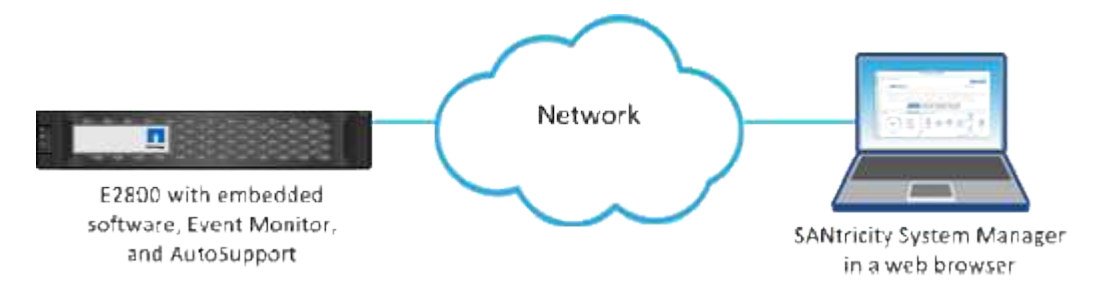

## 個々のストレージアレイを管理します

管理操作を実行する場合は、起動オプションを使用して、1つ以上のストレージアレイの ブラウザベースのSANtricity System Managerを開くことができます。

#### 手順

1. [\* Manage \*(管理)]ページで、管理する1つ以上のストレージ・アレイを選択します。

2. [\* 起動 \* ] をクリックします。

新しいウィンドウが開き、SANtricity System Managerのログインページが表示されます。

3. ユーザー名とパスワードを入力し、\*ログイン\*をクリックします。

## 設定をインポートします

### 概念

設定のインポートの仕組み

SANtricity Unified Managerを使用して、1つのストレージアレイから複数のストレージア レイに設定をインポートできます。設定のインポート機能は、ネットワーク内で複数の アレイを設定する必要がある場合に時間を節約するバッチ処理です。

インポートできる設定

複数のアレイにインポートできる構成は次のとおりです。

- アラート--電子メール、syslogサーバ、またはSNMPサーバを使用して、管理者に重要なイベントを送信 するためのアラート方法。
- \* AutoSupport \*--ストレージ・アレイの状態を監視し'テクニカル・サポートに自動ディスパッチを送信す る機能
- ディレクトリサービス-- LDAP (Lightweight Directory Access Protocol)サーバとディレクトリサービ ス(MicrosoftのActive Directoryなど)を介して管理されるユーザー認証の方法。
- ストレージ構成--以下に関連する構成。
	- ボリューム(リポジトリボリュームでないシックボリュームのみ)
	- ボリュームグループとプール
	- ホットスペアドライブの割り当て
- システム設定--以下に関連する設定。
	- ボリュームのメディアスキャン設定
	- SSD設定
	- 自動ロードバランシング(ホスト接続レポートは含まれません)

設定ワークフロー

設定をインポートするワークフローは次のとおりです。

- 1. ソースとして使用するストレージアレイで、SANtricity システムマネージャを使用して設定を行います。
- 2. ターゲットとして使用するストレージアレイで、SANtricity システムマネージャを使用して設定をバック アップします。
- 3. SANtricity Unified Managerの\* Manage \*ページに移動して、設定をインポートします。
- 4. [\* Operations]ページで、設定のインポート操作の結果を確認します。
- ストレージ構成のレプリケートに関する要件
- ストレージアレイ間でストレージ構成をインポートする前に、要件およびガイドライン

を確認してください。

シェルフ

- コントローラが配置されているシェルフがソースとターゲットのアレイで同一である。
- シェルフIDがソースとターゲットのアレイで同じである。
- 拡張シェルフの同一のスロットに同じドライブタイプが搭載されている必要があります(ドライブが構成 で使用されている場合、未使用ドライブの場所は問題になりません)。

コントローラ

- コントローラタイプはソースとターゲットのアレイで同一である必要はない(E2800からE5700にインポ ートする場合など)が、RBODエンクロージャのタイプは同一である必要がある。
- ホストのDA機能を含むHICが、ソースとターゲットのアレイで同じである必要があります。
- デュプレックス構成からシンプレックス構成へのインポートはサポートされていませんが、シンプレック ス構成からデュプレックス構成へのインポートは可能です。
- FDE設定はインポートプロセスに含まれない。

ステータス

- ターゲットアレイのステータスが最適lである必要があります。
- ソースアレイのステータスが「最適」である必要はありません。

ストレージ

- ターゲットのボリューム容量がソースよりも大きいかぎり、ソースとターゲットのアレイでドライブ容量 が異なることがあります。(ターゲットアレイには容量の大きい新しいドライブが搭載されている場合、 それらのドライブはレプリケーション処理によってボリュームに完全には構成されない可能性があります )。
- ソースアレイのディスクプールのボリュームが64TB以上の場合、ターゲットでインポートプロセスを実 行できない。
- シンボリュームはインポートプロセスに含まれません。

方法

アラート設定をインポートします

ストレージアレイから別のストレージアレイにアラート設定をインポートできます。こ のバッチ処理により、ネットワーク内に複数のアレイを設定する必要がある場合に時間 を節約できます。

作業を開始する前に

- アラートは、ソースとして使用するストレージアレイのSANtricity System Managerで設定します(メニュ ー:設定[アラート])。
- ターゲットストレージアレイの既存の構成は、SANtricity システムマネージャでバックアップされます(

メニュー:[設定(Settings)][システム(System)]>[ストレージアレイ構成の保存(Save Storage Array Configuration) 1)。

このタスクについて

インポート処理では、Eメール、SNMP、またはsyslogのいずれかのアラートを選択できます。インポートさ れる設定は次のとおりです。

- \*Email alerts \*--メールサーバのアドレスとアラート受信者の電子メールアドレス。
- **Syslog**アラート-- syslogサーバのアドレスとUDPポート。
- \*snmp alerts \*-- SNMPサーバのコミュニティ名とIPアドレス。

手順

1. [管理]ページで、[設定のインポート]をクリックします。

設定のインポート\*ウィザードが開きます。

2. [設定の選択]ダイアログで、[電子メールアラート]、[\* SNMPアラート\*]、または[\* syslogアラート\*]のいず れかを選択し、[次へ]をクリックします。

ソースアレイを選択するためのダイアログボックスが開きます。

3. 「ソースの選択」ダイアログで、インポートする設定のアレイを選択し、「次へ」をクリックします。

4. [ターゲットの選択\*]ダイアログで'新しい設定を受信する1つまたは複数のアレイを選択します

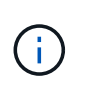

ファームウェアが8.50未満のストレージアレイは選択できません。また、Unified Manager が通信できないアレイ(オフラインのアレイや、証明書、パスワード、ネットワークに問 題があるアレイなど)は、このダイアログに表示されません。

5. [ 完了 ] をクリックします。

[オペレーション(Operations \*)]ページには、インポート操作の結果が表示されます。処理が失敗した場 合は、その行をクリックすると詳細を確認できます。

#### 結果

Eメール、SNMP、またはsyslogを使用して管理者にアラートを送信するようにターゲットストレージアレイ が設定されます。

#### **AutoSupport** 設定をインポートします

ストレージアレイから別のストレージアレイにAutoSupport 構成をインポートできま す。このバッチ処理により、ネットワーク内に複数のアレイを設定する必要がある場合 に時間を節約できます。

作業を開始する前に

- AutoSupport は、ソースとして使用するストレージアレイのSANtricity System Managerで設定します(メ ニュー:サポート[サポートセンター])。
- ターゲットストレージアレイの既存の構成は、SANtricity システムマネージャでバックアップされます( メニュー:[設定(Settings)][システム(System)]>[ストレージアレイ構成の保存(Save Storage Array

Configuration) 1)。

このタスクについて

インポートされる設定には、個別の機能(Basic AutoSupport 、AutoSupport OnDemand、Remote Diagnostics)、メンテナンス期間、配信方法、 およびディスパッチスケジュール。

手順

1. [管理]ページで、[設定のインポート]をクリックします。

設定のインポート\*ウィザードが開きます。

2. [設定の選択\*]ダイアログで、AutoSupport **]**を選択し、**[**次へ]をクリックします。

ソースアレイを選択するためのダイアログボックスが開きます。

3. 「ソースの選択」ダイアログで、インポートする設定のアレイを選択し、「次へ」をクリックします。

4. [ターゲットの選択\*]ダイアログで'新しい設定を受信する1つまたは複数のアレイを選択します

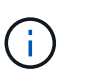

ファームウェアが8.50未満のストレージアレイは選択できません。また、Unified Manager が通信できないアレイ(オフラインのアレイや、証明書、パスワード、ネットワークに問 題があるアレイなど)は、このダイアログに表示されません。

5. [ 完了 ] をクリックします。

[オペレーション(Operations \*)]ページには、インポート操作の結果が表示されます。処理が失敗した場 合は、その行をクリックすると詳細を確認できます。

結果

ターゲットストレージアレイのAutoSupport 設定がソースアレイと同じに設定されます。

ディレクトリサービス設定をインポートします

ストレージアレイから別のストレージアレイにディレクトリサービス設定をインポート できます。このバッチ処理により、ネットワーク内に複数のアレイを設定する必要があ る場合に時間を節約できます。

作業を開始する前に

- ディレクトリサービスは、ソースとして使用するストレージアレイのSANtricity System Managerで設定し ます(メニュー:設定[アクセス管理])。
- ターゲットストレージアレイの既存の構成は、SANtricity システムマネージャでバックアップされます( メニュー:[設定(Settings)][システム(System)]>[ストレージアレイ構成の保存(Save Storage Array Configuration) 1)。

このタスクについて

インポートされる設定には、LDAP(Lightweight Directory Access Protocol)サーバのドメイン名とURL、お よびLDAPサーバのユーザグループとストレージアレイの事前定義されたロールとのマッピングが含まれま す。

手順

1. [管理]ページで、[設定のインポート]をクリックします。

設定のインポート\*ウィザードが開きます。

2. [設定の選択\*]ダイアログで、[ディレクトリサービス]を選択し、[次へ\*]をクリックします。

ソースアレイを選択するためのダイアログボックスが開きます。

3. 「ソースの選択」ダイアログで、インポートする設定のアレイを選択し、「次へ」をクリックします。 4. [ターゲットの選択\*]ダイアログで'新しい設定を受信する1つまたは複数のアレイを選択します

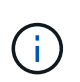

ファームウェアが8.50未満のストレージアレイは選択できません。また、Unified Manager が通信できないアレイ(オフラインのアレイや、証明書、パスワード、ネットワークに問 題があるアレイなど)は、このダイアログに表示されません。

5. [ 完了 ] をクリックします。

[オペレーション(Operations \*)]ページには、インポート操作の結果が表示されます。処理が失敗した場 合は、その行をクリックすると詳細を確認できます。

#### 結果

ターゲットストレージアレイのディレクトリサービスがソースアレイと同じに設定されます。

システム設定をインポートします

ストレージアレイから別のストレージアレイにシステム設定をインポートできます。こ のバッチ処理により、ネットワーク内に複数のアレイを設定する必要がある場合に時間 を節約できます。

作業を開始する前に

- ソースとして使用するストレージアレイのシステム設定をSANtricity System Managerで設定しておきま す。
- ターゲットストレージアレイの既存の構成は、SANtricity システムマネージャでバックアップされます( メニュー:[設定(Settings)][システム(System)]>[ストレージアレイ構成の保存(Save Storage Array Configuration)])。

このタスクについて

インポートされる設定には、ボリュームのメディアスキャン設定、コントローラのSSD設定、および自動ロー ドバランシングが含まれます(ホスト接続レポートは含まれません)。

#### 手順

1. [管理]ページで、[設定のインポート]をクリックします。

設定のインポート\*ウィザードが開きます。

2. [設定の選択\*]ダイアログで、[システム\*]を選択し、[次へ\*]をクリックします。

ソースアレイを選択するためのダイアログボックスが開きます。

3. 「ソースの選択」ダイアログで、インポートする設定のアレイを選択し、「次へ」をクリックします。

4. [ターゲットの選択\*]ダイアログで'新しい設定を受信する1つまたは複数のアレイを選択します

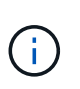

ファームウェアが8.50未満のストレージアレイは選択できません。また、Unified Manager が通信できないアレイ(オフラインのアレイや、証明書、パスワード、ネットワークに問 題があるアレイなど)は、このダイアログに表示されません。

5. [ 完了 ] をクリックします。

[オペレーション(Operations \*)]ページには、インポート操作の結果が表示されます。処理が失敗した場 合は、その行をクリックすると詳細を確認できます。

結果

ターゲットストレージアレイのシステム設定がソースアレイと同じに設定されます。

ストレージ構成の設定をインポートします

ストレージアレイから別のストレージアレイにストレージ構成をインポートできます。 このバッチ処理により、ネットワーク内に複数のアレイを設定する必要がある場合に時 間を節約できます。

作業を開始する前に

- ソースとして使用するストレージアレイのストレージをSANtricity System Managerで設定しておきます。
- ターゲットストレージアレイの既存の構成は、SANtricity システムマネージャでバックアップされます( メニュー:[設定(Settings)][システム(System)]>[ストレージアレイ構成の保存(Save Storage Array Configuration)])。
- ソースアレイとターゲットアレイが次の要件を満たしている必要があります。
	- コントローラが配置されているシェルフが同じである必要があります。
	- シェルフIDが同じである必要があります。
	- 拡張シェルフの同一のスロットに同じドライブタイプが搭載されている。
	- RBODエンクロージャタイプが同一である。
	- HICが、ホストのData Assurance機能を含めて同一である。
	- ターゲットアレイのステータスが最適lである必要があります。
	- ターゲットアレイのボリューム容量がソースアレイよりも大きい。
- 次の制限事項を理解しておきます。
	- デュプレックス構成からシンプレックス構成へのインポートはサポートされていませんが、シンプレ ックス構成からデュプレックス構成へのインポートは可能です。
	- ソースアレイのディスクプールのボリュームが64TB以上の場合、ターゲットでインポートプロセスを 実行できない。
	- シンボリュームはインポートプロセスに含まれません。

このタスクについて

インポートされる設定には、設定済みのボリューム(リポジトリボリュームでないシックボリュームのみ)、 ボリュームグループ、プール、およびホットスペアドライブの割り当てが含まれます。

手順

1. [管理]ページで、[設定のインポート]をクリックします。

設定のインポート\*ウィザードが開きます。

2. [設定の選択\*]ダイアログで、[ストレージ構成\*]を選択し、[次へ\*]をクリックします。

ソースアレイを選択するためのダイアログボックスが開きます。

- 3. 「ソースの選択」ダイアログで、インポートする設定のアレイを選択し、「次へ」をクリックします。
- 4. [ターゲットの選択\*]ダイアログで'新しい設定を受信する1つまたは複数のアレイを選択します

ファームウェアが8.50未満のストレージアレイは選択できません。また、Unified Manager  $\left(\mathsf{i}\right)$ が通信できないアレイ(オフラインのアレイや、証明書、パスワード、ネットワークに問 題があるアレイなど)は、このダイアログに表示されません。

5. [ 完了 ] をクリックします。

[オペレーション(Operations \*)]ページには、インポート操作の結果が表示されます。処理が失敗した場 合は、その行をクリックすると詳細を確認できます。

結果

ターゲットストレージアレイのストレージ構成がソースアレイと同じに設定されます。

### よくある質問です

どの設定がインポートされますか?

設定のインポート機能は、1つのストレージアレイから複数のストレージアレイに構成を ロードするバッチ処理です。この処理でインポートされる設定は、SANtricity System Managerでソースストレージアレイがどのように設定されているかによって異なりま す。

複数のストレージアレイにインポートできる設定は次のとおりです。

- **Email alerts**--メールサーバのアドレスとアラート受信者の電子メールアドレスを設定します
- **Syslog**アラート-- syslogサーバのアドレスとUDPポートを含む設定。
- \*snmp alerts \*-- SNMPサーバのコミュニティ名とIPアドレスを含む設定。
- \* AutoSupport \*--個別の機能(Basic AutoSupport 、AutoSupport OnDemand、Remote Diagnostics)、メ ンテナンス時間、配信方法、 およびディスパッチスケジュール。
- ディレクトリサービス-- LDAP (Lightweight Directory Access Protocol)サーバーのドメイン名とURL、およ びLDAPサーバーのユーザーグループとストレージアレイの定義済みロールとのマッピングが含まれま す。
- ストレージ構成--ボリューム(リポジトリボリューム以外のシックボリュームのみ)、ボリュームグループ、 プール、およびホットスペアドライブの割り当てが含まれます。
- システム設定--ボリュームのメディアスキャン設定、コントローラのSSDキャッシュ、および自動ロード バランシングが含まれます(ホスト接続レポートは含まれません)。

ストレージアレイが一部表示されないのはなぜですか?

設定のインポート処理の際、ターゲットの選択ダイアログボックスに一部のストレージ アレイが表示されないことがあります。

ストレージアレイが表示されない理由は次のとおりです。

- ファームウェアのバージョンが8.50未満である。
- ストレージアレイがオフラインになっている。
- Unified Managerがそのアレイと通信できない(アレイに証明書、パスワード、ネットワークの問題がある 場合など)。

## グループの管理

### 概念

ストレージアレイグループ

一連のストレージアレイを1つのグループにまとめて物理インフラや仮想インフラを管理 することができます。ストレージアレイをグループ化すると、ジョブの監視やレポート が簡単になります。

ストレージアレイグループには次の2種類があります。

• すべてのグループ

allグループはデフォルトのグループで、組織で検出されたすべてのストレージアレイが含まれます。Allグ ループには、メインビューからアクセスできます。

• ユーザが作成したグループ

ユーザが作成したグループには、そのグループに追加するように手動で選択したストレージアレイが含ま れます。ユーザが作成したグループには、メインビューからアクセスできます。

ストレージアレイのステータス

SANtricity Unified Managerを開くと、各ストレージアレイとの通信が確立され、各スト レージアレイのステータスが表示されます。

ストレージアレイのステータスおよびWebサービスプロキシとそのストレージアレイ間の接続のステータスを 表示できます。

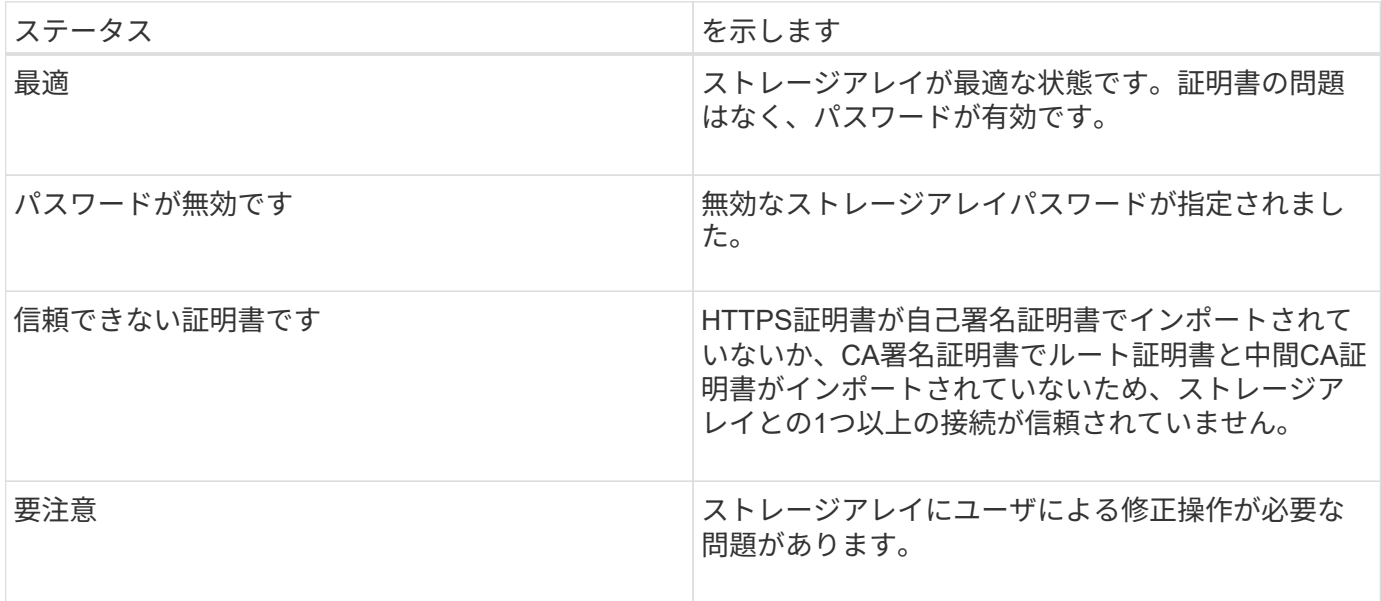
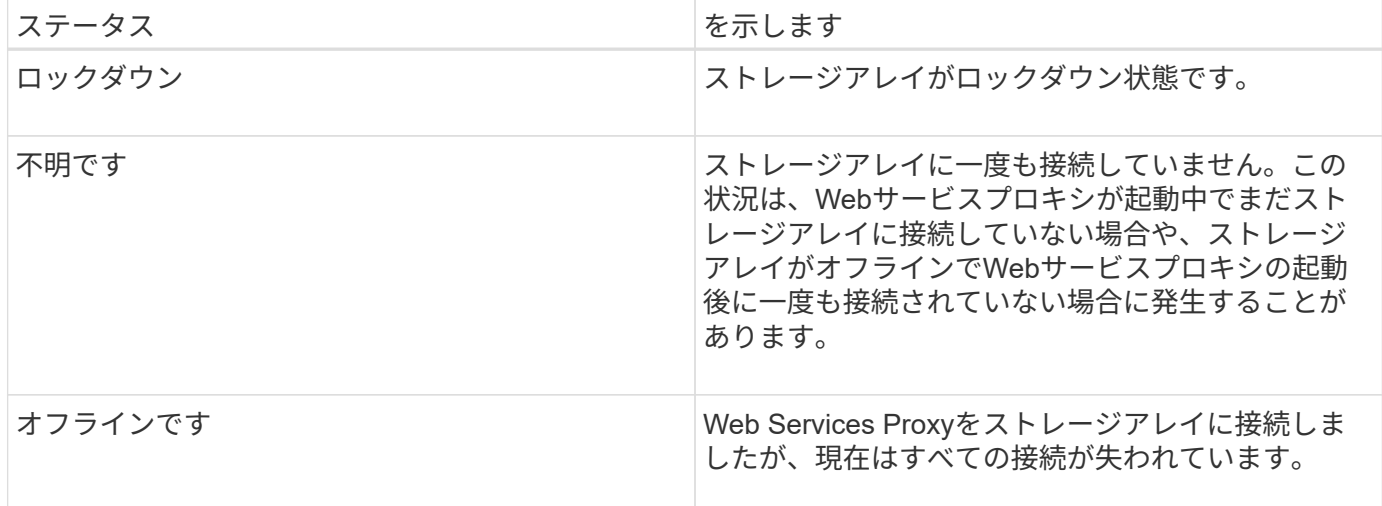

## 方法

グループを管理します

ストレージアレイグループを作成します

ストレージグループを作成し、そのグループにストレージアレイを追加します。ストレ ージグループでは、ボリュームを構成するストレージをどのドライブから提供するかを 定義します。

手順

- 1. [\* Manage \*(管理)]ページで、[MENU: Manage Groups(グループの管理)][Create storage array group] (ストレージアレイグループの作成)を選択します
- 2. [名前]フィールドに、新しいグループの名前を入力します。
- 3. 新しいグループに追加するストレージアレイを選択します。
- 4. [作成 ( Create ) ] をクリックします。

ストレージアレイグループを削除します

不要になった1つ以上のストレージアレイグループを削除することができます。

このタスクについて

この処理で削除されるのは、ストレージアレイグループだけです。削除したグループに関連付けられているス トレージアレイには、Manage Allビューまたはそれに関連付けられているその他のグループからアクセスでき ます。

手順

- 1. [\* Manage(管理)]ページで、[MENU: Manage Groups(グループの管理)][Delete storage array group] (ストレージアレイグループの削除)を選択します。
- 2. 削除するストレージアレイグループを1つ以上選択します。
- 3. [ 削除 ] をクリックします。 \*

ストレージアレイグループの名前を変更します

現在の名前が適切でない場合は、ストレージアレイグループの名前を変更できます。

このタスクについて

これらのガイドラインに注意してください。

- 名前には、アルファベット、数字、アンダースコア()、ハイフン(-)、シャープ(#)を使用できま す。他の文字を選択すると、エラーメッセージが表示されます。別の名前を選択するように求められま す。
- 名前は30文字以内にしてください。名前の先頭と末尾のスペースはすべて削除されます。
- わかりやすい一意の名前を使用してください。
- わかりにくい名前は使用しないでください。

手順

- 1. メインビューで\* Manage \*を選択し、名前を変更するストレージ・アレイ・グループを選択します。
- 2. メニューを選択します。Manage Groups [Rename storage array group](グループの名前変更)。
- 3. [グループ名]フィールドに、グループの新しい名前を入力します。
- 4. \*名前変更.\*をクリックします

ストレージアレイをグループに追加します

ユーザが作成したグループにストレージアレイを追加することができます。

手順

- 1. メインビューで、\* Manage \*を選択し、ストレージ・アレイを追加するグループを選択します。
- 2. 選択メニュー:グループの管理[グループへのストレージアレイの追加]。
- 3. グループに追加するストレージアレイを選択します。
- 4. [ \* 追加 ] をクリックします。 \*

グループからストレージアレイを削除します

管理対象のストレージアレイを特定のストレージグループで管理する必要がなくなった 場合は、それらのストレージアレイをグループから削除することができます。

このタスクについて

グループからストレージアレイを削除しても、ストレージアレイ自体やそのデータには影響はありません。ス トレージアレイをSANtricity System Managerで管理している場合は、引き続きブラウザを使用して管理でき ます。ストレージアレイをグループから誤って削除した場合は、再度追加することができます。

手順

- 1. [\* Manage \*(管理)]ページで、[MENU: Manage Groups(グループの管理)][グループからのストレージ アレイの削除]を選択します。
- 2. 削除するストレージアレイが含まれているグループをドロップダウンから選択し、グループから削除する 各ストレージアレイの横にあるチェックボックスをクリックします。

3. [削除 ( Remove ) ] をクリックします。

### **SANtricity Unified Manager**からのストレージアレイの削除

ストレージアレイをSANtricity Unified Managerで管理する必要がなくなった場合は、削 除することができます。

このタスクについて

削除すると、そのストレージアレイにはアクセスできなくなります。ただし、ブラウザでIPアドレスまたはホ スト名を直接指定すれば、削除したストレージアレイへの接続を確立できます。

ストレージアレイを削除しても、ストレージアレイ自体やそのデータには影響はありません。ストレージアレ イを誤って削除した場合は、再度追加することができます。

手順

- 1. [\* Manage \*(管理)]ページを選択します。
- 2. 削除するストレージアレイを1つ以上選択します。
- 3. メニューから「Uncommon Tasks(一般的でないタスク)」を選択します。

ストレージアレイがSANtricity Unified Managerのすべてのビューから削除されます。

アップグレードセンター

## 概念

アップグレードの仕組み

SANtricity Unified Managerを使用して、同じタイプの複数のストレージアレイ のSANtricity OSソフトウェアを新しいバージョンにアップグレードできます。

アップグレードワークフロー

以下に、ソフトウェアのアップグレードを実行するための大まかなワークフローを示します。

- 1. 最新のSANtricity OSソフトウェアファイルをサポートサイトからダウンロードします(サポート\*ページ のUnified Managerからリンクできます)。管理ホストシステム(ブラウザでUnified Managerにアクセス するホスト)にファイルを保存し、ファイルを解凍します。
- 2. Unified Managerで、SANtricity OSソフトウェアファイルとNVSRAMファイルをリポジトリ(ファイルが 格納されているWebサービスプロキシサーバの領域)にロードします。ファイルは、メニューから追加で きます。Upgrade Center [Upgrade SANtricity OS Software]またはメニューからアップグレードセンタ ー[Manage Software Repository]。
- 3. リポジトリにファイルをロードしたら、アップグレードに使用するファイルを選択できます。SANtricity OSソフトウェアのアップグレードページ(メニュー:アップグレードセンター[Upgrade SANtricity OS software])から、SANtricity OSソフトウェアファイルとNVSRAMファイルを選択します。ソフトウェア ファイルを選択すると、互換性があるストレージアレイのリストがこのページに表示されます。次に、新 しいソフトウェアでアップグレードするストレージアレイを選択します。(互換性のないアレイは選択で きません)。
- 4. ソフトウェアの転送とアクティブ化をすぐに開始することも、ファイルをステージングしてあとでアクテ ィブ化することもできます。アップグレードプロセスを実行すると、Unified Managerで次の処理が実行さ れます。
	- a. ストレージアレイの健全性チェックが実行され、アップグレードの完了の妨げとなる状況がないかど うかが確認されます。健全性チェックでいずれかのアレイに問題が見つかった場合は、そのアレイを スキップして他のアレイのアップグレードを続行するか、プロセス全体を停止して該当するアレイの トラブルシューティングを行うことができます。
	- b. 各コントローラにアップグレードファイルが転送されます。
	- c. コントローラが一度に1台ずつリブートされ、新しいSANtricity OSソフトウェアがアクティブ化されま す。アクティブ化では、既存のSANtricity OSファイルが新しいファイルに置き換えられます。

 $\binom{1}{1}$ 

ソフトウェアをあとでアクティブ化するように指定することもできます。

即時アップグレードまたは段階的アップグレード

アップグレードはただちにアクティブ化することも、ステージングしてあとでアクティブ化することもできま す。あとでアクティブ化する理由は次のとおりです。

• \* 時間帯 \* — ソフトウェアのアクティブ化には時間がかかることがあるため、 I/O 負荷の低い時間帯に実 行できます。I/O負荷とキャッシュサイズによっては、コントローラのアップグレードに通常15~25分間か かることがあります。アクティブ化の際にはコントローラがリブートしてフェイルオーバーするため、ア ップグレードが完了するまではパフォーマンスが通常よりも低下する可能性があります。

• \* パッケージのタイプ \* — 他のストレージアレイ上のファイルをアップグレードする前に ' 新しいソフト ウェアとファームウェアを 1 つのストレージアレイでテストすることをお勧めします

ステージング済みソフトウェアをアクティブにするには、メニューサポート[Upgrade Center]に移動 し、SANtricity OSコントローラソフトウェアのアップグレードというラベルの付いた領域で[Activate (有効 化)]をクリックします。

ヘルスチェック

健全性チェックはアップグレードプロセスの一環として実行されますが、開始する前に別途実行することもで きます(メニュー:Upgrade Center [Pre-Upgrade Health Check]に移動)。

健全性チェックでは、ストレージシステムのすべてのコンポーネントについて、アップグレードを実行できる 状態であるかがチェックされます。次の状況に該当する場合、アップグレードを実行できないことがあり

- 割り当てられたドライブで障害が発生し
- ホットスペアを使用中です
- 不完全なボリュームグループです
- 同時に実行できません
- ボリュームが見つからない
- コントローラのステータスが最適でない
- イベントログイベントが多すぎます
- 構成データベースの検証に失敗しました
- ドライブの DACstore のバージョンが古い

アップグレード時の考慮事項

SANtricity Unified Managerを使用して複数のストレージアレイをアップグレードする場 合に、計画段階で確認が必要な考慮事項を以下に記載します。

現在のバージョン

検出された各ストレージアレイについて、Unified Managerの管理ページからSANtricity OSの現在のソフトウ ェアバージョンを表示できます。バージョンはSANtricity OSソフトウェア列に表示されます。各行の SANtricity OS のバージョンをクリックするとポップアップダイアログボックスが表示され、コントローラの ファームウェアと NVSRAM の情報を確認できます。

アップグレードが必要なその他のコンポーネント

アップグレードプロセスの一環として、ホストがコントローラと正しく連携するように、ホストのマルチパ ス/フェイルオーバードライバやHBAドライバのアップグレードも必要になることがあります。

互換性の情報については、を参照してください ["NetApp Interoperability Matrix](https://mysupport.netapp.com/NOW/products/interoperability) [を参照してください](https://mysupport.netapp.com/NOW/products/interoperability)["](https://mysupport.netapp.com/NOW/products/interoperability)。手順に ついては、使用するオペレーティングシステムに対応したエクスプレスガイドを参照してください。エクスプ レスガイドは、から入手できます ["E](https://docs.netapp.com/us-en/e-series/index.html)[シリーズドキュメント](https://docs.netapp.com/us-en/e-series/index.html)[セ](https://docs.netapp.com/us-en/e-series/index.html)[ンター](https://docs.netapp.com/us-en/e-series/index.html)["](https://docs.netapp.com/us-en/e-series/index.html)。

デュアルコントローラ

ストレージアレイにコントローラが 2 台あり、マルチパスドライバがインストールされている場合は、アッ プグレードの実行中もストレージアレイで I/O の処理を継続できます。アップグレードの実行中は、次の処理 が実行されます。

- 1. コントローラ A のすべての LUN がコントローラ B にフェイルオーバーされます
- 2. コントローラ A でアップグレードが実行されます
- 3. コントローラ A に LUN が戻され、コントローラ B の LUN もすべて移されます。
- 4. コントローラ B でアップグレードが実行されます

アップグレードの完了後、所有権のある正しいコントローラにボリュームが配置されるように、コントローラ 間で手動でのボリュームの再配置が必要になることがあります。

## 方法

アップグレード前の健常性チェックを実行

健全性チェックはアップグレードプロセスの一環として実行されますが、開始前に別途 実行することもできます。健全性チェックでは、ストレージアレイのコンポーネントに ついて、アップグレードを実行できる状態であるかがチェックされます。

手順

1. メインビューで \* Manage \* を選択し、メニューから Upgrade Center [Pre-Upgrade Health Check] を選択 します。

[Pre-Upgrade Health Check] ダイアログ・ボックスが開き ' 検出されたすべてのストレージ・システムが 一覧表示されます

- 2. 必要に応じて、ストレージシステムのリストをフィルタまたはソートして、状態が現在「最適」でないす べてのシステムを確認します。
- 3. 健全性チェックを実行するストレージシステムのチェックボックスを選択します。
- 4. [ スタート ] ボタンをクリックします。

健全性チェックの実行中、ダイアログボックスに進捗状況が表示されます。

5. 健全性チェックが完了したら、各行の右側にある省略記号( … )をクリックして、詳細情報を表示した り他のタスクを実行したりできます。

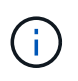

健全性チェックでいずれかのアレイに問題が見つかった場合は、そのアレイをスキップして他 のアレイのアップグレードを続行するか、プロセス全体を停止して該当するアレイのトラブル シューティングを行うことができます。

### **SANtricity OS**をアップグレードします

ストレージアレイのソフトウェアとNVSRAMをアップグレードして、最新の機能とバグ 修正をすべて適用します。コントローラNVSRAMは、コントローラのデフォルトの設定

### を指定するコントローラファイルです。

作業を開始する前に

- 最新のSANtricity OSファイルは、SANtricity WebサービスプロキシとUnified Managerが実行されているホ ストシステムにあります。
- ソフトウェアのアップグレードをすぐにアクティブ化するかあとでアクティブ化するかを決めます。

あとでアクティブ化する理由は次のとおりです。

- \* 時間帯 \* ソフトウェアのアクティブ化には時間がかかることがあるため、 I/O 負荷の低い時間帯に 実行できます。アクティブ化の際にはコントローラがフェイルオーバーするため、アップグレードが 完了するまではパフォーマンスが通常よりも低下する可能性があります。
- \* パッケージのタイプ \*-- 他のストレージアレイのファイルをアップグレードする前に ' 新しい OS ソ フトウェアを 1 つのストレージアレイでテストすることをお勧めします

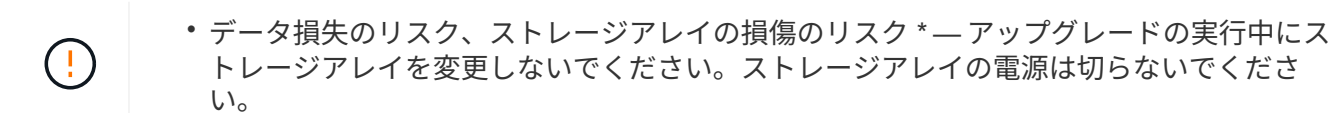

手順

- 1. ストレージアレイにコントローラが 1 台しかない場合やマルチパスドライバがインストールされていない 場合は、アプリケーションエラーを回避するためにストレージアレイへの I/O アクティビティを停止しま す。ストレージアレイにコントローラが 2 台あり、マルチパスドライバがインストールされている場合 は、 I/O アクティビティを停止する必要はありません。
- 2. メイン・ビューから\* Manage \*を選択し、アップグレードするストレージ・アレイを1つ以上選択しま す。
- 3. メニューからアップグレードセンター [Upgrade SANtricity OS Software] を選択します。

SANtricity OS ソフトウェアのアップグレードページが表示されます。

- 4. サポートサイトからローカルマシンに最新のSANtricity OSソフトウェアパッケージをダウンロードしま す。
	- a. [ 新しいファイルをソフトウェアリポジトリに追加する \*] をクリックします。
	- b. 最新の \* SANtricity OS ダウンロード \* を検索するためのリンクをクリックします。
	- c. [Download Latest Release] リンクをクリックします。
	- d. 以降の手順に従って、 SANtricity OS ファイルと NVSRAM ファイルをローカルマシンにダウンロード します。

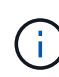

バージョン 8.42 以降のデジタル署名されたファームウェアが必要です。署名のないファー ムウェアをダウンロードしようとすると、エラーが表示されてダウンロードが中止されま す。

- 5. コントローラのアップグレードに使用する OS ソフトウェアファイルと NVSRAM ファイルを選択しま す。
	- a. [Select a SANtricity OS software file\*] ドロップダウンから、ローカルマシンにダウンロードした OS ファイルを選択します。

使用可能なファイルが複数ある場合は、日付が新しい順にファイルがソートされます。

 $(i)$ 

ソフトウェアリポジトリには、 Web サービスプロキシに関連付けられているすべてのソフ トウェアファイルが表示されます。使用するファイルが表示されない場合は、リンク \* ソ フトウェアリポジトリに新しいファイルを追加 \* をクリックして、追加する OS ファイル が保存されている場所を参照します。

a. Select an NVSRAM file \* ドロップダウンから、使用するコントローラファイルを選択します。

ファイルが複数ある場合は、日付が新しい順にファイルがソートされます。

- 6. [Compatible Storage Array] テーブルで ' 選択した OS ソフトウェア・ファイルと互換性のあるストレージ ・アレイを確認し ' アップグレードするアレイを選択します
	- [ 管理 ] ビューで選択したストレージ・アレイおよび選択したファームウェア・ファイルと互換性のあ るストレージ・アレイは ' デフォルトで [ 互換性のあるストレージ・アレイ ] テーブルで選択されてい ます
	- 選択したファームウェアファイルで更新できないストレージアレイは、ステータス \* incompatible \* と 表示される互換性があるストレージアレイテーブルで選択できません。
- 7. オプション:**\***ソフトウェアファイルをアクティブ化せずにストレージアレイに転送するには、 OSソフト ウェアをストレージアレイに転送し、ステージング済みとしてマークし、後でアクティブ化\*チェックボ ックスをオンにします。
- 8. [ スタート ] ボタンをクリックします。
- 9. すぐにアクティブ化するかあとでアクティブ化するかに応じて、次のいずれかを実行します。
	- 「 \* transfer \* 」と入力して、アップグレード対象として選択したアレイの OS ソフトウェアのバージ ョンを転送することを確認し、「 \* Transfer \* 」をクリックします。

転送されたソフトウェアをアクティブにするには、メニューから [Upgrade Center] [Activate Staged OS Software] を選択します。

◦ アップグレード対象として選択したアレイ上の OS ソフトウェアのバージョンを転送してアクティブ 化することを確認するには、 \* upgrade \* と入力し、 \* Upgrade \* をクリックします。

アップグレード対象として選択した各ストレージアレイにソフトウェアファイルが転送され、ストレ ージアレイがリブートされてファイルがアクティブ化されます。

アップグレード処理では次の処理が実行されます。

- アップグレードプロセスの一環として、アップグレード前の健常性チェックが実行されます。アップ グレード前の健常性チェックでは、ストレージアレイのすべてのコンポーネントについて、アップグ レードを実行できる状態であるかがチェックされます。
- いずれかの健全性チェックでストレージアレイに問題が見つかった場合、アップグレードが停止しま す。省略符号 (…) をクリックして \* ログを保存 \* を選択すると、エラーを確認できます。ヘルスチェ ックエラーを無視するように選択し、 \* Continue \* をクリックしてアップグレードを続行することも できます。
- アップグレード前の健常性チェックのあとに、アップグレード処理をキャンセルすることができま す。
- 10. \*オプション:\*アップグレードが完了したら、省略記号(…)をクリックし、\*ログの保存\*を選択する と、特定のストレージ・アレイのアップグレード内容のリストが表示されます。

ステージング済み**OS**ソフトウェアをアクティブ化します

ソフトウェアファイルはただちにアクティブ化することも、都合のいいタイミングでア クティブ化することもできます。この手順では、ソフトウェアファイルをあとでアクテ ィブ化するように選択した場合を想定しています。

このタスクについて

ファームウェアファイルは、アクティブ化せずに転送できます。あとでアクティブ化する理由は次のとおりで す。

- \* 時間帯 \* ソフトウェアのアクティブ化には時間がかかることがあるため、 I/O 負荷の低い時間帯に実 行できます。アクティブ化の際にはコントローラがリブートしてフェイルオーバーするため、アップグレ ードが完了するまではパフォーマンスが通常よりも低下する可能性があります。
- \* パッケージのタイプ \* 他のストレージアレイ上のファイルをアップグレードする前に ' 新しいソフト ウェアとファームウェアを 1 つのストレージアレイでテストすることをお勧めします

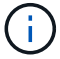

起動後にアクティブ化プロセスを停止することはできません。

手順

- 1. メインビューで、\* Manage \*(管理)を選択します。必要に応じて、ステータス列をクリックしてページ 上部の「OS Upgrade(waiting activation)」というステータスのすべてのストレージアレイをソートしま す。
- 2. ソフトウェアをアクティブ化するストレージアレイを 1 つ以上選択し、メニューから [Upgrade Center] [Activate Staged OS Software] を選択します。

アップグレード処理では次の処理が実行されます。

- アップグレード前の健常性チェックは、アクティブ化プロセスの一環として実行されます。アップグ レード前の健常性チェックでは、ストレージアレイのすべてのコンポーネントについて、アクティブ 化を実行できる状態であるかがチェックされます。
- いずれかの健全性チェックでストレージアレイに問題が見つかった場合、アクティブ化は停止しま す。省略符号 (…) をクリックして \* ログを保存 \* を選択すると、エラーを確認できます。ヘルスチェ ックエラーを無視して、 [\* Continue (続行) ] をクリックしてアクティブ化を続行することもできま す。

◦ アップグレード前の健常性チェックのあとに、アクティブ化処理をキャンセルすることができます。 アップグレード前の健常性チェックが正常に完了すると、アクティブ化が実行されます。アクティブ 化にかかる時間は、ストレージアレイの構成とアクティブ化しているコンポーネントによって異なり ます。

3. \*オプション:\*アクティブ化が完了すると、省略記号(…)をクリックし、「ログを保存」を選択するこ とにより、特定のストレージアレイに対してアクティブ化された内容のリストが表示されます。

ブラウザの Downloads フォルダに 'activate\_log-<date>.json という名前でファイルが保存されます

ソフトウェアリポジトリを管理します

ソフトウェアリポジトリには、 Web サービスプロキシに関連付けられているすべてのソ フトウェアファイルが表示されます。使用するファイルが表示されない場合は、ソフト ウェアリポジトリの管理オプションを使用して、WebサービスプロキシとUnified Managerが実行されているホストシステムに1つ以上のSANtricity OSファイルをインポー トできます。ソフトウェアリポジトリにあるSANtricity OSファイルを削除することもで きます。

作業を開始する前に

• SANtricity OSファイルを追加する場合は、ローカルシステム上にOSファイルがあることを確認します。

手順

1. メインビューから\* Manage \*を選択し、メニューからUpgrade Center [Manage Software Repository]を選 択します。

[ソフトウェアリポジトリの管理]ダイアログが表示されます。

2. 次のいずれかを実行します。

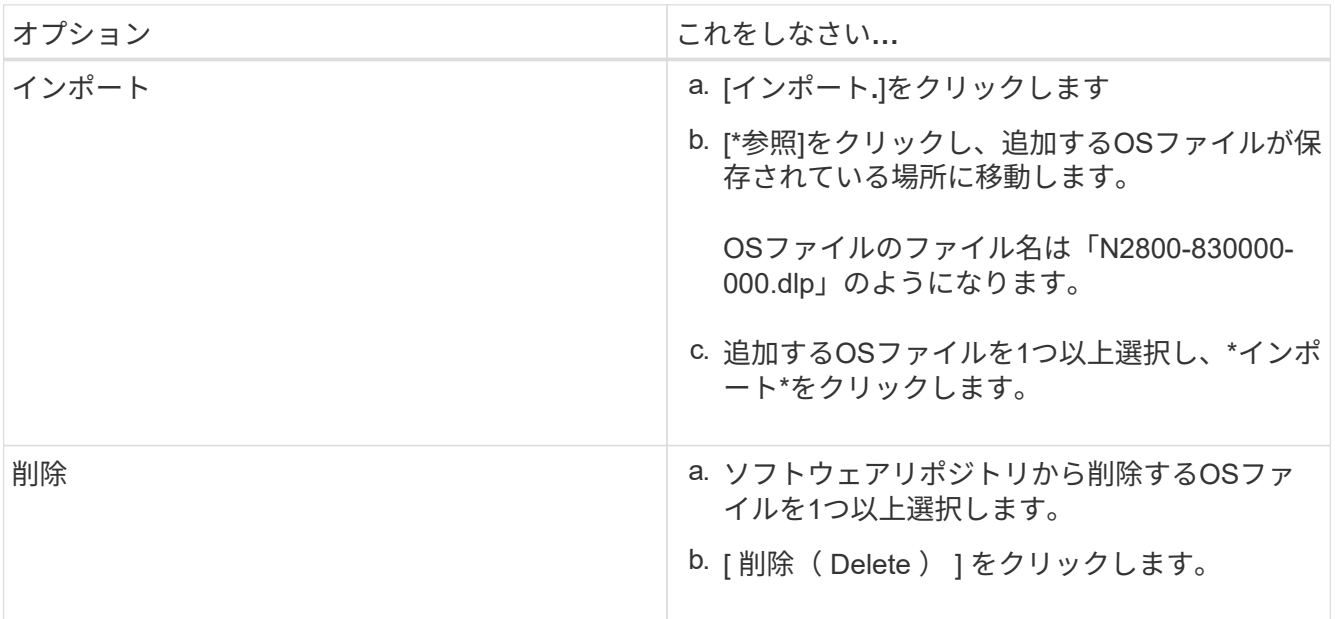

インポートを選択した場合は、ファイルがアップロードされて検証されます。削除を選択した場合は、フ ァイルがソフトウェアリポジトリから削除されます。

### ステージング済み**OS**ソフトウェアをクリアします

保留中のバージョンがあとで誤ってアクティブ化されないように、ステージング済み のOSソフトウェアを削除することができます。ステージング済みOSソフトウェアを削 除しても、ストレージアレイで実行されている現在のバージョンには影響しません。

手順

1. メインビューから\* Manage \*を選択し、メニュー:Upgrade Center(アップグレードセンター)[Clear

Staged OS Software](ステージング済みOSソフトウェアのクリア)を選択します。

Clear Staged OS Software (ステージング済みOSソフトウェアのクリア)ダイアログボックスが開き、検 出されたすべてのストレージシステムの中に保留中のソフトウェアまたはNVSRAMが表示されます。

- 2. 必要に応じて、ストレージシステムのリストをフィルタまたはソートして、ソフトウェアがステージング 済みのすべてのシステムを確認します。
- 3. 保留中のソフトウェアをクリアするストレージシステムのチェックボックスを選択します。
- 4. [クリア]をクリックします。

処理のステータスがダイアログボックスに表示されます。

ミラーリング

## 概念

ミラーリングの概要

Unified ManagerにはSANtricity ミラーリング機能の設定オプションが用意されており、 管理者は2つのストレージアレイ間でデータをレプリケートしてデータを保護できます。

 $(i)$ この機能は、EF600またはEF300ストレージシステムでは使用できません。

ミラーリングのタイプ

SANtricity アプリケーションには、非同期と同期の2種類のミラーリングがあります。

非同期ミラーリングでは、データボリュームをオンデマンドで、またはスケジュールに基づいてコピーしま す。これにより、データの破損や損失が原因で発生するダウンタイムを回避または最小限に抑えることができ ます。非同期ミラーリングでは、特定の時点におけるプライマリボリュームの状態がキャプチャされ、前回の イメージキャプチャ以降に変更されたデータだけがコピーされます。プライマリサイトはただちに更新でき、 セカンダリサイトは帯域幅に余裕があれば更新できます。情報はキャッシュされ、あとでネットワークリソー スが利用可能になったときに送信されます。このタイプのミラーリングは、バックアップやアーカイブなどの 定期的なプロセスに最適です。

同期ミラーリングでは、データボリュームをリアルタイムでレプリケートして、継続的な可用性を確保しま す。目的は、2つのストレージアレイのいずれかで災害が発生した場合に重要なデータのコピーを確保してお くことで、データ損失ゼロの目標復旧時点(RPO)を達成することです。プライマリボリュームに書き込み が行われるたびにセカンダリボリュームにも書き込みが行われるため、どの時点においてもコピーは本番環境 のデータと同一です。プライマリボリュームで行われた変更でセカンダリボリュームが更新されるまで、ホス トは書き込みが成功したという確認応答を受信しません。このタイプのミラーリングは、ディザスタリカバリ などのビジネス継続性の確保に最適です。

ミラーリングのタイプの違い

次の表に、2種類のミラーリングの主な違いを示します。

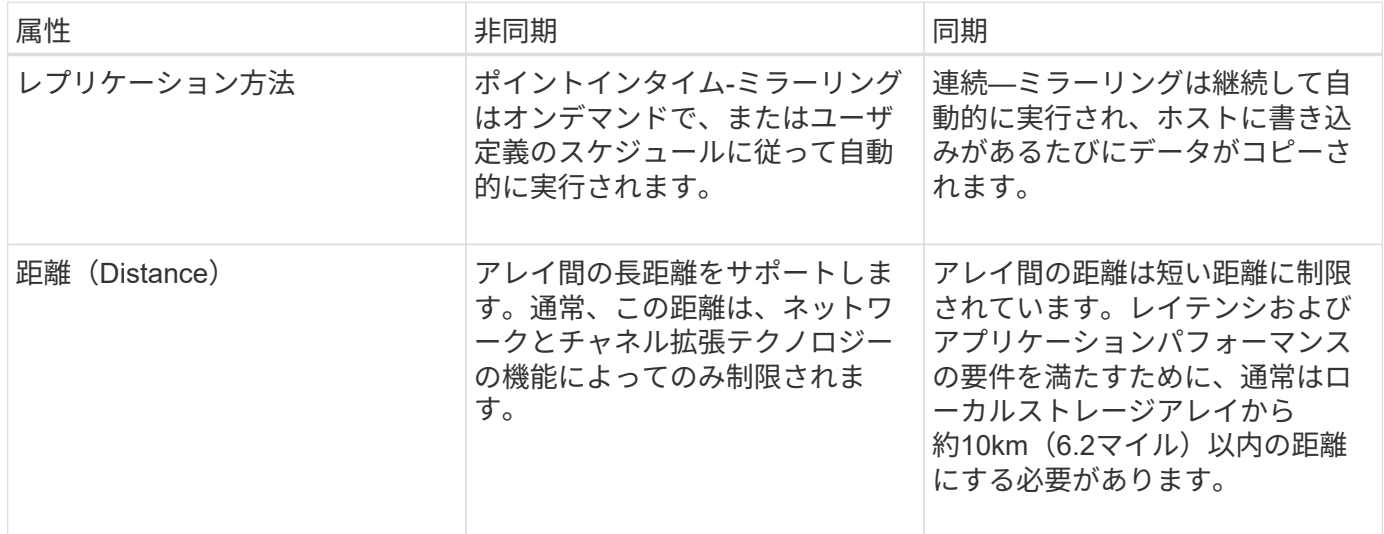

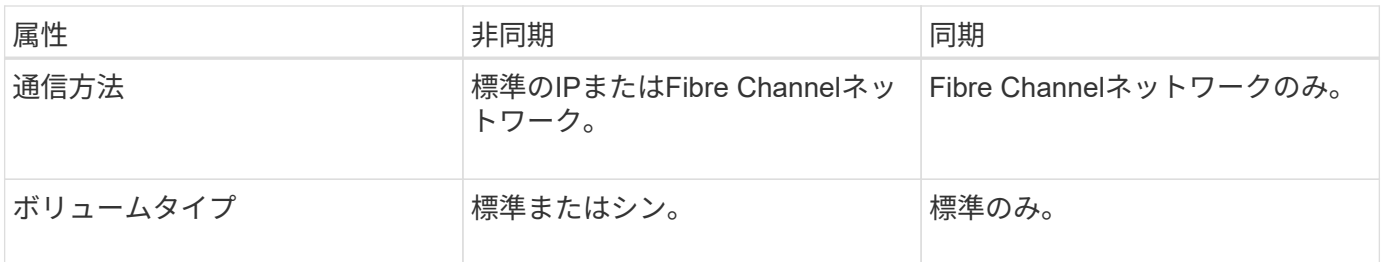

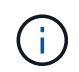

SANtricity アプリケーションにおけるミラーリングの仕組みの詳細については、System Managerのオンラインヘルプを参照してください。

ミラーリングの設定ワークフロー

Unified Managerで非同期ミラーリングまたは同期ミラーリングを設定し、System Managerを使用して同期を管理します。

非同期ミラーリングのワークフロー

非同期ミラーリングのワークフローは次のとおりです。

- 1. Unified Managerで初期設定を実行します。
	- a. データ転送元としてローカルストレージアレイを選択します。
	- b. ミラー整合性グループを作成するか、既存のミラー整合性グループを選択します。ミラー整合性グル ープは、ローカルアレイのプライマリボリュームとリモートアレイのセカンダリボリュームのコンテ ナです。プライマリボリュームとセカンダリボリュームは「ミラーペア」と呼ばれます。 ミラー整合 性グループを初めて作成する場合は、手動同期とスケジュールされた同期のどちらを実行するかを指 定します。
	- c. ローカルストレージアレイからプライマリボリュームを選択し、リザーブ容量を確認します。リザー ブ容量は、コピー処理に使用される物理割り当て容量です。
	- d. 転送先としてリモートストレージアレイを選択し、セカンダリボリュームを選択して、リザーブ容量 を確認します。
	- e. プライマリボリュームからセカンダリボリュームへの初回のデータ転送を開始します。ボリュームサ イズによっては、この初回転送に数時間かかることがあります。
- 2. 初期同期の進捗状況を確認します。
	- a. Unified Managerで、ローカルアレイのSystem Managerを起動します。
	- b. System Managerで、ミラーリング処理のステータスを確認します。ミラーリングが完了すると、ミラ ーペアのステータスは「最適」になります。
- 3. \*オプション:\*以降のデータ転送については、System Managerでスケジュールを再設定したり、手動で実 行したりできます。新しいブロックと変更されたブロックのみがプライマリボリュームからセカンダリボ リュームに転送されます。

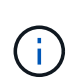

非同期レプリケーションは定期的に行われるため、システムでは変更されたブロックを統 合してネットワーク帯域幅を節約できます。書き込みスループットと書き込みレイテンシ への影響は最小限に抑えられます。

同期ミラーリングのワークフロー

同期ミラーリングのワークフローは次のとおりです。

- 1. Unified Managerで初期設定を実行します。
	- a. データ転送元としてローカルストレージアレイを選択します。
	- b. ローカルストレージアレイからプライマリボリュームを選択します。
	- c. データ転送先としてリモートストレージアレイを選択し、セカンダリボリュームを選択します。
	- d. 同期と再同期の優先度を選択します。
	- e. プライマリボリュームからセカンダリボリュームへの初回のデータ転送を開始します。ボリュームサ イズによっては、この初回転送に数時間かかることがあります。
- 2. 初期同期の進捗状況を確認します。
	- a. Unified Managerで、ローカルアレイのSystem Managerを起動します。
	- b. System Managerで、ミラーリング処理のステータスを確認します。ミラーリングが完了すると、ミラ ーペアのステータスは「最適」になります。 2つのアレイは、通常の動作を行って同期を維持しよう とします。新しいブロックと変更されたブロックのみがプライマリボリュームからセカンダリボリュ ームに転送されます。
- 3. オプション: System Managerで同期設定を変更できます。

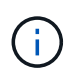

同期レプリケーションは継続的に行われるため、2つのサイト間のレプリケーションリンク で十分な帯域幅を確保する必要があります。

ミラーリングに関する用語

### ストレージアレイに関連するミラーリングの用語を次に示します。

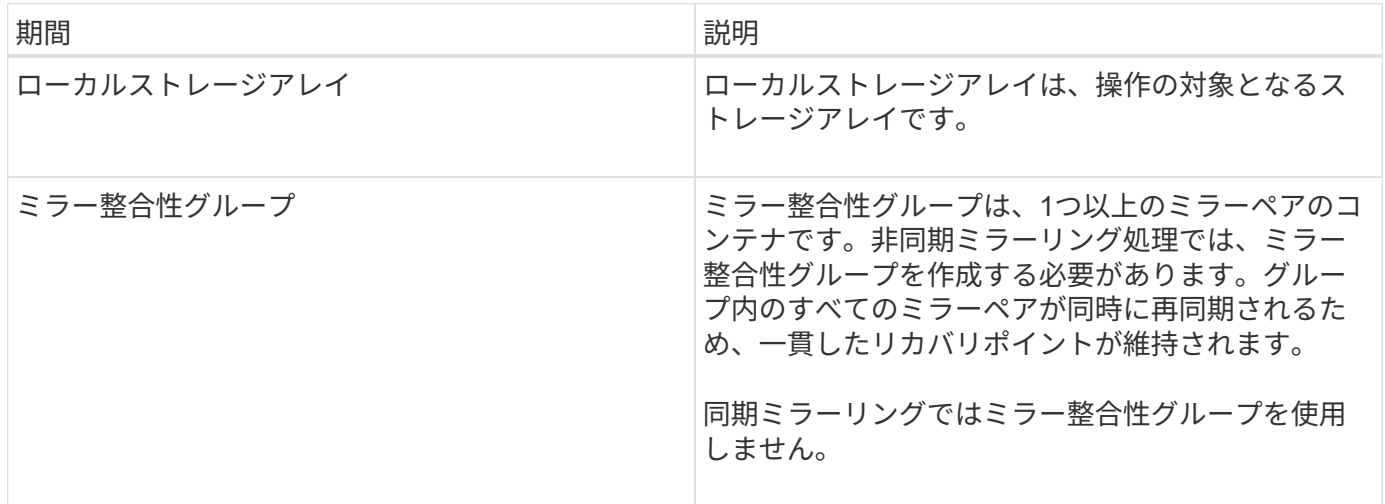

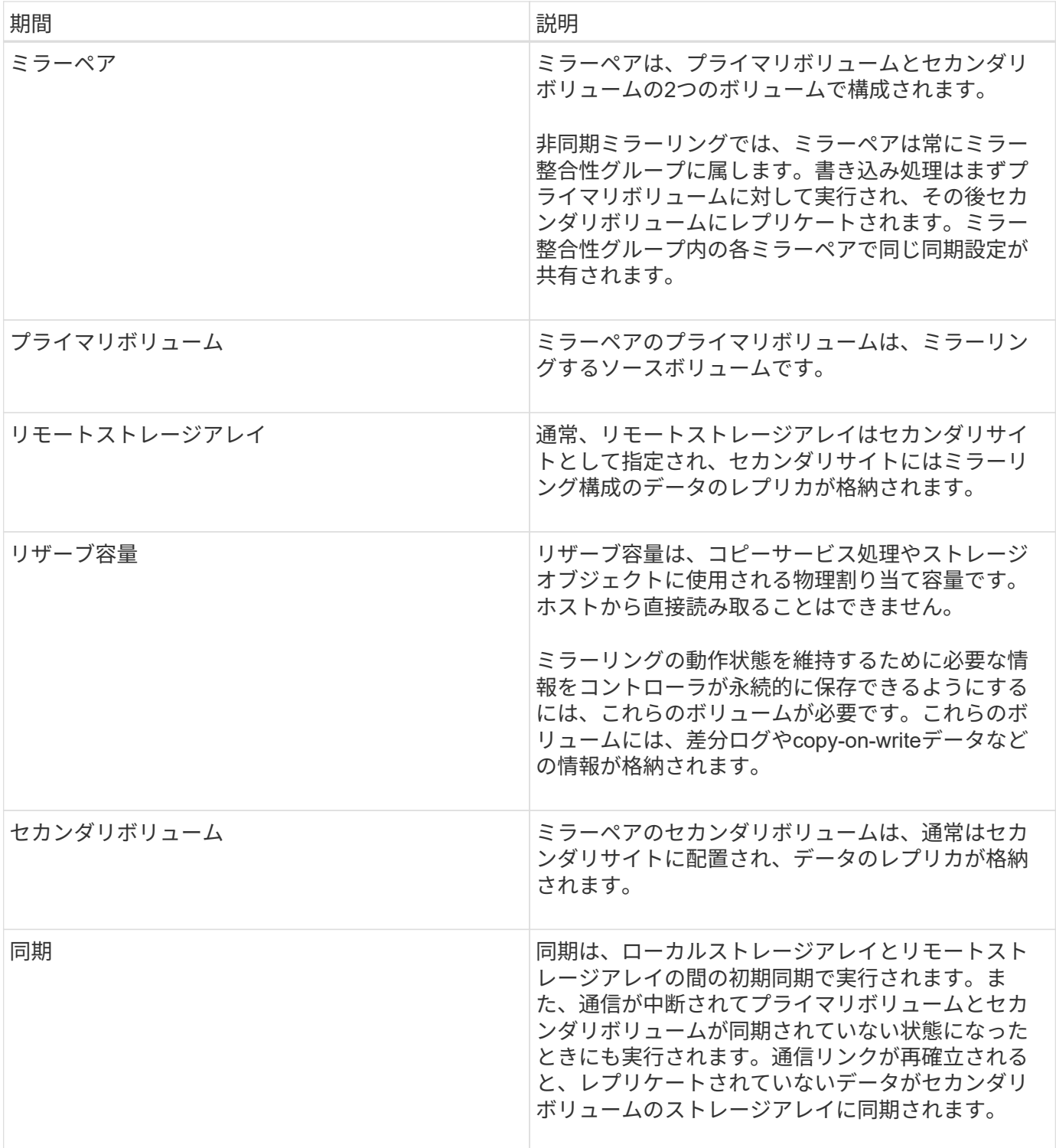

ミラーリングを使用するための要件

ミラーリングを設定する場合は、次の要件に注意してください。

### **SANtricity Unified Manager** の略

- Web Services Proxyサービスが実行されている必要があります。
- Unified ManagerがHTTPS接続経由でローカルホストで実行されている必要があります。

• Unified Managerにストレージアレイの有効なSSL証明書が表示されている必要があります。Unified Managerのメニューから「Certificate Management」に移動し、自己署名証明書を受け入れるか、独自の セキュリティ証明書をインストールできます。

ストレージアレイ

 $(i)$ EF600ストレージアレイではミラーリングを使用できません。

- 2つのストレージアレイが必要です。
- 各ストレージアレイに2台のコントローラが必要です。
- Unified Managerで2つのストレージアレイが検出されている必要があります。
- プライマリアレイとセカンダリアレイの各コントローラにイーサネット管理ポートが設定されていて、各 コントローラがネットワークに接続されている必要があります。
- ストレージアレイに必要なファームウェアの最小バージョンは7.84です(それぞれ異なるバージョン のOSを実行できます)。
- ローカルとリモートのストレージアレイのパスワードを確認しておく必要があります。
- ミラーリングするプライマリボリューム以上のセカンダリボリュームを作成するには、リモートストレー ジアレイに十分な空き容量が必要です。
- 非同期ミラーリングはFibre Channel(FC)またはiSCSIホストポートを搭載したコントローラでサポート されますが、同期ミラーリングはFCホストポートを搭載したコントローラでのみサポートされます。

#### 接続要件

FCインターフェイスでのミラーリング(非同期または同期)には次の要件が適用されます。

- ストレージアレイの各コントローラでは、最も番号が大きいFCホストポートがミラーリング処理の専用ポ ートとして使用されます。
- ベースのFCポートとホストインターフェイスカード(HIC)のFCポートの両方があるコントローラで は、HICの最も番号が大きいポートが使用されます。専用ポートにログオンしたホストはログアウトさ れ、ホストログイン要求は許可されません。このポートでは、ミラーリング処理の対象となるコントロー ラからのI/O要求のみが許可されます。
- 専用のミラーリングポートは、ディレクトリサービスとネームサービスのインターフェイスをサポートす るFCファブリック環境に接続されている必要があります。特に、FC-ALおよびポイントツーポイントはミ ラー関係が確立されたコントローラ間の接続オプションとしてサポートされないことに注意してくださ い。

iSCSIインターフェイスでのミラーリング(非同期のみ)には次の要件が適用されます。

- FCとは異なり、iSCSIでは専用のポートを必要としません。iSCSI環境で非同期ミラーリングを使用する 場合、ストレージアレイのどのフロントエンドiSCSIポートも非同期ミラーリング専用にする必要はあり ません。これらのポートは、非同期ミラーリングのトラフィックとホスト/アレイ間のI/O接続で共有され ます。
- コントローラはリモートストレージシステムのリストを管理しており、iSCSIイニシエータはこのリスト を使用してセッションの確立を試みます。iSCSI接続の確立に成功した最初のポートは、そのリモートス トレージアレイとの以降のすべての通信に使用されます。通信に失敗すると、使用可能なすべてのポート を使用して新しいセッションの確立が試行されます。
- iSCSIポートは、アレイレベルでポート単位で設定します。設定メッセージおよびデータ転送用のコント ローラ間通信では、次の設定を含むグローバル設定が使用されます。
	- VLAN:ローカルシステムとリモートシステムが通信するためには、両方のシステムでVLAN設定が同 じである必要があります
	- iSCSIリスニングポート
	- ジャンボフレーム
	- イーサネットの優先順位

 $\left(\begin{array}{c} 1 \end{array}\right)$ 

コントローラ間のiSCSI通信には、管理イーサネットポートではなくホスト接続ポートを使用す る必要があります。

ミラーボリュームの候補

- ミラーペアのプライマリボリュームとセカンダリボリュームでは、RAIDレベル、キャッシングパラメー タ、およびセグメントサイズが異なる場合があります。
- セカンダリボリュームには、プライマリボリュームと同等以上のサイズが必要です。
- ボリュームに設定できるミラー関係は1つだけです。
- 同期ミラーペアの場合、プライマリボリュームとセカンダリボリュームは標準ボリュームである必要があ ります。シンボリュームやSnapshotボリュームは使用できません。
- 同期ミラーリングの場合、特定のストレージアレイでサポートされるボリュームの数に制限があります。 ストレージアレイに設定されているボリュームの数がサポートされている制限よりも少ないことを確認し てください。同期ミラーリングがアクティブな場合は、作成済みの2つのリザーブ容量ボリュームがボリ ュームの制限に含まれます。

リザーブ容量

非同期ミラーリングの場合:

- コントローラのリセットおよびその他の一時的な中断からリカバリするための書き込み情報をログに記録 するには、ミラーペアのプライマリボリュームとセカンダリボリュームにリザーブ容量ボリュームが必要 です。
- ミラーペアのプライマリボリュームとセカンダリボリュームには追加のリザーブ容量が必要であるため、 ミラー関係にある両方のストレージアレイに空き容量が確保されていることを確認してください。

同期ミラーリングの場合:

- コントローラのリセットおよびその他の一時的な中断からリカバリするための書き込み情報をログに記録 するには、プライマリボリュームとセカンダリボリュームにリザーブ容量が必要です。
- 同期ミラーリングがアクティブ化されると、リザーブ容量ボリュームが自動的に作成されます。ミラーペ アのプライマリボリュームとセカンダリボリュームにはリザーブ容量が必要であるため、同期ミラー関係 にある両方のストレージアレイに十分な空き容量が確保されていることを確認してください。

ドライブセキュリティ機能

• セキュリティ対応ドライブを使用する場合、プライマリボリュームとセカンダリボリュームのセキュリテ ィ設定に互換性がある必要があります。この制限は強制的には適用されないため、自分で確認する必要が あります。

- セキュリティ対応ドライブを使用する場合、プライマリボリュームとセカンダリボリュームで同じタイプ のドライブを使用する必要があります。この制限は強制的には適用されないため、自分で確認する必要が あります。
- Data Assurance(DA)を使用する場合、プライマリボリュームとセカンダリボリュームでDA設定を同じ にする必要があります。

## 方法

非同期ミラーペアを作成する

非同期ミラーリングを設定するには、ローカルアレイのプライマリボリュームとリモー トアレイのセカンダリボリュームを含むミラーペアを作成します。

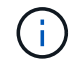

この機能は、EF600またはEF300ストレージシステムでは使用できません。

作業を開始する前に

ミラーペアを作成する前に、Unified Managerに関する次の要件を満たしている必要があります。

- Web Services Proxyサービスが実行されている必要があります。
- Unified ManagerがHTTPS接続経由でローカルホストで実行されている必要があります。
- Unified Managerにストレージアレイの有効なSSL証明書が表示されている必要があります。Unified Managerのメニューから「Certificate Management」に移動し、自己署名証明書を受け入れるか、独自の セキュリティ証明書をインストールできます。

また、ストレージアレイに関する次の要件を満たしていることも確認してください。

- 各ストレージアレイに2台のコントローラが必要です。
- Unified Managerで2つのストレージアレイが検出されている必要があります。
- プライマリアレイとセカンダリアレイの各コントローラにイーサネット管理ポートが設定されていて、各 コントローラがネットワークに接続されている必要があります。
- ストレージアレイに必要なファームウェアの最小バージョンは7.84です(それぞれ異なるバージョン のOSを実行できます)。
- ローカルとリモートのストレージアレイのパスワードを確認しておく必要があります。
- ミラーリングするプライマリボリューム以上のセカンダリボリュームを作成するには、リモートストレー ジアレイに十分な空き容量が必要です。
- ローカルとリモートのストレージアレイをFibre ChannelファブリックまたはiSCSIインターフェイスを介 して接続します。
- 非同期ミラー関係で使用するプライマリボリュームとセカンダリボリュームの両方を作成しておきます。

このタスクについて

非同期ミラーペアを作成するプロセスは複数の手順で構成される手順 です。

手順**1**:ミラー整合性グループを作成または選択します

新しいミラー整合性グループを作成するか、既存のグループを選択できます。

作業を開始する前に

• 新しいミラー整合性グループを作成するには、Unified Managerでローカルストレージアレイとリモートス トレージアレイが検出されている必要があります。

このタスクについて

ミラー整合性グループは、プライマリボリュームとセカンダリボリューム(ミラーペア)のコンテナであり、 グループ内のすべてのペアに対して必要な再同期方法(手動または自動)を指定します。

手順

- 1. [\* Manage \*(管理)]ページで、ソースに使用するローカルストレージアレイを選択します。
- 2. メニューを選択します。アクション[非同期ミラーペアの作成]。

非同期ミラーペアの作成ウィザードが開きます。

3. 既存のミラー整合性グループを選択するか、新規に作成します。

既存のグループを選択するには、「既存のミラー整合グループ」が選択されていることを確認してから、 表からグループを選択してください。整合性グループには複数のミラーペアを含めることができます。

新しいグループを作成するには、次の手順を実行します。

- a. 新しいミラー整合性グループを選択\*し、\*次へ\*をクリックします。
- b. 2つのストレージアレイ間でミラーリングするボリュームのデータを表す、一意の名前を入力します。 名前に使用できる文字は、アルファベット、数字、およびアンダースコア( )、ダッシュ(-)、ハ ッシュ記号(#)のみです。最大文字数は30文字で、スペースは使用できません。
- c. ローカルストレージアレイとの間でミラー関係を確立するリモートストレージアレイを選択します。

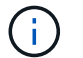

リモートストレージアレイがパスワードで保護されている場合は、パスワードの入力を 求められます。

- d. ミラーペアの同期を手動で行うか自動で行うかを選択します。
	- 手動-このオプションは、グループ内のすべてのミラーペアの同期を手動で開始する場合に選択し ます。再同期をあとで実行する場合は、プライマリストレージアレイのSystem Managerを起動し て、メニューから「Storage [Asynchronous Mirroring]」に移動し、「Mirror Consistency Groups \*」タブでグループを選択して、メニューから「More [Manually resynchronize ]」を選択する必要 があります。
	- 自動--前回の更新の開始から次の更新の開始までの間隔を\*分\*、時間、または\*日\*で選択します。 たとえば、同期間隔を30分に設定し、同期プロセスを午後4時に開始すると、次のプロセスは午 後4時30分に開始されます
- e. 必要なアラート設定を選択します。
	- 手動同期の場合は、アラートを受信するときのしきい値(残りの容量の割合によって定義)を指 定します。
	- 自動同期の場合は、次の3つのアラート方法を設定できます。 同期が特定の時間内に完了していな

い場合、リモートアレイのリカバリポイントデータが特定の期限よりも古くなった場合、および リザーブ容量が特定のしきい値(残りの容量の割合によって定義)に近づいている場合。

4. [次へ]を選択し、に進みます [手順2:プライマリボリュームを選択する]。

新しいミラー整合性グループを定義した場合は、Unified Managerによって、最初にローカルストレージア レイに、続いてリモートストレージアレイにミラー整合性グループが作成されます。各アレイのSystem Managerを起動すると、ミラー整合性グループを表示および管理できます。

Unified Managerによるミラー整合性グループの作成がローカルストレージアレイで成功し たあと、リモートストレージアレイで失敗した場合は、ローカルストレージアレイからミ  $\bigcirc$ ラー整合性グループが自動的に削除されます。Unified Managerによるミラー整合性グルー プの削除でエラーが発生した場合は、手動で削除する必要があります。

手順**2**:プライマリボリュームを選択する

ミラー関係で使用するプライマリボリュームを選択し、リザーブ容量を割り当てます。

作業を開始する前に

• 非同期ミラー関係で使用するプライマリボリュームをローカルストレージアレイに作成しておく必要があ ります。

このタスクについて

ローカルストレージアレイのプライマリボリュームを選択すると、そのミラーペアに対応するすべてのボリュ ームのリストが表示されます。使用できないボリュームはリストに表示されません。

ローカルストレージアレイのミラー整合性グループに追加するボリュームには、ミラー関係のプライマリロー ルが割り当てられます。

手順

- 1. 対応するボリュームのリストからプライマリボリュームとして使用するボリュームを選択し、\* Next \*を クリックしてリザーブ容量を割り当てます。
- 2. 対応する候補のリストから、プライマリボリュームのリザーブ容量を選択します。

次のガイドラインに注意してください。

- リザーブ容量のデフォルト設定はベースボリュームの容量の20%であり、通常はこの容量で十分で す。割合を変更する場合は、[候補の更新]をクリックします。
- 必要な容量は、プライマリボリュームに対するI/O書き込みの頻度とサイズ、およびその容量を維持す る必要がある期間によって異なります。
- 一般に、次のいずれかまたは両方に該当する場合は、リザーブ容量を大きくします。
	- ミラーペアを長期にわたって維持する場合。
	- 大量のI/Oアクティビティにより、プライマリボリュームのデータブロックの大部分で変更が発生 する場合。プライマリボリュームに対する一般的なI/Oアクティビティを判断するには、過去のパ フォーマンスデータやその他のオペレーティングシステムユーティリティを使用します。
- 3. [次へ]を選択し、に進みます [手順3:セカンダリボリュームを選択する]。

手順**3**:セカンダリボリュームを選択する

ミラー関係で使用するセカンダリボリュームを選択し、リザーブ容量を割り当てます。

作業を開始する前に

- 非同期ミラー関係で使用するセカンダリボリュームをリモートストレージアレイに作成しておく必要があ ります。
- セカンダリボリュームには、プライマリボリュームと同等以上のサイズが必要です。

このタスクについて

リモートストレージアレイのセカンダリボリュームを選択すると、そのミラーペアに対応するすべてのボリュ ームのリストが表示されます。使用できないボリュームはリストに表示されません。

リモートストレージアレイのミラー整合性グループに追加するボリュームには、ミラー関係のセカンダリロー ルが割り当てられます。

手順

- 1. 対応するボリュームのリストから、ミラーペアのセカンダリボリュームとして使用するボリュームを選択 し、\* Next \*をクリックしてリザーブ容量を割り当てます。
- 2. 対応する候補のリストから、セカンダリボリュームのリザーブ容量を選択します。

次のガイドラインに注意してください。

- リザーブ容量のデフォルト設定はベースボリュームの容量の20%であり、通常はこの容量で十分で す。割合を変更する場合は、[候補の更新]をクリックします。
- 必要な容量は、プライマリボリュームに対するI/O書き込みの頻度とサイズ、およびその容量を維持す る必要がある期間によって異なります。
- 一般に、次のいずれかまたは両方に該当する場合は、リザーブ容量を大きくします。
	- ミラーペアを長期にわたって維持する場合。
	- 大量のI/Oアクティビティにより、プライマリボリュームのデータブロックの大部分で変更が発生 する場合。プライマリボリュームに対する一般的なI/Oアクティビティを判断するには、過去のパ フォーマンスデータやその他のオペレーティングシステムユーティリティを使用します。
- 3. 「\* Finish \*」を選択して、非同期ミラーリングのシーケンスを完了します。

結果

Unified Managerは次の処理を実行します。

- ローカルストレージアレイとリモートストレージアレイの間で初期同期を開始します。
- ミラーリングしているボリュームがシンボリュームの場合、初期同期では、プロビジョニングされたブロ ック(レポート容量ではなく割り当て容量)のみがセカンダリボリュームに転送されます。これにより、 初期同期を完了するために転送する必要があるデータの量が削減されます。
- ローカルストレージアレイとリモートストレージアレイにミラーペア用のリザーブ容量を作成します。

同期ミラーペアを作成する

同期ミラーリングを設定するには、ローカルアレイのプライマリボリュームとリモート

### アレイのセカンダリボリュームを含むミラーペアを作成します。

この機能は、EF600またはEF300ストレージシステムでは使用できません。

作業を開始する前に

 $\left( \,$ i  $\right)$ 

ミラーペアを作成する前に、Unified Managerに関する次の要件を満たしている必要があります。

- Web Services Proxyサービスが実行されている必要があります。
- Unified ManagerがHTTPS接続経由でローカルホストで実行されている必要があります。
- Unified Managerにストレージアレイの有効なSSL証明書が表示されている必要があります。Unified Managerのメニューから「Certificate Management」に移動し、自己署名証明書を受け入れるか、独自の セキュリティ証明書をインストールできます。

また、ストレージアレイに関する次の要件を満たしていることも確認してください。

- ミラーリングに使用する2つのストレージアレイがUnified Managerで検出されている必要があります。
- 各ストレージアレイに2台のコントローラが必要です。
- プライマリアレイとセカンダリアレイの各コントローラにイーサネット管理ポートが設定されていて、各 コントローラがネットワークに接続されている必要があります。
- ストレージアレイに必要なファームウェアの最小バージョンは7.84です(それぞれ異なるバージョン のOSを実行できます)。
- ローカルとリモートのストレージアレイのパスワードを確認しておく必要があります。
- ローカルとリモートのストレージアレイをFibre Channelファブリックを介して接続します。
- 同期ミラー関係で使用するプライマリボリュームとセカンダリボリュームの両方を作成しておきます。

このタスクについて

同期ミラーペアを作成するプロセスは複数の手順で構成される手順 です。

手順**1**:プライマリボリュームを選択します

同期ミラー関係で使用するプライマリボリュームを選択します。

作業を開始する前に

- 同期ミラー関係で使用するプライマリボリュームを作成しておく必要があります。
- プライマリボリュームは標準ボリュームである必要があります。シンボリュームやSnapshotボリュームは 使用できません。

このタスクについて

ローカルストレージアレイのプライマリボリュームを選択すると、そのミラーペアに対応するすべてのボリュ ームのリストが表示されます。使用できないボリュームはリストに表示されません。

選択するボリュームには、ミラー関係のプライマリロールが割り当てられます。

手順

1. [\* Manage \*(管理)]ページで、ソースに使用するローカルストレージアレイを選択します。

2. メニューを選択します。アクション[同期ミラーペアの作成]。

同期ミラーペアの作成ウィザードが開きます。

- 3. 対応するボリュームのリストから、ミラーのプライマリボリュームとして使用するボリュームを選択しま す。
- 4. [次へ]を選択し、に進みます [手順2:セカンダリボリュームを選択する]。

手順**2**:セカンダリボリュームを選択する

ミラー関係で使用するセカンダリボリュームを選択します。

作業を開始する前に

- 同期ミラー関係で使用するセカンダリボリュームを作成しておく必要があります。
- セカンダリボリュームは標準ボリュームである必要があります。シンボリュームやSnapshotボリュームは 使用できません。
- セカンダリボリュームには、プライマリボリュームと同等以上のサイズが必要です。

このタスクについて

リモートストレージアレイのセカンダリボリュームを選択すると、そのミラーペアに対応するすべてのボリュ ームのリストが表示されます。使用できないボリュームはリストに表示されません。

選択するボリュームには、ミラー関係のセカンダリロールが割り当てられます。

手順

1. ローカルストレージアレイとの間でミラー関係を確立するリモートストレージアレイを選択します。

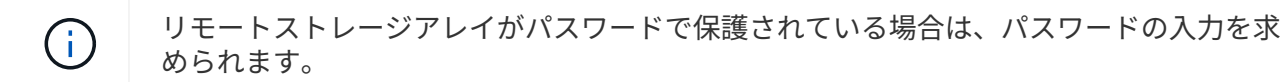

- ストレージアレイは、対応するストレージアレイ名別に表示されます。ストレージアレイに名前を付 けていない場合は、「unnamed」と表示されます。
- 使用するストレージアレイがリストにない場合は、Unified Managerでそのストレージアレイが検出さ れていることを確認してください。
- 2. 対応するボリュームのリストから、ミラーのセカンダリボリュームとして使用するボリュームを選択しま す。

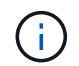

選択したセカンダリボリュームの容量がプライマリボリュームよりも大きい場合、使用可 能な容量はプライマリボリュームのサイズまでに制限されます。

3. 「次へ」をクリックして、に進みます [手順3:同期設定を選択します]。

手順**3**:同期設定を選択します

通信中断後のデータの同期方法を決定する設定を選択します。

このタスクについて

通信が中断した場合に、プライマリボリュームの所有コントローラがセカンダリボリュームとの間でデータを

再同期する優先度を設定できます。また、再同期ポリシーとして、手動または自動のどちらかを選択する必要 があります。

手順

1. スライダバーを使用して同期優先度を設定します。

同期優先度は、I/O要求の処理と比較して、初期同期および通信中断後の再同期処理を完了するためにどの 程度のシステムリソースが使用されるかを決定するものです。

このダイアログ環境 で設定した優先度。プライマリボリュームとセカンダリボリュームの両方に適用され ます。プライマリボリュームの速度は、あとからSystem Managerでメニューを選択して変更できま す。Storage [Synchronous Mirroring > More > Edit Settings]を選択します。

同期優先度は5段階で設定できます。

- 最低
- 低
- 中
- 高

◦ 最高-同期優先度が最低に設定されている場合はI/Oアクティビティが優先され、再同期処理にかかる時 間が長くなります。同期優先度が最高に設定されている場合は再同期処理が優先されますが、ストレ ージアレイのI/Oアクティビティに影響する可能性があります。

- 2. リモートストレージアレイのミラーペアの再同期を手動で行うか自動で行うかを選択します。
	- 手動(推奨オプション)-ミラーペアとの通信が回復したあとに同期を手動で再開する場合に選択しま す。このオプションを選択すると、最適なタイミングでデータをリカバリできます。
	- 自動--ミラーペアとの通信が回復した後、再同期を自動的に開始する場合に選択します。同期を手動で 再開するには、System Managerでメニューから「Storage [Synchronous Mirroring](ストレージ同期 ミラーリング)を選択し、テーブルでミラーペアを強調表示して、「\* More 」(詳細)で「Resume \*」(続行)を選択します。

3. 完了\*をクリックして、同期ミラーリングを完了します。

結果

ミラーリングがアクティブ化されると、システムは次の処理を実行します。

- ローカルストレージアレイとリモートストレージアレイの間で初期同期を開始します。
- 同期優先度と再同期ポリシーを設定します。
- コントローラのHICで最も大きい番号のポートをデータ送信のミラーリング用に予約します。

このポートで受信したI/O要求は、ミラーペアに含まれるセカンダリボリュームのリモートの優先コントロ ーラ所有者からのみ承認されます。(プライマリボリュームにおける予約が許可されます)。

• コントローラごとに1つずつ、リザーブ容量用ボリュームを2つ作成します。これは、コントローラのリセ ットおよびその他の一時的な中断からリカバリするための書き込み情報のロギングに使用されます。

各ボリュームの容量は128MiBです。ただし、ボリュームがプールに配置されている場合は、ボリューム ごとに4GiBが予約されます。

完了後

System Managerに移動して、メニューHome(View Operations in Progress)を選択し、同期ミラーリング処 理の進捗状況を表示します。この処理には時間がかかることがあり、システムのパフォーマンスに影響する可 能性があります。

## よくある質問です

ミラー整合性グループを作成するときは、どのような点に注意する必要がありますか?

ミラー整合性グループを作成する際は、次のガイドラインに従ってください。

Unified Managerに関する次の要件を満たしている必要があります。

- Web Services Proxyサービスが実行されている必要があります。
- Unified ManagerがHTTPS接続経由でローカルホストで実行されている必要があります。
- Unified Managerにストレージアレイの有効なSSL証明書が表示されている必要があります。Unified Managerのメニューから「Certificate Management」に移動し、自己署名証明書を受け入れるか、独自の セキュリティ証明書をインストールできます。

また、ストレージアレイに関する次の要件を満たしていることも確認してください。

- Unified Managerで2つのストレージアレイが検出されている必要があります。
- 各ストレージアレイに2台のコントローラが必要です。
- プライマリアレイとセカンダリアレイの各コントローラにイーサネット管理ポートが設定されていて、各 コントローラがネットワークに接続されている必要があります。
- ストレージアレイに必要なファームウェアの最小バージョンは7.84です(それぞれ異なるバージョン のOSを実行できます)。
- ローカルとリモートのストレージアレイのパスワードを確認しておく必要があります。
- ローカルとリモートのストレージアレイをFibre ChannelファブリックまたはiSCSIインターフェイスを介 して接続します。

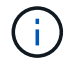

この機能は、EF600またはEF300ストレージシステムでは使用できません。

ミラーペアを作成するときは、どのような点に注意する必要がありますか?

ミラーペアを作成する際は、次のガイドラインに従ってください。

- 2つのストレージアレイが必要です。
- 各ストレージアレイに2台のコントローラが必要です。
- Unified Managerで2つのストレージアレイが検出されている必要があります。
- プライマリアレイとセカンダリアレイの各コントローラにイーサネット管理ポートが設定されていて、各 コントローラがネットワークに接続されている必要があります。
- ストレージアレイに必要なファームウェアの最小バージョンは7.84です(それぞれ異なるバージョン のOSを実行できます)。
- ローカルとリモートのストレージアレイのパスワードを確認しておく必要があります。
- ミラーリングするプライマリボリューム以上のセカンダリボリュームを作成するには、リモートストレー ジアレイに十分な空き容量が必要です。
- 非同期ミラーリングはFibre Channel(FC)またはiSCSIホストポートを搭載したコントローラでサポート されますが、同期ミラーリングはFCホストポートを搭載したコントローラでのみサポートされます。

 $(i)$ 

この機能は、EF600またはEF300ストレージシステムでは使用できません。

この割合を変更するのはどのような場合ですか?

非同期ミラーリング処理用のリザーブ容量は、一般にベースボリュームの20%です。通 常はこの容量で十分です。

必要な容量は、ベースボリュームに対するI/O書き込みの頻度とサイズ、およびストレージオブジェクトのコ ピーサービス処理を使用する期間によって異なります。一般に、次のいずれかまたは両方に該当する場合は、 リザーブ容量の割合を大きくします。

- 特定のストレージオブジェクトのコピーサービス処理の期間が非常に長い場合。
- 大量のI/Oアクティビティにより、ベースボリュームのデータブロックの大部分で変更が発生する場合。ベ ースボリュームに対する一般的なI/Oアクティビティを判断するには、過去のパフォーマンスデータやその 他のオペレーティングシステムユーティリティを使用します。

リザーブ容量の候補が複数表示されるのはなぜですか?

プールまたはボリュームグループ内にストレージオブジェクトに対して選択した容量の 割合を満たす複数のボリュームがある場合は、複数の候補が表示されます。

ベースボリューム上でコピーサービス処理用にリザーブする物理ドライブスペースの割合を変更すると、推奨 される候補の一覧が更新されます。選択内容に基づいて最適な候補が表示されます。

ボリュームが一部表示されないのはなぜですか?

ミラーペアのプライマリボリュームを選択すると、対応するすべてのボリュームのリス トが表示されます。

使用できないボリュームはリストに表示されません。次のいずれかの理由で、ボリュームが対象外になってい る可能性があります。

- 最適状態でない。
- すでにミラー関係に参加している。
- 同期ミラーリングの場合、ミラーペアのプライマリボリュームとセカンダリボリュームは標準ボリューム である必要があります。シンボリュームやSnapshotボリュームは使用できません。
- 非同期ミラーリングの場合は、シンボリュームで自動拡張が有効になっている必要があります。

リモートストレージアレイのボリュームが一部表示されないのはなぜですか?

リモートストレージアレイ上のセカンダリボリュームを選択すると、そのミラーペアに 対応するすべてのボリュームのリストが表示されます。

使用できないボリュームはリストに表示されません。次のいずれかの理由で、ボリュームが対象外になってい る可能性があります。

- ボリュームが、Snapshotボリュームなどの標準以外のボリュームである。
- 最適状態でない。
- すでにミラー関係に参加している。
- 非同期ミラーリングでは、プライマリボリュームとセカンダリボリュームの間のシンボリューム属性が一 致しません。
- Data Assurance(DA)を使用する場合、プライマリボリュームとセカンダリボリュームでDA設定を同じ にする必要があります。
	- プライマリボリュームでDAを有効にする場合、セカンダリボリュームでもDAを有効にする必要があ ります。
	- プライマリボリュームでDAを有効にしない場合、セカンダリボリュームでもDAを無効にする必要が あります。

同期優先度は同期速度にどのような影響を与えますか?

同期優先度は、同期アクティビティに割り当てられる処理時間をシステムパフォーマン スと比較して決定します。

プライマリボリュームのコントローラ所有者は、この処理をバックグラウンドで実行します。同時にコントロ ーラ所有者は、プライマリボリュームへのローカルのI/O書き込みと、対応するセカンダリボリュームへのリ モートの書き込みを処理します。再同期には、I/Oアクティビティに使用されるはずのコントローラの処理リ ソースが使用されるため、再同期がホストアプリケーションのパフォーマンスに影響する可能性があります。

同期優先度に応じた所要時間や、同期優先度がシステムパフォーマンスに与える影響を特定する際には、次の ガイドラインに注意してください。

優先度は次のとおりです。

- 最低
- 低
- 中
- 高
- 最高

最低ではシステムパフォーマンスが優先されますが、再同期化に時間がかかります。最高では再同期化が優先 されますが、システムパフォーマンスが低下する可能性があります。

これらのガイドラインは、各優先度の大まかな違いを示しています。

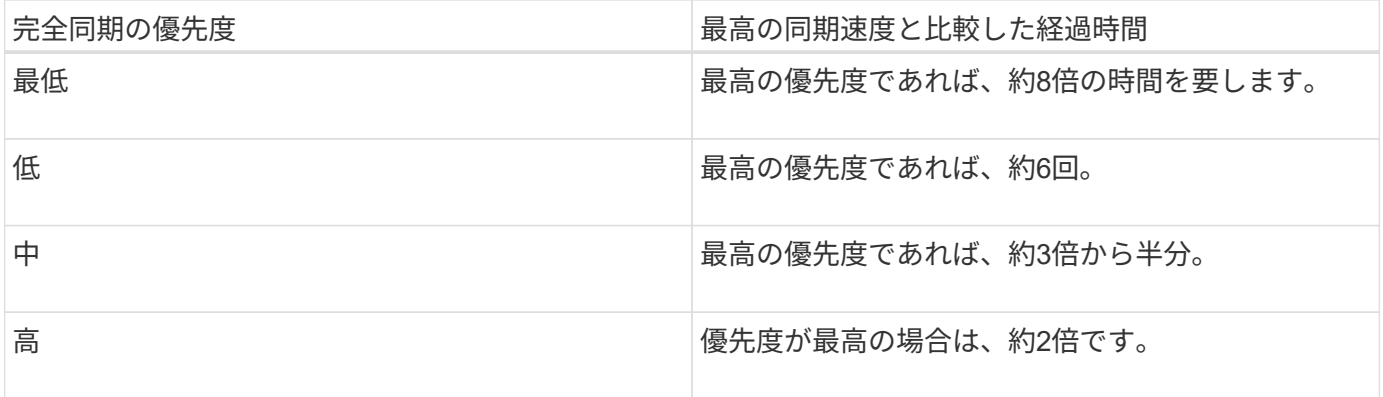

同期の所要時間には、ボリュームサイズとホストのI/O速度が影響します。

手動同期ポリシーの使用が推奨されるのはなぜですか?

手動再同期が推奨されるのは、データがリカバリされる可能性が最も高い方法で再同期 プロセスを管理できるためです。

自動再同期ポリシーを使用していて、再同期中に通信が中断する問題が発生した場合は、セカンダリボリュー ム上のデータが一時的に破損する可能性があります。再同期が完了すると、データは修正されます。

# 証明書と認証

# 証明書管理

## 概念

### 証明書の仕組み

証明書は、Webサイトやサーバなどのオンラインエンティティを識別するデジタルファ イルで、インターネット上のセキュアな通信を実現します。

### 署名済み証明書

証明書を使用すると、指定されたサーバとクライアント間でのみ、Web通信が非公開かつ変更されずに暗号化 された形式で送信されます。Unified Managerを使用すると、ホスト管理システムのブラウザおよび検出され たストレージアレイのコントローラの証明書を管理できます。

証明書には信頼できる認証局が署名した証明書と自己署名の証明書があります。「署名」とは、第三者が所有 者のIDを検証し、そのデバイスが信頼できると判断したことを意味します。ストレージアレイの各コントロー ラには、自動生成された自己署名証明書が付属しています。自己署名証明書を引き続き使用することも、CA 署名証明書を取得してコントローラとホストシステム間のよりセキュアな接続を確立することもできます。

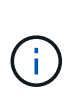

CA署名証明書はセキュリティ保護を強化しますが(中間者攻撃を阻止するなど)、大規模なネ ットワークの場合はコストがかかる可能性があります。一方、自己署名証明書の方が安全性は 低くなりますが、無料です。したがって、自己署名証明書は本番環境ではなく内部テスト環境 で最もよく使用されます。

署名済み証明書は、信頼できる第三者機関である認証局(CA)によって検証されます。署名済み証明書に は、エンティティ(通常、サーバまたはWebサイト)の所有者に関する詳細、証明書の問題 および有効期 限、エンティティの有効なドメイン、およびアルファベットと数字で構成されるデジタル署名が含まれていま す。

ブラウザを開いてWebアドレスを入力すると、証明書チェックプロセスがバックグラウンドで実行され、有効 なCA署名証明書を含むWebサイトに接続しているかどうかが確認されます。通常、署名済み証明書で保護さ れたサイトのアドレスには、鍵のアイコンとhttpsの指定が含まれています。CA署名証明書が含まれていな いWebサイトに接続しようとすると、サイトがセキュアでないことを示す警告がブラウザに表示されます。

CAは、アプリケーションプロセス中に自分の身元を確認するための手順を実行します。登録済みの会社にEメ ールを送信し、会社の住所を確認して、HTTPまたはDNSの検証を実行する場合があります。アプリケーショ ンプロセスが完了すると、ホスト管理システムにロードするデジタルファイルがCAから送信されます。通 常、これらのファイルには次のような信頼チェーンが含まれます。

- ルート--階層の最上位にあるのはルート証明書です。この証明書には、他の証明書への署名に使用する秘 密鍵が含まれています。ルートは特定のCA組織を識別します。すべてのネットワークデバイスで同じCA を使用する場合は、ルート証明書が1つだけ必要です。
- \*Intermediate \*--ルートからの分岐は中間証明書です。CAは、保護されたルート証明書とサーバ証明書の 間の証明書として機能する、1つ以上の中間証明書を発行します。
- サーバー--チェーンの下部にあるサーバー証明書は、Webサイトやその他のデバイスなど、特定のエンテ ィティを識別するサーバー証明書です。ストレージアレイの各コントローラには個別のサーバ証明書が必 要です。

### 自己署名証明書

ストレージアレイの各コントローラには、自己署名証明書が事前にインストールされています。自己署名証明 書はCA署名証明書と似ていますが、第三者ではなくエンティティの所有者によって検証される点が異なりま す。CA署名証明書と同様に、自己署名証明書には独自の秘密鍵が含まれており、サーバとクライアントの間 のHTTPS接続を介してデータが暗号化および送信されることも保証されます。

自己署名証明書はブラウザでは「信頼されている」ものではありません。自己署名証明書のみを含むWebサイ トに接続しようとするたびに、ブラウザに警告メッセージが表示されます。Webサイトに進むには、警告メッ セージ内のリンクをクリックする必要があります。これにより、基本的には自己署名証明書が受け入れられま す。

### **Unified Manager**の証明書

Unified Managerインターフェイスは、ホストシステムにWeb Services Proxyとともにインストールされま す。ブラウザを開いてUnified Managerに接続しようとすると、ホストが信頼できるソースであるかどうかを 確認するためにデジタル証明書がチェックされます。ブラウザでサーバのCA署名証明書が見つからない場合 は、警告メッセージが表示されます。そこからWebサイトにアクセスして、そのセッションの自己署名証明書 を受け入れることができます。または、CAから署名入りのデジタル証明書を取得して、警告メッセージが表 示されないようにすることもできます。

### コントローラの証明書

Unified Managerセッション中に、CA署名証明書のないコントローラにアクセスしようとすると、追加のセキ ュリティメッセージが表示されることがあります。この場合、自己署名証明書を永続的に信頼するか、コント ローラのCA署名証明書をインポートして、Web Services Proxyサーバがこれらのコントローラから受信する クライアント要求を認証できるようにすることができます。

### 証明書の用語

### 証明書管理に関連する用語を次に示します。

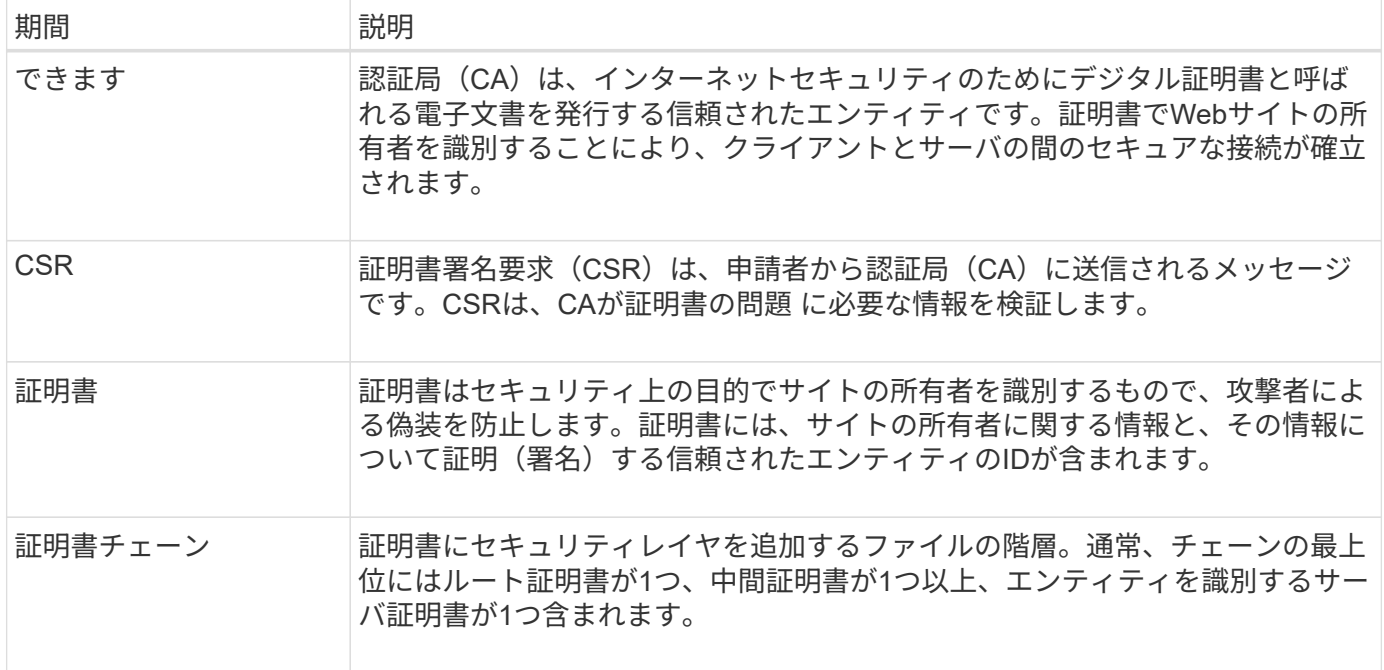

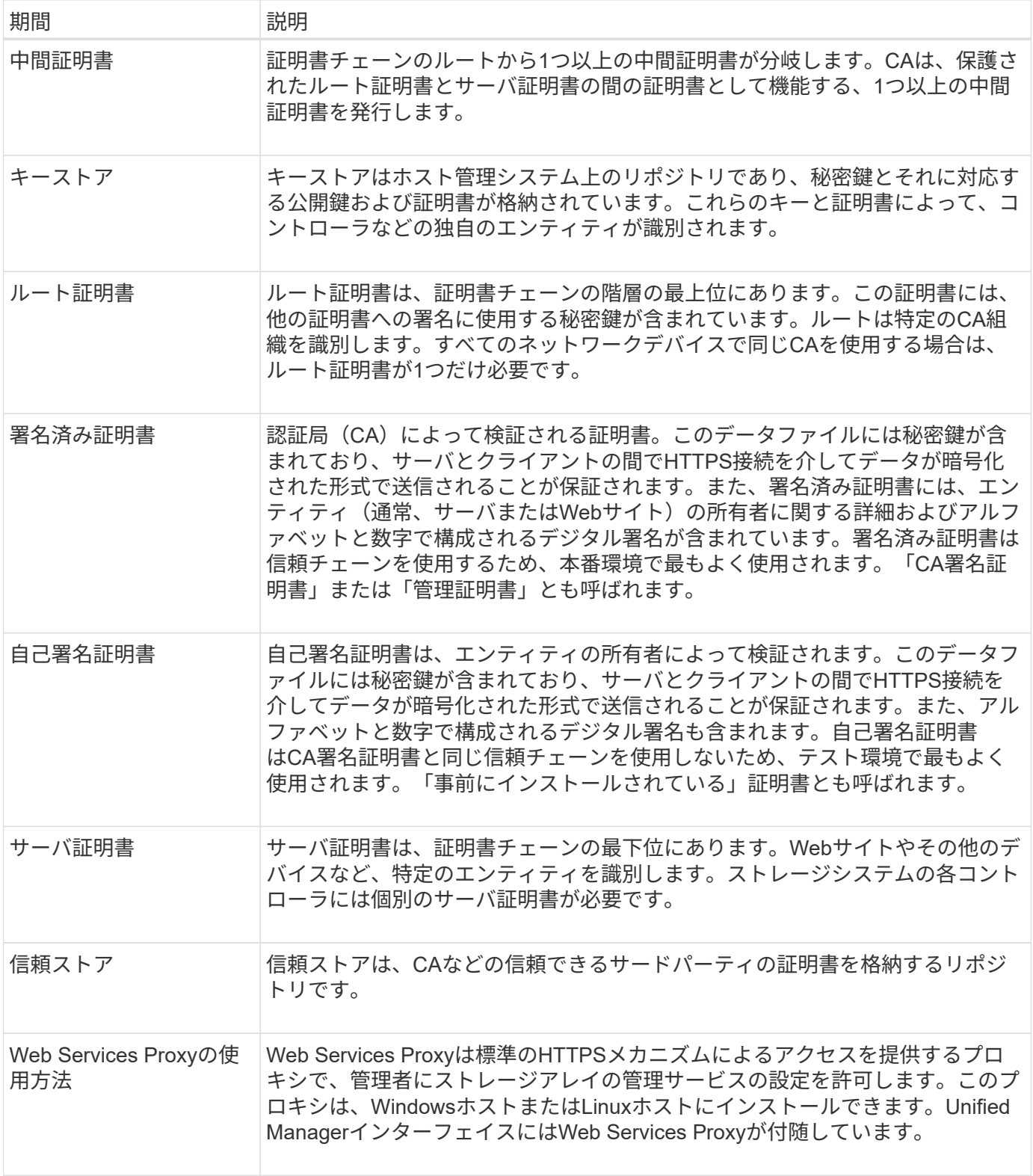

## 方法

### **CA**署名証明書を使用する

Unified Managerをホストする管理システムへのセキュアなアクセスを確立するため に、CA署名証明書を取得してインポートできます。

作業を開始する前に

• Security Adminの権限を含むユーザプロファイルでログインする必要があります。そうしないと、証明書 の機能は表示されません。

このタスクについて

CA署名証明書の使用は、2つの手順で構成された手順 です。

手順**1**:**CSR**を作成および送信します

最初に証明書署名要求(CSR)ファイルを生成し、そのファイルをCAに送信する必要があります。

作業を開始する前に

• Security Adminの権限を含むユーザプロファイルでログインする必要があります。そうしないと、証明書 の機能は表示されません。

このタスクについて

このタスクでは、Unified ManagerとWeb Services Proxyをホストするシステムの署名付き管理証明書を受け 取るためにCAに送信するCSRファイルを生成する方法について説明します。組織に関する情報とともに、ホ ストシステムのIPアドレスまたはDNS名を指定する必要があります。

 $\left(\frac{1}{2}\right)$ 

CAに送信したあとで新しいCSRを生成しないでください。CSRの生成時に、システムでは秘密 鍵と公開鍵のペアが作成されます。公開鍵はCSRの一部であり、秘密鍵はキーストアに保持さ れます。署名済み証明書を受け取ってキーストアにインポートすると、システムでは秘密鍵と 公開鍵の両方が元のペアになります。そのため、CSRをCAに送信したあとで新しいCSRを生成 しないでください。新しいキーを生成すると、コントローラではCAから受け取った証明書が機 能しなくなります。

手順

- 1. [証明書管理]を選択します。
- 2. [管理(**Management**)**]**タブで、**[** CSR全体\*(\* Complete CSR \*)]を選択します。
- 3. 次の情報を入力し、[次へ\*]をクリックします。
	- 組織--会社または組織の正式名称。Inc.やCorp.などの接尾辞も含めて入力してください
	- 組織単位(オプション)--証明書を処理している組織の部門。
	- 市区町村--ホストシステムまたは事業の所在地である市区町村。
	- 都道府県**(**オプション**)**--ホストシステムまたは事業の所在地である都道府県。
	- 国の**ISO**コード--自国を表す2桁のISO(国際標準化機構)コード(USなど)。
- 4. ホストシステムに関する次の情報を入力します。
	- 共通名-- WebサービスプロキシがインストールされているホストシステムのIPアドレスまたはDNS 名。このアドレスが正しいことを確認してください。ブラウザでUnified Managerにアクセスする際に 入力したアドレスと正確に一致している必要があります。http://またはhttps://を含めないでくださ い。
	- 代替**IP**アドレス--共通名がIPアドレスの場合は'オプションでホストシステムの追加のIPアドレスまた はエイリアスを入力できます複数指定する場合は、カンマで区切って入力します。
	- 代替**DNS**名--共通名がDNS名の場合は'ホストシステムの追加のDNS名を入力します複数指定する場合 は、カンマで区切って入力します。代替DNS名がない場合は、最初のフィールドに入力したDNS名を

ここにコピーします。

5. [ 完了 ] をクリックします。

CSRファイルがローカルシステムにダウンロードされます。ダウンロードフォルダの場所は、ブラウザに よって異なります。

6. CSRファイルをCAに送信し、PEM形式またはDER形式の署名済み証明書を要求します。

完了後

CAから証明書ファイルが返されるまで待ってから、に進みます ["](https://docs.netapp.com/ja-jp/e-series-santricity-116/um-certificates/step-3-import-management-certificates-unified.html)[手](https://docs.netapp.com/ja-jp/e-series-santricity-116/um-certificates/step-3-import-management-certificates-unified.html)[順](https://docs.netapp.com/ja-jp/e-series-santricity-116/um-certificates/step-3-import-management-certificates-unified.html)[2](https://docs.netapp.com/ja-jp/e-series-santricity-116/um-certificates/step-3-import-management-certificates-unified.html)[:](https://docs.netapp.com/ja-jp/e-series-santricity-116/um-certificates/step-3-import-management-certificates-unified.html)[管理](https://docs.netapp.com/ja-jp/e-series-santricity-116/um-certificates/step-3-import-management-certificates-unified.html)[証](https://docs.netapp.com/ja-jp/e-series-santricity-116/um-certificates/step-3-import-management-certificates-unified.html)[明書をインポートする](https://docs.netapp.com/ja-jp/e-series-santricity-116/um-certificates/step-3-import-management-certificates-unified.html)["](https://docs.netapp.com/ja-jp/e-series-santricity-116/um-certificates/step-3-import-management-certificates-unified.html)。

手順**2**:管理証明書をインポートする

署名済み証明書を受け取ったあと、Unified Managerインターフェイスがインストールされているホストシス テムの証明書チェーンをインポートします。

作業を開始する前に

- Security Adminの権限を含むユーザプロファイルでログインする必要があります。そうしないと、証明書 の機能は表示されません。
- 証明書署名要求(.CSRファイル)を生成してCAに送信しておきます。
- 信頼された証明書ファイルをCAから受け取っておきます。
- 証明書ファイルがローカルシステムにインストールされている必要があります。
- CAからチェーン証明書(たとえば、.p7bファイル)が提供された場合は、チェーンファイルを個々のファ イル(ルート証明書、1つ以上の中間証明書、サーバ証明書)に展開する必要があります。Windows のcertmgrユーティリティーを使用してファイルを展開できます(右クリックして[**menu: All Tasks[Export]**)を選択します)エクスポートが完了すると、チェーン内の証明書ファイルごとに1つのCER ファイルが表示されます。

手順

- 1. [証明書管理]を選択します。
- 2. [管理 ( Management) ]タブで、[インポート ( Import) ]を選択します。

証明書ファイルをインポートするためのダイアログボックスが表示されます。

3. [**Browse**](参照)をクリックして、最初にルートファイルと中間ファイルを選択し、次にサーバー証明書を 選択します。

ファイル名がダイアログボックスに表示されます。

4. [\* インポート \* ] をクリックします。

結果

ファイルがアップロードされて検証されます。証明書の情報は、証明書の管理ページに表示されます。

管理証明書をリセットします

管理証明書を工場出荷時の自己署名証明書の状態に戻すことができます。

作業を開始する前に

• Security Adminの権限を含むユーザプロファイルでログインする必要があります。そうしないと、証明書 の機能は表示されません。

このタスクについて

このタスクでは、WebサービスプロキシとSANtricity Unified Managerがインストールされているホストシステ ムから現在の管理証明書を削除します。証明書をリセットすると、ホストシステムでは自己署名証明書が再び 使用されるようになります。

手順

- 1. [証明書管理]を選択します。
- 2. [管理( Management)]タブで、[リセット( Reset)]を選択します。

[管理証明書のリセットの確認]ダイアログボックスが開きます。

3. フィールドに「reset」と入力し、「\* Reset \*」をクリックします。

ブラウザをリフレッシュすると、デスティネーションサイトへのアクセスがブロックされ、サイト でHTTP Strict Transport Securityが使用されていると報告されることがあります。この状況は、自己署名 証明書に切り替えると発生します。デスティネーションへのアクセスをブロックしている状態をクリアす るには、ブラウザから参照データをクリアする必要があります。

### 結果

システムでサーバの自己署名証明書が再び使用されるようになります。そのため、セッションの自己署名証明 書を手動で承認するように求められます。

アレイの証明書をインポートします

必要に応じて、SANtricity Unified Managerをホストするシステムで認証できるように、 ストレージアレイの証明書をインポートすることができます。証明書には、認証局(CA )が署名した証明書と自己署名の証明書があります。

作業を開始する前に

- Security Adminの権限を含むユーザプロファイルでログインする必要があります。そうしないと、証明書 の機能は表示されません。
- 信頼された証明書をインポートする場合は、SANtricity System Managerを使用してストレージアレイのコ ントローラの証明書をインポートする必要があります。

手順

- 1. [証明書管理]を選択します。
- 2. [**Trusted**]タブを選択します。

このページには、ストレージアレイについて報告されたすべての証明書が表示されます。

3. CA証明書をインポートするには\* MENU:Import を選択し、自己署名証明書をインポートするには MENU :Import [Self-Signed storage array certificates]\*を選択します。

表示を制限するには、[\*次の証明書を表示…]フィルタリングフィールドを使用するか、いずれかの列見出

しをクリックして証明書の行をソートします。

4. ダイアログボックスで証明書を選択し、\*インポート\*をクリックします。

証明書がアップロードされて検証されます。

証明書を表示します

証明書を使用している組織、証明書を発行した機関、有効期間、フィンガープリント( 一意の識別子)など、証明書の概要情報を表示できます。

作業を開始する前に

• Security Adminの権限を含むユーザプロファイルでログインする必要があります。そうしないと、証明書 の機能は表示されません。

手順

- 1. [証明書管理]を選択します。
- 2. 次のいずれかのタブを選択します。
	- 管理-- Webサービスプロキシをホストするシステムの証明書を表示します。管理証明書には、自己署 名の証明書と認証局(CA)によって承認された証明書があります。この証明書によって、Unified Managerへのセキュアなアクセスが許可されます
	- \* Trusted \*-- Unified ManagerがストレージアレイやLDAPサーバなどのその他のリモートサーバにアク セスできる証明書を表示します認証局(CA)から発行された証明書と自己署名の証明書が含まれま す。
- 3. 証明書の詳細を表示するには、その行を選択し、行の最後にある省略記号を選択して、\*表示\*または\*エク スポート\*をクリックします。

証明書をエクスポートします

証明書をエクスポートして詳細を確認することができます。

作業を開始する前に

エクスポートしたファイルを開くには、証明書ビューアアプリケーションが必要です。

手順

1. [証明書管理]を選択します。

- 2. 次のいずれかのタブを選択します。
	- 管理-- Webサービスプロキシをホストするシステムの証明書を表示します。管理証明書には、自己署 名の証明書と認証局 (CA) によって承認された証明書があります。この証明書によって、Unified Managerへのセキュアなアクセスが許可されます
	- \* Trusted \*-- Unified ManagerがストレージアレイやLDAPサーバなどのその他のリモートサーバにアク セスできる証明書を表示します認証局(CA)から発行された証明書と自己署名の証明書が含まれま す。
- 3. 証明書をページから選択し、行の最後にある省略記号をクリックします。
- 4. [\* Export\*]をクリックし、証明書ファイルを保存します。
5. 証明書ビューアアプリケーションでファイルを開きます。

信頼された証明書を削除する

期限切れになった証明書など、不要になった証明書を削除することができます。

作業を開始する前に

 $(\dagger)$ 

古い証明書を削除する前に、新しい証明書をインポートしてください。

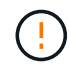

ルート証明書または中間証明書を削除すると、同じ証明書ファイルが共有されている可能性が あるため、複数のストレージアレイに影響する可能性があります。

#### 手順

- 1. [証明書管理]を選択します。
- 2. [**Trusted**]タブを選択します。
- 3. テーブルで1つ以上の証明書を選択し、\*削除\*をクリックします。

◦ Delete \*機能は、プリインストールされている証明書では使用できません。

[信頼された証明書の削除の確認]ダイアログボックスが開きます。

4. 削除を確認し、\* Delete \*をクリックします。

証明書がテーブルから削除されます。

#### 信頼されていない証明書を

信頼されていない証明書の問題は、ストレージアレイからSANtricity Unified Managerへ のセキュアな接続を確立しようとしたときに、接続がセキュアであることが確認できな いと発生します。証明書ページでは、信頼されていない証明書を解決するために、スト レージアレイから自己署名証明書をインポートするか、信頼できる第三者機関から発行 された認証局(CA)証明書をインポートします。

作業を開始する前に

- Security Adminの権限を含むユーザプロファイルでログインする必要があります。
- CA署名証明書をインポートする場合は、次の点に注意してください。
	- ストレージアレイの各コントローラの証明書署名要求(.CSRファイル)を生成してCAに送信してお く必要があります。
	- 信頼された証明書ファイルをCAから受け取っておきます。
	- 証明書ファイルがローカルシステム上にある必要があります。

このタスクについて

信頼された追加のCA証明書のインストールが必要になる可能性があるのは、次のいずれかに該当する場合で す。

- ストレージアレイを新たに追加した。
- 一方または両方の証明書の期限が切れている。
- 一方または両方の証明書が失効している。
- 一方または両方の証明書のルート証明書または中間証明書がない。

手順

- 1. [証明書管理]を選択します。
- 2. [**Trusted**]タブを選択します。

このページには、ストレージアレイについて報告されたすべての証明書が表示されます。

3. いずれかの\*メニューを選択します。Import [Certificates]\*。CA証明書または\*メニューをインポートするに は:[自己署名ストレージアレイ証明書]をインポートして自己署名証明書をインポートします。

表示を制限するには、[\*次の証明書を表示…]フィルタリングフィールドを使用するか、いずれかの列見出 しをクリックして証明書の行をソートします。

4. ダイアログボックスで証明書を選択し、\*インポート\*をクリックします。

証明書がアップロードされて検証されます。

## アクセス管理

## 概念

アクセス管理の仕組み

アクセス管理を使用してSANtricity Unified Managerでのユーザ認証を確立する。

設定ワークフロー

アクセス管理の設定は次のように行います。

1. Security Adminの権限を含むユーザプロファイルでUnified Managerにログインします。

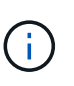

初めてのログインでは'ユーザ名adminが自動的に表示され'変更することはできませんadmin ユーザは'システムのすべての機能にフル・アクセスできます初回ログイン時にパスワード を設定する必要があります。

- 2. ユーザインターフェイスでアクセス管理に移動します。事前に設定されているローカルユーザロールが表 示されます。これらのロールはRBAC(ロールベースアクセス制御)機能の実装です。
- 3. 管理者は、次の認証方式を1つ以上設定します。
	- ローカルユーザーの役割-- RBAC機能を使用して認証を管理しますローカルユーザロールには、事前 定義されたユーザと、特定のアクセス権限を持つロールが含まれます。管理者は、これらのローカル ユーザロールを単一の認証方式として使用することも、ディレクトリサービスと組み合わせて使用す ることもできます。ユーザのパスワードを設定する以外に必要な設定はありません。
	- ディレクトリサービス-- LDAP (Lightweight Directory Access Protocol)サーバとディレクトリサービ ス(MicrosoftのActive Directoryなど)を介して認証を管理します管理者がLDAPサーバに接続し、ローカ ルユーザロールにLDAPユーザをマッピングします。
- 4. Unified Managerのログインクレデンシャルをユーザに割り当てます。
- 5. ユーザが自身のクレデンシャルを入力してシステムにログインします。ログイン時には、次のバックグラ ウンドタスクが実行されます。
	- ユーザ名とパスワードをユーザアカウントと照合して認証します。
	- 割り当てられたロールに基づいてユーザの権限が決まります。
	- ユーザインターフェイスの機能にユーザがアクセスできるようにします。
	- 上部のバナーにユーザ名が表示されます。

#### **Unified Manager**で使用できる機能

機能へのアクセスは、ユーザに割り当てられたロールによって次のように異なります。

- \* Storage admin \*--アレイ上のストレージ・オブジェクトへの読み取り/書き込みのフル・アクセスを提供 しますが'セキュリティ構成へのアクセスはありません
- \* Security admin \*--アクセス管理と証明書管理のセキュリティ設定へのアクセス。
- \* Support admin \*--ストレージアレイ上のすべてのハードウェアリソース、障害データ、およびMELイベ

ントへのアクセス。ストレージオブジェクトやセキュリティ設定にはアクセスできません。

• \*Monitor \*--すべてのストレージオブジェクトへの読み取り専用アクセスが可能ですが、セキュリティ設定 へのアクセスはありません。

使用できない機能は、ユーザインターフェイスではグレー表示されるか、非表示になります。

#### アクセス管理の用語

SANtricity Unified Managerに関連するアクセス管理の用語を次に示します。

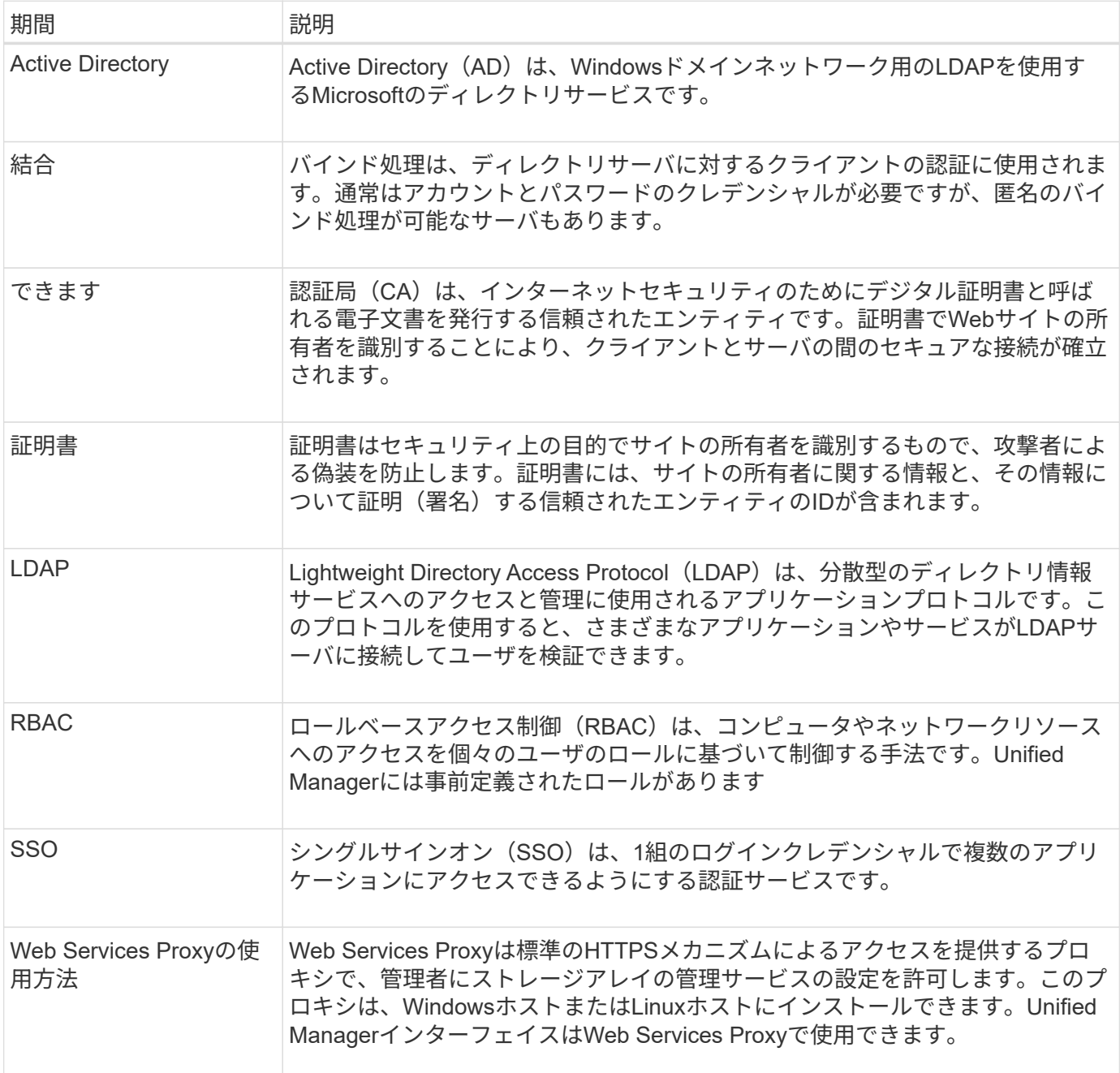

マッピングされたロールの権限

ロールベースアクセス制御(RBAC)機能には、1つ以上のロールがマッピングされた事

前定義済みのユーザが含まれています。各ロールには、SANtricity Unified Managerの タスクにアクセスするための権限が含まれています。

これらのロールにより、次のタスクへのアクセスが可能になります。

- \* Storage admin \*--アレイ上のストレージ・オブジェクトへの読み取り/書き込みのフル・アクセスを提供 しますが'セキュリティ構成へのアクセスはありません
- \* Security admin \*--アクセス管理と証明書管理のセキュリティ設定へのアクセス。
- \* Support admin \*--ストレージアレイ上のすべてのハードウェアリソース、障害データ、およびMELイベ ントへのアクセス。ストレージオブジェクトやセキュリティ設定にはアクセスできません。
- \*Monitor \*--すべてのストレージオブジェクトへの読み取り専用アクセスが可能ですが、セキュリティ設定 へのアクセスはありません。

ユーザに特定の機能に対する権限がない場合、その機能は選択できないか、ユーザインターフェイスに表示さ れません。

ローカルユーザロールを使用したアクセス管理

管理者は、SANtricity Unified Managerに組み込みのロールベースアクセス制御(RBAC )機能を使用できます。これらの機能のことを「ローカルユーザロール」と呼びます。

設定ワークフロー

ローカルユーザロールはシステムで事前に設定されています。認証にローカルユーザロールを使用する場合、 管理者は次の操作を行うことができます。

1. Security Adminの権限を含むユーザプロファイルでUnified Managerにログインします。

( i ) adminユーザは'システムのすべての機能にフル・アクセスできます

- 2. ユーザプロファイルを確認します。ユーザプロファイルは事前に定義されており、変更することはできま せん。
- 3. \*オプション:\*管理者が各ユーザプロファイルに新しいパスワードを割り当てます。
- 4. ユーザは各自に割り当てられたクレデンシャルでシステムにログインします。

#### 管理

認証にローカルユーザロールのみを使用する場合、管理者は次の管理タスクを実行できます。

- パスワードを変更します。
- パスワードの最小文字数を設定する。
- パスワードなしでのログインをユーザに許可します。

#### ディレクトリサービスを使用したアクセス管理

LDAP(Lightweight Directory Access Protocol)サーバとディレクトリサービス

(MicrosoftのActive Directoryなど)を使用して認証を管理することができます。

設定ワークフロー

ネットワークでLDAPサーバとディレクトリサービスが使用されている場合、設定は次のようになります。

1. Security Adminの権限を含むユーザプロファイルでSANtricity Unified Managerにログインします。

 $(\sf{i})$ adminユーザは'システムのすべての機能にフル・アクセスできます

- 2. LDAPサーバの設定を入力します。これには、ドメイン名、URL、バインドアカウント情報が含まれま す。
- 3. LDAPサーバでセキュアなプロトコル(LDAPS)を使用している場合、LDAPサーバとホストシステム (Webサービスプロキシがインストールされているシステム)の間の認証に使用する認証局(CA)証明 書チェーンをアップロードします。
- 4. サーバ接続が確立されたら、ユーザグループをローカルユーザロールにマッピングします。これらのロー ルは事前に定義されており、変更できません。
- 5. LDAPサーバとWebサービスプロキシの間の接続をテストします。
- 6. ユーザは各自に割り当てられたLDAP /ディレクトリサービスのクレデンシャルを使用してシステムにログ インします。

管理

認証にディレクトリサービスを使用する場合、管理者は次の管理タスクを実行できます。

- ディレクトリサーバを追加します。
- ディレクトリサーバの設定を編集します。
- LDAPユーザをローカルユーザロールにマッピングする。
- ディレクトリサーバを削除する。
- パスワードを変更します。
- パスワードの最小文字数を設定する。
- パスワードなしでのログインをユーザに許可します。

## 方法

ローカルユーザロールを表示します

[ローカルユーザーの役割]タブでは、ユーザーとデフォルトの役割とのマッピングを表示 できます。これらのマッピングは、SANtricity Unified ManagerのWebサービスプロキシ で適用されるRBAC(ロールベースアクセス制御)の一部です。

作業を開始する前に

• Security Adminの権限を含むユーザプロファイルでログインする必要があります。そうしないと、アクセ ス管理機能は表示されません。

このタスクについて

ユーザとマッピングは変更できません。変更できるのはパスワードだけです。

手順

1. アクセス管理\*を選択します。

2. [ローカルユーザー役割\*(Local User Roles \*)]タブを選択します。

表にユーザが表示されます。

- **admin**--システム内のすべての機能にアクセスできるスーパー管理者。このユーザにはすべてのロール が含まれています
- \* storage \*--すべてのストレージ・プロビジョニングを担当する管理者。このユーザには、Storage Admin、Support Admin、Monitorのロールが含まれています。
- \* security \*--アクセス管理や証明書管理など、セキュリティ設定を担当するユーザー。このユーザに は、Security AdminとMonitorのロールが含まれています。
- \* support \*--ハードウェアリソース、障害データ、ファームウェアアップグレードを担当するユーザ ー。このユーザには、Support AdminとMonitorのロールが含まれています。
- \*monitor \*--システムへの読み取り専用アクセス権を持つユーザー。このユーザにはMonitorロールのみ が含まれています。
- \* rw \*(読み取り/書き込み)-このユーザには、Storage Admin、Support Admin、Monitorのロールが含 まれています。
- \* ro \*(読み取り専用)--このユーザーには、Monitorロールのみが含まれています。

パスワードを変更します

アクセス管理で各ユーザのユーザパスワードを変更できます。

作業を開始する前に

- Root Adminの権限が割り当てられたローカル管理者としてログインする必要があります。
- ローカル管理者のパスワードを確認しておく必要があります。

このタスクについて

パスワードを選択する際は、次のガイドラインに注意してください。

- 新しいローカルユーザパスワードは、最小パスワードの現在の設定([表示/編集の設定])以上である必要 があります。
- パスワードは大文字と小文字を区別します。
- パスワードの末尾のスペースは削除されません。パスワードにスペースが含まれている場合は、スペース を含めるようにしてください。
- セキュリティを強化するために、パスワードには15文字以上の英数字を使用し、頻繁に変更してくださ い。

手順

1. アクセス管理\*を選択します。

- 2. [ローカルユーザー役割\*(Local User Roles \*)]タブを選択します。
- 3. 表からユーザを選択します。

[パスワードの変更\*]ボタンが使用可能になります。

4. [ パスワードの変更 \*] を選択します。

パスワードの変更\* (Change Password \*) ダイアログボックスが開きます。

- 5. ローカルユーザパスワードに対して最小文字数が設定されていない場合は、システムにアクセスするユー ザにパスワードの入力を求めるチェックボックスを選択できます。
- 6. 選択したユーザの新しいパスワードを2つのフィールドに入力します。
- 7. この操作を確認するためにローカル管理者パスワードを入力し、\*変更\*をクリックします。

結果

ユーザが現在ログインしている場合、パスワードを変更するとユーザのアクティブなセッションが終了しま す。

ローカルユーザパスワードの設定を変更します

すべての新規または更新されるローカルユーザパスワードの最小文字数を設定できま す。また、ローカルユーザがパスワードを入力せずにシステムにアクセスできるように することもできます。

作業を開始する前に

• Root Adminの権限が割り当てられたローカル管理者としてログインする必要があります。

このタスクについて

ローカルユーザパスワードの最小文字数を設定する際には、次のガイドラインに注意してください。

- 設定を変更しても既存のローカルユーザパスワードには影響しません。
- ローカルユーザパスワードの最小文字数は、0~30文字にする必要があります。
- 新しいローカルユーザパスワードは、現在の最小文字数の設定以上にする必要があります。
- ローカルユーザがパスワードを入力せずにシステムにアクセスできるようにする場合は、パスワードの最 小文字数を設定しないでください。

手順

1. アクセス管理\*を選択します。

- 2. [ローカルユーザー役割\*(Local User Roles \*)]タブを選択します。
- 3. 「表示**/**設定の編集」を選択します。

[ローカルユーザーパスワードの設定\*]ダイアログボックスが開きます。

4. 次のいずれかを実行します。

◦ ローカルユーザがパスワードを入力せずにsystem\_に アクセスできるようにするには、「すべてのロ ーカルユーザパスワードを最低必要とする」チェックボックスをオフにします。

◦ すべてのローカルユーザパスワードの最小文字数を設定するには、「すべてのローカルユーザパスワ ードを少なくとも必要とする」チェックボックスを選択し、スピンボックスを使用してすべてのロー カルユーザパスワードの最小文字数を設定します。

新しいローカルユーザパスワードは、現在の設定以上の長さにする必要があります。

5. [ 保存( Save ) ] をクリックします。

ディレクトリサーバを追加します

アクセス管理用の認証を設定するには、LDAPサーバとSANtricity Unified ManagerのWeb サービスプロキシを実行するホストの間の通信を確立します。その後、LDAPユーザグル ープをローカルユーザロールにマッピングします。

作業を開始する前に

- Security Adminの権限を含むユーザプロファイルでログインする必要があります。そうしないと、アクセ ス管理機能は表示されません。
- ユーザグループがディレクトリサービスに定義されている必要があります。
- LDAPサーバのクレデンシャルを確認しておく必要があります。ドメイン名とサーバのURLのほか、必要 に応じてバインドアカウントのユーザ名とパスワードも指定できます。
- セキュアなプロトコルを使用するLDAPSサーバの場合は、LDAPサーバの証明書チェーンがローカルマシ ンにインストールされている必要があります。

このタスクについて

ディレクトリサーバの追加は、2つのステップで行います。まず、ドメイン名とURLを入力します。サーバで セキュアなプロトコルを使用している場合、認証に使用するCA証明書が標準の署名機関によって署名されて いない場合、その証明書もアップロードする必要があります。バインドアカウントのクレデンシャルがある場 合は、そのアカウント名とパスワードも入力できます。次に、LDAPサーバのユーザグループをローカルユー ザロールにマッピングします。

#### 手順

- 1. アクセス管理\*を選択します。
- 2. [ディレクトリサービス]タブで、[ディレクトリサーバーの追加]を選択します。

[ディレクトリサーバーの追加\*]ダイアログボックスが開きます。

3. [サーバー設定]タブで、LDAPサーバーの資格情報を入力します。

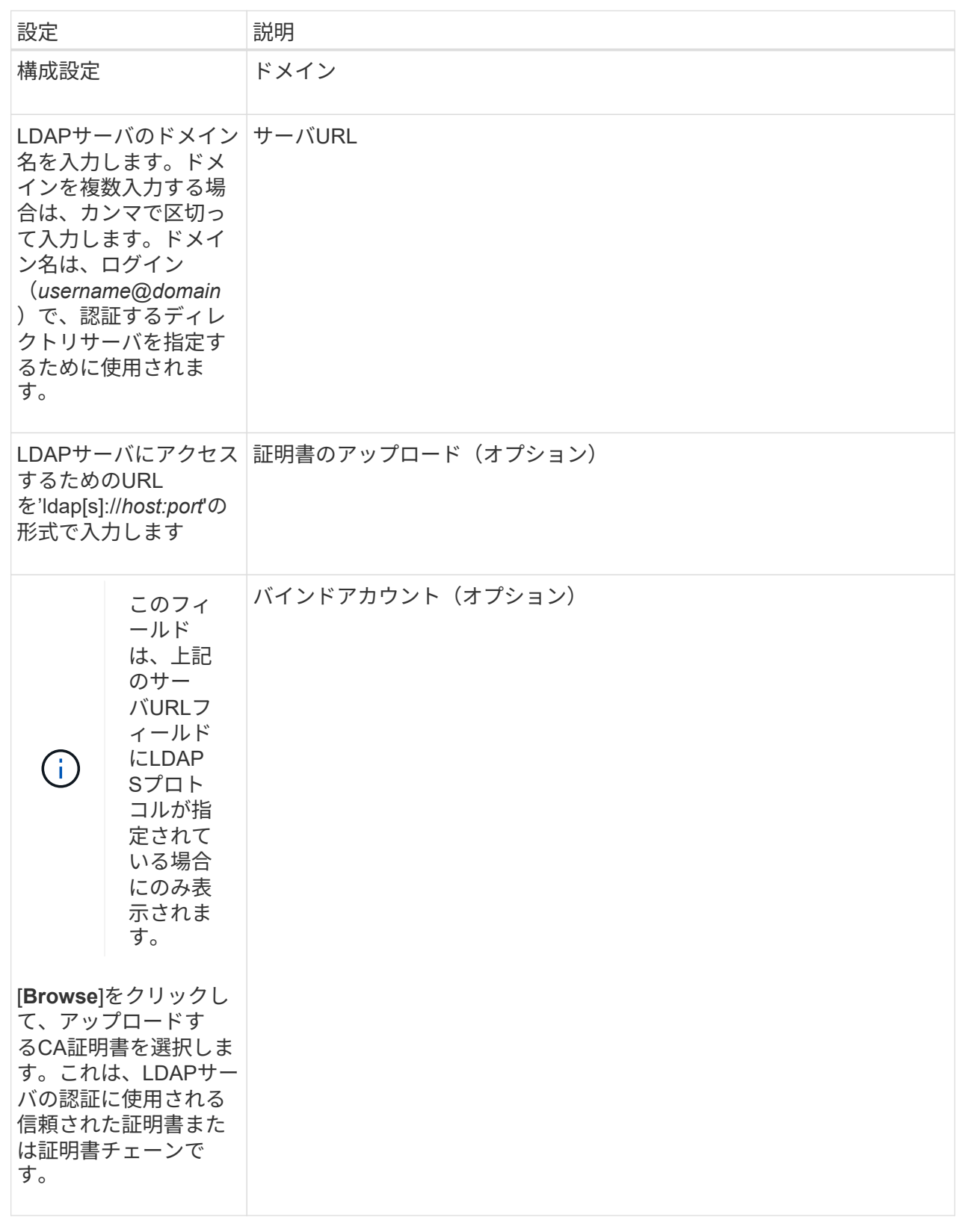

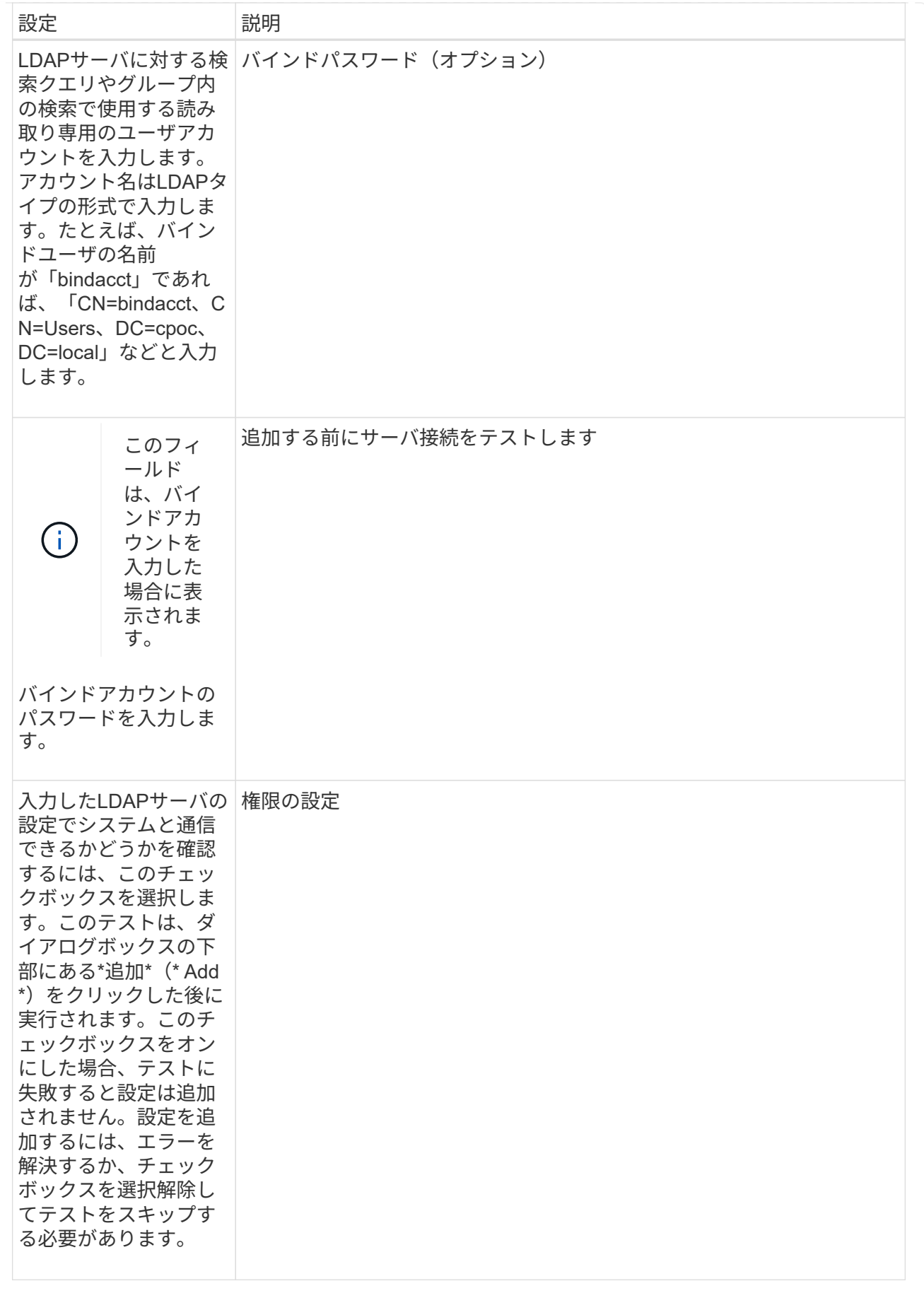

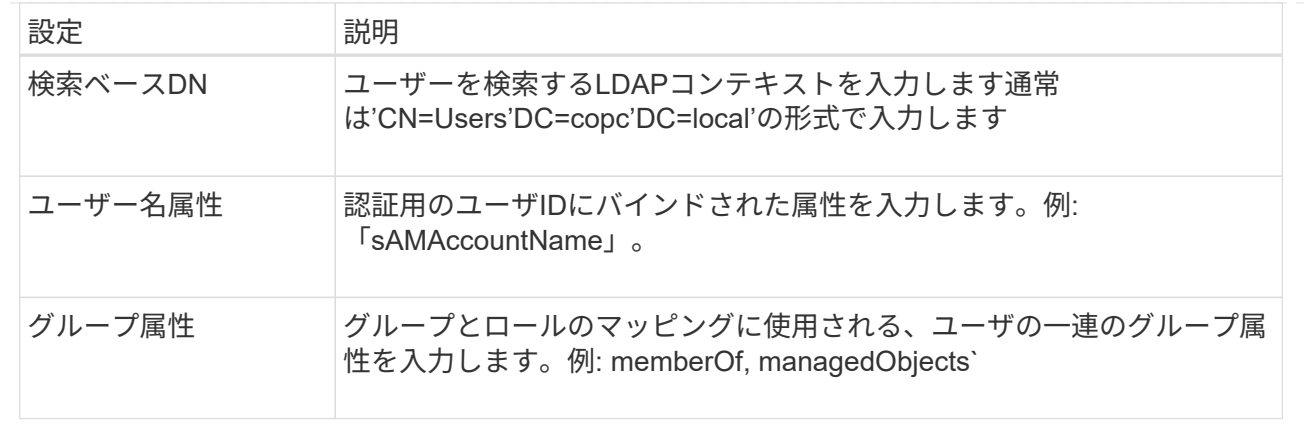

- 4. [ロールマッピング]タブをクリックします。
- 5. 事前定義されたロールにLDAPグループを割り当てます。1つのグループに複数のロールを割り当てること ができます。

フィールドの詳細

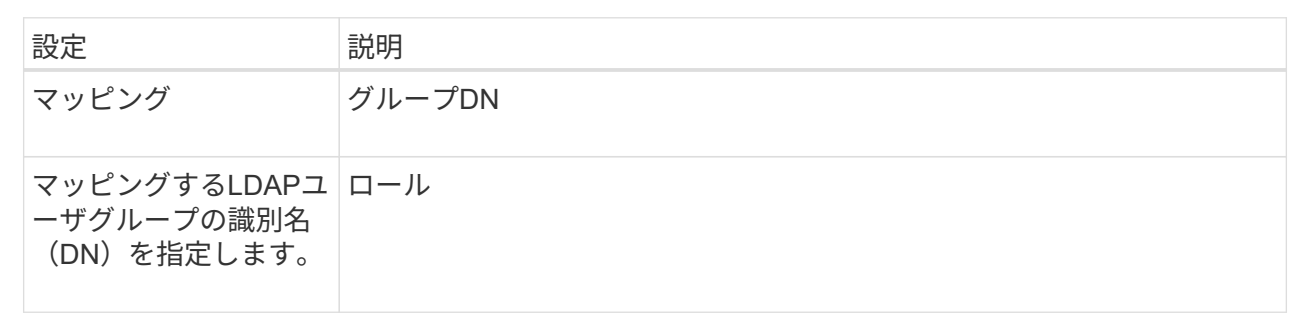

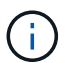

Monitorロールは、管理者を含むすべてのユーザに必要です。

- 6. 必要に応じて、\*別のマッピングを追加\*をクリックして、グループとロールのマッピングをさらに入力し ます。
- 7. マッピングが終了したら、\*追加\*をクリックします。

ストレージアレイとLDAPサーバが通信できるかどうかの検証がシステムによって実行されます。エラー メッセージが表示された場合は、ダイアログボックスで入力したクレデンシャルを確認し、必要に応じて 情報を再入力します。

ディレクトリサーバ設定とロールマッピングを編集します

アクセス管理でディレクトリサーバを設定済みの場合は、いつでも設定を変更できま す。設定には、サーバ接続情報とグループとロールのマッピングが含まれます。

作業を開始する前に

- Security Adminの権限を含むユーザプロファイルでログインする必要があります。そうしないと、アクセ ス管理機能は表示されません。
- ディレクトリサーバが定義されている必要があります。

手順

- 1. アクセス管理\*を選択します。
- 2. [ディレクトリサービス]タブを選択します。
- 3. 複数のサーバが定義されている場合は、編集するサーバを表から選択します。
- 4. 「表示**/**設定の編集」を選択します。

[ディレクトリサーバー設定]ダイアログボックスが開きます。

5. サーバー設定\*タブで、必要な設定を変更します。

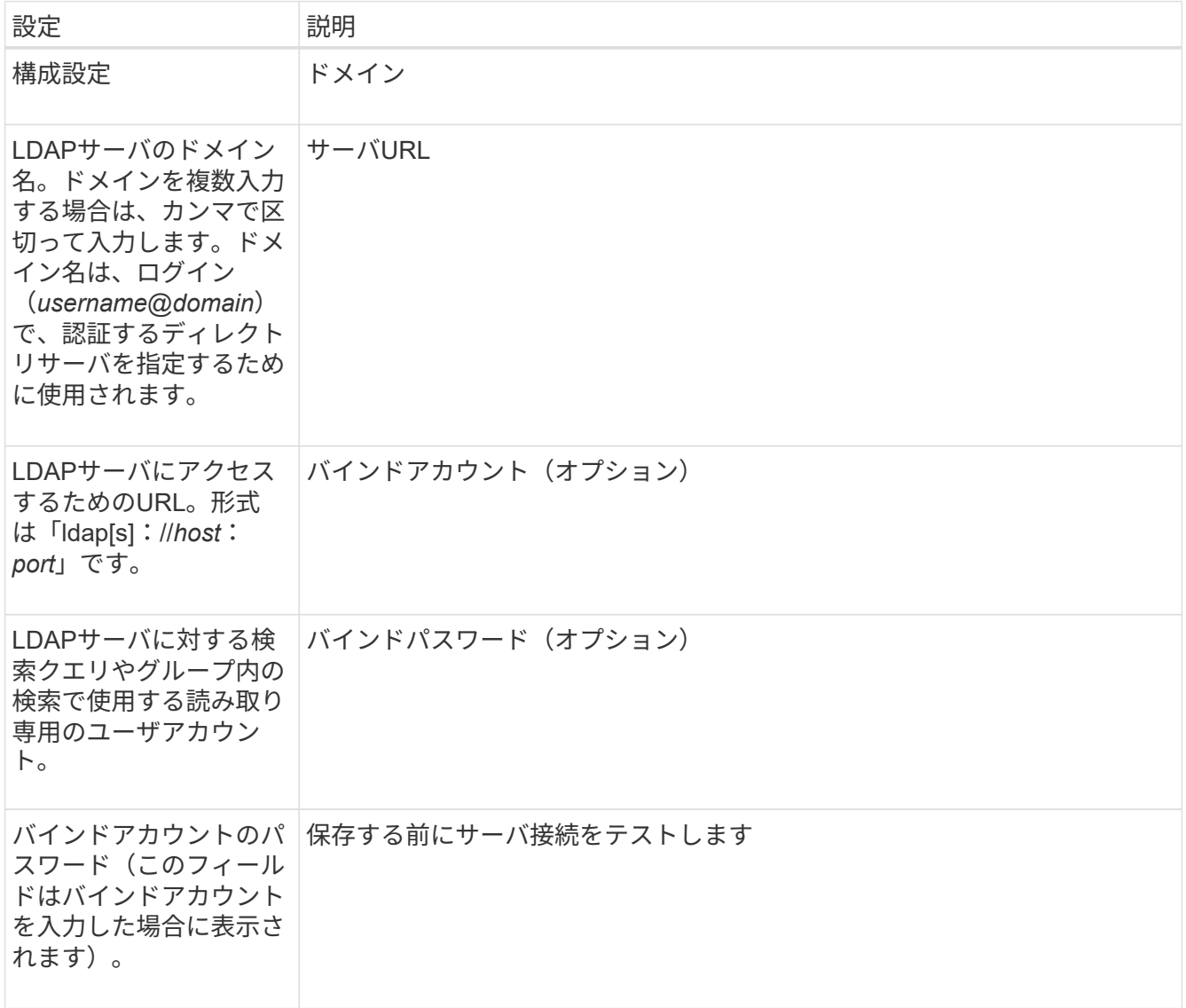

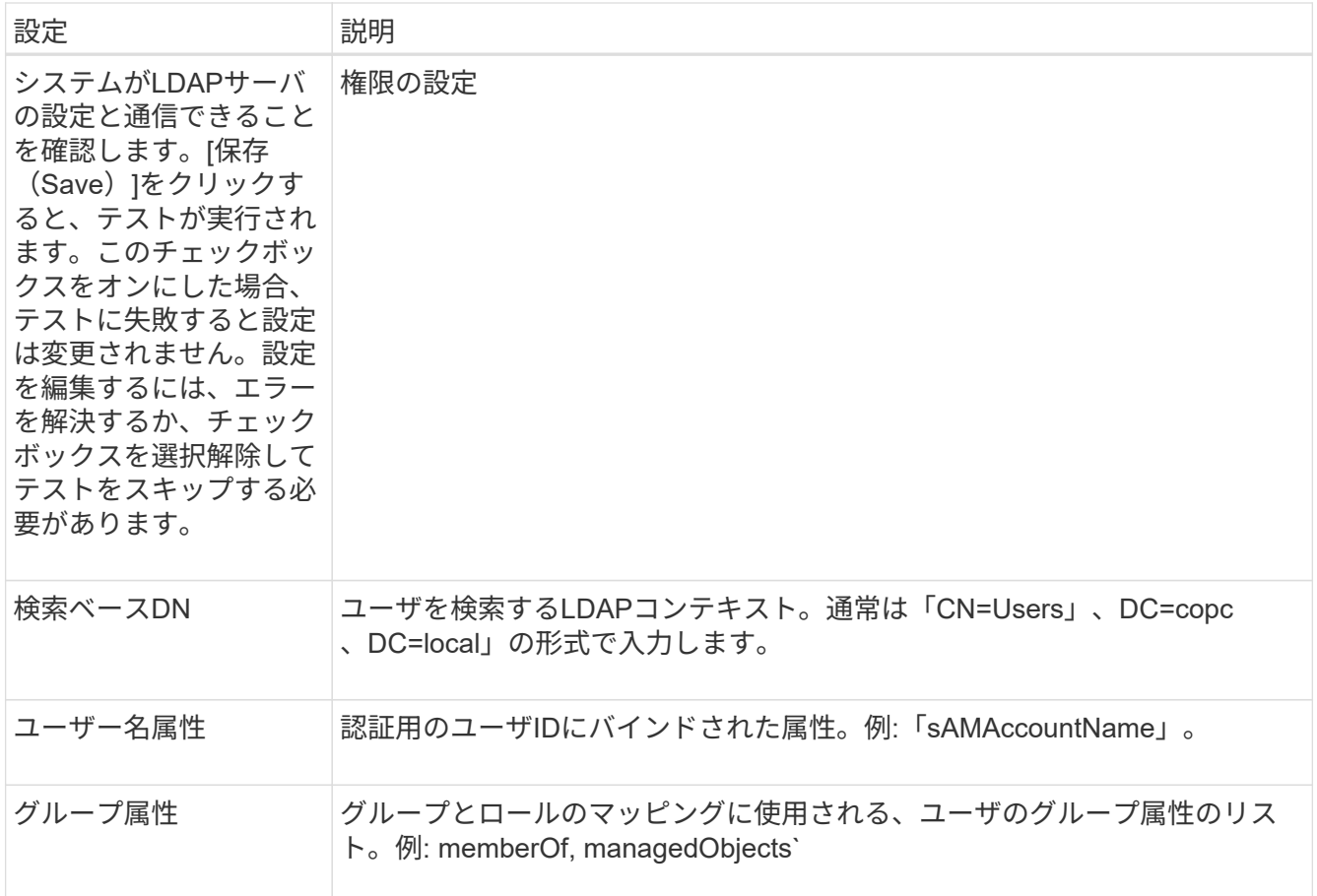

6. [役割マッピング]タブで、目的のマッピングを変更します。

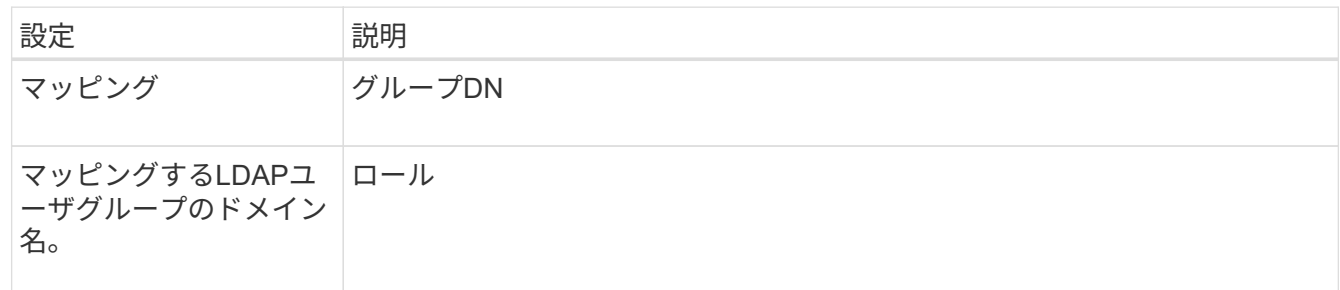

 $\bigcap$ 

Monitorロールは、管理者を含むすべてのユーザに必要です。

- 7. 必要に応じて、\*別のマッピングを追加\*をクリックして、グループとロールのマッピングをさらに入力し ます。
- 8. [ 保存( Save ) ] をクリックします。

結果

このタスクを完了すると、アクティブなユーザセッションはすべて終了します。現在のユーザセッションのみ が保持されます。

ディレクトリサーバを削除します

ディレクトリサーバとWebサービスプロキシの間の接続を解除するには、アクセス管理

ページからサーバ情報を削除します。このタスクは、新しいサーバを設定して古いサー バを削除する場合などに実行します。

作業を開始する前に

• Security Adminの権限を含むユーザプロファイルでログインする必要があります。そうしないと、アクセ ス管理機能は表示されません。

このタスクについて

このタスクを完了すると、アクティブなユーザセッションはすべて終了します。現在のユーザセッションのみ が保持されます。

手順

1. アクセス管理\*を選択します。

- 2. [ディレクトリサービス]タブを選択します。
- 3. リストから、削除するディレクトリサーバを選択します。
- 4. [削除 ( Remove ) ] をクリックします。

[ディレクトリサーバーの削除\*]ダイアログボックスが開きます。

5. フィールドに「remove」と入力し、「\* Remove \*」をクリックします。

ディレクトリサーバの構成設定、権限設定、およびロールのマッピングが削除されます。ユーザは、この サーバからのクレデンシャルを使用してログインできなくなります。

## よくある質問です

ログインできないのはなぜですか?

SANtricity Unified Managerにログインする際にエラーが表示される場合は、次の問題が ないか確認してください。

Unified Managerのログインエラーは、次のいずれかが原因の可能性があります。

- 入力したユーザ名またはパスワードが正しくありません。
- 必要な権限がありません。
- ディレクトリサーバ(設定されている場合)が使用できない可能性があります。その場合は、ローカルユ ーザロールでログインしてみてください。
- ログインが複数回失敗したために、ロックアウトモードがトリガーされました。10分待ってから再度ログ インしてください。

ミラーリングタスク用のリモートストレージアレイでログインエラーが発生する場合は、次のいずれかが原因 の可能性があります。

- 入力したパスワードが正しくありません。
- ログインが複数回失敗したために、ロックアウトモードがトリガーされました。10分待ってから再度ログ インしてください。

• コントローラで使用されているクライアント接続が最大数に達している。複数のユーザまたはクライアン トをチェックしてください。

ディレクトリサーバを追加するときは、どのような点に注意する必要がありますか?

アクセス管理でディレクトリサーバを追加する前に、一定の要件を満たす必要がありま す。

- ユーザグループがディレクトリサービスに定義されている必要があります。
- LDAPサーバのクレデンシャルを確認しておく必要があります。ドメイン名とサーバのURLのほか、必要 に応じてバインドアカウントのユーザ名とパスワードも指定できます。
- セキュアなプロトコルを使用するLDAPSサーバの場合は、LDAPサーバの証明書チェーンがローカルマシ ンにインストールされている必要があります。

ストレージアレイのロールをマッピングするときは、どのような点に注意する必要があ りますか?

グループをロールにマッピングする前に、ガイドラインを確認してください。

RBAC(ロールベースアクセス制御)機能には次のロールがあります。

- \* Storage admin \*--アレイ上のストレージ・オブジェクトへの読み取り/書き込みのフル・アクセスを提供 しますが'セキュリティ構成へのアクセスはありません
- \* Security admin \*--アクセス管理と証明書管理のセキュリティ設定へのアクセス。
- \* Support admin \*--ストレージアレイ上のすべてのハードウェアリソース、障害データ、およびMELイベ ントへのアクセス。ストレージオブジェクトやセキュリティ設定にはアクセスできません。
- \*Monitor \*--すべてのストレージオブジェクトへの読み取り専用アクセスが可能ですが、セキュリティ設定 へのアクセスはありません。

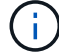

Monitorロールは、管理者を含むすべてのユーザに必要です。

LDAP (Lightweight Directory Access Protocol) サーバとディレクトリサービスを使用する場合は、次の点を 確認してください。

- ディレクトリサービスでユーザグループを定義しておきます。
- LDAPユーザグループのグループドメイン名を確認しておきます。

ローカルユーザとは何ですか?

ローカルユーザは、システムに事前に定義されたユーザで、特定の権限が含まれていま す。

ローカルユーザの例を次に示します。

• **admin**--システム内のすべての機能にアクセスできるスーパー管理者。このユーザにはすべてのロールが 含まれています初回ログイン時にパスワードを設定する必要があります。

- \* storage \*--すべてのストレージ・プロビジョニングを担当する管理者。このユーザには、Storage Admin、Support Admin、Monitorのロールが含まれています。このアカウントは、パスワードが設定され るまで無効になります。
- \* security \*--アクセス管理や証明書管理など、セキュリティ設定を担当するユーザー。このユーザに は、Security AdminとMonitorのロールが含まれています。このアカウントは、パスワードが設定されるま で無効になります。
- \* support \*--ハードウェアリソース、障害データ、ファームウェアアップグレードを担当するユーザー。こ のユーザには、Support AdminとMonitorのロールが含まれています。このアカウントは、パスワードが設 定されるまで無効になります。
- \*monitor \*--システムへの読み取り専用アクセス権を持つユーザー。このユーザにはMonitorロールのみが 含まれています。このアカウントは、パスワードが設定されるまで無効になります。
- \* rw \*(読み取り/書き込み)-このユーザには、Storage Admin、Support Admin、Monitorのロールが含ま れています。このアカウントは、パスワードが設定されるまで無効になります。
- \* ro \*(読み取り専用)--このユーザーには、Monitorロールのみが含まれています。このアカウントは、パ スワードが設定されるまで無効になります。

# 法的通知

著作権に関する声明、商標、特許などにアクセスできます。

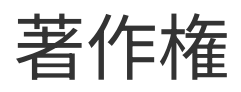

["https://www.netapp.com/company/legal/copyright/"](https://www.netapp.com/company/legal/copyright/)

商標

NetApp 、 NetApp のロゴ、および NetApp の商標ページに記載されているマークは、 NetApp, Inc. の商標で す。その他の会社名および製品名は、それぞれの所有者の商標である場合があります。

["https://www.netapp.com/company/legal/trademarks/"](https://www.netapp.com/company/legal/trademarks/)

特許

ネットアップが所有する特許の最新リストは、次のサイトで入手できます。

<https://www.netapp.com/pdf.html?item=/media/11887-patentspage.pdf>

プライバシーポリシー

["https://www.netapp.com/company/legal/privacy-policy/"](https://www.netapp.com/company/legal/privacy-policy/)

オープンソース

通知ファイルには、ネットアップソフトウェアで使用されるサードパーティの著作権およびライセンスに関す る情報が記載されています。

["E](https://library.netapp.com/ecm/ecm_download_file/ECMLP2874738) [シリーズ](https://library.netapp.com/ecm/ecm_download_file/ECMLP2874738) [/ EF](https://library.netapp.com/ecm/ecm_download_file/ECMLP2874738) [シリーズ](https://library.netapp.com/ecm/ecm_download_file/ECMLP2874738) [SANtricity OS](https://library.netapp.com/ecm/ecm_download_file/ECMLP2874738) [に関する通知です](https://library.netapp.com/ecm/ecm_download_file/ECMLP2874738)["](https://library.netapp.com/ecm/ecm_download_file/ECMLP2874738)

Copyright © 2024 NetApp, Inc. All Rights Reserved. Printed in the U.S.このドキュメントは著作権によって保 護されています。著作権所有者の書面による事前承諾がある場合を除き、画像媒体、電子媒体、および写真複 写、記録媒体、テープ媒体、電子検索システムへの組み込みを含む機械媒体など、いかなる形式および方法に よる複製も禁止します。

ネットアップの著作物から派生したソフトウェアは、次に示す使用許諾条項および免責条項の対象となりま す。

このソフトウェアは、ネットアップによって「現状のまま」提供されています。ネットアップは明示的な保 証、または商品性および特定目的に対する適合性の暗示的保証を含み、かつこれに限定されないいかなる暗示 的な保証も行いません。ネットアップは、代替品または代替サービスの調達、使用不能、データ損失、利益損 失、業務中断を含み、かつこれに限定されない、このソフトウェアの使用により生じたすべての直接的損害、 間接的損害、偶発的損害、特別損害、懲罰的損害、必然的損害の発生に対して、損失の発生の可能性が通知さ れていたとしても、その発生理由、根拠とする責任論、契約の有無、厳格責任、不法行為(過失またはそうで ない場合を含む)にかかわらず、一切の責任を負いません。

ネットアップは、ここに記載されているすべての製品に対する変更を随時、予告なく行う権利を保有します。 ネットアップによる明示的な書面による合意がある場合を除き、ここに記載されている製品の使用により生じ る責任および義務に対して、ネットアップは責任を負いません。この製品の使用または購入は、ネットアップ の特許権、商標権、または他の知的所有権に基づくライセンスの供与とはみなされません。

このマニュアルに記載されている製品は、1つ以上の米国特許、その他の国の特許、および出願中の特許によ って保護されている場合があります。

権利の制限について:政府による使用、複製、開示は、DFARS 252.227-7013(2014年2月)およびFAR 5252.227-19(2007年12月)のRights in Technical Data -Noncommercial Items(技術データ - 非商用品目に関 する諸権利)条項の(b)(3)項、に規定された制限が適用されます。

本書に含まれるデータは商用製品および / または商用サービス(FAR 2.101の定義に基づく)に関係し、デー タの所有権はNetApp, Inc.にあります。本契約に基づき提供されるすべてのネットアップの技術データおよび コンピュータ ソフトウェアは、商用目的であり、私費のみで開発されたものです。米国政府は本データに対 し、非独占的かつ移転およびサブライセンス不可で、全世界を対象とする取り消し不能の制限付き使用権を有 し、本データの提供の根拠となった米国政府契約に関連し、当該契約の裏付けとする場合にのみ本データを使 用できます。前述の場合を除き、NetApp, Inc.の書面による許可を事前に得ることなく、本データを使用、開 示、転載、改変するほか、上演または展示することはできません。国防総省にかかる米国政府のデータ使用権 については、DFARS 252.227-7015(b)項(2014年2月)で定められた権利のみが認められます。

#### 商標に関する情報

NetApp、NetAppのロゴ、<http://www.netapp.com/TM>に記載されているマークは、NetApp, Inc.の商標です。そ の他の会社名と製品名は、それを所有する各社の商標である場合があります。